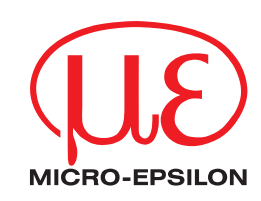

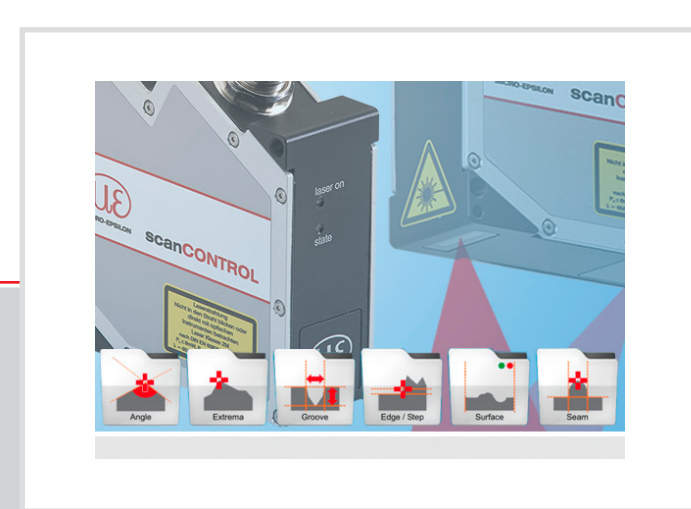

**Bedienungsanleitung**

scanCONTROL Configuration Tools 6.9

MICRO-EPSILON MESSTECHNIK GmbH & Co. KG Königbacher Str. 15

94496 Ortenburg / Deutschland

Tel. +49 (0) 8542 / 168-0 Fax +49 (0) 8542 / 168-90 e-mail: [info@micro-epsilon.de](mailto:info@micro-epsilon.de) www.micro-epsilon.de

# Inhalt

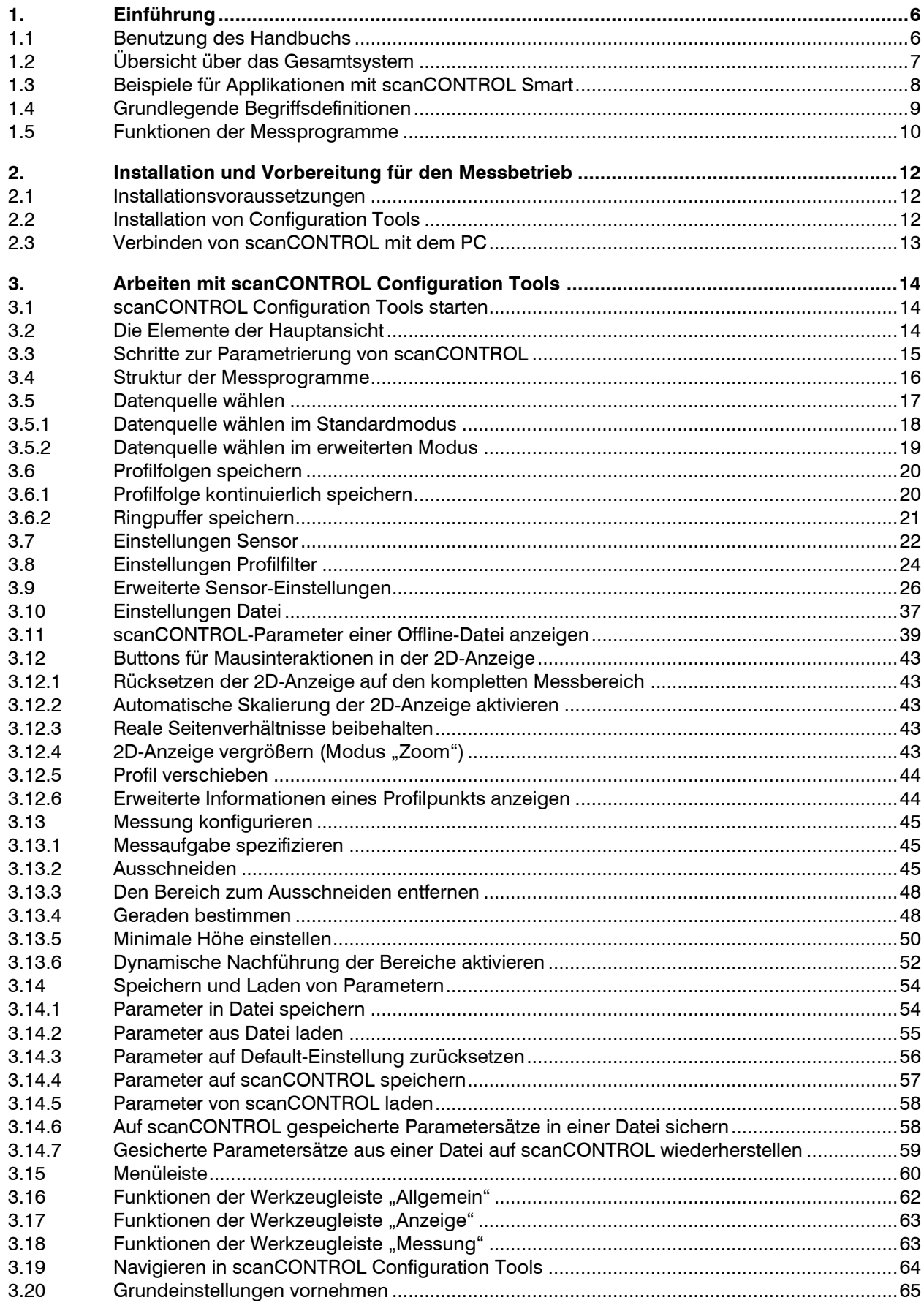

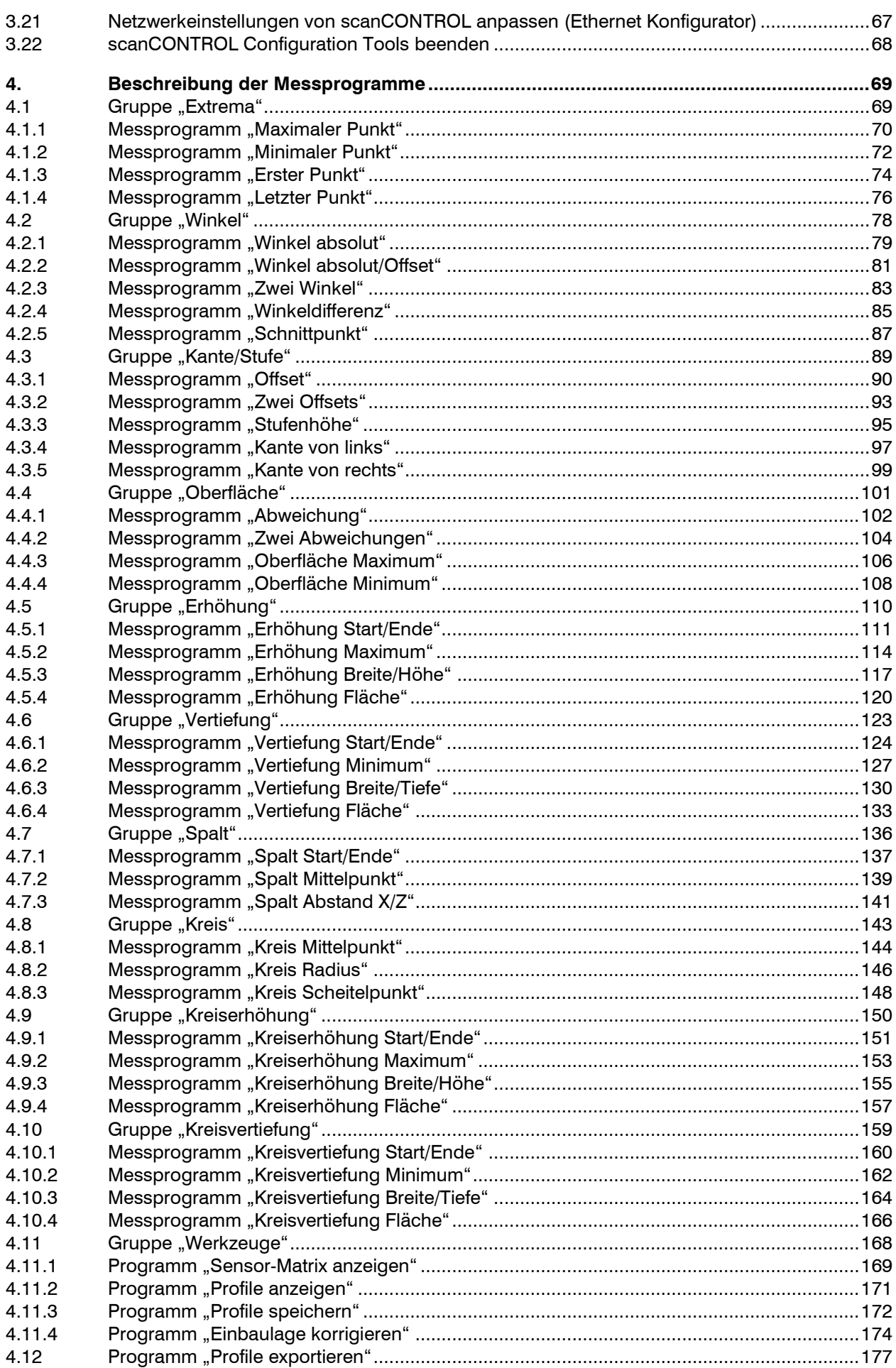

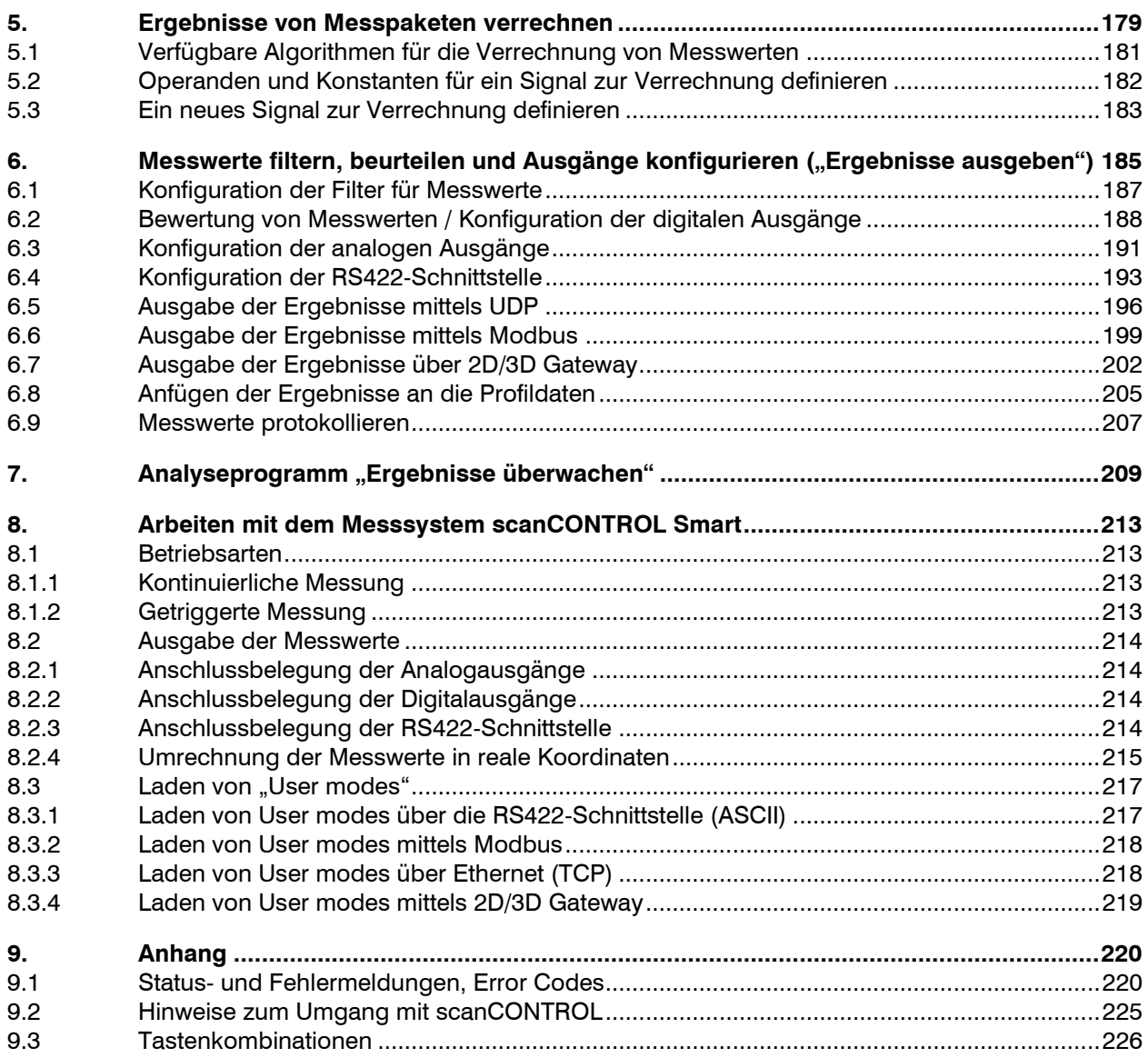

# <span id="page-5-0"></span>**1. Einführung**

Dieses Benutzer-Handbuch gibt Ihnen einen Überblick über die Funktionen der Software "scanCONTROL Configuration Tools", nachfolgend kurz Configuration Tools. Diese bietet Ihnen die Möglichkeit, das Messsystem scanCONTROL für Ihre Messaufgabe zu konfigurieren und zu parametrieren, um damit typische Messaufgaben zu untersuchen und zu lösen. Das Messsystem scanCONTROL ist ein Laser-Linien-Sensor, der für Anwendungen im industriellen Umfeld ausgelegt ist.

Dieses Produkt zeichnet sich durch hohe Messgeschwindigkeit und Genauigkeit aus. Configuration Tools bietet Ihnen Wege zur Lösung unterschiedlicher Applikationen gepaart mit höchster Präzision.

Die scanCONTROL Messsysteme sind in drei Produktreihen unterteilt. Folgende Modelle werden unterstützt:

- scanCONTROL Compact: Laser-Sensor zur kundeneigenen Integration:
	- scanCONTROL 2500-25/2500-50/2500-100
	- scanCONTROL 2600-25/2600-50/2600-100
	- scanCONTROL 2700-25/2700-50/2700-100
	- scanCONTROL 2900-10/2900-25/2900-50/2900-100
	- scanCONTROL 3000-25/3000-50/3000-100/3000-200/3000-430/3000-600
	- scanCONTROL 3002-25/3002-50/3002-100/3002-200/3002-430/3002-600
	- **scanCONTROL High-Speed:** Laser-Sensor mit besonders hohen Messraten:
		- scanCONTROL 2650-25/2650-50/2650-100
		- scanCONTROL 2750-25/2750-50/2750-100
		- scanCONTROL 2950-10/2950-25/2950-50/2950-100
		- scanCONTROL 2657-25/2657-50/2657-100
		- scanCONTROL 3050-25/3050-50/3050-100/3050-200
- **scanCONTROL Smart:** Laser-Sensor mit integrierter Lösung für Messaufgaben:
	- scanCONTROL 2510-25/2510-50/2510-100
	- scanCONTROL 2610-25/2610-50/2610-100
	- scanCONTROL 2660-25/2660-50/2660-100
	- scanCONTROL 2710-25/2710-50/2710-100
	- scanCONTROL 2760-25/2760-50/2760-100
	- scanCONTROL 2910-10/2910-25/2910-50/2910-100
	- scanCONTROL 2960-10/2960-25/2960-50/2960-100
	- scanCONTROL 3010-25/3010-50/3010-100/3010-200/3010-430/3010-600
	- scanCONTROL 3012-25/3012-50/3012-100/3012-200/3012-430/3012-600
	- scanCONTROL 3060-25/3060-50/3060-100/3060-200
	- gapCONTROL 2611-25/2611-50/2611-100
	- gapCONTROL 2661-25/2661-50/2661-100
	- gapCONTROL 2711-25/2711-50/2711-100
	- gapCONTROL 2761-25/2761-50/2761-100
	- gapCONTROL 2911-10/2911-25/2911-50/2911-100
	- gapCONTROL 2961-10/2961-25/2961-50/2961-100

**Hinweis:** Im Folgenden sind die aufgelisteten Messsysteme unter dem Begriff scanCONTROL zusammengefasst.

### <span id="page-5-1"></span>**1.1 Benutzung des Handbuchs**

Dieses Benutzer-Handbuch beinhaltet Gesamtinformationen zur Installation und Anwendung von Configuration Tools sowie zur Verwendung des Messsystems scanCONTROL. Als Anwender der Software le-sen Sie Kapitel 2 "[Installation und Vorbereitung für den Messbetrieb](#page-11-0)". In Kapitel 3 "[Arbeiten mit scan-](#page-13-0)[CONTROL Configuration Tools](#page-13-0)" und 4 "Beschreibung [der Messprogramme](#page-68-0)" ist der Umgang mit den Funktionen der Software erklärt. In Kapitel 5 "[Ergebnisse von Messpaketen verrechnen](#page-178-0)" ist beschrieben, wie Messwerte verrechnet werden können. In Kapitel 6 "Messwerte filtern, [beurteilen und Ausgänge kon-](#page-184-0)figurieren ("[Ergebnisse ausgeben](#page-184-0)")" finden Sie die Beschreibung zur Filterung von Messwerten und zur Konfiguration der Ausgabeports von scanCONTROL Smart. Kapitel 8 "Arbeiten mit dem Messsystem [scanCONTROL](#page-212-0) Smart" beschreibt den Umgang mit den Messsystemen der Produktreihe Smart.

**Hinweis:** Für Fragen und Beratung, sowie weitere technische Informationen wenden Sie sich bitte an die auf der Innenseite des Deckblattes abgedruckte Kontaktadresse.

# <span id="page-6-0"></span>**1.2 Übersicht über das Gesamtsystem**

scanCONTROL Configuration Tools überträgt auf einfache Weise Profildaten vom Messsystem scanCON-TROL und stellt diese graphisch dar. Diese Profildaten werden in Messprogrammen weiterverarbeitet und ausgewertet. Alle Daten werden über Ethernet übertragen und können bei Bedarf mit der Software gespeichert werden. scanCONTROL Configuration Tools wird, je nach verwendetem Messsystem, wie folgt eingesetzt.

- **scanCONTROL Compact/High-Speed:** Das Messsystem scanCONTROL erfasst zweidimensionale Profildaten und überträgt diese an den PC. Configuration Tools wertet die Profildaten aus, bestimmt Messwerte und beurteilt diese.
- **scanCONTROL Smart:** Das Messsystem scanCONTROL erfasst zweidimensionale Profildaten, wertet die Profildaten aus, bestimmt Messwerte und beurteilt diese. Die Messwerte werden an verschiedenen Schnittstellen (s.u.) ausgegeben. Configuration Tools dient zur Parametrierung des Messsystems und zur Visualisierung der Messergebnisse. Ist die Parametrierung abgeschlossen, kann die Software beendet und das Messsystem vom PC getrennt werden. Das Messsystem scan-CONTROL Smart arbeitet dann als eigenständige Einheit weiter und führt die Messungen durch.

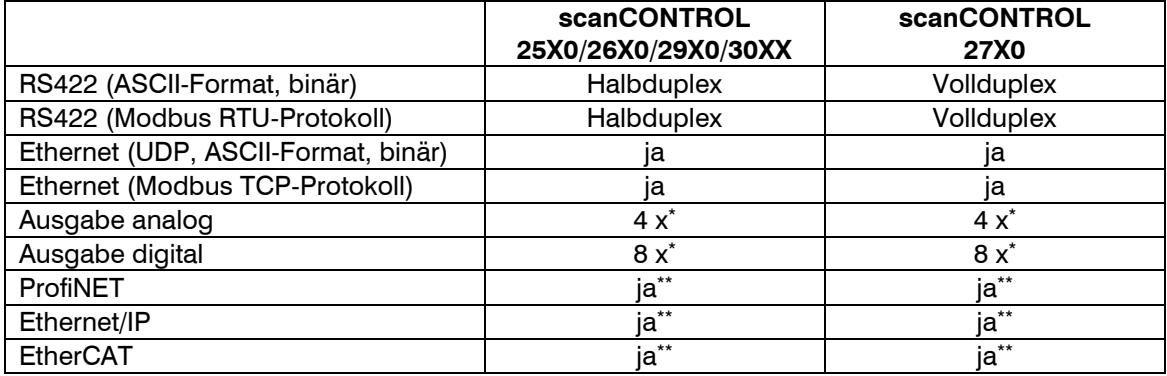

\* optional, 2D/3D Output Unit wird benötigt

\*\* optional, 2D/3D Gateway wird benötigt

#### *Abb. 1.1: Schnittstellen für die Ausgabe der Messwerte*

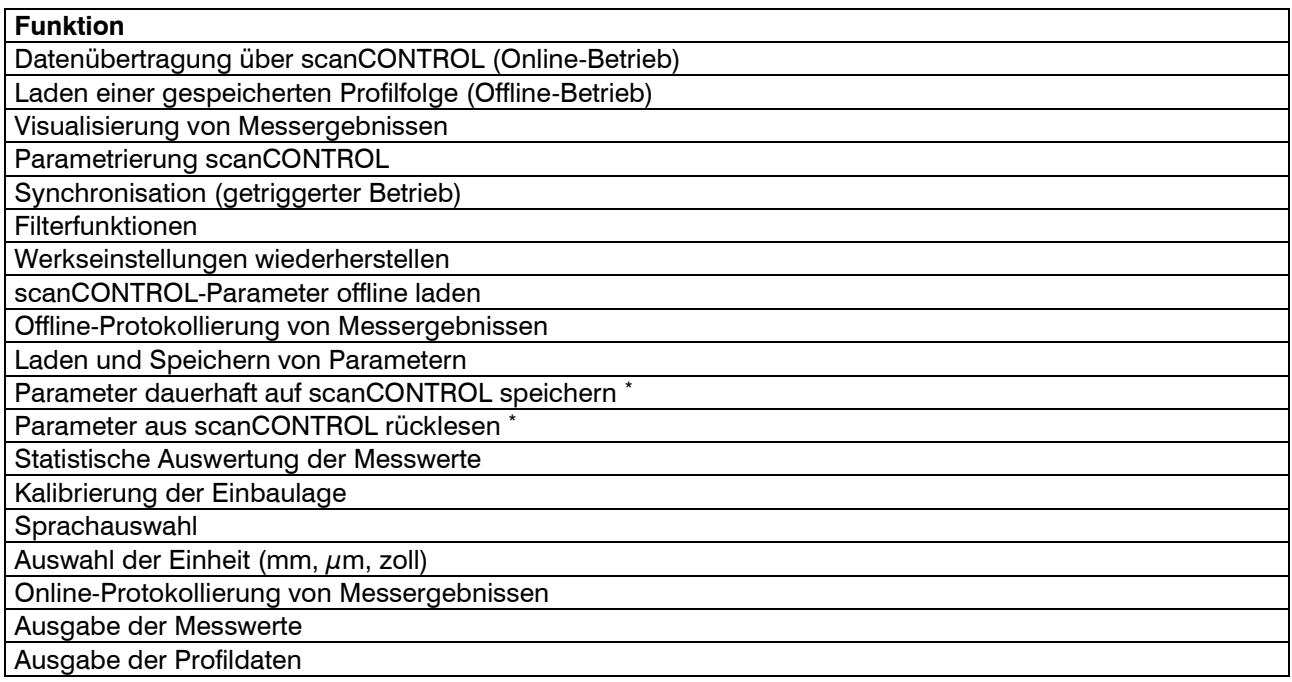

\* Um alle Messparameter zu speichern und zu laden, verwenden Sie ein scanCONTROL Messsystem der Produktreihe Smart. Wenn Sie ein Messsystem der Produktreihe Compact oder High-Speed verwenden, wird nur ein Teil der Parameter gespeichert/geladen (siehe Kap. [3.14.4](#page-56-0) und [3.14.5\)](#page-57-0).

*Abb. 1.2: Funktionsumfang von scanCONTROL Configuration Tools*

# <span id="page-7-0"></span>**1.3 Beispiele für Applikationen mit scanCONTROL Smart**

scanCONTROL Smart dient u.a. zur Lösung folgender Messaufgaben (Auf der rechten Seite sind jeweils die Messprogramme, die zur Lösung der Messaufgabe nötig sind, abgebildet):

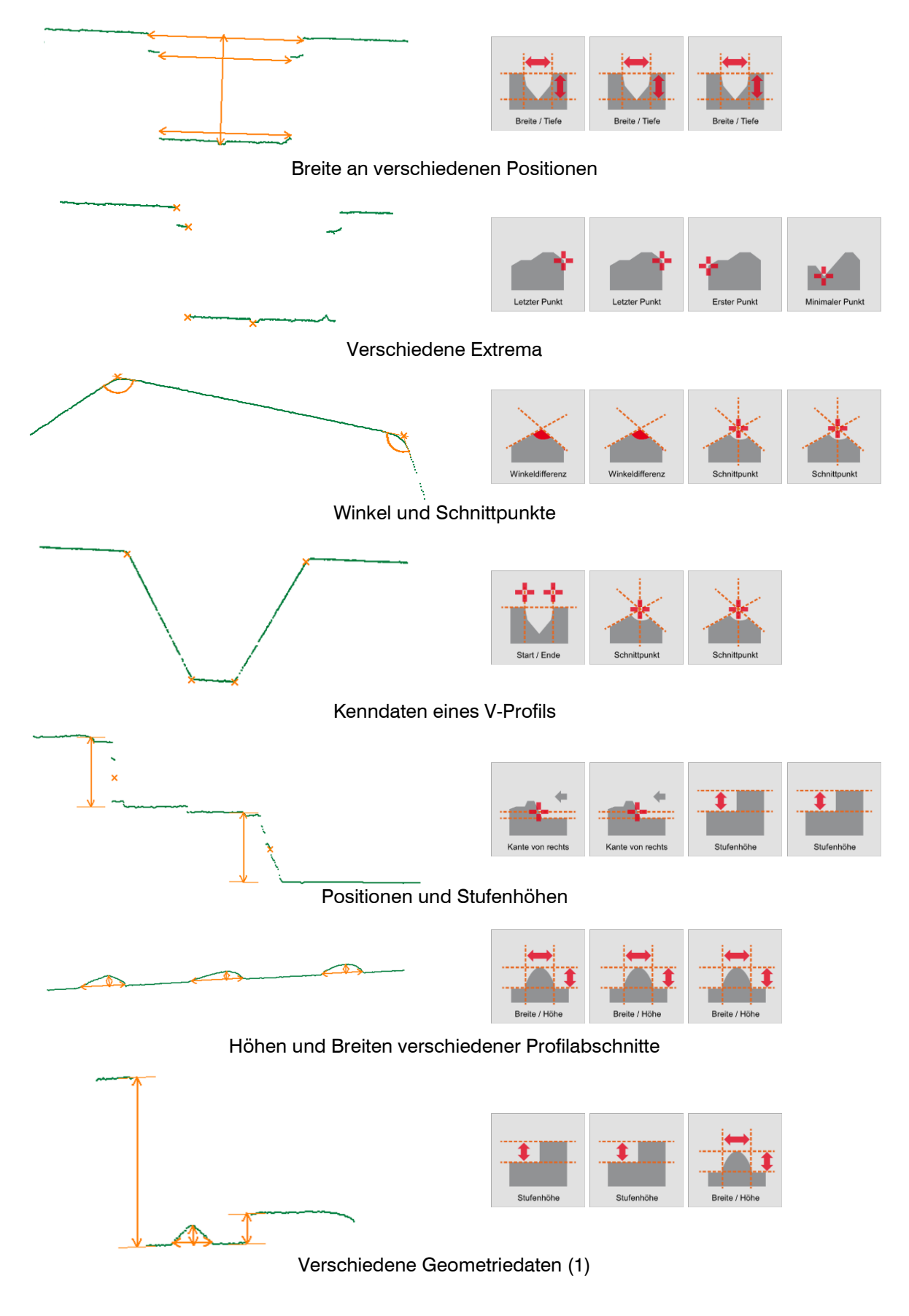

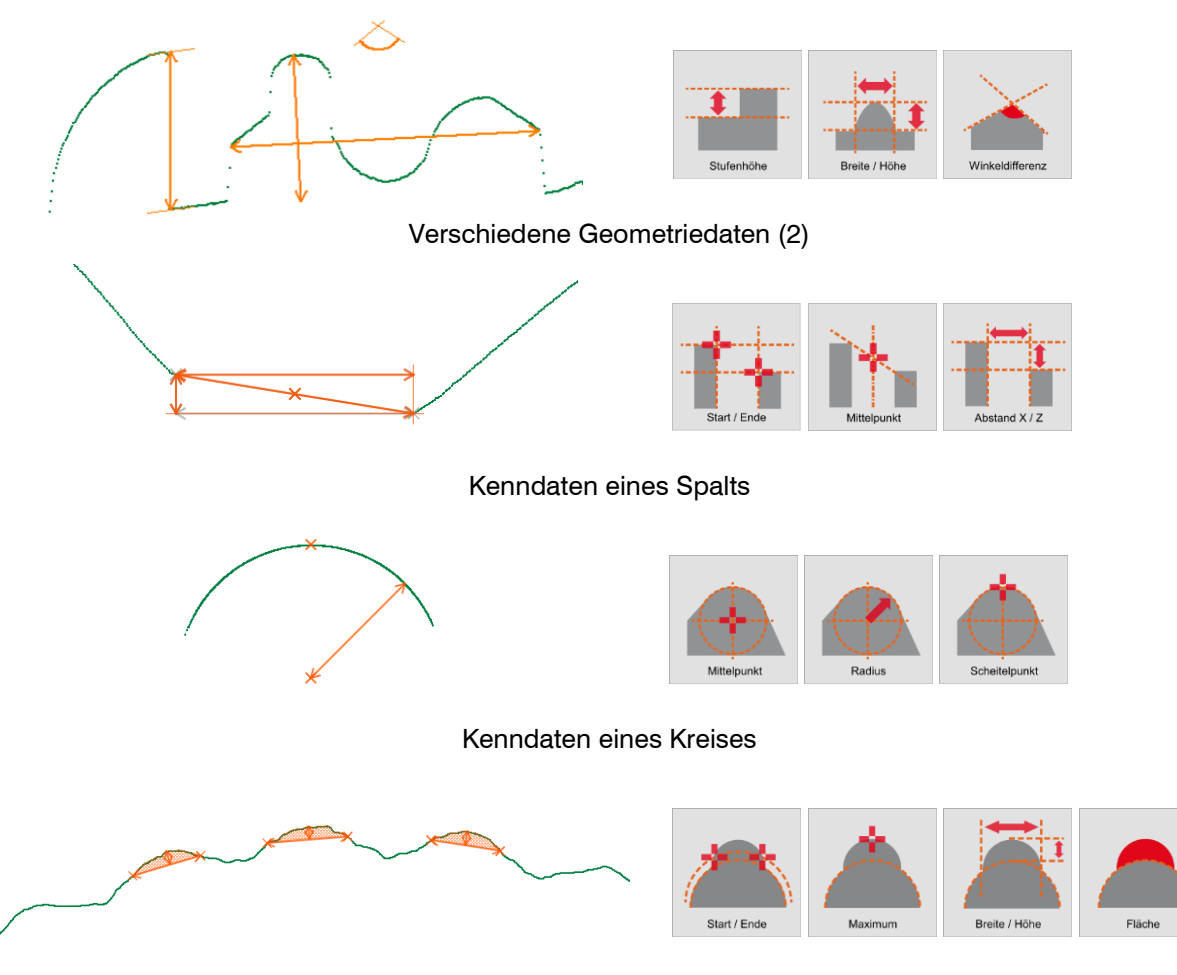

Höhen, Breiten und Flächen verschiedener Kreisprofilabschnitte

# *Abb. 1.3: Beispiele für Applikationen*

# <span id="page-8-0"></span>**1.4 Grundlegende Begriffsdefinitionen**

- **Profil:** Ein Profil besteht aus maximal 2048 einzelnen Messpunkten. Jeder dieser Punkte ist durch seine X- und Z-Koordinate definiert.
- **X-Koordinate:** Die Längskoordinate eines Punkts.
- **Z-Koordinate:** Die Höhenkoordinate eines Punkts.
- **Profilfolge:** Eine zeitlich aufeinander folgende Reihe von Profilen wird Profilfolge genannt.
- **Messvorgang:** Bezeichnet den Vorgang, in dem ein Profil von scanCONTROL Smart erfasst und alle Messwerte ermittelt werden.
- **Messreihe:** Eine zeitlich aufeinander folgende Reihe von Messvorgängen wird Messreihe genannt.
- **Scanrate:** Bezeichnet die Anzahl der Messvorgänge, die pro Sekunde durchgeführt werden.

### <span id="page-9-0"></span>**1.5 Funktionen der Messprogramme**

Diese Liste der Funktionen soll Ihnen nur als Kurzübersicht dienen. Die Messprogramme sind in 11 Gruppen unterteilt. Eine Detailbeschreibung aller Messprogramme finden Sie in Kapitel [4.](#page-68-0)

- Extrema: In dieser Gruppe finden Sie Programme zur Bestimmung von Extremwerten.
	- Maximaler Punkt: Bestimmung des Punkts mit maximaler Z-Koordinate.
	- Minimaler Punkt: Bestimmung des Punkts mit minimaler Z-Koordinate.
	- Erster Punkt: Bestimmung des Punkts mit minimaler X-Koordinate.
	- Letzter Punkt: Bestimmung des Punkts mit maximaler X-Koordinate.
- Winkel: In dieser Gruppe finden Sie Programme zur Winkelmessung.
	- Winkel absolut: Bestimmung des Winkels einer Geraden zur X-Achse.
		- Winkel/Offset: Bestimmung einer Geraden und Ermitteln des Offsets und des Winkels zur X-Achse.
		- Zwei Winkel: Bestimmung zweier unabhängiger Geraden und Ermitteln des jeweiligen Winkels zur X-Achse.
		- Winkeldifferenz: Bestimmung zweier unabhängiger Geraden und Ermitteln des Winkels zwischen den beiden Geraden.
		- Schnittpunkt: Bestimmung zweier unabhängiger Geraden und Ermitteln der Koordinaten des Schnittpunkts zwischen beiden Geraden.
- Kante/Stufe: In dieser Gruppe finden Sie Programme zur Kanten- und Stufenmessung.
	- Offset: Bestimmung einer Geraden und Ermitteln des Offsets der Gerade.
		- Zwei Offsets: Bestimmung zweier unabhängiger Geraden und Ermitteln des Offsets der Geraden.
		- Stufenhöhe: Bestimmung der Höhe einer Stufe.
		- Kante von links: Bestimmung der Position einer aufsteigenden oder abfallenden Kante mit einer Kantenorientierung von links nach rechts.
		- Kante von rechts: Bestimmung der Position einer aufsteigenden oder abfallenden Kante mit einer Kantenorientierung von rechts nach links.
	- Oberfläche: In dieser Gruppe finden Sie Programme zur Oberflächenprüfung.
		- Abweichung: Bestimmung einer Geraden und Ermitteln der Anzahl der Punkte und der mittleren Abweichung der Punkte zur Gerade.
		- Zwei Abweichungen: Bestimmung zweier unabhängiger Geraden und Ermitteln der mittleren Abweichung der Punkte zur jeweiligen Gerade.
		- Oberfläche Maximum: Bestimmung einer Geraden und Ermitteln des Abstands und der X-Koordinate des Punkts mit maximalem positiven Abstand zur Gerade.
		- Oberfläche Minimum: Bestimmung einer Geraden und Ermitteln des Abstands und der X-Koordinate des Punkts mit maximalem negativen Abstand zur Gerade.
- Erhöhung: In dieser Gruppe finden Sie Programme zur Prüfung von Erhöhungen, beispielsweise von Raupen oder Nähten.
	- Start/Ende: Bestimmung einer Erhöhung und Ermitteln der X-Koordinaten des Anfangs- und Endpunkts.
	- **Maximum: Bestimmung einer Erhöhung und Ermitteln der Koordinaten des Punkts mit maxi**maler Höhe.
	- Breite/Höhe: Bestimmung einer Erhöhung und Ermitteln von deren Höhe und Breite.
	- Fläche: Bestimmung einer Erhöhung und Ermitteln von deren Fläche.
- Vertiefung: In dieser Gruppe finden Sie Programme zur Prüfung von Vertiefungen, beispielsweise einer Nut oder eines Spalts.
	- Start/Ende: Bestimmung einer Vertiefung und Ermitteln der X-Koordinaten des Anfangs- und Endpunkts.
	- Minimum: Bestimmung einer Vertiefung und Ermitteln der Koordinaten des Punkts mit maximaler Tiefe.
	- Breite/Tiefe: Bestimmung einer Vertiefung und Ermitteln von deren Tiefe und Breite.
	- Fläche: Bestimmung einer Vertiefung und Ermitteln von deren Fläche.
- Spalt: In dieser Gruppe finden Sie Programme zur Prüfung von Spalten.
	- Start/Ende: Bestimmung eines Spalts und Ermitteln der X-Koordinaten des Anfangs- und Endpunkts.
	- **Mittelpunkt: Bestimmung eines Spalts und Ermitteln der Koordinaten des Mittelpunkts.**
	- Abstand X/Z: Bestimmung eines Spalts und Ermitteln des Abstands von Anfangs- und Endpunkt in X- und Z-Richtung.
- Kreis: In dieser Gruppe finden Sie Programme zur Prüfung von Kreisen.
	- Kreis Mittelpunkt: Bestimmung eines Kreises und Ermitteln der X- und Z-Koordinaten des Mittelpunkts.
	- Kreis Radius: Bestimmung eines Kreises und Ermitteln des Radius.
	- Kreis Scheitelpunkt: Bestimmung eines Kreises und Ermitteln der X- und Z-Koordinaten des Scheitelpunkts.
- Kreiserhöhung: In dieser Gruppe finden Sie Programme zur Prüfung von Erhöhungen, beispielsweise von Raupen oder Nähten auf kreisförmigen Profilabschnitten.
	- Start/Ende: Bestimmung einer Erhöhung und Ermitteln der X-Koordinaten des Anfangs- und Endpunkts.
	- Maximum: Bestimmung einer Erhöhung und Ermitteln der Koordinaten des Punkts mit maximaler Höhe.
	- Breite/Höhe: Bestimmung einer Erhöhung und Ermitteln von deren Höhe und Breite.
	- Fläche: Bestimmung einer Erhöhung und Ermitteln von deren Fläche.
- Kreisvertiefung: In dieser Gruppe finden Sie Programme zur Prüfung von Vertiefungen, beispielsweise einer Nut oder eines Spalts auf kreisförmigen Profilabschnitten.
	- Start/Ende: Bestimmung einer Vertiefung und Ermitteln der X-Koordinaten des Anfangs- und Endpunkts.
	- Minimum: Bestimmung einer Vertiefung und Ermitteln der Koordinaten des Punkts mit maximaler Tiefe.
	- Breite/Tiefe: Bestimmung einer Vertiefung und Ermitteln von deren Tiefe und Breite.
	- Fläche: Bestimmung einer Vertiefung und Ermitteln von deren Fläche.
	- Werkzeuge: In dieser Gruppe finden Sie nützliche Hilfsprogramme.
		- Sensor-Matrix anzeigen: Visualisierung der von der Sensor-Matrix aufgenommenen Bilddaten.
		- **Profile anzeigen: Anzeigen der Profildaten.**
		- Profile speichern: Speichern von Profilfolgen zur späteren Offline-Analyse.
		- Einbaulage korrigieren: Korrigieren der Einbaulage des Messsystems.

# <span id="page-11-0"></span>**2. Installation und Vorbereitung für den Messbetrieb**

## <span id="page-11-1"></span>**2.1 Installationsvoraussetzungen**

Folgende Mindest-Systemvoraussetzungen sind für den Betrieb von Configuration Tools notwendig:

- Windows 8 oder 8.1 (64 bit), Windows 10 (64 bit), Windows 11 (64 bit)
- 1-GHz-Prozessor (64 bit)
- 1 GB RAM
- Bildschirm-Auflösung: 1024x768

Um Configuration Tools in Betrieb zu nehmen, ist folgende Vorgehensweise notwendig:

- **1. Hardware-Installation der Ethernet-Schnittstelle, falls nicht vorhanden.**
- **2. 2. Installation von Configuration Tools (siehe Kap. [2.2\)](#page-11-2).**
- 3. Verbinden des Messsystems scanCONTROL mit dem PC über Ethernet.

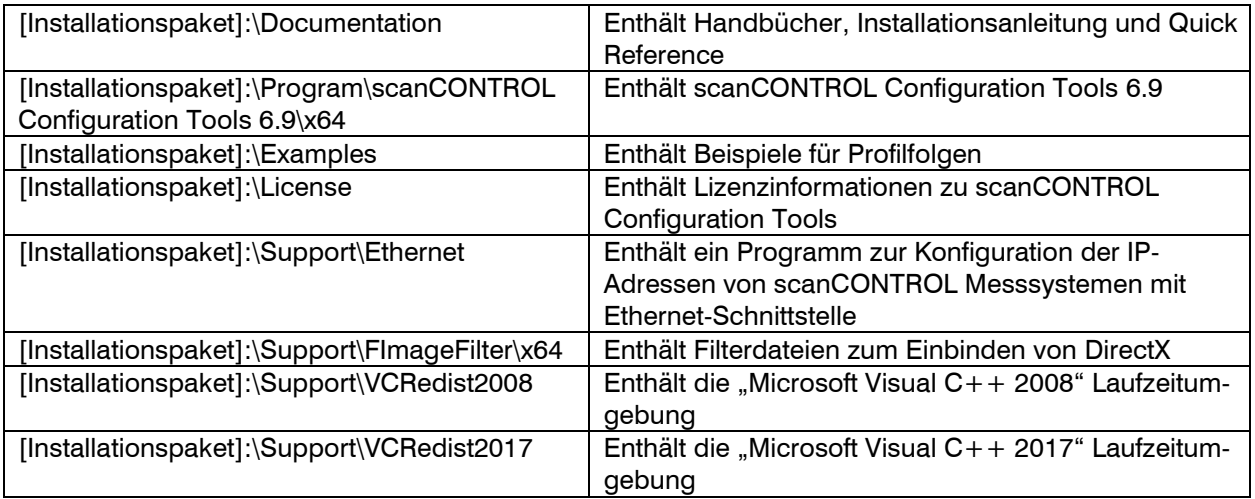

*Abb. 2.1: Inhalt des Installationspakets*

# <span id="page-11-2"></span>**2.2 Installation von Configuration Tools**

Nach dem Entpacken der Installationsdateien in ein temporäres Verzeichnis erscheint der Installationsdialog, der verschiedene Optionen enthält. Alternativ können Sie den Dialog über die Datei [Temporäres Verzeichnis]:\setup.exe starten.

**EX** Klicken Sie auf den Button "Installieren", um die Installation der Software zu starten.

Der Installations-Assistent installiert nun die Software und die dafür notwendigen Komponenten.

**Hinweis:** Bei der Installation aus der Kommandozeile können folgende Parameter verwendet werden: -no\_ui: Löst eine Silent-Installation aus.

 $-d="F_{d}$ " [Pfad]": Gibt in Kombination mit dem  $n = n$  ui "-Parameter den Installationspfad an.

**Hinweis:** Sie benötigen Administratorrechte, um Configuration Tools zu installieren.

Hinweis: Aktivieren Sie die Option "Windows-Firewall konfigurieren", um bei aktiver Firewall die Datenübertragung vom Messsystem zur Software zu ermöglichen.

**Hinweis:** Ist auf Ihrem Betriebssystem eine Firewall eines Drittanbieters installiert, muss Configuration Tools in die Ausnahmeliste der Firewall eingetragen werden, um die Kommunikation zwischen Messsystem und Software zu ermöglichen.

## <span id="page-12-0"></span>**2.3 Verbinden von scanCONTROL mit dem PC**

Gehen Sie wie folgt vor, um scanCONTROL über Ethernet mit dem PC zu verbinden:

- Schließen Sie die Installation von scanCONTROL Configuration Tools vollständig ab. Dieser Vorgang wird in Kapitel [2.2](#page-11-2) beschrieben.
- Verbinden Sie scanCONTROL über die Ethernet Schnittstelle mit dem PC und schalten Sie die Stromversorgung ein.
- Warten Sie, bis das scanCONTROL Messsystem vom PC erkannt wird. Dies kann einige Sekunden dauern.

Sie können nun das scanCONTROL Messsystem mit scanCONTROL Configuration Tools betreiben.

**Hinweis:** Verbinden Sie scanCONTROL direkt mit dem PC. Verwenden Sie keine Hub's und nur geeignete Switches.

Hinweis: Falls Ihre Netzwerkkarte die Option "VLAN" unterstützt, muss diese Option deaktiviert sein, um das scanCONTROL Messsystem betreiben zu können.

**Hinweis:** Um das scanCONTROL Messsystem betreiben zu können, müssen sich der PC und das Messsystem im gleichen Subnetz befinden. Benutzen Sie ggf. den Dialog "Ethernet Konfigurator" (siehe Kap. [3.21\)](#page-66-0), um die Netzwerkeinstellungen des Messsystems anzupassen.

# <span id="page-13-0"></span>**3. Arbeiten mit scanCONTROL Configuration Tools**

## <span id="page-13-1"></span>**3.1 scanCONTROL Configuration Tools starten**

**IST Ist die Installation von Software und Treiber abgeschlossen, starten Sie die Software. Benutzen Sie** dazu die Programmverknüpfung auf Ihrem Desktop oder den Startmenüeintrag "scanCONTROL Configuration Tools".

Nachdem Sie das Programm gestartet haben, erscheint die Hauptansicht zum Starten der Messprogramme.

Hinweis: Wenn für den Parameter "Mit Sensor verbinden" (siehe Kap. [3.20\)](#page-64-0) die Option "Erweitert" gewählt ist, erscheint nach dem Starten der Software der Dialog zur Auswahl des Sensors (siehe Kap. [3.5.2\)](#page-18-0).

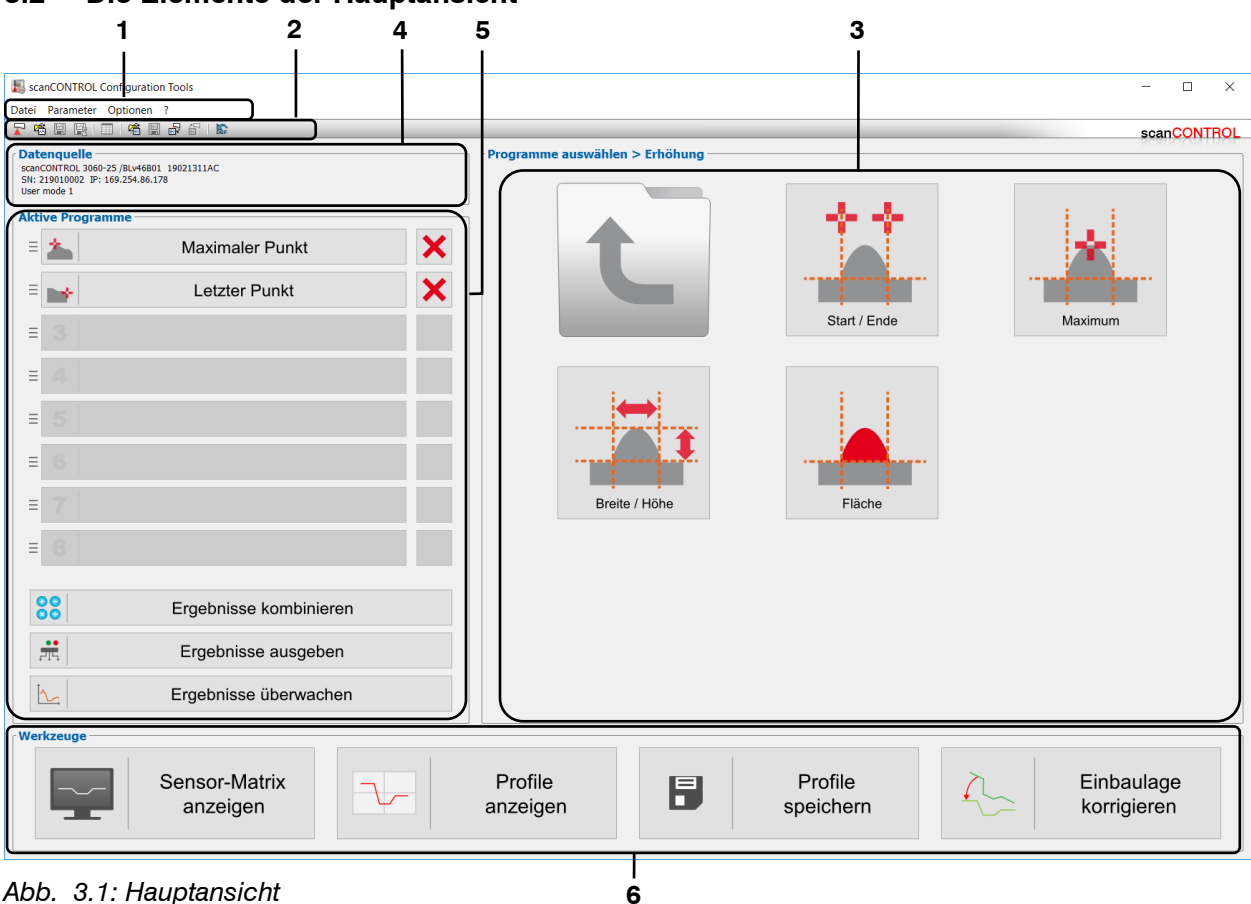

# <span id="page-13-2"></span>**3.2 Die Elemente der Hauptansicht**

<span id="page-13-3"></span>*Abb. 3.1: Hauptansicht*

**1 Menüleiste:** Aufrufen verschiedener Einstellungen (wird vorwiegend in den einzelnen Messprogrammen genutzt) und Öffnen des Hilfsprogramms "Profile exportieren".

**2 Werkzeugleiste:** Benutzen Sie die Werkzeugleiste, um Parametersätze zu laden, zu speichern und auf Default-Einstellung zurückzusetzen.

**3 Auswahlfeld:** Wählen Sie die gewünschten Messprogramme. Die Messprogramme sind in Messprogrammgruppen unterteilt. Die gewählten Messprogramme werden im Eingabefeld "Aktive Programme" angezeigt.

**4 Datenquelle:** In diesem Bereich werden der Typ, die IP-Adresse und die Seriennummer des aktuell verbundenen Messsystems und die zuletzt verwendeten Parameter angezeigt.

**5 Aktive Programme:** Öffnen Sie die Ansichten zur Konfiguration der aktiven Messprogramme, zur Verrechnung von Ergebnissen, zur Konfiguration der Ausgabeports von scanCONTROL und zur statistischen Analyse der Messung. Benutzen Sie die Greifflächen auf der linken Seite, um die Reihenfolge der Messprogramme zu ändern. Zusätzlich haben Sie die Möglichkeit, aktive Programme zu entfernen.

**6 Werkzeuge:** Aufrufen verschiedener nützlicher Hilfsprogramme.

Hinweis: Der Bereich "Datenquelle" (siehe [Abb.](#page-13-3) 3.1, Bereich 4) wird nur dargestellt, wenn für den Para-meter "Mit Sensor verbinden" (siehe Kap. [3.20\)](#page-64-0) die Option "Erweitert" gewählt ist.

#### **Hinweis:**

- Trennen Sie während der Benutzung der Software niemals die Verbindung zwischen scanCON-TROL und dem PC.
- Schalten Sie bei laufender Software niemals die Spannungsversorgung des scanCONTROL aus.
	- Dies kann zu einer ungewollten Beendigung der Software führen.

### <span id="page-14-0"></span>**3.3 Schritte zur Parametrierung von scanCONTROL**

Im Folgenden ist die prinzipielle Herangehensweise zur Parametrierung von scanCONTROL für eine Messaufgabe beschrieben:

- Wählen Sie im Eingabefeld "Programme auswählen" (siehe [Abb.](#page-13-3) 3.1) die Messprogramme, die Sie für Ihre Messaufgabe verwenden wollen. Sie können bis zu 16 Messprogramme wählen. Die gewählten Messprogramme erscheinen im Eingabefeld "Aktive Programme".
- Parametrieren Sie die einzelnen Messprogramme. Drücken Sie dazu den Button des jeweiligen Messprograms im Eingabefeld "Aktive Programme" (siehe [Abb.](#page-13-3) 3.1) oder benutzen Sie das Navigationsmenü (siehe Kap. [3.19\)](#page-63-0). Sie gelangen in die Ansicht des gewählten Messpakets (siehe Kap. [4\)](#page-68-0).
- Verrechnen Sie ggf. die Ergebnisse der Messpakete. Drücken Sie dazu den Button "Ergebnisse kombinieren" im Eingabefeld "Aktive Programme" (sieh[e Abb.](#page-13-3) 3.1) oder benutzen Sie das Naviga-tionsmenü (siehe Kap. [3.19\)](#page-63-0). Sie gelangen in die Ansicht "Ergebnisse kombinieren" (siehe Kap. [5\)](#page-178-0).
- Konfigurieren Sie die Messwertfilter und die Ausgabeports von scanCONTROL. Drücken Sie dazu den Button "Ergebnisse ausgeben" im Eingabefeld "Aktive Programme" (siehe [Abb.](#page-13-3) 3.1) oder be-nutzen Sie das Navigationsmenü (siehe Kap. [3.19\)](#page-63-0). Sie gelangen in die Ansicht "Ergebnisse ausgeben" (siehe Kap. [6\)](#page-184-0).
- Speichern Sie nach Abschluss der Parametrierung von scanCONTROL die Parameter in einer Datei (siehe Kap. [3.14.1\)](#page-53-1). Sie können die gespeicherte Datei zu einem späteren Zeitpunkt wieder laden.
- Speichern Sie die Einstellungen dauerhaft auf scanCONTROL (siehe Kap. [3.14.4\)](#page-56-0). scanCONTROL startet immer mit den zuletzt gespeicherten Einstellungen.
- Beenden Sie Configuration Tools und trennen Sie scanCONTROL und PC, scanCONTROL arbeitet jetzt als eigenständiges Messsystem mit den von Ihnen getroffenen Einstellungen.

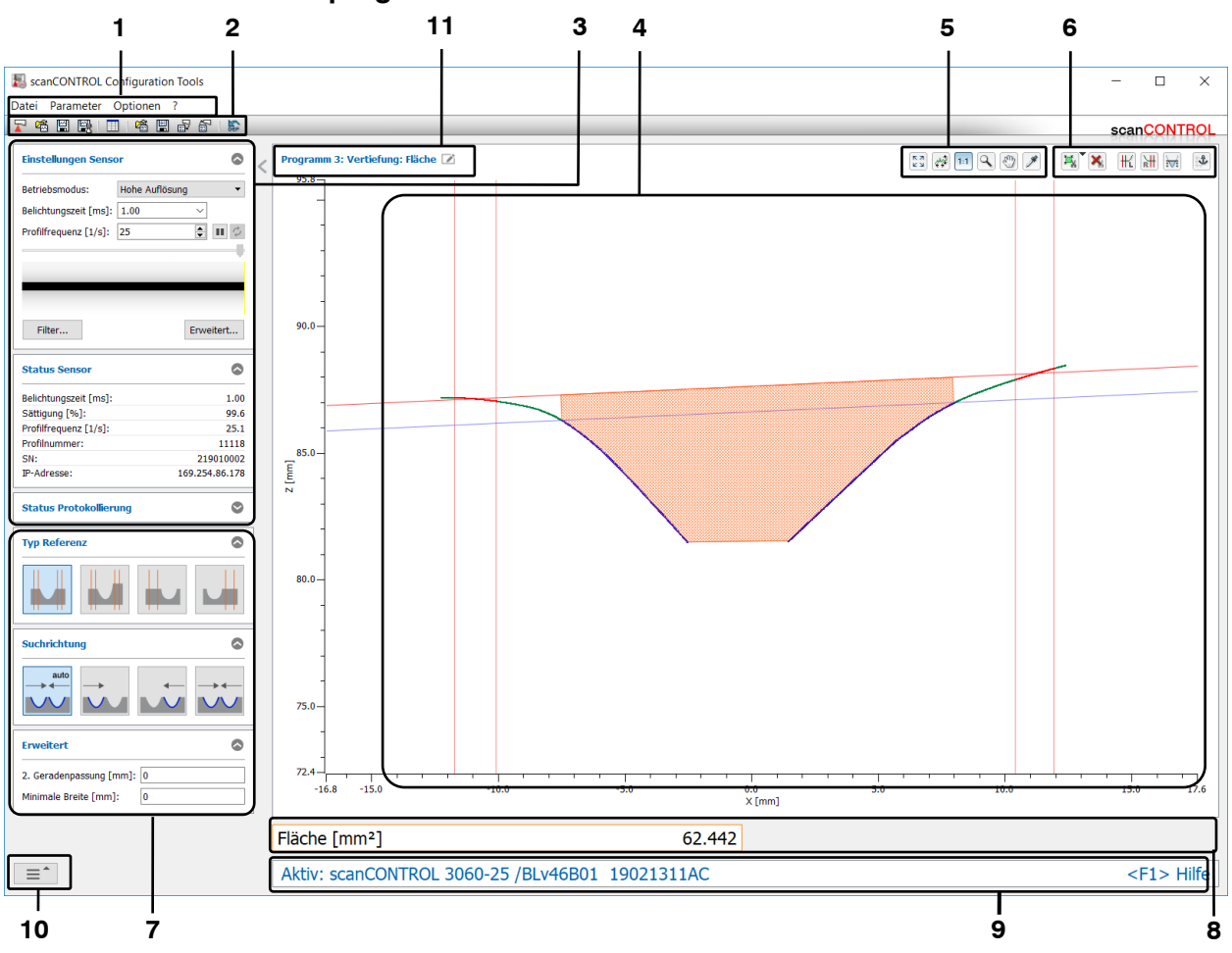

#### <span id="page-15-0"></span>**3.4 Struktur der Messprogramme**

*Abb. 3.2: Struktur eines Messprogramms*

Die Abbildung zeigt die typische Struktur eines Messprogramms, sowie die gemeinsamen Eingabe- und Anzeigefelder der Messprogramme. Jedes Feld wird im weiteren Verlauf dieses Benutzer-Handbuchs detailliert beschrieben.

**1 Menü-Leiste:** Mit der Menü-Leiste können Sie die Datenquelle wählen, zur Hauptansicht zurückkehren, Configuration Tools schließen, Parameter speichern und laden, ausgewählte Parameter auf Default-Einstellung zurücksetzen, die Hilfe aufrufen und Grundeinstellungen vornehmen (siehe Kap. [3.15\)](#page-59-0).

**2 Werkzeugleiste "Allgemein":** Mit dieser Leiste können Sie die Datenquelle wählen, Profilfolgen speichern, Parameter speichern und laden und ausgewählte Parameter auf Default-Einstellung zurücksetzen (siehe Kap. [3.16\)](#page-61-0).

**3 Einstellungen Sensor:** Ändern Sie mit diesen Werten die Einstellungen von scanCONTROL (siehe Kap. [3.7\)](#page-21-0). Im Offline-Betrieb (siehe Kap. [3.5\)](#page-16-0) wird dieses Feld durch das Eingabefeld "Einstellungen Datei" (siehe Kap. [3.10\)](#page-36-0) ersetzt.

**4 2D-Anzeige:** Diese Anzeige visualisiert das gerade gemessene Profil. Als Datenquelle für das Profil dient entweder ein scanCONTROL Messsystem, das Daten an den PC übermittelt, oder eine Datei, in der zu einem früheren Zeitpunkt Profile eines scanCONTROL Messsystems aufgenommen wurden. Mit Hilfe der Werkzeugleisten (s.u.) können Sie in der 2D-Anzeige Suchbereiche direkt mit der Maus einstellen und die Anzeige skalieren.

**5 Werkzeugleiste "Anzeige":** Sie skalieren mit dieser Werkzeugleiste die 2D-Anzeige und aktivieren verschiedene Optionen für die Mausinteraktion (siehe Kap. [3.17\)](#page-62-0).

**6 Werkzeugleiste "Messung":** Stellen Sie mit dieser Werkzeugleiste die verschiedenen Suchbereiche und Grenzen für die Messung ein und aktivieren bzw. deaktivieren Sie die dynamische Nachführung der Suchbereiche (siehe Kap. [3.18\)](#page-62-1).

**7 Messeinstellung:** Wählen Sie in diesem Bereich verschiedene Messeinstellungen (siehe Kap. [3.13.1\)](#page-44-1).

**8 Ergebnis-Anzeige:** Es werden die Ergebnisse der aktuell gültigen Messung angezeigt.

**9 Statuszeile:** In der Statuszeile werden Status- und Fehlermeldungen angezeigt. Für genauere Informa-tionen schlagen Sie in Kapitel [9.1](#page-219-1) "Status- und Fehlermeldungen" nach.

**10 Menü** "**Navigation**"**:** Drücken Sie diesen Button, um das Menü "Navigation" aufzurufen (siehe Kap. [3.19\)](#page-63-0).

**11 Name des Messprograms:** Hier können Sie das Messpaket umbenennen.

**Hinweis:** Die einzelnen Anzeigeelemente variieren je nach Messprogramm.

**Hinweis:** Die Einstellungen in einem Messprogramm werden gespeichert und beim erneuten Starten des Messprogramms weiterverwendet. Sie setzen die Parameter wieder auf die Werkseinstellungen zurück, in dem Sie die Funktion "Parameter → Parameter zurücksetzen" aus der Menüleiste wählen oder den ent-sprechenden Button (siehe [Abb.](#page-16-1) 3.3) in der Werkzeugleiste "Allgemein" drücken.

爵

<span id="page-16-1"></span>*Abb. 3.3: Button "Parameter zurücksetzen"*

**Hinweis:** Um die Parameter der aktiven Messprogramme zu speichern, wählen Sie den Menüpunkt "Parameter → Parameter in Datei speichern" oder drücken Sie den entsprechenden Button in der Werkzeugleiste.

Hinweis: Die Einstellungen für scanCONTROL aus dem Bereich "Einstellungen Sensor" werden aus dem aktuell benutzten Messprogramm in alle anderen Messprogramme und Ansichten übernommen.

### <span id="page-16-0"></span>**3.5 Datenquelle wählen**

Es stehen zwei Möglichkeiten die Datenquelle zu wählen zur Verfügung (siehe Kap. [3.20\)](#page-64-0):

- Standardmodus: Beim Starten eines Messprogramms verbindet sich die Software automatisch mit einem angeschlossenen scanCONTROL Messsystem und parametriert es mit aktuellen Messprogrammeinstellungen (siehe Kap. [3.5.1\)](#page-17-0).
- Erweiterter Modus: Nach dem Starten der Software stellt Configuration Tools eine Liste mit verfügbaren scanCONTROL Messsystemen und dessen Parametrierungmöglichkeiten zur Auswahl. Nachdem sie ein Messsystem gewählt haben, verbindet sich die Software mit dem gewählten Messsystem und stellt verschiedene Optionen für die Parametrierung zur Verfügung (siehe Kap. [3.5.2\)](#page-18-0).

#### <span id="page-17-0"></span>**3.5.1 Datenquelle wählen im Standardmodus**

Beim Starten eines Messprogramms im Standardmodus (siehe Kap. [3.20\)](#page-64-0) benutzt das Messprogramm als Datenquelle ein angeschlossenes scanCONTROL Messsystem. Die Software verbindet sich mit dem Messsystem und parametriert es mit aktuellen Messprogrammeinstellungen. Um zuvor gespeicherte Profile aus einer Datei zu laden und anzuzeigen, wählen Sie entweder den Menüeintrag "Datei  $\rightarrow$  Profile la-den" oder drücken Sie den entsprechenden Button (siehe [Abb.](#page-17-1) 3.4) in der Werkzeugleiste "Allgemein".

噊

<span id="page-17-1"></span>*Abb. 3.4: Button "Profilfolge laden"*

Es erscheint ein Standard-Windowsdialog, in dem Sie Pfad und Name der Datei auswählen. Nach Bestätigung des Dialogs wird die Profilfolge geladen. Das Messsystem benutzt nun als Datenquelle die geladene Profilfolge. Das Eingabefeld "Einstellungen Sensor" wird durch das Eingabefeld "Einstellungen Da-tei" ersetzt. Sie können im Eingabefeld "Einstellungen Datei" (siehe Kap. [3.10\)](#page-36-0) die Wiedergabe der geladenen Profilfolge steuern.

Hinweis: Verwenden Sie den Menüeintrag "Datei → Zuletzt verwendete Profile", um zuvor gespeicherte bzw. geladene Profilsequenzen zu laden und anzuzeigen.

Um als Datenquelle wieder das angeschlossene scanCONTROL Messsystem zu verwenden, wählen Sie entweder den Menüeintrag "Datei  $\rightarrow$  scanCONTROL" oder drücken Sie den entsprechenden Button (siehe [Abb.](#page-17-2) 3.5) in der Werkzeugleiste "Allgemein".

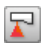

<span id="page-17-2"></span>*Abb. 3.5: Button "scanCONTROL"*

Falls mehrere Sensoren angeschlossen sind, erscheint ein Dialog zur Auswahl eines Messsystems (siehe [Abb.](#page-17-3) 3.6). Wählen Sie ein Messsystem aus und bestätigen Sie den Dialog mit dem Button "OK", um eine Verbindung mit dem gewählten Messsystem herzustellen.

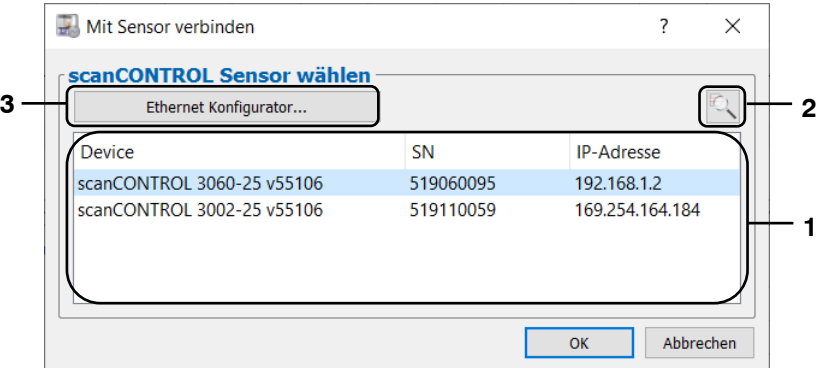

<span id="page-17-3"></span>*Abb. 3.6: Dialog "Mit Sensor verbinden" (Standardmodus)*

**Parameter im Dialog "Mit Sensor verbinden":** 

**1 Sensor-Liste:** In dieser Liste sind alle scanCONTROL Messsysteme, die mit dem PC verbunden sind, enthalten.

**2 Nach Sensoren suchen:** Benutzen Sie den Button, um nach verbundenen scanCONTROL Messsystemen zu suchen.

**3 Ethernet Konfigurator…:** Öffnet einen Dialog, in dem Sie die Netzwerkeinstellungen (IP-Adresse, etc.) der scanCONTROL Messsysteme anpassen können (siehe Kap. [3.21\)](#page-66-0).

Das Messprogramm verwendet nun als Datenquelle erneut das angeschlossene scanCONTROL Messsystem. Das Eingabefeld "Einstellungen Datei" wird durch das Eingabefeld "Einstellungen Sensor" er-setzt. Sie können im Eingabefeld "Einstellungen Sensor" (siehe Kap. [3.7\)](#page-21-0) Einstellungen am Messsystem vornehmen.

#### <span id="page-18-0"></span>**3.5.2 Datenquelle wählen im erweiterten Modus**

Nach dem Starten der Software im erweiterten Modus (siehe Kap. [3.20\)](#page-64-0) erscheint ein Dialog zur Auswahl eines Messsystems (siehe [Abb.](#page-18-1) 3.7). Wählen Sie ein Messsystem aus, geben Sie ggf. die IP-Adresse manuell ein und bestätigen Sie den Dialog mit Button "OK", um eine Verbindung mit dem gewählten Messsystem herzustellen.

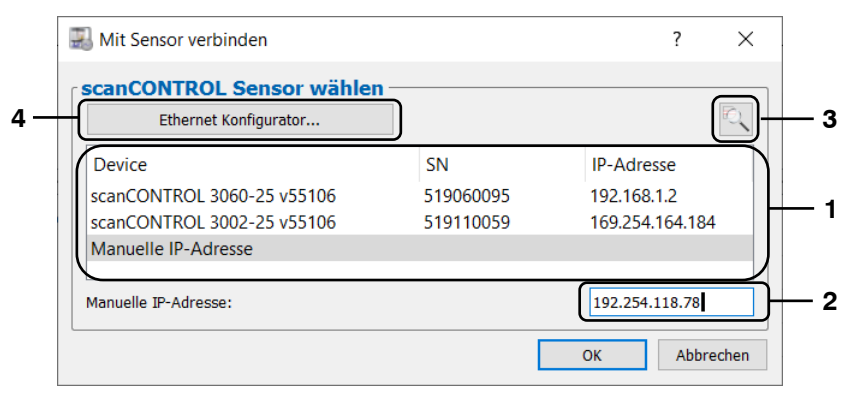

<span id="page-18-1"></span>*Abb. 3.7: Dialog "Mit Sensor verbinden" (erweiterter Modus)*

#### **Parameter im Dialog .. Mit Sensor verbinden":**

**1 Sensor-Liste:** In dieser Liste sind alle scanCONTROL Messsysteme, die mit dem PC verbunden sind, enthalten. Außerdem können Sie in der Liste die manuelle Eingabe der IP-Adresse aktivieren.

**2 Manuelle IP-Adresse:** Ist die manuelle Eingabe der IP-Adresse aktiviert, können Sie hier die IP-Adresse des Messsystems eintragen.

**3 Nach Sensoren suchen:** Benutzen Sie den Button, um nach verbundenen scanCONTROL Messsystemen zu suchen.

**4 Ethernet Konfigurator…:** Öffnet einen Dialog, in dem Sie die Netzwerkeinstellungen (IP-Adresse, etc.) der scanCONTROL Messsysteme anpassen können (siehe Kap. [3.21\)](#page-66-0).

Nach dem Sie ein scanCONTROL Messsystem ausgewählt haben, erscheint ein Dialog zur Parametrierung des verbundenen Messsystems (siehe [Abb.](#page-18-2) 3.8).

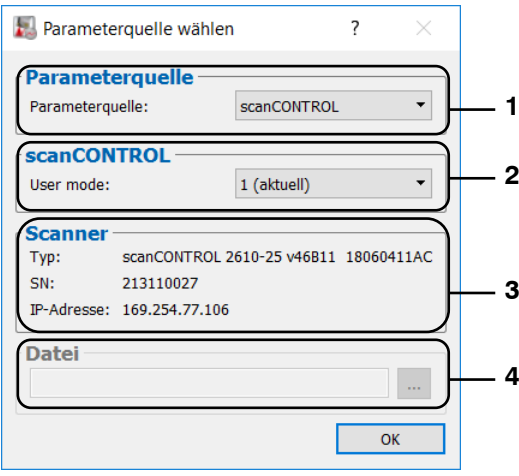

<span id="page-18-2"></span>*Abb. 3.8: Dialog "Parameterquelle wählen"*

#### **Parameter im Dialog** "Parameterquelle wählen":

**1 Parameterquelle:** Wählen Sie die Parameterquelle aus:

- **scanCONTROL:** Die auf dem Messsystem gespeicherten Parametereinstellungen werden in die Software zurückgelesen (siehe Kap. [3.14.5\)](#page-57-0). Die Parameter des Messsystems werden nicht verändert.
- **Datei:** Das Messsystem wird mit Parametern aus einer Datei parametriert (siehe Kap. [3.14.2\)](#page-54-0).
- **Aktuelle Einstellungen:** Das Messsystem wird mit den aktuellen Einstellungen der Software parametriert.
- **Grundeinstellungen:** Das Messsystem wird mit den Grundeinstellungen der Software parametriert.

**2 User mode:** Ist als Parameterquelle ein scanCONTROL Messsystem ausgewählt, können Sie hier den zu ladenden Parametersatz (User mode) oder die aktuellen Sensor-Einstellungen auswählen (siehe Kap. [3.14.5\)](#page-57-0).

**3 Sensor-Info:** Es werden der Typ, die IP-Adresse und die Seriennummer des verbundenen Messsystems angezeigt.

**4 Datei:** Ist als Parameterquelle eine Parameterdatei ausgewählt, können Sie hier die Parameterdatei auswählen.

Beim Wechseln in die Haupansicht wird die Kommunikation mit dem scanCONTROL Messsystem beibehalten. Auf der Hauptansicht werden der Typ, die IP-Adresse, die Seriennummer und die zuletzt verwendeten Parameter dargestellt.

Um zuvor gespeicherte Profile aus einer Datei zu laden und anzuzeigen, gehen Sie wie im Kapitel [3.5.1](#page-17-0) beschrieben, vor.

### <span id="page-19-0"></span>**3.6 Profilfolgen speichern**

Es stehen zwei Möglichkeiten zur Verfügung, Profilfolgen zur späteren Offline-Analyse zu speichern:

- Profilfolge kontinuierlich speichern: Profile, die nach dem Auslösen des Speichervorgangs vom Messsystem an den PC übertragen werden (siehe Kap. [3.6.1\)](#page-19-1), werden kontinuierlich gespeichert.
- Ringpuffer speichern: Eine Profilfolge, die vor dem Auslösen des Speichervorgangs vom Messsystem bereits im Ringpuffer abgelegt wurde (siehe Kap. [3.6.2\)](#page-20-0), wird gespeichert.

**Hinweis:** Um Profilfolgen mit hoher Geschwindigkeit zu speichern oder die Größe der Zieldatei zu verrin-gern, wählen Sie das Messprogramm "Profile speichern" (siehe Kap. [4.11.3\)](#page-171-0), um Profilfolgen zu speichern.

Configuration Tools bietet Ihnen die Möglichkeit, aus einer bereits gespeicherten Profilfolge einen Teilbereich auszuschneiden und diesen Bereich als neue Profilfolge zu speichern. Gehen Sie wie folgt vor:

- Laden Sie die Quell-Profilfolge (siehe Kap. [3.5\)](#page-16-0).
- Markieren Sie den Bereich, den Sie als neue Profilfolge speichern wollen (siehe Kap. [3.10,](#page-36-0) Abschnitt 2).
- **Drücken Sie den Button "Profilfolge speichern" (siehe [Abb.](#page-19-2) 3.9), um den markierten Bereich als** neue Profilfolge zu speichern.

### <span id="page-19-1"></span>**3.6.1 Profilfolge kontinuierlich speichern**

Um Profilfolgen zur späteren Offline-Analyse (siehe Kap. [3.5\)](#page-16-0) zu speichern, wählen Sie entweder den Me-nüeintrag "Datei → Profile speichern" oder drücken Sie den entsprechenden Button (siehe [Abb.](#page-19-2) 3.9) in der Werkzeugleiste "Allgemein".

# 图

### <span id="page-19-2"></span>*Abb. 3.9: Button "Profilfolge speichern"*

Es erscheint ein Standard-Windowsdialog, in dem Sie Pfad und Name der Datei, in der die Profilfolge gespeichert werden soll, auswählen. Nach Bestätigung werden die Profile, die das scanCONTROL Messsystem an den PC überträgt, kontinuierlich in die gewählte Datei gespeichert. Dieser Vorgang wird in einem Statusdialog (siehe [Abb.](#page-19-3) 3.10) angezeigt.

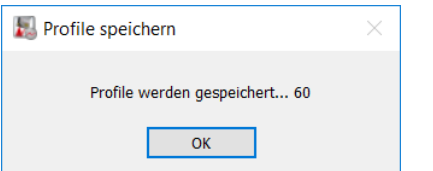

#### <span id="page-19-3"></span>*Abb. 3.10: Statusdialog "Profile speichern"*

Drücken Sie den Button "OK", um den Speicher-Vorgang zu beenden.

**Hinweis:** Beim Speichern einer Offline-Profilfolge werden die nachträglich veränderten Filter- und Invertierungseinstellungen (siehe Kap. [3.10\)](#page-36-0) nicht berücksichtigt.

### <span id="page-20-0"></span>**3.6.2 Ringpuffer speichern**

Der Ringpuffer wird kontinuierlich mit Profildaten vom Messsystem gefüllt.

Um eine Profilsequenz aus dem Ringpuffer zu speichern, wählen Sie entweder den Menüeintrag "Datei  $\rightarrow$ Ringpuffer speichern" oder drücken Sie den entsprechenden Button (siehe [Abb.](#page-20-1) 3.11) in der Werkzeugleiste "Allgemein".

쌣

<span id="page-20-1"></span>*Abb. 3.11: Button "Ringpuffer speichern"*

Es erscheint ein Standard-Windowsdialog, in dem Sie Pfad und Name der Datei, in der die Profilfolge gespeichert werden soll, auswählen. Während der Dateiauswahl wird der Ringpuffer nicht gefüllt. Nach Bestätigung werden die Profile aus dem Ringpuffer in die gewählte Datei gespeichert und das Füllen des Ringpuffers wird fortgesetzt.

Hinweis: Sie können die Größe des Ringpuffers im Dialog "Einstellungen" (siehe Kap. [3.20\)](#page-64-0) parametrieren.

# <span id="page-21-0"></span>**3.7 Einstellungen Sensor**

Sie benutzen die Parameter in diesem Eingabefeld, um scanCONTROL für Ihre Messaufgabe zu parametrieren.

Hinweis: Beachten Sie, dass die Parameter "Belichtungszeit"/"Profilfrequenz" voneinander abhängig sind. So ist beispielsweise bei einer Profilfrequenz von 50 Profilen pro Sekunde eine maximale Belichtungszeit von 20 ms möglich.

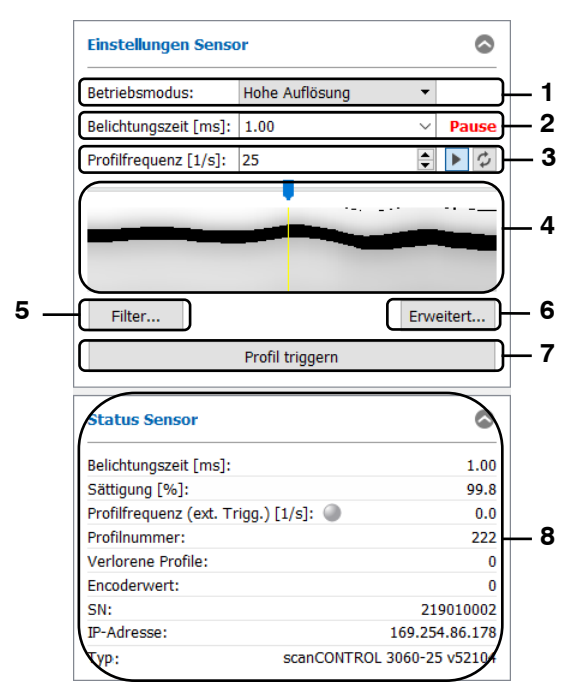

<span id="page-21-1"></span>*Abb. 3.12: Eingabefeld "Einstellungen Sensor"*

### **Parameter im Eingabefeld "Einstellungen Sensor":**

**1 Betriebsmodus:** Wählen Sie mit diesem Parameter den Betriebsmodus des Sensors.

- **Hohe Auflösung:** Das Messsystem wird mit der maximalen Auflösung in Z-Richtung betrieben.
- **Hohe Geschwindigkeit:** Das Messsystem kann mit einer Profilfrequenz von bis zu 10 kHz betrieben werden (scanCONTROL 30XX). Dabei wird die Auflösung in Z-Richtung halbiert. Die Auflösung in X-Richtung bleibt unverändert.
- **Hoher Kontrast (HDR):** Der Sensor wird im High Dynamic Range (HDR) Modus betrieben. Dabei wird das Ergebnisprofil aus zwei Profilen mit unterschiedlichen Belichtungszeiten zusammengesetzt.

**2 Belichtungszeit [ms]:** Wählen Sie mit diesem Parameter die Belichtungszeit von scanCONTROL. Im unteren Bereich des Dialogs wird die Sättigung angezeigt. Diese wird maßgeblich durch die Belichtungszeit beeinflusst und sollte bei einer Messung zwischen 70 % und 90 % betragen.

- **Minimalwert:** 0.01 ms
- **Maximalwert:** 40.0 ms

**3 Profilfrequenz [1/s]:** Dieser Parameter steuert die Anzahl der Messvorgänge, die pro Sekunde durchgeführt werden. Dieser Wert hat Vorrang vor der Eingabe im Feld "Belichtungszeit".

- **Minimalwert:** 25
	- Maximalwert: ie nach Sensortyp:
		- **scanCONTROL 2600/2610/2900/2910:** 300
		- **scanCONTROL 2700/2710:** 100
		- **scanCONTROL 2650/2660/2750/2760/2657:** 4000
		- **scanCONTROL 25X0/2950/2960:** 2000
		- **scanCONTROL 30XX:** 10000

Hinweis: Beachten Sie, dass der Parameters "Profilfrequenz" die durch unterschiedliche Faktoren be-dingte maximale Profilfrequenz des Sensors nicht übersteigt (siehe Kap. [3.9](#page-25-0) Registerkarte "Erweitert" Abschnitt 5).

- / **Datenübertragung anhalten/fortsetzen:** Startet/Unterbricht die Profilübertragung vom Sensor. Wenn die Datenübertagung unterbrochen ist, wird eine entsprechende Statusmeldung oberhalb der Schaltfläche angezeigt (siehe [Abb.](#page-21-1) 3.12, Bereich 1).
- **Profil aktualisieren:** Benutzen Sie diese Schaltfläche, um bei unterbrochener Profilübertragung ein aktuelles Profil vom Sensor zu übertragen.

**4 Ringpuffer:** In dem Fenster wird die Profilfolge aus dem Ringpuffer dargestellt (siehe Kap. [3.6.2\)](#page-20-0). Ist die Datenübertragung angehalten (s.o.), können Sie durch Ziehen des Schiebereglers bzw. der Markierungslinie in der Vorschau die einzelnen Profile direkt ansteuern.

**5 Filter...:** Mit diesem Button gelangen Sie in den Dialog "Einstellungen Profilfilter" zur Konfiguration der Profilfilter (siehe Kap. [3.8\)](#page-23-0).

**6 Erweitert...:** Mit diesem Button gelangen Sie in den Dialog "Erweiterte Sensor-Einstellungen" (siehe Kap. [3.9\)](#page-25-0).

**7 Profil triggern:** Dieser Button ist verfügbar, wenn das scanCONTROL Messsystem im getriggerten Mo-dus betrieben wird (siehe Kap. [3.9,](#page-25-0) Parameter "Triggermodus").

Drücken sie diesen Button, um ein einzelnes Profil vom Sensor zu übertragen.

**8 Status Sensor:** Im unteren Bereich des Feldes "Einstellungen Sensor" werden aktuelle Informationen des scanCONTROL Messsystems angezeigt. Sie können in den Grundeinstellung (siehe Kap. [3.20\)](#page-64-0) die Anzeige konfigurieren.

- **Belichtungszeit [ms]:** Die aktuell verwendete Belichtungszeit.
- **Sättigung [%]:** Die Sättigung des Signals, das sich im grün markierten Bereich zum Ausschneiden befindet (siehe Kap. [3.13.2\)](#page-44-2). Diese lässt sich gezielt durch die Änderung des Parameters "Belichtungszeit" anpassen. Empfohlen wird ein Sättigungswert zwischen 70 % und 90 %.
- **Profilfrequenz [1/s]:** Anhand dieses Wertes erkennen Sie, mit welcher effektiven Scanrate die Sensordaten ausgewertet werden. Die Scanrate kann von dem eingestellten Parameter "Profilfrequenz [1/s]" abweichen, wenn der Computer nicht über genügend Rechenleistung verfügt.
- **Profilnummer:** Die aktuelle Profilnummer.
- **Verlorene Profile:** Die Anzahl der verlorenen Profile seit dem letzten Rücksetzen (Verbindungsaufbau zum Messsystem, Änderung des Parameters "Triggermodus", siehe Kap. [3.9,](#page-25-0) Registerkarte "Schnittstellen", oder Betätigen des Buttons "Verlorene Profile zurücksetzen" im Dialog "Einstellungen", siehe Kap. [3.20\)](#page-64-0).
- **Encoderwert/Digitale Eingänge:** Der aktuelle Encoderwert (siehe Kap. [3.9,](#page-25-0) Registerkarte "Schnittstellen", Abschnitt 6) bzw. die Belegung der Digitaleingänge (siehe Kap. [3.9,](#page-25-0) Registerkarte "Schnittstellen", Abschnitt 4).
- **SN:** Die Seriennummer des scanCONTROL Messsystems.
- **IP-Adresse:** Die IP-Adresse des scanCONTROL Messsystems.
- **Typ:** Es wird der aktuell verwendete Typ des Messsystems und die dazugehörige Firmware-Version angezeigt.

**Hinweis:** Der Parameter "Betriebsmodus" steht nur für die Messsysteme scanCONTROL 30X0 zur Verfügung.

Hinweis: Das Eingabefeld "Einstellungen Sensor" ist nur verfügbar, wenn als Datenquelle das angeschlossene scanCONTROL Messsystem verwendet wird (siehe Kap. [3.5\)](#page-16-0).

**Hinweis:** Weitere Informationen zur Parametrisierung finden Sie in der Betriebsanleitung des verwendeten Messsystems sowie in den Dokumenten "Quick Reference scanCONTROL" und "Manual scanCON-TROL (Part B)" (siehe Kap. [3.15,](#page-59-0) Abschnitt 4 "Documentation").

### <span id="page-23-0"></span>**3.8 Einstellungen Profilfilter**

**1**

scanCONTROL Configuration Tools bietet Ihnen in Verbindung mit dem Messsystem scanCONTROL die Möglichkeit, die Profildaten in X-Richtung äquidistant abzutasten und zu filtern. Wollen Sie die Filterfunktionen verwenden, so wird empfohlen, die äquidistante Abtastung zu aktivieren.

■■ Über den Button "Filter..." im Eingabefeld "Einstellungen Sensor" (siehe Kap. [3.7\)](#page-21-0) gelangen Sie in den Dialog "Einstellungen Profilfilter".

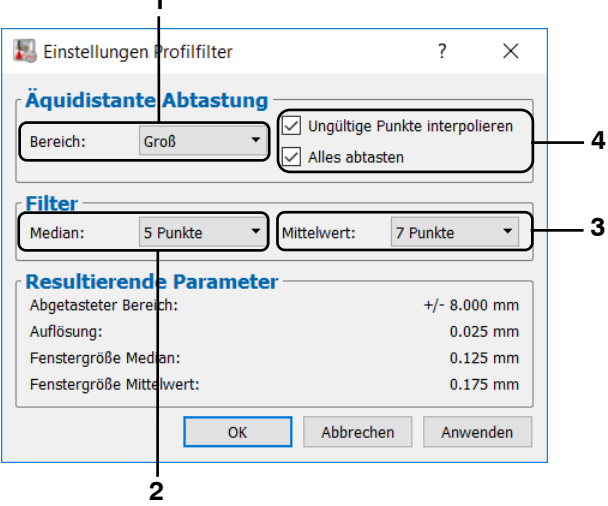

*Abb. 3.13: Dialog "Einstellungen Profilfilter"*

#### **Parameter im Dialog "Einstellungen Profilfilter":**

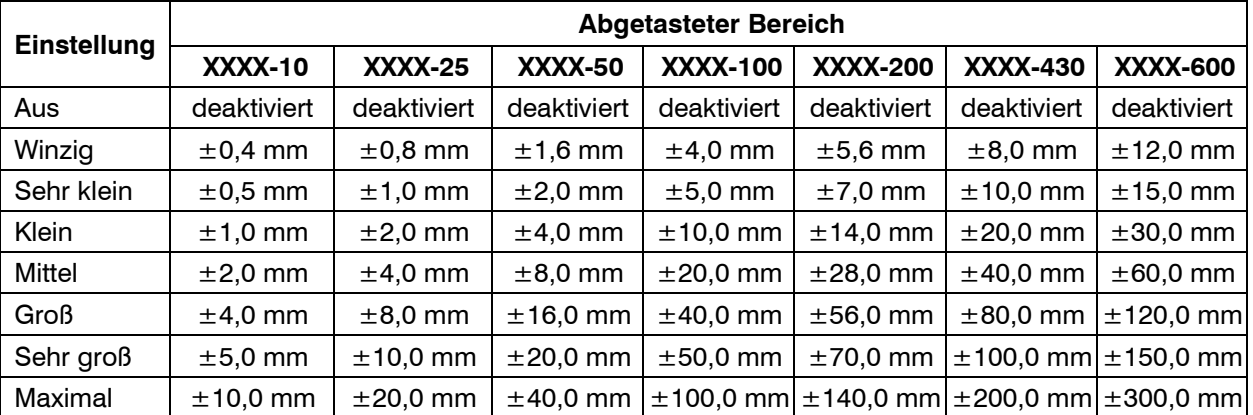

**1 Bereich:** Der Bereich, der äquidistant abgetastet wird.

**2 Median:** Aktivieren Sie mit diesem Parameter einen Medianfilter.

- **Aus:** Der Medianfilter wird nicht verwendet.
- **3 Punkte:** Sie verwenden einen Medianfilter mit Filtergröße drei.
- **5 Punkte:** Sie verwenden einen Medianfilter mit Filtergröße fünf.
- **7 Punkte:** Sie verwenden einen Medianfilter mit Filtergröße sieben.

**3 Mittelwert:** Aktivieren Sie mit diesem Parameter einen Mittelwertfilter.

- **Aus:** Der Mittelwertfilter wird nicht verwendet.
- **3 Punkte:** Sie verwenden einen Mittelwertfilter mit Filtergröße drei.
- **5 Punkte:** Sie verwenden einen Mittelwertfilter mit Filtergröße fünf.
- **7 Punkte:** Sie verwenden einen Mittelwertfilter mit Filtergröße sieben.

**4 Ungültige Punkte interpolieren:** Gibt bei aktiver Abtastung an, ob invalide Punkte durch lineare Interpolation von benachbarten gültigen Punkten ersetzt werden. Bei aktivem Parameter werden so Lücken geschlossen. Sollen Lücken nicht geschlossen werden, dürfen Sie diesen Parameter nicht aktivieren.

**Alles abtasten:** Gibt bei aktiver Abtastung an, welche Daten entsprechend der Abtastung neu berechnet werden. Bei inaktivem Parameter werden die X- und Z-Koordinaten neu berechnet. Bei aktivem Parameter werden alle Daten (X-/Z- Koordinaten, Breite, Intensität, Schwellwert und Moment 0. Ordnung) neu berechnet. Dieser Parameter hat keinen Einfluss auf die 2D-Anzeige.

Hinweis: Aktivieren Sie den Parameter "Alles abtasten", wenn Sie eine Profilfolge speichern (siehe Kap. [3.6\)](#page-19-0) und später mit der Software "scanCONTROL 3D-View" wiedergeben wollen.

Bestätigen Sie Ihre Einstellungen mit dem Button "OK".

**Hinweis:** Wird als Datenquelle eine Datei verwendet (siehe Kap. [3.5\)](#page-16-0), stehen die Filtereinstellungen nur zur Verfügung, wenn bei der Aufnahme der Profilsequenz die Filter und die äquidistante Abtastung deaktiviert wurden.

### <span id="page-25-0"></span>**3.9 Erweiterte Sensor-Einstellungen**

Der Dialog "Erweiterte Sensor-Einstellungen" bietet Ihnen erweiterte Einstellmöglichkeiten für das Messsystem scanCONTROL.

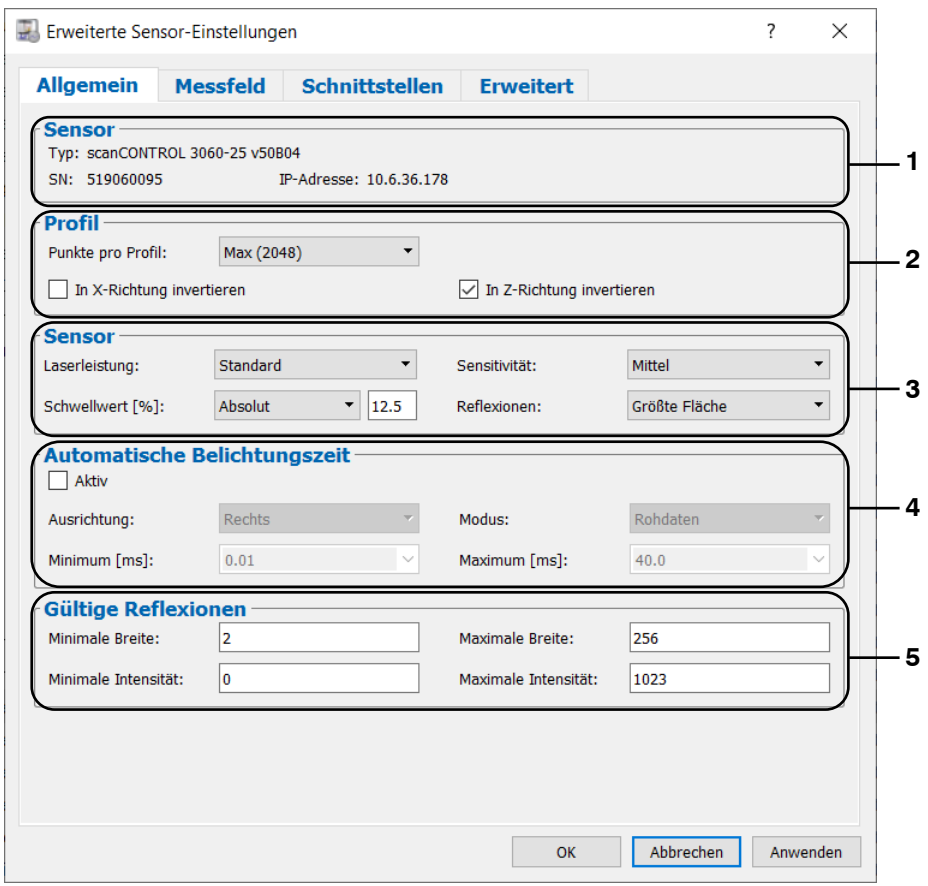

*Abb. 3.14: Dialog "Erweiterte Sensor-Einstellungen", Registerkarte "Allgemein"*

**Hinweis:** Nur erfahrene Benutzer des Messsystems scanCONTROL sollten in diesem Dialog Einstellungen vornehmen.

#### **Parameter im Dialog "Erweiterte Sensor-Einstellungen", Registerkarte "Allgemein":**

- **1 Typ:** Es wird der aktuell verwendete Typ des Messsystems und die dazugehörige Firmware-Version angezeigt.
	- **SN:** Es wird die Seriennummer des aktuell verwendeten Messsystems angezeigt.
	- **IP-Adresse:** Es wird die IP-Adresse des Messsystems angezeigt.
- **2 Punkte pro Profil:** Dieser Parameter definiert, aus wie vielen Punkten ein Profil gebildet wird. Je nach Sensortyp können Sie zwischen folgenden Werten wählen:
	- **scanCONTROL 25X0:**
		- **160**
		- **320**
		- **640**
		- **Max (640):** Die maximale Anzahl der Punkte pro Profil, die das verwendete Messsystem zur Verfügung stellt.
	- **scanCONTROL 26X0/27X0:**
		- **80**
		- **160**
		- **320**
		- **640**
	- **Max (640):** Die maximale Anzahl der Punkte pro Profil, die das verwendete Messsystem zur Verfügung stellt.
- **scanCONTROL 29X0:**
	- **160**
	- **320**
	- **640**
	- **1280**
	- **Max (1280):** Die maximale Anzahl der Punkte pro Profil, die das verwendete Messsystem zur Verfügung stellt.
- **scanCONTROL 30X0:**
	- **256**
	- **512**
	- **1024**
	- **2048**
	- **Max (2048):** Die maximale Anzahl der Punkte pro Profil, die das verwendete Messsystem zur Verfügung stellt.
- **scanCONTROL 30X2:**
	- **256**
	- **512**
	- **1024**
	- **Max (1024):** Die maximale Anzahl der Punkte pro Profil, die das verwendete Messsystem zur Verfügung stellt.

Sie bestimmen mit diesem Parameter die Auflösung in Richtung der X-Achse. Die Anzahl der Punkte wird zusätzlich durch das Eingabefeld "Messfeld" beeinflusst!

- **In X-Richtung invertieren:** Das Signal wird an der Z-Achse gespiegelt.
- **In Z-Richtung invertieren:** Das Signal wird parallel zur X-Achse gespiegelt (siehe auch Kap. [8.2.4\)](#page-214-0). Diese Funktion ist in den Grundeinstellungen aktiviert.
- **3 Laserleistung:** Sie können den Laser von scanCONTROL mit zwei unterschiedlichen Leistungen betreiben oder ausschalten. Je nach Sensortyp stehen folgende Werte zur Verfügung:
	- **scanCONTROL 25X0/26X0/29X0/30XX:**
		- **Aus:** Aus.
		- **Reduziert:** reduziert
		- **Standard:** normal
		- **Reduziert (pulsierend):** pulsierend mit reduzierter Leistung. Diese Option dient zur Synchronisation zweier scanCONTROL Messsysteme mit abwechselnd pulsierenden Lasern.
		- **Standard (pulsierend):** pulsierend mit normaler Leistung. Diese Option dient zur Synchronisation zweier scanCONTROL Messsysteme mit abwechselnd pulsierenden Lasern.
	- **scanCONTROL 27X0:**
		- **Aus:** Aus.
		- **Reduziert:** reduziert
		- **Standard:** normal
	- **Sensitivität:** Bestimmen Sie mit diesem Wert die Sensitivität des Sensors.
		- **Minimum:** Die gewählte Sensitivität entspricht dem minimalen Wert.
		- **Niedrig:** Die gewählte Sensitivität entspricht dem niedrigen Wert.
		- **Mittel:** Die gewählte Sensitivität entspricht dem mittleren Wert.
		- **Hoch:** Die gewählte Sensitivität entspricht dem hohen Wert.
		- **Maximum:** Die gewählte Sensitivität entspricht dem maximalen Wert.
	- **Schwellwert [%]:** Dieser Wert gibt an, ab welcher Intensität das scanCONTROL Messsystem eine Reflexion erkennt. Im Bereich "Einstellungen Sensor" zeigt Ihnen das Messprogramm die Sättigung an (siehe Kap. [3.7\)](#page-21-0). Diese wird maßgeblich durch den Schwellwert beeinflusst und sollte bei einer Messung zwischen 70 % und 90 % betragen.
		- **Absolut:** Der gewählte Schwellwert (0 99,9) wird als absoluter Schwellwert verwendet.
		- **Dynamisch:** Der gewählte Schwellwert (0 93,75 in 6,25-Schritten) wird als prozentualer Schwellwert der maximalen Intensität einer Reflektion verwendet.
- **Reflexionen:** Bestimmen Sie mit diesem Eingabefeld, welche Reflexion als Profilpunkt erkannt wird. Dieser Parameter ist nur bei Mehrfachreflexionen ausschlaggebend.
	- **Erste:** Die Reflexion mit dem kleinsten Abstand zum Sensor.
	- **Letzte:** Die Reflexion mit dem größten Abstand zum Sensor.
	- **Größte Fläche:** Die Reflexion mit der größten Fläche. Diese Funktion ist in den Grundeinstellungen aktiviert.
	- **Höchste Intensität:** Die Reflexion mit der höchsten Intensität.
	- **Nur eine:** Die Reflexion wird nur dann ausgewertet, wenn für diesen Profilpunkt nur eine Reflexion erkannt wurde.
- **4 Automatische Belichtungszeit:** Konfigurieren Sie mit diesen Parametern die automatische Belichtungszeitregelung:
	- **Aktiv**: Aktivieren Sie mit diesem Eingabefeld die automatische Belichtungszeitregelung des Messsystems scanCONTROL. Diese Einstellung wird bei wechselnden, einfarbigen Oberflächen empfohlen.
	- **Ausrichtung:** Bestimmen Sie mit diesem Parameter, wie bei aktiver Belichtungszeitregelung die vorgegebene Scanrate eingehalten wird.
		- **Zentriert:** Die Intervalle werden jeweils auf die Intervallmitte ausgerichtet.
		- **Rechts:** Die Intervalle werden jeweils auf das Intervallende ausgerichtet.
		- **Links:** Die Intervalle werden jeweils auf den Intervallanfang ausgerichtet.
		- **Aus:** Die Intervalle werden nicht ausgerichtet.
	- **Modus**: Mit diesem Parameter bestimmen Sie den Algorithmus für die Berechnung der Belichtungszeit:
		- **Rohdaten:** Die automatische Belichtungszeitregelung wird anhand der Rohdaten (Sensor-Matrix) durchgeführt.
		- **Profil:** Die automatische Belichtungszeitregelung wird anhand der Profildaten durchaeführt.
		- **Gefiltertes Profil:** Die automatische Belichtungszeitregelung wird anhand der gefilterten Profildaten durchgeführt.
	- **Minimum [ms]:** Die minimale Belichtungszeit, die bei der Belichtungszeitregelung verwendet wird.
	- **Maximum [ms]:** Die maximale Belichtungszeit, die bei der Belichtungszeitregelung verwendet wird.
- **5 Minimale Breite:** Die minimale Breite, die eine Reflexion besitzen muss, um als gültiger Profilpunkt erkannt zu werden.
	- **Maximale Breite:** Die maximale Breite, die eine Reflexion besitzen darf, um als gültiger Profilpunkt erkannt zu werden.
	- **Minimale Intensität:** Die minimale Intensität, die eine Reflexion besitzen muss, um als gültiger Profilpunkt erkannt zu werden.
	- **Maximale Intensität:** Die maximale Intensität, die eine Reflexion besitzen darf, um als gültiger Profilpunkt erkannt zu werden.

Hinweis: Die Parameter "Automatische Belichtungszeit - Minimum" und "Automatische Belichtungszeit -Maximum" stehen nur für die Messsysteme scanCONTROL 30XX zur Verfügung. Im HDR-Betriebsmodus (siehe Kap. [3.7\)](#page-21-0) gelten die Parameter für die längere der Belichtungszeiten.

**Hinweis:** Die verfügbaren Optionen des Parameters "Automatische Belichtungszeit - Modus" variieren je nach Sensortyp.

**Hinweis:** Der Parameter "Sensitivität" steht nur bei Verwendung eines scanCONTROL 30XX Messsystems zur Verfügung (Firmwareversion ≥ 53). Mit der Option "Minimum" kann der Parameter deaktiviert werden.

**Hinweis:** Beim Verwenden eines scanCONTROL 30X2 oder scanCONTROL 30XX Messsystems im Be-triebsmodus "Hohe Geschwindigkeit" oder "Hoher Kontrast (HDR)" (siehe Kap. [3.7\)](#page-21-0) wird empfohlen zur besseren Signalqualität die minimale Breite einer Reflexion >= 4 einzustellen.

Arbeiten mit scanCONTROL Configuration Tools

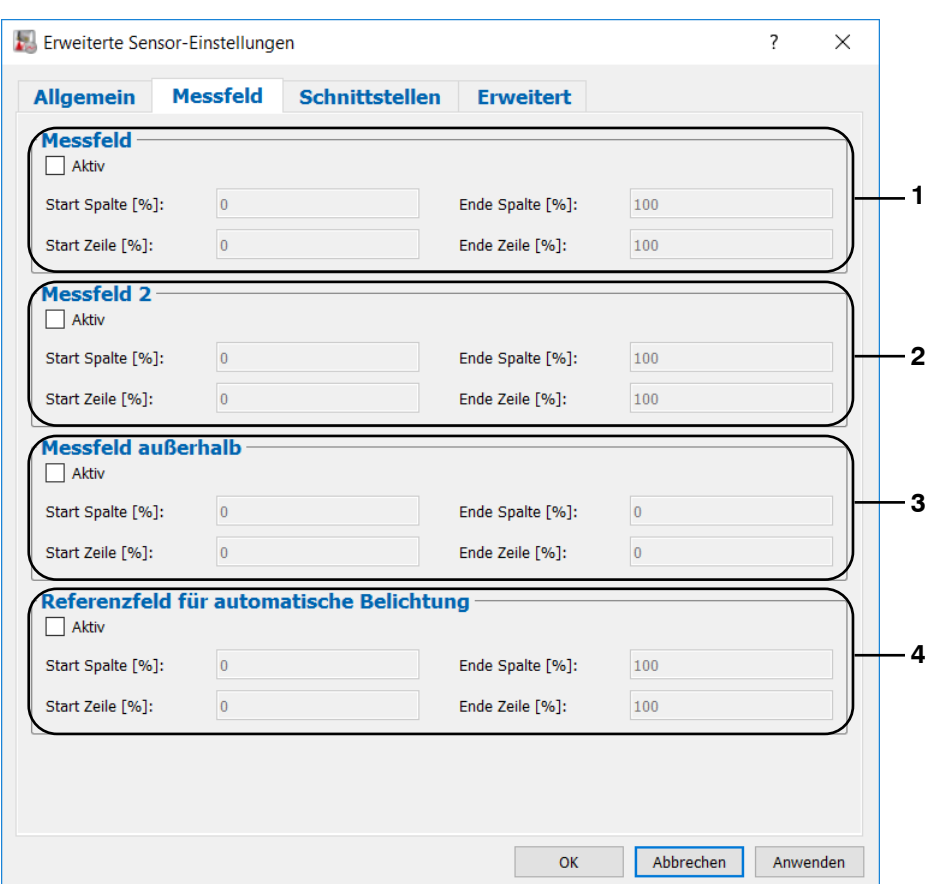

*Abb. 3.15: Dialog "Erweiterte Sensor-Einstellungen", Registerkarte "Messfeld"*

#### **Parameter im Dialog "Erweiterte Sensor-Einstellungen", Registerkarte "Messfeld":**

- **1 Messfeld:** Aktivieren Sie das Messfeld von scanCONTROL. Das Messfeld wird durch prozentuale Angabe der Start- und End-Position definiert.
	- **Start Spalte [%]:** Geben Sie die erste Spalte des Messfelds an.
	- **Ende Spalte [%]:** Geben Sie die letzte Spalte des Messfelds an.
	- **Start Zeile [%]:** Geben Sie die erste Zeile des Messfelds an.
	- **Ende Zeile [%]:** Geben Sie die letzte Zeile des Messfelds an.
- **2 Messfeld 2:** Aktivieren Sie das zweite Messfeld von scanCONTROL. Das Messfeld wird durch prozentuale Angabe der Start- und End-Position definiert.
	- **Start Spalte [%]:** Geben Sie die erste Spalte des Messfelds an.
	- **Ende Spalte [%]:** Geben Sie die letzte Spalte des Messfelds an.
	- **Start Zeile [%]:** Geben Sie die erste Zeile des Messfelds an.
	- **Ende Zeile [%]:** Geben Sie die letzte Zeile des Messfelds an.
- **3 Messfeld außerhalb:** Aktivieren Sie das Messfeld von scanCONTROL, in dem die Profilpunkte nicht ausgewertet werden. Das Messfeld wird durch prozentuale Angabe der Start- und End-Position definiert.
	- **Start Spalte [%]:** Geben Sie die erste Spalte des Messfelds an.
	- **Ende Spalte [%]:** Geben Sie die letzte Spalte des Messfelds an.
	- **Start Zeile [%]:** Geben Sie die erste Zeile des Messfelds an.
	- **Ende Zeile [%]:** Geben Sie die letzte Zeile des Messfelds an.
- **4 Referenzfeld für automatische Belichtung:** Aktivieren Sie das Referenzfeld von scanCON-TROL, aus dem die Profilpunkte zur automatischen Belichtungszeit verwendet werden. Das Referenzfeld wird durch prozentuale Angabe der Start- und End-Position definiert.
	- **Start Spalte [%]:** Geben Sie die erste Spalte des Referenzfelds an.
	- **Ende Spalte [%]:** Geben Sie die letzte Spalte des Referenzfelds an.
	- **Start Zeile [%]:** Geben Sie die erste Zeile des Referenzfelds an.
	- **Ende Zeile [%]:** Geben Sie die letzte Zeile des Referenzfelds an.

Es werden Profilpunkte ausgewertet, die in dem Bereich "Messfeld" oder in dem Bereich "Messfeld 2" und nicht in dem Bereich "Messfeld außerhalb" liegen.

Hinweis: Die Parameter "Messfeld 2", "Messfeld außerhalb" und "Referenzfeld für automatische Belichtung" stehen nur für die Messsysteme scanCONTROL 30XX zur Verfügung.

Hinweis: Die Werte "Start/Ende Spalte" müssen je nach Sensortyp ein Vielfaches folgender Faktoren sein: scanCONTROL 26X0/27X0: 1,25 %; scanCONTROL 25X0/29X0: 2,5 %; scanCONTROL 30XX: 1,5625 %.

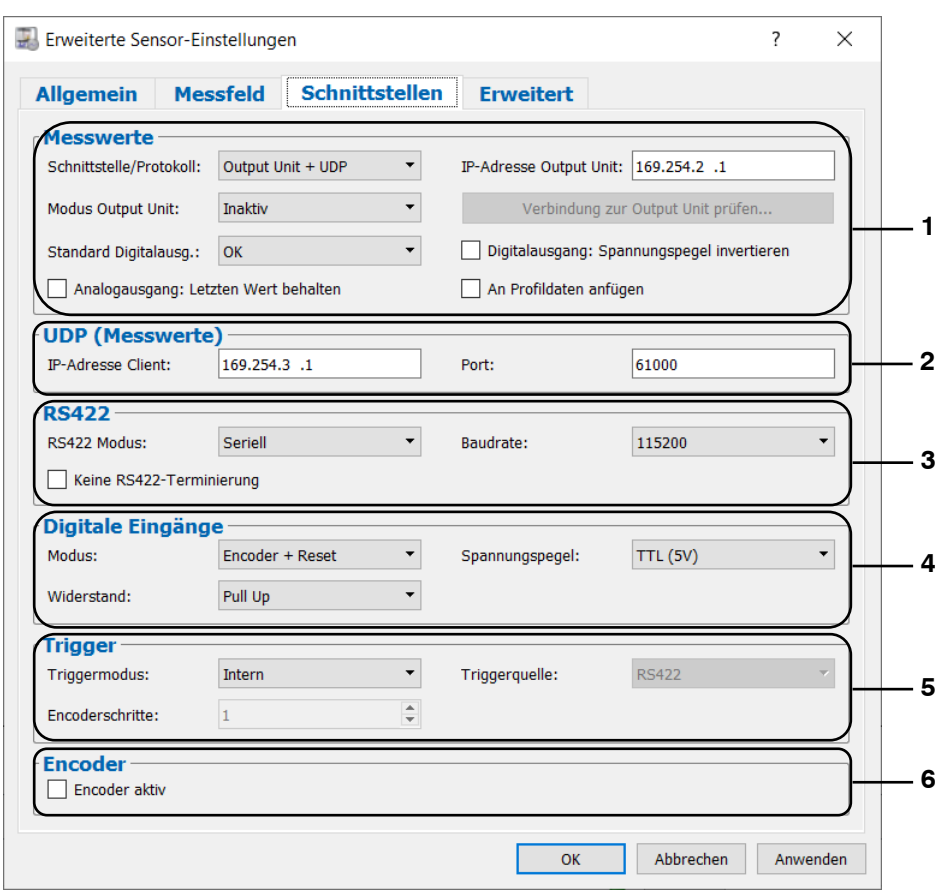

*Abb. 3.16: Dialog "Erweiterte Sensor-Einstellungen", Registerkarte "Schnittstellen"*

#### **Parameter im Dialog "Erweiterte Sensor-Einstellungen", Registerkarte "Schnittstellen":**

- **1 Schnittstelle/Protokoll:** Wählen Sie mit diesem Parameter, welche Schnittstelle zur Ausgabe der Messwerte verwendet wird (siehe Kap. [1.2\)](#page-6-0):
	- **Output Unit + seriell:** Die Messwerte werden über 2D/3D Output Unit (digital und analog) und die RS422-Schnittstelle (ASCII) ausgegeben (siehe Kap. [6.2,](#page-187-0) [6.3](#page-190-0) und [6.4\)](#page-192-0).
	- **Output Unit + UDP:** Die Messwerte werden über 2D/3D Output Unit (digital und analog) und über Ethernet (UDP) ausgegeben (siehe Kap. [6.2,](#page-187-0) [6.3](#page-190-0) und [6.5\)](#page-195-0).
	- **Modbus:** Zur Ausgabe der Messwerte wird das Modbus-Protokoll verwendet (siehe Kap. [6.6\)](#page-198-0). Die Messwerte werden über die RS422-Schnittstelle und über Ethernet ausgegeben.
	- **Gateway:** Die Messwerte werden über 2D/3D Gateway (ProfiNET, Ethernet/IP und Ether-CAT) ausgegeben (siehe Kap. [6.7\)](#page-201-0).
	- **Output Unit + UDP Profile:** Die Messwerte werden über 2D/3D Output Unit (digital und analog, siehe Kap. [6.2](#page-187-0) und [6.3\)](#page-190-0) und die Profile über Ethernet (UDP) ausgegeben.
	- **Modbus + UDP Profile:** Zur Ausgabe der Messwerte wird das Modbus-Protokoll verwendet (siehe Kap. [6.6\)](#page-198-0) und die Profile werden über Ethernet (UDP) ausgegeben.
	- **Gateway + UDP Profile:** Die Messwerte werden über 2D/3D Gateway (ProfiNET, Ethernet/IP und EtherCAT, siehe Kap. [6.7\)](#page-201-0) und die Profile über Ethernet (UDP) ausgegeben.

Hinweis: Die Optionen "Output Unit + UDP Profile", "Modbus + UDP Profile" und "Gateway + UDP Profile" stehen nur für die Messsysteme scanCONTROL 30XX (Firmwareversion ≥ 53) zur Verfügung.

- **IP-Adresse Output Unit:** Wenn Sie 2D/3D Output Unit verwenden, geben Sie mit diesem Parameter die IP-Adresse von 2D/3D Output Unit an.

Hinweis: Der Parameter "IP-Adresse Output Unit" ist notwendig, um eine Verbindung zwischen Messsystem und Output Unit herzustellen und wird nicht zur Konfiguration der IP-Adresse der 2D/3D Output Unit verwendet.

**Hinweis:** Hinweise zur Konfiguration der IP-Adresse der 2D/3D Output Unit finden Sie im Handbuch der verwendeten Output Unit (Feldbuskoppler).

**Hinweis:** Im Auslieferungszustand hat die 2D/3D Output Unit IP-Adresse 169.254.2.1.

- **Modus Output Unit:** Aktivieren oder deaktivieren Sie mit dieser Einstellung 2D/3D Output Unit zur Ausgabe von digitalen und analogen Signalen (siehe Kap. [6.2](#page-187-0) und [6.3\)](#page-190-0). Mit der Einstellung "Standard" wird die Standard-Einstellung von scanCONTROL Smart verwendet (aktiv). Dieser Parameter hat nur Auswirkungen auf scanCONTROL Messsysteme der Produktreihe Smart.
- **Verbindung zur Output Unit prüfen…:** Benutzen Sie diese Funktion, um die Verbindung des scanCONTROL Messsystems zur Output Unit zu prüfen. Diese Funktion steht nur in den Ansichten "Ergebnisse kombinieren", "Ergebnisse ausgeben" und "Ergebnisse überwachen" zur Verfügung.
	- **Standard Digitalausg.:** Geben Sie das Verhalten für Digitalausgänge mit Belegung "Kein" an:
		- **OK:** Am jeweiligen Digitalausgang wird eine logische "1" ausgegeben.
		- **NOK:** Am jeweiligen Digitalausgang wird eine logische "0" ausgegeben.
		- **Letzter Wert:** Es wird der zuletzt gültige Wert ausgegeben.
- **Digitalausgang: Spannungspegel invertieren:** Bei aktivem Parameter wird das elektrische Signal an den Digital-Ausgängen invertiert (OK = low level, nOK = high level). Bei inaktivem Parameter entspricht der logische Wert dem Ausgangspegel (OK = high level, nOK = low level).
- **Analogausgang: Letzten Wert behalten:** Gibt für Analog-Ausgänge das Verhalten bei fehlerhaften Messungen an. Bei aktivem Parameter wird der Wert der zuletzt gültigen Messung ausgegeben. Bei inaktivem Parameter wird das Signal auf den unteren Spannungs-/Strombereich gezogen.
- **An Profildaten anfügen:** Aktivieren Sie das Anfügen der Ergebnisse an die Profildaten (siehe Kap. [6.8\)](#page-204-0).

**Hinweis:** Der Parameter "An Profildaten anfügen" steht bei der Verwendung von "Output Unit + UDP Profile", "Modbus + UDP Profile" und "Gateway + UDP Profile" nicht zur Verfügung.

- **2 IP-Adresse Client:** Geben Sie für die Ausgabe der Messwerte/ Profile mittels UDP die IP-Adresse des Empfängers (Client) an.
	- **Port:** Geben Sie den UDP-Port des Empfängers (Client) an.
- **3 RS422 Modus:** Konfigurieren Sie mit diesem Parameter die Funktion der RS422-Schnittstelle von scanCONTROL. Je nach Sensortyp können Sie zwischen folgenden Werten wählen:
	- **scanCONTROL 25X0/26X0/29X0/30XX**
		- **Seriell:** Die RS422-Schnittstelle dient als serielle Schnittstelle. Es können Mess-werte übertragen und Kommandos empfangen werden (siehe Kap. [6.4\)](#page-192-0).
		- **Ext. Triggereingang:** Die RS422-Schnittstelle dient als Synchronisations- und Triggereingang (s.u., Parameter "Triggermodus").
		- **Ext. Triggerausgang:** Die RS422-Schnittstelle dient als Synchronisations- und Triggerausgang.
		- **CMM-Trigger:** Aktivieren Sie diese Funktion, um die RS422-Schnittstelle als programmierbaren Triggerausgang zu verwenden (s.u., Parameter "CMM-Trigger aktiv").
	- **scanCONTROL 27X0**
		- **Automatisch:** scanCONTROL konfiguriert automatisch die Funktion der RS422- **Schnittstelle**
		- **Seriell:** Die RS422-Schnittstelle dient als serielle Schnittstelle. Es können Messwerte übertragen und Kommandos empfangen werden (siehe Kap. [6.4\)](#page-192-0).
- **Ext. Trigger:** Die RS422-Schnittstelle dient zur Synchronisation und Triggerung (s.u., Parameter "Triggermodus").
- **CMM-Trigger:** Aktivieren Sie diese Funktion, um die RS422-Schnittstelle als programmierbaren Triggerausgang zu verwenden (s.u., Parameter "CMM-Trigger aktiv").
- **Encoder:** Aktivieren Sie diese Funktion, um den internen Zähler von scanCON-TROL über die RS422-Schnittstelle anzusteuern (s.u., Eingabefeld "Encoder").
- **Laserpuls:** Die RS422-Schnittstelle dient zur Synchronisation zweier scanCON-TROL Messsysteme. Dabei werden die Laser abwechselnd gepulst.
- **Baudrate:** Die Baudrate, mit der die RS422-Schnittstelle betrieben wird. Dieser Parameter ist nur verfügbar, wenn beim Parameter "RS422 Modus" die Option "Seriell" aktiv ist:
	- **9600**
	- **19200**
	- **38400**
	- **57600**
	- **115200**
- **Keine RS422-Terminierung:** Deaktiviert den Abschlusswiderstand des RS422-Schaltkreises. Wird dieser Parameter deaktiviert, wird die Standardbelegung für die Terminierung verwendet (Seriell: Terminierung ein; Ext. Triggereingang: Terminierung ein; Ext. Triggerausgang: Terminierung aus; CMM-Trigger: Terminierung aus).
- **4 Modus:** Konfigurieren Sie mit diesem Parameter die Funktion der digitalen Eingänge von scan-CONTROL:
	- **scanCONTROL 25X0/26X0/29X0**
		- **Encoder + Reset:** Eingang 2 (A) und 3 (B) werden zur Ansteuerung des internen Zählers von scanCONTROL verwendet. Eingang 1 (Index N) dient zum Rücksetzen des Zählerstands.
		- **Encoder + Trigger:** Eingang 2 (A) und 3 (B) werden zur Ansteuerung des internen Zählers von scanCONTROL verwendet. Eingang 1 dient als Triggereingang.
		- **Trigger:** Eingang 1 dient als Triggereingang.
		- **User modes + Trigger:** Eingang 1 dient als Triggereingang. Eingang 2 (Bit 0) und 3 (Bit 1) dienen zum Laden von User modes.
		- **User modes:** Eingang 1 (Bit 0), 2 (Bit 1) und 3 (Bit 2) dienen zum Laden von User modes.
		- **Zeitstempel:** Die Belegung der Digitaleingänge wird in den Zeitstempel der Profile eingeblendet und kann binär kodiert als Messwert ausgegeben werden.
		- **Encoder + Container:** Eingang 2 (A) und 3 (B) werden zur Ansteuerung des internen Zählers von scanCONTROL verwendet. Eingang 1 dient als Triggereingang für einen Profilcontainer. Diese Einstellung ist für externe Programme gedacht und sollte nicht in Verbindung mit Configuration Tools verwendet werden.
		- **Encoder (A) + Container:** Eingang 2 (A) wird zur Ansteuerung des internen Zählers von scanCONTROL verwendet. Eingang 1 dient als Triggereingang für einen Profilcontainer. Diese Einstellung ist für externe Programme gedacht und sollte nicht in Verbindung mit Configuration Tools verwendet werden.
		- Gated Encoder: Bei einer logischen "1" am Eingang 1 wird scanCONTROL mit Hilfe des Encoder-Eingangs getriggert. Eingang 2 (A) und 3 (B) werden zur Ansteuerung des internen Zählers von scanCONTROL verwendet.
	- **scanCONTROL 30XX**
		- **Encoder + Reset:** Eingang 2 (A) und 3 (B) werden zur Ansteuerung des internen Zählers von scanCONTROL verwendet. Eingang 4 (Index N) dient zum Rücksetzen des Zählerstands.
		- **Encoder + Trigger:** Eingang 2 (A) und 3 (B) werden zur Ansteuerung des internen Zählers von scanCONTROL verwendet. Eingang 4 (Index N) dient zum Rücksetzen des Zählerstands. Eingang 1 dient als Triggereingang.
		- **Trigger:** Eingang 1 dient als Triggereingang. Die Belegung der Digitaleingänge 2, 3 und 4 wird in den Zeitstempel der Profile eingeblendet und kann binär kodiert als Messwert ausgegeben werden.
		- **User modes + Trigger:** Eingang 2 (Bit 0), 3 (Bit 1) und 4 (Bit 2) dienen zum Laden von User modes. Eingang 1 dient als Triggereingang.
- **User modes:** Eingang 1 (Bit 0), 2 (Bit 1), 3 (Bit 2) und 4 (Bit 3) dienen zum Laden von User modes.
- **Zeitstempel:** Die Belegung der Digitaleingänge wird in den Zeitstempel der Profile eingeblendet und kann binär kodiert als Messwert ausgegeben werden.
- **Encoder + Container:** Eingang 2 (A) und 3 (B) werden zur Ansteuerung des internen Zählers von scanCONTROL verwendet. Eingang 1 dient als Triggereingang für einen Profilcontainer. Eingang 4 dient als Trigger zur Ausgabe des Profilcontainers. Ist dabei der Container nicht komplett mit Profildaten gefüllt ist, wird er mit 0- Werten aufgefüllt. Diese Einstellung ist für externe Programme gedacht und sollte nicht in Verbindung mit Configuration Tools verwendet werden.
- **Encoder (A) + Container:** Eingang 2 (A) wird zur Ansteuerung des internen Zählers von scanCONTROL verwendet. Eingang 1 dient als Triggereingang für einen Profilcontainer. Eingang 4 dient als Trigger zur Ausgabe des Profilcontainers. Ist dabei der Container nicht komplett mit Profildaten gefüllt ist, wird er mit 0-Werten aufgefüllt. Diese Einstellung ist für externe Programme gedacht und sollte nicht in Verbindung mit Configuration Tools verwendet werden.
- Gated Encoder: Bei einer logischen "1" am Eingang 1 wird scanCONTROL mit Hilfe des Encoder-Eingangs getriggert. Eingang 2 (A) und 3 (B) werden zur Ansteuerung des internen Zählers von scanCONTROL verwendet. Eingang 4 (Index N) dient zum Rücksetzen des Zählerstands.
- **Trig. + User m. + Zeitst.:** Eingang 1 dient als Triggereingang. Eingang 2 (Bit 0) und 3 (Bit 1) dienen zum Laden von User modes. Die Belegung des Digitaleingangs 4 wird in den Zeitstempel der Profile eingeblendet und kann binär kodiert als Messwert ausgegeben werden.
- **User m. (3) + Zeitst. (1):** Eingang 1 (Bit 0), 2 (Bit 1) und 3 (Bit 2) dienen zum Laden von User modes. Die Belegung des Digitaleingangs 4 wird in den Zeitstempel der Profile eingeblendet und kann binär kodiert als Messwert ausgegeben werden.
- **User m. (2) + Zeitst. (2):** Eingang 1 (Bit 0) und 2 (Bit 1) dienen zum Laden von User modes. Die Belegung der Digitaleingänge 3 und 4 wird in den Zeitstempel der Profile eingeblendet und kann binär kodiert als Messwert ausgegeben werden.

Hinweis: Dient ein digitaler Eingang als Trigger (Optionen "Trigger", "User modes + Trigger" und "Trig. + User m. + Zeitst."), wird sein Zustand im Bereich "Sensorstatus" (siehe Kap. [3.7](#page-21-0) Abschnitt 8) nicht abgebildet.

- **Spannungspegel:** Gibt die Logik für die digitalen Eingänge an:
	- **TTL (5V): Spannungspegel 5 Volt.**
	- **HTL (24V): Spannungspegel 24 Volt.**
- **Widerstand:** Definieren Sie den Widerstand der digitalen Eingänge:
	- **Pull Up: Pull Up-Widerstand.**
	- **Pull Down: Pull Down-Widerstand.**

**5** - **Triggermodus:** Diese Funktion erlaubt es Ihnen, das Messsystem scanCONTROL über die RS422-Schnittstelle (scanCONTROL 25X0/26X0/27X0/29X0/30XX) bzw. über die Digitaleingänge (scanCONTROL 25X0/26X0/29X0/30XX) zu steuern.

> **Intern:** scanCONTROL überträgt gemäß der Einstellung "Profilfrequenz [1/s]" kontinuierlich.

Verwenden Sie folgende Trigger-Einstellungen nur, wenn Sie scanCONTROL extern steuern:

- **Positive Flanke:** scanCONTROL wird mit positiven Flanken getriggert. Die Belichtungszeit entspricht den im Eingabefeld "Belichtungszeit" getroffenen Einstellungen.
- **Negative Flanke:** scanCONTROL wird mit negativen Flanken getriggert. Die Belichtungszeit entspricht den im Eingabefeld "Belichtungszeit" getroffenen Einstellungen.
- **Positiver Puls:** scanCONTROL wird mit positiven Flanken getriggert. Die Belichtungszeit entspricht der Länge des positiven Pulses.
- **Negativer Puls:** scanCONTROL wird mit negativen Flanken getriggert. Die Belichtungszeit entspricht der Länge des negativen Pulses.
- **Gate Trigger positiv:** Bei einer logischen "1" am Triggereingang überträgt scanCON-TROL gemäß der Einstellung "Profilfrequenz [1/s]" kontinuierlich. Bei einer logischen "0" am Triggereingang werden keine Profile übertragen.
- **Gate Trigger negativ:** Bei einer logischen "0" am Triggereingang überträgt scanCON-TROL gemäß der Einstellung "Profilfrequenz [1/s]" kontinuierlich. Bei einer logischen "1" am Triggereingang werden keine Profile übertragen.
- **Encoder:** scanCONTROL wird mit Hilfe des Encoder-Eingangs getriggert. Nach N Encoder-Schritten wird ein Messvorgang ausgelöst, wobei N der Einstellung des Parameters "Encoderschritte" (s.u.) entspricht.

**Hinweis:** Die maximal mögliche Frequenz für die Triggerung entspricht der im Eingabefeld "Profilfrequenz [1/s]" getroffenen Einstellung.

**Hinweis:** Weitere Informationen zur Trigger-Funktion von scanCONTROL finden Sie in der Betriebsanleitung des verwendeten Messsystems.

- **Triggerquelle:** Wählen Sie, welche Eingänge zur Triggerung und Synchronisation von scan-CONTROL verwendet werden
	- **RS422**
	- **Digitale Eingänge**
- **Encoderschritte:** Gibt die Anzahl der nötigen Encoder Schritte an, um einen Messvorgang auszulösen. Dieser Parameter ist nur verfügbar, wenn beim Parameter "Triggermodus" die Option "Encoder" aktiv ist.
- **6 Encoder aktiv:** Aktiviert den Encoder-Eingang von scanCONTROL. Der Zähler kann inkrementiert und dekrementiert werden.

Hinweis: Die Option "Letzter Wert" des Parameters "Standard Digitalausg." steht bei der Verwendung von "Modbus", "Gateway", "Modbus + UDP Profile" und "Gateway + UDP Profile" nicht zur Verfügung.

Hinweis: Die Parameter "Modus Output Unit", "IP-Adresse Output Unit" und "Analogausgang: Letzten Wert behalten" stehen bei der Verwendung von "Modbus", "Gateway", "Modbus + UDP Profile" und "Gateway + UDP Profile" nicht zur Verfügung.

Hinweis: Die Parameter "Modus Output Unit" und "IP-Adresse Output Unit" haben nur Auswirkungen auf die scanCONTROL Messsysteme der Produktreihe Smart. Bei Verwendung der scanCONTROL Messsysteme der Produktreihe Compact und High-Speed haben diese Parameter keinerlei Auswirkung.

Hinweis: Die Parameter "Keine RS422-Terminierung", "Digitale Eingänge - Modus", "Spannungspegel" und "Triggerquelle" stehen nur für die Messsysteme scanCONTROL 25X0, 26X0, 29X0 und 30XX zur Verfügung.

Hinweis: Die Optionen "Trig. + User m. + Zeitst.", "User m. (3) + Zeitst. (1)" und "User m. (2) + Zeitst. (2)" des Parameters "Digitale Eingänge - Modus" stehen nur für die Messsysteme scanCONTROL 30XX zur Verfügung.

Arbeiten mit scanCONTROL Configuration Tools

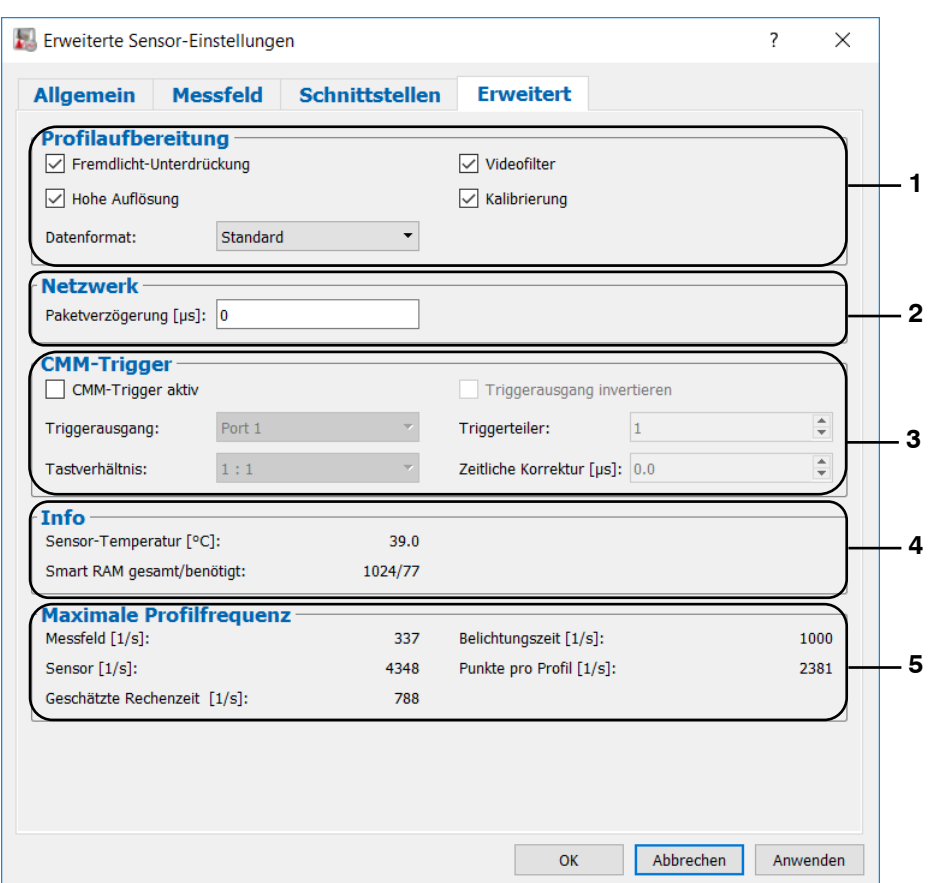

*Abb. 3.17: Dialog "Erweiterte Sensor-Einstellungen", Registerkarte "Erweitert"*

### **Parameter im Dialog "Erweiterte Sensor-Einstellungen", Registerkarte "Erweitert":**

- **1 Fremdlicht-Unterdrückung:** Aktivieren Sie mit diesem Eingabefeld die automatische Fremdlichtkompensation.
	- **Videofilter:** Aktivieren Sie diesen Parameter, um die Bildqualität zu verbessern.
	- **Hohe Auflösung:** Mit diesem Parameter aktivieren Sie die Subpixelgenauigkeit für die Z-Werte.
	- **Kalibrierung:** Benutzen Sie diesen Parameter, um die Linearisierung zu aktivieren.
	- **Datenformat:** Wählen Sie das Datenübertragungsformat aus. Diese Einstellung ist ausschlaggebend für die Menge der übertragenen Daten und die benötigte Bandbreite der Ethernet-Verbindung.
		- **Standard:** Es werden alle Profilinformationen (X-/Z- Koordinaten, Breite, Intensität, Schwellwert und Moment 0. Ordnung) übertragen.
		- **Komprimiert:** Die Profilinformationen werden komprimiert übertragen. Dabei wird das Moment 0. Ordnung nicht übertragen. Diese Einstellung sollte bei Verwendung von hohen Profilfrequenzen benutzt werden.

Hinweis: Bei Verwendung des Formats "Komprimiert" ist es unter Umständen möglich, dass ein Randpunkt im Profil verloren geht.

- **2 Paketverzögerung [µs]:** Definiert die Verzögerungszeit beim Versenden von Datenpaketen über Ethernet. Dieser Parameter ist von Bedeutung, wenn mehrere Sensoren in einem Subnetz miteinander synchronisiert werden sollen.
- **3 CMM-Trigger aktiv:** Wählen Sie diesen Parameter, um den programmierbaren Trigger-Ausgang von scanCONTROL zu aktivieren.
	- **Triggerausgang invertieren:** Invertieren Sie mit diesem Parameter den Trigger-Ausgang.
		- **Triggerausgang:** Der Port, an dem das Trigger-Signal ausgegeben wird.
			- **Port 1**
			- **Port 2**
- **Triggerteiler:** Gibt das Teiler-Verhältnis zwischen den Trigger-Signalen und den Profilen an. Wählen Sie einen Wert "n", um bei jedem n-ten Profil ein Trigger-Signal auszugeben.
	- **Min: 1 Max: 255**
- **Tastverhältnis:** Gibt das Tastverhältnis für die fallende Flanke an.
	- **1:4 2:1**
	- **1:3 3:1**
	- **1:2 4:1**
	- **1:1**
- **Zeitliche Korrektur [µs]:** Ermöglicht eine zeitliche Korrektur des Trigger-Signals in 0.5 µs-Schritten.
	- **Minimalwert:** -256.0 µs
	- **Maximalwert:** 255.5 µs

**Hinweis:** Die Einstellungen "CMM-Trigger" stehen für die Messsysteme scanCONTROL 25X0 nicht zur Verfügung.

- **4 Sensor-Temperatur [°C]:** Zeigt die aktuelle Temperatur im Sensorgehäuse an. Diese Anzeige ist nur für scanCONTROL Smart verfügbar.
	- **Smart RAM gesamt/benötigt**: Es werden zwei Werte dargestellt. Der erste Wert zeigt die Größe des physikalischen Speichers an, über den das verbundene Messsystem verfügt. Der zweite Wert zeigt die Größe des verwendeten Speichers an.
- **5 Messfeld [1/s]:** Die maximale Profilfrequenz, die sich aus der Einstellung des Parameters "Messfeld" ergibt.
	- **Belichtungszeit [1/s]:** Die maximale Profilfrequenz, die sich aus der Einstellung des Parameters "Belichtungszeit" ergibt.
	- **Sensor [1/s]:** Die durch die Sensorhardware vorgegebene maximale Profilfrequenz.
	- **Punkte pro Profil [1/s]:** Die maximale Profilfrequenz, die sich aus der Einstellung des Parameters "Punkte pro Profile" ergibt (scanCONTROL 30XX).
	- **Geschätzte Rechenzeit [1/s]:** Die maximale Profilfrequenz, die sich aus der Abschätzung der benötigten Zeit für einen Messvorgang ergibt. Diese Anzeige ist nur für scanCONTROL Smart verfügbar.

Bestätigen Sie Ihre Einstellungen mit dem Button "OK".

**Hinweis:** Weitere Informationen zu den aufgeführten Parametern des Messsystems finden Sie in den Do-kumenten "Quick Reference scanCONTROL" und "Manual scanCONTROL (Part B)" (siehe Kap. [3.15,](#page-59-0) Abschnitt 4 "Documentation").

Hinweis: Der Dialog "Erweiterte Sensor-Einstellungen" ist nur verfügbar, wenn als Datenquelle das angeschlossene scanCONTROL Messsystem verwendet wird (siehe Kap. [3.5\)](#page-16-0).
# <span id="page-36-0"></span>**3.10 Einstellungen Datei**

Bei Verwendung einer Offline-Profilfolge als Datenquelle dient das Eingabefeld "Einstellungen Datei" zum Steuern der Wiedergabe der Profilfolge.

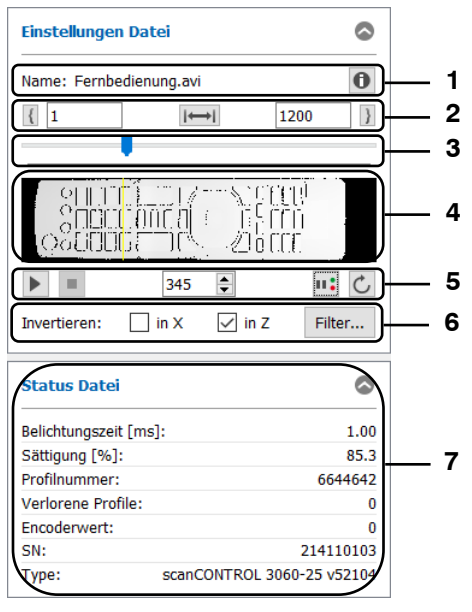

*Abb. 3.18: Eingabefeld "Einstellungen Datei"*

## **Parameter und Anzeigen im Eingabefeld "Einstellungen Datei":**

- **1 Name:** Der Name der Profilfolge.
	- **Datei-Info:** Drücken Sie diesen Button, um die beim Speichern der Profilfolge gewählten Einstellungen von scanCONTROL anzuzeigen (siehe Kap. [3.11\)](#page-38-0).
- **2 Profilsequenz markieren:** Mit diesen Eingabefeldern können Sie einen Bereich der geladenen Profilfolge markieren. Bei der Wiedergabe der Profilfolge wird nur der markierte Bereich wiedergegeben.
	- **is a construct and the Schaltfläche, um das aktuell dargestellte Profil als untere** Grenze des gültigen Bereichs für die Wiedergabe festzulegen. Mit dem Eingabefeld können Sie diesen Wert manuell ändern.
	- **:** Setzt den gültigen Bereich für die Wiedergabe zurück. Es wird die komplette Profilfolge wiedergegeben.
	- **B22 19:** Benutzen Sie diese Schaltfläche, um das aktuell dargestellte Profil als obere Grenze des gültigen Bereichs für die Wiedergabe festzulegen. Mit dem Eingabefeld können Sie diesen Wert manuell ändern.
- **3 Schieberegler:** Zeigt den Fortschritt der Wiedergabe der Profilfolge an. Ist die Wiedergabe gestoppt, können Sie durch Ziehen des Schiebereglers die einzelnen Profile direkt ansteuern. Unterhalb des Schiebereglers wird der gültige Bereich für die Wiedergabe der Profilsequenz angezeigt. Dieser Bereich kann mit den Parametern im Bereich "2" eingestellt werden.
- **4 Vorschau:** In dem Fenster wird die geladene Profilreihenfolge dargestellt. Ist die Wiedergabe gestoppt, können Sie durch Ziehen des Schiebereglers bzw. der Markierungslinie in der Vorschau die einzelnen Profile direkt ansteuern.
- **5 Wiedergabe/Pause / :** Startet/Unterbricht die Wiedergabe der gewählten Profilfolge.
	- **Stopp :** Stoppt die Wiedergabe der gewählten Profilfolge.
	- **Aktuelle Profilnummer** <sub>374</sub>  $\frac{1}{2}$ : Während der Wiedergabe einer Profilfolge werden in diesem Feld die Profilnummern durchgezählt. Stoppen Sie die Wiedergabe, können Sie durch Eingabe der Profilnummer jedes Einzelprofil direkt ansteuern.
	- **Bei nOK anhalten**  $\overline{\mathbf{u}}$ **:** Ist diese Option aktiv, wird die Wiedergabe der Profilfolge unterbrochen, wenn für das aktuelle Profil mindestens ein Digitalausgang als nOK (siehe Kap. [6.2\)](#page-187-0) bewertet wird.
	- **Endlos C: Benutzen Sie diese Schaltfläche, um die endlose Wiedergabe einer Profilfolge zu** aktivieren. Wird die obere Grenze des Wiedergabe-Bereichs erreicht, startet die Wiedergabe automatisch an der unteren Grenze des Wiedergabebereichs.
- **6 Invertieren in X:** Das Signal wird an der Z-Achse gespiegelt.
	- **Invertieren in Z:** Das Signal wird parallel zur X-Achse gespiegelt (siehe auch Kap. [8.2.4\)](#page-214-0).
	- **Filter…:** Mit diesem Button gelangen Sie in den Dialog "Einstellungen Profilfilter" zur Konfiguration des Profilfilters (siehe Kap. [3.8\)](#page-23-0).
- **7 Status Datei:** Im unteren Bereich des Feldes "Einstellungen Datei" werden Informationen der geladenen Profilfolge angezeigt. Sie können in den Grundeinstellungen (siehe Kap. [3.20\)](#page-64-0) die Anzeige konfigurieren.
	- **Belichtungszeit [ms]:** Die bei der Aufnahme verwendete Belichtungszeit.
	- **Sättigung [%]:** Die Sättigung des Signals, das sich im grün markierten Bereich zum Ausschneiden in der 2D-Anzeige befindet (siehe Kap. [3.13.2\)](#page-44-0). Empfohlen wird ein Sättigungswert zwischen 70 % und 90 %.
	- **Profilnummer:** Die aktuelle Profilnummer.
	- **Verlorene Profile:** Die Anzahl der verlorenen Profile bis zum aktuellen Profil.
	- **Encoderwert/Digitale Eingänge:** Der Encoderwert des aktuellen Profils (siehe Kap. [3.9,](#page-25-0) Registerkarte "Schnittstellen", Abschnitt 6) bzw. die Belegung der Digitaleingänge (siehe Kap. [3.9,](#page-25-0) Registerkarte "Schnittstellen", Abschnitt 4).
	- **SN:** Die Seriennummer des bei der Aufzeichnung verwendeten Messsystems.
	- **Typ:** Der Typ des bei der Aufzeichnung verwendeten Messsystems.

Hinweis: Das Eingabefeld "Einstellungen Datei" ist nur verfügbar, wenn als Datenquelle eine Datei gewählt wurde (siehe Kap. [3.5\)](#page-16-0).

# <span id="page-38-0"></span>**3.11 scanCONTROL-Parameter einer Offline-Datei anzeigen**

Beim Anzeigen von gespeicherten Profilfolgen haben Sie die Möglichkeit, die beim Speichern verwendeten Einstellungen von scanCONTROL anzuzeigen.

**Drücken Sie den "Info"-Button im Eingabefeld "Einstellungen Datei" (siehe Kap. [3.10\)](#page-36-0). Sie gelan**gen in den Dialog "Sensor-Einstellungen offline".

Sie können im Dialog zwischen folgenden Registerkarten wählen:

**Sensor:** Es werden die Standard-Einstellungen des Messsystems angezeigt. Eine genaue Beschreibung der einzelnen Parameter finden Sie in Kapitel [3.7.](#page-21-0) Zusätzlich werden folgende Datei-Informationen angezeigt:

- **Name:** Der Name der Profilfolge.
- **Pfad:** Das Verzeichnis, in dem sich die Profilfolge befindet.
- **Typ:** Der Typ des bei der Aufzeichnung verwendeten Messsystems.
- **SN:** Die Seriennummer des bei der Aufzeichnung verwendeten Messsystems.
- **Format:** Gibt an, welche Informationen in der gespeicherten Profilfolge enthalten sind.
	- **nur x/z:** Es sind die X- und Z-Koordinaten der einzelnen Messpunkte gespeichert.
	- **x/z + Daten:** In der Profilfolge ist eine komplette Reflexion gespeichert. In einer Reflexion sind für einen Messpunkt jeweils folgende Informationen enthalten: X-/Z- Koordinaten, Breite, Intensität, Schwellwert und Moment 0. Ordnung.
	- **x/z + [Information]:** Es sind die X- und Z-Koordinaten der einzelnen Messpunkte, deren zusätzliche Information (z.B. "Intensität"), und die beim Speichern verwendeten Parameter des Messsystems enthalten.
	- **komplett:** Es sind alle vier Reflexionen, der Zeitstempel und gegebenenfalls die beim Speichern verwendeten Parameter des Messsystems enthalten.
- **Datum:** Das Änderungsdatum der Profilfolge.
- **Anzahl Profile:** Die Anzahl der Profile, die in der geladenen Profilsequenz enthalten sind.

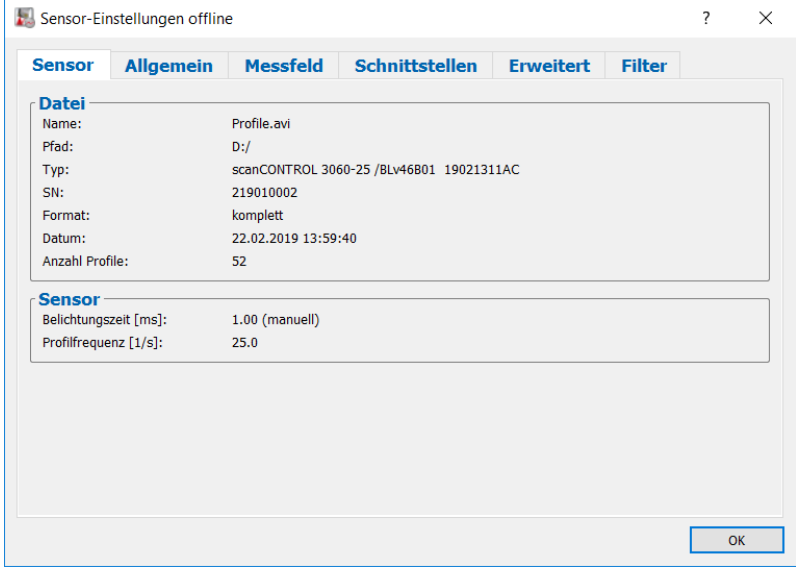

*Abb. 3.19: Registerkarte "Sensor" im Dialog "Sensor-Einstellungen offline"*

**Allgemein:** Es werden grundlegende Einstellungen von scanCONTROL angezeigt. Eine genaue Beschreibung der einzelnen Parameter finden Sie in Kapitel [3.9.](#page-25-0)

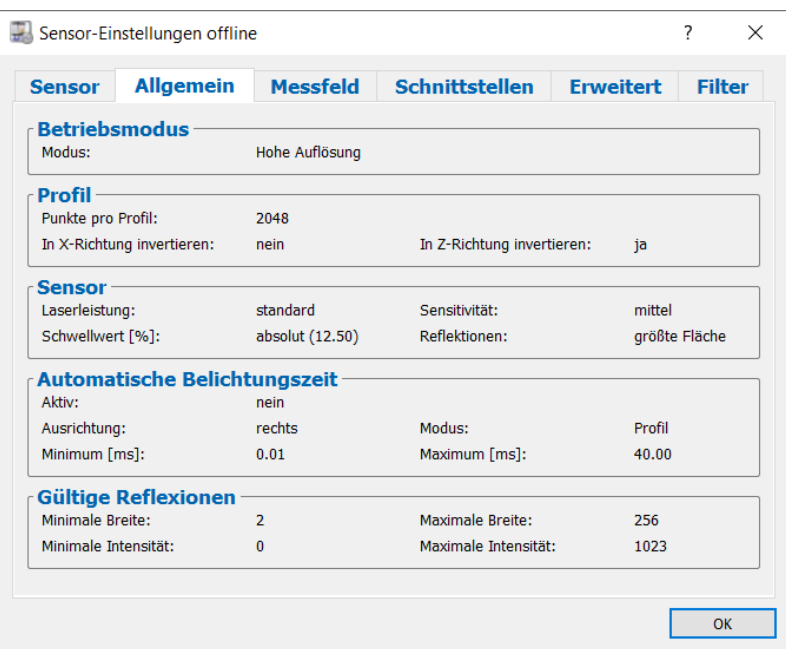

*Abb. 3.20: Registerkarte "Allgemein" im Dialog "Sensor-Einstellungen offline"*

**Messfeld:** Es werden die Parameter zur Einstellung des Messfelds von scanCONTROL angezeigt. Eine genaue Beschreibung der einzelnen Parameter finden Sie in Kapitel [3.9.](#page-25-0)

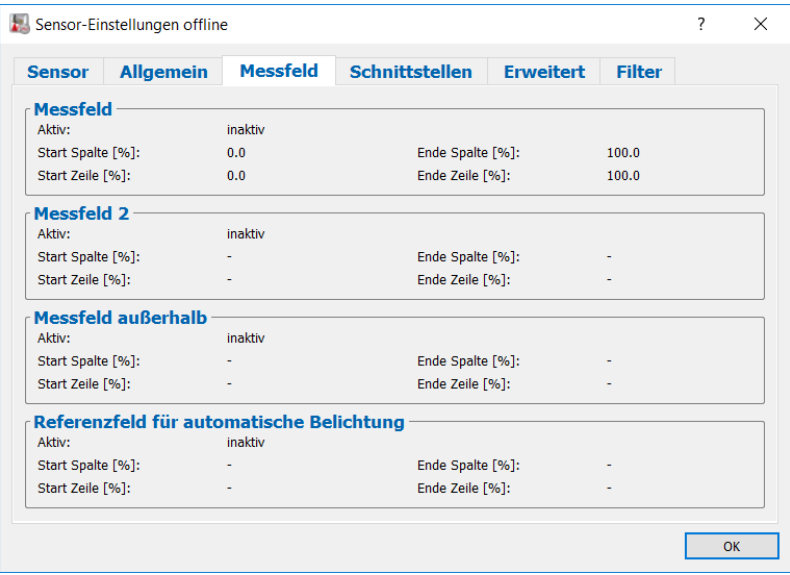

*Abb. 3.21: Registerkarte "Messfeld" im Dialog "Sensor-Einstellungen offline"*

**Schnittstellen:** Es werden die Parameter zur Einstellung der Schnittstellen von scanCONTROL ange-zeigt. Eine genaue Beschreibung der einzelnen Parameter finden Sie in Kapitel [3.9.](#page-25-0)

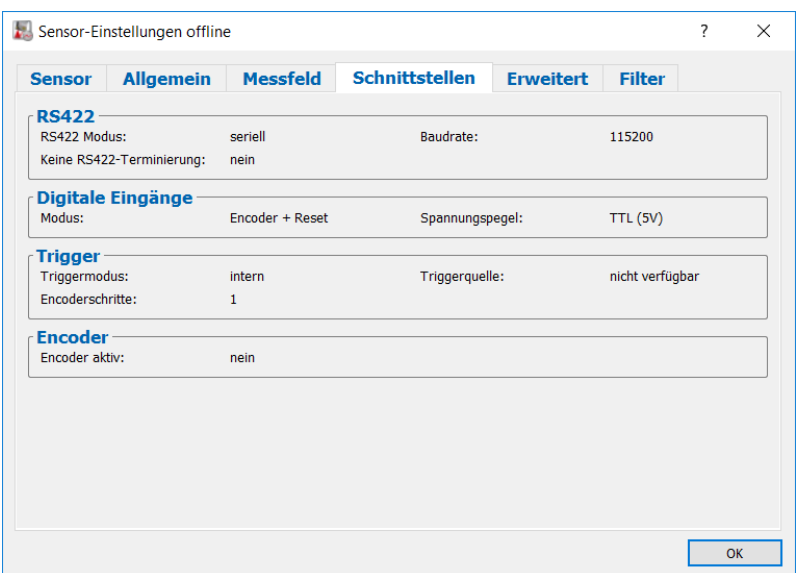

*Abb. 3.22: Registerkarte "Schnittstellen" im Dialog "Sensor-Einstellungen offline"*

**Erweitert:** Es werden die erweiterten Einstellungen von scanCONTROL angezeigt. Eine genaue Beschreibung der einzelnen Parameter finden Sie in Kapitel [3.9.](#page-25-0)

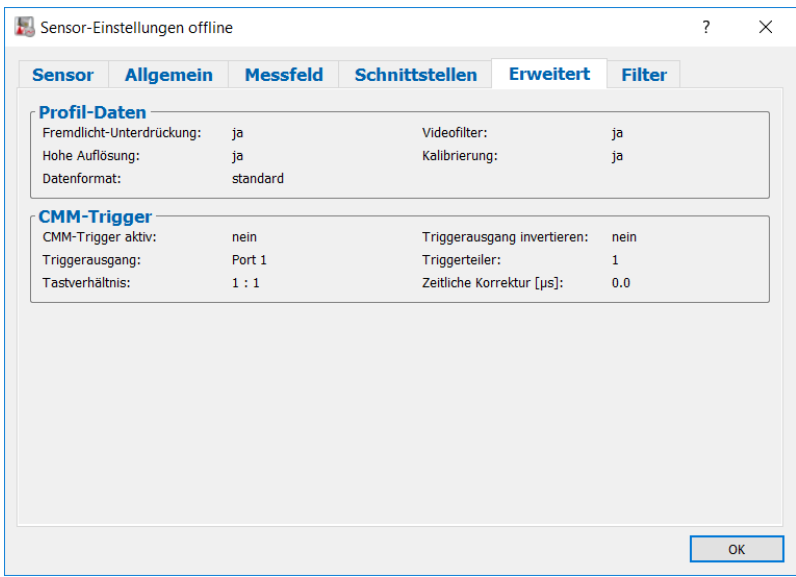

*Abb. 3.23: Registerkarte "Erweitert" im Dialog "Sensor-Einstellungen offline"*

**Filter:** Es werden die Profilfilter-Einstellungen von scanCONTROL angezeigt. Eine genaue Beschreibung der einzelnen Parameter finden Sie in Kapitel [3.8.](#page-23-0)

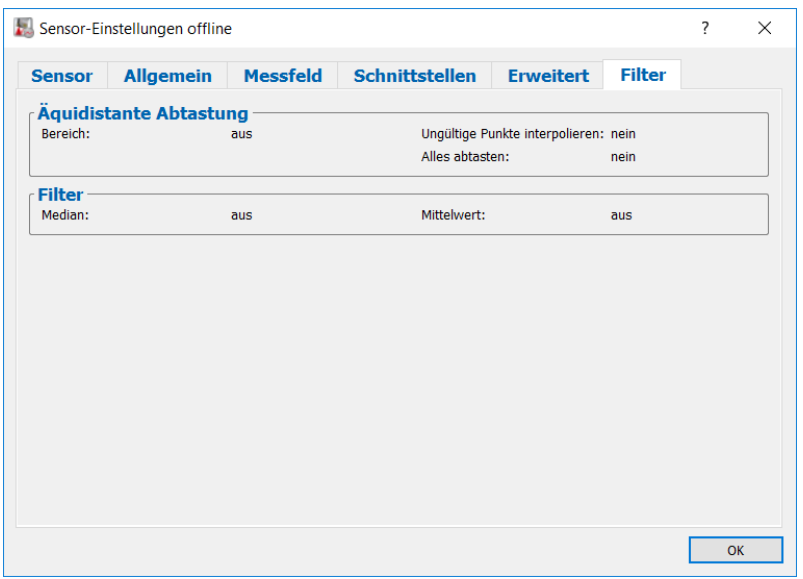

*Abb. 3.24: Registerkarte "Filter" im Dialog "Sensor-Einstellungen offline"*

**Hinweis:** Folgende Softwarepakete speichern die Parameter des Messsystems:

- scanCONTROL Configuration Tools
- gapCONTROL Setup Software
- scanCONTROL 3D-View
- scanCONTROL Developer Tool
- DeveloperDemo (ab Version 2.0, Option muss aktiviert sein)
- scanCONTROL Result Monitor

Hinweis: Die beim Speichern verwendeten Parameter stehen nur im Dateiformat "komplett" beim Standarddatenformat" oder " $x/z$  + Daten" beim komprimierten Datenformat (siehe Kap. [3.9,](#page-25-0) Registerkarte "Erweitert", Abschnitt 1) zur Verfügung.

# <span id="page-42-1"></span>**3.12 Buttons für Mausinteraktionen in der 2D-Anzeige**

scanCONTROL Configuration Tools bietet verschiedene Möglichkeiten zur Mausinteraktion in der 2D-Anzeige. Sie können so z.B. die Anzeige skalieren oder Detailinformationen von Profilpunkten anzeigen. Die einzelnen Modi werden in der Werkzeugleiste "Anzeige" aktiviert (siehe Kap. [3.17\)](#page-62-0). Im Folgenden werden die einzelnen Optionen näher erläutert.

## <span id="page-42-2"></span>**3.12.1 Rücksetzen der 2D-Anzeige auf den kompletten Messbereich**

 $\frac{\pi}{2}$ 

## *Abb. 3.25: Button "Kompletten Messbereich anzeigen"*

Drücken Sie diesen Button, um die 2D-Anzeige zurückzusetzen. Dadurch werden die Einstellungen der 2D-Anzeige so zurückgesetzt, dass der komplette Messbereich angezeigt und das von scanCONTROL übertragene Profil visualisiert wird.

## <span id="page-42-3"></span>**3.12.2 Automatische Skalierung der 2D-Anzeige aktivieren**

 $\frac{1}{2}$ 

## *Abb. 3.26: Button "Automatisch skalieren"*

Durch Drücken dieses Buttons aktivieren bzw. deaktivieren Sie die automatische Skalierung der 2D-Anzeige. Bei aktivierter automatischer Skalierung passt sich die 2D-Anzeige automatisch an den kleinsten und größten von scanCONTROL gemessenen Wert an.

## <span id="page-42-4"></span>**3.12.3 Reale Seitenverhältnisse beibehalten**

 $1:1$ 

## *Abb. 3.27: Button "Seitenverhältnis beibehalten"*

Drücken Sie diesen Button, um die Option "Reale Seitenverhältnisse beibehalten" zu aktivieren bzw. zu deaktivieren. Bei aktivierter Option wird die Anzeige so skaliert, dass die realen Seitenverhältnisse des dargestellten Profils beibehalten werden. Bei deaktivierter Option passt sich die Skalierung jeweils für die X- und Z-Achse getrennt den aktuellen Werten an.

## <span id="page-42-5"></span>**3.12.4 2D-Anzeige vergrößern (Modus "Zoom")**

 $\mathcal{Q}$ 

# <span id="page-42-0"></span>*Abb. 3.28: Button "Anzeigebereich auswählen"*

Durch Drücken dieses Buttons aktivieren bzw. deaktivieren Sie den Modus "Zoom". Im Modus "Zoom" können Sie die 2D-Ansicht vergrößern und so die Skalierung der 2D-Anzeige direkt mit der Maus einstellen. Gehen Sie wie folgt vor:

- Bewegen Sie den Mauszeiger in eine beliebige Ecke des Bereichs, den Sie vergrößern wollen.
- Markieren Sie nun den zu vergrößernden Bereich. Drücken Sie dazu die linke Maustaste und halten Sie sie gedrückt. Bewegen Sie den Mauszeiger in die gegenüberliegende Ecke des Bereichs, den Sie vergrößern wollen.
- **Lassen Sie die Maustaste los. Der markierte Bereich wird nun vergrößert.**

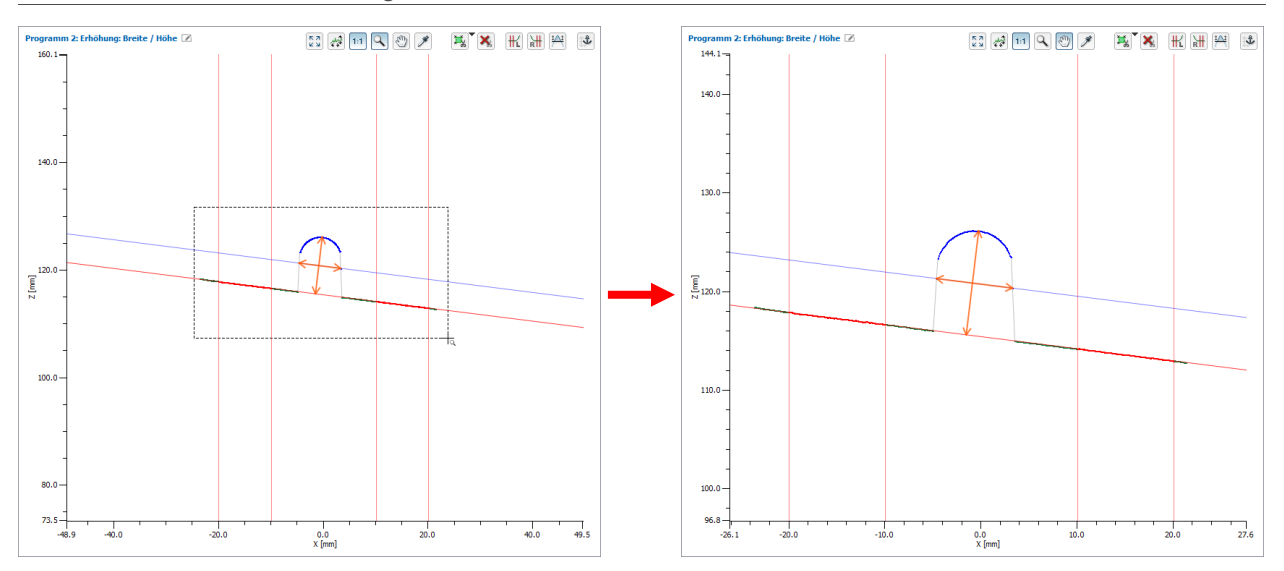

*Abb. 3.29: 2D-Ansicht vergrößern*

**Hinweis:** Benutzen Sie alternativ das Mausrad, um die 2D-Ansicht zu vergrößern und zu verkleinern.

Neben der Mausinteraktion haben Sie auch die Möglichkeit, den Bereich, der dargestellt werden soll, manuell zu editieren.

**EX** Aktivieren Sie, falls noch nicht geschehen, den Modus "Zoom" (s.o., Abb. [3.28\)](#page-42-0).

Drücken Sie in der 2D-Anzeige die rechte Maustaste.

Es erscheint der Dialog "Anzeigebereich bearbeiten", in dem Sie die Werte des Bereichs manuell editieren können.

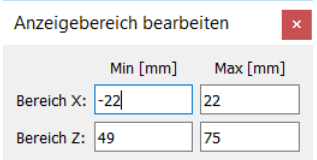

*Abb. 3.30: Dialog "Anzeigebereich bearbeiten"*

#### <span id="page-43-0"></span>**3.12.5 Profil verschieben**

 $\mathbb{C}^n$ 

*Abb. 3.31: Button "Anzeigebereich verschieben"*

Durch Drücken dieses Buttons aktivieren bzw. deaktivieren Sie den Modus "Profil verschieben". Bei aktiviertem Modus können Sie in der 2D-Anzeige das dargestellte Profil verschieben. Gehen Sie wie folgt vor:

Bewegen Sie den Mauszeiger in die 2D-Anzeige.

**EX** Drücken Sie die linke Maustaste und halten Sie sie gedrückt.

Bewegen Sie nun den Mauszeiger, um das Profil zu verschieben.

## <span id="page-43-1"></span>**3.12.6 Erweiterte Informationen eines Profilpunkts anzeigen**

```
\mathscr F
```
## *Abb. 3.32: Button "Punktinformationen anzeigen"*

Drücken Sie diesen Button, um den Modus "Erweiterte Informationen eines Profilpunkts anzeigen" zu aktivieren bzw. zu deaktivieren. Gehen Sie wie folgt vor:

Bewegen Sie bei aktivem Modus den Mauszeiger auf den gewünschten Profilpunkt.

**EX** Klicken Sie mit der linken Maustaste auf den Profilpunkt und halten Sie sie gedrückt.

Die Informationen für den Punkt werden nun als Tooltip neben dem Mauszeiger angezeigt.

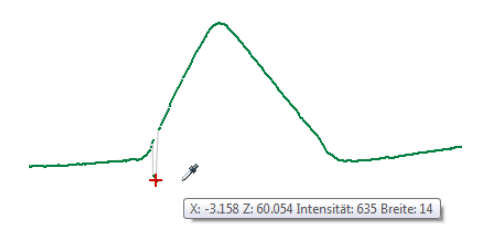

Abb. 3.33: Erweiterte Informationen eines Profilpunkts

Folgende Informationen werden angezeigt:

- **X:** Die X-Koordinate des Punkts.
- **Z:** Die Z-Koordinate des Punkts.
- **Intensität:** Die maximale Intensität der Reflexion, aus der der Punkt berechnet wurde.
- **Breite:** Die Breite der Reflexion, aus der der Punkt berechnet wurde.

### **3.13 Messung konfigurieren**

Um in den einzelnen Messprogrammen die gewünschten Messungen durchzuführen, müssen Sie Messbereiche und Schwellwerte einstellen. Dabei variieren die Einstellmöglichkeiten in den einzelnen Messprogrammen. Grundsätzlich kann die Konfiguration der Messung in fünf Schritte unterteilt werden:

- Messaufgabe spezifizieren (optional, je nach Messprogramm).
- Ausschneiden (optional): Auswählen eines Bereichs, in dem die Messung durchgeführt wird.
- Bestimmen von (Referenz-) Geraden.
- Minimale Höhe einstellen (optional, je nach Messprogramm).
- Einstellen und Aktivieren der dynamischen Nachführung der Bereiche (optional).

### **3.13.1 Messaufgabe spezifizieren**

Einige Messprogramme erfordern eine genauere Spezifikation der Messaufgabe. Sie können diese Spezifikation in den dazu vorgesehenen Bereichen der einzelnen Messpakete (siehe [Abb.](#page-44-1) 3.34) vornehmen. Die Spezifikation der Messaufgabe wird im Folgenden anhand des Beispiels "Offset" erläutert.

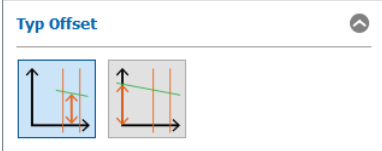

<span id="page-44-1"></span>*Abb. 3.34: Eingabefeld "Typ Offset" im Messprogramm "Offset"*

Das Messprogramm "Offset" dient zur Bestimmung des Offsets einer Geraden. Im Eingabefeld "Typ Offset" bestimmen Sie, wie der Offset berechnet wird (Z-Koordinate des Schwerpunkts der Punkte im Passbereich oder Z-Koordinate des Schnittpunkts der Geraden mit der Z-Achse).

## <span id="page-44-0"></span>**3.13.2 Ausschneiden**

Die einzelnen Messprogramme bieten die Möglichkeit, einen Bereich, in dem die Messung stattfinden soll, zu spezifizieren und so das restliche Messfeld auszublenden. Profilpunkte, die außerhalb des Bereichs liegen, werden bei der Messung nicht berücksichtigt und werden grau dargestellt. Dieser Schritt ist nötig, wenn sich beispielsweise Teile der Halterung oder der Auflagefläche des Messobjekts im Messfeld befinden oder wenn Reflexionen auftreten, die nicht vom Messobjekt stammen. Es stehen zwei Modi zur Verfügung:

- **Punkte innerhalb des Auswahlbereichs verwenden:** Sie definieren in der 2D-Anzeige einen rechteckigen Bereich. Punkte die innerhalb des Bereichs liegen, werden bei der Messung berücksichtigt. Punkte, die außerhalb des Bereichs liegen, werden nicht berücksichtigt.
- **Punkte außerhalb des Auswahlbereichs verwenden:** Sie definieren in der 2D-Anzeige einen rechteckigen Bereich. Punkte die außerhalb des Bereichs liegen, werden bei der Messung berücksichtigt. Punkte, die innerhalb des Bereichs liegen, werden nicht berücksichtigt.

Befinden sich keine störenden Einflüsse im Profil, können Sie diesen Schritt überspringen und den gesamten Messbereich für die Messung benutzen.

Gehen Sie wie folgt vor, um den Modus (Punkte innerhalb/außerhalb des Auswahlbereichs verwenden) zu wählen:

- $\Box$  Öffnen Sie das Kontextmenü "Optionen für den Auswahlbereich". Drücken Sie dazu auf die entsprechende Schaltfläche, die rechts neben dem Button "Auswahlbereich für Profilpunkte einstellen" angeordnet ist (siehe [Abb.](#page-45-0) 3.35).
- Wählen Sie im Kontextmenü den gewünschten Modus (siehe [Abb.](#page-45-0) 3.35).

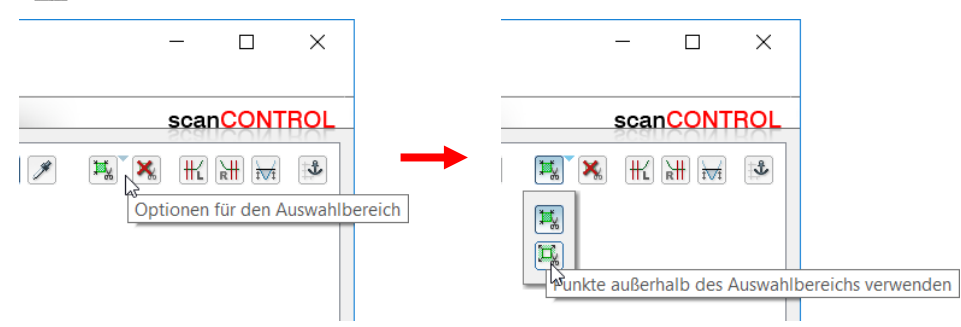

<span id="page-45-0"></span>*Abb. 3.35: Kontextmenü "Optionen für den Auswahlbereich" (Punkte innerhalb/außerhalb des Auswahlbereichs verwenden)*

Hinweis: In der Default-Einstellung ist der Modus "Punkte innerhalb des Auswahlbereichs verwenden" aktiv.

Nach dem Sie den Modus gewählt haben, können Sie den Bereich für die Messung spezifizieren:

Drücken Sie, falls noch nicht geschehen, den Button "Auswahlbereich für Profilpunkte einstellen" (siehe Abb. [3.36\)](#page-45-1) in der Werkzeugleiste "Messung". Sie befinden sich nun im Modus "Auswahlbereich für Profilpunkte einstellen". Der Button bleibt gedrückt und der Messbereich wird, falls er sich im angezeigten Bereich befindet, in der 2D-Anzeige dunkelgrün dargestellt.

基民

<span id="page-45-1"></span>*Abb. 3.36: Button "Auswahlbereich für Profilpunkte einstellen" (Punkte innerhalb/außerhalb des Auswahlbereichs verwenden)*

**Hinweis:** In der Default-Einstellung ist der Bereich für die Messung größer als der dargestellte Bereich in der 2D-Anzeige. Der Bereich für die Messung ist also nach Aktivierung des Modus "Auswahlbereich für Profilpunkte einstellen" zunächst nicht sichtbar.

Sie können nun den Messbereich in der 2D-Anzeige mit der Maus einstellen. Dazu gibt es zwei Möglichkeiten:

- Einstellen des kompletten Bereichs:
	- Bewegen Sie den Mauszeiger in eine beliebige Ecke des Bereichs, den Sie einstellen möch- $\Rightarrow$ ten.
	- Markieren Sie nun den einzustellenden Bereich. Drücken Sie dazu die linke Maustaste und E3 halten Sie sie gedrückt. Bewegen Sie den Mauszeiger in die gegenüberliegende Ecke des Bereichs, den Sie einstellen möchten.
	- Lassen Sie die Maustaste los. Der markierte Bereich wird nun übernommen.  $\Rightarrow$

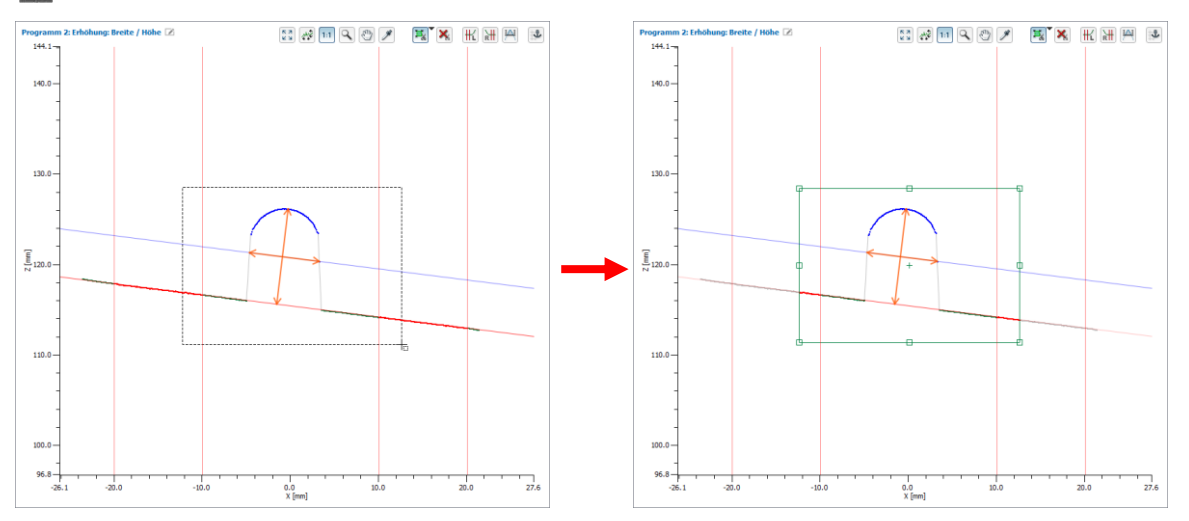

*Abb. 3.37: Kompletten Messbereich einstellen*

Ändern des Bereichs (Drag and Drop):

- Bewegen Sie den Mauszeiger in eine beliebige Ecke oder Seite des angezeigten Bereichs, so  $\Rightarrow$ dass sich der Mauszeiger in einem der kleinen Markierungsrechtecke befindet.
- Drücken Sie die linke Maustaste und halten Sie sie gedrückt. Bewegen Sie nun den Mauszeiger an die gewünschte Position. Die Seite bzw. Ecke des Bereichs ändert sich mit der Position des Mauszeigers.

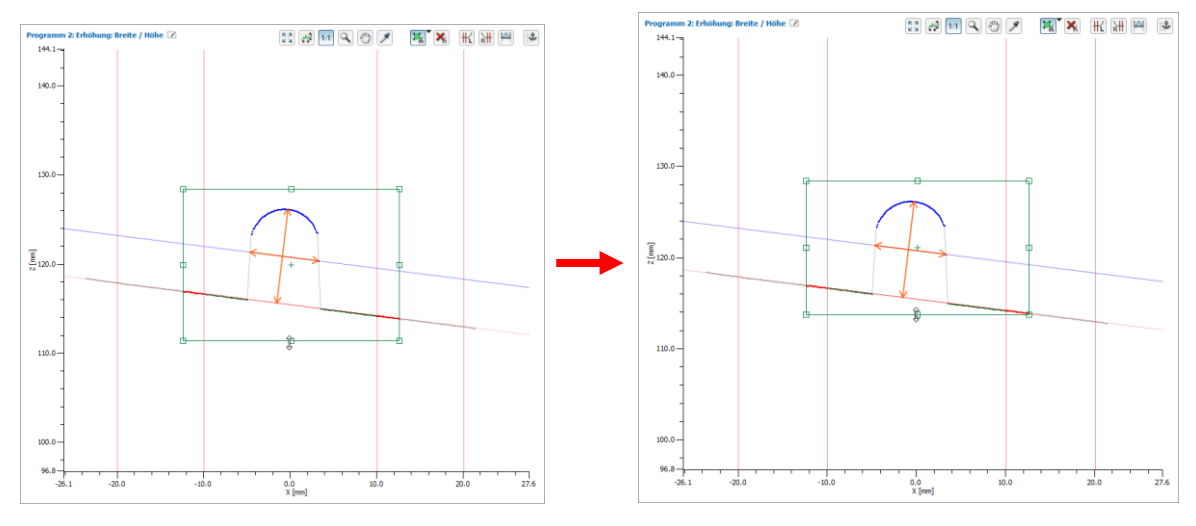

Lassen Sie die Maustaste los.  $\Rightarrow$ 

*Abb. 3.38: Messbereich ändern*

Neben der Mausinteraktion haben Sie auch die Möglichkeit, die Werte für den Bereich, in dem die Messung stattfinden soll, manuell zu editieren und die Werte aus einem anderen Messprogramm zu übernehmen.

- **EX** Aktivieren Sie, falls noch nicht geschehen, den Modus "Auswahlbereich für Profilpunkte einstellen" (s.o., Abb. [3.36\)](#page-45-1).
- Drücken Sie in der 2D-Anzeige die rechte Maustaste.

Es erscheint der Dialog "Auswahlbereich bearbeiten".

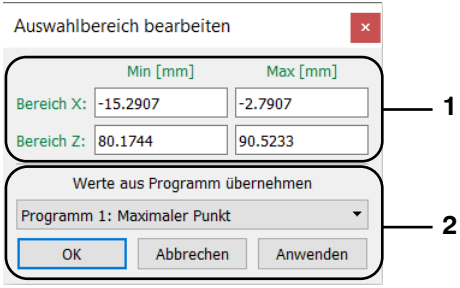

*Abb. 3.39: Dialog "Auswahlbereich bearbeiten"*

- **1 Bereich X/Bereich Z:** Benutzen Sie die Eingabefelder, um die Werte des Bereichs manuell zu editieren.
- **2 Werte aus Programm übernehmen:** Wählen Sie das Messprogramm, dessen Bereich Sie übernehmen wollen. Drücken Sie den Button "OK" oder "Anwenden", um die Werte zu übernehmen.

**Hinweis:** Bei aktiver Nachführung des Bereichs für die Messung (siehe Kap. [3.13.6\)](#page-51-0) werden die Werte in den Eingabefeldern "Bereich X/Bereich Z" relativ zum Ankerpunkt angegeben.

#### <span id="page-47-3"></span>**3.13.3 Den Bereich zum Ausschneiden entfernen**

Mit dem Button "Auswahlbereich für Profilpunkte zurücksetzen" (siehe [Abb.](#page-47-0) 3.40) haben Sie die Möglichkeit, den Bereich zum Ausschneiden (siehe Kap. [3.13.2\)](#page-44-0) wieder zu entfernen und so den gesamten Messbereich für die Messung zu benutzen.

×

<span id="page-47-0"></span>*Abb. 3.40: Button "Auswahlbereich für Profilpunkte zurücksetzen"*

#### <span id="page-47-2"></span>**3.13.4 Geraden bestimmen**

Um in den einzelnen Messprogrammen Messungen durchführen zu können, müssen Sie Bereiche definieren, in denen Geraden an die Punkte aus dem Profil gepasst werden. Diese Geraden dienen beispielsweise bei der Winkelmessung als Basis zur Bestimmung des Winkels oder bei der Nahtmessung als Bezugsgerade, zu der z.B. die Höhe gemessen wird. Eine genauere Beschreibung finden Sie jeweils in den Kapiteln zu den einzelnen Messprogrammen. Gehen Sie wie folgt vor, um den Bereich/die Bereiche für die Geradenpassung festzulegen.

Drücken Sie, falls noch nicht geschehen, einen der "Referenzgerade einstellen" Buttons (siehe Abb. [3.41\)](#page-47-1) in der Werkzeugleiste "Messung". Je nach Messprogramm gibt es verschiedene Buttons für die Geradenpassung. Nachdem Sie einen Button gedrückt haben, befinden Sie sich im Modus "Referenzgerade einstellen". Der Button bleibt gedrückt und der Bereich zur Geradenpassung wird, falls er sich im angezeigten Bereich befindet, in der 2D-Anzeige mit roten bzw. blauen vertikalen Linien dargestellt.

# $\mathbb{H} \times \mathbb{H}$

#### <span id="page-47-1"></span>*Abb. 3.41: Buttons "Referenzgerade einstellen"*

Sie können nun den Bereich für die Geradenpassung in der 2D-Anzeige mit der Maus einstellen. Dazu gibt es zwei Möglichkeiten:

- Einstellen des kompletten Bereichs:
	- Bewegen Sie den Mauszeiger zur linken oder rechten Seite des Bereichs, den Sie einstellen  $\Rightarrow$ möchten.
	- Markieren Sie nun den einzustellenden Bereich. Drücken Sie dazu die linke Maustaste und halten Sie sie gedrückt. Bewegen Sie den Mauszeiger zur gegenüberliegenden Seite des Bereichs, den Sie einstellen möchten.

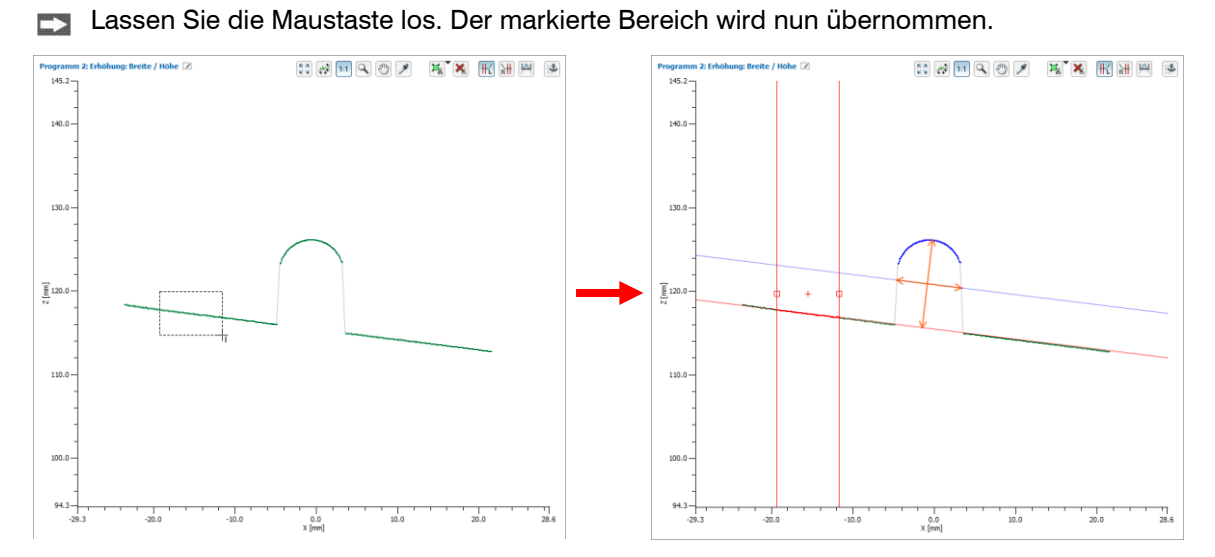

*Abb. 3.42: Kompletten Bereich zur Geradenpassung einstellen*

- Ändern des Bereichs (Drag and Drop):

- **Bewegen Sie den Mauszeiger zur rechten oder linken Seite des angezeigten Bereichs, so** dass sich der Mauszeiger in einem der kleinen Markierungsrechtecke befindet.
- Drücken Sie die linke Maustaste und halten Sie sie gedrückt. Bewegen Sie nun den Mauszei- $\Rightarrow$ ger an die gewünschte Position. Die Seite des Bereichs wird mit dem Mauszeiger bewegt.

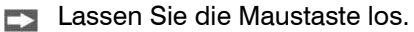

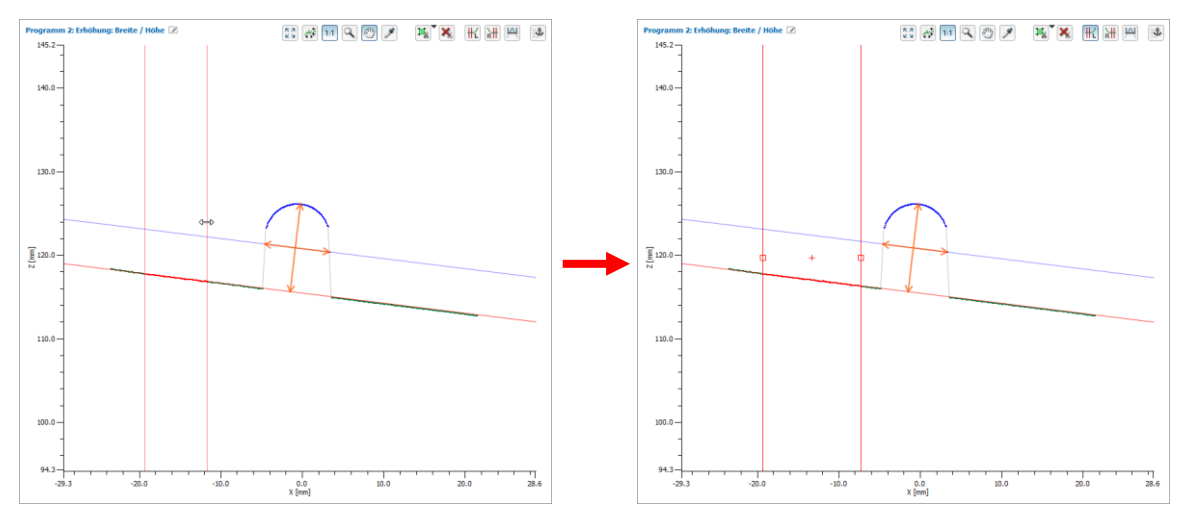

*Abb. 3.43: Bereich zur Geradenpassung ändern*

Neben der Mausinteraktion haben Sie die Möglichkeit, die Werte für den Bereich zur Geradenpassung manuell zu editieren und die Werte aus einem anderen Messprogramm zu übernehmen.

- **EX** Aktivieren Sie, falls noch nicht geschehen, den Modus "Referenzgerade einstellen" (s.o., Abb. [3.41\)](#page-47-1).
- Drücken Sie in der 2D-Anzeige die rechte Maustaste.

Es erscheint der Dialog "Referenzbereich(e) bearbeiten".

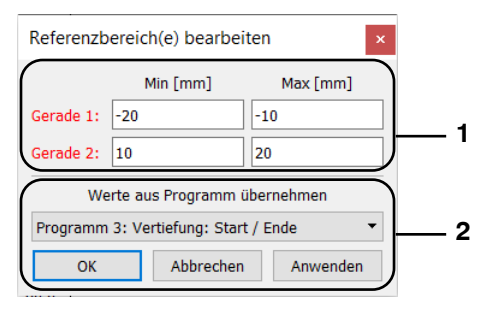

*Abb.* 3*.*44*: Dialog "Referenzbereich(e) bearbeiten"*

- **1 Gerade 1/Gerade 2:** Benutzen Sie die Eingabefelder, um die Werte der Bereiche zur Geradenpassung manuell zu editieren.
- **2 Werte aus Programm übernehmen:** Wählen Sie das Messprogramm, dessen Bereiche Sie übernehmen wollen. Drücken Sie den Button "OK" oder "Anwenden", um die Werte zu übernehmen.

**Hinweis:** Bei aktiver Nachführung der Referenzbereiche (siehe Kap. [3.13.6\)](#page-51-0) werden die Werte in den Eingabefeldern "Gerade 1/Gerade 2" relativ zum Ankerpunkt angegeben.

### <span id="page-49-1"></span>**3.13.5 Minimale Höhe einstellen**

In einigen Messprogrammen ist es notwendig, eine minimale Höhe für die Messung anzugeben. So werden beispielsweise bei der Messung einer Naht nur diejenigen Punkte zur Messung berücksichtigt, deren Abstand zur Bezugsgerade größer ist als die minimale Höhe. Eine genauere Beschreibung finden Sie jeweils in den Kapiteln zu den einzelnen Messprogrammen. Gehen Sie wie folgt vor, um die minimale Höhe für die Messung festzulegen:

Drücken Sie, falls noch nicht geschehen, den Button "Minimale Höhe einstellen" (siehe Abb. [3.45\)](#page-49-0) in der Werkzeugleiste "Messung". Sie befinden sich nun im Modus "Minimale Höhe einstellen". Der Button bleibt gedrückt und die minimale Höhe wird in der 2D-Anzeige als blaue Linie, parallel zur Bezugsgerade, dargestellt.

 $\overline{14}$ 

#### <span id="page-49-0"></span>*Abb. 3.45: Button "Minimale Höhe einstellen"*

Sie können nun die minimale Höhe für die Messung mit der Maus einstellen. Gehen Sie wie folgt vor:

- Bewegen Sie den Mauszeiger auf die blaue Linie, die die minimale Höhe darstellt.
- Drücken Sie die linke Maustaste und halten Sie sie gedrückt. Bewegen Sie nun den Mauszeiger an die gewünschte Position. Die minimale Höhe wird mit dem Mauszeiger bewegt.
- **Lassen Sie die Maustaste los.**

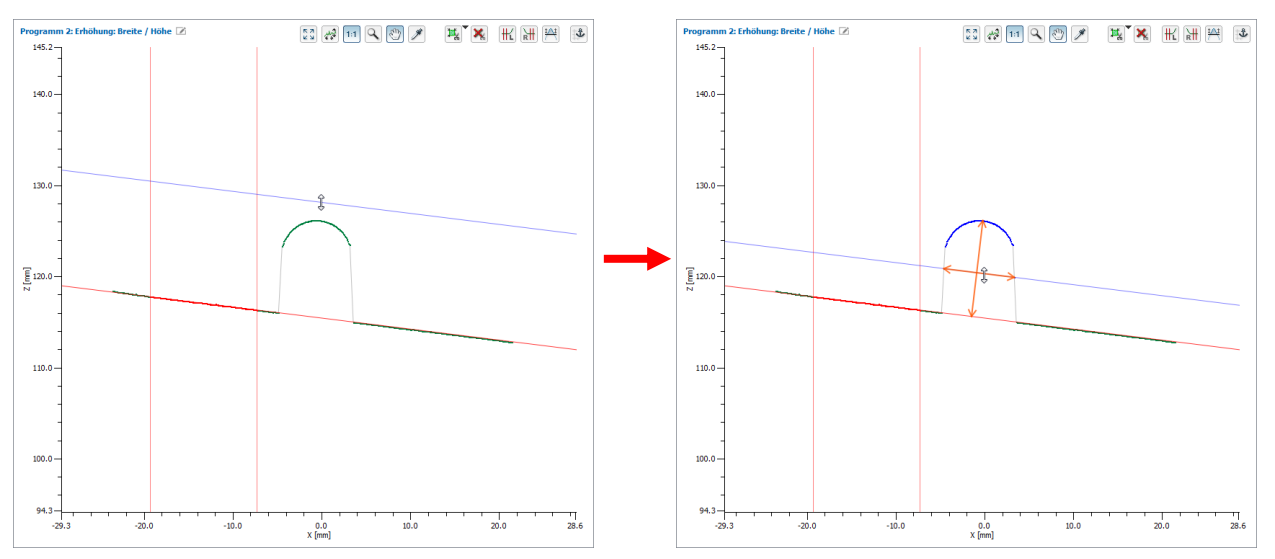

*Abb.* 3.46: Minimale Höhe einstellen

Neben der Mausinteraktion haben Sie die Möglichkeit, die minimale Höhe manuell zu editieren und die Höhe aus einem anderen Messprogramm zu übernehmen.

**EX** Aktivieren Sie, falls noch nicht geschehen, den Modus "Minimale Höhe einstellen" (s.o., Abb. [3.45\)](#page-49-0).

Drücken Sie in der 2D-Anzeige die rechte Maustaste.

Es erscheint der Dialog "Schwelle bearbeiten".

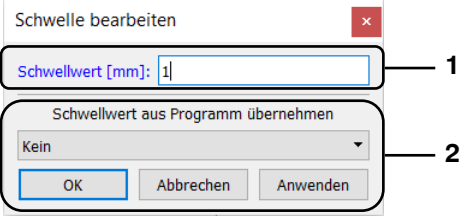

*Abb.* 3*.*47*: Dialog "Schwelle bearbeiten"*

- **1 Schwellwert:** Benutzen Sie das Eingabefeld, um die minimale Höhe manuell zu editieren.
- **2 Schwellwert aus Programm übernehmen:** Wählen Sie das Messprogramm, dessen minimale Höhe Sie übernehmen wollen. Drücken Sie den Button "OK" oder "Anwenden", um den Wert zu übernehmen.

### <span id="page-51-0"></span>**3.13.6 Dynamische Nachführung der Bereiche aktivieren**

scanCONTROL Configuration Tools ermöglicht es Ihnen, den Bereich zum Ausschneiden, die Bereiche für die Geradenpassung und die sich daraus ergebenden Bereiche zur Messung dynamisch nachzuführen. Dadurch kann die Messung auch bei Positionsänderung in X/Z-Richtung korrekt durchgeführt werden, z.B. bei Kurven der Raupenspur oder Ausbuchtungen und Dellen im Material. Bei der dynamischen Nachführung werden die Bereiche an einen ausgezeichneten Punkt des Profils, den sogenannten Ankerpunkt, gekoppelt. Dieser Punkt dient also als Bezugsmerkmal, um eine Orientierung am Messobjekt herzustellen.

地

<span id="page-51-1"></span>*Abb. 3.48: Button "Dynamische Nachführung"*

Gehen Sie wie folgt vor, um die dynamische Nachführung zu parametrieren und zu aktivieren:

- Stellen Sie die Bereiche zur Geradenpassung (siehe Kap. [3.13.4\)](#page-47-2) und gegebenenfalls den Bereich zum Ausschneiden (siehe Kap. [3.13.2\)](#page-44-0) ein.
- **EΣ** Drücken Sie den Button "Dynamische Nachführung" in der Werkzeugleiste "Messung" (siehe Abb. [3.48\)](#page-51-1).

Es erscheint der Dialog "Dynamische Nachführung" (siehe [Abb.](#page-51-2) 3.49). In der 2D-Anzeige werden die potentiellen Kandidaten für den Ankerpunkt türkisfarben hervorgehoben (siehe [Abb.](#page-53-0) 3.51).

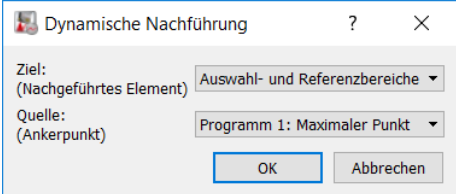

<span id="page-51-2"></span>*Abb. 3.49: Dialog "Dynamische Nachführung"*

Nehmen Sie folgende Einstellungen vor:

- **Ziel (Nachgeführtes Element):** Wählen Sie, welche Bereiche für die Messung nachgeführt werden sollen:
	- **Auswahlbereich für Profilpunkte:** Der Bereich zum Ausschneiden.
	- **Referenzbereiche:** Die Bereiche für die Geradenpassung.
	- **Auswahl- und Referenzbereiche:** Der Bereich zum Ausschneiden und die Bereiche für die Geradenpassung.

**Hinweis:** Die Optionen "Auswahlbereich für Profilpunkte" und "Auswahl- und Referenzbereiche" stehen nur zur Verfügung, wenn es Messprogramme gibt, die vor dem aktuellen Messprogramm ausgeführt werden und Ankerpunkte zur Verfügung stellen.

Hinweis: In den Messprogrammen "Maximaler Punkt", "Minimaler Punkt", "Erster Punkt" und "Letzter Punkt" steht nur die Option "Auswahlbereich für Profilpunkte" zur Verfügung.

- **Quelle (Ankerpunkt):** Wählen Sie den Ankerpunkt aus. Es stehen folgende Auswahlmöglichkeiten zur Verfügung:
	- **Messergebnisse:** Punkte, die von vorherigen Messprogrammen als Ankerpunkt zur Verfügung gestellt werden.
	- **Extrempunkte:** Die Extrempunkte innerhalb des Bereichs zum Ausschneiden im aktuellen Messprogramm (Erster, letzter, tiefster, höchster Punkt). Die Extrempunkte stehen nur zur Verfügung, wenn beim Parameter "Ziel (Nachgeführtes Element)" die Option "Referenzbereiche" gewählt wurde.

## **Hinweis:** Wenn keine Ankerpunkte zur Verfügung stehen, wird folgender Dialog angezeigt:

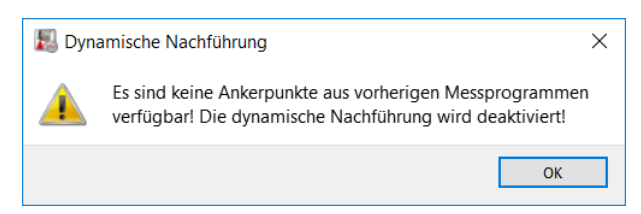

*Abb. 3.50: Hinweis-Dialog bei fehlenden Ankerpunkten*

Folgende Messprogramme stellen Ankerpunkte zur Verfügung:

- Maximaler Punkt
- Minimaler Punkt
- Erster Punkt
- Letzter Punkt
- Winkel absolut/Offset (Bei Einstellung "Schwerpunkt")
- Schnittpunkt
- Offset (Bei Einstellung "Schwerpunkt")
- Zwei Offsets (Bei Einstellung "Schwerpunkt")
- Kante von links
- Kante von rechts
- Oberfläche Maximum
- Oberfläche Minimum
- Erhöhung Start/Ende
- Erhöhung Maximum
- Vertiefung Start/Ende
- Vertiefung Minimum
- Spalt Start/Ende
- Spalt Mittelpunkt
- Kreis Scheitelpunkt
- Kreiserhöhung Start/Ende
- Kreiserhöhung Maximum
- Kreisvertiefung Start/Ende
- Kreisvertiefung Minimum

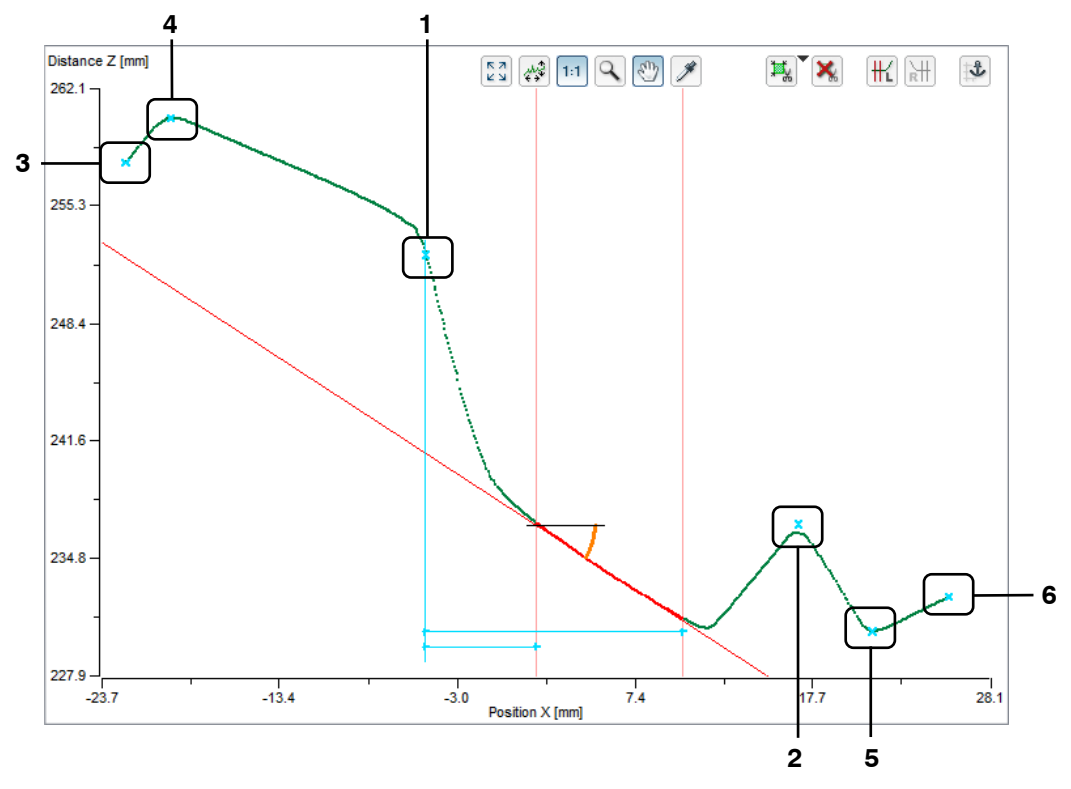

<span id="page-53-0"></span>*Abb. 3.51: Beispiel für mögliche Kandidaten für den Ankerpunkt*

**1-2:** Messergebnisse aus vorherigen Messprogrammen

**3-6:** Extrempunkte des aktuellen Messprogramms

 $□$  Wählen Sie im Dialog "Dynamische Nachführung" (siehe Abb. [3.49\)](#page-51-2) die Bereiche zur Nachführung und den gewünschten Ankerpunkt aus und bestätigen Sie mit "OK".

Die dynamische Nachführung ist nun aktiv. Der Button "Dynamische Nachführung" (siehe [Abb.](#page-51-1) 3.48) bleibt gedrückt. Die Kopplung der Bereiche an den Ankerpunkt wird in der 2D-Anzeige durch türkisfarbene Linien symbolisiert.

Um die dynamische Nachführung wieder auszuschalten, drücken Sie erneut den Button "Dynamische Nachführung" (siehe [Abb.](#page-51-1) 3.48). Die dynamische Nachführung ist nun wieder deaktiviert.

# <span id="page-53-3"></span>**3.14 Speichern und Laden von Parametern**

Configuration Tools ermöglicht es Ihnen, Parametersätze zu speichern und zu laden. So können Sie die Parameter verschiedener Messeinstellungen speichern und somit das Messsystem für verschiedene Messaufgaben konfigurieren. Außerdem können Sie für eine Messaufgabe verschiedene Toleranzen angeben. Sie können das Einrichten einer neuen Messaufgabe durch eine schrittweise Anpassung vereinfachen.

Haben Sie die Parameter einer Messeinstellung einmal gespeichert, können Sie sie zu einem beliebigen späteren Zeitpunkt wieder laden. Sie können die Parameter von beliebig vielen Messaufgaben speichern.

## <span id="page-53-2"></span>**3.14.1 Parameter in Datei speichern**

Um die Parameter der aktiven Messprogramme zu speichern, wählen Sie entweder den Menüeintrag "Parameter Parameter in Datei speichern" oder drücken Sie den entsprechenden Button (siehe Abb. [3.52\)](#page-53-1) in der Werkzeugleiste "Allgemein".

團

## <span id="page-53-1"></span>*Abb. 3.52: Button "Parameter speichern"*

Es erscheint ein Standard-Windowsdialog, in dem Sie Pfad und Name der Datei, in der die Parameter gespeichert werden sollen, auswählen. Der Dateiname besitzt standardmäßig die Endung "sc1". Sie können eine andere Dateiendung verwenden, indem Sie im Windows-Dialog im Auswahlfeld "Dateityp" die Option "Alle Dateien (\*.\*)" wählen. Nach Bestätigung des Dialogs werden die Parameter in die gewählte Datei gespeichert.

**Hinweis:** Die Funktion "Parameter in Datei speichern" steht in den Ansichten "Sensor-Matrix anzeigen" und in der Hauptansicht nicht zur Verfügung.

### <span id="page-54-1"></span>**3.14.2 Parameter aus Datei laden**

Um Parameter der aktiven Messprogramme, die zu einem früheren Zeitpunkt gespeichert wurden, zu laden, wählen Sie entweder den Menüeintrag "Parameter → Parameter aus Datei laden" oder drücken Sie den entsprechenden Button (siehe [Abb.](#page-54-0) 3.53) in der Werkzeugleiste "Allgemein".

噹

<span id="page-54-0"></span>*Abb. 3.53: Button "Parameter laden"*

Es erscheint ein Standard-Windowsdialog, in dem Sie Pfad und Name der Datei, aus der die Parameter geladen werden sollen, auswählen. Der Dateiname besitzt standardmäßig die Endung "sc1". Sie können eine andere Dateiendung verwenden, indem Sie im Windows-Dialog im Auswahlfeld "Dateityp" die Option "Alle Dateien (\*.\*)" wählen. Nach Bestätigung des Dialogs werden die Parameter geladen.

**Hinweis**: Verwenden Sie den Menüeintrag "Parameter → Zuletzt verwendete Parameter", um zuvor gespeicherte bzw. geladene Parameter zu laden und anzuwenden.

**Hinweis:** Wenn Sie sich in einem Messprogramm befinden und versuchen, einen Parametersatz zu laden, der dieses Messprogramm nicht enthält bzw. bei dem die Position des Messprogramms nicht mit der Position im Parametersatz übereinstimmt, erscheint ein Hinweis-Dialog. Nach Bestätigung des Dialogs kehrt Configuration Tools in die Hauptansicht zurück und lädt den gewählten Parametersatz.

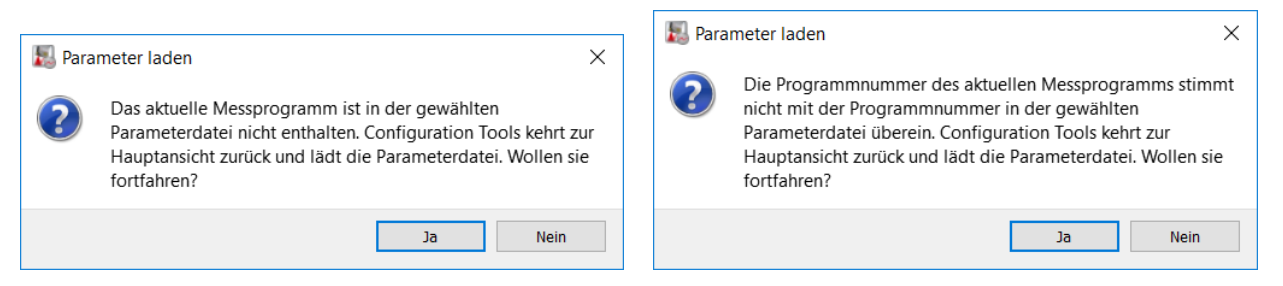

*Abb. 3.54: Hinweis-Dialog beim Laden von Parametern*

### <span id="page-55-2"></span>**3.14.3 Parameter auf Default-Einstellung zurücksetzen**

Um die Parameter des aktuellen Messprogramms bzw. aller aktiven Messprogramme auf Default-Einstellung zurückzusetzen, wählen Sie entweder den Menüeintrag "Parameter Parameter zurücksetzen" oder drücken Sie den entsprechenden Button (siehe [Abb.](#page-55-0) 3.55) in der Werkzeugleiste "Allgemein".

 $\sum_{\text{DEF}}$ 

<span id="page-55-0"></span>*Abb. 3.55: Button "Parameter zurücksetzen"*

Es erscheint ein Dialog (siehe [Abb.](#page-55-1) 3.56), in dem Sie wählen können, welche Parameter zurückgesetzt werden sollen.

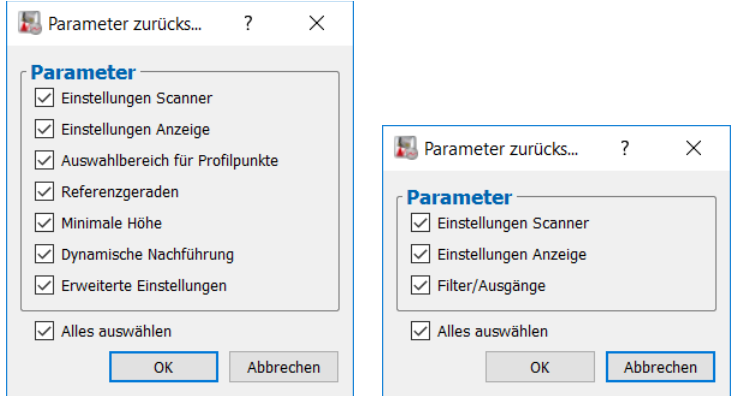

<span id="page-55-1"></span>*Abb. 3.56: Dialog "Parameter zurücksetzen" (Beispiel 1: "Erhöhung Breite/Höhe", Beispiel 2: "Ergebnisse ausgeben")*

Folgende Parameter können zurückgesetzt werden:

- **Einstellungen Sensor:** Die Parameter des scanCONTROL Messsystems (siehe Kap. [3.7,](#page-21-0) [3.8,](#page-23-0) [3.9\)](#page-25-0).
- **Einstellungen Anzeige:** Die Einstellungen der 2D-Anzeige (siehe Kap. [3.12\)](#page-42-1).
- **Auswahlbereich für Profilpunkte:** Der Bereich zum Ausschneiden eines Profilbereichs (siehe Kap. [3.13.2\)](#page-44-0).
- **Referenzgeraden:** Der Bereich zur Bestimmung der (Referenz-)Geraden (siehe Kap. [3.13.4\)](#page-47-2).
- **Minimale Höhe:** Der Schwellwert zur Detektion von signifikanten Profilbereichen (siehe Kap. [3.13.5\)](#page-49-1).
- **Dynamische Nachführung:** Die Einstellungen zur dynamischen Nachführung der Suchbereiche (siehe Kap. [3.13.6\)](#page-51-0).
- **Einstellungen Spalt:** Die Einstellungen zur Spaltdetektion (siehe Kap. [4.7\)](#page-135-0).
- **Erweiterte Einstellungen:** Die erweiterten Einstellungen des Messprogramms (siehe Kap. [4.3.4,](#page-96-0) [4.3.5,](#page-98-0) [4.5,](#page-109-0) [4.6\)](#page-122-0).
- **Verrechnete Signale:** Die Signale zur Verrechnung von Messwerten (siehe Kap. [5\)](#page-178-0).
- **Filter/Ausgänge:** Die Einstellungen für den Messwertfilter (siehe Kap. [6.1\)](#page-186-0) und zur Beurteilung und Ausgabe der Messwerte (siehe Kap. [6.2,](#page-187-0) [6.3,](#page-190-0) [6.4,](#page-192-0) [6.5,](#page-195-0) [6.6](#page-198-0) und [6.7\)](#page-201-0).
- **Ergebnisse überwachen:** Die Einstellungen für die statistische Auswertung der Messung (siehe Kap. [7\)](#page-208-0).
- **L3** Um alle Parametertypen auszuwählen, drücken Sie den Button "Alles auswählen". Um die Auswahl aller Parametertypen aufzuheben, drücken Sie erneut den Button "Alles auswählen".
- Drücken Sie "OK", um die gewählten Parameter zurückzusetzen.

Hinweis: Die Einstellmöglichkeiten im Dialog "Parameter zurücksetzen" variieren je nach Messprogramm.

### <span id="page-56-2"></span>**3.14.4 Parameter auf scanCONTROL speichern**

Configuration Tools ermöglicht es Ihnen, die Parameter der aktiven Messprogramme und die Konfiguration der Ausgabeports dauerhaft auf dem angeschlossenen scanCONTROL Messsystem zu speichern. So können in Verbindung mit einem scanCONTROL Messsystem der Produktreihe Smart, das als eigenständige Einheit arbeitet und ohne einen angeschlossenen PC Messungen durchführt, auch nach einer Unterbrechung und Wiederherstellung der Stromversorgung Messungen durchgeführt werden, ohne das Messsystem erneut mit dem PC verbinden zu müssen.

Hinweis: Die Funktion "Parameter auf scanCONTROL speichern" steht in den Ansichten "Sensor-Matrix anzeigen" und in der Hauptansicht nicht zur Verfügung.

Um die Parameter der aktiven Messprogramme und der Konfiguration der Ausgabeports auf dem angeschlossenen scanCONTROL Smart Messsystem zu speichern, wählen Sie entweder den Menüeintrag "Parameter → Parameter auf scanCONTROL speichern" oder drücken Sie den entsprechenden Button (siehe [Abb.](#page-56-0) 3.57) in der Werkzeugleiste "Allgemein".

鄙

<span id="page-56-0"></span>*Abb. 3.57: Button "Parameter auf scanCONTROL speichern"*

Es erscheint der Dialog "User mode speichern" (siehe [Abb.](#page-56-1) 3.58). Wählen Sie in diesem Dialog den Speicherplatz auf dem scanCONTROL Messsystem aus, in dem die aktuellen Parameter gespeichert werden sollen. Diese Speicherplätze werden als "User modes" bezeichnet. Es stehen maximal 15 "User modes" zur Verfügung. Nach Bestätigung des Dialogs werden die Parameter im gewählten User mode gespeichert.

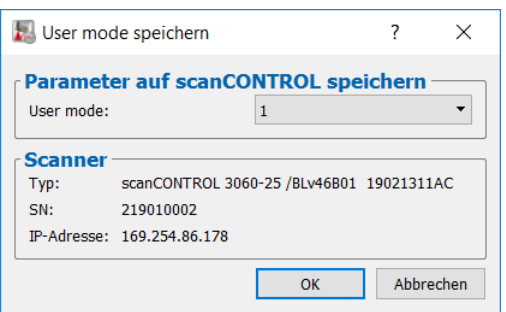

<span id="page-56-1"></span>*Abb. 3.58: Dialog "User mode speichern"*

**Hinweis:** Details zum Laden eines User modes finden Sie in Kap. [3.14.5,](#page-57-0) [8.3](#page-216-0) und in der Betriebsanleitung des verwendeten Messsystems.

**Hinweis:** Bei Verwendung eines Messsystems der Produktreihe Compact oder High-Speed werden nur die Einstellungen im Bereich "Einstellungen Sensor" (siehe Kap. [3.7,](#page-21-0) [3.8](#page-23-0) und [3.9\)](#page-25-0) gespeichert. Um alle Messparameter zu speichern, verwenden Sie ein scanCONTROL Messsystem der Produktreihe Smart.

**Hinweis:** Der Parameter "Widerstand der digitalen Eingänge" (siehe Kap. [3.9,](#page-25-0) Registerkarte "Schnittstellen") wird nicht dauerhaft im gewählten Speicherplatz auf dem scanCONTROL Messsystem gespeichert.

#### <span id="page-57-0"></span>**3.14.5 Parameter von scanCONTROL laden**

Benutzen Sie die Funktion "Parameter von scanCONTROL laden", um die aktuellen oder die auf dem Messsystem gespeicherten Parametereinstellungen (siehe Kap. [3.14.4\)](#page-56-2), wieder in die Software zurückzulesen. Wählen Sie dazu entweder den Menüeintrag "Parameter → Parameter von scanCONTROL laden" oder drücken Sie den entsprechenden Button (siehe [Abb.](#page-57-1) 3.59) in der Werkzeugleiste "Allgemein".

Hinweis: Die Funktion "Parameter von scanCONTROL laden" steht in der Hauptansicht und in den Ansichten "Ergebnisse kombinieren", "Ergebnisse ausgeben", "Ergebnisse überwachen" und in den Programmen der Gruppe "Werkzeuge" zur Verfügung.

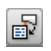

<span id="page-57-1"></span>*Abb. 3.59: Button "Parameter von scanCONTROL laden"*

Es erscheint der Dialog "User mode laden". Wählen Sie in diesem Dialog den zu ladenden Parametersatz (User mode) oder die aktuellen Einstellungen aus. Nachdem Sie den Dialog mit OK bestätigt haben, werden die gewählten Parameter auf dem scanCONTROL Messsystem aktiviert und die Software liest den Parametersatz aus dem Messsystem aus und kehrt zur ursprünglichen Ansicht zurück.

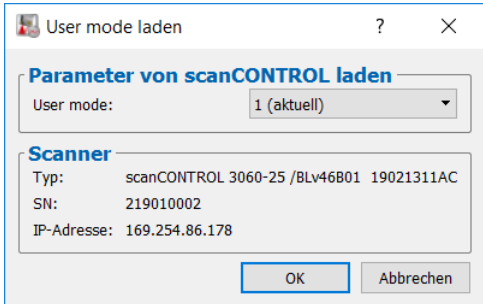

*Abb. 3.60: Dialog "User mode laden"*

Konnte kein Parametersatz aus dem Messsystem geladen werden, erscheint eine Fehlermeldung.

Im Folgenden finden Sie eine Auflistung der möglichen Warn- und Fehlermeldungen und ihrer Ursachen:

- Der von Ihnen gewählte User mode enthält keinen Parametersatz. Sie können nur User modes zurücklesen, die zuvor mit der Funktion "Parameter auf scanCONTROL speichern" (siehe Kap. [3.14.4\)](#page-56-2) gespeichert wurden.
- Sie benutzen ein Messsystem der Produktreihe Compact oder High-Speed. Es werden nur die Ein-stellungen im Bereich "Einstellungen Sensor" (siehe Kap. [3.7,](#page-21-0) [3.8](#page-23-0) und [3.9\)](#page-25-0) geladen. Um alle Messparameter zu laden, verwenden Sie ein scanCONTROL Messsystem der Produktreihe Smart.
- Die Firmware von scanCONTROL unterstützt die gewünschte Funktion nicht. scanCONTROL benötigt eine Firmware Version ≥ 24, um Parametersätze dauerhaft zu speichern und zu laden.
- Die Parameter wurden mit einer älteren Version von scanCONTROL Configuration Tools gespeichert. Es können nur Parameter geladen werden, die ab Version 2.0 gespeichert wurden.
- Die Anzahl der Punkte pro Profil im gespeicherten User mode ist zu klein. Die Parameter können nur geladen werden, wenn die Anzahl der Punkte pro Profil hinreichend groß ist.

**Hinweis:** Der Parameter "Widerstand der digitalen Eingänge" (siehe Kap. [3.9,](#page-25-0) Registerkarte "Schnittstellen") wird beim Laden der Einstellungen von scanCONTROL nicht berücksichtigt.

#### <span id="page-57-2"></span>**3.14.6 Auf scanCONTROL gespeicherte Parametersätze in einer Datei sichern**

Benutzen Sie die Funktion "User modes in einer Datei sichern", um alle auf dem Messsystem gespeicherten Parametersätze (User modes, siehe Kap. [3.14.4\)](#page-56-2) in einer Datei abzulegen. Wählen Sie dazu den Menüeintrag "Parameter  $\rightarrow$  User modes in einer Datei sichern".

Es erscheint ein Standard-Windowsdialog, in dem Sie den Pfad und den Namen der Datei auswählen, in der die Parameter gespeichert werden sollen. Der Dateiname besitzt die Endung "bin". Nach Bestätigung des Dialogs werden die Parameter in die gewählte Datei gespeichert. Der Fortschritt der Aktion wird in einem Informationsdialog dargestellt.

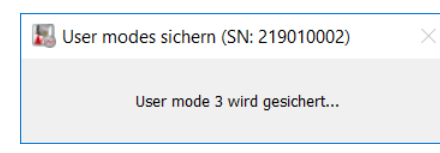

*Abb. 3.61: Dialog "User modes sichern"*

**Hinweis:** Das Sichern der gespeicherten Einstellungen in einer Datei steht nur in der Hauptansicht (siehe Kap. [3.2\)](#page-13-0) zur Verfügung.

**Hinweis:** Der Parameter "Widerstand der digitalen Eingänge" (siehe Kap. [3.9,](#page-25-0) Registerkarte "Schnittstellen") wird nicht dauerhaft im Speicherplatz auf dem scanCONTROL Messsystem gespeichert.

#### <span id="page-58-1"></span>**3.14.7 Gesicherte Parametersätze aus einer Datei auf scanCONTROL wiederherstellen**

Um die in einer Datei gespeicherten Parameterstätze (User modes, siehe Kap. [3.14.6\)](#page-57-2) auf ein scanCON-TROL Messsystem zu übertragen, wählen Sie den Menüeintrag "Parameter → User modes aus einer Datei wiederherstellen".

Es erscheint ein Standard-Windowsdialog, in dem Sie den Pfad und den Namen der Datei auswählen, aus der die Parameter ausgelesen werden sollen. Der Dateiname besitzt die Endung ".bin". Nach der Datei-auswahl haben Sie die Möglichkeit anzugeben, ob die Einbaulagekalibrierung (siehe Kap. [4.11.4\)](#page-173-0) auf den verbundenen Sensor übertragen werden soll (siehe Abb. [3.62\)](#page-58-0).

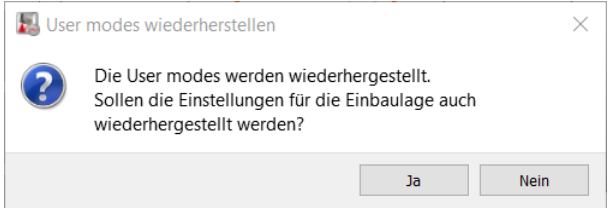

<span id="page-58-0"></span>Abb. 3.62: Dialog "Einbaulage wiederherstellen"

Nach Bestätigung des Dialogs werden die Parameter aus der ausgewählten Datei ausgelesen und auf das verbundene Messsystem übertragen. Leere Parametersätze (User modes) werden mit den Werkseinstellungen belegt. Der Fortschritt der Aktion wird in einem Informationsdialog dargestellt.

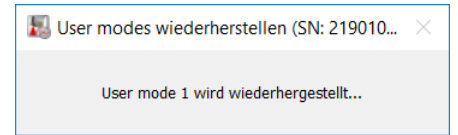

Abb. 3.63: Dialog "User modes wiederherstellen"

Anschließend werden die auf das verbundene Messsystem übertragenen Parametersätze verifiziert.

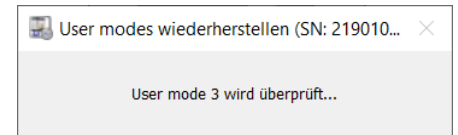

Abb. 3.64: Dialog "User modes verifizieren"

**Hinweis:** Die Einstellungen können nur wiederhergestellt werden, wenn beim Sichern der Einstellungen der gleiche Messsystem-Typ verwendet wurde.

**Hinweis:** Das Wiederherstellen der gespeicherten Einstellungen steht nur in der Hauptansicht (siehe Kap. [3.2\)](#page-13-0) zur Verfügung.

**Hinweis:** Beim Wiederherstellen der gespeicherten Einstellungen werden alle vorhandenen User modes auf dem scanCONTROL Messsystem überschrieben.

Hinweis: Der Parameter "Widerstand der digitalen Eingänge" (siehe Kap. [3.9,](#page-25-0) Registerkarte "Schnittstellen") wird beim Wiederherstellen der gespeicherten Einstellungen von scanCONTROL nicht berücksichtigt.

## **3.15 Menüleiste**

Im Folgenden finden Sie eine Zusammenfassung der Funktionen der Menüleiste (siehe [Abb.](#page-59-0) 3.65).

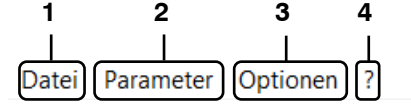

<span id="page-59-0"></span>*Abb. 3.65: Menüleiste*

#### **1** - **Datei:**

| Mit Sensor verbinden<br>$Strg + F1$<br>Verbindung zu Sensor trennen<br>Nach Sensoren suchen<br>Profile laden<br>$Strg + F2$<br>$Strg + F3$<br>Profile speichern<br>Ringpuffer speichern<br>Zuletzt verwendete Profile<br>Protokollierung der Ergebnisse starten<br>$Strg + F6$<br>Protokollierung der Ergebnisse stoppen<br>Programme auswählen<br>Profile exportieren | Datei Parameter Optionen ? |  |  |  |  |
|----------------------------------------------------------------------------------------------------|----------------------------|--|--|--|--|
|                                                                                                    |                            |  |  |  |  |
|                                                                                                    |                            |  |  |  |  |
|                                                                                                    |                            |  |  |  |  |
|                                                                                                    |                            |  |  |  |  |
|                                                                                                    |                            |  |  |  |  |
|                                                                                                    |                            |  |  |  |  |
|                                                                                                    |                            |  |  |  |  |
|                                                                                                    |                            |  |  |  |  |
|                                                                                                    |                            |  |  |  |  |
|                                                                                                    |                            |  |  |  |  |
|                                                                                                    |                            |  |  |  |  |
|                                                                                                    | Beenden                    |  |  |  |  |

*Abb. 3.66: Menü "Datei"*

- **Mit Sensor verbinden:** Wählt als Datenquelle das mit dem PC verbundene scanCON-TROL Messsystem (siehe Kap. [3.5\)](#page-16-0).
- **Verbindung zu Sensor trennen:** Trennt die Verbindung zum scanCONTROL Messsystem.
- **Nach Sensoren suchen:** Identifiziert alle Messsysteme, die sich mit dem PC im gleichen Subnetz befinden. Diese Funktion wird beim Starten der Software automatisch ausgeführt. Abhängig von der Einstellung "Mit Sensor verbinden" (siehe Kap. [3.20\)](#page-64-0) verbindet sich die Software automatisch mit einem scanCONTROL Messsystem (siehe Kap. [3.5.1\)](#page-17-0) oder Sie können ein Messsystem wählen (siehe Kap. [3.5.2\)](#page-18-0).
- **Profile laden:** Wählt als Datenquelle eine Datei, in der zu einem früheren Zeitpunkt Profile gespeichert wurden (siehe Kap [3.5\)](#page-16-0).
- **Profile speichern:** Speichert Profile, die von scanCONTROL übertragen werden, in eine Datei (siehe Kap. [3.6.1\)](#page-19-0).
- **Ringpuffer speichern:** Speichert Profile aus dem Ringpuffer in eine Datei (siehe Kap. [3.6.2\)](#page-20-0).
- **Zuletzt verwendete Profile:** Lädt zuvor gespeicherte bzw. geladene Profilsequenzen.
- **Protokollierung der Ergebnisse starten:** Aktiviert die Protokollierung der Messwerte in eine Datei (siehe Kap. [6.9\)](#page-206-0).
- **Protokollierung der Ergebnisse stoppen:** Deaktiviert die Protokollierung der Messwerte (siehe Kap. [6.9\)](#page-206-0).
- **Programme auswählen:** Beendet das aktuelle Messprogramm und kehrt zur Hauptansicht zurück (siehe Kap. [3.2\)](#page-13-0).
- **Profile exportieren:** Startet das Hilfsprogramm "Profile exportieren" (siehe Kap. [4.12\)](#page-176-0)
- **Beenden:** Beendet scanCONTROL Configuration Tools (siehe Kap. [3.22\)](#page-67-0).

#### **2** - **Parameter:**

Datei Parameter Optionen ?

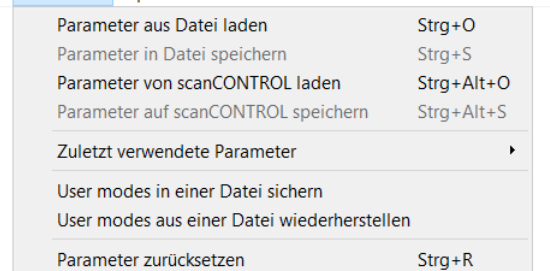

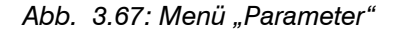

- **Parameter aus Datei laden:** Lädt Parameter von Messprogrammen aus einer Datei (siehe Kap. [3.14.2\)](#page-54-1).
- **Parameter in Datei speichern:** Speichert die Parameter der aktiven Messprogramme in einer Datei (siehe Kap. [3.14.1\)](#page-53-2).
- **Parameter von scanCONTROL laden:** Lädt Parameter, die auf dem scanCONTROL Messsystem gespeichert wurden (siehe Kap. [3.14.5\)](#page-57-0).
- **Parameter auf scanCONTROL speichern:** Speichert die Parameter der aktiven Messprogramme dauerhaft auf dem scanCONTROL Messsystem (siehe Kap. [3.14.4\)](#page-56-2).
- **Zuletzt verwendete Parameter:** Lädt zuvor gespeicherte bzw. geladene Parameter.
- **User modes in einer Datei sichern:** Sichert alle auf dem Messsystem gespeicherten Parametersätze (User modes) in einer Datei (siehe Kap. [3.14.6\)](#page-57-2).
- **User modes aus einer Datei wiederherstellen:** Überträgt die in einer Datei gesicherten Parametersätze auf das scanCONTROL Messsystem (siehe Kap. [3.14.7\)](#page-58-1).
- **Parameter zurücksetzen:** Setzt die Parameter auf Default-Einstellung zurück (siehe Kap. [3.14.3\)](#page-55-2).

#### **3** - **Optionen:**

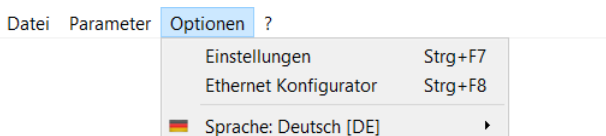

*Abb. 3.68: Menü "Optionen"*

- **Einstellungen:** Aktiviert einen Dialog, in dem Sie Grundeinstellungen vornehmen können (siehe Kap. [3.20\)](#page-64-0).
- **Ethernet Konfigurator:** Öffnet einen Dialog, in dem Sie die Netzwerkeinstellungen (IP-Adresse, etc.) der scanCONTROL Messsysteme anpassen können (siehe Kap. [3.21\)](#page-66-0).
- **Sprache:** Wählen Sie die Anzeigesprache:
	- **english [EN]:** Englisch.
	- **deutsch [DE]:** Deutsch.
	- 简体中文 **(chinese) [CN]:** Chinesisch (vereinfacht).
	- 日本語 **(japanese) [JP]:** Japanisch.
	- **한국어(korean) [KO]:** Koreanisch.

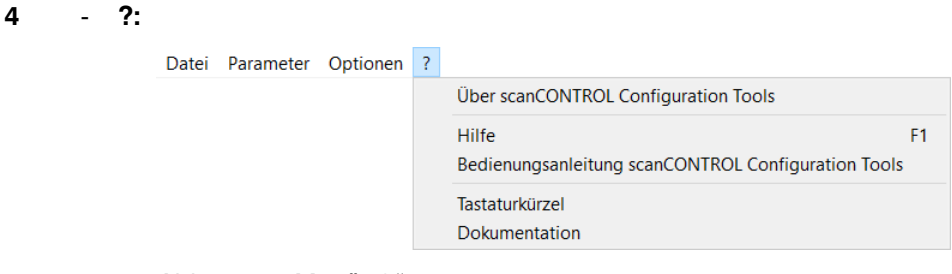

*Abb. 3.69: Menü "?"*

- **Über Configuration Tools:** Öffnet ein Informationsfenster über Configuration Tools.
- **Hilfe: Öffnet die Dokumentation zur aktuellen Ansicht.**
- **Bedienungsanleitung scanCONTROL Configuration Tools:** Öffnet die Bedienungsanleitung von scanCONTROL Configuration Tools.
- **Tastaturkürzel:** Öffnet eine Übersicht über die verfügbaren Tastenkombinationen (siehe Kap. [9.3\)](#page-225-0).
- **Dokumentation:** Öffnet eine Übersicht, in der Sie verschiedene Hilfen und Dokumentationen zu scanCONTROL aufrufen können.

Hinweis: Mit Hilfe der Funktionstaste <F1> oder mit dem "?"-Button in der Titelleiste der einzelnen Optionsdialoge können Sie die Dokumentation zu der Ansicht, in der Sie sich aktuell befinden, öffnen.

#### **3.16 Funktionen der Werkzeugleiste "Allgemein"**

Im Folgenden finden Sie eine Zusammenfassung der Funktionen der Werkzeugleiste "Allgemein" (siehe Abb. [3.70\)](#page-61-0).

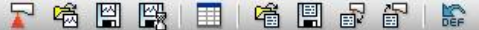

<span id="page-61-0"></span>*Abb. 3.70: Werkzeugleiste "Allgemein"*

- Wählt als Datenquelle das mit dem PC verbundene scanCONTROL Messsystem (siehe Kap. [3.5\)](#page-16-0).
- Wählt als Datenquelle eine Datei, in der zu einem früheren Zeitpunkt Profile gespeichert wurden 噊 (siehe Kap. [3.5\)](#page-16-0).
- Speichert Profile, die von scanCONTROL übertragen werden, in eine Datei (siehe Kap. [3.6.1\)](#page-19-0).
- Speichert Profile aus dem Ringpuffer in eine Datei (siehe Kap.  $3.6.2$ ).
- E Aktiviert/Deaktiviert die Protokollierung von Messwerten in eine Datei (siehe Kap. [6.9\)](#page-206-0).
- 噊 Lädt Parameter von Messprogrammen aus einer Datei (siehe Kap. [3.14.2\)](#page-54-1).

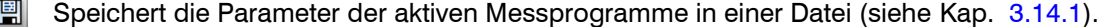

- Lädt Parameter, die auf dem scanCONTROL Messsystem gespeichert wurden (siehe 晶 Kap. [3.14.5\)](#page-57-0).
- Speichert die Parameter der aktiven Messprogramme dauerhaft auf dem scanCONTROL Mess-鄙 system (siehe Kap. [3.14.4\)](#page-56-2).
- Setzt Parameter auf Default-Einstellung zurück (siehe Kap. [3.14.3\)](#page-55-2).

# <span id="page-62-0"></span>**3.17 Funktionen der Werkzeugleiste "Anzeige"**

Im Folgenden finden Sie eine Zusammenfassung der Funktionen der Werkzeugleiste "Anzeige" (siehe Abb. [3.71\)](#page-62-1).

 $|\mathbb{E}||\mathcal{E}|| = |\mathcal{E}||\mathcal{E}||$ 

<span id="page-62-1"></span>*Abb. 3.71: Werkzeugleiste "Anzeige"*

Hinweis: Die Elemente der Werkzeugleiste "Anzeige" variieren je nach Messprogramm.

- $\frac{\pi}{2}$ Setzt die 2D-Anzeige auf den kompletten Messbereich zurück (siehe Kap. [3.12.1\)](#page-42-2).
- $\frac{1}{4}$ Aktiviert bzw. deaktiviert die automatische Skalierung der 2D-Anzeige (siehe Kap. [3.12.2\)](#page-42-3).
- $1:1$ Aktiviert bzw. deaktiviert den Modus "Reale Seitenverhältnisse beibehalten" (siehe Kap. [3.12.3\)](#page-42-4).
- $\mathcal{Q}$ Aktiviert bzw. deaktiviert den Modus "Zoom" (siehe Kap. [3.12.4\)](#page-42-5).
- $\mathcal{E}^{(1)}$ Aktiviert bzw. deaktiviert den Modus "Profil verschieben" (siehe Kap. [3.12.5\)](#page-43-0).
- Aktiviert bzw. deaktiviert den Modus "Erweiterte Informationen eines Profilpunkts anzeigen"  $\mathscr{F}$ (siehe Kap. [3.12.6\)](#page-43-1).
- Skaliert die 2D-Anzeige auf das komplette Fenster (steht nur im Programm "Sensor-Matrix  $\infty$ anzeigen" zur Verfügung).
- Skaliert die 2D-Anzeige auf die Originalgröße des Bildes (steht nur im Programm "Sensor-Matrix  $\mathbb{R}$ anzeigen" zur Verfügung).

# <span id="page-62-2"></span>**3.18 Funktionen der Werkzeugleiste "Messung"**

Im Folgenden finden Sie eine Zusammenfassung der Funktionen der Werkzeugleiste "Messung".

Hinweis: Die Elemente der Werkzeugleiste "Messung" variieren je nach Messprogramm.

- Aktiviert bzw. deaktiviert den Modus "Ausschneiden" (Punkte innerhalb des Auswahlbereichs  $\mathbb{E}_{\mathbf{g}}$ verwenden, siehe Kap. [3.13.2\)](#page-44-0).
- Aktiviert bzw. deaktiviert den Modus "Ausschneiden" (Punkte außerhalb des Auswahlbereichs 耳 verwenden, siehe Kap. [3.13.2\)](#page-44-0).
- $\mathsf{x}$ Setzt den Bereich zum Ausschneiden auf Default zurück (siehe Kap. [3.13.3\)](#page-47-3).
- Aktiviert bzw. deaktiviert den Modus "Messfeld einstellen" (siehe Kap. [3.9,](#page-25-0) Registerkarte "Mess- $\mathbb{E}^1_k$ feld", steht nur im Programm "Sensor-Matrix anzeigen" zur Verfügung).
- $\mathsf{x}$ Setzt das Messfeld auf Default zurück.
- Aktiviert bzw. deaktiviert den Modus "Zweites Messfeld einstellen" (siehe Kap. [3.9,](#page-25-0) Register- $\mathbb{H}^2$ karte "Messfeld", steht nur im Programm "Sensor-Matrix anzeigen" zur Verfügung).
- $\mathsf{X}^2$ Setzt das zweite Messfeld auf Default zurück.
- Aktiviert bzw. deaktiviert den Modus "Messfeld außerhalb einstellen" (siehe Kap. [3.9,](#page-25-0) Register- $\Box_{\mathscr{C}}$ karte "Messfeld", steht nur im Programm "Sensor-Matrix anzeigen" zur Verfügung).
- $\mathbf{x}$ Setzt das "Messfeld außerhalb"-Bereich auf Default zurück.
- Aktiviert bzw. deaktiviert den Modus "Messfeld für automatische Belichtungszeit einstellen"  $\frac{1}{2}$ (siehe Kap. [3.9,](#page-25-0) Registerkarte "Messfeld", steht nur im Programm "Sensor-Matrix anzeigen" zur Verfügung).
- $\mathbf{x}$ Setzt das "Messfeld für automatische Belichtungszeit"-Bereich auf Default zurück.
- Aktiviert bzw. deaktiviert den Modus "Bereich zur Geradenpassung einstellen" (siehe ſ₩ Kap. [3.13.4\)](#page-47-2).
- Aktiviert bzw. deaktiviert den Modus "Bereich zur Geradenpassung einstellen (links)" (siehe -lƘ Kap. [3.13.4\)](#page-47-2).
- Aktiviert bzw. deaktiviert den Modus "Bereich zur Geradenpassung einstellen (rechts)" (siehe  $H$ Kap. [3.13.4\)](#page-47-2).
- Aktiviert bzw. deaktiviert den Modus "Bereich zur Geradenpassung einstellen (rechts)" (siehe  $H_{\rm R}$ Kap. [3.13.4\)](#page-47-2).
- $\frac{1}{2}$ Aktiviert bzw. deaktiviert den Modus "Minimale Höhe einstellen" (siehe Kap. [3.13.5\)](#page-49-1).
- $\mathbf{r}$ Aktiviert bzw. deaktiviert die dynamische Nachführung der Bereiche (siehe Kap. [3.13.6\)](#page-51-0).

### <span id="page-63-2"></span>**3.19 Navigieren in scanCONTROL Configuration Tools**

In scanCONTROL Configuration Tools können Sie mit Hilfe des Navigations-Menüs in folgende Programme und Ansichten wechseln:

- Hauptansicht (Programme auswählen)
- Ergebnisse kombinieren
- Ergebnisse ausgeben
- Ergebnisse überwachen
- Aktive Messprogramme
- Sensor-Matrix anzeigen
- Profile anzeigen
- Profile speichern

Um das Navigations-Menü aufzurufen (siehe [Abb.](#page-63-0) 3.73), drücken Sie den Button "Navigation" (siehe Abb. [3.72\)](#page-63-1).

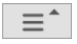

*Abb. 3.72: Button "Navigation"*

<span id="page-63-1"></span>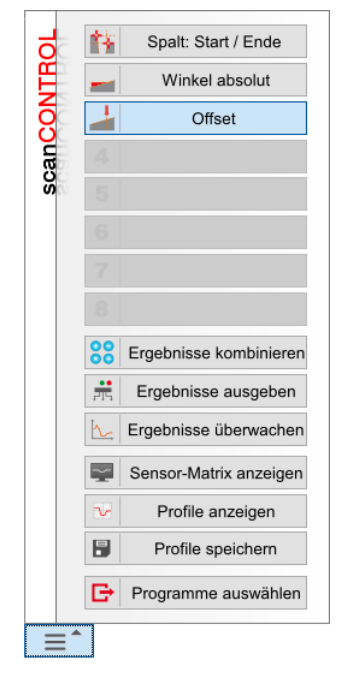

<span id="page-63-0"></span>*Abb. 3.73: Menü "Navigation"*

# <span id="page-64-0"></span>**3.20 Grundeinstellungen vornehmen**

Wählen Sie den Menü-Eintrag "Optionen → Einstellungen", um Grundeinstellungen an der Software vor-zunehmen. Es erscheint der Dialog "Einstellungen" (siehe [Abb.](#page-64-1) 3.74).

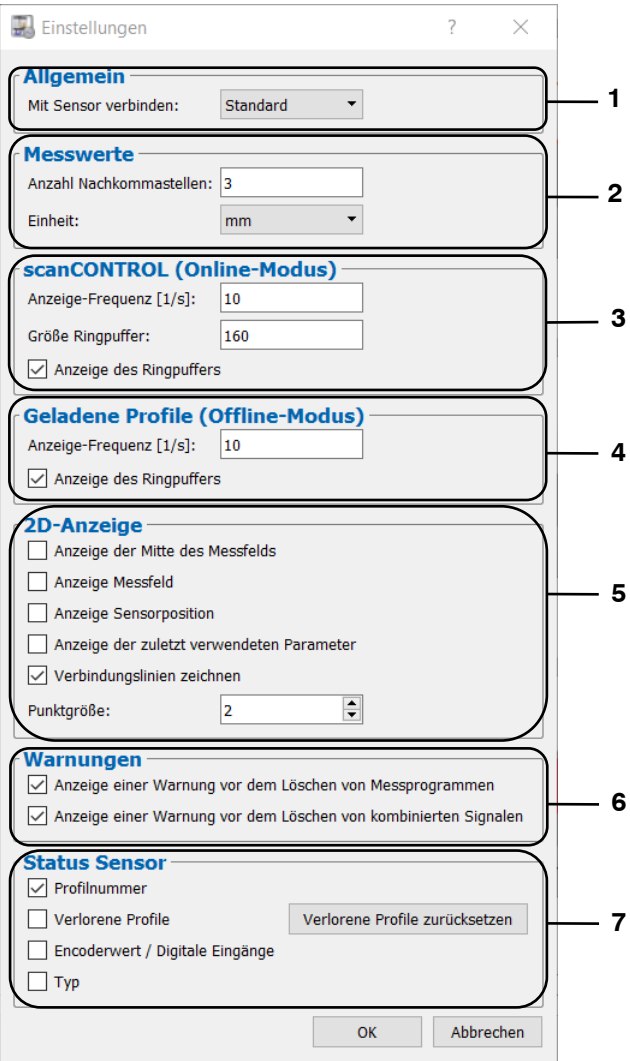

<span id="page-64-1"></span>*Abb. 3.74: Dialog "Einstellungen"*

## **Parameter im Dialog "Einstellungen":**

- **1 Allgemein:**
	- **Mit Sensor verbinden:** Configuration Tools stellt für den Verbindungsaufbau zum scanCONTROL Messsystem zwei Modi zur Verfügung (siehe Kap. [3.5\)](#page-16-0):
		- **Standard:** Standardmodus (siehe Kap. [3.5.1\)](#page-17-0).
		- **Erweitert:** Erweiterter Modus (siehe Kap. [3.5.2\)](#page-18-0).
- **2 Messwerte:** Geben Sie an, wie die Messwerte angezeigt werden sollen:
	- **Anzahl Nachkommastellen:** Geben Sie die Anzahl der angezeigten Nachkommastellen der Messwerte an.
	- **Einheit:** Geben Sie die Einheit an, in der die Messwerte dargestellt werden sollen:
		- **mm:** Millimeter.
		- **µm:** Mikrometer.
		- **in:** Zoll.

## **3 scanCONTROL (Online-Modus):**

- **Anzeige-Frequenz [1/s]:** Geben Sie die Geschwindigkeit an, mit der die Anzeige aktualisiert wird, wenn Sie als Datenquelle ein scanCONTROL Messsystem verwenden.
- **Größe Ringpuffer:** Stellen Sie die Größe des Ringpuffers ein (siehe Kap. [3.6.2\)](#page-20-0).
- **Anzeige des Ringpuffers:** Aktivieren Sie die Anzeige der Profile im Ringpuffer (siehe Kap. [3.7\)](#page-21-0).

#### **4 Geladene Profile (Offline-Modus):**

- **Anzeige-Frequenz [1/s]:** Editieren Sie hier die Geschwindigkeit, mit der Offline-Profilfolgen wiedergegeben werden.
- **Anzeige des Ringpuffers:** Aktivieren Sie die Anzeige der geladenen Profilreihenfolge (siehe Kap. [3.10\)](#page-36-0).

**5 2D-Anzeige:** Geben Sie an, ob zusätzliche Informationen angezeigt werden sollen:

- **Anzeige der Mitte des Messfelds:** Zeigt die Messbereichsmitte in der 2D-Anzeige an.
- **Anzeige des Messfelds:** Zeigt den Messbereich in der 2D-Anzeige an.
- **Anzeige der Sensorposition:** Zeigt die Sensorposition in der 2D-Anzeige an.
- **Anzeige der zuletzt verwendeten Parameter:** Zeigt den Namen des zuletzt verwendeten Parametersatzes an.
- **Verbindungslinien zeichnen:** Verbindet in der 2D-Anzeige benachbarte Profilpunkte mit einer Geraden.
- **Punktgröße:** Gibt die Größe der Profilpunkte in der 2D-Anzeige an.

**Hinweis:** Im Offline-Betrieb wird das Messfeld und die Sensorposition nur bei geladenen Profilrei-henfolgen im "Komplett"-Datenformat (siehe Kap. [4.11.3,](#page-171-0) Abschnitt 2) dargestellt.

**6 Warnungen:** Geben Sie an, ob Warndialoge angezeigt werden sollen:

- **Anzeige einer Warnung vor dem Löschen von Messprogrammen:** Zeigt eine Warnmeldung beim Löschen von Messprogrammen aus der aktiven Programmliste an.
- **Anzeige einer Warnung vor dem Löschen von kombinierten Signalen:** Zeigt eine Warnmeldung beim Löschen von Signalen zur Verrechnung von Messwerten (Ansicht "Ergebnisse kombinieren", siehe Kap. [5\)](#page-178-0) an.
- **7 Status Sensor:** Geben Sie an, welche Informationen des scanCONTROL Messsystems (siehe
	- Kap. [3.7,](#page-21-0) Abschnitt 6) zusätzlich angezeigt werden sollen:
	- **Profilnummer:** Zeigt die aktuelle Profilnummer an (0 16777215).
	- **Verlorene Profile:** Zeigt die Anzahl der verlorenen Profile seit dem Verbindungsaufbau zum Messsystem an.
	- **Encoderwert / Digitale Eingänge:** Zeigt den aktuellen Encoderwert an (siehe Kap. [3.9,](#page-25-0) Register-karte "Schnittstellen", Abschnitt 6) bzw. die Belegung der Digitaleingänge (siehe Kap. [3.9,](#page-25-0) Registerkarte "Schnittstellen", Abschnitt 4).
	- **Typ:** Es wird der aktuell verwendete Typ des Messsystems und die dazugehörige Firmware-Version angezeigt.
	- **Verlorene Profile zurücksetzen:** Drücken Sie diesen Button, um den Zähler der verlorenen Profile zurückzusetzen.

# <span id="page-66-0"></span>**3.21 Netzwerkeinstellungen von scanCONTROL anpassen (Ethernet Konfigurator)**

Sie haben die Möglichkeit, die Netzwerkeinstellungen (IP-Adresse, etc.) von scanCONTROL Messsystemen anzupassen. Benutzen Sie dazu den Menü-Eintrag "Optionen → Ethernet Konfigurator". Sie gelangen in den Dialog "Ethernet Konfigurator".

**Hinweis:** Um ein scanCONTROL Messsystem über Ethernet mit Configuration Tools betreiben zu können, müssen sich das Messsystem und der PC im gleichen Subnetz befinden. Benutzen Sie den Dialog "Ethernet Konfigurator", um die entsprechenden Netzwerkeinstellungen des Messsystems vorzunehmen.

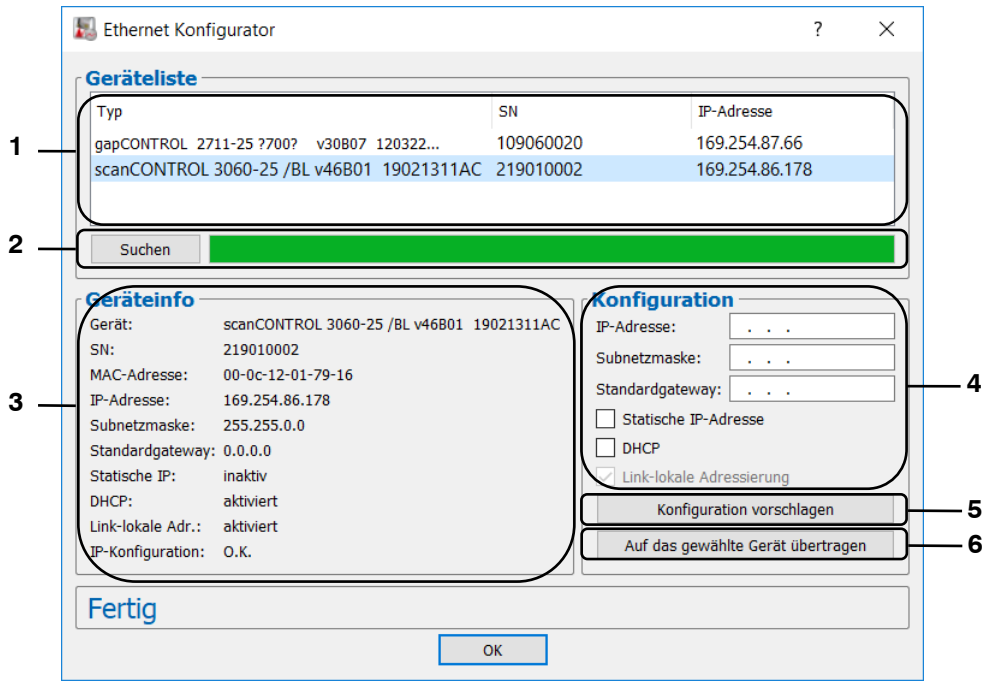

Abb. 3.75: Dialog "Ethernet Konfigurator"

### **Anzeige-Elemente und Parameter im Dialog "Ethernet Konfigurator":**

- 1 **Geräteliste:** In dieser Anzeige sind alle verfügbaren Messsysteme aufgelistet. Mit dem Button "Suchen" können Sie diese Liste aktualisieren. Wählen Sie hier das gewünschte Messsystem.
- **2 Suchen:** Drücken Sie diesen Button, um alle mit dem PC verbundenen Subnetze nach scanCON-TROL Messsystemen zu durchsuchen. Der Fortschritt des Scanvorgangs wird angezeigt. Nach Abschluss des Scanvorgangs werden die gefundenen Messsysteme in der Liste angezeigt.
- **3 Geräteinfo:** Es werden die aktuell gültigen Einstellungen des gewählten scanCONTROL Messsystems angezeigt:
	- **Gerät:** Gerätename.
	- **SN:** Seriennummer.
	- **MAC-Adresse:** Physikalische Adresse.
	- **IP-Adresse:** IP-Adresse.
	- **Subnetzmaske:** Subnetzmaske.
	- **Standardgateway:** Standardgateway.
	- **Statische IP:** Option "Statische IP-Adresse" aktiv.
	- **DHCP:** Option "DHCP" aktiv.
	- Link-lokale Adr.: Option "Link-lokale Adressierung" aktiv.
	- **IP-Konfiguration:** Zeigt an, ob die Netzwerkkonfiguration gültig ist. Bei ungültiger Netzwerkkonfiguration kann das Messsystem nicht mit Configuration Tools betrieben werden.
- **4 Konfiguration:** Tragen Sie in diese Eingabefelder die gewünschte Netzwerkkonfiguration für das gewählte scanCONTROL Messsystem ein:
	- **IP-Adresse:** IP-Adresse.
	- **Subnetzmaske:** Subnetzmaske.
	- **Standardgateway:** Standardgateway.
	- Statische IP: Option "Statische IP-Adresse". Bei aktiver Option ist die dynamische Adresszuweisung deaktiviert. Als IP-Adresse wird die eingetragene IP-Adresse verwendet. Dieser Parameter hat Vorrang vor den Optionen "DHCP" und "Link-lokale Adressierung".
	- **DHCP:** Option "DHCP". Bei aktiver Option wird die IP-Adresse dynamisch mit Hilfe eines DHCP-Servers zugewiesen. Dieser Parameter hat Vorrang vor der Option "Link-lokale Adressierung".
	- Link-lokale Adressierung: Option "Link-lokale Adressierung". Bei aktiver Option wird in dem lokalen Subnetz 169.254.x.x dynamisch eine IP-Adresse zugewiesen. Diese Option ist immer aktiv.
- **5 Konfiguration vorschlagen:** Drücken Sie diesen Button, um automatisch eine geeignete Konfiguration für das gewählte scanCONTROL Messsystem zu bestimmen. Nach Abschluss des Vorgangs werden die entsprechenden Werte in die Eingabefelder im Bereich "Konfiguration" automatisch eingetragen.
- **6 Auf das gewählte Gerät übertragen:** Übertragen Sie mit diesem Button die im Bereich "Konfiguration" angegebene Netzwerkkonfiguration auf das gewählte scanCONTROL Messsystem.

Gehen Sie wie folgt vor, um die Netzwerkkonfiguration eines scanCONTROL Messsystems manuell zu parametrieren:

- **EΣ Beim Öffnen des Dialogs** "Ethernet Konfigurator" wird zunächst automatisch nach verfügbaren Messsystemen gesucht. Wenn das Messsystem noch nicht mit Ihrem Subnetz verbunden ist, verbinden Sie das Messsystem mit Ihrem Subnetz und drücken Sie den Button "Suchen". Nach Abschluss des Scanvorgangs ist das Messsystem in der Liste der Geräte aufgeführt.
- **EX** Wählen Sie in der Geräteliste das gewünschte Messsystem.
- Treffen Sie in den Eingabefeldern im Bereich "Konfiguration" die gewünschten Netzwerkeinstellungen.
- Drücken Sie den Button "Auf das gewählte Gerät übertragen", um die getroffenen Einstellungen auf das gewählte Messsystem zu übertragen.
- Bestätigen Sie den Dialog "Ethernet Konfigurator" mit OK.

Gehen Sie wie folgt vor, um die Netzwerkkonfiguration eines scanCONTROL Messsystems automatisch zu parametrieren:

- **Beim Öffnen des Dialogs "Ethernet Konfigurator" wird zunächst automatisch nach verfügbaren** Messsystemen gesucht. Wenn das Messsystem noch nicht mit Ihrem Subnetz verbunden ist, verbinden Sie das Messsystem mit Ihrem Subnetz und drücken Sie den Button "Suchen". Nach Abschluss des Scanvorgangs ist das Messsystem in der Liste der Geräte aufgeführt.
- Wählen Sie in der Geräteliste das gewünschte Messsystem.
- Drücken Sie den Button "Konfiguration vorschlagen", um automatisch eine geeignete Netzwerkkonfiguration für das gewählte scanCONTROL Messsystem zu bestimmen. Nach Beendigung des Vorgangs werden die entsprechenden Werte in die Eingabefelder im Bereich "Konfiguration" automatisch eingetragen.
- **EX** Drücken Sie den Button "Auf das gewählte Gerät übertragen", um die getroffenen Einstellungen auf das gewählte Messsystem zu übertragen.
- **Bestätigen Sie den Dialog "Ethernet Konfigurator" mit OK.**

## <span id="page-67-0"></span>**3.22 scanCONTROL Configuration Tools beenden**

Wählen Sie den Menü-Eintrag "Datei  $\rightarrow$  Beenden" oder drücken Sie den Standard-Windowsbutton  $\mathbb{R}^{\times}$  in der Titelleiste des Programmfensters, um scanCONTROL Configuration Tools zu beenden.

# **4. Beschreibung der Messprogramme**

Im Folgenden werden die Funktionen der einzelnen Messprogramme detailliert beschrieben. Die Messprogramme sind in 10 Gruppen unterteilt. Zusätzlich steht eine Gruppe "Werkzeuge" zur Verfügung, in der Sie nützliche Hilfsprogramme finden. Die einzelnen Gruppenansichten werden aus der Hauptansicht aktiviert (siehe Kap. [3.2\)](#page-13-0).

# **4.1 Gruppe "Extrema"**

In der Gruppe "Extrema" finden Sie Programme zur Bestimmung von Extremwerten.

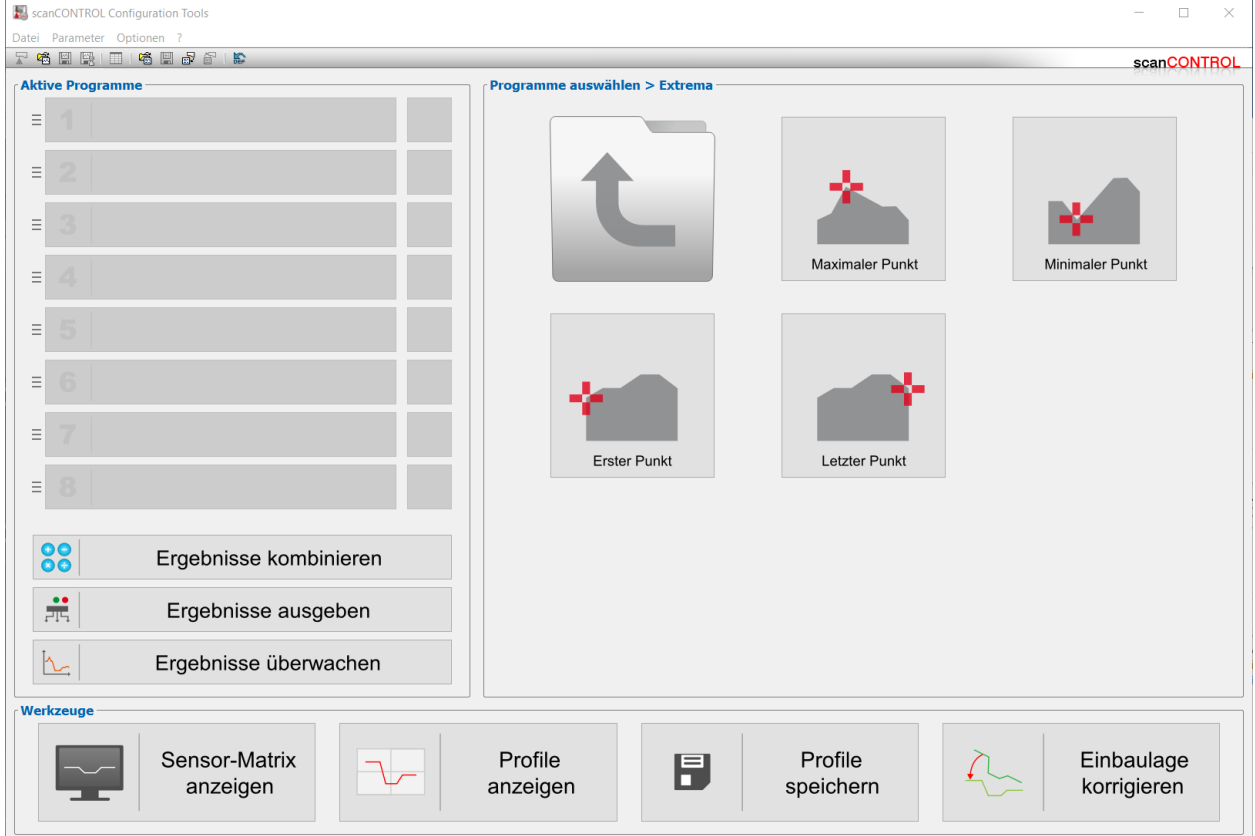

## *Abb. 4.1: Gruppe "Extrema"*

## **Messprogramme in der Gruppe "Extrema":**

- Maximaler Punkt: Bestimmung des Punkts mit maximaler Z-Koordinate.
- Minimaler Punkt: Bestimmung des Punkts mit minimaler Z-Koordinate.
- Erster Punkt: Bestimmung des Punkts mit minimaler X-Koordinate.
- Letzter Punkt: Bestimmung des Punkts mit maximaler X-Koordinate.

### **4.1.1 Messprogramm "Maximaler Punkt"**

Benutzen Sie das Messprogramm "Maximaler Punkt", um den höchsten Punkt eines Profils zu bestimmen. Gehen Sie dabei wie folgt vor:

- Konfigurieren Sie das scanCONTROL Messsystem (Eingabefeld "Einstellungen Sensor", siehe Kap. [3.7\)](#page-21-0).
- Begrenzen Sie, falls notwendig, den Messbereich, um Störpunkte zu eliminieren  $(\mathbb{F}_s)$  siehe Kap. [3.13.2\)](#page-44-0).
- Aktivieren Sie, falls notwendig, die dynamische Nachführung für den Messbereich (3 siehe Kap. [3.13.6\)](#page-51-0).

Das Messprogramm gibt folgende Messwerte aus:

- **Maximum X [mm]:** Die X-Koordinate des höchsten Punkts des aktuell übertragenen Profils.
- Maximum Z [mm]: Die Z-Koordinate des höchsten Punkts des aktuell übertragenen Profils.

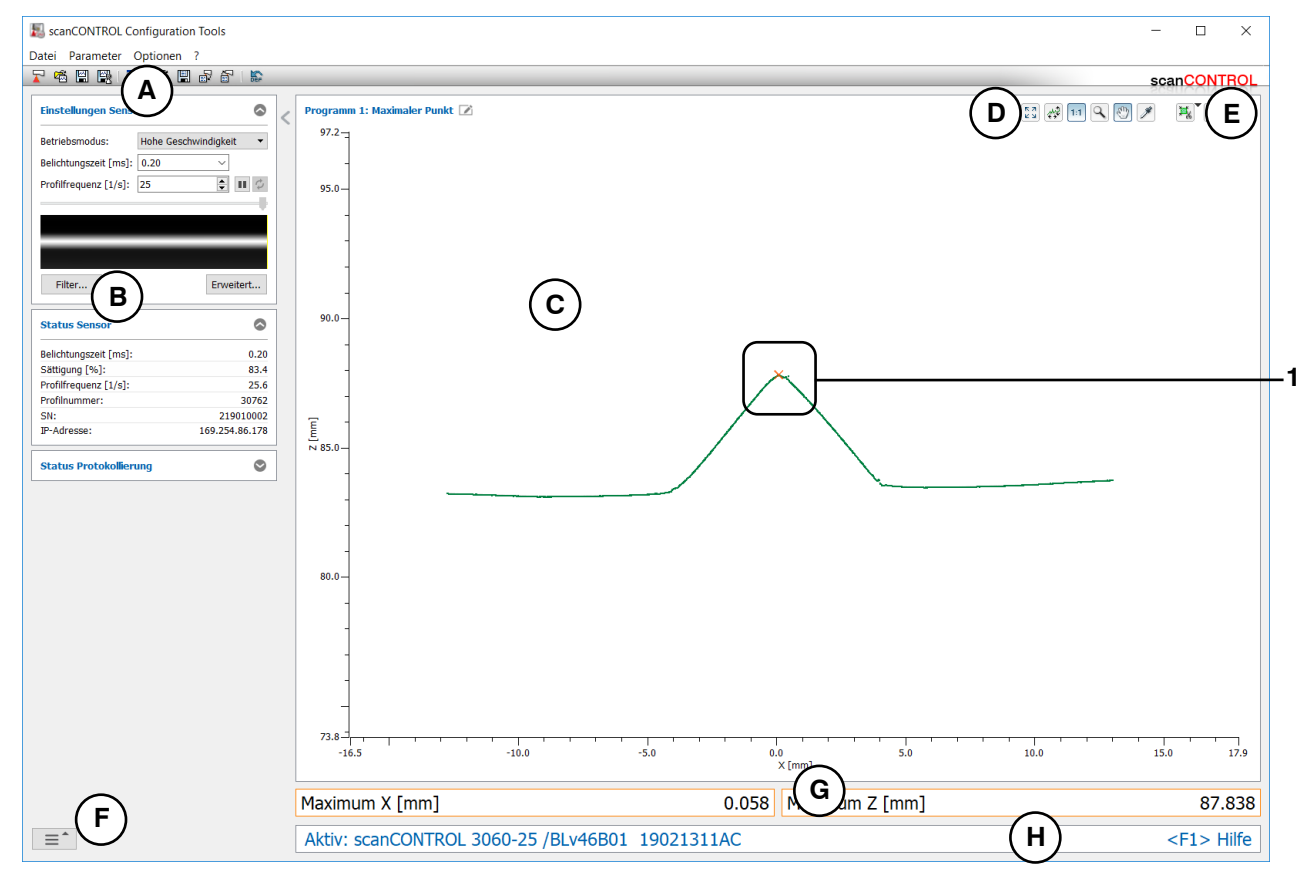

*Abb. 4.2: Messprogramm "Maximaler Punkt"*

### **Anzeige-Elemente und Parameter im Messprogramm ..Maximaler Punkt":**

- **A Werkzeugleiste "Allgemein":** Mit dieser Leiste können Sie die Datenquelle wählen (siehe Kap. [3.5\)](#page-16-0), Profilfolgen speichern (siehe Kap. [3.6\)](#page-19-1), Parameter speichern und laden (siehe Kap. [3.14\)](#page-53-3) und ausgewählte Parameter auf Default-Einstellung zurücksetzen (siehe Kap. [3.14.3\)](#page-55-2).
- **B Einstellungen Sensor:** Ändern Sie mit diesen Werten die Einstellungen von scanCONTROL (siehe Kap. [3.7\)](#page-21-0). Im Offline-Betrieb (siehe Kap. [3.5\)](#page-16-0) wird dieses Eingabefeld durch das Eingabefeld "Einstellungen Datei" ersetzt, mit dem Sie den Abspielvorgang einer Profilfolge, die aus einer Datei geladen wurde, steuern können (siehe Kap. [3.10\)](#page-36-0).
- **C 2D-Anzeige:** Diese Anzeige visualisiert das gerade gemessene Profil, die Messbereiche und Messergebnisse.
- **D Werkzeugleiste "Anzeige":** Sie skalieren mit dieser Werkzeugleiste die 2D-Anzeige und aktivieren verschiedene Optionen für die Mausinteraktion (siehe Kap. [3.17\)](#page-62-0).
- **E Werkzeugleiste "Messung":** Stellen Sie mit dieser Werkzeugleiste die verschiedenen Suchbereiche und Grenzen für die Messung ein (siehe Kap. [3.18\)](#page-62-2).
- **F Menü** "**Navigation**"**:** Drücken Sie diesen Button, um das Menü "Navigation" aufzurufen (siehe Kap. [3.19\)](#page-63-2).
- **G Ergebnis-Anzeige:** Es werden die Ergebnisse der aktuell gültigen Messung angezeigt.
- **H Statuszeile:** In der Statuszeile werden Status- und Fehlermeldungen angezeigt (siehe Kap. [9.1\)](#page-219-0).
- **1 Anzeige des Maximums:** In der 2D-Anzeige wird der vom Messprogramm ermittelte höchste Punkt durch ein oranges Kreuz dargestellt.

### **4.1.2 Messprogramm "Minimaler Punkt"**

Benutzen Sie das Messprogramm "Minimaler Punkt", um den tiefsten Punkt eines Profils zu bestimmen. Gehen Sie dabei wie folgt vor:

- Konfigurieren Sie das scanCONTROL Messsystem (Eingabefeld "Einstellungen Sensor", siehe Kap. [3.7\)](#page-21-0).
- Begrenzen Sie, falls notwendig, den Messbereich, um Störpunkte zu eliminieren  $(\mathbb{F}_s)$  siehe Kap. [3.13.2\)](#page-44-0).
- Aktivieren Sie, falls notwendig, die dynamische Nachführung für den Messbereich (it siehe Kap. [3.13.6\)](#page-51-0).

Das Messprogramm gibt folgende Messwerte aus:

- **Minimum X [mm]:** Die X-Koordinate des tiefsten Punkts des aktuell übertragenen Profils.
- Minimum Z [mm]: Die Z-Koordinate des tiefsten Punkts des aktuell übertragenen Profils.

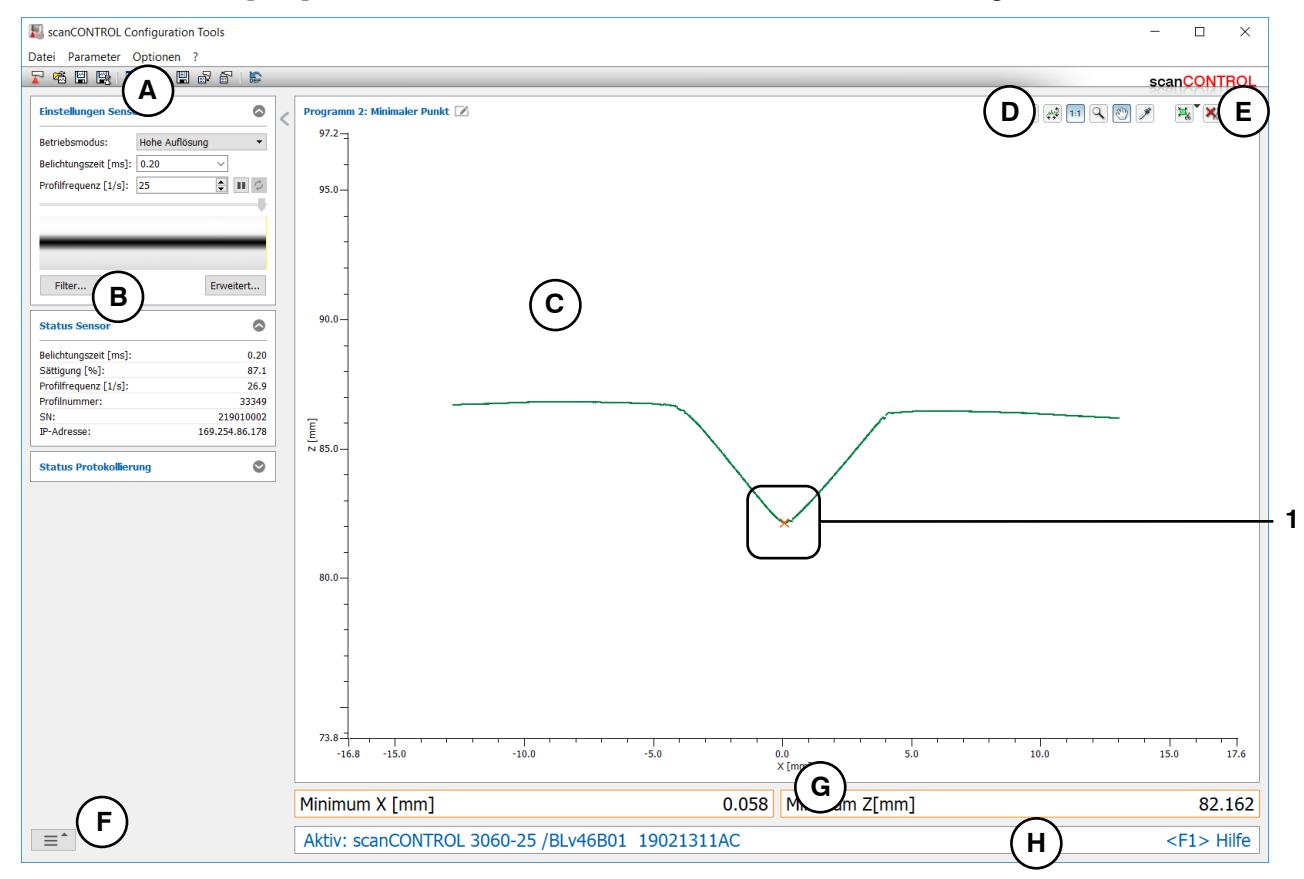

*Abb. 4.3: Messprogramm "Minimaler Punkt"*
# **Anzeige-Elemente und Parameter im Messprogramm "Minimaler Punkt":**

- **A Werkzeugleiste "Allgemein":** Mit dieser Leiste können Sie die Datenquelle wählen (siehe Kap. [3.5\)](#page-16-0), Profilfolgen speichern (siehe Kap. [3.6\)](#page-19-0), Parameter speichern und laden (siehe Kap. [3.14\)](#page-53-0) und ausgewählte Parameter auf Default-Einstellung zurücksetzen (siehe Kap. [3.14.3\)](#page-55-0).
- **B Einstellungen Sensor:** Ändern Sie mit diesen Werten die Einstellungen von scanCONTROL (siehe Kap. [3.7\)](#page-21-0). Im Offline-Betrieb (siehe Kap. [3.5\)](#page-16-0) wird dieses Eingabefeld durch das Eingabefeld "Einstellungen Datei" ersetzt, mit dem Sie den Abspielvorgang einer Profilfolge, die aus einer Datei geladen wurde, steuern können (siehe Kap. [3.10\)](#page-36-0).
- **C 2D-Anzeige:** Diese Anzeige visualisiert das gerade gemessene Profil, die Messbereiche und Messergebnisse.
- **D Werkzeugleiste "Anzeige":** Sie skalieren mit dieser Werkzeugleiste die 2D-Anzeige und aktivieren verschiedene Optionen für die Mausinteraktion (siehe Kap. [3.17\)](#page-62-0).
- **E Werkzeugleiste "Messung":** Stellen Sie mit dieser Werkzeugleiste die verschiedenen Suchbereiche und Grenzen für die Messung ein (siehe Kap. [3.18\)](#page-62-1).
- **F Menü** "**Navigation**"**:** Drücken Sie diesen Button, um das Menü "Navigation" aufzurufen (siehe Kap. [3.19\)](#page-63-0).
- **G Ergebnis-Anzeige:** Es werden die Ergebnisse der aktuell gültigen Messung angezeigt.
- **H Statuszeile:** In der Statuszeile werden Status- und Fehlermeldungen angezeigt (siehe Kap. [9.1\)](#page-219-0).
- **1 Anzeige des Minimums:** In der 2D-Anzeige wird der vom Messprogramm ermittelte tiefste Punkt durch ein oranges Kreuz dargestellt.

# **4.1.3 Messprogramm "Erster Punkt"**

Benutzen Sie das Messprogramm "Erster Punkt", um den ersten Punkt (links) eines Profils zu bestimmen. Gehen Sie dabei wie folgt vor:

- Konfigurieren Sie das scanCONTROL Messsystem (Eingabefeld "Einstellungen Sensor", siehe Kap. [3.7\)](#page-21-0).
- Begrenzen Sie, falls notwendig, den Messbereich, um Störpunkte zu eliminieren  $(\mathbb{F}_{\mathbb{R}})$  siehe Kap. [3.13.2\)](#page-44-0).
- Aktivieren Sie, falls notwendig, die dynamische Nachführung für den Messbereich (it siehe Kap. [3.13.6\)](#page-51-0).

- **Erster Punkt X [mm]:** Die X-Koordinate des ersten Punkts des aktuell übertragenen Profils. - **Erster Punkt Z [mm]:** Die Z-Koordinate des ersten Punkts des aktuell übertragenen Profils.
- scanCONTROL Configuration Tools  $\overline{a}$  $\times$ Datei Parameter Optionen ア名図段Ⅰ scanCO **A D E**  $\bullet$ Einst nm 3: Erster Punkt  $97.2$  $\ddot{\phantom{0}}$ Betriebsmodus Hohe Auflösung Belichtungszeit [ms]: 0.20 Profilfrequenz [1/s]: 25  $\overline{\div}$   $\mathbf{H}$   $\phi$  $95.0$ **B C Status**  $\begin{array}{r} 0.20 \\ 87.3 \\ 23.0 \\ 39402 \\ 219010002 \\ 169.254.86.178 \end{array}$ Belichtungszeit [ms] Belichtungszeit [ms]<br>Sättigung [%]:<br>Profilfrequenz [1/s]:<br>Profilnummer: SN:<br>TP-Adresse:  $\begin{array}{c}\n\overrightarrow{E}\\
\overrightarrow{B}\\
\overrightarrow{B}\end{array}$ **Status Protokollierung**  $\circ$ **1**Protokollierung inaktiv 80.0  $73.1$  $-15.0$  $-10.0$  $\frac{1}{5.0}$  $\frac{1}{10.0}$  $\frac{1}{15.0}$  $\frac{1}{17.6}$  $-5.0$  $-16.8$  $\frac{0.0}{X \, \text{[m]}}$ **G**  $\frac{1}{2}$  [mm] Erster Punkt X [mm]  $-12.778$ E 83.260 **F**  $\equiv$ Aktiv: scanCONTROL 3060-25 /BLv46B01 19021311AC <F1> Hilfe  $H$

*Abb. 4.4: Messprogramm "Erster Punkt"*

# **Anzeige-Elemente und Parameter im Messprogramm "Erster Punkt":**

- **A Werkzeugleiste "Allgemein":** Mit dieser Leiste können Sie die Datenquelle wählen (siehe Kap. [3.5\)](#page-16-0), Profilfolgen speichern (siehe Kap. [3.6\)](#page-19-0), Parameter speichern und laden (siehe Kap. [3.14\)](#page-53-0) und ausgewählte Parameter auf Default-Einstellung zurücksetzen (siehe Kap. [3.14.3\)](#page-55-0).
- **B Einstellungen Sensor:** Ändern Sie mit diesen Werten die Einstellungen von scanCONTROL (siehe Kap. [3.7\)](#page-21-0). Im Offline-Betrieb (siehe Kap. [3.5\)](#page-16-0) wird dieses Eingabefeld durch das Eingabefeld "Einstellungen Datei" ersetzt, mit dem Sie den Abspielvorgang einer Profilfolge, die aus einer Datei geladen wurde, steuern können (siehe Kap. [3.10\)](#page-36-0).
- **C 2D-Anzeige:** Diese Anzeige visualisiert das gerade gemessene Profil, die Messbereiche und Messergebnisse.
- **D Werkzeugleiste "Anzeige":** Sie skalieren mit dieser Werkzeugleiste die 2D-Anzeige und aktivieren verschiedene Optionen für die Mausinteraktion (siehe Kap. [3.17\)](#page-62-0).
- **E Werkzeugleiste "Messung":** Stellen Sie mit dieser Werkzeugleiste die verschiedenen Suchbereiche und Grenzen für die Messung ein (siehe Kap. [3.18\)](#page-62-1).
- **F Menü** "**Navigation**"**:** Drücken Sie diesen Button, um das Menü "Navigation" aufzurufen (siehe Kap. [3.19\)](#page-63-0).
- **G Ergebnis-Anzeige:** Es werden die Ergebnisse der aktuell gültigen Messung angezeigt.
- **H Statuszeile:** In der Statuszeile werden Status- und Fehlermeldungen angezeigt (siehe Kap. [9.1\)](#page-219-0).
- **1 Anzeige des ersten Punkts:** In der 2D-Anzeige wird der vom Messprogramm ermittelte erste Punkt durch ein oranges Kreuz dargestellt.

# **4.1.4 Messprogramm "Letzter Punkt"**

Benutzen Sie das Messprogramm "Letzter Punkt", um den letzten Punkt (rechts) eines Profils zu bestimmen. Gehen Sie dabei wie folgt vor:

- Konfigurieren Sie das scanCONTROL Messsystem (Eingabefeld "Einstellungen Sensor", siehe Kap. [3.7\)](#page-21-0).
- Begrenzen Sie, falls notwendig, den Messbereich, um Störpunkte zu eliminieren  $(\mathbb{F}_{\mathbb{R}})$  siehe Kap. [3.13.2\)](#page-44-0).
- Aktivieren Sie, falls notwendig, die dynamische Nachführung für den Messbereich (it siehe Kap. [3.13.6\)](#page-51-0).

- Letzter Punkt X [mm]: Die X-Koordinate des letzten Punkts des aktuell übertragenen Profils.
- **Letzter Punkt Z [mm]:** Die Z-Koordinate des letzten Punkts des aktuell übertragenen Profils.

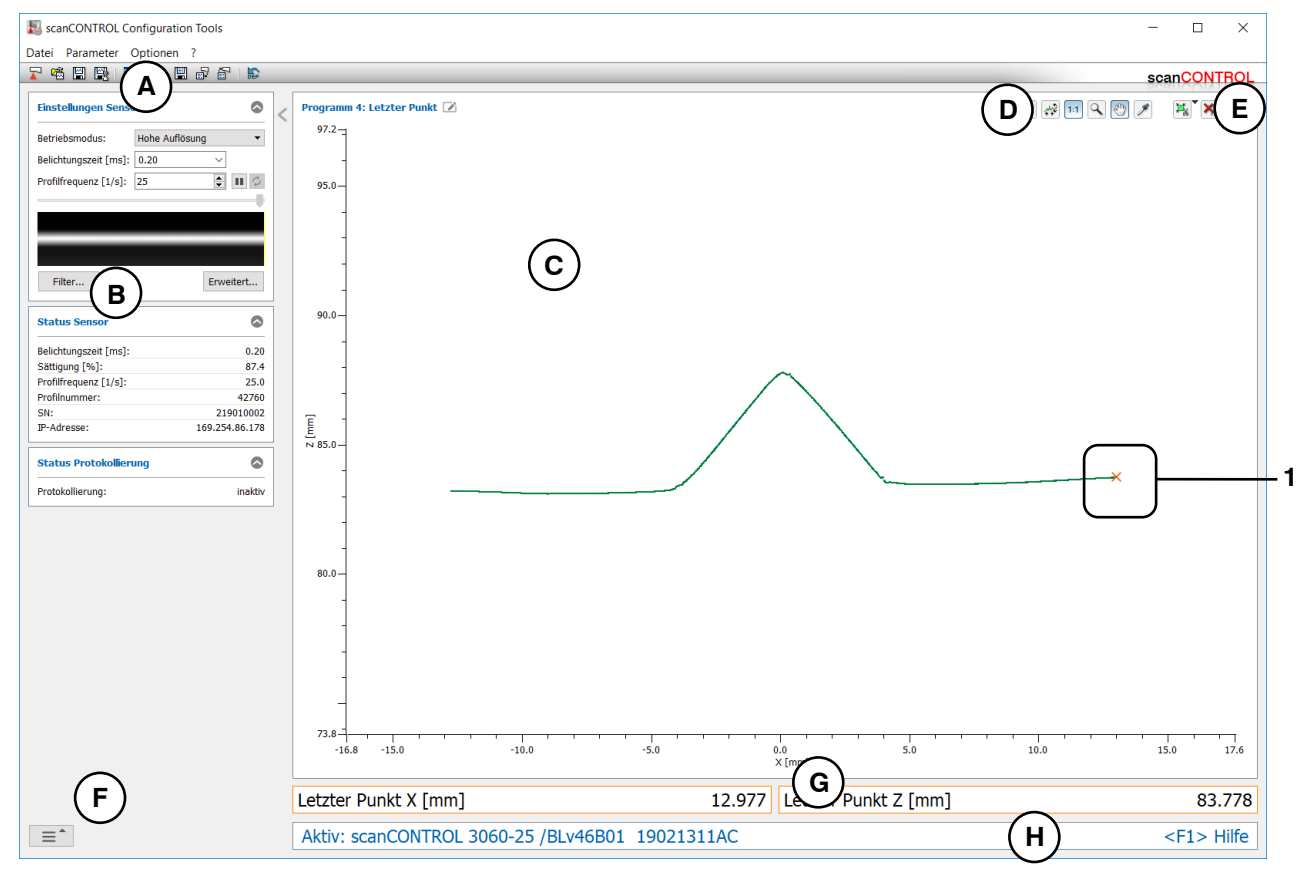

*Abb. 4.5: Messprogramm "Letzter Punkt"*

# **Anzeige-Elemente und Parameter im Messprogramm ..Letzter Punkt":**

- **A Werkzeugleiste "Allgemein":** Mit dieser Leiste können Sie die Datenquelle wählen (siehe Kap. [3.5\)](#page-16-0), Profilfolgen speichern (siehe Kap. [3.6\)](#page-19-0), Parameter speichern und laden (siehe Kap. [3.14\)](#page-53-0) und ausgewählte Parameter auf Default-Einstellung zurücksetzen (siehe Kap. [3.14.3\)](#page-55-0).
- **B Einstellungen Sensor:** Ändern Sie mit diesen Werten die Einstellungen von scanCONTROL (siehe Kap. [3.7\)](#page-21-0). Im Offline-Betrieb (siehe Kap. [3.5\)](#page-16-0) wird dieses Eingabefeld durch das Eingabefeld "Einstellungen Datei" ersetzt, mit dem Sie den Abspielvorgang einer Profilfolge, die aus einer Datei geladen wurde, steuern können (siehe Kap. [3.10\)](#page-36-0).
- **C 2D-Anzeige:** Diese Anzeige visualisiert das gerade gemessene Profil, die Messbereiche und Messergebnisse.
- **D Werkzeugleiste "Anzeige":** Sie skalieren mit dieser Werkzeugleiste die 2D-Anzeige und aktivieren verschiedene Optionen für die Mausinteraktion (siehe Kap. [3.17\)](#page-62-0).
- **E Werkzeugleiste "Messung":** Stellen Sie mit dieser Werkzeugleiste die verschiedenen Suchbereiche und Grenzen für die Messung ein (siehe Kap. [3.18\)](#page-62-1).
- **F Menü** "**Navigation**"**:** Drücken Sie diesen Button, um das Menü "Navigation" aufzurufen (siehe Kap. [3.19\)](#page-63-0).
- **G Ergebnis-Anzeige:** Es werden die Ergebnisse der aktuell gültigen Messung angezeigt.
- **H Statuszeile:** In der Statuszeile werden Status- und Fehlermeldungen angezeigt (siehe Kap. [9.1\)](#page-219-0).
- **1 Anzeige des letzten Punkts:** In der 2D-Anzeige wird der vom Messprogramm ermittelte letzte Punkt durch ein oranges Kreuz dargestellt.

# **4.2 Gruppe "Winkel"**

In der Gruppe "Winkel" finden Sie Programme zur Winkelmessung.

| scanCONTROL Configuration Tools                                                     |                                                  | $\Box$<br>$\times$        |
|-------------------------------------------------------------------------------------|--------------------------------------------------|---------------------------|
| Datei Parameter Optionen ?                                                          |                                                  |                           |
| 7.46 图 图 1 日 1 46 图 57 67 162                                                       |                                                  | scanCONTROL               |
| <b>Aktive Programme</b><br>$\equiv$<br>$\equiv$<br>$\equiv$<br>$\equiv$<br>$\equiv$ | Programme auswählen > Winkel<br>Winkel absolut   | Winkel / Offset           |
| $\equiv$<br>$\equiv$<br>$\equiv$                                                    | Zwei Winkel<br>Winkeldifferenz                   | Schnittpunkt              |
| 88<br>Ergebnisse kombinieren                                                        |                                                  |                           |
| 亮<br>Ergebnisse ausgeben                                                            |                                                  |                           |
| $\Delta$<br>Ergebnisse überwachen                                                   |                                                  |                           |
| <b>Werkzeuge</b>                                                                    |                                                  |                           |
| Sensor-Matrix<br>anzeigen                                                           | Profile<br>Profile<br>日<br>speichern<br>anzeigen | Einbaulage<br>korrigieren |

*Abb. 4.6: Gruppe "Winkel"*

# **Messprogramme in der Gruppe "Winkel":**

- Winkel absolut: Bestimmung des Winkels einer Geraden zur X-Achse.
- Winkel absolut/Offset: Bestimmung einer Geraden und Ermitteln des Offsets und des Winkels zur X-Achse.
- Zwei Winkel: Bestimmung zweier unabhängiger Geraden und Ermitteln des jeweiligen Winkels zur X-Achse.
- Winkeldifferenz: Bestimmung zweier unabhängiger Geraden und Ermitteln des Winkels zwischen den beiden Geraden.
- Schnittpunkt: Bestimmung zweier unabhängiger Geraden und Ermitteln der Koordinaten des Schnittpunkts zwischen beiden Geraden.

# **4.2.1 Messprogramm "Winkel absolut"**

Benutzen Sie das Messprogramm "Winkel absolut", um den Winkel einer Geraden zur X-Achse zu bestimmen. Das Programm ermittelt dazu die beste Passgerade durch die Profilpunkte in einem einstellbaren Bereich und misst den Winkel dieser Geraden zur X-Achse. Gehen Sie wie folgt vor:

- Konfigurieren Sie das scanCONTROL Messsystem (Eingabefeld "Einstellungen Sensor", siehe Kap. [3.7\)](#page-21-0).
- Wählen Sie den Typ der Geradenpassung (siehe [Abb.](#page-78-0) 4.7 und Kap. [3.13.1\)](#page-44-1):
	- Für die Bestimmung der Passgerade wird ein Bereich verwendet. Die Gerade wird an die Punkte, die sich in dem einstellbaren Bereich befinden, gepasst
	- Für die Bestimmung der Passgerade werden zwei Bereiche verwendet. Die Gerade wird an die Punkte, die sich in den beiden einstellbaren Bereichen befinden, gepasst
- Begrenzen Sie, falls notwendig, den Messbereich, um Störpunkte zu eliminieren  $(\mathbb{F}_s)$  siehe Kap. [3.13.2\)](#page-44-0).
- Definieren Sie den Bereich bzw. die Bereiche, in denen die Gerade an die Profilpunkte gepasst werden soll  $(\mathbb{H} \times \mathbb{H})$  siehe Kap. [3.13.4\)](#page-47-0).
- Aktivieren Sie, falls notwendig, die dynamische Nachführung für den Messbereich bzw. für den Bereich zur Geradenpassung ( $\pm$  siehe Kap. [3.13.6\)](#page-51-0).

Das Messprogramm gibt folgenden Messwert aus:

- **Winkel [°]:** Der gemessene Winkel zwischen der gepassten Gerade und der X-Achse.

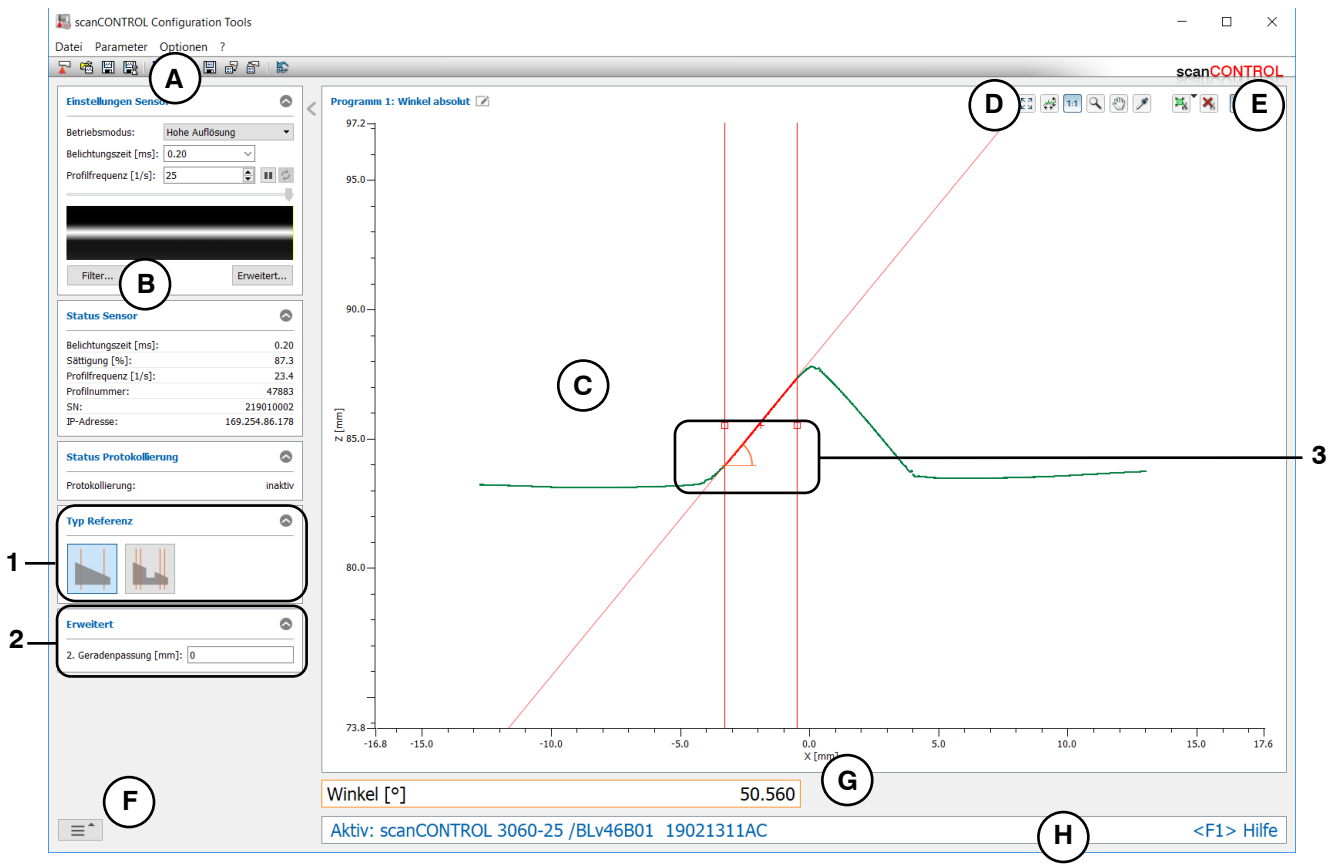

<span id="page-78-0"></span>*Abb. 4.7: Messprogramm "Winkel absolut"*

# **Anzeige-Elemente und Parameter im Messprogramm "Winkel absolut":**

- **A Werkzeugleiste "Allgemein":** Mit dieser Leiste können Sie die Datenquelle wählen (siehe Kap. [3.5\)](#page-16-0), Profilfolgen speichern (siehe Kap. [3.6\)](#page-19-0), Parameter speichern und laden (siehe Kap. [3.14\)](#page-53-0) und ausgewählte Parameter auf Default-Einstellung zurücksetzen (siehe Kap. [3.14.3\)](#page-55-0).
- **B Einstellungen Sensor:** Ändern Sie mit diesen Werten die Einstellungen von scanCONTROL (siehe Kap. [3.7\)](#page-21-0). Im Offline-Betrieb (siehe Kap. [3.5\)](#page-16-0) wird dieses Eingabefeld durch das Eingabefeld "Einstellungen Datei" ersetzt, mit dem Sie den Abspielvorgang einer Profilfolge, die aus einer Datei geladen wurde, steuern können (siehe Kap. [3.10\)](#page-36-0).
- **C 2D-Anzeige:** Diese Anzeige visualisiert das gerade gemessene Profil, die Messbereiche und Messergebnisse.
- **D Werkzeugleiste "Anzeige":** Sie skalieren mit dieser Werkzeugleiste die 2D-Anzeige und aktivieren verschiedene Optionen für die Mausinteraktion (siehe Kap. [3.17\)](#page-62-0).
- **E Werkzeugleiste "Messung":** Stellen Sie mit dieser Werkzeugleiste die verschiedenen Suchbereiche und Grenzen für die Messung ein (siehe Kap. [3.18\)](#page-62-1).
- **F Menü** "**Navigation**"**:** Drücken Sie diesen Button, um das Menü "Navigation" aufzurufen (siehe Kap. [3.19\)](#page-63-0).
- **G Ergebnis-Anzeige:** Es werden die Ergebnisse der aktuell gültigen Messung angezeigt.
- **H Statuszeile:** In der Statuszeile werden Status- und Fehlermeldungen angezeigt (siehe Kap. [9.1\)](#page-219-0).
- **1 Typ Referenz:** Wählen Sie in diesem Bereich den Typ der Geradenpassung (ein Bereich oder zwei Bereiche).
- **2** Erweiterte Einstellungen:
	- 2. Geradenpassung [mm]: Ist dieser Parameter > 0, wird eine zweite Passung durchgeführt, für die nur die Messpunkte im angegebenen Bereich verwendet werden, die nicht weiter als [gewählten Wert]mm von der ersten Passung entfernt sind.
- **3 Anzeige des Winkels:** In der 2D-Anzeige wird der vom Messprogramm ermittelte Winkel durch einen orangen Kreisbogen dargestellt.

# **4.2.2 Messprogramm "Winkel absolut/Offset"**

Benutzen Sie das Messprogramm "Winkel absolut/Offset", um die 2D-Lage einer Geraden zu bestimmen. Das Programm ermittelt dazu die beste Passgerade durch die Profilpunkte in einem einstellbaren Bereich und misst den Winkel und Offset dieser Geraden. Gehen Sie wie folgt vor:

- Konfigurieren Sie das scanCONTROL Messsystem (Eingabefeld "Einstellungen Sensor", siehe Kap. [3.7\)](#page-21-0).
- Definieren Sie den Algorithmus zur Berechnung des Offsets (siehe [Abb.](#page-80-0) 4.8, Kap. [4.3.1](#page-89-0) und Kap. [3.13.1\)](#page-44-1):
	- Es wird die Z-Koordinate des Schwerpunkts der Punkte, die sich im Passbereich befinden, ausgegeben  $\mathbb{L}$ .
	- Es wird die Z-Koordinate des Schnittpunkts der Geraden mit der Z-Achse ausgegeben ...
	- Wählen Sie den Typ der Geradenpassung (siehe [Abb.](#page-80-0) 4.8 und Kap. [3.13.1\)](#page-44-1):
		- Für die Bestimmung der Passgerade wird ein Bereich verwendet. Die Gerade wird an die Punkte, die sich in dem einstellbaren Bereich befinden, gepasst
		- Für die Bestimmung der Passgerade werden zwei Bereiche verwendet. Die Gerade wird an die Punkte, die sich in den beiden einstellbaren Bereichen befinden, gepasst
- Begrenzen Sie, falls notwendig, den Messbereich, um Störpunkte zu eliminieren ( $\overline{\mathbb{I}_{\mathbb{R}}^{n}}$  siehe Kap. [3.13.2\)](#page-44-0).
- Definieren Sie den Bereich bzw. die Bereiche, in denen die Gerade an die Profilpunkte gepasst werden soll  $(\mathbb{H})$  siehe Kap. [3.13.4\)](#page-47-0).
- Aktivieren Sie, falls notwendig, die dynamische Nachführung für den Messbereich bzw. für den Bereich zur Geradenpassung (**at** siehe Kap. [3.13.6\)](#page-51-0).

- Winkel <sup>[°]</sup>: Der Winkel zwischen der gepassten Gerade und der X-Achse.
- **Offset [mm]:** Der Offset der Gerade.

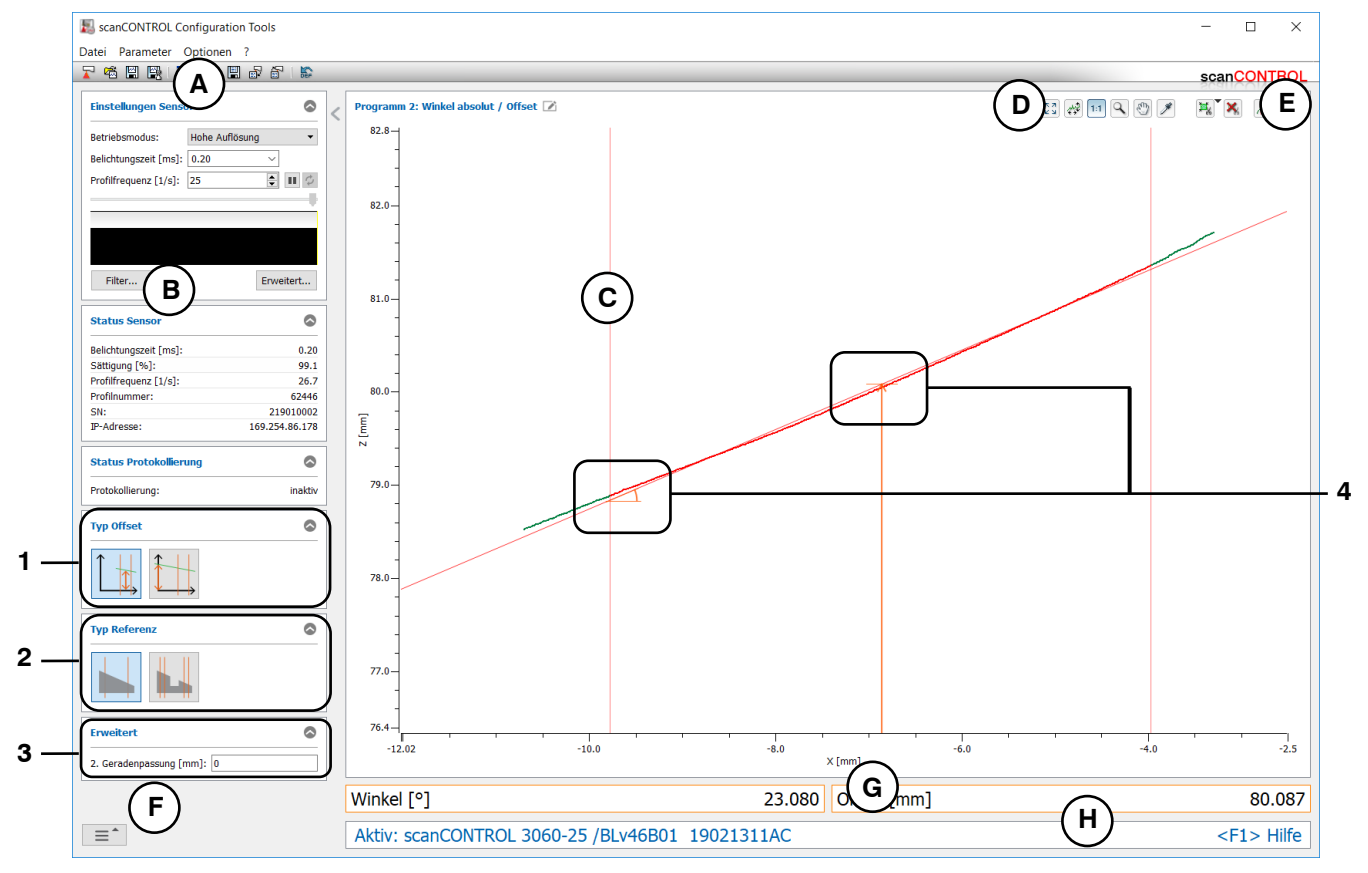

<span id="page-80-0"></span>*Abb. 4.8: Messprogramm "Winkel absolut/Offset"*

# **Anzeige-Elemente und Parameter im Messprogramm ..Winkel absolut/Offset":**

- **A Werkzeugleiste "Allgemein":** Mit dieser Leiste können Sie die Datenquelle wählen (siehe Kap. [3.5\)](#page-16-0), Profilfolgen speichern (siehe Kap. [3.6\)](#page-19-0), Parameter speichern und laden (siehe Kap. [3.14\)](#page-53-0) und ausgewählte Parameter auf Default-Einstellung zurücksetzen (siehe Kap. [3.14.3\)](#page-55-0).
- **B Einstellungen Sensor:** Ändern Sie mit diesen Werten die Einstellungen von scanCONTROL (siehe Kap. [3.7\)](#page-21-0). Im Offline-Betrieb (siehe Kap. [3.5\)](#page-16-0) wird dieses Eingabefeld durch das Eingabefeld "Einstellungen Datei" ersetzt, mit dem Sie den Abspielvorgang einer Profilfolge, die aus einer Datei geladen wurde, steuern können (siehe Kap. [3.10\)](#page-36-0).
- **C 2D-Anzeige:** Diese Anzeige visualisiert das gerade gemessene Profil, die Messbereiche und Messergebnisse.
- **D Werkzeugleiste "Anzeige":** Sie skalieren mit dieser Werkzeugleiste die 2D-Anzeige und aktivieren verschiedene Optionen für die Mausinteraktion (siehe Kap. [3.17\)](#page-62-0).
- **E Werkzeugleiste "Messung":** Stellen Sie mit dieser Werkzeugleiste die verschiedenen Suchbereiche und Grenzen für die Messung ein (siehe Kap. [3.18\)](#page-62-1).
- **F Menü** "**Navigation**"**:** Drücken Sie diesen Button, um das Menü "Navigation" aufzurufen (siehe Kap. [3.19\)](#page-63-0).
- **G Ergebnis-Anzeige:** Es werden die Ergebnisse der aktuell gültigen Messung angezeigt.
- **H Statuszeile:** In der Statuszeile werden Status- und Fehlermeldungen angezeigt (siehe Kap. [9.1\)](#page-219-0).
- **1 Typ Offset:** Wählen Sie in diesem Bereich den Algorithmus zur Berechnung des Offsets (siehe Kap. [4.3.1\)](#page-89-0).
- **2 Typ Referenz:** Wählen Sie in diesem Bereich den Typ der Geradenpassung (ein Bereich oder zwei Bereiche).
- **3** Erweiterte Einstellungen:
	- 2. Geradenpassung [mm]: Ist dieser Parameter > 0, wird eine zweite Passung durchgeführt, für die nur die Messpunkte im angegebenen Bereich verwendet werden, die nicht weiter als [gewählten Wert]mm von der ersten Passung entfernt sind.
- **4 Anzeige des Winkels und Offsets:** In der 2D-Anzeige wird der vom Messprogramm ermittelte Winkel durch einen orangen Kreisbogen dargestellt. Der Offset wird durch einen orangen Pfeil angezeigt.

# **4.2.3 Messprogramm "Zwei Winkel"**

Benutzen Sie das Messprogramm "Zwei Winkel", um den Winkel zweier Geraden zur X-Achse zu bestimmen. Das Programm ermittelt dazu in zwei einstellbaren Bereichen jeweils die beste Passgerade durch die Profilpunkte und misst jeweils den Winkel der Geraden zur X-Achse. Gehen Sie wie folgt vor:

- Konfigurieren Sie das scanCONTROL Messsystem (Eingabefeld "Einstellungen Sensor", siehe Kap. [3.7\)](#page-21-0).
- Begrenzen Sie, falls notwendig, den Messbereich, um Störpunkte zu eliminieren  $(\mathbb{F}_s)$  siehe Kap. [3.13.2\)](#page-44-0).
- Definieren Sie die Bereiche, in denen die Geraden an die Profilpunkte gepasst werden sollen  $(\mathbb{H})$  siehe Kap. [3.13.4\)](#page-47-0).
- Aktivieren Sie, falls notwendig, die dynamische Nachführung für den Messbereich bzw. für die Bereiche zur Geradenpassung ( $\pm$  siehe Kap. [3.13.6\)](#page-51-0).

- **Linker Winkel [°]:** Der Winkel zwischen der linken gepassten Gerade und der X-Achse.
- **Rechter Winkel [°]:** Der Winkel zwischen der rechten gepassten Gerade und der X-Achse.

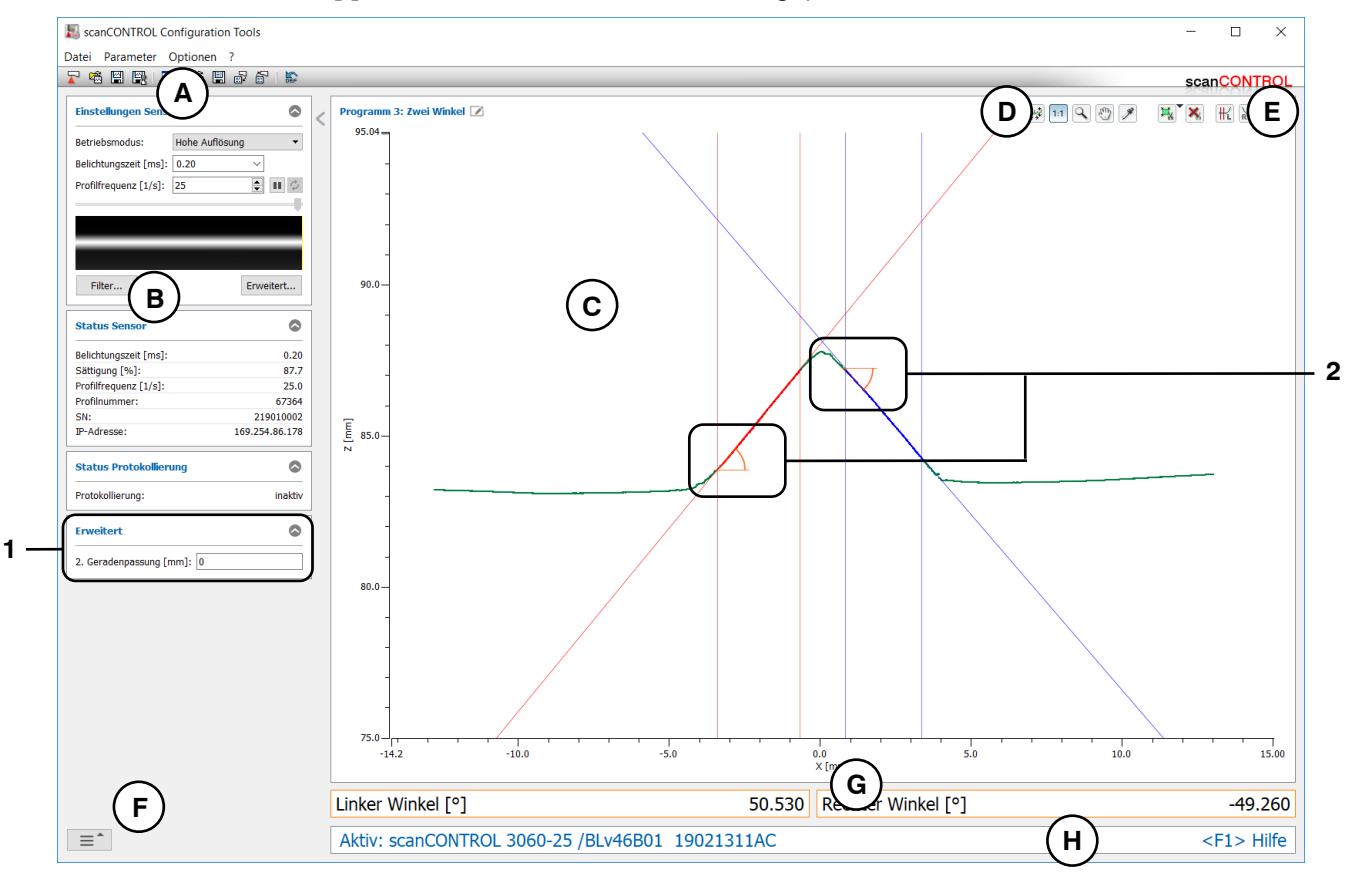

*Abb. 4.9: Messprogramm "Zwei Winkel"*

# **Anzeige-Elemente und Parameter im Messprogramm "Zwei Winkel":**

- **A Werkzeugleiste "Allgemein":** Mit dieser Leiste können Sie die Datenquelle wählen (siehe Kap. [3.5\)](#page-16-0), Profilfolgen speichern (siehe Kap. [3.6\)](#page-19-0), Parameter speichern und laden (siehe Kap. [3.14\)](#page-53-0) und ausgewählte Parameter auf Default-Einstellung zurücksetzen (siehe Kap. [3.14.3\)](#page-55-0).
- **B Einstellungen Sensor:** Ändern Sie mit diesen Werten die Einstellungen von scanCONTROL (siehe Kap. [3.7\)](#page-21-0). Im Offline-Betrieb (siehe Kap. [3.5\)](#page-16-0) wird dieses Eingabefeld durch das Eingabefeld "Einstellungen Datei" ersetzt, mit dem Sie den Abspielvorgang einer Profilfolge, die aus einer Datei geladen wurde, steuern können (siehe Kap. [3.10\)](#page-36-0).
- **C 2D-Anzeige:** Diese Anzeige visualisiert das gerade gemessene Profil, die Messbereiche und Messergebnisse.
- **D Werkzeugleiste "Anzeige":** Sie skalieren mit dieser Werkzeugleiste die 2D-Anzeige und aktivieren verschiedene Optionen für die Mausinteraktion (siehe Kap. [3.17\)](#page-62-0).
- **E Werkzeugleiste "Messung":** Stellen Sie mit dieser Werkzeugleiste die verschiedenen Suchbereiche und Grenzen für die Messung ein (siehe Kap. [3.18\)](#page-62-1).
- **F Menü** "**Navigation**"**:** Drücken Sie diesen Button, um das Menü "Navigation" aufzurufen (siehe Kap. [3.19\)](#page-63-0).
- **G Ergebnis-Anzeige:** Es werden die Ergebnisse der aktuell gültigen Messung angezeigt.
- **H Statuszeile:** In der Statuszeile werden Status- und Fehlermeldungen angezeigt (siehe Kap. [9.1\)](#page-219-0).
- **1** Erweiterte Einstellungen:
	- 2. Geradenpassung [mm]: Ist dieser Parameter > 0, wird eine zweite Passung durchgeführt, für die nur die Messpunkte im angegebenen Bereich verwendet werden, die nicht weiter als [gewählten Wert]mm von der ersten Passung entfernt sind.
- **2 Anzeige der Winkel:** In der 2D-Anzeige werden die vom Messprogramm ermittelten Winkel durch orange Kreisbögen dargestellt.

# **4.2.4 Messprogramm "Winkeldifferenz"**

Benutzen Sie das Messprogramm "Winkeldifferenz", um den Winkel zwischen zwei Geraden zu bestimmen. Das Programm ermittelt dazu in zwei einstellbaren Bereichen jeweils die beste Passgerade durch die Profilpunkte und misst den Winkel zwischen den beiden Geraden. Bei der Konfiguration der Messung haben Sie die Möglichkeit, die Messung manuell oder automatisch zu konfigurieren:

- Konfigurieren Sie das scanCONTROL Messsystem (Eingabefeld "Einstellungen Sensor", siehe Kap. [3.7\)](#page-21-0).
- Definieren Sie, wie der Winkel zwischen beiden Geraden errechnet wird (Winkel zwischen linkem und rechtem Bereich ander Winkel zwischen rechtem und linkem Bereich and siehe [Abb.](#page-84-0) 4.10 und Kap. [3.13.1\)](#page-44-1).
- Begrenzen Sie, falls notwendig, den Messbereich, um Störpunkte zu eliminieren  $(\frac{\pi}{4})$  siehe Kap. [3.13.2\)](#page-44-0).
- Definieren Sie die Bereiche, in denen die Geraden an die Profilpunkte gepasst werden sollen  $(\mathbb{H} \times \mathbb{S})$  siehe Kap. [3.13.4\)](#page-47-0).
- Aktivieren Sie, falls notwendig, die dynamische Nachführung für den Messbereich bzw. für die Bereiche zur Geradenpassung (**B** siehe Kap. [3.13.6\)](#page-51-0).

Das Messprogramm gibt folgenden Messwert aus:

- **Winkel [°]:** Der Winkel zwischen den beiden gepassten Geraden.

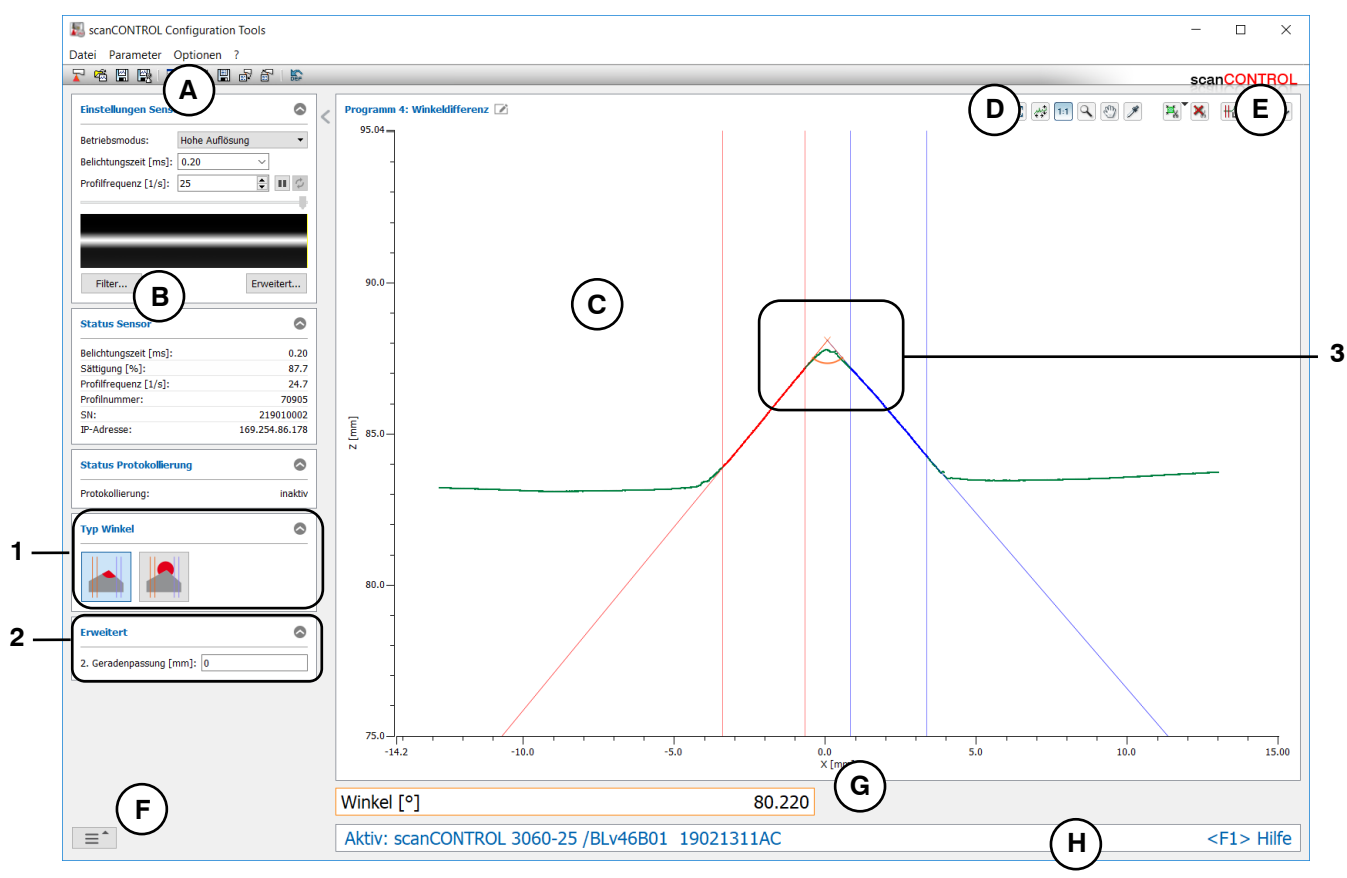

<span id="page-84-0"></span>*Abb. 4.10: Messprogramm "Winkeldifferenz"*

# **Anzeige-Elemente und Parameter im Messprogramm ..Winkeldifferenz":**

- **A Werkzeugleiste "Allgemein":** Mit dieser Leiste können Sie die Datenquelle wählen (siehe Kap. [3.5\)](#page-16-0), Profilfolgen speichern (siehe Kap. [3.6\)](#page-19-0), Parameter speichern und laden (siehe Kap. [3.14\)](#page-53-0) und ausgewählte Parameter auf Default-Einstellung zurücksetzen (siehe Kap. [3.14.3\)](#page-55-0).
- **B Einstellungen Sensor:** Ändern Sie mit diesen Werten die Einstellungen von scanCONTROL (siehe Kap. [3.7\)](#page-21-0). Im Offline-Betrieb (siehe Kap. [3.5\)](#page-16-0) wird dieses Eingabefeld durch das Eingabefeld "Einstellungen Datei" ersetzt, mit dem Sie den Abspielvorgang einer Profilfolge, die aus einer Datei geladen wurde, steuern können (siehe Kap. [3.10\)](#page-36-0).
- **C 2D-Anzeige:** Diese Anzeige visualisiert das gerade gemessene Profil, die Messbereiche und Messergebnisse.
- **D Werkzeugleiste "Anzeige":** Sie skalieren mit dieser Werkzeugleiste die 2D-Anzeige und aktivieren verschiedene Optionen für die Mausinteraktion (siehe Kap. [3.17\)](#page-62-0).
- **E Werkzeugleiste "Messung":** Stellen Sie mit dieser Werkzeugleiste die verschiedenen Suchbereiche und Grenzen für die Messung ein (siehe Kap. [3.18\)](#page-62-1).
- **F Menü** "**Navigation**"**:** Drücken Sie diesen Button, um das Menü "Navigation" aufzurufen (siehe Kap. [3.19\)](#page-63-0).
- **G Ergebnis-Anzeige:** Es werden die Ergebnisse der aktuell gültigen Messung angezeigt.
- **H Statuszeile:** In der Statuszeile werden Status- und Fehlermeldungen angezeigt (siehe Kap. [9.1\)](#page-219-0).
- **1 Typ Winkel:** Wählen Sie in diesem Bereich den Winkeltyp (Winkel zwischen linkem und rechtem Bereich oder Winkel zwischen rechtem und linkem Bereich).
- **2** Erweiterte Einstellungen:
	- 2. Geradenpassung [mm]: Ist dieser Parameter > 0, wird eine zweite Passung durchgeführt, für die nur die Messpunkte im angegebenen Bereich verwendet werden, die nicht weiter als [gewählten Wert]mm von der ersten Passung entfernt sind.
- **3 Anzeige des Winkels:** In der 2D-Anzeige wird der vom Messprogramm ermittelte Winkel durch einen orangen Kreisbogen dargestellt.

# **4.2.5 Messprogramm "Schnittpunkt"**

Benutzen Sie das Messprogramm "Schnittpunkt", um den Schnittpunkt zwischen zwei Geraden zu bestimmen. Das Programm ermittelt dazu in zwei einstellbaren Bereichen jeweils die beste Passgerade durch die Profilpunkte und berechnet die Koordinaten des Schnittpunkts. Gehen Sie wie folgt vor:

- Konfigurieren Sie das scanCONTROL Messsystem (Eingabefeld "Einstellungen Sensor", siehe Kap. [3.7\)](#page-21-0).
- Begrenzen Sie, falls notwendig, den Messbereich, um Störpunkte zu eliminieren  $(\mathbb{F})$  siehe Kap. [3.13.2\)](#page-44-0).
- Definieren Sie die Bereiche, in denen die Geraden an die Profilpunkte gepasst werden sollen  $(\mathbb{H} \times \mathbb{S})$  siehe Kap. [3.13.4\)](#page-47-0).
- Aktivieren Sie, falls notwendig, die dynamische Nachführung für den Messbereich bzw. für die Bereiche zur Geradenpassung ( $\pm$  siehe Kap. [3.13.6\)](#page-51-0).

- **Schnittpunkt X [mm]:** Die X-Koordinate des Schnittpunkts zwischen den beiden Geraden.
- **Schnittpunkt Z [mm]:** Die Z-Koordinate des Schnittpunkts zwischen den beiden Geraden.

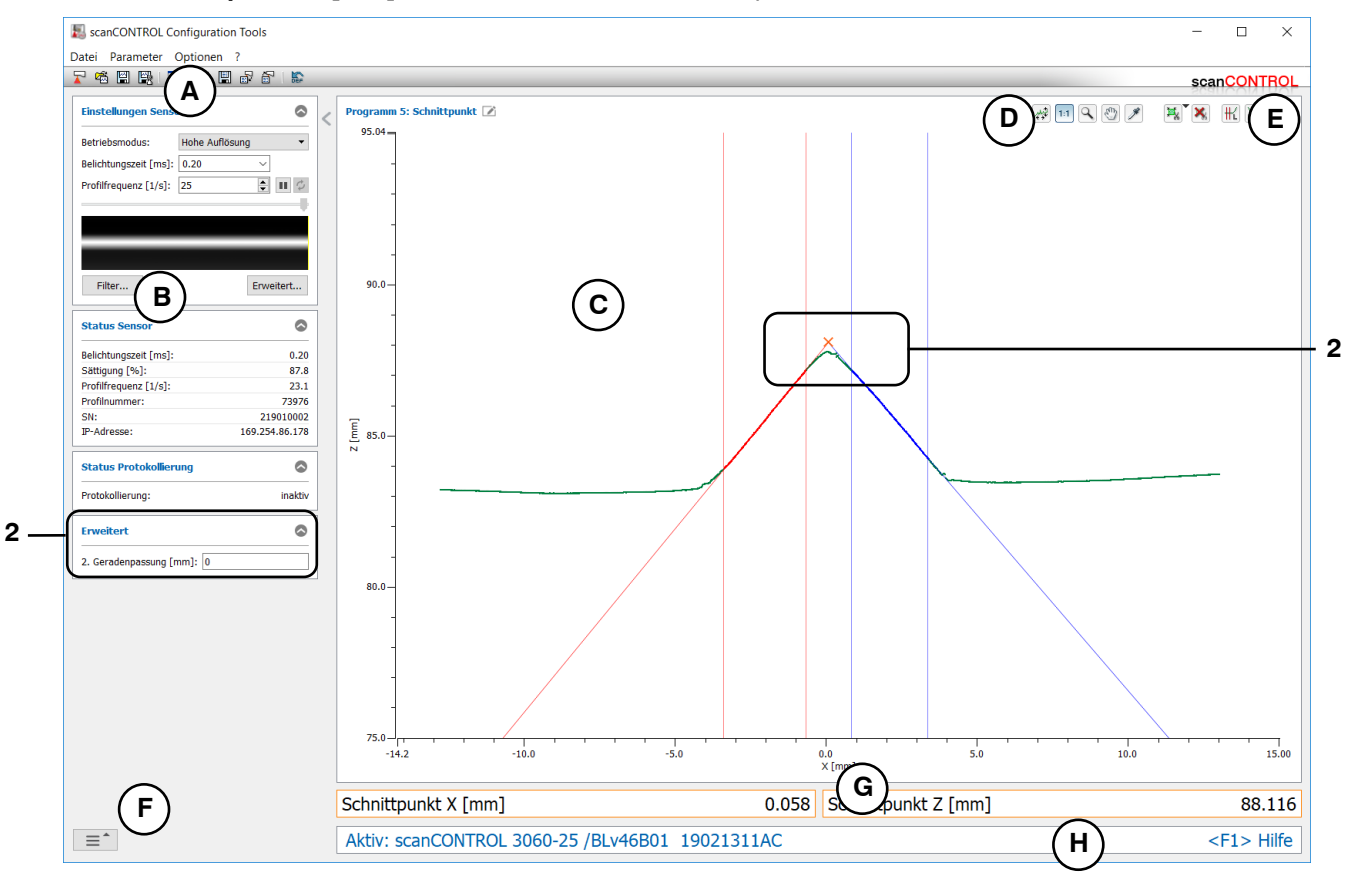

*Abb. 4.11: Messprogramm "Schnittpunkt"*

# **Anzeige-Elemente und Parameter im Messprogramm "Schnittpunkt":**

- **A Werkzeugleiste "Allgemein":** Mit dieser Leiste können Sie die Datenquelle wählen (siehe Kap. [3.5\)](#page-16-0), Profilfolgen speichern (siehe Kap. [3.6\)](#page-19-0), Parameter speichern und laden (siehe Kap. [3.14\)](#page-53-0) und ausgewählte Parameter auf Default-Einstellung zurücksetzen (siehe Kap. [3.14.3\)](#page-55-0).
- **B Einstellungen Sensor:** Ändern Sie mit diesen Werten die Einstellungen von scanCONTROL (siehe Kap. [3.7\)](#page-21-0). Im Offline-Betrieb (siehe Kap. [3.5\)](#page-16-0) wird dieses Eingabefeld durch das Eingabefeld "Einstellungen Datei" ersetzt, mit dem Sie den Abspielvorgang einer Profilfolge, die aus einer Datei geladen wurde, steuern können (siehe Kap. [3.10\)](#page-36-0).
- **C 2D-Anzeige:** Diese Anzeige visualisiert das gerade gemessene Profil, die Messbereiche und Messergebnisse.
- **D Werkzeugleiste "Anzeige":** Sie skalieren mit dieser Werkzeugleiste die 2D-Anzeige und aktivieren verschiedene Optionen für die Mausinteraktion (siehe Kap. [3.17\)](#page-62-0).
- **E Werkzeugleiste "Messung":** Stellen Sie mit dieser Werkzeugleiste die verschiedenen Suchbereiche und Grenzen für die Messung ein (siehe Kap. [3.18\)](#page-62-1).
- **F Menü** "**Navigation**"**:** Drücken Sie diesen Button, um das Menü "Navigation" aufzurufen (siehe Kap. [3.19\)](#page-63-0).
- **G Ergebnis-Anzeige:** Es werden die Ergebnisse der aktuell gültigen Messung angezeigt.
- **H Statuszeile:** In der Statuszeile werden Status- und Fehlermeldungen angezeigt (siehe Kap. [9.1\)](#page-219-0).
- **1** Erweiterte Einstellungen:
	- 2. Geradenpassung [mm]: Ist dieser Parameter > 0, wird eine zweite Passung durchgeführt, für die nur die Messpunkte im angegebenen Bereich verwendet werden, die nicht weiter als [gewählten Wert]mm von der ersten Passung entfernt sind.
- **2 Anzeige des Schnittpunkts:** In der 2D-Anzeige wird der vom Messprogramm ermittelte Schnittpunkt durch ein oranges Kreuz dargestellt.

# **4.3 Gruppe "Kante/Stufe"**

In der Gruppe "Kante/Stufe" finden Sie Programme zur Kanten- und Stufenmessung.

| scanCONTROL Configuration Tools |                                                               | $\Box$<br>$\times$<br>$\equiv$ |
|---------------------------------|---------------------------------------------------------------|--------------------------------|
| Datei Parameter Optionen ?      |                                                               |                                |
| 7.46 图图: 11146 图8 6 15          |                                                               | scanCONTROL                    |
| <b>Aktive Programme</b>         | Programme auswählen > Kante / Stufe                           |                                |
| $\equiv$                        |                                                               |                                |
| $\equiv$                        |                                                               |                                |
| $\equiv$<br>$\equiv$            | Offset                                                        | Zwei Offsets                   |
|                                 |                                                               |                                |
| $\equiv$                        |                                                               |                                |
| Ξ                               |                                                               |                                |
| Ξ                               | Stufenhöhe<br>Kante von links                                 | Kante von rechts               |
| $\equiv$                        |                                                               |                                |
| 88<br>Ergebnisse kombinieren    |                                                               |                                |
| 荒<br>Ergebnisse ausgeben        |                                                               |                                |
| h.<br>Ergebnisse überwachen     |                                                               |                                |
| <b>Werkzeuge</b>                |                                                               |                                |
| Sensor-Matrix<br>anzeigen       | Profile<br>Profile<br>$\blacksquare$<br>speichern<br>anzeigen | Einbaulage<br>korrigieren      |

*Abb. 4.12: Gruppe "Kante/Stufe"*

#### **Messprogramme in der Gruppe "Kante/Stufe":**

- Offset: Bestimmung einer Geraden und Ermitteln des Offsets der Gerade.
- Zwei Offsets: Bestimmung zweier unabhängiger Geraden und Ermitteln des Offsets der Geraden.
- Stufenhöhe: Bestimmung der Höhe einer Stufe.
- Kante von links: Bestimmung der Position einer aufsteigenden oder abfallenden Kante mit einer Kantenorientierung von links nach rechts.
- Kante von rechts: Bestimmung der Position einer aufsteigenden oder abfallenden Kante mit einer Kantenorientierung von rechts nach links.

# <span id="page-89-0"></span>**4.3.1 Messprogramm .. Offset**"

Benutzen Sie das Messprogramm "Offset", um den Offset einer Gerade zu bestimmen. Das Programm ermittelt dazu die beste Passgerade durch die Profilpunkte in einem einstellbaren Bereich und bestimmt den Offset der Gerade. Gehen Sie wie folgt vor:

- Konfigurieren Sie das scanCONTROL Messsystem (Eingabefeld "Einstellungen Sensor", siehe Kap. [3.7\)](#page-21-0).
- Definieren Sie den Algorithmus zur Berechnung des Offsets (siehe [Abb.](#page-89-1) 4.13, [Abb.](#page-90-0) 4.14 und Kap. [3.13.1\)](#page-44-1):
	- Es wird die Z-Koordinate des Schwerpunkts der Punkte, die sich im Passbereich befinden, ausgegeben  $\mathbb{L}$ .
	- Es wird die Z-Koordinate des Schnittpunkts der Gerade mit der Z-Achse ausgegeben  $\blacksquare$ .
	- Wählen Sie den Typ der Geradenpassung (siehe [Abb.](#page-90-0) 4.14 und Kap. [3.13.1\)](#page-44-1):
		- Für die Bestimmung der Passgerade wird ein Bereich verwendet. Die Gerade wird an die Punkte, die sich in dem einstellbaren Bereich befinden, gepasst
		- Für die Bestimmung der Passgerade werden zwei Bereiche verwendet. Die Gerade wird an die Punkte, die sich in den beiden einstellbaren Bereichen befinden, gepasst ...
- Begrenzen Sie, falls notwendig, den Messbereich, um Störpunkte zu eliminieren ( $\overline{\mathbb{I}_{\mathbb{R}}^{n}}$  siehe Kap. [3.13.2\)](#page-44-0).
- Definieren Sie den Bereich bzw. die Bereiche, in denen die Gerade an die Profilpunkte gepasst werden soll  $(\mathbb{H})$  siehe Kap. [3.13.4\)](#page-47-0).
- Aktivieren Sie, falls notwendig, die dynamische Nachführung für den Messbereich bzw. für den Bereich zur Geradenpassung (**at** siehe Kap. [3.13.6\)](#page-51-0).

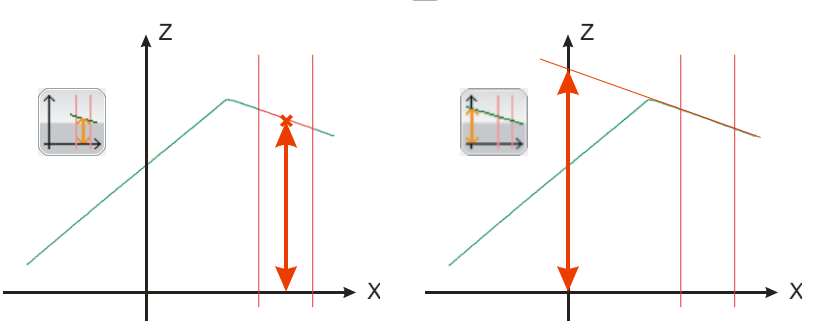

<span id="page-89-1"></span>*Abb. 4.13: Algorithmen für die Berechnung des Offsets*

Das Messprogramm gibt folgenden Messwert aus:

- **Offset [mm]:** Der Offset der Gerade.

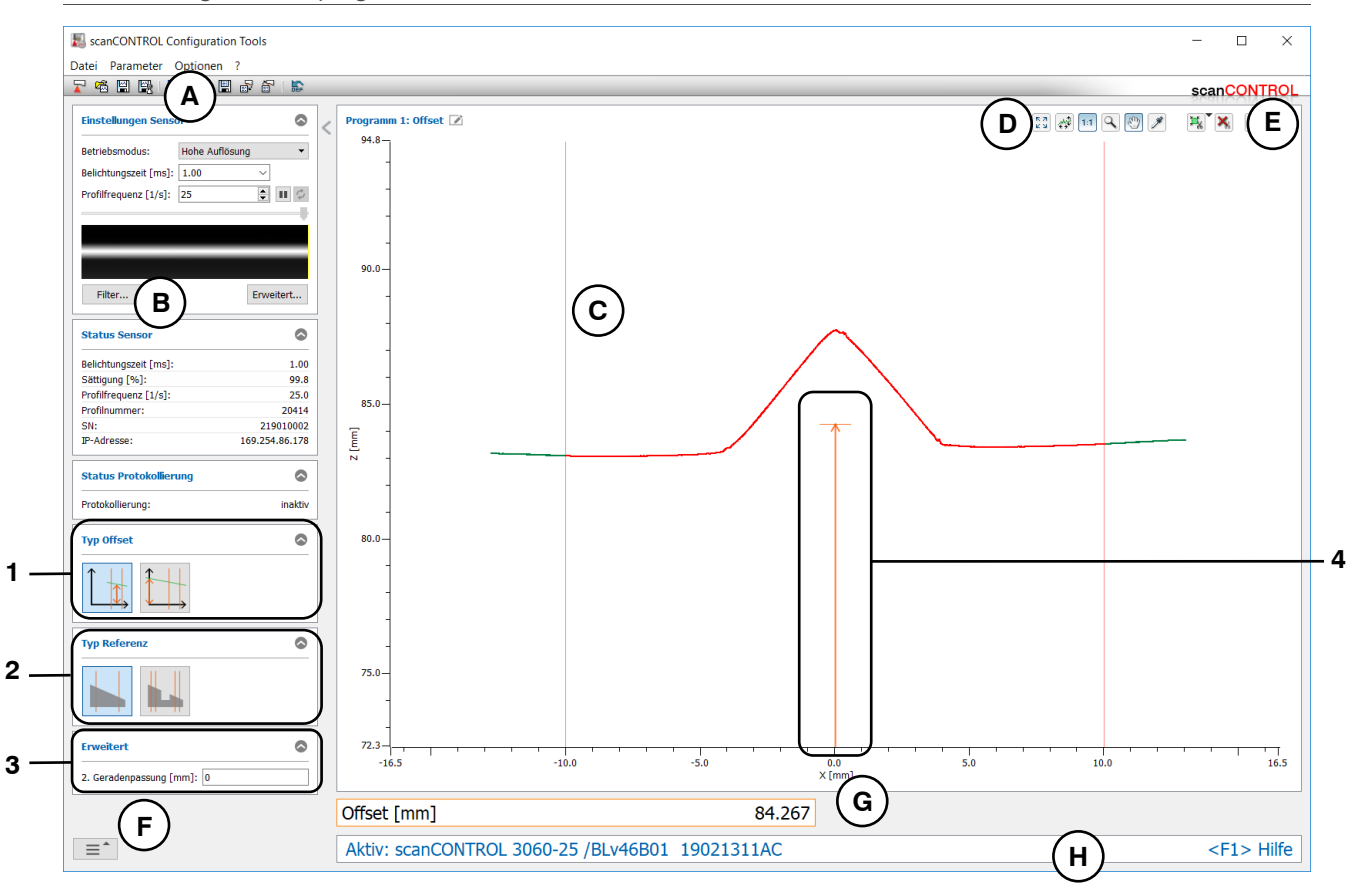

<span id="page-90-0"></span>*Abb. 4.14: Messprogramm "Offset"*

# **Anzeige-Elemente und Parameter im Messprogramm "Offset":**

- **A Werkzeugleiste "Allgemein":** Mit dieser Leiste können Sie die Datenquelle wählen (siehe Kap. [3.5\)](#page-16-0), Profilfolgen speichern (siehe Kap. [3.6\)](#page-19-0), Parameter speichern und laden (siehe Kap. [3.14\)](#page-53-0) und ausgewählte Parameter auf Default-Einstellung zurücksetzen (siehe Kap. [3.14.3\)](#page-55-0).
- **B Einstellungen Sensor:** Ändern Sie mit diesen Werten die Einstellungen von scanCONTROL (siehe Kap. [3.7\)](#page-21-0). Im Offline-Betrieb (siehe Kap. [3.5\)](#page-16-0) wird dieses Eingabefeld durch das Eingabefeld "Einstellungen Datei" ersetzt, mit dem Sie den Abspielvorgang einer Profilfolge, die aus einer Datei geladen wurde, steuern können (siehe Kap. [3.10\)](#page-36-0).
- **C 2D-Anzeige:** Diese Anzeige visualisiert das gerade gemessene Profil, die Messbereiche und Messergebnisse.
- **D Werkzeugleiste "Anzeige":** Sie skalieren mit dieser Werkzeugleiste die 2D-Anzeige und aktivieren verschiedene Optionen für die Mausinteraktion (siehe Kap. [3.17\)](#page-62-0).
- **E** Werkzeugleiste "Messung": Stellen Sie mit dieser Werkzeugleiste die verschiedenen Suchbereiche und Grenzen für die Messung ein (siehe Kap. [3.18\)](#page-62-1).
- **F Menü** "**Navigation**"**:** Drücken Sie diesen Button, um das Menü "Navigation" aufzurufen (siehe Kap. [3.19\)](#page-63-0).
- **G Ergebnis-Anzeige:** Es werden die Ergebnisse der aktuell gültigen Messung angezeigt.
- **H Statuszeile:** In der Statuszeile werden Status- und Fehlermeldungen angezeigt (siehe Kap. [9.1\)](#page-219-0).
- **1 Typ Offset:** Wählen Sie in diesem Bereich den Algorithmus zur Berechnung des Offsets (siehe Abb. [4.13\)](#page-89-1).
- **2 Typ Referenz:** Wählen Sie in diesem Bereich den Typ der Geradenpassung (ein Bereich oder zwei Bereiche).

# **3** Erweiterte Einstellungen:

- **2. Geradenpassung [mm]:** Ist dieser Parameter > 0, wird eine zweite Passung durchgeführt, für die nur die Messpunkte im angegebenen Bereich verwendet werden, die nicht weiter als [gewählten Wert]mm von der ersten Passung entfernt sind.
- **4 Anzeige des Offsets:** In der 2D-Anzeige wird der vom Messprogramm ermittelte Offset durch einen orangen Pfeil angezeigt.

# **4.3.2 Messprogramm "Zwei Offsets"**

Benutzen Sie das Messprogramm "Zwei Offsets", um den jeweiligen Offset zweier Geraden zu bestimmen. Das Programm ermittelt dazu in zwei einstellbaren Bereichen jeweils die beste Passgerade durch die Profilpunkte und bestimmt jeweils den Offset der Geraden. Gehen Sie wie folgt vor:

- Konfigurieren Sie das scanCONTROL Messsystem (Eingabefeld "Einstellungen Sensor", siehe Kap. [3.7\)](#page-21-0).
- Definieren Sie den Algorithmus zur Berechnung der Offsets (siehe [Abb.](#page-89-1) 4.13, Kap. [4.3.1](#page-89-0) und Kap. [3.13.1\)](#page-44-1):
	- Es wird die Z-Koordinate des Schwerpunkts der Punkte, die sich im Passbereich befinden, ausgegeben  $\mathbb{R}$ .
	- Es wird die Z-Koordinate des Schnittpunkts der Geraden mit der Z-Achse ausgegeben ...
- Definieren Sie den Geradentyp (parallel oder nicht parallel od, siehe [Abb.](#page-92-0) 4.15 und Kap. [3.13.1\)](#page-44-1). Diese Auswahl steht nur zur Verfügung, wenn als Algorithmus "Z-Koordinate des Schnittpunkts mit der Z-Achse" gewählt wurde.
- Begrenzen Sie, falls notwendig, den Messbereich, um Störpunkte zu eliminieren  $(\mathbb{F})$  siehe Kap. [3.13.2\)](#page-44-0).
- Definieren Sie die Bereiche, in denen die Geraden an die Profilpunkte gepasst werden sollen  $(\mathbb{H} \times \mathbb{S})$  siehe Kap. [3.13.4\)](#page-47-0).
- Aktivieren Sie, falls notwendig, die dynamische Nachführung für den Messbereich bzw. für die Bereiche zur Geradenpassung ( $\pm$  siehe Kap. [3.13.6\)](#page-51-0).

Das Messprogramm gibt folgende Messwerte aus:

Linker Offset [mm]: Der Offset der linken Gerade. - **Rechter Offset [mm]:** Der Offset der rechten Gerade.

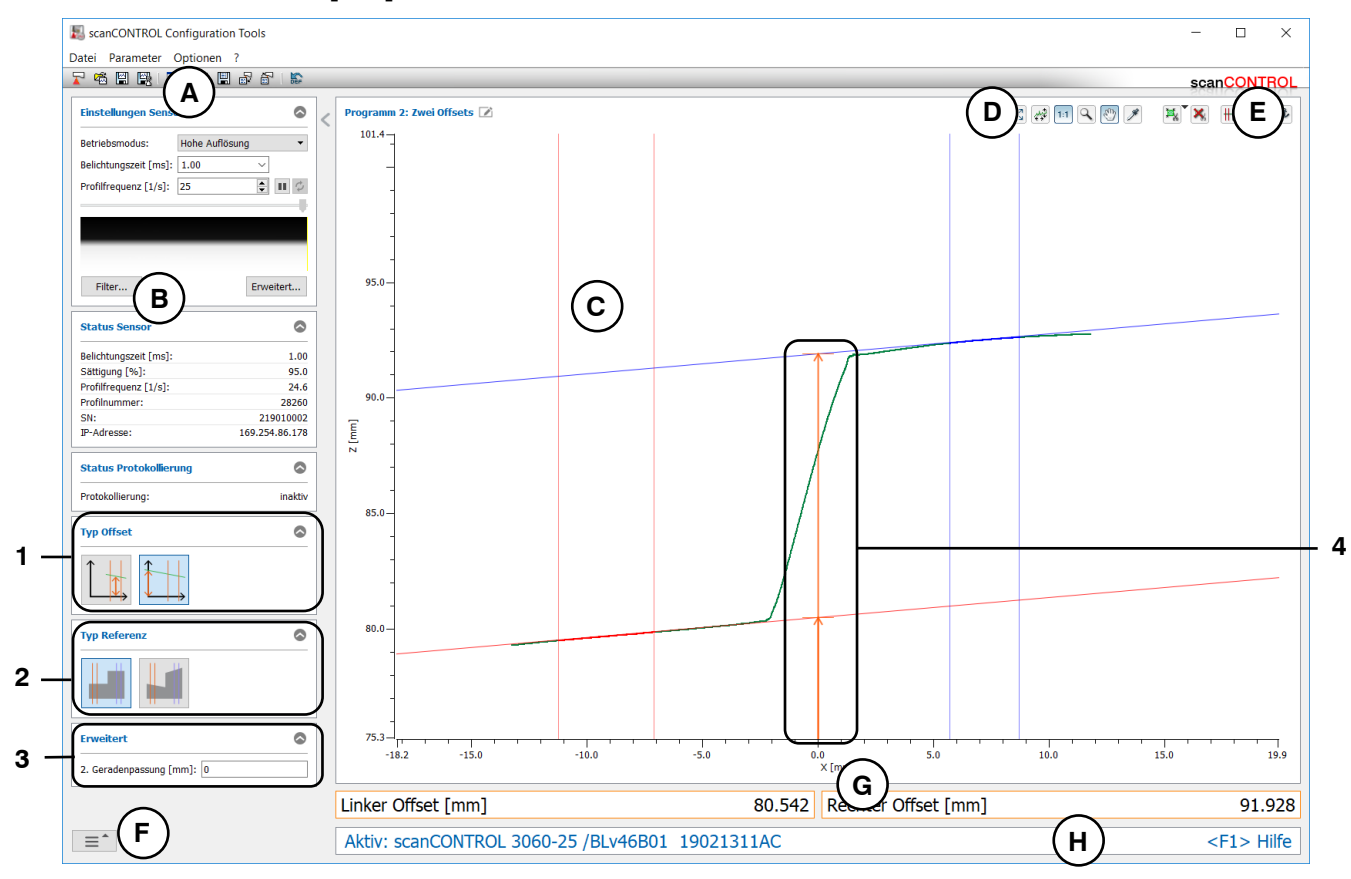

<span id="page-92-0"></span>*Abb. 4.15: Messprogramm "Zwei Offsets"*

# **Anzeige-Elemente und Parameter im Messprogramm "Zwei Offsets":**

- **A Werkzeugleiste "Allgemein":** Mit dieser Leiste können Sie die Datenquelle wählen (siehe Kap. [3.5\)](#page-16-0), Profilfolgen speichern (siehe Kap. [3.6\)](#page-19-0), Parameter speichern und laden (siehe Kap. [3.14\)](#page-53-0) und ausgewählte Parameter auf Default-Einstellung zurücksetzen (siehe Kap. [3.14.3\)](#page-55-0).
- **B Einstellungen Sensor:** Ändern Sie mit diesen Werten die Einstellungen von scanCONTROL (siehe Kap. [3.7\)](#page-21-0). Im Offline-Betrieb (siehe Kap. [3.5\)](#page-16-0) wird dieses Eingabefeld durch das Eingabefeld "Einstellungen Datei" ersetzt, mit dem Sie den Abspielvorgang einer Profilfolge, die aus einer Datei geladen wurde, steuern können (siehe Kap. [3.10\)](#page-36-0).
- **C 2D-Anzeige:** Diese Anzeige visualisiert das gerade gemessene Profil, die Messbereiche und Messergebnisse.
- **D Werkzeugleiste "Anzeige":** Sie skalieren mit dieser Werkzeugleiste die 2D-Anzeige und aktivieren verschiedene Optionen für die Mausinteraktion (siehe Kap. [3.17\)](#page-62-0).
- **E Werkzeugleiste "Messung":** Stellen Sie mit dieser Werkzeugleiste die verschiedenen Suchbereiche und Grenzen für die Messung ein (siehe Kap. [3.18\)](#page-62-1).
- **F Menü** "**Navigation**"**:** Drücken Sie diesen Button, um das Menü "Navigation" aufzurufen (siehe Kap. [3.19\)](#page-63-0).
- **G Ergebnis-Anzeige:** Es werden die Ergebnisse der aktuell gültigen Messung angezeigt.
- **H Statuszeile:** In der Statuszeile werden Status- und Fehlermeldungen angezeigt (siehe Kap. [9.1\)](#page-219-0).
- **1 Typ Offset:** Wählen Sie in diesem Bereich den Algorithmus zur Berechnung der Offsets (siehe Kap. [4.3.1\)](#page-89-0).
- **2 Typ Referenz:** Wählen Sie in diesem Bereich den Typ der beiden Geraden ("parallel" oder "nicht parallel").
- **3** Erweiterte Einstellungen:
	- 2. Geradenpassung [mm]: Ist dieser Parameter > 0, wird eine zweite Passung durchgeführt, für die nur die Messpunkte im angegebenen Bereich verwendet werden, die nicht weiter als [gewählten Wert]mm von der ersten Passung entfernt sind.
- **4 Anzeige der Offsets:** In der 2D-Anzeige werden die vom Messprogramm ermittelten Offsets durch orange Pfeile dargestellt.

# **4.3.3 Messprogramm "Stufenhöhe"**

Benutzen Sie das Messprogramm "Stufenhöhe", um die Höhe einer Stufe zu bestimmen. Das Programm ermittelt dazu in zwei einstellbaren Bereichen jeweils die beste Passgerade durch die Profilpunkte, wobei beide Geraden parallel zueinander sind. Das Messprogramm bestimmt dann die Differenz der Offsets der Geraden. Gehen Sie wie folgt vor:

- Konfigurieren Sie das scanCONTROL Messsystem (Eingabefeld "Einstellungen Sensor", siehe Kap. [3.7\)](#page-21-0).
- Definieren Sie den Algorithmus zur Berechnung der Höhe (siehe [Abb.](#page-94-0) 4.16, [Abb.](#page-94-1) 4.17 und Kap. [3.13.1\)](#page-44-1):
	- **Es wird der senkrechte Abstand der Geraden zueinander ausgegeben ...**
	- Zunächst wird in den beiden Passbereichen jeweils der Schwerpunkt berechnet. Als Höhe wird die Differenz der Z-Koordinaten der Schwerpunkte ausgegeben ...
	- **Es wird der Abstand der Geraden parallel zur Z-Achse ausgegeben ...**
- Invertieren Sie ggf. das Vorzeichen der Höhe (siehe [Abb.](#page-94-1) 4.17).
- Begrenzen Sie, falls notwendig, den Messbereich, um Störpunkte zu eliminieren ( $\overline{\mathfrak{n}}$  siehe Kap. [3.13.2\)](#page-44-0).
- Definieren Sie die Bereiche, in denen die Geraden an die Profilpunkte gepasst werden sollen  $(\mathbb{H} \times \mathbb{S})$  siehe Kap. [3.13.4\)](#page-47-0).
- Aktivieren Sie, falls notwendig, die dynamische Nachführung für den Messbereich bzw. für die Bereiche zur Geradenpassung ( $\pm$  siehe Kap. [3.13.6\)](#page-51-0).

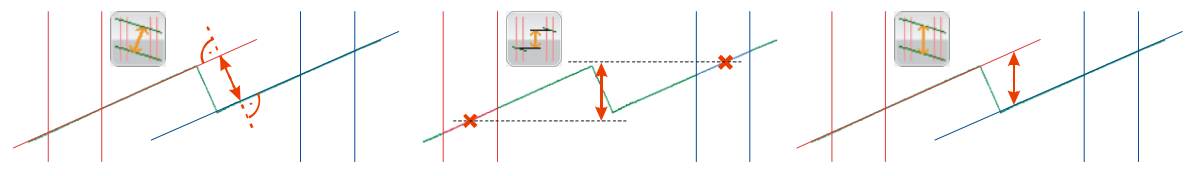

<span id="page-94-0"></span>*Abb. 4.16: Algorithmen für die Berechnung der Höhe*

Das Messprogramm gibt folgenden Messwert aus:

- **Höhe [mm]:** Die Höhe, die gemäß dem gewählten Algorithmus berechnet wird.

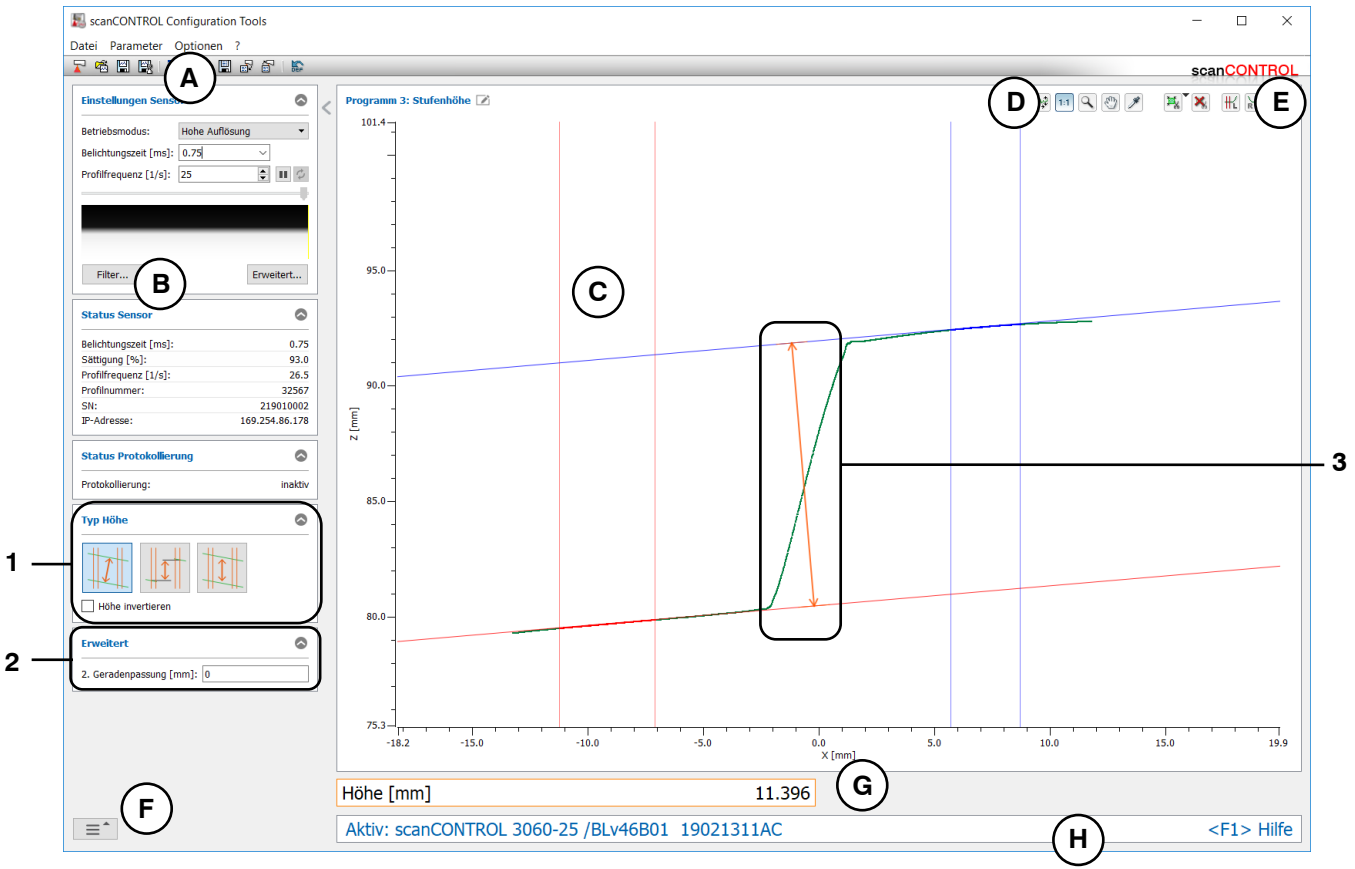

<span id="page-94-1"></span>*Abb. 4.17: Messprogramm "Stufenhöhe"*

# **Anzeige-Elemente und Parameter im Messprogramm "Stufenhöhe":**

- **A Werkzeugleiste "Allgemein":** Mit dieser Leiste können Sie die Datenquelle wählen (siehe Kap. [3.5\)](#page-16-0), Profilfolgen speichern (siehe Kap. [3.6\)](#page-19-0), Parameter speichern und laden (siehe Kap. [3.14\)](#page-53-0) und ausgewählte Parameter auf Default-Einstellung zurücksetzen (siehe Kap. [3.14.3\)](#page-55-0).
- **B Einstellungen Sensor:** Ändern Sie mit diesen Werten die Einstellungen von scanCONTROL (siehe Kap. [3.7\)](#page-21-0). Im Offline-Betrieb (siehe Kap. [3.5\)](#page-16-0) wird dieses Eingabefeld durch das Eingabefeld "Einstellungen Datei" ersetzt, mit dem Sie den Abspielvorgang einer Profilfolge, die aus einer Datei geladen wurde, steuern können (siehe Kap. [3.10\)](#page-36-0).
- **C 2D-Anzeige:** Diese Anzeige visualisiert das gerade gemessene Profil, die Messbereiche und Messergebnisse.
- **D Werkzeugleiste "Anzeige":** Sie skalieren mit dieser Werkzeugleiste die 2D-Anzeige und aktivieren verschiedene Optionen für die Mausinteraktion (siehe Kap. [3.17\)](#page-62-0).
- **E Werkzeugleiste "Messung":** Stellen Sie mit dieser Werkzeugleiste die verschiedenen Suchbereiche und Grenzen für die Messung ein (siehe Kap. [3.18\)](#page-62-1).
- **F Menü** "**Navigation**"**:** Drücken Sie diesen Button, um das Menü "Navigation" aufzurufen (siehe Kap. [3.19\)](#page-63-0).
- **G Ergebnis-Anzeige:** Es werden die Ergebnisse der aktuell gültigen Messung angezeigt.
- **H Statuszeile:** In der Statuszeile werden Status- und Fehlermeldungen angezeigt (siehe Kap. [9.1\)](#page-219-0).
- **1 Typ Höhe:** Wählen Sie in diesem Bereich den Algorithmus zur Berechnung der Höhe (siehe Abb. [4.16\)](#page-94-0) und wählen Sie das Vorzeichen der Höhe.
- **2** Erweiterte Einstellungen:
	- 2. Geradenpassung [mm]: Ist dieser Parameter > 0, wird eine zweite Passung durchgeführt, für die nur die Messpunkte im angegebenen Bereich verwendet werden, die nicht weiter als [gewählten Wert]mm von der ersten Passung entfernt sind.
- **3 Anzeige der Höhe:** In der 2D-Anzeige wird die vom Messprogramm ermittelte Höhe durch einen orangen Pfeil dargestellt.

# **4.3.4 Messprogramm "Kante von links"**

Benutzen Sie das Messprogramm "Kante von links", um die Position einer Kante zu bestimmen. Die Detektion der Kante wird von links nach rechts durchgeführt. Die mögliche Position der Kante wird durch zwei Passbereiche begrenzt und muss zwischen diesen beiden Bereichen liegen. Das Programm ermittelt in den Passbereichen jeweils die beste Passgerade durch die Profilpunkte. Relativ zur linken Passgerade wird eine Schwelle angegeben und so eine parallele Schnittgerade erzeugt. Schneidet die Schnittgerade das Profil, so wird eine Kante erkannt und das Messprogramm ermittelt die Koordinaten der Kante. Gehen Sie wie folgt vor:

- Konfigurieren Sie das scanCONTROL Messsystem (Eingabefeld "Einstellungen Sensor", siehe Kap. [3.7\)](#page-21-0).
	- Definieren Sie den Typ der Kante (siehe [Abb.](#page-97-0) 4.18 und Kap. [3.13.1\)](#page-44-1):
		- Die Kante ist steigend und befindet sich zwischen zwei Referenzbereichen, die parallel sind ...
		- Die Kante ist steigend. Zur Geradenpassung wird ein Referenzbereich, der sich auf der linken Seite der Kante befindet, verwendet
		- Die Kante ist fallend und befindet sich zwischen zwei Referenzbereichen, die parallel sind **.**.
		- Die Kante ist fallend. Zur Geradenpassung wird ein Referenzbereich, der sich auf der linken Seite der Kante befindet, verwendet
- Definieren Sie den Typ der Detektion (siehe [Abb.](#page-97-0) 4.18 und Kap. [3.13.1\)](#page-44-1):
	- Zur Kantendetektion ist mindestens ein Profilpunkt auf der rechten Seite der Kante notwen $diq$ .
	- **Es wird kein Profilpunkt auf der rechten Seite zur Kantendetektion benötigt ...**
- Begrenzen Sie, falls notwendig, den Messbereich, um Störpunkte zu eliminieren ( $\mathbb{F}_{\mathbb{R}}$  siehe Kap. [3.13.2\)](#page-44-0).
- Definieren Sie die Bereiche, in denen die Geraden an die Profilpunkte gepasst werden sollen  $(\mathbb{H} \times \mathbb{S})$  siehe Kap. [3.13.4\)](#page-47-0).
- Definieren Sie die Position der Schnittgerade ( $\pm$  siehe Kap. [3.13.5\)](#page-49-0).
- Aktivieren Sie, falls notwendig, die dynamische Nachführung für den Messbereich bzw. für die Bereiche zur Geradenpassung ( $\pm$  siehe Kap. [3.13.6\)](#page-51-0).

- **Kante X [mm]:** Die X-Koordinate der ermittelten Kante.
- **Kante Z [mm]:** Die Z-Koordinate der ermittelten Kante.

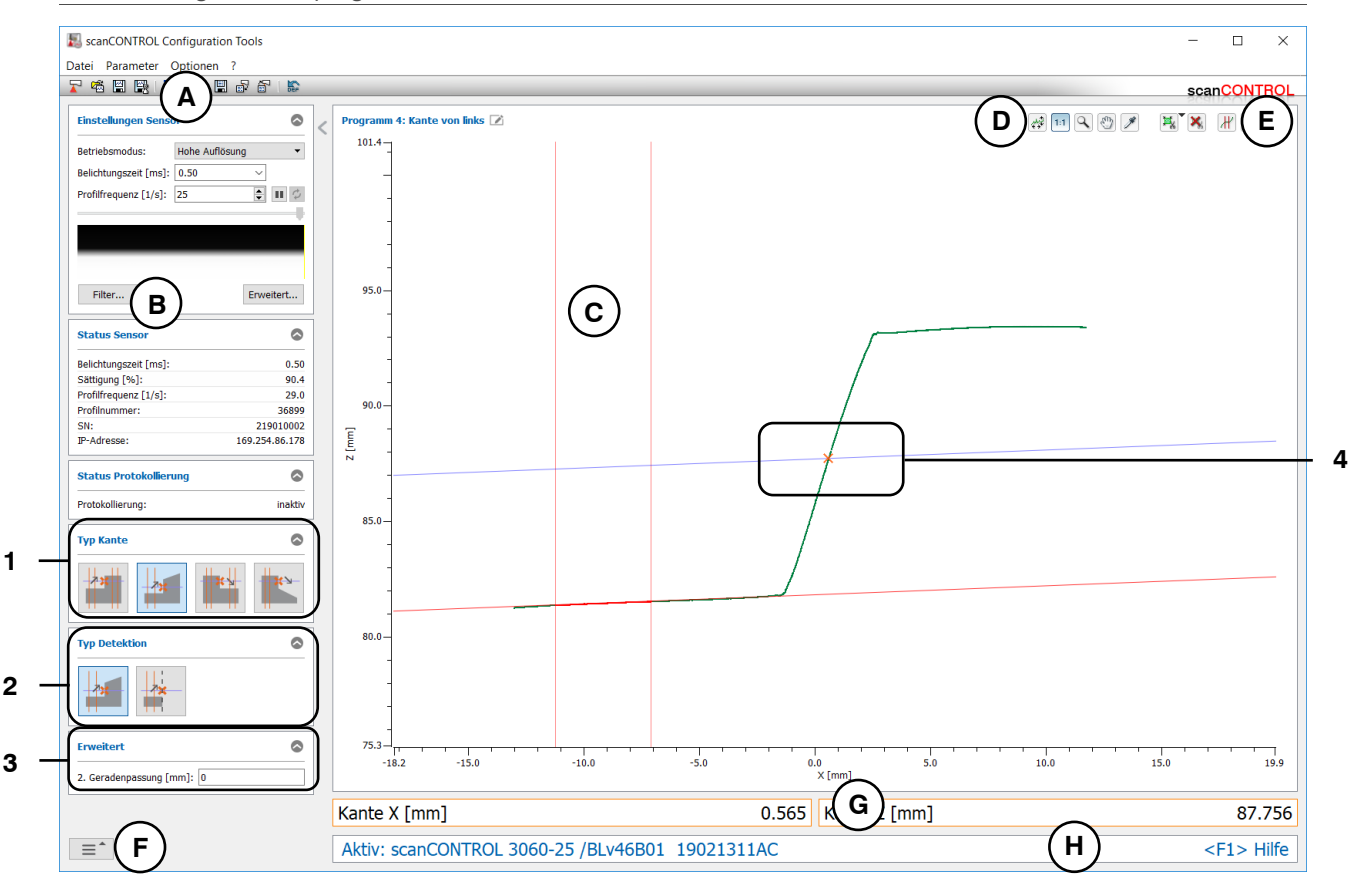

<span id="page-97-0"></span>*Abb. 4.18: Messprogramm "Kante von links"*

**Anzeige-Elemente und Parameter im Messprogramm "Kante von links":** 

- **A Werkzeugleiste "Allgemein":** Mit dieser Leiste können Sie die Datenquelle wählen (siehe Kap. [3.5\)](#page-16-0), Profilfolgen speichern (siehe Kap. [3.6\)](#page-19-0), Parameter speichern und laden (siehe Kap. [3.14\)](#page-53-0) und ausgewählte Parameter auf Default-Einstellung zurücksetzen (siehe Kap. [3.14.3\)](#page-55-0).
- **B Einstellungen Sensor:** Ändern Sie mit diesen Werten die Einstellungen von scanCONTROL (siehe Kap. [3.7\)](#page-21-0). Im Offline-Betrieb (siehe Kap. [3.5\)](#page-16-0) wird dieses Eingabefeld durch das Eingabefeld "Einstellungen Datei" ersetzt, mit dem Sie den Abspielvorgang einer Profilfolge, die aus einer Datei geladen wurde, steuern können (siehe Kap. [3.10\)](#page-36-0).
- **C 2D-Anzeige:** Diese Anzeige visualisiert das gerade gemessene Profil, die Messbereiche und Messergebnisse.
- **D Werkzeugleiste "Anzeige":** Sie skalieren mit dieser Werkzeugleiste die 2D-Anzeige und aktivieren verschiedene Optionen für die Mausinteraktion (siehe Kap. [3.17\)](#page-62-0).
- **E Werkzeugleiste "Messung":** Stellen Sie mit dieser Werkzeugleiste die verschiedenen Suchbereiche und Grenzen für die Messung ein (siehe Kap. [3.18\)](#page-62-1).
- **F Menü** "**Navigation**"**:** Drücken Sie diesen Button, um das Menü "Navigation" aufzurufen (siehe Kap. [3.19\)](#page-63-0).
- **G Ergebnis-Anzeige:** Es werden die Ergebnisse der aktuell gültigen Messung angezeigt.
- **H Statuszeile:** In der Statuszeile werden Status- und Fehlermeldungen angezeigt (siehe Kap. [9.1\)](#page-219-0).
- **1 Typ Kante:** Wählen Sie in diesem Bereich den Typ der Kante (s.o.).
- **2 Typ Detektion:** Wählen Sie in diesem Bereich den Typ der Kantendetektion (s.o.).
- **3** Erweiterte Einstellungen:
	- 2. Geradenpassung [mm]: Ist dieser Parameter > 0, wird eine zweite Passung durchgeführt, für die nur die Messpunkte im angegebenen Bereich verwendet werden, die nicht weiter als [gewählten Wert]mm von der ersten Passung entfernt sind.
- **4 Anzeige der Kante:** In der 2D-Anzeige wird die vom Messprogramm ermittelte Kante durch ein oranges Kreuz dargestellt.

# **4.3.5 Messprogramm "Kante von rechts"**

Benutzen Sie das Messprogramm "Kante von rechts", um die Position einer Kante zu bestimmen. Die Detektion der Kante wird von rechts nach links durchgeführt. Die mögliche Position der Kante wird durch zwei Passbereiche begrenzt und muss zwischen diesen beiden Bereichen liegen. Das Programm ermittelt in den Passbereichen jeweils die beste Passgerade durch die Profilpunkte. Relativ zur rechten Passgerade wird eine Schwelle angegeben und so eine parallele Schnittgerade erzeugt. Schneidet die Schnittgerade das Profil, so wird eine Kante erkannt und das Messprogramm ermittelt die Koordinaten der Kante. Gehen Sie wie folgt vor:

- Konfigurieren Sie das scanCONTROL Messsystem (Eingabefeld "Einstellungen Sensor", siehe Kap. [3.7\)](#page-21-0).
- Definieren Sie den Typ der Kante (siehe [Abb.](#page-99-0) 4.19 und Kap. [3.13.1\)](#page-44-1):
	- Die Kante ist steigend und befindet sich zwischen zwei Referenzbereichen, die parallel sind **.**.
	- Die Kante ist steigend. Zur Geradenpassung wird ein Referenzbereich, der sich auf der rechten Seite der Kante befindet, verwendet
	- Die Kante ist fallend und befindet sich zwischen zwei Referenzbereichen, die parallel sind **...**
	- Die Kante ist fallend. Zur Geradenpassung wird ein Referenzbereich, der sich auf der rechten Seite der Kante befindet, verwendet ...
- Definieren Sie den Typ der Detektion (siehe [Abb.](#page-99-0) 4.19 und Kap. [3.13.1\)](#page-44-1):
	- Zur Kantendetektion ist mindestens ein Profilpunkt auf der linken Seite der Kante notwendig .
	- **Es wird kein Profilpunkt auf der linken Seite zur Kantendetektion benötigt**  $\Box$
- Begrenzen Sie, falls notwendig, den Messbereich, um Störpunkte zu eliminieren ( $\overline{\mathbf{u}}$  siehe Kap. [3.13.2\)](#page-44-0).
- Definieren Sie die Bereiche, in denen die Geraden an die Profilpunkte gepasst werden sollen  $(\mathbb{H})$   $\mathbb{H}$  siehe Kap. [3.13.4\)](#page-47-0).
- Definieren Sie die Position der Schnittgerade ( $\pm$  siehe Kap. [3.13.5\)](#page-49-0).
- Aktivieren Sie, falls notwendig, die dynamische Nachführung für den Messbereich bzw. für die Bereiche zur Geradenpassung ( $\pm$  siehe Kap. [3.13.6\)](#page-51-0).

- **Kante X [mm]:** Die X-Koordinate der ermittelten Kante.
- **Kante Z [mm]:** Die Z-Koordinate der ermittelten Kante.

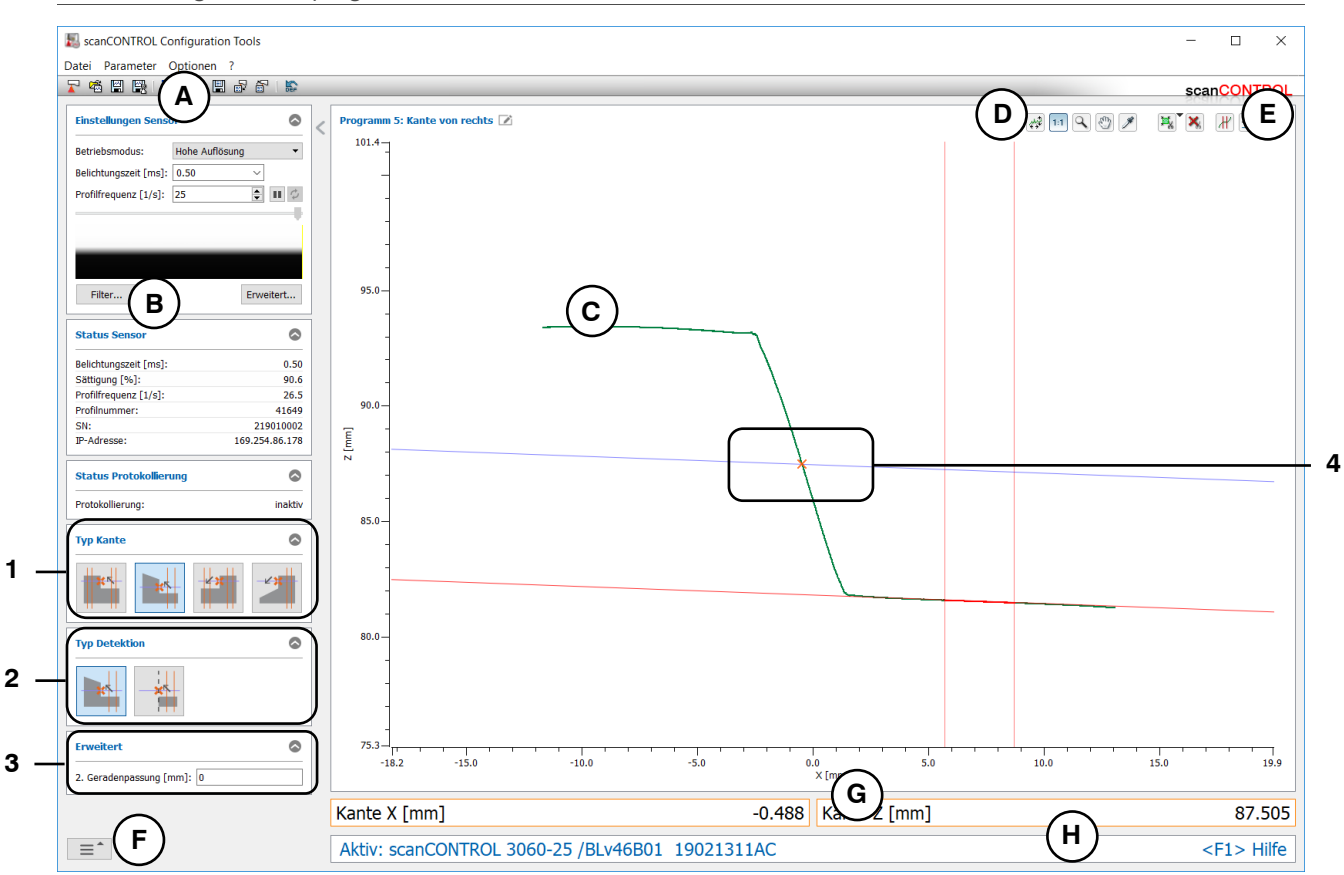

<span id="page-99-0"></span>*Abb. 4.19: Messprogramm "Kante von rechts"*

**Anzeige-Elemente und Parameter im Messprogramm "Kante von rechts":** 

- **A Werkzeugleiste "Allgemein":** Mit dieser Leiste können Sie die Datenquelle wählen (siehe Kap. [3.5\)](#page-16-0), Profilfolgen speichern (siehe Kap. [3.6\)](#page-19-0), Parameter speichern und laden (siehe Kap. [3.14\)](#page-53-0) und ausgewählte Parameter auf Default-Einstellung zurücksetzen (siehe Kap. [3.14.3\)](#page-55-0).
- **B Einstellungen Sensor:** Ändern Sie mit diesen Werten die Einstellungen von scanCONTROL (siehe Kap. [3.7\)](#page-21-0). Im Offline-Betrieb (siehe Kap. [3.5\)](#page-16-0) wird dieses Eingabefeld durch das Eingabefeld "Einstellungen Datei" ersetzt, mit dem Sie den Abspielvorgang einer Profilfolge, die aus einer Datei geladen wurde, steuern können (siehe Kap. [3.10\)](#page-36-0).
- **C 2D-Anzeige:** Diese Anzeige visualisiert das gerade gemessene Profil, die Messbereiche und Messergebnisse.
- **D Werkzeugleiste "Anzeige":** Sie skalieren mit dieser Werkzeugleiste die 2D-Anzeige und aktivieren verschiedene Optionen für die Mausinteraktion (siehe Kap. [3.17\)](#page-62-0).
- **E Werkzeugleiste "Messung":** Stellen Sie mit dieser Werkzeugleiste die verschiedenen Suchbereiche und Grenzen für die Messung ein (siehe Kap. [3.18\)](#page-62-1).
- **F Menü** "**Navigation**"**:** Drücken Sie diesen Button, um das Menü "Navigation" aufzurufen (siehe Kap. [3.19\)](#page-63-0).
- **G Ergebnis-Anzeige:** Es werden die Ergebnisse der aktuell gültigen Messung angezeigt.
- **H Statuszeile:** In der Statuszeile werden Status- und Fehlermeldungen angezeigt (siehe Kap. [9.1\)](#page-219-0).
- **1 Typ Kante:** Wählen Sie in diesem Bereich den Typ der Kante (s.o.).
- **2 Typ Detektion:** Wählen Sie in diesem Bereich den Typ der Kantendetektion (s.o.).
- **3** Erweiterte Einstellungen:
	- 2. Geradenpassung [mm]: Ist dieser Parameter > 0, wird eine zweite Passung durchgeführt, für die nur die Messpunkte im angegebenen Bereich verwendet werden, die nicht weiter als [gewählten Wert]mm von der ersten Passung entfernt sind.
- **4 Anzeige der Kante:** In der 2D-Anzeige wird die vom Messprogramm ermittelte Kante durch ein oranges Kreuz dargestellt.

# **4.4 Gruppe "Oberfläche"**

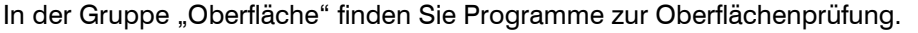

| scanCONTROL Configuration Tools                      | $\Box$<br>$\times$<br>$\overline{\phantom{a}}$                                |
|------------------------------------------------------|-------------------------------------------------------------------------------|
| Datei Parameter Optionen ?                           |                                                                               |
| 7 名图段1日1名图记台162                                      | scanCONTROL                                                                   |
| <b>Aktive Programme</b>                              | Programme auswählen > Oberfläche                                              |
| $\equiv$                                             |                                                                               |
| $\equiv$                                             |                                                                               |
| $\equiv$                                             |                                                                               |
| $\equiv$                                             | Abweichung<br>Zwei Abweichungen                                               |
| $\equiv$                                             |                                                                               |
| $\equiv$                                             |                                                                               |
| $\equiv$                                             | Oberfläche Maximum<br>Oberfläche Minimum                                      |
| $\equiv$                                             |                                                                               |
| 88<br>Ergebnisse kombinieren                         |                                                                               |
| $\frac{1}{\sqrt{1-\epsilon}}$<br>Ergebnisse ausgeben |                                                                               |
| $\sim$<br>Ergebnisse überwachen                      |                                                                               |
| <b>Werkzeuge</b>                                     |                                                                               |
| Sensor-Matrix<br>anzeigen                            | Profile<br>Profile<br>Einbaulage<br>E<br>speichern<br>korrigieren<br>anzeigen |

*Abb. 4.20: Gruppe "Oberfläche"*

#### **Messprogramme in der Gruppe "Oberfläche":**

- Abweichung: Bestimmung einer Geraden und Ermitteln der Anzahl der Punkte und der mittleren Abweichung der Punkte zur Gerade.
- Zwei Abweichungen: Bestimmung zweier unabhängiger Geraden und Ermitteln der mittleren Abweichung der Punkte zur jeweiligen Gerade.
- Oberfläche Maximum: Bestimmung einer Geraden und Ermitteln des Abstands und der X-Koordinate des Punkts mit maximalem positiven Abstand zur Gerade.
- Oberfläche Minimum: Bestimmung einer Geraden und Ermitteln des Abstands und der X-Koordinate des Punkts mit maximalem negativen Abstand zur Gerade.

# **4.4.1 Messprogramm "Abweichung"**

Benutzen Sie das Messprogramm "Abweichung", um die mittlere Abweichung von Punkten zu einer Geraden zu bestimmen. Das Programm ermittelt dazu die beste Passgerade durch die Profilpunkte in einem einstellbaren Bereich und berechnet die Standardabweichung der Abstände der Punkte zur Geraden. Gehen Sie wie folgt vor:

- Konfigurieren Sie das scanCONTROL Messsystem (Eingabefeld "Einstellungen Sensor", siehe Kap. [3.7\)](#page-21-0).
- Begrenzen Sie, falls notwendig, den Messbereich, um Störpunkte zu eliminieren  $(\mathbb{F}_s)$  siehe Kap. [3.13.2\)](#page-44-0).
- Definieren Sie den Bereich, in dem die Gerade an die Profilpunkte gepasst werden soll ( R siehe Kap. [3.13.4\)](#page-47-0).
- Aktivieren Sie, falls notwendig, die dynamische Nachführung für den Messbereich bzw. für den Bereich zur Geradenpassung ( $\pm$  siehe Kap. [3.13.6\)](#page-51-0).

- **Anzahl Punkte:** Die Anzahl der Profilpunkte im Passbereich.
- **Sigma [mm]:** Die Standardabweichung der Abstände der Punkte im Passbereich zur gepassten Gerade.

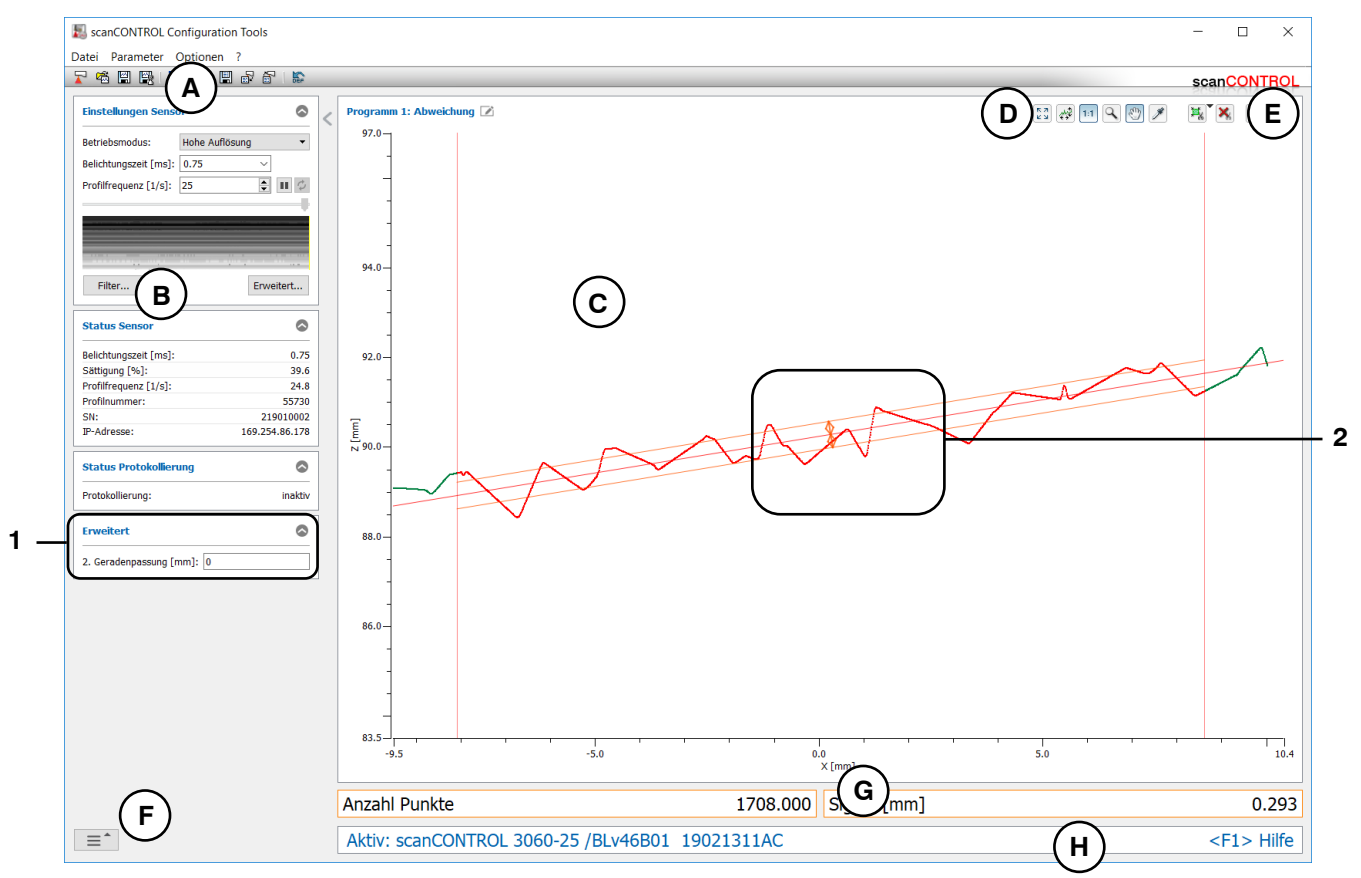

*Abb. 4.21: Messprogramm "Abweichung"*

# **Anzeige-Elemente und Parameter im Messprogramm "Abweichung":**

- **A Werkzeugleiste "Allgemein":** Mit dieser Leiste können Sie die Datenquelle wählen (siehe Kap. [3.5\)](#page-16-0), Profilfolgen speichern (siehe Kap. [3.6\)](#page-19-0), Parameter speichern und laden (siehe Kap. [3.14\)](#page-53-0) und ausgewählte Parameter auf Default-Einstellung zurücksetzen (siehe Kap. [3.14.3\)](#page-55-0).
- **B Einstellungen Sensor:** Ändern Sie mit diesen Werten die Einstellungen von scanCONTROL (siehe Kap. [3.7\)](#page-21-0). Im Offline-Betrieb (siehe Kap. [3.5\)](#page-16-0) wird dieses Eingabefeld durch das Eingabefeld "Einstellungen Datei" ersetzt, mit dem Sie den Abspielvorgang einer Profilfolge, die aus einer Datei geladen wurde, steuern können (siehe Kap. [3.10\)](#page-36-0).
- **C 2D-Anzeige:** Diese Anzeige visualisiert das gerade gemessene Profil, die Messbereiche und Messergebnisse.
- **D Werkzeugleiste "Anzeige":** Sie skalieren mit dieser Werkzeugleiste die 2D-Anzeige und aktivieren verschiedene Optionen für die Mausinteraktion (siehe Kap. [3.17\)](#page-62-0).
- **E Werkzeugleiste "Messung":** Stellen Sie mit dieser Werkzeugleiste die verschiedenen Suchbereiche und Grenzen für die Messung ein (siehe Kap. [3.18\)](#page-62-1).
- **F Menü** "**Navigation**"**:** Drücken Sie diesen Button, um das Menü "Navigation" aufzurufen (siehe Kap. [3.19\)](#page-63-0).
- **G Ergebnis-Anzeige:** Es werden die Ergebnisse der aktuell gültigen Messung angezeigt.
- **H Statuszeile:** In der Statuszeile werden Status- und Fehlermeldungen angezeigt (siehe Kap. [9.1\)](#page-219-0).
- **1** Erweiterte Einstellungen:
	- 2. Geradenpassung [mm]: Ist dieser Parameter > 0, wird eine zweite Passung durchgeführt, für die nur die Messpunkte im angegebenen Bereich verwendet werden, die nicht weiter als [gewählten Wert]mm von der ersten Passung entfernt sind.
- **2 Anzeige der Standardabweichung:** In der 2D-Anzeige wird die vom Messprogramm ermittelte Standardabweichung durch zwei orange Linien und Pfeile dargestellt.

# **4.4.2 Messprogramm "Zwei Abweichungen"**

Benutzen Sie das Messprogramm "Zwei Abweichungen", um die mittlere Abweichung von Punkten zu zwei Geraden zu bestimmen. Das Programm ermittelt dazu in zwei einstellbaren Bereichen jeweils die beste Passgerade durch die Profilpunkte und berechnet jeweils die Standardabweichung der Abstände der Punkte zur zugehörigen Geraden. Gehen Sie wie folgt vor:

- Konfigurieren Sie das scanCONTROL Messsystem (Eingabefeld "Einstellungen Sensor", siehe Kap. [3.7\)](#page-21-0).
- Begrenzen Sie, falls notwendig, den Messbereich, um Störpunkte zu eliminieren  $(\mathbb{F}_s)$  siehe Kap. [3.13.2\)](#page-44-0).
- Definieren Sie die Bereiche, in denen die Geraden an die Profilpunkte gepasst werden sollen  $(\mathbb{H} \times \mathbb{S})$  siehe Kap. [3.13.4\)](#page-47-0).
- Aktivieren Sie, falls notwendig, die dynamische Nachführung für den Messbereich bzw. für die Bereiche zur Geradenpassung (**B** siehe Kap. [3.13.6\)](#page-51-0).

- **Sigma links [mm]:** Die Standardabweichung der Abstände der Punkte im linken Passbereich zur linken Gerade.
- **Sigma rechts [mm]:** Die Standardabweichung der Abstände der Punkte im rechten Passbereich zur rechten Gerade.

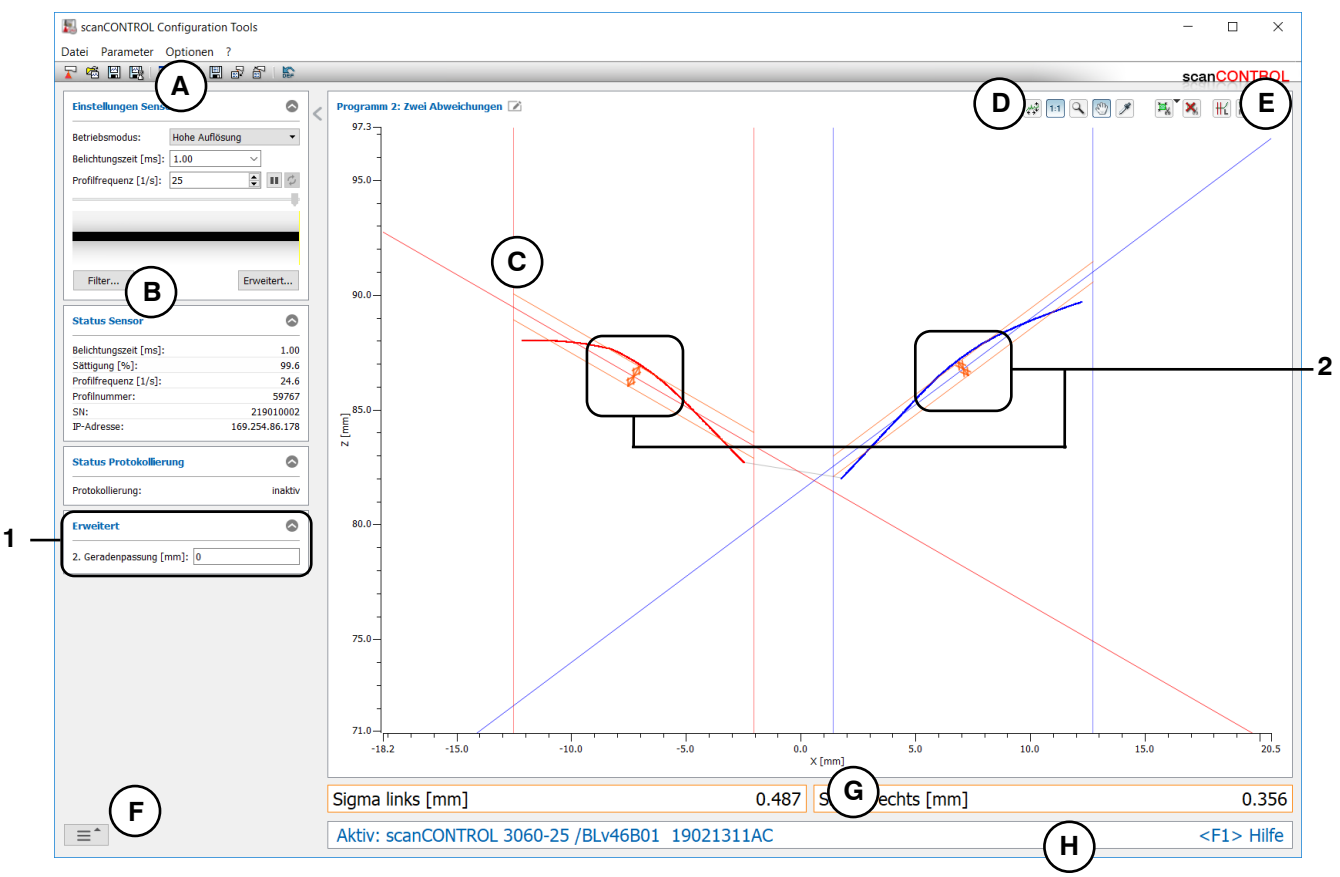

*Abb. 4.22: Messprogramm "Zwei Abweichungen"*

# **Anzeige-Elemente und Parameter im Messprogramm "Zwei Abweichungen":**

- **A Werkzeugleiste "Allgemein":** Mit dieser Leiste können Sie die Datenquelle wählen (siehe Kap. [3.5\)](#page-16-0), Profilfolgen speichern (siehe Kap. [3.6\)](#page-19-0), Parameter speichern und laden (siehe Kap. [3.14\)](#page-53-0) und ausgewählte Parameter auf Default-Einstellung zurücksetzen (siehe Kap. [3.14.3\)](#page-55-0).
- **B Einstellungen Sensor:** Ändern Sie mit diesen Werten die Einstellungen von scanCONTROL (siehe Kap. [3.7\)](#page-21-0). Im Offline-Betrieb (siehe Kap. [3.5\)](#page-16-0) wird dieses Eingabefeld durch das Eingabefeld "Einstellungen Datei" ersetzt, mit dem Sie den Abspielvorgang einer Profilfolge, die aus einer Datei geladen wurde, steuern können (siehe Kap. [3.10\)](#page-36-0).
- **C 2D-Anzeige:** Diese Anzeige visualisiert das gerade gemessene Profil, die Messbereiche und Messergebnisse.
- **D Werkzeugleiste "Anzeige":** Sie skalieren mit dieser Werkzeugleiste die 2D-Anzeige und aktivieren verschiedene Optionen für die Mausinteraktion (siehe Kap. [3.17\)](#page-62-0).
- **E Werkzeugleiste "Messung":** Stellen Sie mit dieser Werkzeugleiste die verschiedenen Suchbereiche und Grenzen für die Messung ein (siehe Kap. [3.18\)](#page-62-1).
- **F Menü** "**Navigation**"**:** Drücken Sie diesen Button, um das Menü "Navigation" aufzurufen (siehe Kap. [3.19\)](#page-63-0).
- **G Ergebnis-Anzeige:** Es werden die Ergebnisse der aktuell gültigen Messung angezeigt.
- **H Statuszeile:** In der Statuszeile werden Status- und Fehlermeldungen angezeigt (siehe Kap. [9.1\)](#page-219-0).
- **1** Erweiterte Einstellungen:
	- 2. Geradenpassung [mm]: Ist dieser Parameter > 0, wird eine zweite Passung durchgeführt, für die nur die Messpunkte im angegebenen Bereich verwendet werden, die nicht weiter als [gewählten Wert]mm von der ersten Passung entfernt sind.
- **2 Anzeige der Standardabweichungen:** In der 2D-Anzeige werden die vom Messprogramm ermittelten Standardabweichungen jeweils durch zwei orange Linien und Pfeile dargestellt.

# **4.4.3 Messprogramm "Oberfläche Maximum"**

Benutzen Sie das Messprogramm "Oberfläche Maximum", um die maximale positive Abweichung einer Oberfläche und deren Position zu bestimmen. Das Programm ermittelt dazu die beste Passgerade durch die Profilpunkte in einem einstellbaren Bereich und ermittelt den Punkt mit maximalem positivem Abstand zur Geraden. Gehen Sie wie folgt vor:

- Konfigurieren Sie das scanCONTROL Messsystem (Eingabefeld "Einstellungen Sensor", siehe Kap. [3.7\)](#page-21-0).
- Begrenzen Sie, falls notwendig, den Messbereich, um Störpunkte zu eliminieren  $(\mathbb{F}_s)$  siehe Kap. [3.13.2\)](#page-44-0).
- Definieren Sie den Bereich, in dem die Gerade an die Profilpunkte gepasst werden soll ( R siehe Kap. [3.13.4\)](#page-47-0).
- Aktivieren Sie, falls notwendig, die dynamische Nachführung für den Messbereich bzw. für den Bereich zur Geradenpassung ( $\pm$  siehe Kap. [3.13.6\)](#page-51-0).

- Position X [mm]: Die X-Koordinate des Punkts mit maximalem positivem Abstand zur Geraden.
- **Höhe [mm]:** Der maximale positive Abstand zur Geraden.

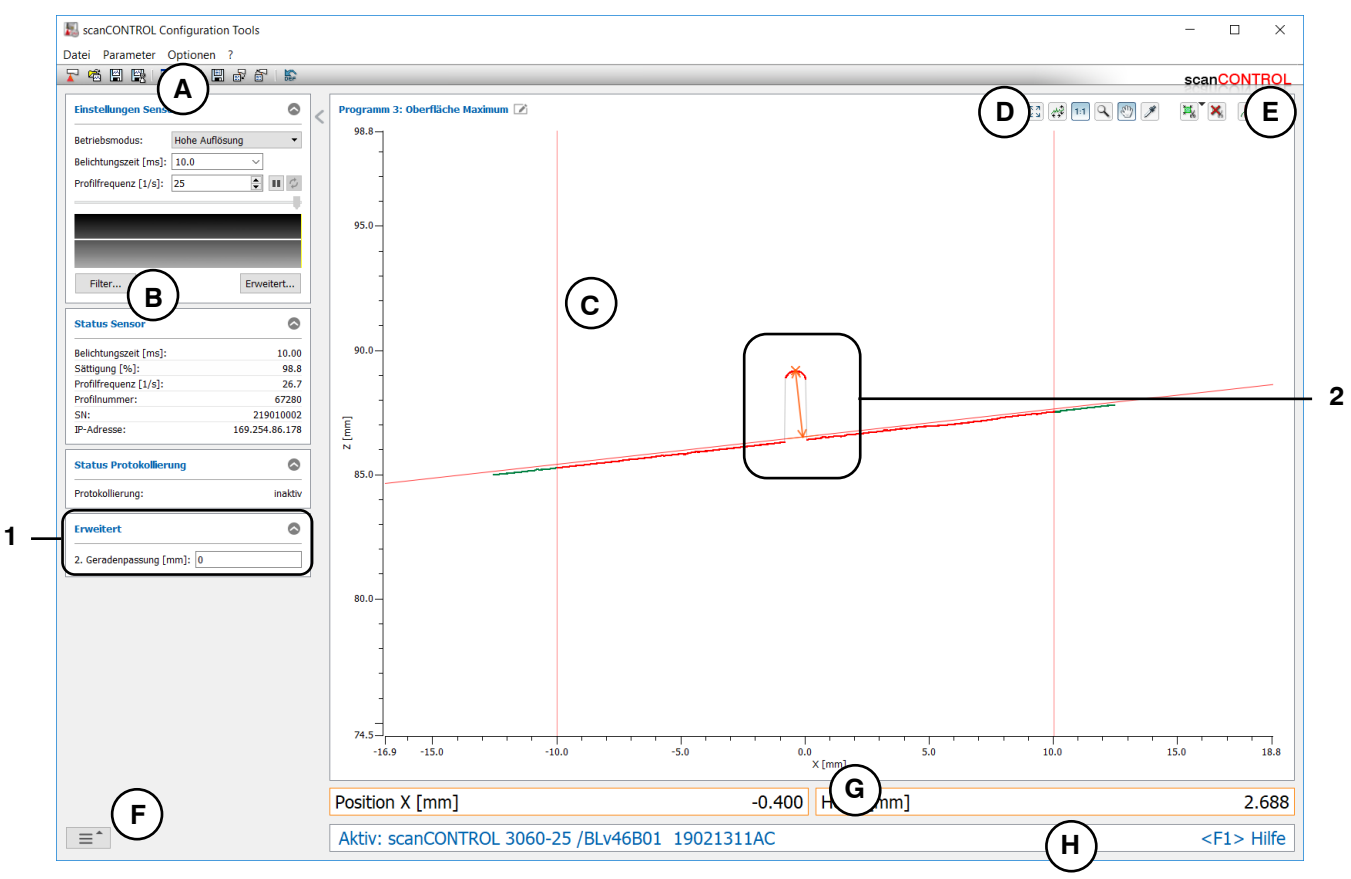

*Abb. 4.23: Messprogramm "Oberfläche Maximum"*

# **Anzeige-Elemente und Parameter im Messprogramm "Oberfläche Maximum":**

- **A Werkzeugleiste "Allgemein":** Mit dieser Leiste können Sie die Datenquelle wählen (siehe Kap. [3.5\)](#page-16-0), Profilfolgen speichern (siehe Kap. [3.6\)](#page-19-0), Parameter speichern und laden (siehe Kap. [3.14\)](#page-53-0) und ausgewählte Parameter auf Default-Einstellung zurücksetzen (siehe Kap. [3.14.3\)](#page-55-0).
- **B Einstellungen Sensor:** Ändern Sie mit diesen Werten die Einstellungen von scanCONTROL (siehe Kap. [3.7\)](#page-21-0). Im Offline-Betrieb (siehe Kap. [3.5\)](#page-16-0) wird dieses Eingabefeld durch das Eingabefeld "Einstellungen Datei" ersetzt, mit dem Sie den Abspielvorgang einer Profilfolge, die aus einer Datei geladen wurde, steuern können (siehe Kap. [3.10\)](#page-36-0).
- **C 2D-Anzeige:** Diese Anzeige visualisiert das gerade gemessene Profil, die Messbereiche und Messergebnisse.
- **D Werkzeugleiste "Anzeige":** Sie skalieren mit dieser Werkzeugleiste die 2D-Anzeige und aktivieren verschiedene Optionen für die Mausinteraktion (siehe Kap. [3.17\)](#page-62-0).
- **E Werkzeugleiste "Messung":** Stellen Sie mit dieser Werkzeugleiste die verschiedenen Suchbereiche und Grenzen für die Messung ein (siehe Kap. [3.18\)](#page-62-1).
- **F Menü** "**Navigation**"**:** Drücken Sie diesen Button, um das Menü "Navigation" aufzurufen (siehe Kap. [3.19\)](#page-63-0).
- **G Ergebnis-Anzeige:** Es werden die Ergebnisse der aktuell gültigen Messung angezeigt.
- **H Statuszeile:** In der Statuszeile werden Status- und Fehlermeldungen angezeigt (siehe Kap. [9.1\)](#page-219-0).
- **1** Erweiterte Einstellungen:
	- 2. Geradenpassung [mm]: Ist dieser Parameter > 0, wird eine zweite Passung durchgeführt, für die nur die Messpunkte im angegebenen Bereich verwendet werden, die nicht weiter als [gewählten Wert]mm von der ersten Passung entfernt sind.
- **2 Anzeige der Ergebnisse:** In der 2D-Anzeige wird der vom Messprogramm ermittelte Punkt durch ein oranges Kreuz dargestellt. Der maximale positive Abstand wird durch einen Pfeil angezeigt.

# **4.4.4 Messprogramm "Oberfläche Minimum"**

Benutzen Sie das Messprogramm "Oberfläche Minimum", um die maximale negative Abweichung einer Oberfläche und deren Position zu bestimmen. Das Programm ermittelt dazu die beste Passgerade durch die Profilpunkte in einem einstellbaren Bereich und ermittelt den Punkt mit maximalem negativem Abstand zur Geraden. Gehen Sie wie folgt vor:

- Konfigurieren Sie das scanCONTROL Messsystem (Eingabefeld "Einstellungen Sensor", siehe Kap. [3.7\)](#page-21-0).
- Begrenzen Sie, falls notwendig, den Messbereich, um Störpunkte zu eliminieren  $(\mathbb{F}_s)$  siehe Kap. [3.13.2\)](#page-44-0).
- Definieren Sie den Bereich, in dem die Gerade an die Profilpunkte gepasst werden soll ( R siehe Kap. [3.13.4\)](#page-47-0).
- Aktivieren Sie, falls notwendig, die dynamische Nachführung für den Messbereich bzw. für den Bereich zur Geradenpassung ( $\pm$  siehe Kap. [3.13.6\)](#page-51-0).

- Position X [mm]: Die X-Koordinate des Punkts mit maximalem negativem Abstand zur Geraden.
- **Tiefe [mm]:** Der maximale negative Abstand zur Geraden.

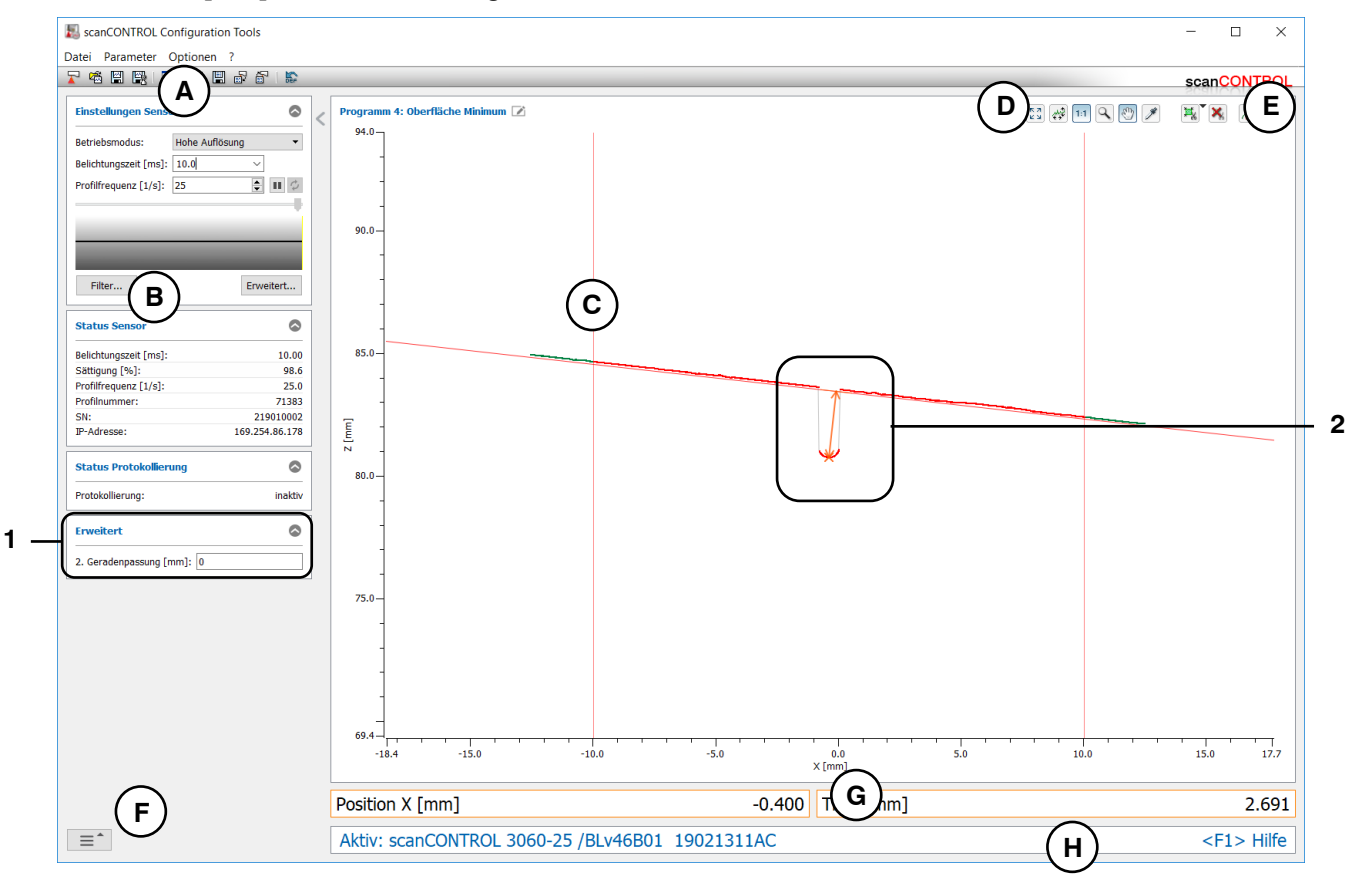

*Abb. 4.24: Messprogramm "Oberfläche Minimum"*
### **Anzeige-Elemente und Parameter im Messprogramm "Oberfläche Minimum":**

- **A Werkzeugleiste "Allgemein":** Mit dieser Leiste können Sie die Datenquelle wählen (siehe Kap. [3.5\)](#page-16-0), Profilfolgen speichern (siehe Kap. [3.6\)](#page-19-0), Parameter speichern und laden (siehe Kap. [3.14\)](#page-53-0) und ausgewählte Parameter auf Default-Einstellung zurücksetzen (siehe Kap. [3.14.3\)](#page-55-0).
- **B Einstellungen Sensor:** Ändern Sie mit diesen Werten die Einstellungen von scanCONTROL (siehe Kap. [3.7\)](#page-21-0). Im Offline-Betrieb (siehe Kap. [3.5\)](#page-16-0) wird dieses Eingabefeld durch das Eingabefeld "Einstellungen Datei" ersetzt, mit dem Sie den Abspielvorgang einer Profilfolge, die aus einer Datei geladen wurde, steuern können (siehe Kap. [3.10\)](#page-36-0).
- **C 2D-Anzeige:** Diese Anzeige visualisiert das gerade gemessene Profil, die Messbereiche und Messergebnisse.
- **D Werkzeugleiste "Anzeige":** Sie skalieren mit dieser Werkzeugleiste die 2D-Anzeige und aktivieren verschiedene Optionen für die Mausinteraktion (siehe Kap. [3.17\)](#page-62-0).
- **E Werkzeugleiste "Messung":** Stellen Sie mit dieser Werkzeugleiste die verschiedenen Suchbereiche und Grenzen für die Messung ein (siehe Kap. [3.18\)](#page-62-1).
- **F Menü** "**Navigation**"**:** Drücken Sie diesen Button, um das Menü "Navigation" aufzurufen (siehe Kap. [3.19\)](#page-63-0).
- **G Ergebnis-Anzeige:** Es werden die Ergebnisse der aktuell gültigen Messung angezeigt.
- **H Statuszeile:** In der Statuszeile werden Status- und Fehlermeldungen angezeigt (siehe Kap. [9.1\)](#page-219-0).
- **1** Erweiterte Einstellungen:
	- 2. Geradenpassung [mm]: Ist dieser Parameter > 0, wird eine zweite Passung durchgeführt, für die nur die Messpunkte im angegebenen Bereich verwendet werden, die nicht weiter als [gewählten Wert]mm von der ersten Passung entfernt sind.
- **2 Anzeige der Ergebnisse:** In der 2D-Anzeige wird der vom Messprogramm ermittelte Punkt durch ein oranges Kreuz dargestellt. Der maximale negative Abstand wird durch einen Pfeil angezeigt.

# **4.5 Gruppe "Erhöhung"**

In der Gruppe "Erhöhung" finden Sie Programme zur Prüfung von Erhöhungen, beispielsweise von Raupen oder Nähten.

| scanCONTROL Configuration Tools                          |                                                   | $\Box$<br>$\times$<br>$\overline{\phantom{0}}$ |
|----------------------------------------------------------|---------------------------------------------------|------------------------------------------------|
| Datei Parameter Optionen ?                               |                                                   |                                                |
| 7 名图图1日1名图记者15<br><b>Aktive Programme</b>                | Programme auswählen > Erhöhung                    | scanCONTROL                                    |
|                                                          |                                                   |                                                |
| $\equiv$                                                 |                                                   |                                                |
| $\equiv$                                                 |                                                   |                                                |
| $\equiv$                                                 | Start / Ende                                      |                                                |
| $\equiv$                                                 |                                                   | Maximum                                        |
| $\equiv$                                                 |                                                   |                                                |
| $\equiv$                                                 |                                                   |                                                |
| $\equiv$                                                 | Breite / Höhe<br>Fläche                           |                                                |
| $\equiv$                                                 |                                                   |                                                |
| 88<br>Ergebnisse kombinieren                             |                                                   |                                                |
| $\frac{\bullet\bullet}{\Box\Box}$<br>Ergebnisse ausgeben |                                                   |                                                |
| $\Delta$<br>Ergebnisse überwachen                        |                                                   |                                                |
| <b>Werkzeuge</b>                                         |                                                   |                                                |
| Sensor-Matrix<br>anzeigen                                | Profile<br>Profile<br>13<br>speichern<br>anzeigen | Einbaulage<br>korrigieren                      |
|                                                          |                                                   |                                                |

*Abb. 4.25: Gruppe "Erhöhung"*

#### **Messprogramme in der Gruppe "Erhöhung":**

- Erhöhung Start/Ende: Bestimmung einer Erhöhung und Ermitteln der X-Koordinaten des Anfangsund Endpunkts.
- Erhöhung Maximum: Bestimmung einer Erhöhung und Ermitteln der Koordinaten des Punkts mit maximaler Höhe.
- Erhöhung Breite/Höhe: Bestimmung einer Erhöhung und Ermitteln von deren Höhe und Breite.
- Erhöhung Fläche: Bestimmung einer Erhöhung und Ermitteln von deren Fläche.

## <span id="page-110-1"></span>**4.5.1 Messprogramm "Erhöhung Start/Ende"**

Benutzen Sie das Messprogramm "Erhöhung Start/Ende", um den Start- und Endpunkt einer signifikanten Erhöhung oder eines Spalts zu bestimmen. Eine solche Erhöhung kann beispielsweise eine Raupe oder Naht sein. Das Programm ermittelt dazu zunächst eine Referenzgerade, die durch eine Geradenpassung in bis zu zwei einstellbaren Bereichen (sog. Referenzbereiche) ermittelt wird. Relativ zur Referenzgerade wird eine minimale Höhe angegeben. Existieren Profilpunkte über der minimalen Höhe, wird eine Erhöhung erkannt. Zur Detektion eines Spalts ist kein Profilpunkt über der minimalen Höhe notwendig. Anschließend bestimmt das Messprogramm den Start- und Endpunkt der Erhöhung oder des Spalts.

Gehen Sie wie folgt vor:

- Konfigurieren Sie das scanCONTROL Messsystem (Eingabefeld "Einstellungen Sensor", siehe Kap. [3.7\)](#page-21-0).
- Definieren Sie den Typ der Erhöhung (siehe [Abb.](#page-111-0) 4.27 und Kap. [3.13.1\)](#page-44-0):
	- Die Erhöhung befindet sich zwischen zwei Referenzbereichen, die auf der gleichen Ebene liegen ...
	- Die Erhöhung befindet sich zwischen zwei Referenzbereichen, die auf unterschiedlichen parallelen Ebenen liegen .
	- **Es existiert ein Referenzbereich, der sich auf der linken Seite der Erhöhung befindet ...**
	- Es existiert ein Referenzbereich, der sich auf der rechten Seite der Erhöhung befindet
- Definieren Sie die Suchrichtung für die Detektion der Erhöhung (siehe [Abb.](#page-110-0) 4.26):
	- Die Suchrichtung wird abhängig vom Referenztyp automatisch eingestellt:
		- Links und rechts: Die Erhöhung wird von links und rechts gesucht.
		- Stufe links und rechts: Die Erhöhung wird von links und rechts gesucht.
		- Links: Die Erhöhung wird von links gesucht.
		- Rechts: Die Erhöhung wird von rechts gesucht.
	- Die Erhöhung wird von links gesucht
	- Die Erhöhung wird von rechts gesucht
	- Die Erhöhung wird von links und rechts gesucht
- Geben Sie die minimale Breite der Erhöhung an.
- Begrenzen Sie, falls notwendig, den Messbereich, um Störpunkte zu eliminieren  $(F_s)$  siehe Kap. [3.13.2\)](#page-44-1).
- Definieren Sie den Bereich/die Bereiche, in denen die Referenzgerade an die Profilpunkte gepasst werden soll  $(\mathbb{H})$  siehe Kap. [3.13.4\)](#page-47-0).
- Definieren Sie die minimale Höhe zur Detektion der Erhöhung (
aus eiehe Kap. [3.13.5\)](#page-49-0).
- Aktivieren Sie, falls notwendig, die dynamische Nachführung für den Messbereich bzw. für die Bereiche zur Geradenpassung und zur Detektion der Erhöhung ( $\bullet$  siehe Kap. [3.13.6\)](#page-51-0).

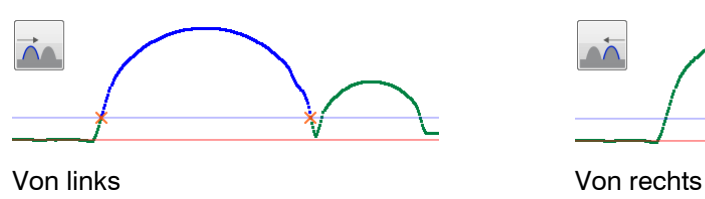

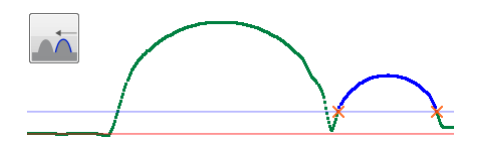

Von links und rechts

<span id="page-110-0"></span>*Abb. 4.26: Algorithmen für die Suchrichtung*

- **Start X [mm]:** Die X-Koordinate des Startpunkts der Erhöhung.
- **Ende X [mm]:** Die X-Koordinate des Endpunkts der Erhöhung.

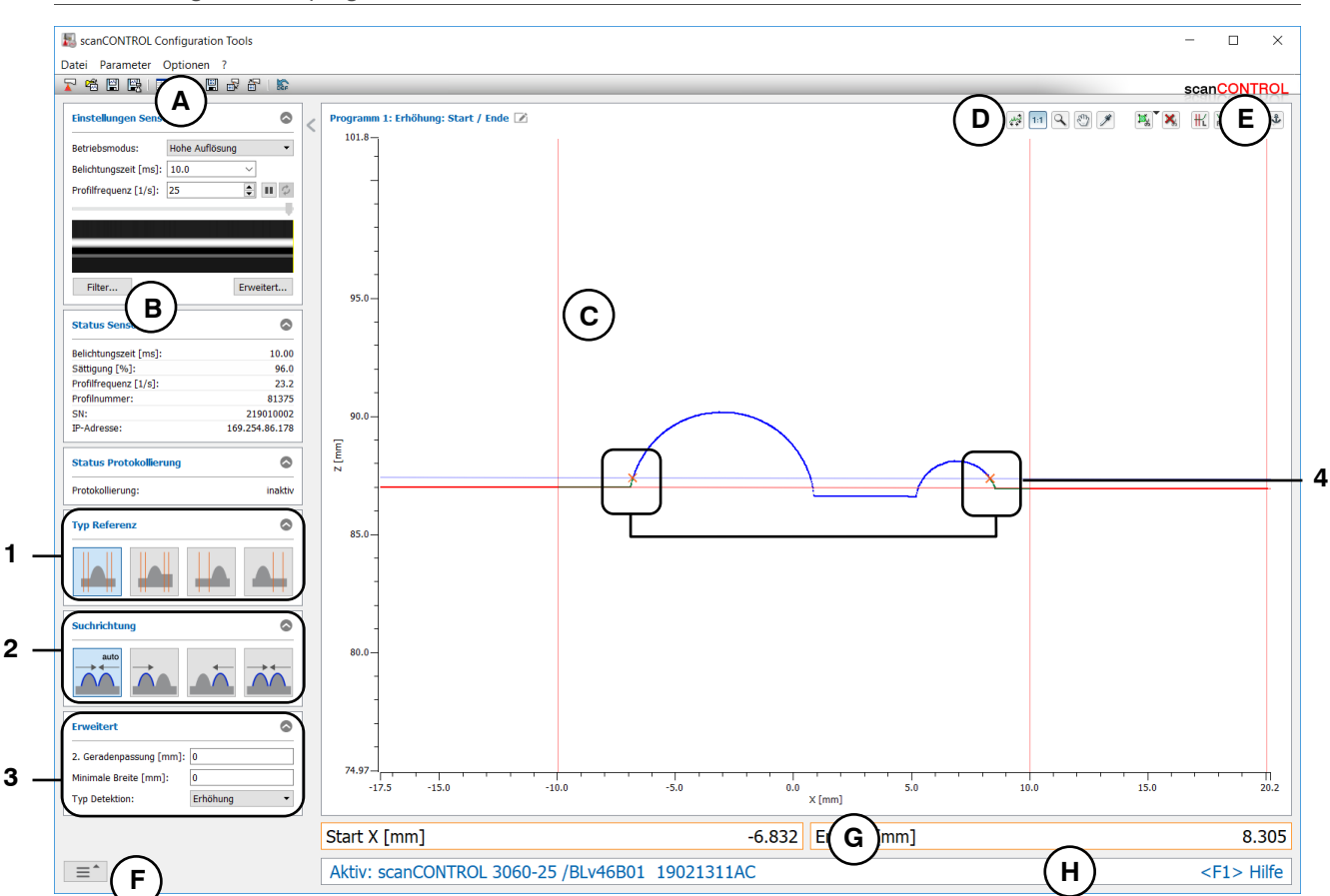

<span id="page-111-0"></span>*Abb. 4.27: Messprogramm "Erhöhung Start/Ende"*

#### **Anzeige-Elemente und Parameter im Messprogramm "Erhöhung Start/Ende":**

- **A Werkzeugleiste "Allgemein":** Mit dieser Leiste können Sie die Datenquelle wählen (siehe Kap. [3.5\)](#page-16-0), Profilfolgen speichern (siehe Kap. [3.6\)](#page-19-0), Parameter speichern und laden (siehe Kap. [3.14\)](#page-53-0) und ausgewählte Parameter auf Default-Einstellung zurücksetzen (siehe Kap. [3.14.3\)](#page-55-0).
- **B Einstellungen Sensor:** Ändern Sie mit diesen Werten die Einstellungen von scanCONTROL (siehe Kap. [3.7\)](#page-21-0). Im Offline-Betrieb (siehe Kap. [3.5\)](#page-16-0) wird dieses Eingabefeld durch das Eingabefeld "Einstellungen Datei" ersetzt, mit dem Sie den Abspielvorgang einer Profilfolge, die aus einer Datei geladen wurde, steuern können (siehe Kap. [3.10\)](#page-36-0).
- **C 2D-Anzeige:** Diese Anzeige visualisiert das gerade gemessene Profil, die Messbereiche und Messergebnisse.
- **D Werkzeugleiste "Anzeige":** Sie skalieren mit dieser Werkzeugleiste die 2D-Anzeige und aktivieren verschiedene Optionen für die Mausinteraktion (siehe Kap. [3.17\)](#page-62-0).
- **E** Werkzeugleiste "Messung": Stellen Sie mit dieser Werkzeugleiste die verschiedenen Suchbereiche und Grenzen für die Messung ein (siehe Kap. [3.18\)](#page-62-1).
- **F** Menü "Navigation": Drücken Sie diesen Button, um das Menü "Navigation" aufzurufen (siehe Kap. [3.19\)](#page-63-0).
- **G Ergebnis-Anzeige:** Es werden die Ergebnisse der aktuell gültigen Messung angezeigt.
- **H Statuszeile:** In der Statuszeile werden Status- und Fehlermeldungen angezeigt (siehe Kap. [9.1\)](#page-219-0).
- **1 Typ Referenz:** Wählen Sie in diesem Bereich den Typ der Erhöhung (s.o.).
- **2 Suchrichtung:** Wählen Sie in diesem Bereich die Suchrichtung für die Detektion der Erhöhung (s.o.).
- **3** Erweiterte Einstellungen:
	- **2. Geradenpassung [mm]:** Ist dieser Parameter > 0, wird eine zweite Passung durchgeführt, für die nur die Messpunkte im angegebenen Bereich verwendet werden, die nicht weiter als [gewählten Wert]mm von der ersten Passung entfernt sind.
	- **Minimale Breite [mm]:** Geben Sie die minimale Breite der Erhöhung an.
		- **Typ Detektion:** Wählen Sie in diesem Bereich den Typ der Detektion:
			- **Erhöhung:** Detektion einer Erhöhung.
				- **Spalt:** Detektion eines Spalts. Wählen Sie dabei den Algorithmus zur Spaltdetektion:
					- $\bullet$  Größter euklidischer Spalt  $\blacksquare$ .
					- Größter Spalt in X-Richtung  $\Box$ .
					- Größter Spalt in Z-Richtung  $\frac{1}{\sqrt{2}}$ .
- **4 Anzeige des Start- und Endpunkts:** In der 2D-Anzeige wird der vom Messprogramm ermittelte Start- und Endpunkt jeweils durch ein oranges Kreuz dargestellt.

## **4.5.2 Messprogramm "Erhöhung Maximum"**

Benutzen Sie das Messprogramm "Erhöhung Maximum", um den maximalen Punkt einer signifikanten Erhöhung zu bestimmen. Eine solche Erhöhung kann beispielsweise eine Raupe oder Naht sein. Das Programm ermittelt dazu zunächst eine Referenzgerade, die durch eine Geradenpassung in bis zu zwei einstellbaren Bereichen (sog. Referenzbereiche) ermittelt wird. Relativ zur Referenzgerade wird eine minimale Höhe angegeben. Existieren Profilpunkte über der minimalen Höhe, wird eine Erhöhung erkannt. Anschließend bestimmt das Messprogramm den Punkt mit maximalem Abstand zur Referenzgerade.

Gehen Sie wie folgt vor:

- Konfigurieren Sie das scanCONTROL Messsystem (Eingabefeld "Einstellungen Sensor", siehe Kap. [3.7\)](#page-21-0).
- Definieren Sie den Typ der Erhöhung (siehe [Abb.](#page-114-0) 4.28 und Kap. [3.13.1\)](#page-44-0):
	- Die Erhöhung befindet sich zwischen zwei Referenzbereichen, die auf der gleichen Ebene liegen ...
	- Die Erhöhung befindet sich zwischen zwei Referenzbereichen, die auf unterschiedlichen parallelen Ebenen liegen .
	- Es existiert ein Referenzbereich, der sich auf der linken Seite der Erhöhung befindet
	- Es existiert ein Referenzbereich, der sich auf der rechten Seite der Erhöhung befindet
- Definieren Sie die Suchrichtung für die Detektion der Erhöhung (siehe [Abb.](#page-110-0) 4.26, Kap. [4.5.1\)](#page-110-1):
	- Die Suchrichtung wird abhängig vom Referenztyp automatisch eingestellt:
		- Links und rechts: Die Erhöhung wird von links und rechts gesucht.
		- Stufe links und rechts: Die Erhöhung wird von links und rechts gesucht.
		- Links: Die Erhöhung wird von links gesucht.
		- Rechts: Die Erhöhung wird von rechts gesucht.
	- Die Erhöhung wird von links gesucht
	- Die Erhöhung wird von rechts gesucht
	- Die Erhöhung wird von links und rechts gesucht
	- Geben Sie die minimale Breite der Erhöhung an.
- Begrenzen Sie, falls notwendig, den Messbereich, um Störpunkte zu eliminieren (Fa) siehe Kap. [3.13.2\)](#page-44-1).
- Definieren Sie den Bereich/die Bereiche, in denen die Referenzgerade an die Profilpunkte gepasst werden soll  $(\mathbb{H} \times \mathbb{H})$  siehe Kap. [3.13.4\)](#page-47-0).
- Definieren Sie die minimale Höhe zur Detektion der Erhöhung ( $\approx$  siehe Kap. [3.13.5\)](#page-49-0).
- Aktivieren Sie, falls notwendig, die dynamische Nachführung für den Messbereich bzw. für die Be-reiche zur Geradenpassung und zur Detektion der Erhöhung (<sup>3</sup> siehe Kap. [3.13.6\)](#page-51-0).

- **Maximum X [mm]:** Die X-Koordinate des maximalen Punkts der Erhöhung.
- **Maximum Z [mm]:** Die Z-Koordinate des maximalen Punkts der Erhöhung.

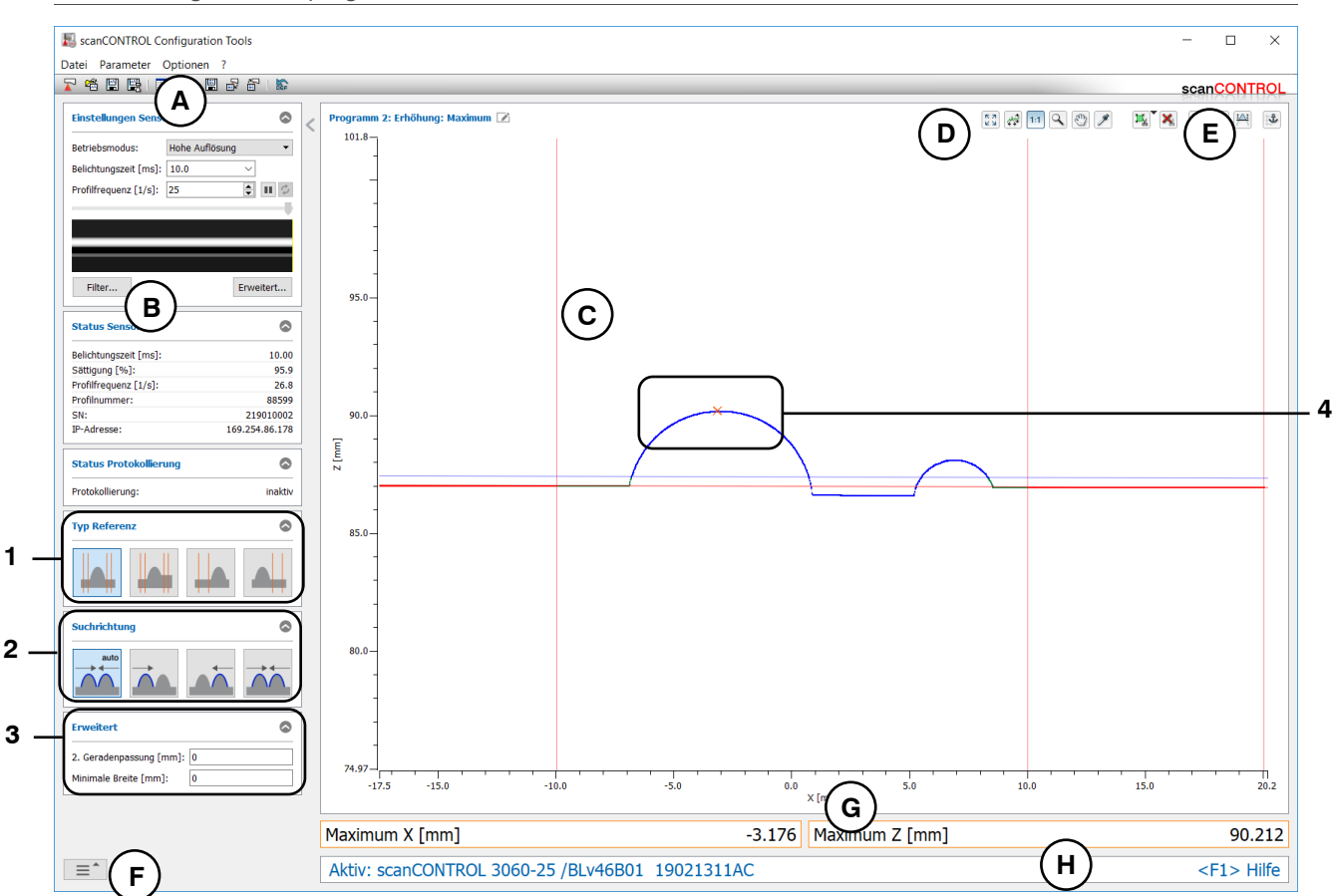

<span id="page-114-0"></span>*Abb. 4.28: Messprogramm "Erhöhung Maximum"*

#### **Anzeige-Elemente und Parameter im Messprogramm "Erhöhung Maximum":**

- **A Werkzeugleiste "Allgemein":** Mit dieser Leiste können Sie die Datenquelle wählen (siehe Kap. [3.5\)](#page-16-0), Profilfolgen speichern (siehe Kap. [3.6\)](#page-19-0), Parameter speichern und laden (siehe Kap. [3.14\)](#page-53-0) und ausgewählte Parameter auf Default-Einstellung zurücksetzen (siehe Kap. [3.14.3\)](#page-55-0).
- **B Einstellungen Sensor:** Ändern Sie mit diesen Werten die Einstellungen von scanCONTROL (siehe Kap. [3.7\)](#page-21-0). Im Offline-Betrieb (siehe Kap. [3.5\)](#page-16-0) wird dieses Eingabefeld durch das Eingabefeld "Einstellungen Datei" ersetzt, mit dem Sie den Abspielvorgang einer Profilfolge, die aus einer Datei geladen wurde, steuern können (siehe Kap. [3.10\)](#page-36-0).
- **C 2D-Anzeige:** Diese Anzeige visualisiert das gerade gemessene Profil, die Messbereiche und Messergebnisse.
- **D Werkzeugleiste "Anzeige":** Sie skalieren mit dieser Werkzeugleiste die 2D-Anzeige und aktivieren verschiedene Optionen für die Mausinteraktion (siehe Kap. [3.17\)](#page-62-0).
- **E** Werkzeugleiste "Messung": Stellen Sie mit dieser Werkzeugleiste die verschiedenen Suchbereiche und Grenzen für die Messung ein (siehe Kap. [3.18\)](#page-62-1).
- **F** Menü "Navigation": Drücken Sie diesen Button, um das Menü "Navigation" aufzurufen (siehe Kap. [3.19\)](#page-63-0).
- **G Ergebnis-Anzeige:** Es werden die Ergebnisse der aktuell gültigen Messung angezeigt.
- **H Statuszeile:** In der Statuszeile werden Status- und Fehlermeldungen angezeigt (siehe Kap. [9.1\)](#page-219-0).
- **1 Typ Referenz:** Wählen Sie in diesem Bereich den Typ der Erhöhung (s.o.).
- **2 Suchrichtung:** Wählen Sie in diesem Bereich die Suchrichtung für die Detektion der Erhöhung (s.o.).
- **3** Erweiterte Einstellungen:
	- **2. Geradenpassung [mm]:** Ist dieser Parameter > 0, wird eine zweite Passung durchgeführt, für die nur die Messpunkte im angegebenen Bereich verwendet werden, die nicht weiter als [gewählten Wert]mm von der ersten Passung entfernt sind.
	- **Minimale Breite [mm]:** Geben Sie die minimale Breite der Erhöhung an.
- **4 Anzeige des Maximums:** In der 2D-Anzeige wird das vom Messprogramm ermittelte Maximum durch ein oranges Kreuz dargestellt.

## **4.5.3 Messprogramm "Erhöhung Breite/Höhe"**

Benutzen Sie das Messprogramm "Erhöhung Breite/Höhe", um die Höhe und Breite einer signifikanten Erhöhung oder die Breite eines Spalts zu bestimmen. Eine solche Erhöhung kann beispielsweise eine Raupe oder Naht sein. Das Programm ermittelt dazu zunächst eine Referenzgerade, die durch eine Geradenpassung in bis zu zwei einstellbaren Bereichen (sog. Referenzbereiche) ermittelt wird. Relativ zur Referenzgerade wird eine minimale Höhe angegeben. Existieren Profilpunkte über der minimalen Höhe, wird eine Erhöhung erkannt. Zur Detektion eines Spalts ist kein Profilpunkt über der minimalen Höhe notwendig. Anschließend bestimmt das Messprogramm die Höhe und Breite der Erhöhung oder die Breite des Spalts.

Gehen Sie wie folgt vor:

- Konfigurieren Sie das scanCONTROL Messsystem (Eingabefeld "Einstellungen Sensor", siehe Kap. [3.7\)](#page-21-0).
- Definieren Sie den Typ der Erhöhung (siehe [Abb.](#page-117-0) 4.29 und Kap. [3.13.1\)](#page-44-0):
	- Die Erhöhung befindet sich zwischen zwei Referenzbereichen, die auf der gleichen Ebene liegen ...
	- Die Erhöhung befindet sich zwischen zwei Referenzbereichen, die auf unterschiedlichen parallelen Ebenen liegen .
	- Es existiert ein Referenzbereich, der sich auf der linken Seite der Erhöhung befindet ...
	- **Es existiert ein Referenzbereich, der sich auf der rechten Seite der Erhöhung befindet ...**
- Definieren Sie die Suchrichtung für die Detektion der Erhöhung (siehe [Abb.](#page-110-0) 4.26, Kap. [4.5.1\)](#page-110-1):
	- Die Suchrichtung wird abhängig vom Referenztyp automatisch eingestellt:
		- Links und rechts: Die Erhöhung wird von links und rechts gesucht.
		- Stufe links und rechts: Die Erhöhung wird von links und rechts gesucht.
		- Links: Die Erhöhung wird von links gesucht.
		- Rechts: Die Erhöhung wird von rechts gesucht.
	- Die Erhöhung wird von links gesucht  $\frac{1}{2}$ .
	- Die Erhöhung wird von rechts gesucht
	- Die Erhöhung wird von links und rechts gesucht
- Geben Sie die minimale Breite der Erhöhung an.
- Begrenzen Sie, falls notwendig, den Messbereich, um Störpunkte zu eliminieren (B) siehe Kap. [3.13.2\)](#page-44-1).
- Definieren Sie den Bereich/die Bereiche, in denen die Referenzgerade an die Profilpunkte gepasst werden soll  $(\mathbb{H} \times \mathbb{H})$  siehe Kap. [3.13.4\)](#page-47-0).
- Definieren Sie die minimale Höhe zur Detektion der Erhöhung ( $\approx$  siehe Kap. [3.13.5\)](#page-49-0).
- Aktivieren Sie, falls notwendig, die dynamische Nachführung für den Messbereich bzw. für die Be-reiche zur Geradenpassung und zur Detektion der Erhöhung (ist siehe Kap. [3.13.6\)](#page-51-0).

- **Breite [mm]:** Die Breite der Erhöhung.
- **Höhe [mm]:** Die Höhe der Erhöhung.

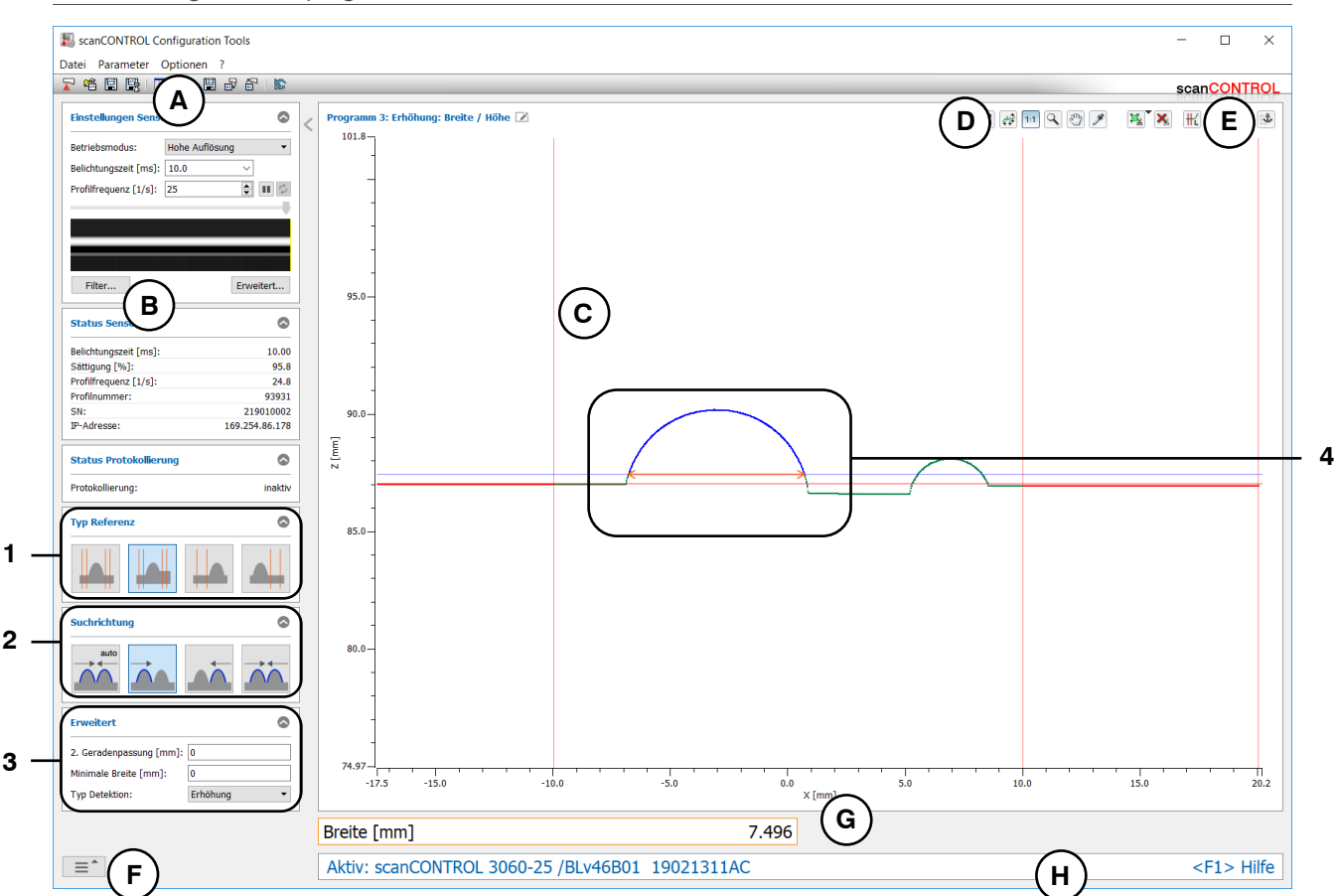

<span id="page-117-0"></span>*Abb. 4.29: Messprogramm "Erhöhung Breite/Höhe"*

## **Anzeige-Elemente und Parameter im Messprogramm "Erhöhung Breite/Höhe":**

- **A Werkzeugleiste "Allgemein":** Mit dieser Leiste können Sie die Datenquelle wählen (siehe Kap. [3.5\)](#page-16-0), Profilfolgen speichern (siehe Kap. [3.6\)](#page-19-0), Parameter speichern und laden (siehe Kap. [3.14\)](#page-53-0) und ausgewählte Parameter auf Default-Einstellung zurücksetzen (siehe Kap. [3.14.3\)](#page-55-0).
- **B Einstellungen Sensor:** Ändern Sie mit diesen Werten die Einstellungen von scanCONTROL (siehe Kap. [3.7\)](#page-21-0). Im Offline-Betrieb (siehe Kap. [3.5\)](#page-16-0) wird dieses Eingabefeld durch das Eingabefeld "Einstellungen Datei" ersetzt, mit dem Sie den Abspielvorgang einer Profilfolge, die aus einer Datei geladen wurde, steuern können (siehe Kap. [3.10\)](#page-36-0).
- **C 2D-Anzeige:** Diese Anzeige visualisiert das gerade gemessene Profil, die Messbereiche und Messergebnisse.
- **D Werkzeugleiste "Anzeige":** Sie skalieren mit dieser Werkzeugleiste die 2D-Anzeige und aktivieren verschiedene Optionen für die Mausinteraktion (siehe Kap. [3.17\)](#page-62-0).
- **E** Werkzeugleiste "Messung": Stellen Sie mit dieser Werkzeugleiste die verschiedenen Suchbereiche und Grenzen für die Messung ein (siehe Kap. [3.18\)](#page-62-1).
- **F** Menü "Navigation": Drücken Sie diesen Button, um das Menü "Navigation" aufzurufen (siehe Kap. [3.19\)](#page-63-0).
- **G Ergebnis-Anzeige:** Es werden die Ergebnisse der aktuell gültigen Messung angezeigt.
- **H Statuszeile:** In der Statuszeile werden Status- und Fehlermeldungen angezeigt (siehe Kap. [9.1\)](#page-219-0).
- **1 Typ Referenz:** Wählen Sie in diesem Bereich den Typ der Erhöhung (s.o.).
- **2 Suchrichtung:** Wählen Sie in diesem Bereich die Suchrichtung für die Detektion der Erhöhung (s.o.).
- **3** Erweiterte Einstellungen:
	- **2. Geradenpassung [mm]:** Ist dieser Parameter > 0, wird eine zweite Passung durchgeführt, für die nur die Messpunkte im angegebenen Bereich verwendet werden, die nicht weiter als [gewählten Wert]mm von der ersten Passung entfernt sind.
	- **Minimale Breite [mm]:** Geben Sie die minimale Breite der Erhöhung an.
		- **Typ Detektion:** Wählen Sie in diesem Bereich den Typ der Detektion:
			- **Erhöhung:** Detektion einer Erhöhung.
				- **Spalt:** Detektion eines Spalts. Wählen Sie dabei den Algorithmus zur Spaltdetektion:
					- $\bullet$  Größter euklidischer Spalt  $\blacksquare$ .
					- Größter Spalt in X-Richtung  $\Box$ .
					- Größter Spalt in Z-Richtung  $\frac{1}{\sqrt{2}}$ .
- **4 Anzeige der Breite und Höhe:** In der 2D-Anzeige werden die vom Messprogramm ermittelte Breite und Höhe jeweils durch einen orangen Pfeil dargestellt.

## **4.5.4 Messprogramm "Erhöhung Fläche"**

Benutzen Sie das Messprogramm "Erhöhung Fläche", um die Fläche einer signifikanten Erhöhung zu bestimmen. Eine solche Erhöhung kann beispielsweise eine Raupe oder Naht sein. Das Programm ermittelt dazu zunächst eine Referenzgerade, die durch eine Geradenpassung in bis zu zwei einstellbaren Bereichen (sog. Referenzbereiche) ermittelt wird. Relativ zur Referenzgerade wird eine minimale Höhe angegeben. Existieren Profilpunkte über der minimalen Höhe, wird eine Erhöhung erkannt. Anschließend bestimmt das Messprogramm die Fläche der Erhöhung.

Gehen Sie wie folgt vor:

- Konfigurieren Sie das scanCONTROL Messsystem (Eingabefeld "Einstellungen Sensor", siehe Kap. [3.7\)](#page-21-0).
- Definieren Sie den Typ der Erhöhung (siehe [Abb.](#page-120-0) 4.30 und Kap. [3.13.1\)](#page-44-0):
	- Die Erhöhung befindet sich zwischen zwei Referenzbereichen, die auf der gleichen Ebene liegen ...
	- Die Erhöhung befindet sich zwischen zwei Referenzbereichen, die auf unterschiedlichen parallelen Ebenen liegen .
	- Es existiert ein Referenzbereich, der sich auf der linken Seite der Erhöhung befindet ...
	- Es existiert ein Referenzbereich, der sich auf der rechten Seite der Erhöhung befindet
- Definieren Sie die Suchrichtung für die Detektion der Erhöhung (siehe [Abb.](#page-110-0) 4.26, Kap. [4.5.1\)](#page-110-1):
	- Die Suchrichtung wird abhängig vom Referenztyp automatisch eingestellt:
		- Links und rechts: Die Erhöhung wird von links und rechts gesucht.
		- Stufe links und rechts: Die Erhöhung wird von links und rechts gesucht.
		- Links: Die Erhöhung wird von links gesucht.
		- Rechts: Die Erhöhung wird von rechts gesucht.
	- Die Erhöhung wird von links gesucht
	- Die Erhöhung wird von rechts gesucht
	- Die Erhöhung wird von links und rechts gesucht
	- Geben Sie die minimale Breite der Erhöhung an.
- Begrenzen Sie, falls notwendig, den Messbereich, um Störpunkte zu eliminieren (Fa) siehe Kap. [3.13.2\)](#page-44-1).
- Definieren Sie den Bereich/die Bereiche, in denen die Referenzgerade an die Profilpunkte gepasst werden soll  $(\mathbb{H} \times \mathbb{H})$  siehe Kap. [3.13.4\)](#page-47-0).
- Definieren Sie die minimale Höhe zur Detektion der Erhöhung ( $\approx$  siehe Kap. [3.13.5\)](#page-49-0).
- Aktivieren Sie, falls notwendig, die dynamische Nachführung für den Messbereich bzw. für die Be-reiche zur Geradenpassung und zur Detektion der Erhöhung ( siehe Kap. [3.13.6\)](#page-51-0).

Das Messprogramm gibt folgenden Messwert aus:

- **Fläche [mm²]:** Die Fläche der Erhöhung.

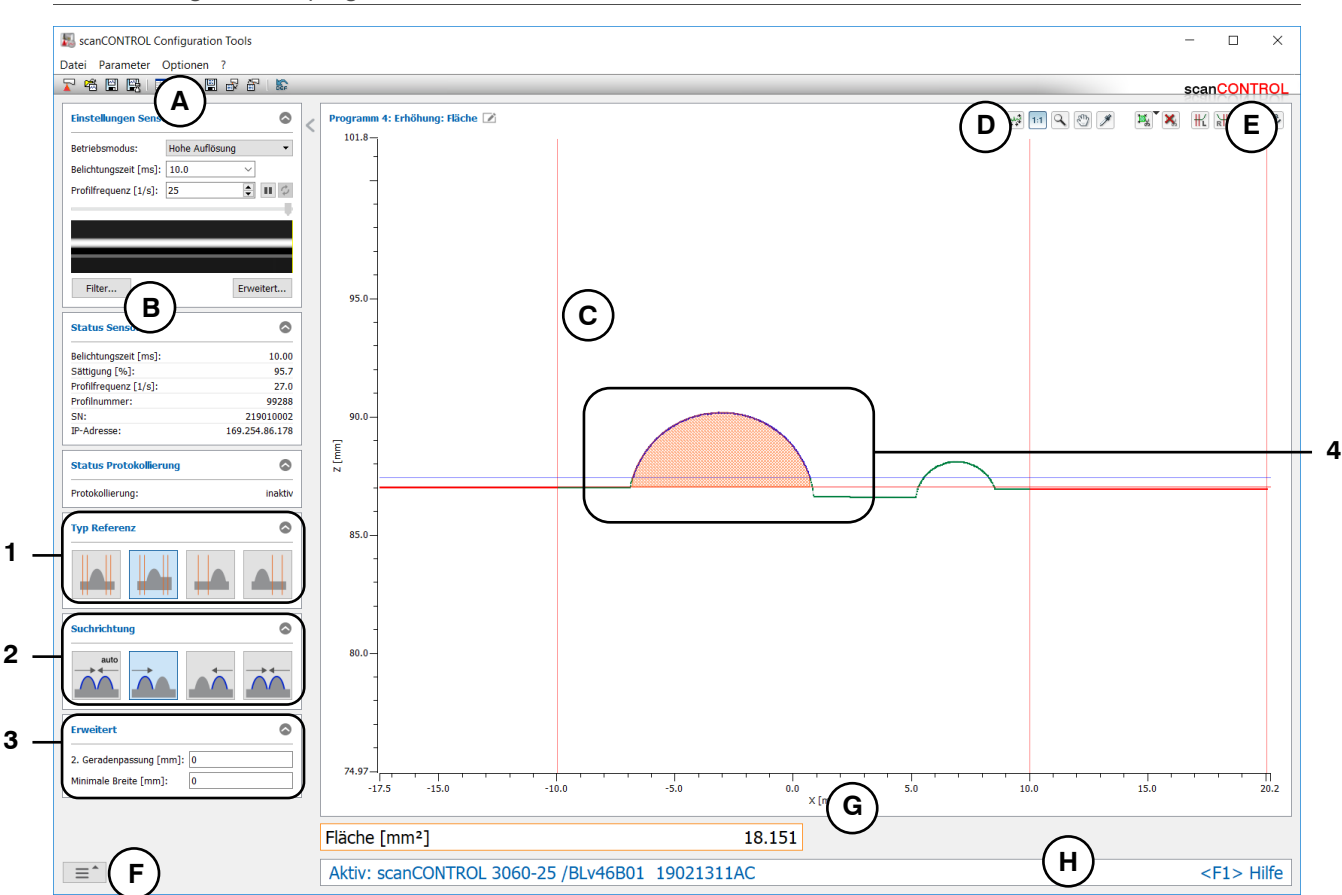

<span id="page-120-0"></span>*Abb. 4.30: Messprogramm "Erhöhung Fläche"*

#### **Anzeige-Elemente und Parameter im Messprogramm "Erhöhung Fläche":**

- **A Werkzeugleiste "Allgemein":** Mit dieser Leiste können Sie die Datenquelle wählen (siehe Kap. [3.5\)](#page-16-0), Profilfolgen speichern (siehe Kap. [3.6\)](#page-19-0), Parameter speichern und laden (siehe Kap. [3.14\)](#page-53-0) und ausgewählte Parameter auf Default-Einstellung zurücksetzen (siehe Kap. [3.14.3\)](#page-55-0).
- **B Einstellungen Sensor:** Ändern Sie mit diesen Werten die Einstellungen von scanCONTROL (siehe Kap. [3.7\)](#page-21-0). Im Offline-Betrieb (siehe Kap. [3.5\)](#page-16-0) wird dieses Eingabefeld durch das Eingabefeld "Einstellungen Datei" ersetzt, mit dem Sie den Abspielvorgang einer Profilfolge, die aus einer Datei geladen wurde, steuern können (siehe Kap. [3.10\)](#page-36-0).
- **C 2D-Anzeige:** Diese Anzeige visualisiert das gerade gemessene Profil, die Messbereiche und Messergebnisse.
- **D Werkzeugleiste "Anzeige":** Sie skalieren mit dieser Werkzeugleiste die 2D-Anzeige und aktivieren verschiedene Optionen für die Mausinteraktion (siehe Kap. [3.17\)](#page-62-0).
- **E Werkzeugleiste "Messung":** Stellen Sie mit dieser Werkzeugleiste die verschiedenen Suchbereiche und Grenzen für die Messung ein (siehe Kap. [3.18\)](#page-62-1).
- **F** Menü "Navigation": Drücken Sie diesen Button, um das Menü "Navigation" aufzurufen (siehe Kap. [3.19\)](#page-63-0).
- **G Ergebnis-Anzeige:** Es werden die Ergebnisse der aktuell gültigen Messung angezeigt.
- **H Statuszeile:** In der Statuszeile werden Status- und Fehlermeldungen angezeigt (siehe Kap. [9.1\)](#page-219-0).
- **1 Typ Referenz:** Wählen Sie in diesem Bereich den Typ der Erhöhung (s.o.).
- **2 Suchrichtung:** Wählen Sie in diesem Bereich die Suchrichtung für die Detektion der Erhöhung (s.o.).
- **3** Erweiterte Einstellungen:
	- **2. Geradenpassung [mm]:** Ist dieser Parameter > 0, wird eine zweite Passung durchgeführt, für die nur die Messpunkte im angegebenen Bereich verwendet werden, die nicht weiter als [gewählten Wert]mm von der ersten Passung entfernt sind.
	- **Minimale Breite [mm]:** Geben Sie die minimale Breite der Erhöhung an.
- **4 Anzeige der Fläche:** In der 2D-Anzeige wird die vom Messprogramm ermittelte Fläche schraffiert dargestellt.

## **4.6 Gruppe "Vertiefung"**

In der Gruppe "Vertiefung" finden Sie Programme zur Prüfung von Vertiefungen, beispielsweise einer Nut oder eines Spalts.

| scanCONTROL Configuration Tools                 |                                                  | $\Box$<br>$\times$<br>$\overline{\phantom{0}}$ |
|-------------------------------------------------|--------------------------------------------------|------------------------------------------------|
| Datei Parameter Optionen ?<br>7 名图殿18 1名图5 5 18 |                                                  |                                                |
| <b>Aktive Programme</b>                         | Programme auswählen > Vertiefung                 | scanCONTROL                                    |
|                                                 |                                                  |                                                |
| $\equiv$                                        |                                                  |                                                |
| $\equiv$                                        | -74                                              |                                                |
| $\equiv$                                        |                                                  |                                                |
| $\equiv$                                        | Start / Ende                                     | Minimum                                        |
| $\equiv$                                        |                                                  |                                                |
| $\equiv$                                        |                                                  |                                                |
| $\equiv$                                        | Breite / Tiefe<br>Fläche                         |                                                |
| $\equiv$                                        |                                                  |                                                |
| 88<br>Ergebnisse kombinieren                    |                                                  |                                                |
| $\frac{1}{\sqrt{15}}$<br>Ergebnisse ausgeben    |                                                  |                                                |
| Ergebnisse überwachen<br>$\sim$                 |                                                  |                                                |
| Werkzeuge                                       |                                                  |                                                |
| Sensor-Matrix<br>anzeigen                       | Profile<br>Profile<br>F<br>speichern<br>anzeigen | Einbaulage<br>korrigieren                      |

*Abb. 4.31: Gruppe "Vertiefung"*

## **Messprogramme in der Gruppe "Vertiefung":**

- Vertiefung Start/Ende: Bestimmung einer Vertiefung und Ermitteln der X-Koordinaten des Anfangsund Endpunkts.
- Vertiefung Minimum: Bestimmung einer Vertiefung und Ermitteln der Koordinaten des Punkts mit maximaler Tiefe.
- Vertiefung Breite/Tiefe: Bestimmung einer Vertiefung und Ermitteln von deren Tiefe und Breite.
- Vertiefung Fläche: Bestimmung einer Vertiefung und Ermitteln von deren Fläche.

## **4.6.1 Messprogramm "Vertiefung Start/Ende"**

Benutzen Sie das Messprogramm "Vertiefung Start/Ende", um den Start- und Endpunkt einer signifikanten Vertiefung oder eines Spalts zu bestimmen. Eine solche Vertiefung kann beispielsweise eine Nut sein. Das Programm ermittelt dazu zunächst eine Referenzgerade, die durch eine Geradenpassung in bis zu zwei einstellbaren Bereichen (sog. Referenzbereiche) ermittelt wird. Relativ zur Referenzgerade wird eine minimale Tiefe angegeben. Existieren Profilpunkte unter der minimalen Tiefe, wird eine Vertiefung erkannt. Zur Detektion eines Spalts ist kein Profilpunkt unter der minimalen Tiefe notwendig. Anschließend bestimmt das Messprogramm den Start- und Endpunkt der Vertiefung oder des Spalts.

Gehen Sie wie folgt vor:

- Konfigurieren Sie das scanCONTROL Messsystem (Eingabefeld "Einstellungen Sensor", siehe Kap. [3.7\)](#page-21-0).
- Definieren Sie den Typ der Vertiefung (siehe [Abb.](#page-124-0) 4.32 und Kap. [3.13.1\)](#page-44-0):
	- Die Vertiefung befindet sich zwischen zwei Referenzbereichen, die auf der gleichen Ebene liegen ...
	- Die Vertiefung befindet sich zwischen zwei Referenzbereichen, die auf unterschiedlichen parallelen Ebenen liegen .
	- Es existiert ein Referenzbereich, der sich auf der linken Seite der Vertiefung befindet
	- Es existiert ein Referenzbereich, der sich auf der rechten Seite der Vertiefung befindet ...
- Definieren Sie die Suchrichtung für die Detektion der Vertiefung (siehe [Abb.](#page-110-0) 4.26, Kap. [4.5.1\)](#page-110-1):
	- Die Suchrichtung wird abhängig vom Referenztyp automatisch eingestellt:
		- Links und rechts: Die Vertiefung wird von links und rechts gesucht.
		- Stufe links und rechts: Die Vertiefung wird von links und rechts gesucht.
		- Links: Die Vertiefung wird von links gesucht.
		- Rechts: Die Vertiefung wird von rechts gesucht.
	- Die Vertiefung wird von links gesucht  $\cdot$ .
	- Die Vertiefung wird von rechts gesucht
	- Die Vertiefung wird von links und rechts gesucht
- Geben Sie die minimale Breite der Vertiefung an.
- Begrenzen Sie, falls notwendig, den Messbereich, um Störpunkte zu eliminieren  $(F_s)$  siehe Kap. [3.13.2\)](#page-44-1).
- Definieren Sie den Bereich/die Bereiche, in denen die Referenzgerade an die Profilpunkte gepasst werden soll  $\left( \frac{1}{11} \right)$  siehe Kap. [3.13.4\)](#page-47-0).
- Definieren Sie die minimale Tiefe zur Detektion der Vertiefung ( siehe Kap. [3.13.5\)](#page-49-0).
- Aktivieren Sie, falls notwendig, die dynamische Nachführung für den Messbereich bzw. für die Bereiche zur Geradenpassung und zur Detektion der Vertiefung ( $\cdot$ siehe Kap. [3.13.6\)](#page-51-0).

- **Start X [mm]:** Die X-Koordinate des Startpunkts der Vertiefung.
- **Ende X [mm]:** Die X-Koordinate des Endpunkts der Vertiefung.

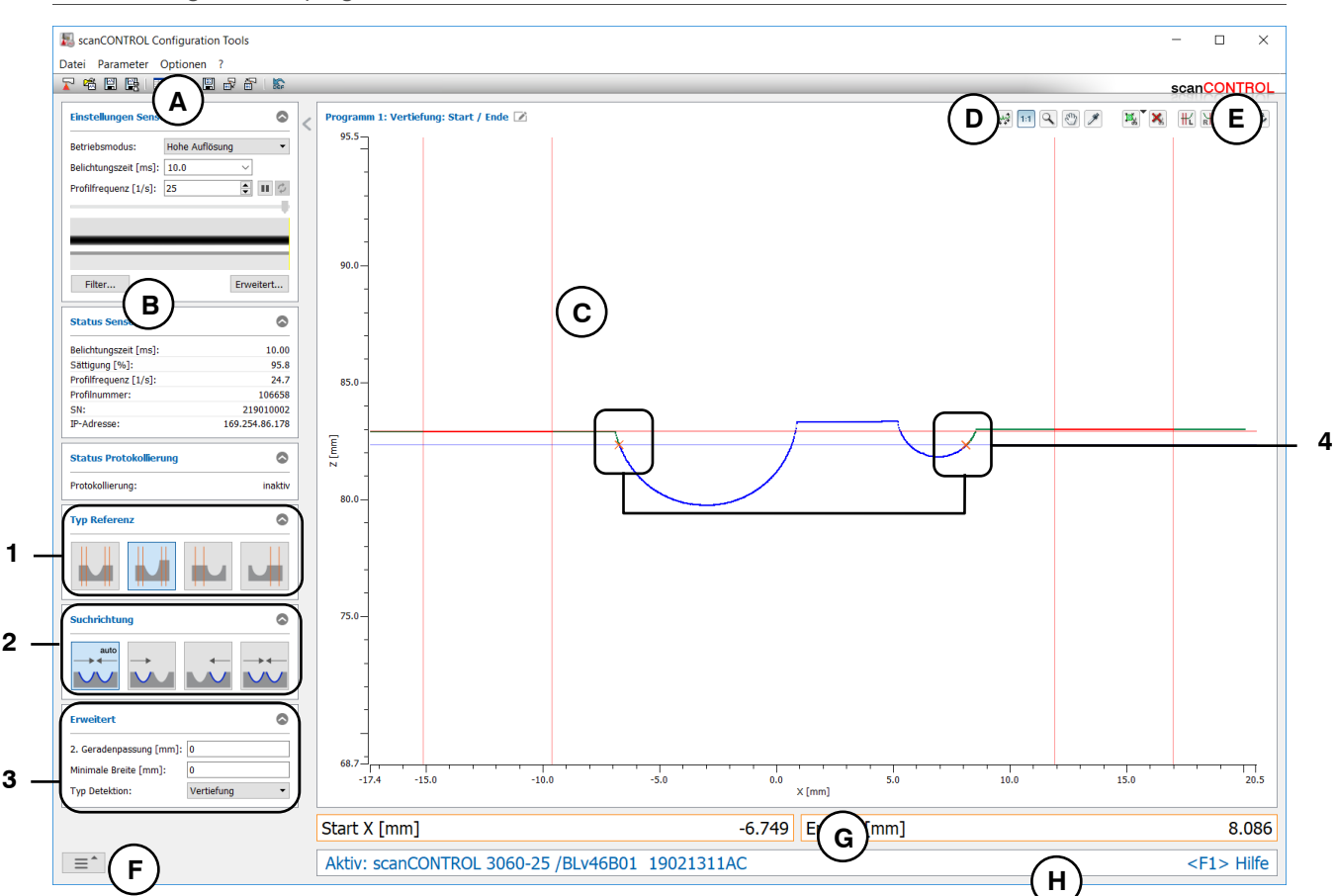

<span id="page-124-0"></span>*Abb. 4.32: Messprogramm "Vertiefung Start/Ende"*

#### **Anzeige-Elemente und Parameter im Messprogramm "Vertiefung Start/Ende":**

- **A Werkzeugleiste "Allgemein":** Mit dieser Leiste können Sie die Datenquelle wählen (siehe Kap. [3.5\)](#page-16-0), Profilfolgen speichern (siehe Kap. [3.6\)](#page-19-0), Parameter speichern und laden (siehe Kap. [3.14\)](#page-53-0) und ausgewählte Parameter auf Default-Einstellung zurücksetzen (siehe Kap. [3.14.3\)](#page-55-0).
- **B Einstellungen Sensor:** Ändern Sie mit diesen Werten die Einstellungen von scanCONTROL (siehe Kap. [3.7\)](#page-21-0). Im Offline-Betrieb (siehe Kap. [3.5\)](#page-16-0) wird dieses Eingabefeld durch das Eingabefeld "Einstellungen Datei" ersetzt, mit dem Sie den Abspielvorgang einer Profilfolge, die aus einer Datei geladen wurde, steuern können (siehe Kap. [3.10\)](#page-36-0).
- **C 2D-Anzeige:** Diese Anzeige visualisiert das gerade gemessene Profil, die Messbereiche und Messergebnisse.
- **D Werkzeugleiste "Anzeige":** Sie skalieren mit dieser Werkzeugleiste die 2D-Anzeige und aktivieren verschiedene Optionen für die Mausinteraktion (siehe Kap. [3.17\)](#page-62-0).
- **E** Werkzeugleiste "Messung": Stellen Sie mit dieser Werkzeugleiste die verschiedenen Suchbereiche und Grenzen für die Messung ein (siehe Kap. [3.18\)](#page-62-1).
- **F** Menü "Navigation": Drücken Sie diesen Button, um das Menü "Navigation" aufzurufen (siehe Kap. [3.19\)](#page-63-0).
- **G Ergebnis-Anzeige:** Es werden die Ergebnisse der aktuell gültigen Messung angezeigt.
- **H Statuszeile:** In der Statuszeile werden Status- und Fehlermeldungen angezeigt (siehe Kap. [9.1\)](#page-219-0).
- **1 Typ Referenz:** Wählen Sie in diesem Bereich den Typ der Vertiefung (s.o.).
- **2 Suchrichtung:** Wählen Sie in diesem Bereich die Suchrichtung für die Detektion der Vertiefung (s.o.).
- **3** Erweiterte Einstellungen:
	- **2. Geradenpassung [mm]:** Ist dieser Parameter > 0, wird eine zweite Passung durchgeführt, für die nur die Messpunkte im angegebenen Bereich verwendet werden, die nicht weiter als [gewählten WertImm von der ersten Passung entfernt sind.
	- **Minimale Breite [mm]:** Geben Sie die minimale Breite der Vertiefung an.
		- **Typ Detektion:** Wählen Sie in diesem Bereich den Typ der Detektion:
			- **Vertiefung:** Detektion einer Vertiefung.
				- **Spalt:** Detektion eines Spalts. Wählen Sie dabei den Algorithmus zur Spaltdetektion:
					- Größter euklidischer Spalt
					- Größter Spalt in X-Richtung  $\blacksquare$ .
					- Größter Spalt in Z-Richtung  $\mathbb{R}$ .
- **4 Anzeige des Start- und Endpunkts:** In der 2D-Anzeige wird der vom Messprogramm ermittelte Start- und Endpunkt jeweils durch ein oranges Kreuz dargestellt.

## **4.6.2 Messprogramm "Vertiefung Minimum"**

Benutzen Sie das Messprogramm "Vertiefung Minimum", um den minimalen Punkt einer signifikanten Vertiefung zu bestimmen. Eine solche Vertiefung kann beispielsweise eine Nut sein. Das Programm ermittelt dazu zunächst eine Referenzgerade, die durch eine Geradenpassung in bis zu zwei einstellbaren Bereichen (sog. Referenzbereiche) ermittelt wird. Relativ zur Referenzgerade wird eine minimale Tiefe angegeben. Existieren Profilpunkte unter der minimalen Tiefe, wird eine Vertiefung erkannt. Anschließend bestimmt das Messprogramm den Punkt mit maximalem Abstand zur Referenzgerade.

Gehen Sie wie folgt vor:

- Konfigurieren Sie das scanCONTROL Messsystem (Eingabefeld "Einstellungen Sensor", siehe Kap. [3.7\)](#page-21-0).
- Definieren Sie den Typ der Vertiefung (siehe [Abb.](#page-127-0) 4.33 und Kap. [3.13.1\)](#page-44-0):
	- Die Vertiefung befindet sich zwischen zwei Referenzbereichen, die auf der gleichen Ebene liegen ...
	- Die Vertiefung befindet sich zwischen zwei Referenzbereichen, die auf unterschiedlichen parallelen Ebenen liegen ...
	- Es existiert ein Referenzbereich, der sich auf der linken Seite der Vertiefung befindet
	- Es existiert ein Referenzbereich, der sich auf der rechten Seite der Vertiefung befindet ...
- Definieren Sie die Suchrichtung für die Detektion der Vertiefung (siehe [Abb.](#page-110-0) 4.26, Kap. [4.5.1\)](#page-110-1):
	- Die Suchrichtung wird abhängig vom Referenztyp automatisch eingestellt:
		- Links und rechts: Die Vertiefung wird von links und rechts gesucht.
		- Stufe links und rechts: Die Vertiefung wird von links und rechts gesucht.
		- Links: Die Vertiefung wird von links gesucht.
		- Rechts: Die Vertiefung wird von rechts gesucht.
	- Die Vertiefung wird von links gesucht ...
	- Die Vertiefung wird von rechts gesucht ...
	- Die Vertiefung wird von links und rechts gesucht  $\frac{1}{2}$ .
	- Geben Sie die minimale Breite der Vertiefung an.
- Begrenzen Sie, falls notwendig, den Messbereich, um Störpunkte zu eliminieren (Fa) siehe Kap. [3.13.2\)](#page-44-1).
- Definieren Sie den Bereich/die Bereiche, in denen die Referenzgerade an die Profilpunkte gepasst werden soll  $(\mathbb{H} \times \mathbb{H})$  siehe Kap. [3.13.4\)](#page-47-0).
- Definieren Sie die minimale Tiefe zur Detektion der Vertiefung ( $\equiv$  siehe Kap. [3.13.5\)](#page-49-0).
- Aktivieren Sie, falls notwendig, die dynamische Nachführung für den Messbereich bzw. für die Bereiche zur Geradenpassung und zur Detektion der Vertiefung ( $\bullet$  siehe Kap. [3.13.6\)](#page-51-0).

- **Minimum X [mm]:** Die X-Koordinate des minimalen Punkts der Vertiefung.
- **Minimum Z [mm]:** Die Z-Koordinate des minimalen Punkts der Vertiefung.

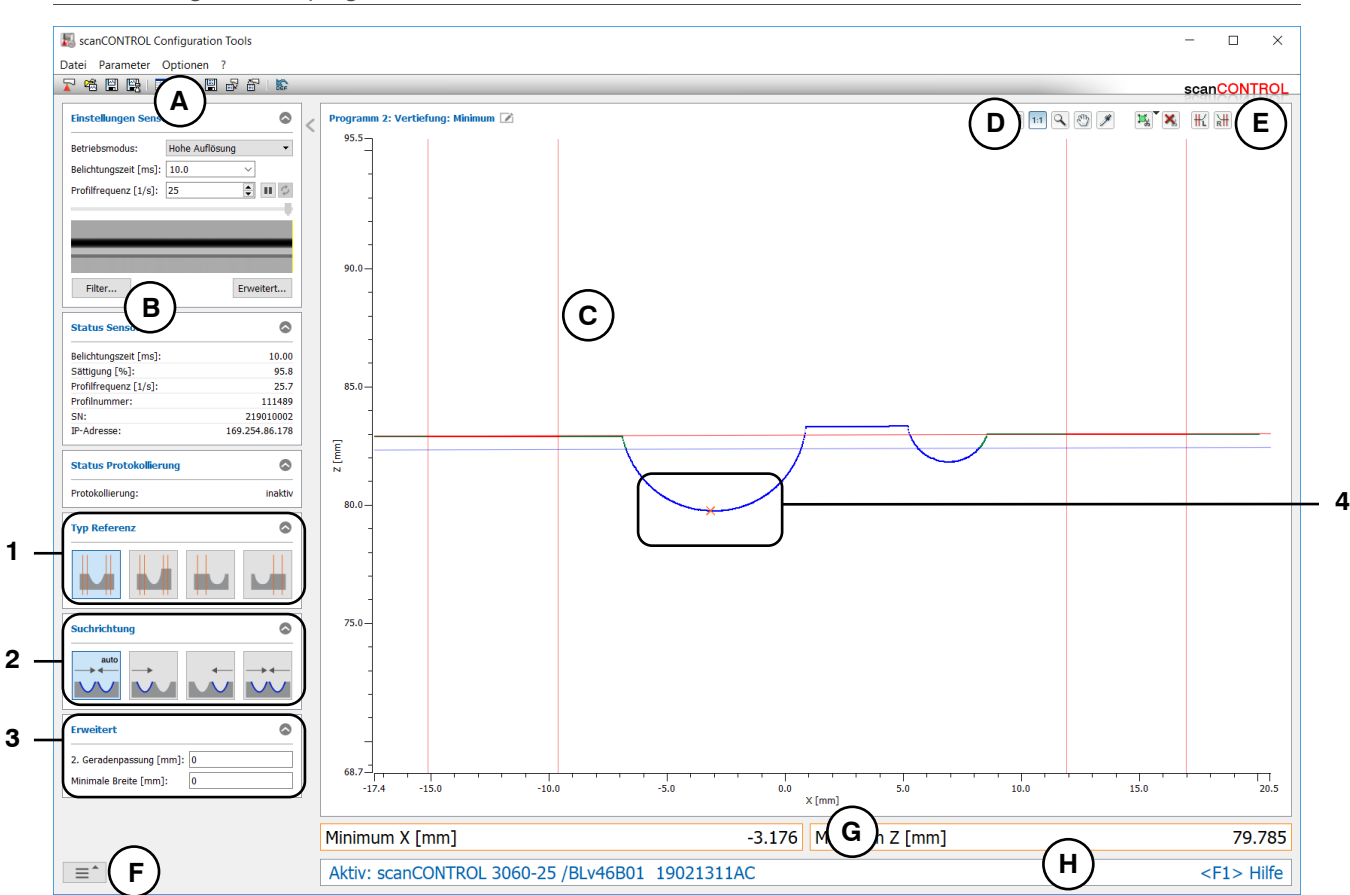

<span id="page-127-0"></span>*Abb. 4.33: Messprogramm "Vertiefung Minimum"*

#### **Anzeige-Elemente und Parameter im Messprogramm "Vertiefung Minimum":**

- **A Werkzeugleiste "Allgemein":** Mit dieser Leiste können Sie die Datenquelle wählen (siehe Kap. [3.5\)](#page-16-0), Profilfolgen speichern (siehe Kap. [3.6\)](#page-19-0), Parameter speichern und laden (siehe Kap. [3.14\)](#page-53-0) und ausgewählte Parameter auf Default-Einstellung zurücksetzen (siehe Kap. [3.14.3\)](#page-55-0).
- **B Einstellungen Sensor:** Ändern Sie mit diesen Werten die Einstellungen von scanCONTROL (siehe Kap. [3.7\)](#page-21-0). Im Offline-Betrieb (siehe Kap. [3.5\)](#page-16-0) wird dieses Eingabefeld durch das Eingabefeld "Einstellungen Datei" ersetzt, mit dem Sie den Abspielvorgang einer Profilfolge, die aus einer Datei geladen wurde, steuern können (siehe Kap. [3.10\)](#page-36-0).
- **C 2D-Anzeige:** Diese Anzeige visualisiert das gerade gemessene Profil, die Messbereiche und Messergebnisse.
- **D Werkzeugleiste "Anzeige":** Sie skalieren mit dieser Werkzeugleiste die 2D-Anzeige und aktivieren verschiedene Optionen für die Mausinteraktion (siehe Kap. [3.17\)](#page-62-0).
- **E** Werkzeugleiste "Messung": Stellen Sie mit dieser Werkzeugleiste die verschiedenen Suchbereiche und Grenzen für die Messung ein (siehe Kap. [3.18\)](#page-62-1).
- **F** Menü "Navigation": Drücken Sie diesen Button, um das Menü "Navigation" aufzurufen (siehe Kap. [3.19\)](#page-63-0).
- **G Ergebnis-Anzeige:** Es werden die Ergebnisse der aktuell gültigen Messung angezeigt.
- **H Statuszeile:** In der Statuszeile werden Status- und Fehlermeldungen angezeigt (siehe Kap. [9.1\)](#page-219-0).
- **1 Typ Referenz:** Wählen Sie in diesem Bereich den Typ der Vertiefung (s.o.).
- **2 Suchrichtung:** Wählen Sie in diesem Bereich die Suchrichtung für die Detektion der Vertiefung (s.o.).
- **3** Erweiterte Einstellungen:
	- **2. Geradenpassung [mm]:** Ist dieser Parameter > 0, wird eine zweite Passung durchgeführt, für die nur die Messpunkte im angegebenen Bereich verwendet werden, die nicht weiter als [gewählten Wert]mm von der ersten Passung entfernt sind.
	- **Minimale Breite [mm]:** Geben Sie die minimale Breite der Vertiefung an.
- **4 Anzeige des Minimums:** In der 2D-Anzeige wird das vom Messprogramm ermittelte Minimum durch ein oranges Kreuz dargestellt.

## **4.6.3 Messprogramm "Vertiefung Breite/Tiefe"**

Benutzen Sie das Messprogramm "Vertiefung Breite/Tiefe", um die Tiefe und Breite einer signifikanten Vertiefung oder die Breite eines Spalts zu bestimmen. Eine solche Vertiefung kann beispielsweise eine Nut sein. Das Programm ermittelt dazu zunächst eine Referenzgerade, die durch eine Geradenpassung in bis zu zwei einstellbaren Bereichen (sog. Referenzbereiche) ermittelt wird. Relativ zur Referenzgerade wird eine minimale Tiefe angegeben. Existieren Profilpunkte unter der minimalen Tiefe, wird eine Vertiefung erkannt. Zur Detektion eines Spalts ist kein Profilpunkt unter der minimalen Tiefe notwendig. Anschließend bestimmt das Messprogramm die Tiefe und Breite der Vertiefung oder die Breite des Spalts. Gehen Sie wie folgt vor:

- Konfigurieren Sie das scanCONTROL Messsystem (Eingabefeld "Einstellungen Sensor", siehe Kap. [3.7\)](#page-21-0).
	- Definieren Sie den Typ der Vertiefung (siehe [Abb.](#page-130-0) 4.34 und Kap. [3.13.1\)](#page-44-0):
		- Die Vertiefung befindet sich zwischen zwei Referenzbereichen, die auf der gleichen Ebene liegen ...
		- Die Vertiefung befindet sich zwischen zwei Referenzbereichen, die auf unterschiedlichen parallelen Ebenen liegen .
		- Es existiert ein Referenzbereich, der sich auf der linken Seite der Vertiefung befindet
		- Es existiert ein Referenzbereich, der sich auf der rechten Seite der Vertiefung befindet ...
- Definieren Sie die Suchrichtung für die Detektion der Vertiefung (siehe [Abb.](#page-110-0) 4.26, Kap. [4.5.1\)](#page-110-1):
	- Die Suchrichtung wird abhängig vom Referenztyp automatisch eingestellt:
		- Links und rechts: Die Vertiefung wird von links und rechts gesucht.
		- Stufe links und rechts: Die Vertiefung wird von links und rechts gesucht.
		- Links: Die Vertiefung wird von links gesucht.
		- Rechts: Die Vertiefung wird von rechts gesucht.
	- Die Vertiefung wird von links gesucht  $\cdot$ .
	- Die Vertiefung wird von rechts gesucht
	- Die Vertiefung wird von links und rechts gesucht  $\frac{1}{2}$ .
- Geben Sie die minimale Breite der Vertiefung an.
- Begrenzen Sie, falls notwendig, den Messbereich, um Störpunkte zu eliminieren ( $\overline{\mathbf{u}}$  siehe Kap. [3.13.2\)](#page-44-1).
- Definieren Sie den Bereich/die Bereiche, in denen die Referenzgerade an die Profilpunkte gepasst werden soll  $(\mathbb{H})$  siehe Kap. [3.13.4\)](#page-47-0).
- Definieren Sie die minimale Tiefe zur Detektion der Vertiefung ( $\frac{1}{100}$  siehe Kap. [3.13.5\)](#page-49-0).
- Aktivieren Sie, falls notwendig, die dynamische Nachführung für den Messbereich bzw. für die Bereiche zur Geradenpassung und zur Detektion der Vertiefung ( $\frac{1}{2}$ siehe Kap. [3.13.6\)](#page-51-0).

- **Breite [mm]:** Die Breite der Vertiefung.
- **Tiefe [mm]:** Die Tiefe der Vertiefung.

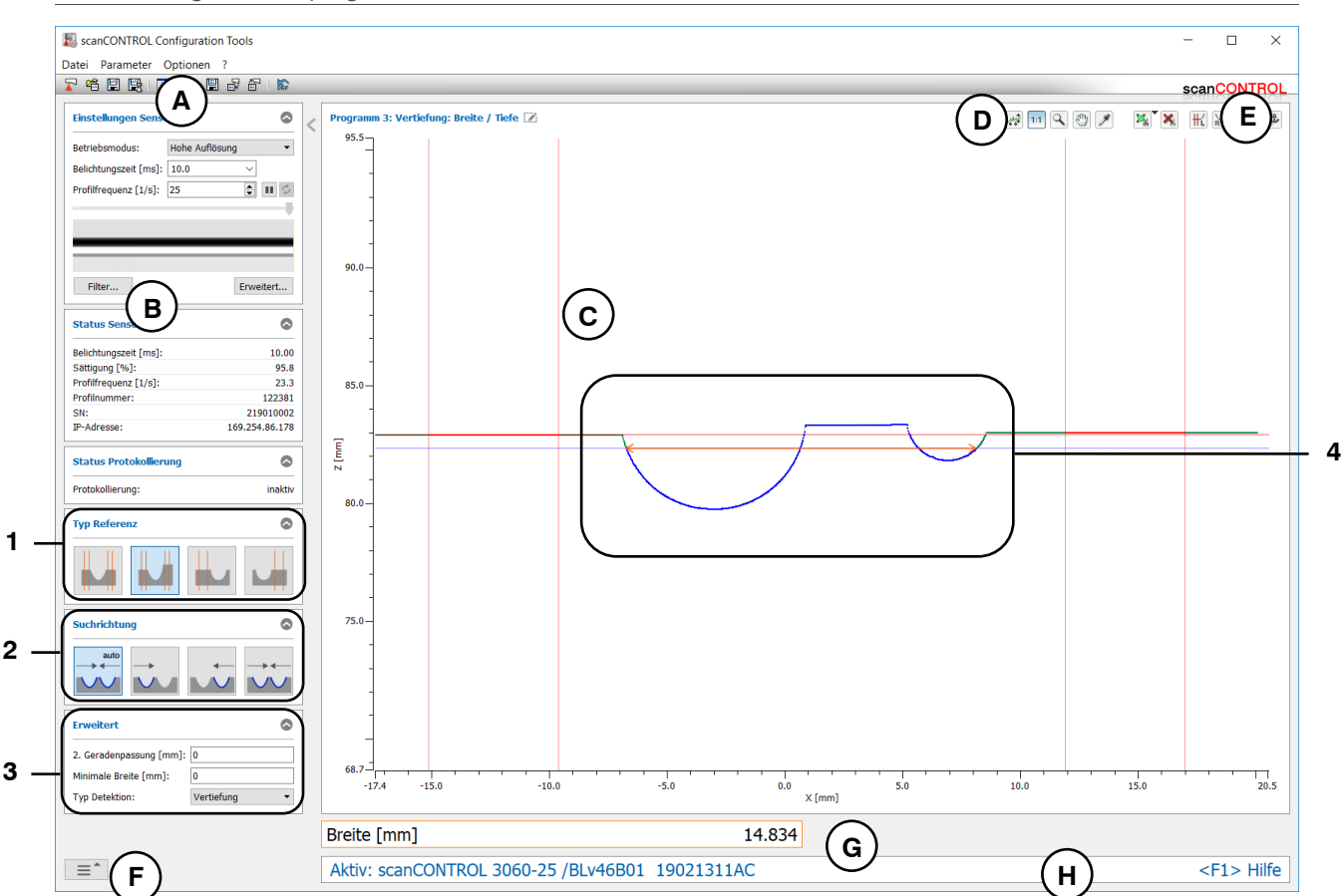

<span id="page-130-0"></span>*Abb. 4.34: Messprogramm "Vertiefung Breite/Tiefe"*

#### **Anzeige-Elemente und Parameter im Messprogramm "Vertiefung Breite/Tiefe":**

- **A Werkzeugleiste "Allgemein":** Mit dieser Leiste können Sie die Datenquelle wählen (siehe Kap. [3.5\)](#page-16-0), Profilfolgen speichern (siehe Kap. [3.6\)](#page-19-0), Parameter speichern und laden (siehe Kap. [3.14\)](#page-53-0) und ausgewählte Parameter auf Default-Einstellung zurücksetzen (siehe Kap. [3.14.3\)](#page-55-0).
- **B Einstellungen Sensor:** Ändern Sie mit diesen Werten die Einstellungen von scanCONTROL (siehe Kap. [3.7\)](#page-21-0). Im Offline-Betrieb (siehe Kap. [3.5\)](#page-16-0) wird dieses Eingabefeld durch das Eingabefeld "Einstellungen Datei" ersetzt, mit dem Sie den Abspielvorgang einer Profilfolge, die aus einer Datei geladen wurde, steuern können (siehe Kap. [3.10\)](#page-36-0).
- **C 2D-Anzeige:** Diese Anzeige visualisiert das gerade gemessene Profil, die Messbereiche und Messergebnisse.
- **D Werkzeugleiste "Anzeige":** Sie skalieren mit dieser Werkzeugleiste die 2D-Anzeige und aktivieren verschiedene Optionen für die Mausinteraktion (siehe Kap. [3.17\)](#page-62-0).
- **E Werkzeugleiste "Messung":** Stellen Sie mit dieser Werkzeugleiste die verschiedenen Suchbereiche und Grenzen für die Messung ein (siehe Kap. [3.18\)](#page-62-1).
- **F** Menü "Navigation": Drücken Sie diesen Button, um das Menü "Navigation" aufzurufen (siehe Kap. [3.19\)](#page-63-0).
- **G Ergebnis-Anzeige:** Es werden die Ergebnisse der aktuell gültigen Messung angezeigt.
- **H Statuszeile:** In der Statuszeile werden Status- und Fehlermeldungen angezeigt (siehe Kap. [9.1\)](#page-219-0).
- **1 Typ Referenz:** Wählen Sie in diesem Bereich den Typ der Vertiefung (s.o.).
- **2 Suchrichtung:** Wählen Sie in diesem Bereich die Suchrichtung für die Detektion der Vertiefung (s.o.).
- **3** Erweiterte Einstellungen:
	- **2. Geradenpassung [mm]:** Ist dieser Parameter > 0, wird eine zweite Passung durchgeführt, für die nur die Messpunkte im angegebenen Bereich verwendet werden, die nicht weiter als [gewählten Wert]mm von der ersten Passung entfernt sind.
	- **Minimale Breite [mm]:** Geben Sie die minimale Breite der Vertiefung an.
		- **Typ Detektion:** Wählen Sie in diesem Bereich den Typ der Detektion:
			- **Vertiefung:** Detektion einer Vertiefung.
				- **Spalt:** Detektion eines Spalts. Wählen Sie dabei den Algorithmus zur Spaltdetektion:
					- $\bullet$  Größter euklidischer Spalt  $\blacksquare$ .
					- Größter Spalt in X-Richtung  $\Box$ .
					- Größter Spalt in Z-Richtung  $\mathbb{R}$ .
- **4 Anzeige der Breite und Tiefe:** In der 2D-Anzeige werden die vom Messprogramm ermittelte Breite und Tiefe jeweils durch einen orangen Pfeil dargestellt.

## **4.6.4 Messprogramm "Vertiefung Fläche"**

Benutzen Sie das Messprogramm "Vertiefung Fläche", um die Fläche einer signifikanten Vertiefung zu bestimmen. Eine solche Vertiefung kann beispielsweise eine Nut sein. Das Programm ermittelt dazu zunächst eine Referenzgerade, die durch eine Geradenpassung in bis zu zwei einstellbaren Bereichen (sog. Referenzbereiche) ermittelt wird. Relativ zur Referenzgerade wird eine minimale Tiefe angegeben. Existieren Profilpunkte unter der minimalen Tiefe, wird eine Vertiefung erkannt. Anschließend bestimmt das Messprogramm die Fläche der Vertiefung.

Gehen Sie wie folgt vor:

- Konfigurieren Sie das scanCONTROL Messsystem (Eingabefeld "Einstellungen Sensor", siehe Kap. [3.7\)](#page-21-0).
- Definieren Sie den Typ der Vertiefung (siehe [Abb.](#page-133-0) 4.35 und Kap. [3.13.1\)](#page-44-0):
	- Die Vertiefung befindet sich zwischen zwei Referenzbereichen, die auf der gleichen Ebene liegen ...
	- Die Vertiefung befindet sich zwischen zwei Referenzbereichen, die auf unterschiedlichen parallelen Ebenen liegen ...
	- Es existiert ein Referenzbereich, der sich auf der linken Seite der Vertiefung befindet
	- Es existiert ein Referenzbereich, der sich auf der rechten Seite der Vertiefung befindet ...
- Definieren Sie die Suchrichtung für die Detektion der Vertiefung (siehe [Abb.](#page-110-0) 4.26, Kap. [4.5.1\)](#page-110-1):
	- Die Suchrichtung wird abhängig vom Referenztyp automatisch eingestellt:
		- Links und rechts: Die Vertiefung wird von links und rechts gesucht.
		- Stufe links und rechts: Die Vertiefung wird von links und rechts gesucht.
		- Links: Die Vertiefung wird von links gesucht.
		- Rechts: Die Vertiefung wird von rechts gesucht.
	- Die Vertiefung wird von links gesucht ...
	- Die Vertiefung wird von rechts gesucht ...
	- Die Vertiefung wird von links und rechts gesucht  $\frac{1}{2}$ .
	- Geben Sie die minimale Breite der Vertiefung an.
- Begrenzen Sie, falls notwendig, den Messbereich, um Störpunkte zu eliminieren (Fa) siehe Kap. [3.13.2\)](#page-44-1).
- Definieren Sie den Bereich/die Bereiche, in denen die Referenzgerade an die Profilpunkte gepasst werden soll  $(\mathbb{H} \times \mathbb{H})$  siehe Kap. [3.13.4\)](#page-47-0).
- Definieren Sie die minimale Tiefe zur Detektion der Vertiefung ( $\equiv$  siehe Kap. [3.13.5\)](#page-49-0).
- Aktivieren Sie, falls notwendig, die dynamische Nachführung für den Messbereich bzw. für die Bereiche zur Geradenpassung und zur Detektion der Vertiefung ( $\bullet$  siehe Kap. [3.13.6\)](#page-51-0).

Das Messprogramm gibt folgenden Messwert aus:

- **Fläche [mm²]:** Die Fläche der Vertiefung.

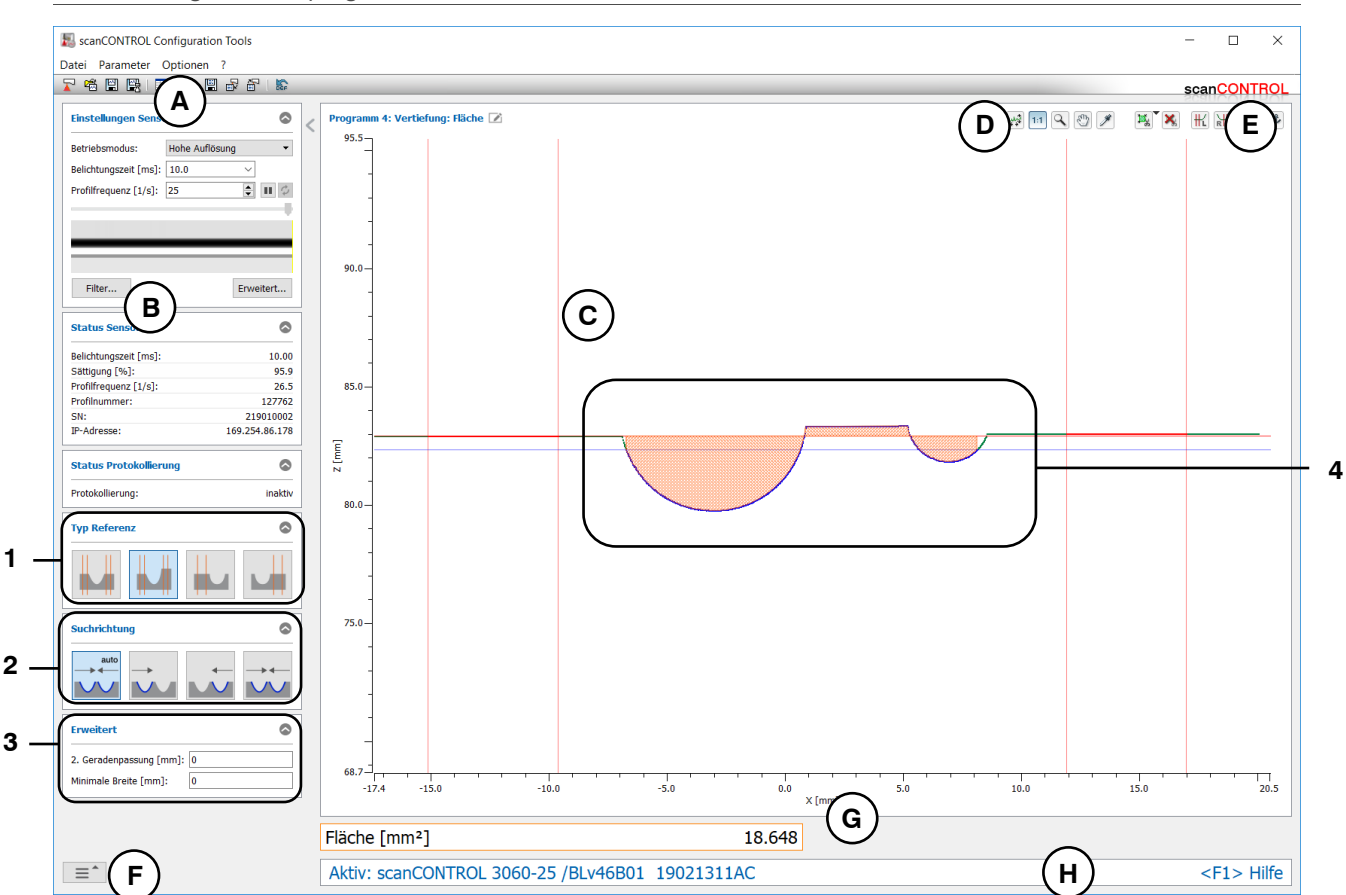

<span id="page-133-0"></span>*Abb. 4.35: Messprogramm "Vertiefung Fläche"*

#### **Anzeige-Elemente und Parameter im Messprogramm "Vertiefung Fläche":**

- **A Werkzeugleiste "Allgemein":** Mit dieser Leiste können Sie die Datenquelle wählen (siehe Kap. [3.5\)](#page-16-0), Profilfolgen speichern (siehe Kap. [3.6\)](#page-19-0), Parameter speichern und laden (siehe Kap. [3.14\)](#page-53-0) und ausgewählte Parameter auf Default-Einstellung zurücksetzen (siehe Kap. [3.14.3\)](#page-55-0).
- **B Einstellungen Sensor:** Ändern Sie mit diesen Werten die Einstellungen von scanCONTROL (siehe Kap. [3.7\)](#page-21-0). Im Offline-Betrieb (siehe Kap. [3.5\)](#page-16-0) wird dieses Eingabefeld durch das Eingabefeld "Einstellungen Datei" ersetzt, mit dem Sie den Abspielvorgang einer Profilfolge, die aus einer Datei geladen wurde, steuern können (siehe Kap. [3.10\)](#page-36-0).
- **C 2D-Anzeige:** Diese Anzeige visualisiert das gerade gemessene Profil, die Messbereiche und Messergebnisse.
- **D Werkzeugleiste "Anzeige":** Sie skalieren mit dieser Werkzeugleiste die 2D-Anzeige und aktivieren verschiedene Optionen für die Mausinteraktion (siehe Kap. [3.17\)](#page-62-0).
- **E** Werkzeugleiste "Messung": Stellen Sie mit dieser Werkzeugleiste die verschiedenen Suchbereiche und Grenzen für die Messung ein (siehe Kap. [3.18\)](#page-62-1).
- **F** Menü "Navigation": Drücken Sie diesen Button, um das Menü "Navigation" aufzurufen (siehe Kap. [3.19\)](#page-63-0).
- **G Ergebnis-Anzeige:** Es werden die Ergebnisse der aktuell gültigen Messung angezeigt.
- **H Statuszeile:** In der Statuszeile werden Status- und Fehlermeldungen angezeigt (siehe Kap. [9.1\)](#page-219-0).
- **1 Typ Referenz:** Wählen Sie in diesem Bereich den Typ der Vertiefung (s.o.).
- **2 Suchrichtung:** Wählen Sie in diesem Bereich die Suchrichtung für die Detektion der Vertiefung (s.o.).
- **3** Erweiterte Einstellungen:
	- **2. Geradenpassung [mm]:** Ist dieser Parameter > 0, wird eine zweite Passung durchgeführt, für die nur die Messpunkte im angegebenen Bereich verwendet werden, die nicht weiter als [gewählten Wert]mm von der ersten Passung entfernt sind.
	- **Minimale Breite [mm]:** Geben Sie die minimale Breite der Vertiefung an.
- **4 Anzeige der Fläche:** In der 2D-Anzeige wird die vom Messprogramm ermittelte Fläche schraffiert dargestellt.

# **4.7 Gruppe "Spalt"**

In der Gruppe "Spalt" finden Sie Programme zur Prüfung von Spalten.

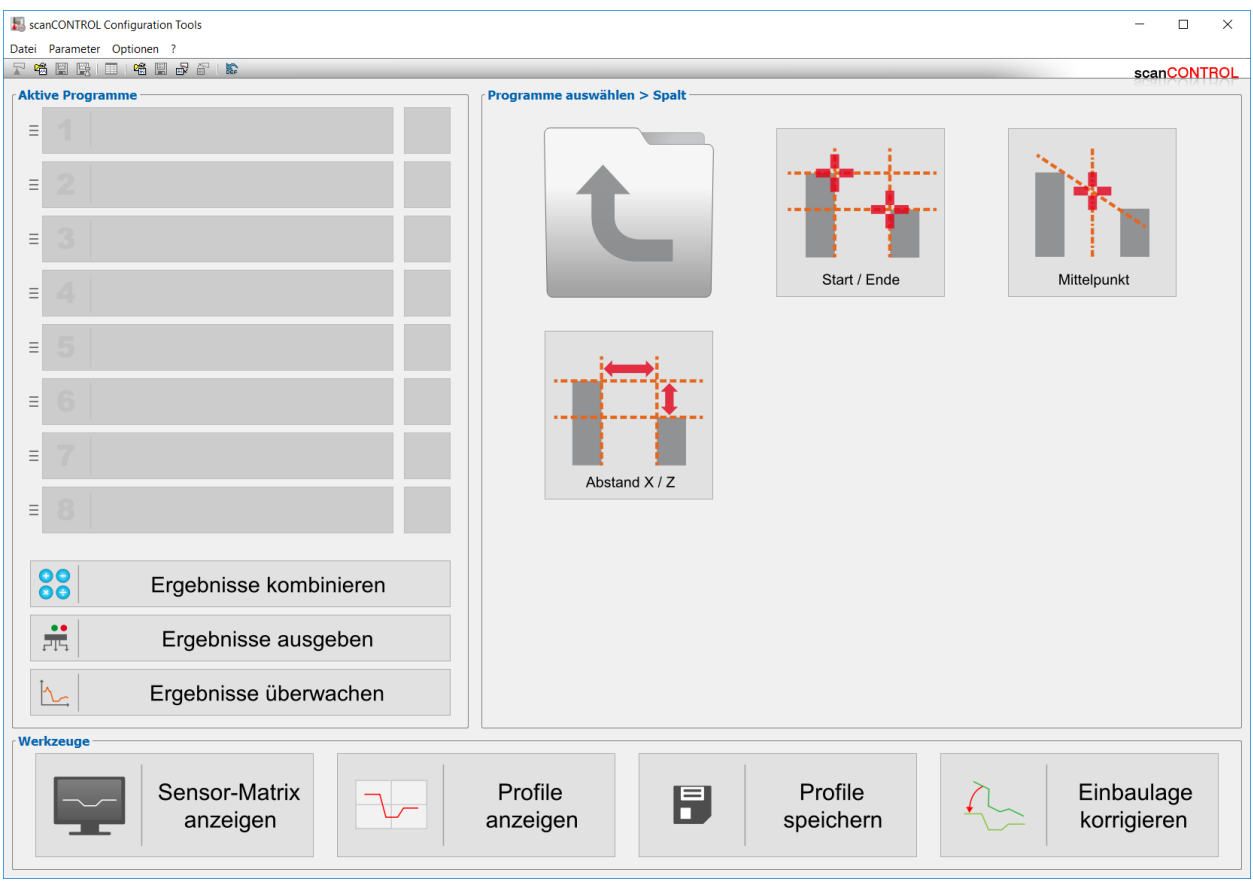

*Abb. 4.36: Gruppe "Spalt"*

## **Messprogramme in der Gruppe "Spalt":**

- Spalt Start/Ende: Bestimmung eines Spalts und Ermitteln der X-Koordinaten des Anfangs- und Endpunkts.
- Spalt Mittelpunkt: Bestimmung eines Spalts und Ermitteln der Koordinaten des Mittelpunkts.
- Spalt Abstand X/Z: Bestimmung eines Spalts und Ermitteln des Abstands von Anfangs- und Endpunkt in X- und Z-Richtung.

## **4.7.1 Messprogramm "Spalt Start/Ende"**

Benutzen Sie das Messprogramm "Spalt Start/Ende", um den Start- und Endpunkt eines Spalts zu bestimmen. Das Programm ermittelt den größten Spalt im Profil. Anschließend bestimmt das Messprogramm den Start- und Endpunkt des Spalts.

Gehen Sie wie folgt vor:

- Konfigurieren Sie das scanCONTROL Messsystem (Eingabefeld "Einstellungen Sensor", siehe Kap. [3.7\)](#page-21-0).
- Definieren Sie den Typ der Spaltdetektion (siehe [Abb.](#page-136-0) 4.37):
	- Größter euklidischer Spalt
	- Größter Spalt in X-Richtung  $\Gamma$ .
	- Größter Spalt in Z-Richtung  $\mathbb{R}$ .
- Begrenzen Sie, falls notwendig, den Messbereich, um Störpunkte zu eliminieren  $(\frac{\pi}{4})$  siehe Kap. [3.13.2\)](#page-44-1).
- Aktivieren Sie, falls notwendig, die dynamische Nachführung für den Messbereich (it siehe Kap. [3.13.6\)](#page-51-0).

- Start X [mm]: Die X-Koordinate des Startpunkts des Spalts.
- **Ende X [mm]:** Die X-Koordinate des Endpunkts des Spalts.

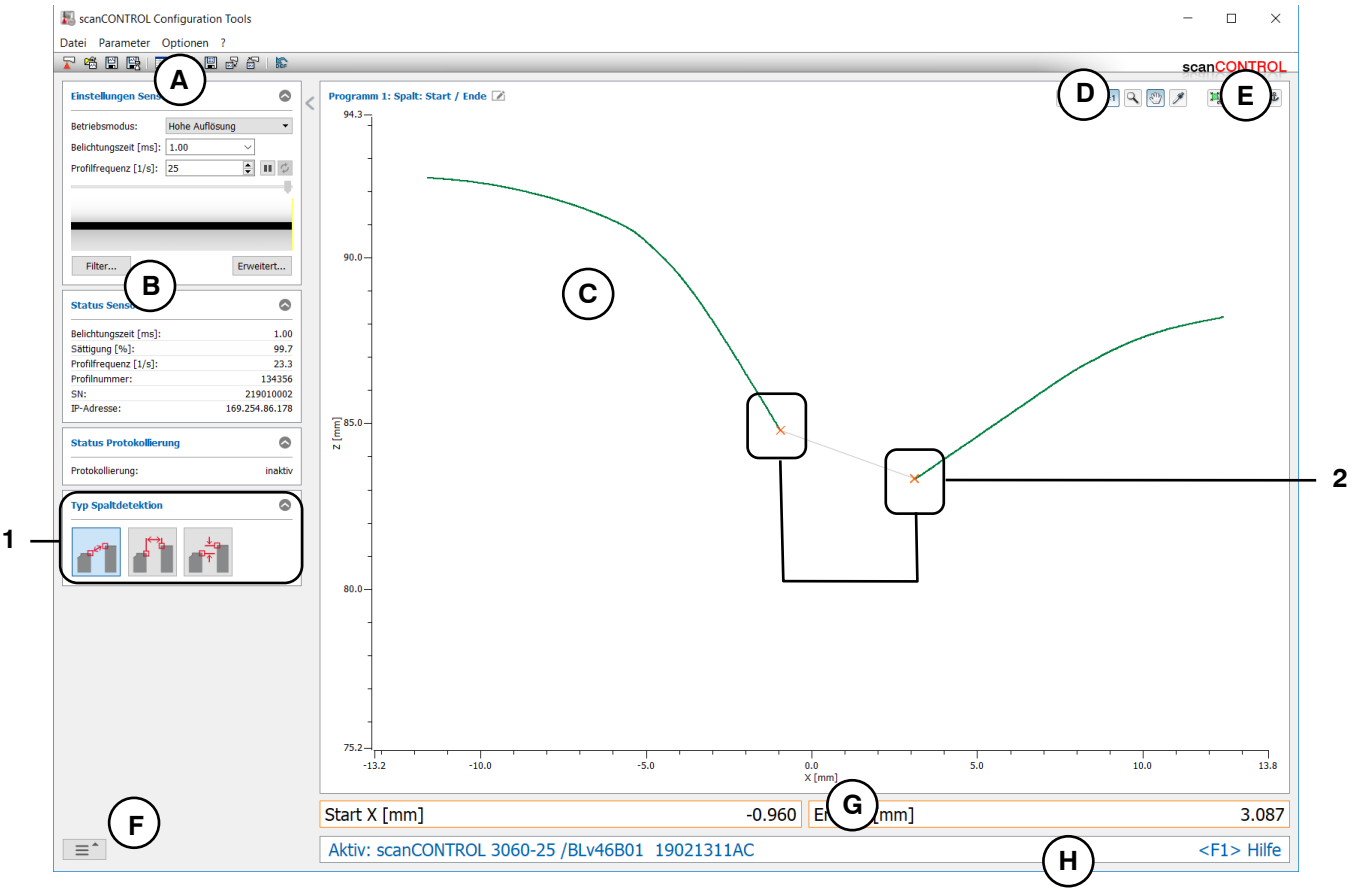

<span id="page-136-0"></span>*Abb. 4.37: Messprogramm "Spalt Start/Ende"*

### **Anzeige-Elemente und Parameter im Messprogramm "Spalt Start/Ende":**

- **A Werkzeugleiste "Allgemein":** Mit dieser Leiste können Sie die Datenquelle wählen (siehe Kap. [3.5\)](#page-16-0), Profilfolgen speichern (siehe Kap. [3.6\)](#page-19-0), Parameter speichern und laden (siehe Kap. [3.14\)](#page-53-0) und ausgewählte Parameter auf Default-Einstellung zurücksetzen (siehe Kap. [3.14.3\)](#page-55-0).
- **B Einstellungen Sensor:** Ändern Sie mit diesen Werten die Einstellungen von scanCONTROL (siehe Kap. [3.7\)](#page-21-0). Im Offline-Betrieb (siehe Kap. [3.5\)](#page-16-0) wird dieses Eingabefeld durch das Eingabefeld "Einstellungen Datei" ersetzt, mit dem Sie den Abspielvorgang einer Profilfolge, die aus einer Datei geladen wurde, steuern können (siehe Kap. [3.10\)](#page-36-0).
- **C 2D-Anzeige:** Diese Anzeige visualisiert das gerade gemessene Profil, die Messbereiche und Messergebnisse.
- **D Werkzeugleiste "Anzeige":** Sie skalieren mit dieser Werkzeugleiste die 2D-Anzeige und aktivieren verschiedene Optionen für die Mausinteraktion (siehe Kap. [3.17\)](#page-62-0).
- **E Werkzeugleiste "Messung":** Stellen Sie mit dieser Werkzeugleiste die verschiedenen Suchbereiche und Grenzen für die Messung ein (siehe Kap. [3.18\)](#page-62-1).
- **F Menü** "**Navigation**"**:** Drücken Sie diesen Button, um das Menü "Navigation" aufzurufen (siehe Kap. [3.19\)](#page-63-0).
- **G Ergebnis-Anzeige:** Es werden die Ergebnisse der aktuell gültigen Messung angezeigt.
- **H Statuszeile:** In der Statuszeile werden Status- und Fehlermeldungen angezeigt (siehe Kap. [9.1\)](#page-219-0).
- **1 Typ Spaltdetektion:** Wählen Sie in diesem Bereich den Typ der Spaltdetektion (s.o.).
- **2 Anzeige des Start- und Endpunkts:** In der 2D-Anzeige wird der vom Messprogramm ermittelte Start- und Endpunkt jeweils durch ein oranges Kreuz dargestellt.

## **4.7.2 Messprogramm "Spalt Mittelpunkt"**

Benutzen Sie das Messprogramm "Spalt Mittelpunkt", um den Mittelpunkt eines Spalts zu bestimmen. Das Programm ermittelt den größten Spalt im Profil. Anschließend bestimmt das Messprogramm den Mittelpunkt des Spalts.

Gehen Sie wie folgt vor:

- Konfigurieren Sie das scanCONTROL Messsystem (Eingabefeld "Einstellungen Sensor", siehe Kap. [3.7\)](#page-21-0).
- Definieren Sie den Typ der Spaltdetektion (siehe [Abb.](#page-138-0) 4.38):
	- Größter euklidischer Spalt
	- Größter Spalt in X-Richtung  $\Gamma$ .
	- Größter Spalt in Z-Richtung  $\mathbb{R}$ .
- Begrenzen Sie, falls notwendig, den Messbereich, um Störpunkte zu eliminieren ( $\frac{1}{2}$  siehe Kap. [3.13.2\)](#page-44-1).
- Aktivieren Sie, falls notwendig, die dynamische Nachführung für den Messbereich (ist siehe Kap. [3.13.6\)](#page-51-0).

- **Mittelpunkt X [mm]:** Die X-Koordinate des Mittelpunkts des Spalts.
- **Mittelpunkt Z [mm]:** Die Z-Koordinate des Mittelpunkts des Spalts.

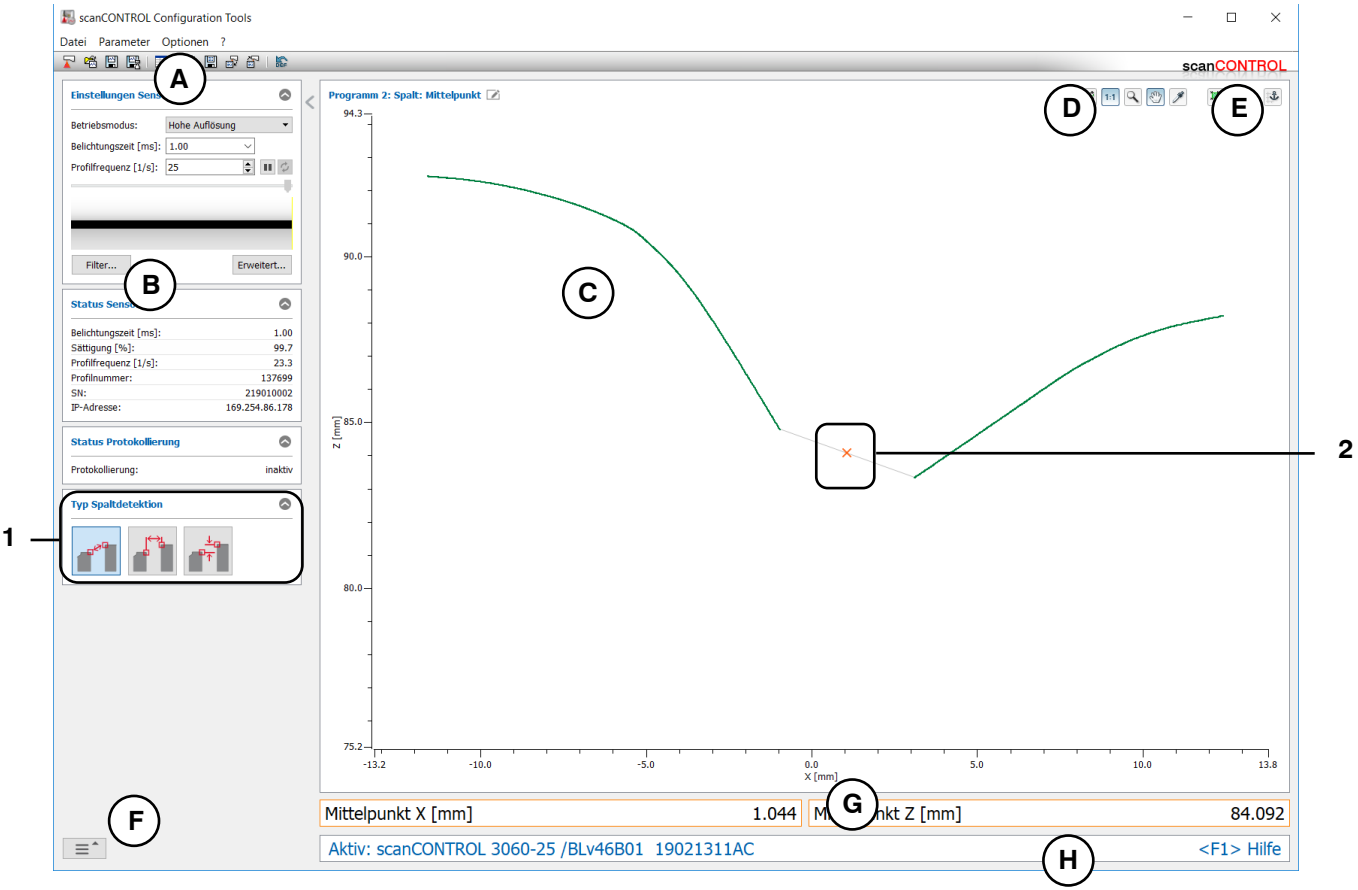

<span id="page-138-0"></span>*Abb. 4.38: Messprogramm "Spalt Mittelpunkt"*

### **Anzeige-Elemente und Parameter im Messprogramm "Spalt Mittelpunkt":**

- **A Werkzeugleiste "Allgemein":** Mit dieser Leiste können Sie die Datenquelle wählen (siehe Kap. [3.5\)](#page-16-0), Profilfolgen speichern (siehe Kap. [3.6\)](#page-19-0), Parameter speichern und laden (siehe Kap. [3.14\)](#page-53-0) und ausgewählte Parameter auf Default-Einstellung zurücksetzen (siehe Kap. [3.14.3\)](#page-55-0).
- **B Einstellungen Sensor:** Ändern Sie mit diesen Werten die Einstellungen von scanCONTROL (siehe Kap. [3.7\)](#page-21-0). Im Offline-Betrieb (siehe Kap. [3.5\)](#page-16-0) wird dieses Eingabefeld durch das Eingabefeld "Einstellungen Datei" ersetzt, mit dem Sie den Abspielvorgang einer Profilfolge, die aus einer Datei geladen wurde, steuern können (siehe Kap. [3.10\)](#page-36-0).
- **C 2D-Anzeige:** Diese Anzeige visualisiert das gerade gemessene Profil, die Messbereiche und Messergebnisse.
- **D Werkzeugleiste "Anzeige":** Sie skalieren mit dieser Werkzeugleiste die 2D-Anzeige und aktivieren verschiedene Optionen für die Mausinteraktion (siehe Kap. [3.17\)](#page-62-0).
- **E Werkzeugleiste "Messung":** Stellen Sie mit dieser Werkzeugleiste die verschiedenen Suchbereiche und Grenzen für die Messung ein (siehe Kap. [3.18\)](#page-62-1).
- **F Menü** "**Navigation**"**:** Drücken Sie diesen Button, um das Menü "Navigation" aufzurufen (siehe Kap. [3.19\)](#page-63-0).
- **G Ergebnis-Anzeige:** Es werden die Ergebnisse der aktuell gültigen Messung angezeigt.
- **H Statuszeile:** In der Statuszeile werden Status- und Fehlermeldungen angezeigt (siehe Kap. [9.1\)](#page-219-0).
- **1 Typ Spaltdetektion:** Wählen Sie in diesem Bereich den Typ der Spaltdetektion (s.o.).
- **2 Anzeige des Mittelpunkts:** In der 2D-Anzeige wird der vom Messprogramm ermittelte Mittelpunkt durch ein oranges Kreuz dargestellt.

## **4.7.3 Messprogramm "Spalt Abstand X/Z"**

Benutzen Sie das Messprogramm "Spalt Abstand X/Z", um den Abstand des Anfangs- und Endpunkts eines Spalts in X- und Z-Richtung zu bestimmen. Das Programm ermittelt den größten Spalt im Profil. Anschließend bestimmt das Messprogramm den Abstand des Spalts in X- und Z-Richtung.

Gehen Sie wie folgt vor:

- Konfigurieren Sie das scanCONTROL Messsystem (Eingabefeld "Einstellungen Sensor", siehe Kap. [3.7\)](#page-21-0).
- Definieren Sie den Typ der Spaltdetektion (siehe [Abb.](#page-140-0) 4.39):
	- Größter euklidischer Spalt
	- Größter Spalt in X-Richtung  $\Gamma$ .
	- Größter Spalt in Z-Richtung  $\frac{1}{\sqrt{2}}$ .
- Begrenzen Sie, falls notwendig, den Messbereich, um Störpunkte zu eliminieren  $(\frac{\pi}{4})$  siehe Kap. [3.13.2\)](#page-44-1).
- Aktivieren Sie, falls notwendig, die dynamische Nachführung für den Messbereich (ist siehe Kap. [3.13.6\)](#page-51-0).

- **Abstand X [mm]:** Der Abstand zwischen Start- und Endpunkt des Spalts in X-Richtung.
- **Abstand Z [mm]:** Der Abstand zwischen Start- und Endpunkt des Spalts in Z-Richtung.

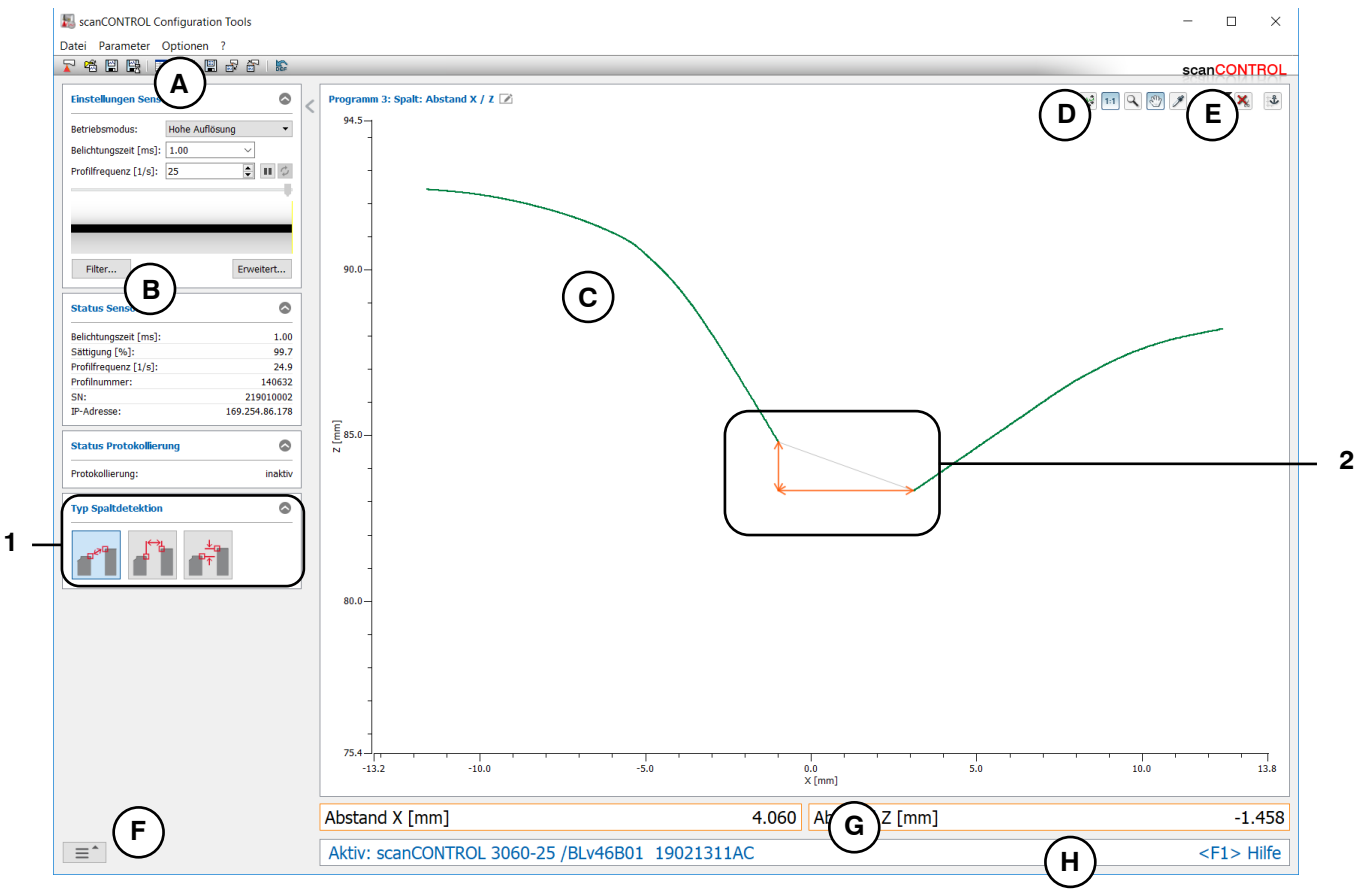

<span id="page-140-0"></span>*Abb. 4.39: Messprogramm "Spalt Abstand X/Z"*

### **Anzeige-Elemente und Parameter im Messprogramm .. Spalt Abstand X/Z":**

- **A Werkzeugleiste "Allgemein":** Mit dieser Leiste können Sie die Datenquelle wählen (siehe Kap. [3.5\)](#page-16-0), Profilfolgen speichern (siehe Kap. [3.6\)](#page-19-0), Parameter speichern und laden (siehe Kap. [3.14\)](#page-53-0) und ausgewählte Parameter auf Default-Einstellung zurücksetzen (siehe Kap. [3.14.3\)](#page-55-0).
- **B Einstellungen Sensor:** Ändern Sie mit diesen Werten die Einstellungen von scanCONTROL (siehe Kap. [3.7\)](#page-21-0). Im Offline-Betrieb (siehe Kap. [3.5\)](#page-16-0) wird dieses Eingabefeld durch das Eingabefeld "Einstellungen Datei" ersetzt, mit dem Sie den Abspielvorgang einer Profilfolge, die aus einer Datei geladen wurde, steuern können (siehe Kap. [3.10\)](#page-36-0).
- **C 2D-Anzeige:** Diese Anzeige visualisiert das gerade gemessene Profil, die Messbereiche und Messergebnisse.
- **D Werkzeugleiste "Anzeige":** Sie skalieren mit dieser Werkzeugleiste die 2D-Anzeige und aktivieren verschiedene Optionen für die Mausinteraktion (siehe Kap. [3.17\)](#page-62-0).
- **E Werkzeugleiste "Messung":** Stellen Sie mit dieser Werkzeugleiste die verschiedenen Suchbereiche und Grenzen für die Messung ein (siehe Kap. [3.18\)](#page-62-1).
- **F Menü** "**Navigation**"**:** Drücken Sie diesen Button, um das Menü "Navigation" aufzurufen (siehe Kap. [3.19\)](#page-63-0).
- **G Ergebnis-Anzeige:** Es werden die Ergebnisse der aktuell gültigen Messung angezeigt.
- **H Statuszeile:** In der Statuszeile werden Status- und Fehlermeldungen angezeigt (siehe Kap. [9.1\)](#page-219-0).
- **1 Typ Spaltdetektion:** Wählen Sie in diesem Bereich den Typ der Spaltdetektion (s.o.).
- **2 Anzeige des X- und Z-Abstands:** In der 2D-Anzeige wird der vom Messprogramm ermittelte Xund Z-Abstand jeweils durch einen orangen Pfeil dargestellt.

# **4.8 Gruppe "Kreis"**

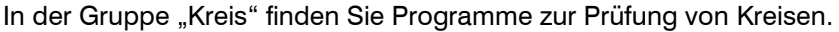

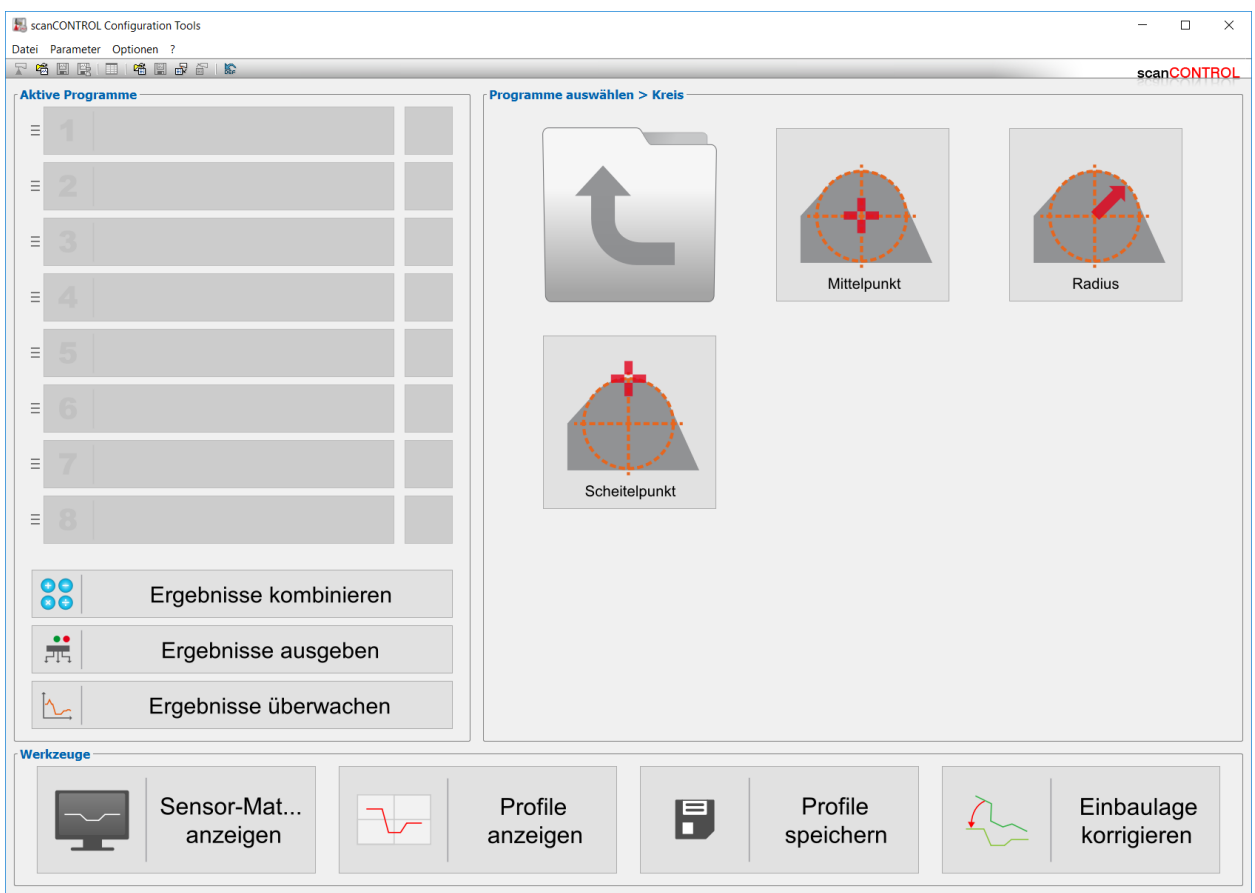

Abb. 4.40: Gruppe "Kreis"

## **Messprogramme in der Gruppe "Kreis":**

- Kreis Mittelpunkt: Bestimmung eines Kreises und Ermitteln der X- und Z-Koordinaten des Mittelpunkts.
- Kreis Radius: Bestimmung eines Kreises und Ermitteln des Radius.
- Kreis Scheitelpunkt: Bestimmung eines Kreises und Ermitteln der X- und Z-Koordinaten des Scheitelpunkts.

### **4.8.1 Messprogramm "Kreis Mittelpunkt"**

Benutzen Sie das Messprogramm "Kreis Mittelpunkt", um den Mittelpunkt eines Kreises zu bestimmen. Das Programm ermittelt dazu einen Kreis, der durch eine Kreispassung berechnet wird. Anschließend bestimmt das Messprogramm den Mittelpunkt des Kreises.

Gehen Sie wie folgt vor:

- Konfigurieren Sie das scanCONTROL Messsystem (Eingabefeld "Einstellungen Sensor", siehe Kap. [3.7\)](#page-21-0).
- Begrenzen Sie, falls notwendig, den Messbereich, um Störpunkte zu eliminieren  $(\mathbb{F}_s)$  siehe Kap. [3.13.2\)](#page-44-1).
- Aktivieren Sie, falls notwendig, die dynamische Nachführung für den Messbereich (it siehe Kap. [3.13.6\)](#page-51-0).

- **Mittelpunkt X [mm]:** Die X-Koordinate des Mittelpunkts des Kreises.
- **Mittelpunkt Z [mm]:** Die Z-Koordinate des Mittelpunkts des Kreises.

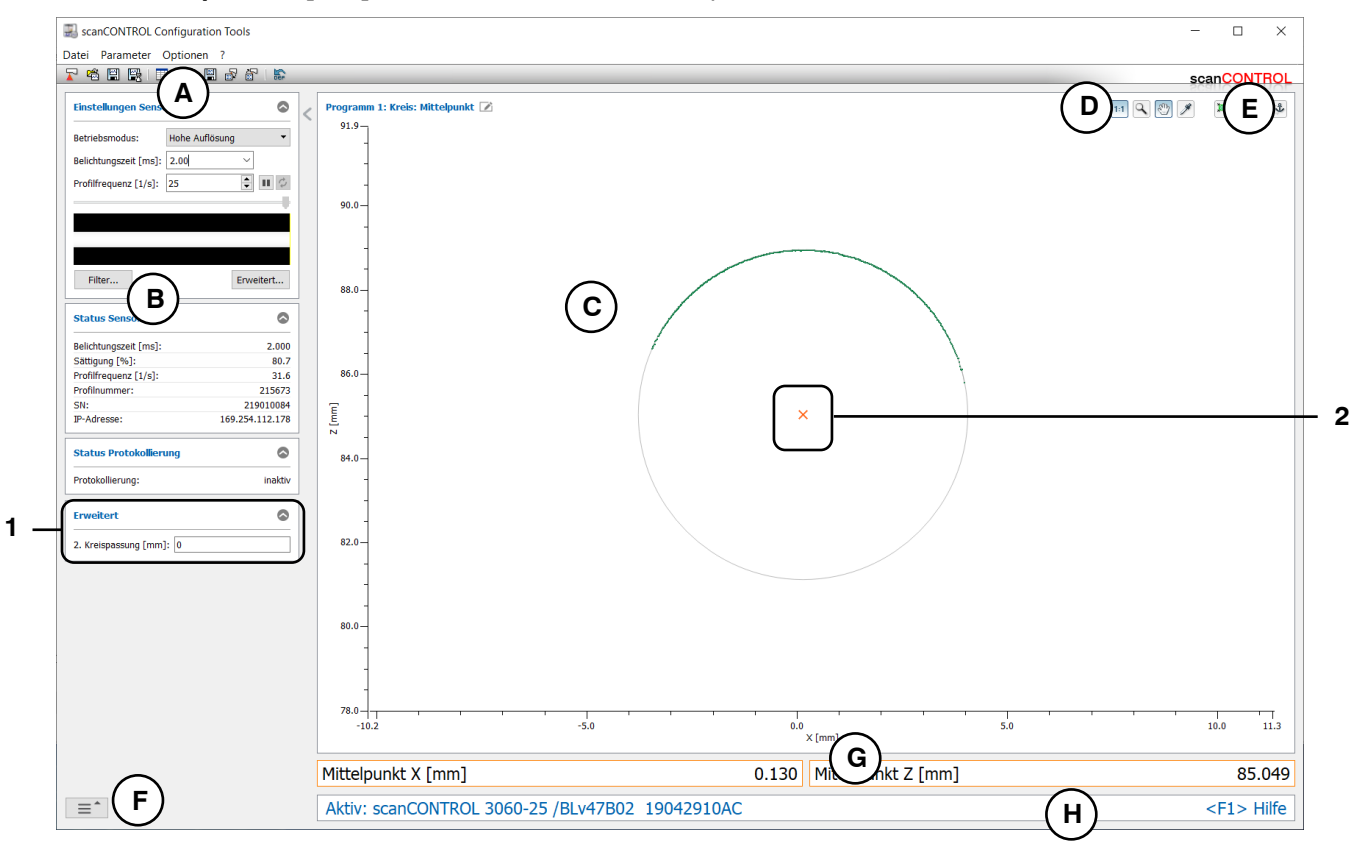

*Abb. 4.41: Messprogramm "Kreis Mittelpunkt"*
### **Anzeige-Elemente und Parameter im Messprogramm "Kreis Mittelpunkt":**

- **A Werkzeugleiste "Allgemein":** Mit dieser Leiste können Sie die Datenquelle wählen (siehe Kap. [3.5\)](#page-16-0), Profilfolgen speichern (siehe Kap. [3.6\)](#page-19-0), Parameter speichern und laden (siehe Kap. [3.14\)](#page-53-0) und ausgewählte Parameter auf Default-Einstellung zurücksetzen (siehe Kap. [3.14.3\)](#page-55-0).
- **B Einstellungen Sensor:** Ändern Sie mit diesen Werten die Einstellungen von scanCONTROL (siehe Kap. [3.7\)](#page-21-0). Im Offline-Betrieb (siehe Kap. [3.5\)](#page-16-0) wird dieses Eingabefeld durch das Eingabefeld "Einstellungen Datei" ersetzt, mit dem Sie den Abspielvorgang einer Profilfolge, die aus einer Datei geladen wurde, steuern können (siehe Kap. [3.10\)](#page-36-0).
- **C 2D-Anzeige:** Diese Anzeige visualisiert das gerade gemessene Profil, die Messbereiche und Messergebnisse.
- **D Werkzeugleiste "Anzeige":** Sie skalieren mit dieser Werkzeugleiste die 2D-Anzeige und aktivieren verschiedene Optionen für die Mausinteraktion (siehe Kap. [3.17\)](#page-62-0).
- **E Werkzeugleiste "Messung":** Stellen Sie mit dieser Werkzeugleiste die verschiedenen Suchbereiche und Grenzen für die Messung ein (siehe Kap. [3.18\)](#page-62-1).
- **F Menü** "**Navigation**"**:** Drücken Sie diesen Button, um das Menü "Navigation" aufzurufen (siehe Kap. [3.19\)](#page-63-0).
- **G Ergebnis-Anzeige:** Es werden die Ergebnisse der aktuell gültigen Messung angezeigt.
- **H Statuszeile:** In der Statuszeile werden Status- und Fehlermeldungen angezeigt (siehe Kap. [9.1\)](#page-219-0).
- **1** Erweiterte Einstellungen:
	- 2. Kreispassung [mm]: Ist dieser Parameter > 0, wird eine zweite Passung durchgeführt, für die nur die Messpunkte verwendet werden, die nicht weiter als [gewählten Wert]mm von der ersten Passung entfernt sind.
- **2 Anzeige des Mittelpunkts:** In der 2D-Anzeige wird der vom Messprogramm ermittelte Mittelpunkt durch ein oranges Kreuz dargestellt.

### **4.8.2 Messprogramm "Kreis Radius"**

Benutzen Sie das Messprogramm "Kreis Radius", um den Radius eines Kreises zu bestimmen. Das Programm ermittelt dazu einen Kreis, der durch eine Kreispassung berechnet wird. Anschließend bestimmt das Messprogramm den Radius des Kreises.

Gehen Sie wie folgt vor:

- Konfigurieren Sie das scanCONTROL Messsystem (Eingabefeld "Einstellungen Sensor", siehe Kap. [3.7\)](#page-21-0).
- Begrenzen Sie, falls notwendig, den Messbereich, um Störpunkte zu eliminieren  $(\mathbb{F}_s)$  siehe Kap. [3.13.2\)](#page-44-0).
- Aktivieren Sie, falls notwendig, die dynamische Nachführung für den Messbereich (it siehe Kap. [3.13.6\)](#page-51-0).

Das Messprogramm gibt folgende Messwerte aus:

- **Radius [mm]:** Der Radius des Kreises.

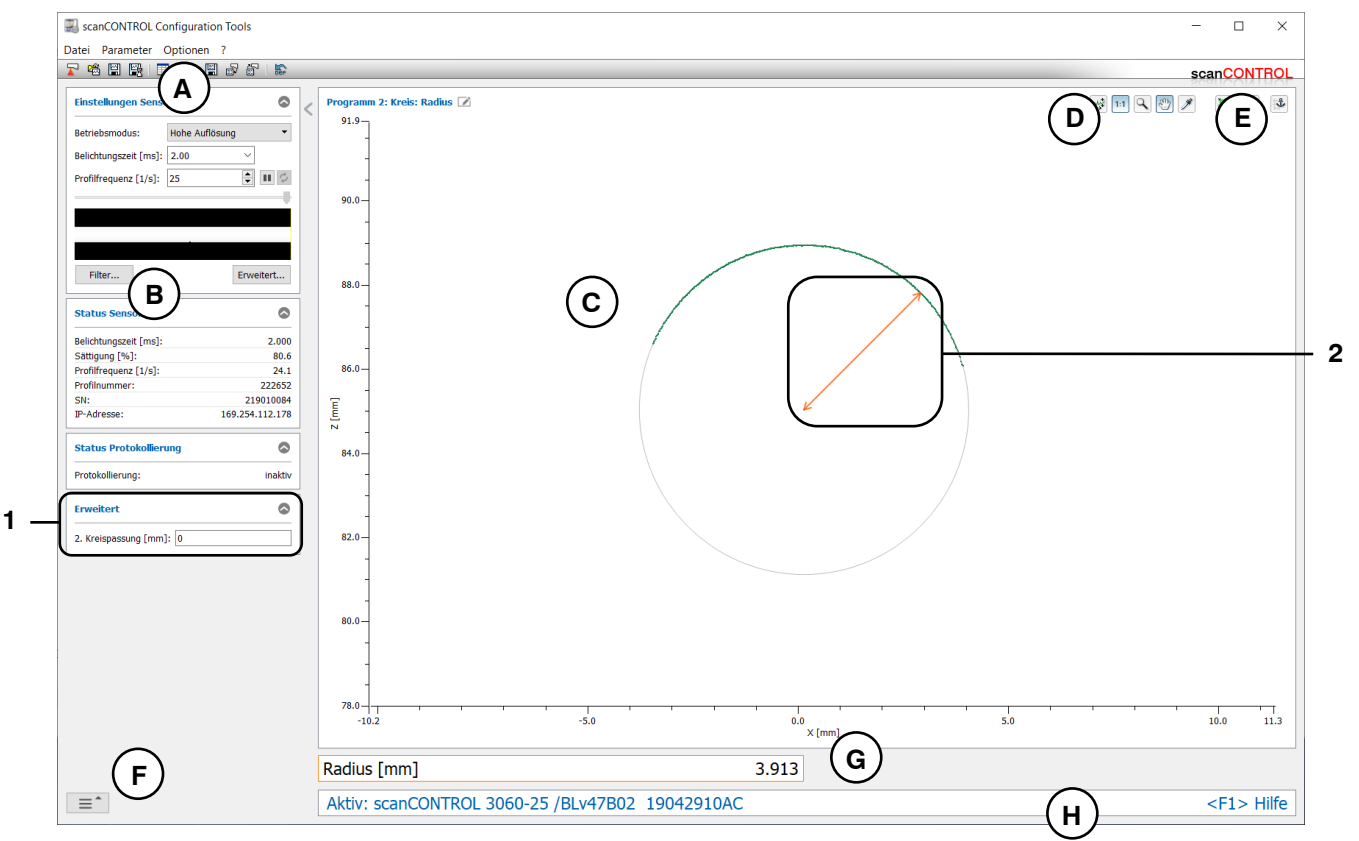

*Abb. 4.42: Messprogramm "Kreis Radius"*

### **Anzeige-Elemente und Parameter im Messprogramm "Kreis Radius":**

- **A Werkzeugleiste "Allgemein":** Mit dieser Leiste können Sie die Datenquelle wählen (siehe Kap. [3.5\)](#page-16-0), Profilfolgen speichern (siehe Kap. [3.6\)](#page-19-0), Parameter speichern und laden (siehe Kap. [3.14\)](#page-53-0) und ausgewählte Parameter auf Default-Einstellung zurücksetzen (siehe Kap. [3.14.3\)](#page-55-0).
- **B Einstellungen Sensor:** Ändern Sie mit diesen Werten die Einstellungen von scanCONTROL (siehe Kap. [3.7\)](#page-21-0). Im Offline-Betrieb (siehe Kap. [3.5\)](#page-16-0) wird dieses Eingabefeld durch das Eingabefeld "Einstellungen Datei" ersetzt, mit dem Sie den Abspielvorgang einer Profilfolge, die aus einer Datei geladen wurde, steuern können (siehe Kap. [3.10\)](#page-36-0).
- **C 2D-Anzeige:** Diese Anzeige visualisiert das gerade gemessene Profil, die Messbereiche und Messergebnisse.
- **D Werkzeugleiste "Anzeige":** Sie skalieren mit dieser Werkzeugleiste die 2D-Anzeige und aktivieren verschiedene Optionen für die Mausinteraktion (siehe Kap. [3.17\)](#page-62-0).
- **E Werkzeugleiste "Messung":** Stellen Sie mit dieser Werkzeugleiste die verschiedenen Suchbereiche und Grenzen für die Messung ein (siehe Kap. [3.18\)](#page-62-1).
- **F Menü** "**Navigation**"**:** Drücken Sie diesen Button, um das Menü "Navigation" aufzurufen (siehe Kap. [3.19\)](#page-63-0).
- **G Ergebnis-Anzeige:** Es werden die Ergebnisse der aktuell gültigen Messung angezeigt.
- **H Statuszeile:** In der Statuszeile werden Status- und Fehlermeldungen angezeigt (siehe Kap. [9.1\)](#page-219-0).
- **1** Erweiterte Einstellungen:
	- 2. Kreispassung [mm]: Ist dieser Parameter > 0, wird eine zweite Passung durchgeführt, für die nur die Messpunkte verwendet werden, die nicht weiter als [gewählten Wert]mm von der ersten Passung entfernt sind.
- **2 Anzeige des Radius:** In der 2D-Anzeige wird der vom Messprogramm ermittelte Radius durch einen orangen Pfeil dargestellt.

# **4.8.3 Messprogramm "Kreis Scheitelpunkt"**

Benutzen Sie das Messprogramm "Kreis Scheitelpunkt", um den Scheitelpunkt eines Kreises zu bestimmen. Das Programm ermittelt dazu einen Kreis, der durch eine Kreispassung berechnet wird. Anschließend bestimmt das Messprogramm den Scheitelpunkt des Kreises. Ist der Profilausschnitt für den zu passenden Kreis konvex, so ist der Scheitelpunkt der Kreispunkt mit der minimalen Z-Koordinate, und für einen konkaven Profilausschnitt dementsprechend der Kreispunkt mit der maximalen Z-Koordinate.

Gehen Sie wie folgt vor:

- Konfigurieren Sie das scanCONTROL Messsystem (Eingabefeld "Einstellungen Sensor", siehe Kap. [3.7\)](#page-21-0).
- Begrenzen Sie, falls notwendig, den Messbereich, um Störpunkte zu eliminieren  $(E)$  siehe Kap. [3.13.2\)](#page-44-0).
- Aktivieren Sie, falls notwendig, die dynamische Nachführung für den Messbereich (+ siehe Kap. [3.13.6\)](#page-51-0).

Das Messprogramm gibt folgende Messwerte aus:

- **Scheitelpunkt X [mm]:** Die X-Koordinate des Scheitelpunkts des Kreises.
- **Scheitelpunkt Z [mm]:** Die Z-Koordinate des Scheitelpunkts des Kreises.

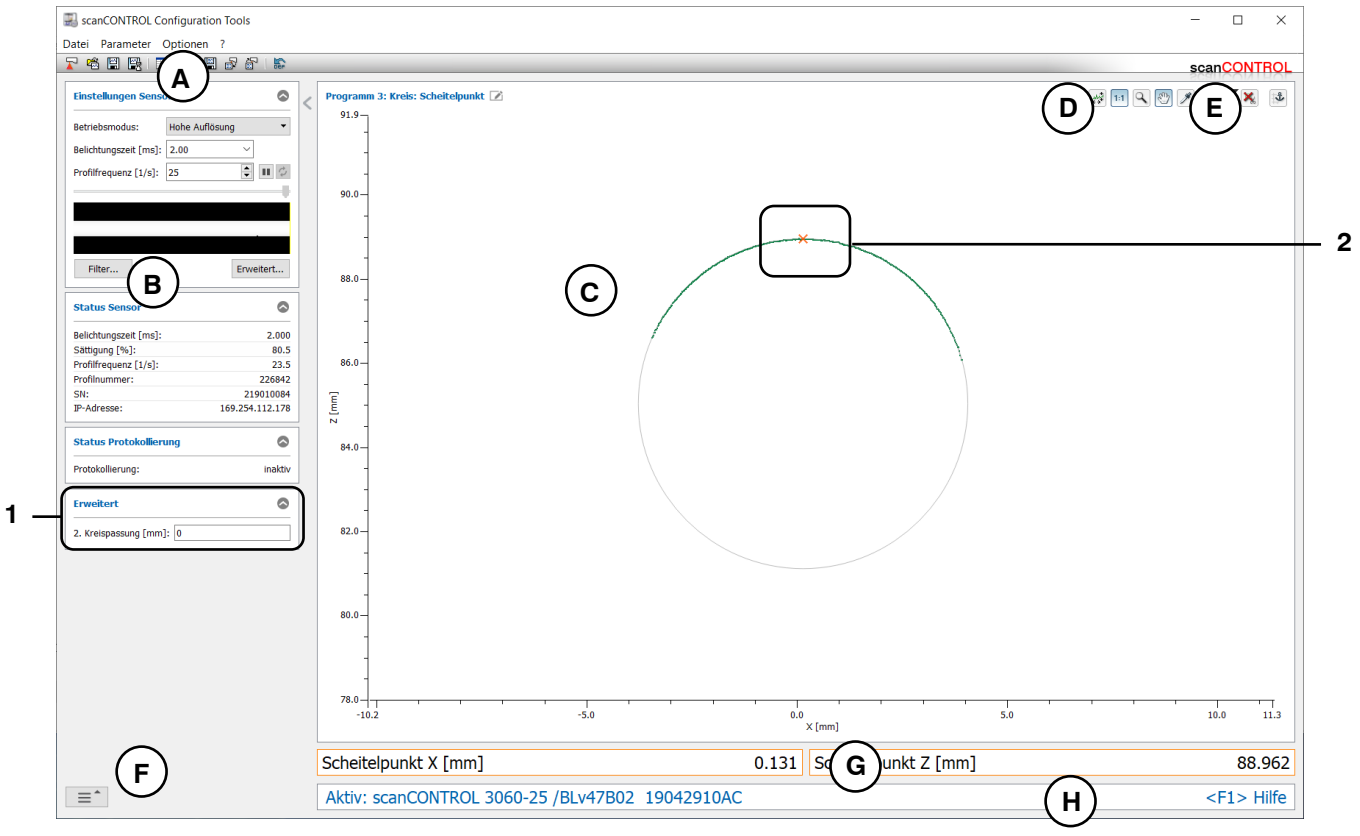

*Abb. 4.43: Messprogramm "Kreis Scheitelpunkt"*

### **Anzeige-Elemente und Parameter im Messprogramm "Kreis Scheitelpunkt":**

- **A Werkzeugleiste "Allgemein":** Mit dieser Leiste können Sie die Datenquelle wählen (siehe Kap. [3.5\)](#page-16-0), Profilfolgen speichern (siehe Kap. [3.6\)](#page-19-0), Parameter speichern und laden (siehe Kap. [3.14\)](#page-53-0) und ausgewählte Parameter auf Default-Einstellung zurücksetzen (siehe Kap. [3.14.3\)](#page-55-0).
- **B Einstellungen Sensor:** Ändern Sie mit diesen Werten die Einstellungen von scanCONTROL (siehe Kap. [3.7\)](#page-21-0). Im Offline-Betrieb (siehe Kap. [3.5\)](#page-16-0) wird dieses Eingabefeld durch das Eingabefeld "Einstellungen Datei" ersetzt, mit dem Sie den Abspielvorgang einer Profilfolge, die aus einer Datei geladen wurde, steuern können (siehe Kap. [3.10\)](#page-36-0).
- **C 2D-Anzeige:** Diese Anzeige visualisiert das gerade gemessene Profil, die Messbereiche und Messergebnisse.
- **D Werkzeugleiste "Anzeige":** Sie skalieren mit dieser Werkzeugleiste die 2D-Anzeige und aktivieren verschiedene Optionen für die Mausinteraktion (siehe Kap. [3.17\)](#page-62-0).
- **E Werkzeugleiste "Messung":** Stellen Sie mit dieser Werkzeugleiste die verschiedenen Suchbereiche und Grenzen für die Messung ein (siehe Kap. [3.18\)](#page-62-1).
- **F Menü** "**Navigation**"**:** Drücken Sie diesen Button, um das Menü "Navigation" aufzurufen (siehe Kap. [3.19\)](#page-63-0).
- **G Ergebnis-Anzeige:** Es werden die Ergebnisse der aktuell gültigen Messung angezeigt.
- **H Statuszeile:** In der Statuszeile werden Status- und Fehlermeldungen angezeigt (siehe Kap. [9.1\)](#page-219-0).
- **1** Erweiterte Einstellungen:
	- 2. Kreispassung [mm]: Ist dieser Parameter > 0, wird eine zweite Passung durchgeführt, für die nur die Messpunkte verwendet werden, die nicht weiter als [gewählten Wert]mm von der ersten Passung entfernt sind.
- **2 Anzeige des Scheitelpunkts:** In der 2D-Anzeige wird der vom Messprogramm ermittelte Scheitelpunkt durch ein oranges Kreuz dargestellt.

# **4.9 Gruppe "Kreiserhöhung"**

In der Gruppe "Kreiserhöhung" finden Sie Programme zur Prüfung von Erhöhungen, beispielsweise von Raupen oder Nähten auf kreisförmigen Profilabschnitten.

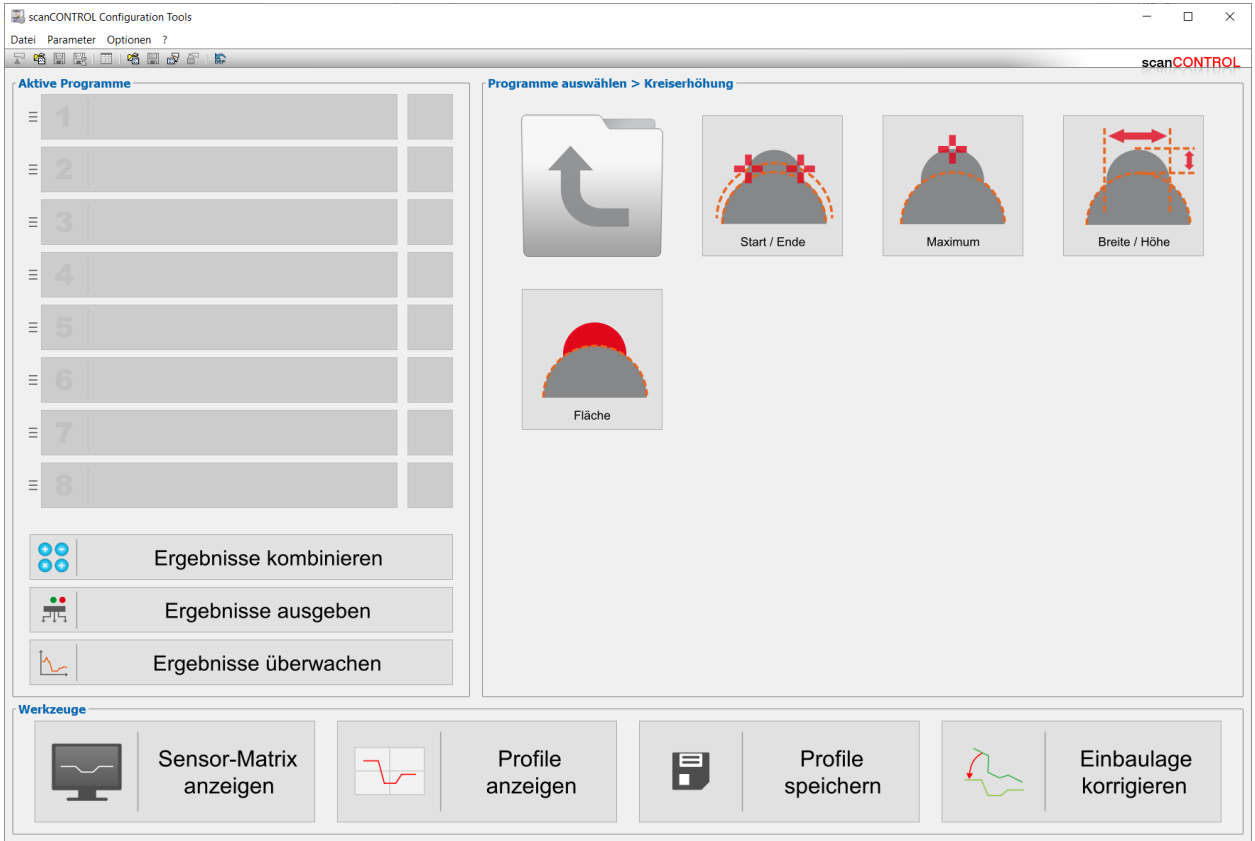

*Abb. 4.44: Gruppe "Kreiserhöhung"*

**Messprogramme in der Gruppe** "Kreiserhöhung":

- Kreiserhöhung Start/Ende: Bestimmung einer Erhöhung und Ermitteln der X-Koordinaten des Anfangs- und Endpunkts.
- Kreiserhöhung Maximum: Bestimmung einer Erhöhung und Ermitteln der Koordinaten des Punkts mit maximaler Höhe.
- Kreiserhöhung Breite/Höhe: Bestimmung einer Erhöhung und Ermitteln von deren Höhe und Breite.
- Kreiserhöhung Fläche: Bestimmung einer Erhöhung und Ermitteln von deren Fläche.

# **4.9.1 Messprogramm "Kreiserhöhung Start/Ende"**

Benutzen Sie das Messprogramm "Kreiserhöhung Start/Ende", um den Start- und Endpunkt einer signifikanten Erhöhung auf kreisförmigen Profilabschnitten zu bestimmen. Eine solche Erhöhung kann beispielsweise eine Raupe oder Naht sein. Das Programm nutzt dazu ein Referenzkreis aus dem ausgewählten Vorgängermessprogramm. Relativ zum Referenzkreis wird eine minimale Höhe angegeben, ein s.g. Schwellenkreis. Existieren Profilpunkte außerhalb des Schwellenkreises, wird eine Erhöhung erkannt.

Gehen Sie wie folgt vor:

- Konfigurieren Sie das scanCONTROL Messsystem (Eingabefeld "Einstellungen Sensor", siehe Kap. [3.7\)](#page-21-0).
- Fügen Sie ein beliebiges Kreismessprogramm als Vorgänger zu den aktiven Messprogrammen hinzu (siehe Kap. [4.8\)](#page-142-0).
- Parametrieren Sie das eingefügte Kreismessprogramm (siehe Kap. [4.8\)](#page-142-0).
- Wählen Sie ein Kreismessprogram als der Liste der Referenzprogramme aus.
- Definieren Sie die Suchrichtung für die Detektion der Erhöhung (siehe [Abb.](#page-150-0) 4.45):
	- Die Erhöhung wird von links gesucht  $\overline{a}$ .
	- Die Erhöhung wird von rechts gesucht
	- Die Erhöhung wird von links und rechts gesucht
- Geben Sie die minimale Breite der Erhöhung an. Die Breite der Erhöhung wird durch die Länge der Sekante durch die beiden Endpunkte des Kreisabschnitts des Schwellenkreises definiert.
- Begrenzen Sie, falls notwendig, den Messbereich, um Störpunkte zu eliminieren ( $\frac{1}{2}$  siehe Kap. [3.13.2\)](#page-44-0).
- Definieren Sie die minimale Höhe zur Detektion der Erhöhung ( $\mathbb{R}$  siehe Kap. [3.13.5\)](#page-49-0).
- Aktivieren Sie, falls notwendig, die dynamische Nachführung für den Messbereich bzw. für die Bereiche zur Detektion der Erhöhung (**Bulge** siehe Kap. [3.13.6\)](#page-51-0).

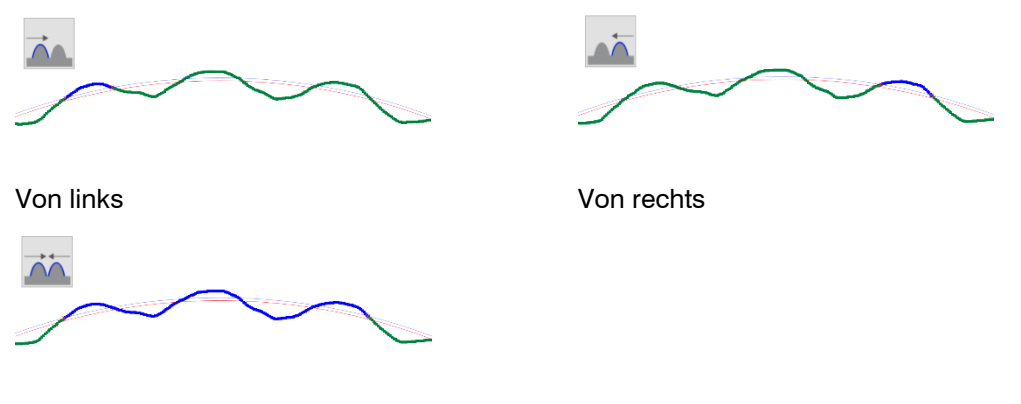

Von links und rechts

<span id="page-150-0"></span>*Abb. 4.45: Algorithmen für die Suchrichtung*

Das Messprogramm gibt folgende Messwerte aus:

- **Start X [mm]:** Die X-Koordinate des Startpunkts der Erhöhung.
- **Ende X [mm]:** Die X-Koordinate des Endpunkts der Erhöhung.

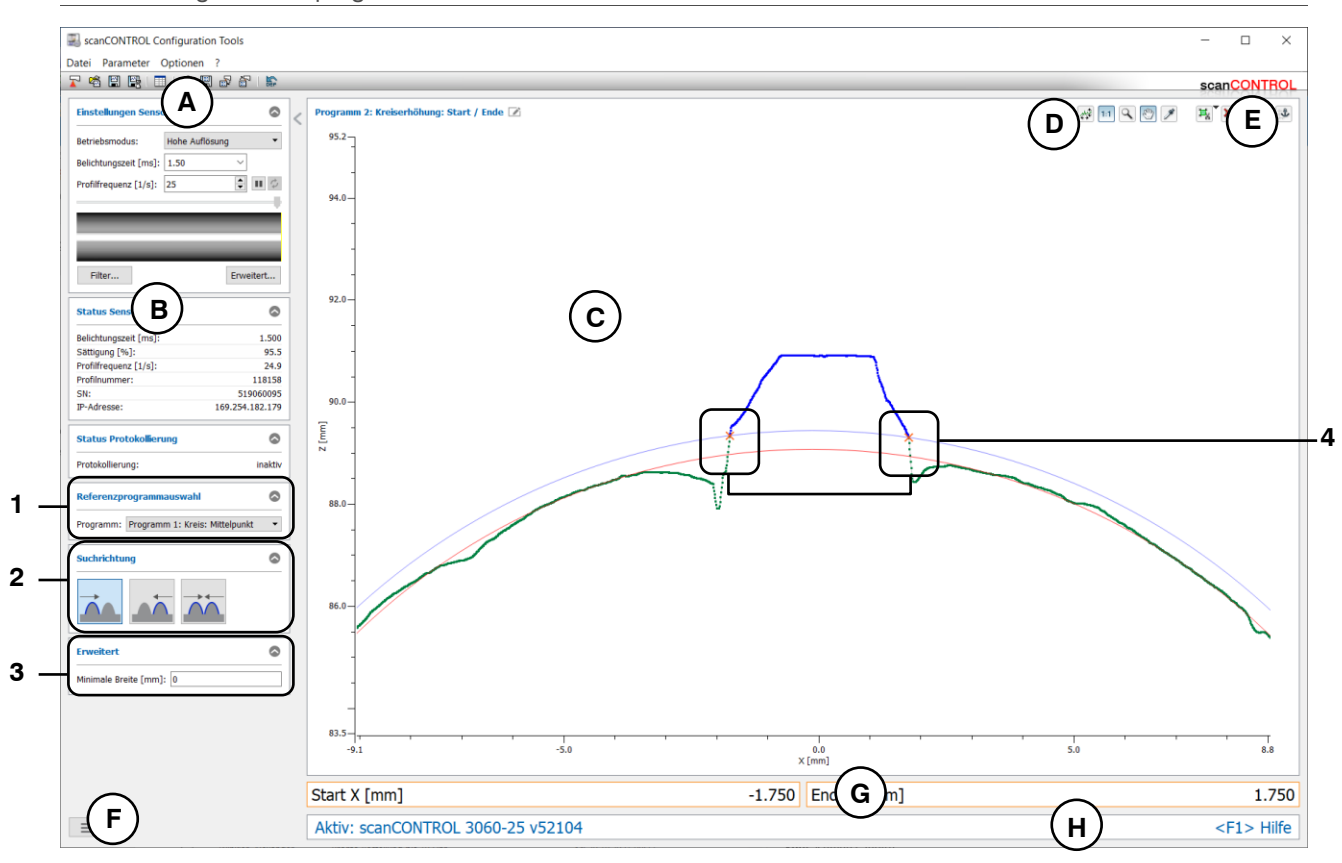

*Abb. 4.46: Messprogramm "Kreiserhöhung Start/Ende"*

# **Anzeige-Elemente und Parameter im Messprogramm "Kreiserhöhung Start/Ende":**

- **A Werkzeugleiste "Allgemein":** Mit dieser Leiste können Sie die Datenquelle wählen (siehe Kap. [3.5\)](#page-16-0), Profilfolgen speichern (siehe Kap. [3.6\)](#page-19-0), Parameter speichern und laden (siehe Kap. [3.14\)](#page-53-0) und ausgewählte Parameter auf Default-Einstellung zurücksetzen (siehe Kap. [3.14.3\)](#page-55-0).
- **B Einstellungen Sensor:** Ändern Sie mit diesen Werten die Einstellungen von scanCONTROL (siehe Kap. [3.7\)](#page-21-0). Im Offline-Betrieb (siehe Kap. [3.5\)](#page-16-0) wird dieses Eingabefeld durch das Eingabefeld "Einstellungen Datei" ersetzt, mit dem Sie den Abspielvorgang einer Profilfolge, die aus einer Datei geladen wurde, steuern können (siehe Kap. [3.10\)](#page-36-0).
- **C 2D-Anzeige:** Diese Anzeige visualisiert das gerade gemessene Profil, die Messbereiche und Messergebnisse.
- **D Werkzeugleiste "Anzeige":** Sie skalieren mit dieser Werkzeugleiste die 2D-Anzeige und aktivieren verschiedene Optionen für die Mausinteraktion (siehe Kap. [3.17\)](#page-62-0).
- **E Werkzeugleiste "Messung":** Stellen Sie mit dieser Werkzeugleiste die verschiedenen Suchbereiche und Grenzen für die Messung ein (siehe Kap. [3.18\)](#page-62-1).
- **F Menü** "**Navigation**"**:** Drücken Sie diesen Button, um das Menü "Navigation" aufzurufen (siehe Kap. [3.19\)](#page-63-0).
- **G Ergebnis-Anzeige:** Es werden die Ergebnisse der aktuell gültigen Messung angezeigt.
- **H Statuszeile:** In der Statuszeile werden Status- und Fehlermeldungen angezeigt (siehe Kap. [9.1\)](#page-219-0).
- **1 Referenzprogrammauswahl:** Wählen Sie ein Kreisreferenzprogramm aus (s.o.).
- **2 Suchrichtung:** Wählen Sie in diesem Bereich die Suchrichtung für die Detektion der Erhöhung (s.o.).
- **3** Erweiterte Einstellungen:
	- **Minimale Breite [mm]:** Geben Sie die minimale Breite der Erhöhung an.
- **4 Anzeige des Start- und Endpunkts:** In der 2D-Anzeige wird der vom Messprogramm ermittelte Start- und Endpunkt jeweils durch ein oranges Kreuz dargestellt.

# **4.9.2 Messprogramm "Kreiserhöhung Maximum"**

Benutzen Sie das Messprogramm "Kreiserhöhung Maximum", um den maximalen Punkt einer signifikanten Erhöhung auf kreisförmigen Profilabschnitten zu bestimmen. Eine solche Erhöhung kann beispielsweise eine Raupe oder Naht sein. Das Programm nutzt dazu ein Referenzkreis aus dem ausgewählten Vorgängermessprogramm. Relativ zum Referenzkreis wird eine minimale Höhe angegeben, ein s.g. Schwellenkreis. Existieren Profilpunkte außerhalb des Schwellenkreises, wird eine Erhöhung erkannt. Anschließend bestimmt das Messprogramm den Punkt mit maximalem Abstand zum Referenzkreis.

Gehen Sie wie folgt vor:

- Konfigurieren Sie das scanCONTROL Messsystem (Eingabefeld "Einstellungen Sensor", siehe Kap. [3.7\)](#page-21-0).
- Fügen Sie ein beliebiges Kreismessprogramm als Vorgänger zu den aktiven Messprogrammen hinzu (siehe Kap. [4.8\)](#page-142-0).
- Parametrieren Sie das eingefügte Kreismessprogramm (siehe Kap. [4.8\)](#page-142-0).
- Wählen Sie ein Kreismessprogram als der Liste der Referenzprogramme aus.
- Definieren Sie die Suchrichtung für die Detektion der Erhöhung (siehe [Abb.](#page-150-0) 4.45):
	- Die Erhöhung wird von links gesucht
	- Die Erhöhung wird von rechts gesucht
	- Die Erhöhung wird von links und rechts gesucht
- Geben Sie die minimale Breite der Erhöhung an. Die Breite der Erhöhung wird durch die Länge der Sekante durch die beiden Endpunkte des Kreisabschnitts des Schwellenkreises definiert.
- Begrenzen Sie, falls notwendig, den Messbereich, um Störpunkte zu eliminieren  $(\mathbb{H})$  siehe Kap. [3.13.2\)](#page-44-0).
- Definieren Sie die minimale Höhe zur Detektion der Erhöhung ( $\mathbb{R}$  siehe Kap. [3.13.5\)](#page-49-0).
- Aktivieren Sie, falls notwendig, die dynamische Nachführung für den Messbereich bzw. für die Bereiche zur Detektion der Erhöhung (**Bulge** siehe Kap. [3.13.6\)](#page-51-0).

Das Messprogramm gibt folgende Messwerte aus:

- **Maximum X [mm]:** Die X-Koordinate des maximalen Punkts der Erhöhung.
- **Maximum Z [mm]:** Die Z-Koordinate des maximalen Punkts der Erhöhung.

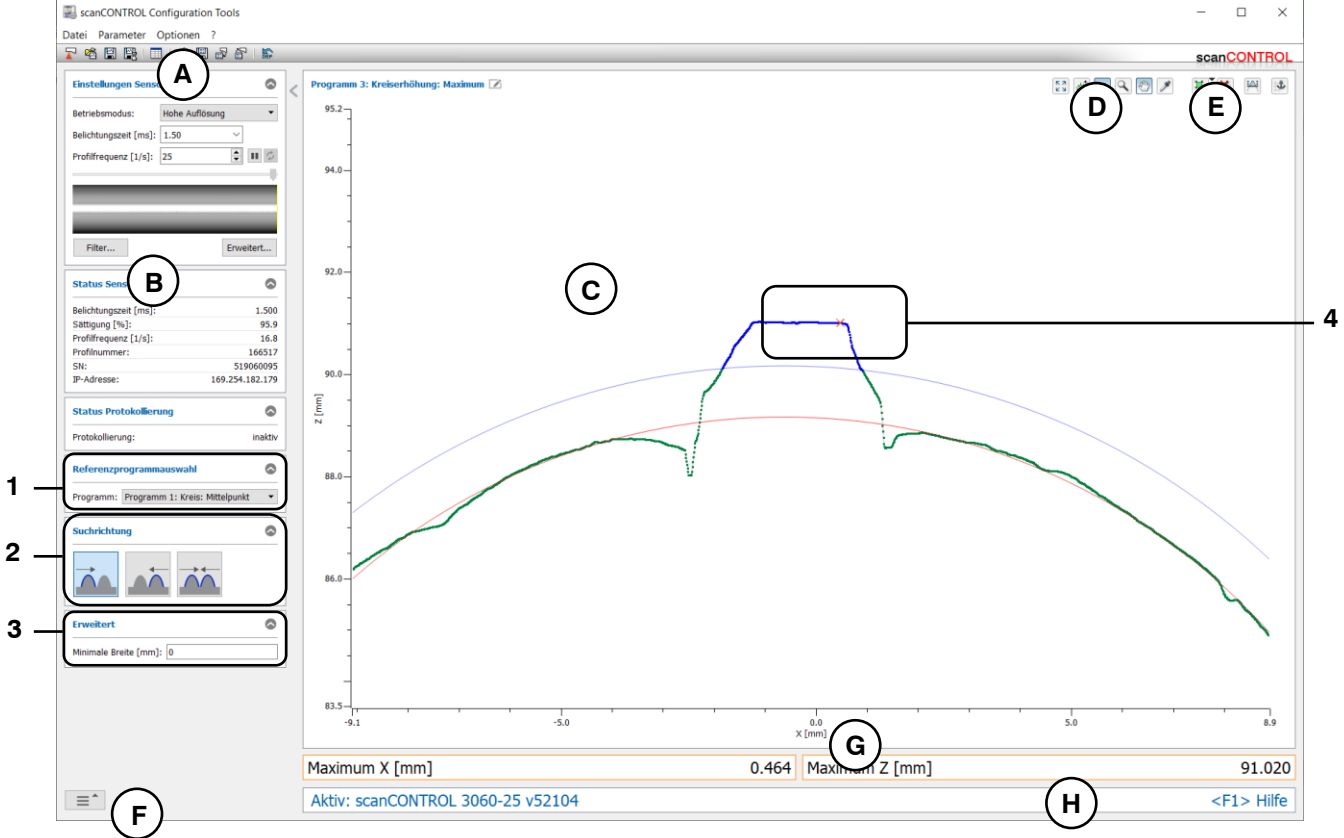

*Abb. 4.47: Messprogramm "Kreiserhöhung Maximum"*

### **Anzeige-Elemente und Parameter im Messprogramm "Kreiserhöhung Maximum":**

- **A Werkzeugleiste "Allgemein":** Mit dieser Leiste können Sie die Datenquelle wählen (siehe Kap. [3.5\)](#page-16-0), Profilfolgen speichern (siehe Kap. [3.6\)](#page-19-0), Parameter speichern und laden (siehe Kap. [3.14\)](#page-53-0) und ausgewählte Parameter auf Default-Einstellung zurücksetzen (siehe Kap. [3.14.3\)](#page-55-0).
- **B Einstellungen Sensor:** Ändern Sie mit diesen Werten die Einstellungen von scanCONTROL (siehe Kap. [3.7\)](#page-21-0). Im Offline-Betrieb (siehe Kap. [3.5\)](#page-16-0) wird dieses Eingabefeld durch das Eingabefeld "Einstellungen Datei" ersetzt, mit dem Sie den Abspielvorgang einer Profilfolge, die aus einer Datei geladen wurde, steuern können (siehe Kap. [3.10\)](#page-36-0).
- **C 2D-Anzeige:** Diese Anzeige visualisiert das gerade gemessene Profil, die Messbereiche und Messergebnisse.
- **D Werkzeugleiste "Anzeige":** Sie skalieren mit dieser Werkzeugleiste die 2D-Anzeige und aktivieren verschiedene Optionen für die Mausinteraktion (siehe Kap. [3.17\)](#page-62-0).
- **E Werkzeugleiste "Messung":** Stellen Sie mit dieser Werkzeugleiste die verschiedenen Suchbereiche und Grenzen für die Messung ein (siehe Kap. [3.18\)](#page-62-1).
- **F Menü** "**Navigation**"**:** Drücken Sie diesen Button, um das Menü "Navigation" aufzurufen (siehe Kap. [3.19\)](#page-63-0).
- **G Ergebnis-Anzeige:** Es werden die Ergebnisse der aktuell gültigen Messung angezeigt.
- **H Statuszeile:** In der Statuszeile werden Status- und Fehlermeldungen angezeigt (siehe Kap. [9.1\)](#page-219-0).
- **1 Referenzprogrammauswahl:** Wählen Sie ein Kreisreferenzprogramm aus (s.o.).
- **2 Suchrichtung:** Wählen Sie in diesem Bereich die Suchrichtung für die Detektion der Erhöhung (s.o.).
- **3** Erweiterte Einstellungen:
	- **Minimale Breite [mm]:** Geben Sie die minimale Breite der Erhöhung an.
- **4 Anzeige des Maximums:** In der 2D-Anzeige wird das vom Messprogramm ermittelte Maximum durch ein oranges Kreuz dargestellt.

# **4.9.3 Messprogramm "Kreiserhöhung Breite/Höhe"**

Benutzen Sie das Messprogramm "Kreiserhöhung Breite/Höhe", um die Höhe und Breite einer signifikanten Erhöhung auf kreisförmigen Profilabschnitten zu bestimmen. Eine solche Erhöhung kann beispielsweise eine Raupe oder Naht sein. Das Programm nutzt dazu ein Referenzkreis aus dem ausgewählten Vorgängermessprogramm. Relativ zum Referenzkreis wird eine minimale Höhe angegeben, ein s.g. Schwellenkreis. Existieren Profilpunkte außerhalb des Schwellenkreises, wird eine Erhöhung erkannt. Anschließend bestimmt das Messprogramm die Höhe und Breite der Erhöhung.

Gehen Sie wie folgt vor:

- Konfigurieren Sie das scanCONTROL Messsystem (Eingabefeld "Einstellungen Sensor", siehe Kap. [3.7\)](#page-21-0).
- Fügen Sie ein beliebiges Kreismessprogramm als Vorgänger zu den aktiven Messprogrammen hinzu (siehe Kap. [4.8\)](#page-142-0).
- Parametrieren Sie das eingefügte Kreismessprogramm (siehe Kap. [4.8\)](#page-142-0).
- Wählen Sie ein Kreismessprogram als der Liste der Referenzprogramme aus.
- Definieren Sie die Suchrichtung für die Detektion der Erhöhung (siehe [Abb.](#page-150-0) 4.45):
	- Die Erhöhung wird von links gesucht
	- Die Erhöhung wird von rechts gesucht
	- Die Erhöhung wird von links und rechts gesucht
- Geben Sie die minimale Breite der Erhöhung an. Die Breite der Erhöhung wird durch die Länge der Sekante durch die beiden Endpunkte des Kreisabschnitts des Schwellenkreises definiert.
- Begrenzen Sie, falls notwendig, den Messbereich, um Störpunkte zu eliminieren  $(\mathbb{H})$  siehe Kap. [3.13.2\)](#page-44-0).
- Definieren Sie die minimale Höhe zur Detektion der Erhöhung ( $\mathbb{R}$  siehe Kap. [3.13.5\)](#page-49-0).
- Aktivieren Sie, falls notwendig, die dynamische Nachführung für den Messbereich bzw. für die Bereiche zur Detektion der Erhöhung (**Bulge** siehe Kap. [3.13.6\)](#page-51-0).

Das Messprogramm gibt folgende Messwerte aus:

- **Breite [mm]:** Die Breite der Erhöhung.
- **Höhe [mm]:** Die Höhe der Erhöhung.

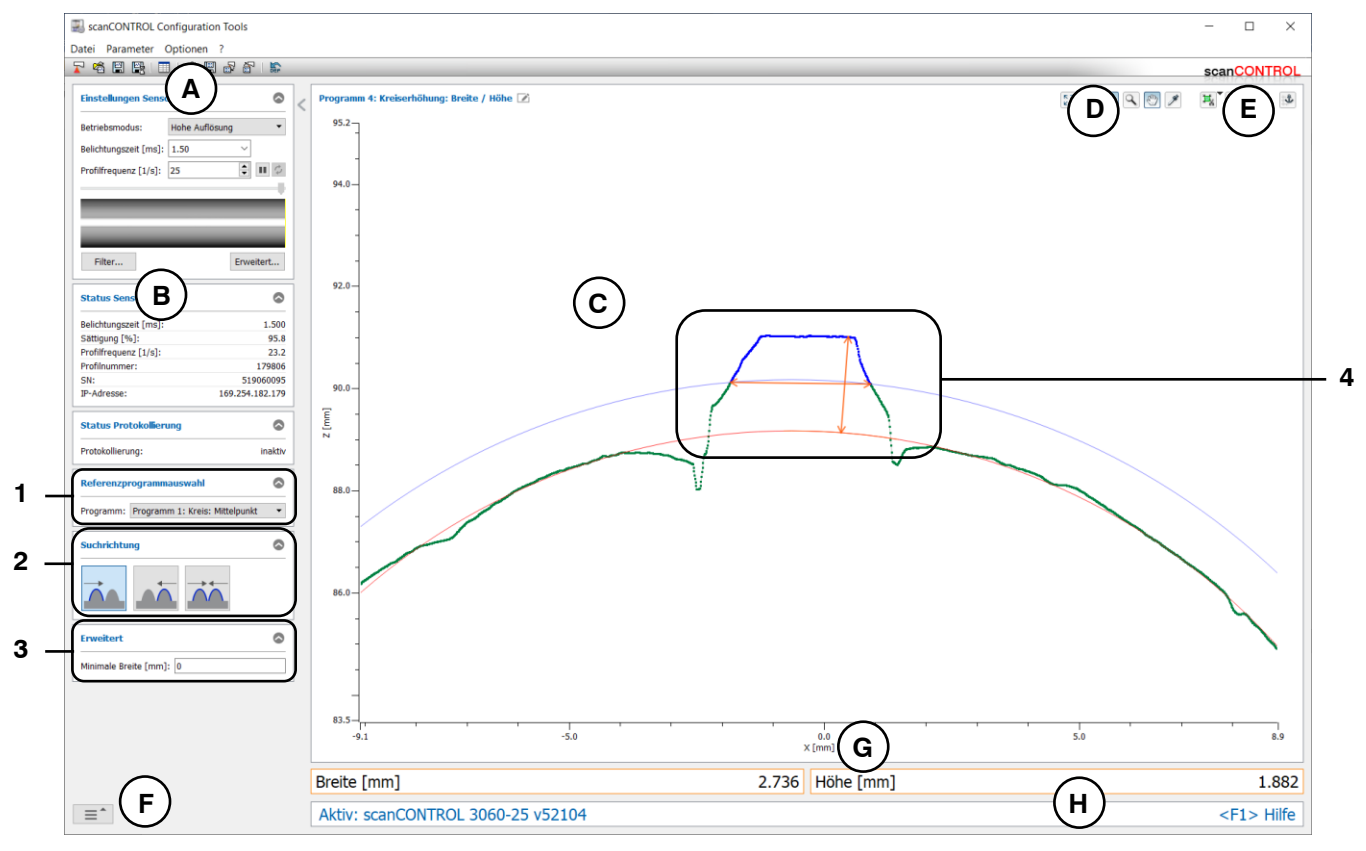

*Abb. 4.48: Messprogramm "Kreiserhöhung Breite/Höhe"*

#### **Anzeige-Elemente und Parameter im Messprogramm "Kreiserhöhung Breite/Höhe":**

- **A Werkzeugleiste "Allgemein":** Mit dieser Leiste können Sie die Datenquelle wählen (siehe Kap. [3.5\)](#page-16-0), Profilfolgen speichern (siehe Kap. [3.6\)](#page-19-0), Parameter speichern und laden (siehe Kap. [3.14\)](#page-53-0) und ausgewählte Parameter auf Default-Einstellung zurücksetzen (siehe Kap. [3.14.3\)](#page-55-0).
- **B Einstellungen Sensor:** Ändern Sie mit diesen Werten die Einstellungen von scanCONTROL (siehe Kap. [3.7\)](#page-21-0). Im Offline-Betrieb (siehe Kap. [3.5\)](#page-16-0) wird dieses Eingabefeld durch das Eingabefeld "Einstellungen Datei" ersetzt, mit dem Sie den Abspielvorgang einer Profilfolge, die aus einer Datei geladen wurde, steuern können (siehe Kap. [3.10\)](#page-36-0).
- **C 2D-Anzeige:** Diese Anzeige visualisiert das gerade gemessene Profil, die Messbereiche und Messergebnisse.
- **D Werkzeugleiste "Anzeige":** Sie skalieren mit dieser Werkzeugleiste die 2D-Anzeige und aktivieren verschiedene Optionen für die Mausinteraktion (siehe Kap. [3.17\)](#page-62-0).
- **E Werkzeugleiste "Messung":** Stellen Sie mit dieser Werkzeugleiste die verschiedenen Suchbereiche und Grenzen für die Messung ein (siehe Kap. [3.18\)](#page-62-1).
- **F Menü** "**Navigation**"**:** Drücken Sie diesen Button, um das Menü "Navigation" aufzurufen (siehe Kap. [3.19\)](#page-63-0).
- **G Ergebnis-Anzeige:** Es werden die Ergebnisse der aktuell gültigen Messung angezeigt.
- **H Statuszeile:** In der Statuszeile werden Status- und Fehlermeldungen angezeigt (siehe Kap. [9.1\)](#page-219-0).
- **1 Referenzprogrammauswahl:** Wählen Sie ein Kreisreferenzprogramm aus (s.o.).
- **2 Suchrichtung:** Wählen Sie in diesem Bereich die Suchrichtung für die Detektion der Erhöhung (s.o.).
- **3** Erweiterte Einstellungen:
	- **Minimale Breite [mm]:** Geben Sie die minimale Breite der Erhöhung an.
- **4 Anzeige der Breite und Höhe:** In der 2D-Anzeige werden die vom Messprogramm ermittelte Breite und Höhe jeweils durch einen orangen Pfeil dargestellt.

# **4.9.4 Messprogramm "Kreiserhöhung Fläche"**

Benutzen Sie das Messprogramm "Kreiserhöhung Fläche", um die Fläche einer signifikanten Erhöhung zu bestimmen. Eine solche Erhöhung kann beispielsweise eine Raupe oder Naht sein. Das Programm ermittelt dazu zunächst eine Referenzgerade, die durch eine Geradenpassung in bis zu zwei einstellbaren Bereichen (sog. Referenzbereiche) ermittelt wird. Relativ zur Referenzgerade wird eine minimale Höhe angegeben. Existieren Profilpunkte über der minimalen Höhe, wird eine Erhöhung erkannt. Anschließend bestimmt das Messprogramm die Fläche der Erhöhung.

Gehen Sie wie folgt vor:

- Konfigurieren Sie das scanCONTROL Messsystem (Eingabefeld "Einstellungen Sensor", siehe Kap. [3.7\)](#page-21-0).
- Fügen Sie ein beliebiges Kreismessprogramm als Vorgänger zu den aktiven Messprogrammen hinzu (siehe Kap. [4.8\)](#page-142-0).
- Parametrieren Sie das eingefügte Kreismessprogramm (siehe Kap. [4.8\)](#page-142-0).
- Wählen Sie ein Kreismessprogram als der Liste der Referenzprogramme aus.
- Definieren Sie die Suchrichtung für die Detektion der Erhöhung (siehe [Abb.](#page-150-0) 4.45):
	- Die Erhöhung wird von links gesucht
	- Die Erhöhung wird von rechts gesucht
	- Die Erhöhung wird von links und rechts gesucht
- Geben Sie die minimale Breite der Erhöhung an. Die Breite der Erhöhung wird durch die Länge der Sekante durch die beiden Endpunkte des Kreisabschnitts des Schwellenkreises definiert.
- Begrenzen Sie, falls notwendig, den Messbereich, um Störpunkte zu eliminieren  $(\mathbb{H})$  siehe Kap. [3.13.2\)](#page-44-0).
- Definieren Sie die minimale Höhe zur Detektion der Erhöhung ( $\mathbb{R}$  siehe Kap. [3.13.5\)](#page-49-0).
- Aktivieren Sie, falls notwendig, die dynamische Nachführung für den Messbereich bzw. für die Bereiche zur Detektion der Erhöhung (**14** siehe Kap. [3.13.6\)](#page-51-0).

Das Messprogramm gibt folgenden Messwert aus:

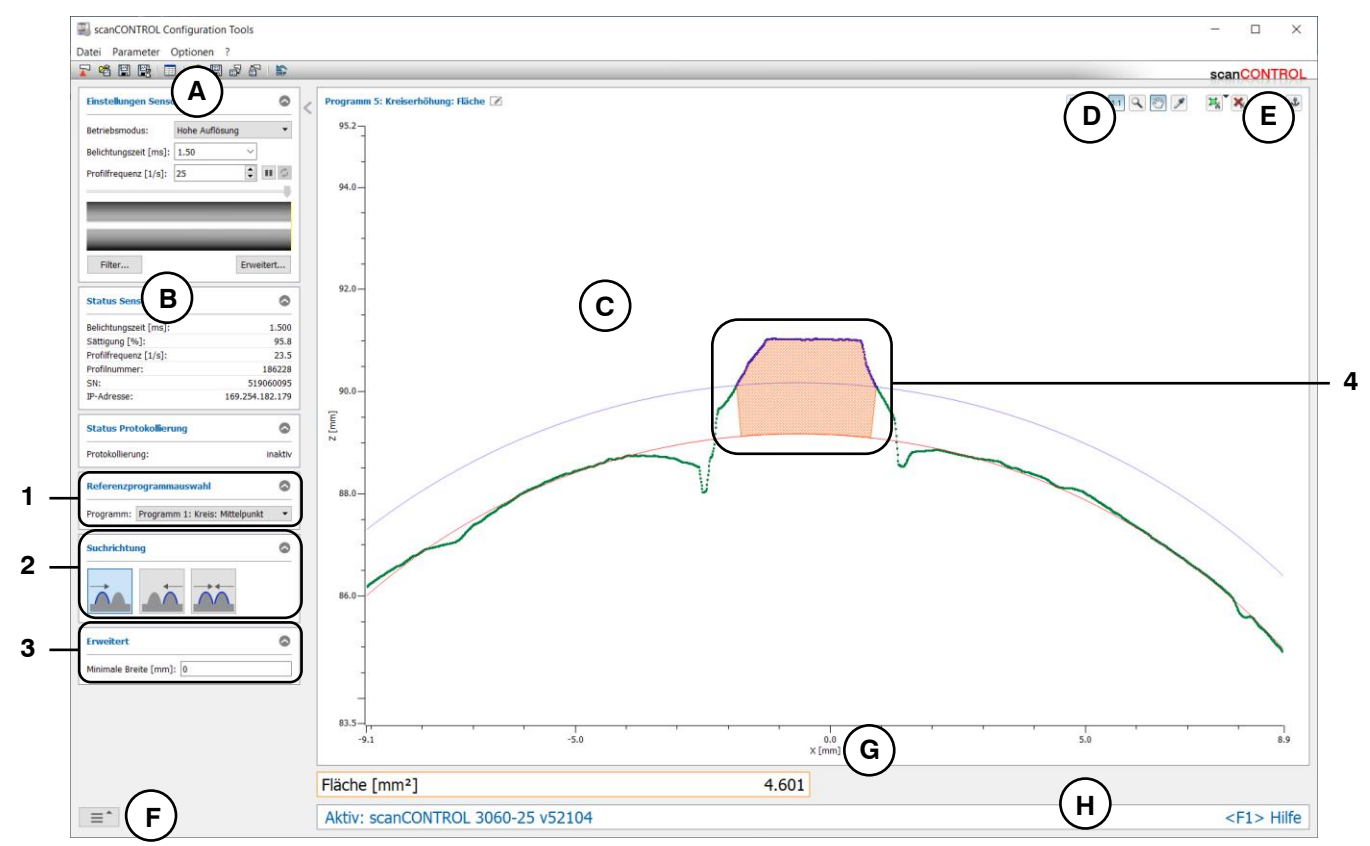

- **Fläche [mm²]:** Die Fläche der Erhöhung.

*Abb. 4.49: Messprogramm "Kreiserhöhung Fläche"*

### **Anzeige-Elemente und Parameter im Messprogramm "Kreiserhöhung Fläche":**

- **A Werkzeugleiste "Allgemein":** Mit dieser Leiste können Sie die Datenquelle wählen (siehe Kap. [3.5\)](#page-16-0), Profilfolgen speichern (siehe Kap. [3.6\)](#page-19-0), Parameter speichern und laden (siehe Kap. [3.14\)](#page-53-0) und ausgewählte Parameter auf Default-Einstellung zurücksetzen (siehe Kap. [3.14.3\)](#page-55-0).
- **B Einstellungen Sensor:** Ändern Sie mit diesen Werten die Einstellungen von scanCONTROL (siehe Kap. [3.7\)](#page-21-0). Im Offline-Betrieb (siehe Kap. [3.5\)](#page-16-0) wird dieses Eingabefeld durch das Eingabefeld "Einstellungen Datei" ersetzt, mit dem Sie den Abspielvorgang einer Profilfolge, die aus einer Datei geladen wurde, steuern können (siehe Kap. [3.10\)](#page-36-0).
- **C 2D-Anzeige:** Diese Anzeige visualisiert das gerade gemessene Profil, die Messbereiche und Messergebnisse.
- **D Werkzeugleiste "Anzeige":** Sie skalieren mit dieser Werkzeugleiste die 2D-Anzeige und aktivieren verschiedene Optionen für die Mausinteraktion (siehe Kap. [3.17\)](#page-62-0).
- **E Werkzeugleiste "Messung":** Stellen Sie mit dieser Werkzeugleiste die verschiedenen Suchbereiche und Grenzen für die Messung ein (siehe Kap. [3.18\)](#page-62-1).
- **F Menü** "**Navigation**"**:** Drücken Sie diesen Button, um das Menü "Navigation" aufzurufen (siehe Kap. [3.19\)](#page-63-0).
- **G Ergebnis-Anzeige:** Es werden die Ergebnisse der aktuell gültigen Messung angezeigt.
- **H Statuszeile:** In der Statuszeile werden Status- und Fehlermeldungen angezeigt (siehe Kap. [9.1\)](#page-219-0).
- **1 Referenzprogrammauswahl:** Wählen Sie ein Kreisreferenzprogramm aus (s.o.).
- **2 Suchrichtung:** Wählen Sie in diesem Bereich die Suchrichtung für die Detektion der Erhöhung (s.o.).
- **3** Erweiterte Einstellungen:
	- **Minimale Breite [mm]:** Geben Sie die minimale Breite der Erhöhung an.
- **4 Anzeige der Fläche:** In der 2D-Anzeige wird die vom Messprogramm ermittelte Fläche schraffiert dargestellt.

# **4.10 Gruppe "Kreisvertiefung"**

In der Gruppe "Kreisvertiefung" finden Sie Programme zur Prüfung von Vertiefungen, beispielsweise einer Nut auf kreisförmigen Profilabschnitten.

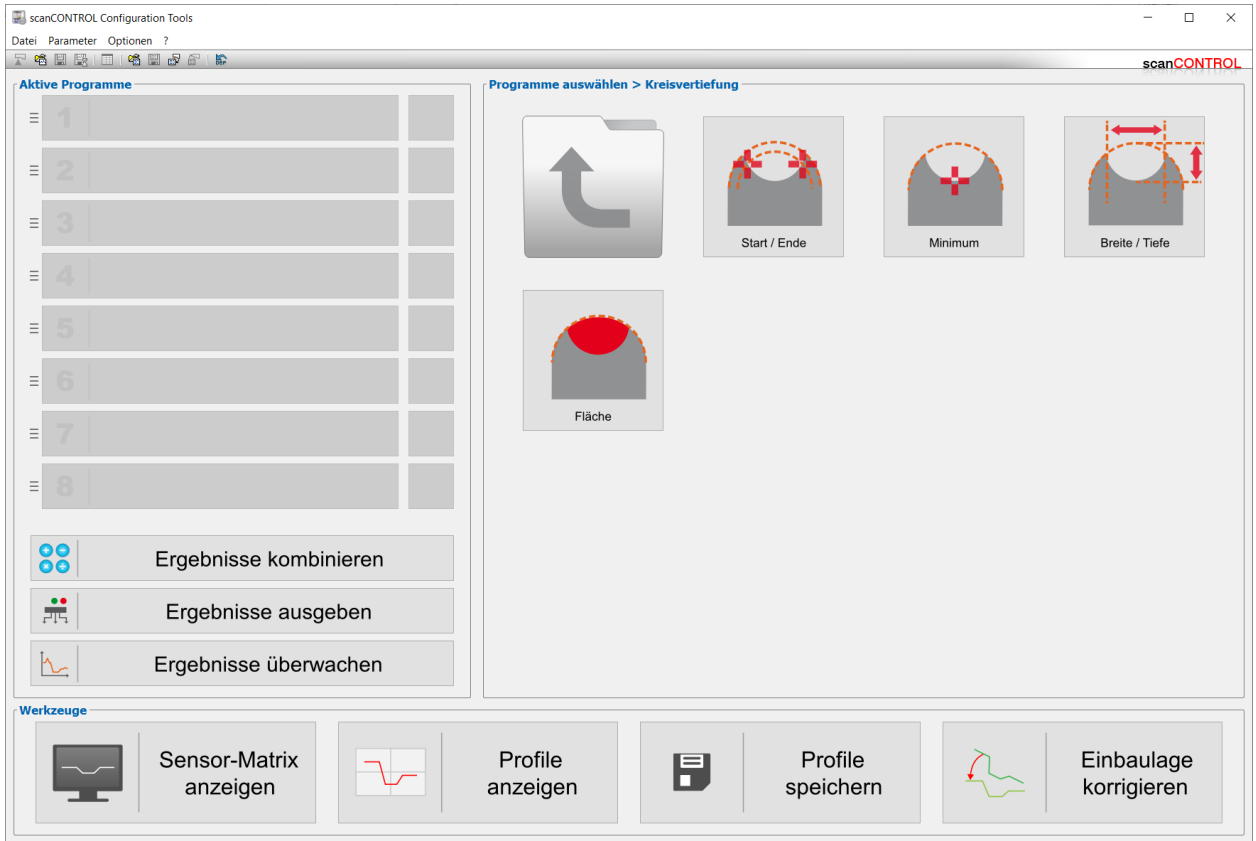

*Abb. 4.50: Gruppe "Kreisvertiefung"*

**Messprogramme in der Gruppe** "Kreisvertiefung":

- Kreisvertiefung Start/Ende: Bestimmung einer Vertiefung und Ermitteln der X-Koordinaten des Anfangs- und Endpunkts.
- Kreisvertiefung Minimum: Bestimmung einer Vertiefung und Ermitteln der Koordinaten des Punkts mit maximaler Tiefe.
- Kreisvertiefung Breite/Tiefe: Bestimmung einer Vertiefung und Ermitteln von deren Tiefe und Breite.
- Kreisvertiefung Fläche: Bestimmung einer Vertiefung und Ermitteln von deren Fläche.

# **4.10.1 Messprogramm "Kreisvertiefung Start/Ende"**

Benutzen Sie das Messprogramm "Kreisvertiefung Start/Ende", um den Start- und Endpunkt einer signifikanten Vertiefung auf kreisförmigen Profilabschnitten zu bestimmen. Eine solche Vertiefung kann beispielsweise eine Nut sein. Das Programm nutzt dazu ein Referenzkreis aus dem ausgewählten Vorgängermessprogramm. Relativ zum Referenzkreis wird eine minimale Tiefe angegeben, ein s.g. Schwellenkreis. Existieren Profilpunkte innerhalb des Schwellenkreises, wird eine Vertiefung erkannt. Anschließend bestimmt das Messprogramm den Start- und Endpunkt der Vertiefung.

Gehen Sie wie folgt vor:

- Konfigurieren Sie das scanCONTROL Messsystem (Eingabefeld "Einstellungen Sensor", siehe Kap. [3.7\)](#page-21-0).
- Fügen Sie ein beliebiges Kreismessprogramm als Vorgänger zu den aktiven Messprogrammen hinzu (siehe Kap. [4.8\)](#page-142-0).
- Parametrieren Sie das eingefügte Kreismessprogramm (siehe Kap. [4.8\)](#page-142-0).
- Wählen Sie ein Kreismessprogram als der Liste der Referenzprogramme aus.
- Definieren Sie die Suchrichtung für die Detektion der Vertiefung (siehe [Abb.](#page-150-0) 4.45):
	- Die Vertiefung wird von links gesucht  $\cdot$ .
	- Die Vertiefung wird von rechts gesucht
	- Die Vertiefung wird von links und rechts gesucht
- Geben Sie die minimale Breite der Vertiefung an. Die Breite der Vertiefung wird durch die Länge der Sekante durch die beiden Endpunkte des Kreisabschnitts des Schwellenkreises definiert.
- Begrenzen Sie, falls notwendig, den Messbereich, um Störpunkte zu eliminieren  $(\mathbb{H})$  siehe Kap. [3.13.2\)](#page-44-0).
- Definieren Sie die minimale Tiefe zur Detektion der Vertiefung ( $\frac{1}{\sqrt{3}}$  siehe Kap. [3.13.5\)](#page-49-0).
- Aktivieren Sie, falls notwendig, die dynamische Nachführung für den Messbereich bzw. für die Bereiche zur Detektion der Vertiefung (**Bulgerige Kap. 3.13.6**).

Das Messprogramm gibt folgende Messwerte aus:

- Start X [mm]: Die X-Koordinate des Startpunkts der Vertiefung.
- **Ende X [mm]:** Die X-Koordinate des Endpunkts der Vertiefung.

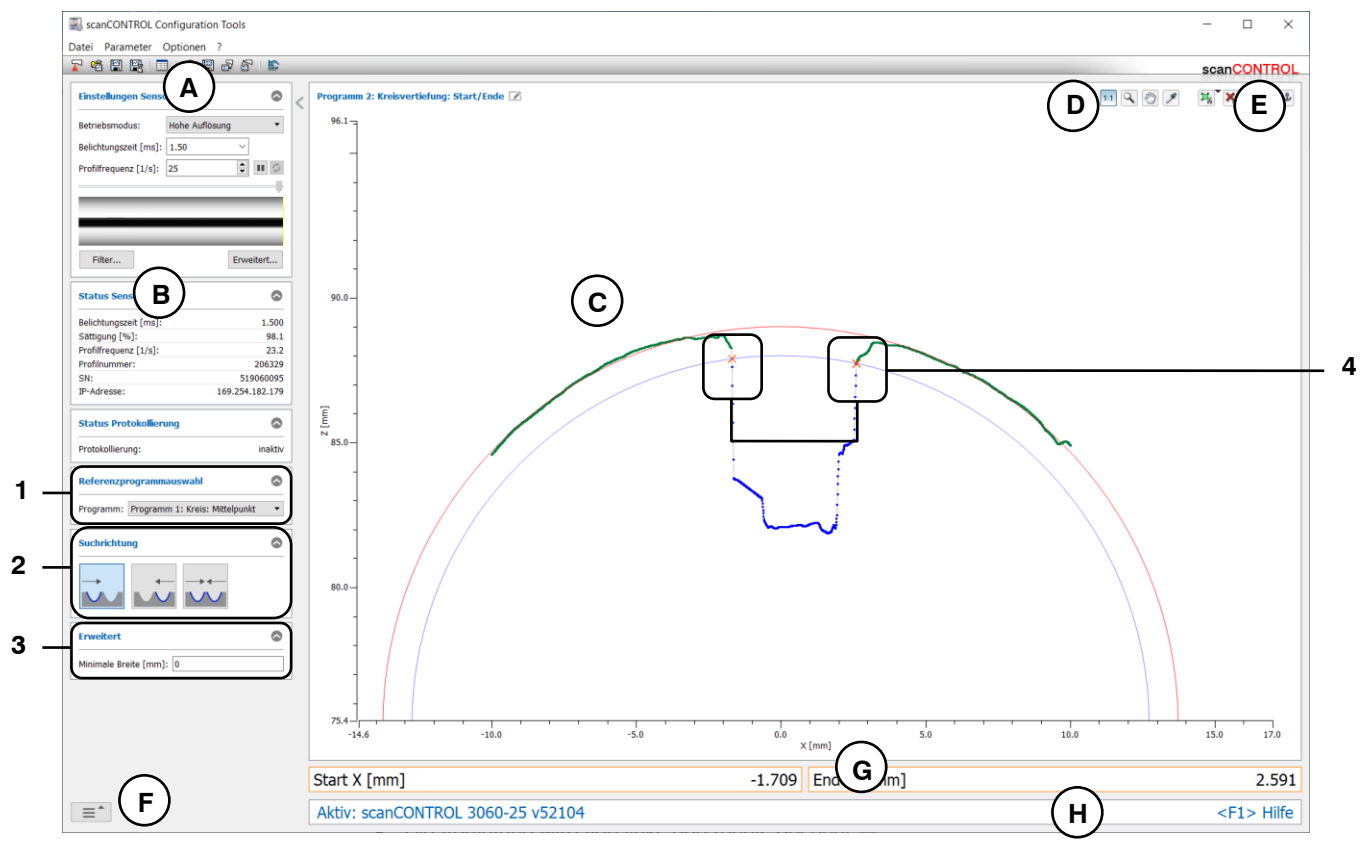

*Abb. 4.51: Messprogramm "Kreisvertiefung Start/Ende"*

### **Anzeige-Elemente und Parameter im Messprogramm "Kreisvertiefung Start/Ende":**

- **A Werkzeugleiste "Allgemein":** Mit dieser Leiste können Sie die Datenquelle wählen (siehe Kap. [3.5\)](#page-16-0), Profilfolgen speichern (siehe Kap. [3.6\)](#page-19-0), Parameter speichern und laden (siehe Kap. [3.14\)](#page-53-0) und ausgewählte Parameter auf Default-Einstellung zurücksetzen (siehe Kap. [3.14.3\)](#page-55-0).
- **B Einstellungen Sensor:** Ändern Sie mit diesen Werten die Einstellungen von scanCONTROL (siehe Kap. [3.7\)](#page-21-0). Im Offline-Betrieb (siehe Kap. [3.5\)](#page-16-0) wird dieses Eingabefeld durch das Eingabefeld "Einstellungen Datei" ersetzt, mit dem Sie den Abspielvorgang einer Profilfolge, die aus einer Datei geladen wurde, steuern können (siehe Kap. [3.10\)](#page-36-0).
- **C 2D-Anzeige:** Diese Anzeige visualisiert das gerade gemessene Profil, die Messbereiche und Messergebnisse.
- **D Werkzeugleiste "Anzeige":** Sie skalieren mit dieser Werkzeugleiste die 2D-Anzeige und aktivieren verschiedene Optionen für die Mausinteraktion (siehe Kap. [3.17\)](#page-62-0).
- **E Werkzeugleiste "Messung":** Stellen Sie mit dieser Werkzeugleiste die verschiedenen Suchbereiche und Grenzen für die Messung ein (siehe Kap. [3.18\)](#page-62-1).
- **F Menü** "**Navigation**"**:** Drücken Sie diesen Button, um das Menü "Navigation" aufzurufen (siehe Kap. [3.19\)](#page-63-0).
- **G Ergebnis-Anzeige:** Es werden die Ergebnisse der aktuell gültigen Messung angezeigt.
- **H Statuszeile:** In der Statuszeile werden Status- und Fehlermeldungen angezeigt (siehe Kap. [9.1\)](#page-219-0).
- **1 Referenzprogrammauswahl:** Wählen Sie ein Kreisreferenzprogramm aus (s.o.).
- **2 Suchrichtung:** Wählen Sie in diesem Bereich die Suchrichtung für die Detektion der Vertiefung (s.o.).
- **3** Erweiterte Einstellungen:
	- **Minimale Breite [mm]:** Geben Sie die minimale Breite der Vertiefung an.
- **4 Anzeige des Start- und Endpunkts:** In der 2D-Anzeige wird der vom Messprogramm ermittelte Start- und Endpunkt jeweils durch ein oranges Kreuz dargestellt.

# **4.10.2 Messprogramm "Kreisvertiefung Minimum"**

Benutzen Sie das Messprogramm "Kreisvertiefung Minimum", um den minimalen Punkt einer signifikanten Vertiefung auf kreisförmigen Profilabschnitten zu bestimmen. Eine solche Vertiefung kann beispielsweise eine Nut sein. Das Programm nutzt dazu ein Referenzkreis aus dem ausgewählten Vorgängermessprogramm. Relativ zum Referenzkreis wird eine minimale Tiefe angegeben, ein s.g. Schwellenkreis. Existieren Profilpunkte innerhalb des Schwellenkreises, wird eine Vertiefung erkannt. Anschließend bestimmt das Messprogramm den Punkt mit maximalem Abstand zum Referenzkreis.

Gehen Sie wie folgt vor:

- Konfigurieren Sie das scanCONTROL Messsystem (Eingabefeld "Einstellungen Sensor", siehe Kap. [3.7\)](#page-21-0).
- Fügen Sie ein beliebiges Kreismessprogramm als Vorgänger zu den aktiven Messprogrammen hinzu (siehe Kap. [4.8\)](#page-142-0).
- Parametrieren Sie das eingefügte Kreismessprogramm (siehe Kap. [4.8\)](#page-142-0).
- Wählen Sie ein Kreismessprogram als der Liste der Referenzprogramme aus.
- Definieren Sie die Suchrichtung für die Detektion der Vertiefung (siehe [Abb.](#page-150-0) 4.45):
	- Die Vertiefung wird von links gesucht  $\frac{1}{2}$ .
	- Die Vertiefung wird von rechts gesucht
	- Die Vertiefung wird von links und rechts gesucht
- Geben Sie die minimale Breite der Vertiefung an. Die Breite der Vertiefung wird durch die Länge der Sekante durch die beiden Endpunkte des Kreisabschnitts des Schwellenkreises definiert.
- Begrenzen Sie, falls notwendig, den Messbereich, um Störpunkte zu eliminieren  $(\mathbb{F})$  siehe Kap. [3.13.2\)](#page-44-0).
- Definieren Sie die minimale Tiefe zur Detektion der Vertiefung ( $\frac{1}{\sqrt{3}}$  siehe Kap. [3.13.5\)](#page-49-0).
- Aktivieren Sie, falls notwendig, die dynamische Nachführung für den Messbereich bzw. für die Bereiche zur Detektion der Vertiefung (**Bulgerige Kap. 3.13.6**).

Das Messprogramm gibt folgende Messwerte aus:

- **Minimum X [mm]:** Die X-Koordinate des minimalen Punkts der Vertiefung.
- **Minimum Z [mm]:** Die Z-Koordinate des minimalen Punkts der Vertiefung.

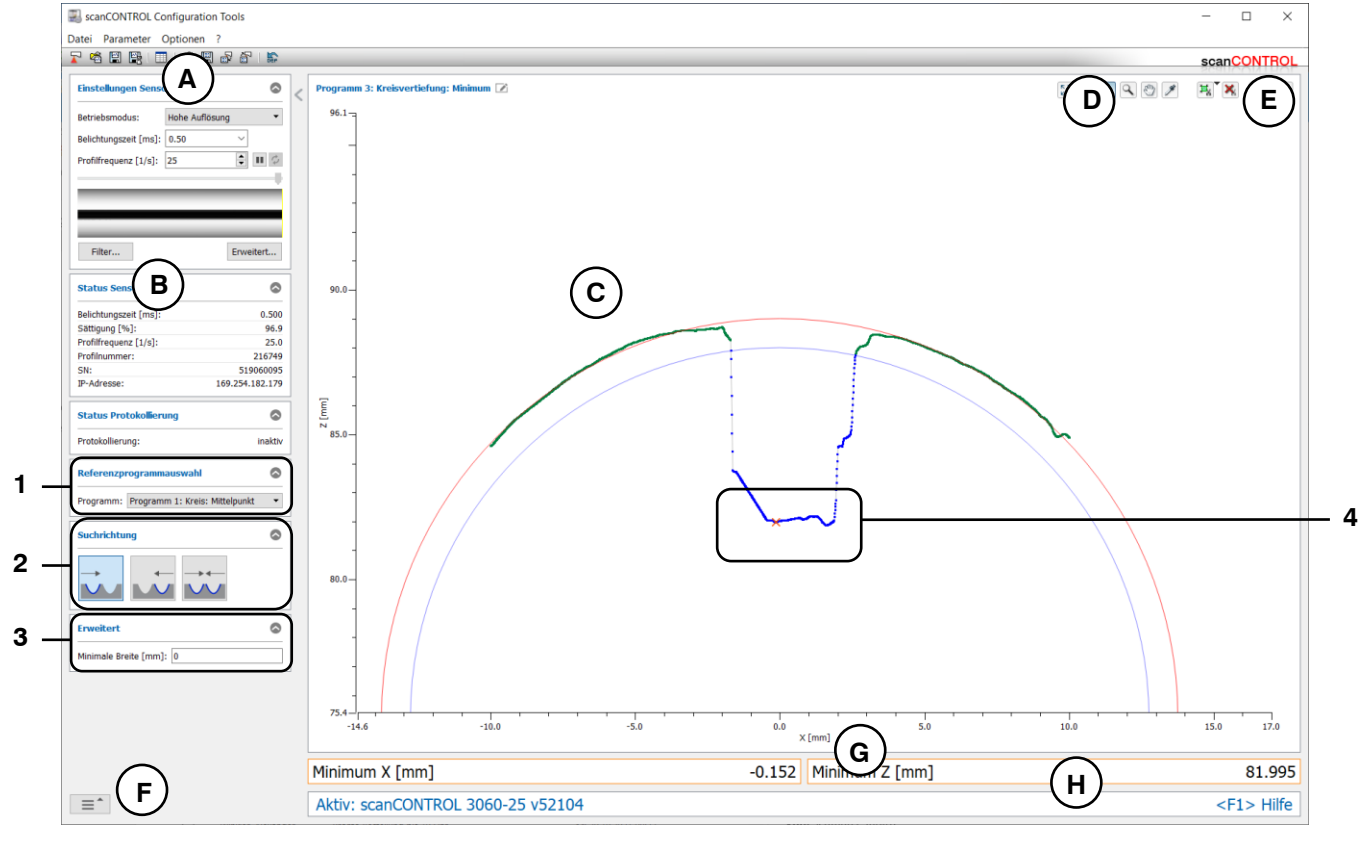

*Abb. 4.52: Messprogramm "Kreisvertiefung Minimum"*

#### **Anzeige-Elemente und Parameter im Messprogramm "Kreisvertiefung Minimum":**

- **A Werkzeugleiste "Allgemein":** Mit dieser Leiste können Sie die Datenquelle wählen (siehe Kap. [3.5\)](#page-16-0), Profilfolgen speichern (siehe Kap. [3.6\)](#page-19-0), Parameter speichern und laden (siehe Kap. [3.14\)](#page-53-0) und ausgewählte Parameter auf Default-Einstellung zurücksetzen (siehe Kap. [3.14.3\)](#page-55-0).
- **B Einstellungen Sensor:** Ändern Sie mit diesen Werten die Einstellungen von scanCONTROL (siehe Kap. [3.7\)](#page-21-0). Im Offline-Betrieb (siehe Kap. [3.5\)](#page-16-0) wird dieses Eingabefeld durch das Eingabefeld "Einstellungen Datei" ersetzt, mit dem Sie den Abspielvorgang einer Profilfolge, die aus einer Datei geladen wurde, steuern können (siehe Kap. [3.10\)](#page-36-0).
- **C 2D-Anzeige:** Diese Anzeige visualisiert das gerade gemessene Profil, die Messbereiche und Messergebnisse.
- **D Werkzeugleiste "Anzeige":** Sie skalieren mit dieser Werkzeugleiste die 2D-Anzeige und aktivieren verschiedene Optionen für die Mausinteraktion (siehe Kap. [3.17\)](#page-62-0).
- **E Werkzeugleiste "Messung":** Stellen Sie mit dieser Werkzeugleiste die verschiedenen Suchbereiche und Grenzen für die Messung ein (siehe Kap. [3.18\)](#page-62-1).
- **F Menü** "**Navigation**"**:** Drücken Sie diesen Button, um das Menü "Navigation" aufzurufen (siehe Kap. [3.19\)](#page-63-0).
- **G Ergebnis-Anzeige:** Es werden die Ergebnisse der aktuell gültigen Messung angezeigt.
- **H Statuszeile:** In der Statuszeile werden Status- und Fehlermeldungen angezeigt (siehe Kap. [9.1\)](#page-219-0).
- **1 Referenzprogrammauswahl:** Wählen Sie ein Kreisreferenzprogramm aus (s.o.).
- **2 Suchrichtung:** Wählen Sie in diesem Bereich die Suchrichtung für die Detektion der Vertiefung (s.o.).
- **3** Erweiterte Einstellungen:
	- **Minimale Breite [mm]:** Geben Sie die minimale Breite der Vertiefung an.
- **4 Anzeige des Minimums:** In der 2D-Anzeige wird das vom Messprogramm ermittelte Minimum durch ein oranges Kreuz dargestellt.

# **4.10.3 Messprogramm "Kreisvertiefung Breite/Tiefe"**

Benutzen Sie das Messprogramm "Kreisvertiefung Breite/Tiefe", um die Tiefe und Breite einer signifikanten Vertiefung auf kreisförmigen Profilabschnitten zu bestimmen. Eine solche Vertiefung kann beispielsweise eine Nut sein. Das Programm nutzt dazu ein Referenzkreis aus dem ausgewählten Vorgängermessprogramm. Relativ zum Referenzkreis wird eine minimale Tiefe angegeben, ein s.g. Schwellenkreis. Existieren Profilpunkte innerhalb des Schwellenkreises, wird eine Vertiefung erkannt. Anschließend bestimmt das Messprogramm die Tiefe und Breite der Vertiefung.

Gehen Sie wie folgt vor:

- Konfigurieren Sie das scanCONTROL Messsystem (Eingabefeld "Einstellungen Sensor", siehe Kap. [3.7\)](#page-21-0).
- Fügen Sie ein beliebiges Kreismessprogramm als Vorgänger zu den aktiven Messprogrammen hinzu (siehe Kap. [4.8\)](#page-142-0).
- Parametrieren Sie das eingefügte Kreismessprogramm (siehe Kap. [4.8\)](#page-142-0).
- Wählen Sie ein Kreismessprogram als der Liste der Referenzprogramme aus.
- Definieren Sie die Suchrichtung für die Detektion der Vertiefung (siehe [Abb.](#page-150-0) 4.45):
	- Die Vertiefung wird von links gesucht  $\frac{1}{2}$ .
	- Die Vertiefung wird von rechts gesucht
	- Die Vertiefung wird von links und rechts gesucht
- Geben Sie die minimale Breite der Vertiefung an. Die Breite der Vertiefung wird durch die Länge der Sekante durch die beiden Endpunkte des Kreisabschnitts des Schwellenkreises definiert.
- Begrenzen Sie, falls notwendig, den Messbereich, um Störpunkte zu eliminieren  $(\mathbb{F})$  siehe Kap. [3.13.2\)](#page-44-0).
- Definieren Sie die minimale Tiefe zur Detektion der Vertiefung ( $\frac{1}{\sqrt{3}}$  siehe Kap. [3.13.5\)](#page-49-0).
- Aktivieren Sie, falls notwendig, die dynamische Nachführung für den Messbereich bzw. für die Bereiche zur Detektion der Vertiefung (**Bulgerige Kap. 3.13.6**).

Das Messprogramm gibt folgende Messwerte aus:

- Breite [mm]: Die Breite der Vertiefung.
- **Tiefe [mm]:** Die Tiefe der Vertiefung.

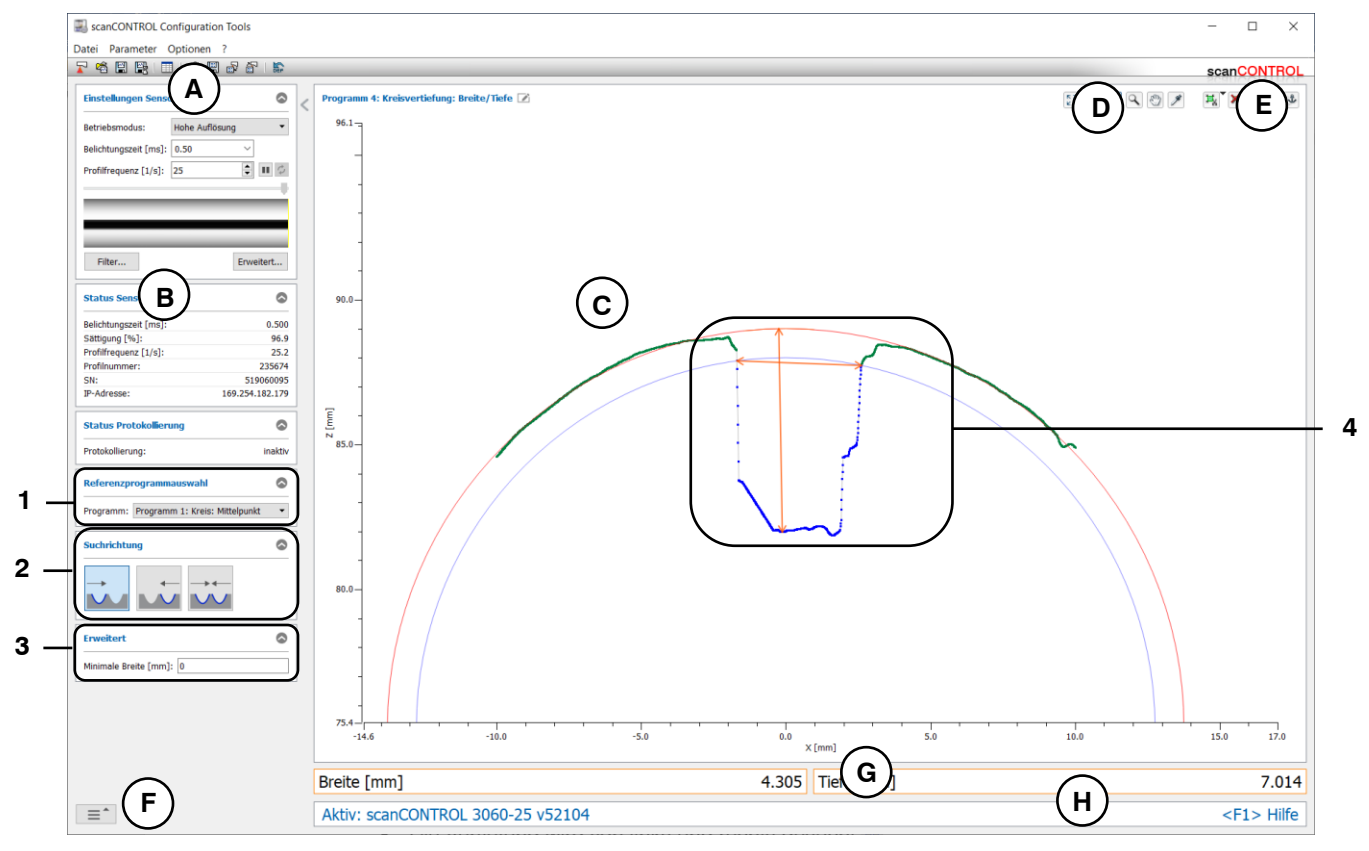

*Abb. 4.53: Messprogramm "Kreisvertiefung Breite/Tiefe"*

### **Anzeige-Elemente und Parameter im Messprogramm "Kreisvertiefung Breite/Tiefe":**

- **A Werkzeugleiste "Allgemein":** Mit dieser Leiste können Sie die Datenquelle wählen (siehe Kap. [3.5\)](#page-16-0), Profilfolgen speichern (siehe Kap. [3.6\)](#page-19-0), Parameter speichern und laden (siehe Kap. [3.14\)](#page-53-0) und ausgewählte Parameter auf Default-Einstellung zurücksetzen (siehe Kap. [3.14.3\)](#page-55-0).
- **B Einstellungen Sensor:** Ändern Sie mit diesen Werten die Einstellungen von scanCONTROL (siehe Kap. [3.7\)](#page-21-0). Im Offline-Betrieb (siehe Kap. [3.5\)](#page-16-0) wird dieses Eingabefeld durch das Eingabefeld "Einstellungen Datei" ersetzt, mit dem Sie den Abspielvorgang einer Profilfolge, die aus einer Datei geladen wurde, steuern können (siehe Kap. [3.10\)](#page-36-0).
- **C 2D-Anzeige:** Diese Anzeige visualisiert das gerade gemessene Profil, die Messbereiche und Messergebnisse.
- **D Werkzeugleiste "Anzeige":** Sie skalieren mit dieser Werkzeugleiste die 2D-Anzeige und aktivieren verschiedene Optionen für die Mausinteraktion (siehe Kap. [3.17\)](#page-62-0).
- **E Werkzeugleiste "Messung":** Stellen Sie mit dieser Werkzeugleiste die verschiedenen Suchbereiche und Grenzen für die Messung ein (siehe Kap. [3.18\)](#page-62-1).
- **F Menü** "**Navigation**"**:** Drücken Sie diesen Button, um das Menü "Navigation" aufzurufen (siehe Kap. [3.19\)](#page-63-0).
- **G Ergebnis-Anzeige:** Es werden die Ergebnisse der aktuell gültigen Messung angezeigt.
- **H Statuszeile:** In der Statuszeile werden Status- und Fehlermeldungen angezeigt (siehe Kap. [9.1\)](#page-219-0).
- **1 Referenzprogrammauswahl:** Wählen Sie ein Kreisreferenzprogramm aus (s.o.).
- **2 Suchrichtung:** Wählen Sie in diesem Bereich die Suchrichtung für die Detektion der Vertiefung (s.o.).
- **3** Erweiterte Einstellungen:
	- **Minimale Breite [mm]:** Geben Sie die minimale Breite der Vertiefung an.
- **4 Anzeige der Breite und Tiefe:** In der 2D-Anzeige werden die vom Messprogramm ermittelte Breite und Tiefe jeweils durch einen orangen Pfeil dargestellt.

# **4.10.4 Messprogramm "Kreisvertiefung Fläche"**

Benutzen Sie das Messprogramm "Kreisvertiefung Fläche", um die Fläche einer signifikanten Vertiefung auf kreisförmigen Profilabschnitten zu bestimmen. Eine solche Vertiefung kann beispielsweise eine Nut sein. Das Programm nutzt dazu ein Referenzkreis aus dem ausgewählten Vorgängermessprogramm. Relativ zum Referenzkreis wird eine minimale Tiefe angegeben, ein s.g. Schwellenkreis. Existieren Profilpunkte innerhalb des Schwellenkreises, wird eine Vertiefung erkannt. Anschließend bestimmt das Messprogramm die Fläche der Vertiefung.

Gehen Sie wie folgt vor:

- Konfigurieren Sie das scanCONTROL Messsystem (Eingabefeld "Einstellungen Sensor", siehe Kap. [3.7\)](#page-21-0).
- Fügen Sie ein beliebiges Kreismessprogramm als Vorgänger zu den aktiven Messprogrammen hinzu (siehe Kap. [4.8\)](#page-142-0).
- Parametrieren Sie das eingefügte Kreismessprogramm (siehe Kap. [4.8\)](#page-142-0).
- Wählen Sie ein Kreismessprogram als der Liste der Referenzprogramme aus.
- Definieren Sie die Suchrichtung für die Detektion der Vertiefung (siehe [Abb.](#page-150-0) 4.45):
	- Die Vertiefung wird von links gesucht  $\frac{1}{2}$ .
	- Die Vertiefung wird von rechts gesucht
	- Die Vertiefung wird von links und rechts gesucht
- Geben Sie die minimale Breite der Vertiefung an. Die Breite der Vertiefung wird durch die Länge der Sekante durch die beiden Endpunkte des Kreisabschnitts des Schwellenkreises definiert.
- Begrenzen Sie, falls notwendig, den Messbereich, um Störpunkte zu eliminieren  $(\mathbb{F})$  siehe Kap. [3.13.2\)](#page-44-0).
- Definieren Sie die minimale Tiefe zur Detektion der Vertiefung ( $\frac{1}{\sqrt{3}}$  siehe Kap. [3.13.5\)](#page-49-0).
- Aktivieren Sie, falls notwendig, die dynamische Nachführung für den Messbereich bzw. für die Be-reiche zur Detektion der Vertiefung ( § siehe Kap. [3.13.6\)](#page-51-0).

Das Messprogramm gibt folgenden Messwert aus:

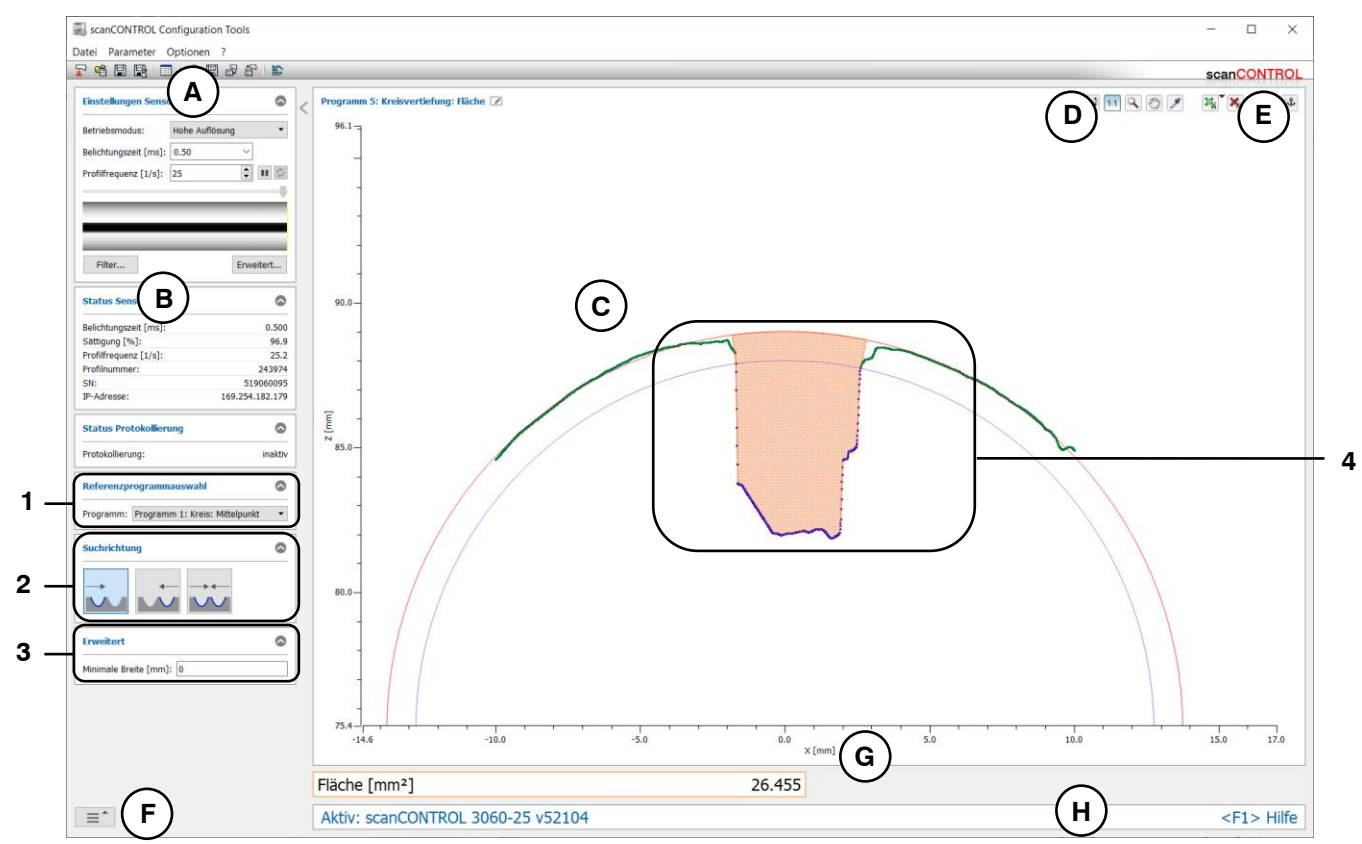

- **Fläche [mm²]:** Die Fläche der Vertiefung.

*Abb. 4.54: Messprogramm "Kreisvertiefung Fläche"*

### **Anzeige-Elemente und Parameter im Messprogramm "Kreisvertiefung Fläche":**

- **A Werkzeugleiste "Allgemein":** Mit dieser Leiste können Sie die Datenquelle wählen (siehe Kap. [3.5\)](#page-16-0), Profilfolgen speichern (siehe Kap. [3.6\)](#page-19-0), Parameter speichern und laden (siehe Kap. [3.14\)](#page-53-0) und ausgewählte Parameter auf Default-Einstellung zurücksetzen (siehe Kap. [3.14.3\)](#page-55-0).
- **B Einstellungen Sensor:** Ändern Sie mit diesen Werten die Einstellungen von scanCONTROL (siehe Kap. [3.7\)](#page-21-0). Im Offline-Betrieb (siehe Kap. [3.5\)](#page-16-0) wird dieses Eingabefeld durch das Eingabefeld "Einstellungen Datei" ersetzt, mit dem Sie den Abspielvorgang einer Profilfolge, die aus einer Datei geladen wurde, steuern können (siehe Kap. [3.10\)](#page-36-0).
- **C 2D-Anzeige:** Diese Anzeige visualisiert das gerade gemessene Profil, die Messbereiche und Messergebnisse.
- **D Werkzeugleiste "Anzeige":** Sie skalieren mit dieser Werkzeugleiste die 2D-Anzeige und aktivieren verschiedene Optionen für die Mausinteraktion (siehe Kap. [3.17\)](#page-62-0).
- **E Werkzeugleiste "Messung":** Stellen Sie mit dieser Werkzeugleiste die verschiedenen Suchbereiche und Grenzen für die Messung ein (siehe Kap. [3.18\)](#page-62-1).
- **F Menü** "**Navigation**"**:** Drücken Sie diesen Button, um das Menü "Navigation" aufzurufen (siehe Kap. [3.19\)](#page-63-0).
- **G Ergebnis-Anzeige:** Es werden die Ergebnisse der aktuell gültigen Messung angezeigt.
- **H Statuszeile:** In der Statuszeile werden Status- und Fehlermeldungen angezeigt (siehe Kap. [9.1\)](#page-219-0).
- **1 Referenzprogrammauswahl:** Wählen Sie ein Kreisreferenzprogramm aus (s.o.).
- **2 Suchrichtung:** Wählen Sie in diesem Bereich die Suchrichtung für die Detektion der Vertiefung (s.o.).
- **3** Erweiterte Einstellungen:
	- **Minimale Breite [mm]:** Geben Sie die minimale Breite der Vertiefung an.
- **4 Anzeige der Fläche:** In der 2D-Anzeige wird die vom Messprogramm ermittelte Fläche schraffiert dargestellt.

# **4.11 Gruppe "Werkzeuge"**

Im unteren Bereich der Hauptansicht befindet sich der Bereich "Werkzeuge", in dem Sie nützliche Hilfsprogramme finden.

| scanCONTROL Configuration Tools<br>Datei Parameter Optionen ? | $\Box$<br>$\overline{\phantom{0}}$<br>$\times$                                |  |
|---------------------------------------------------------------|-------------------------------------------------------------------------------|--|
|                                                               | scanCONTROL                                                                   |  |
| <b>Aktive Programme</b>                                       | Programme auswählen                                                           |  |
| $\equiv$                                                      |                                                                               |  |
|                                                               |                                                                               |  |
| $\equiv$                                                      |                                                                               |  |
| $\equiv$                                                      |                                                                               |  |
| $\equiv$                                                      | Kante / Stufe<br>Extrema<br>Winkel<br>Oberfläche                              |  |
| $\equiv$                                                      |                                                                               |  |
| $\equiv$                                                      |                                                                               |  |
| $\equiv$                                                      | Spalt<br>Erhöhung<br>Vertiefung<br><b>Kreis</b>                               |  |
| $\equiv$                                                      |                                                                               |  |
| 88<br>Ergebnisse kombinieren                                  |                                                                               |  |
| 亮<br>Ergebnisse ausgeben                                      | Kreisvertiefung<br>Kreiserhöhung                                              |  |
| $\Delta$<br>Ergebnisse überwachen                             |                                                                               |  |
| Werkzeuge                                                     |                                                                               |  |
| Sensor-Matrix<br>anzeigen                                     | Profile<br>Profile<br>Einbaulage<br>日<br>korrigieren<br>speichern<br>anzeigen |  |

*Abb. 4.55: Gruppe "Werkzeuge"*

#### **Programme in der Gruppe "Werkzeuge":**

- Sensor-Matrix anzeigen: Visualisierung der von der Sensor-Matrix aufgenommenen Bilddaten.
- Profile anzeigen: Anzeigen der Profildaten.
- Profile speichern: Speichern von Profilfolgen zur späteren Offline-Analyse.
- Einbaulage korrigieren: Korrigieren der Einbaulage des Messsystems.

# **4.11.1 Programm "Sensor-Matrix anzeigen"**

Mit dem Programm "Sensor-Matrix anzeigen" wird das auf der Bildmatrix von scanCONTROL aufgenommene Originalsignal dargestellt. Dieses Messprogramm eignet sich dazu, um störende Fehlerquellen wie beispielsweise Überbelichtung oder Mehrfachreflexionen zu erkennen und zu beseitigen.

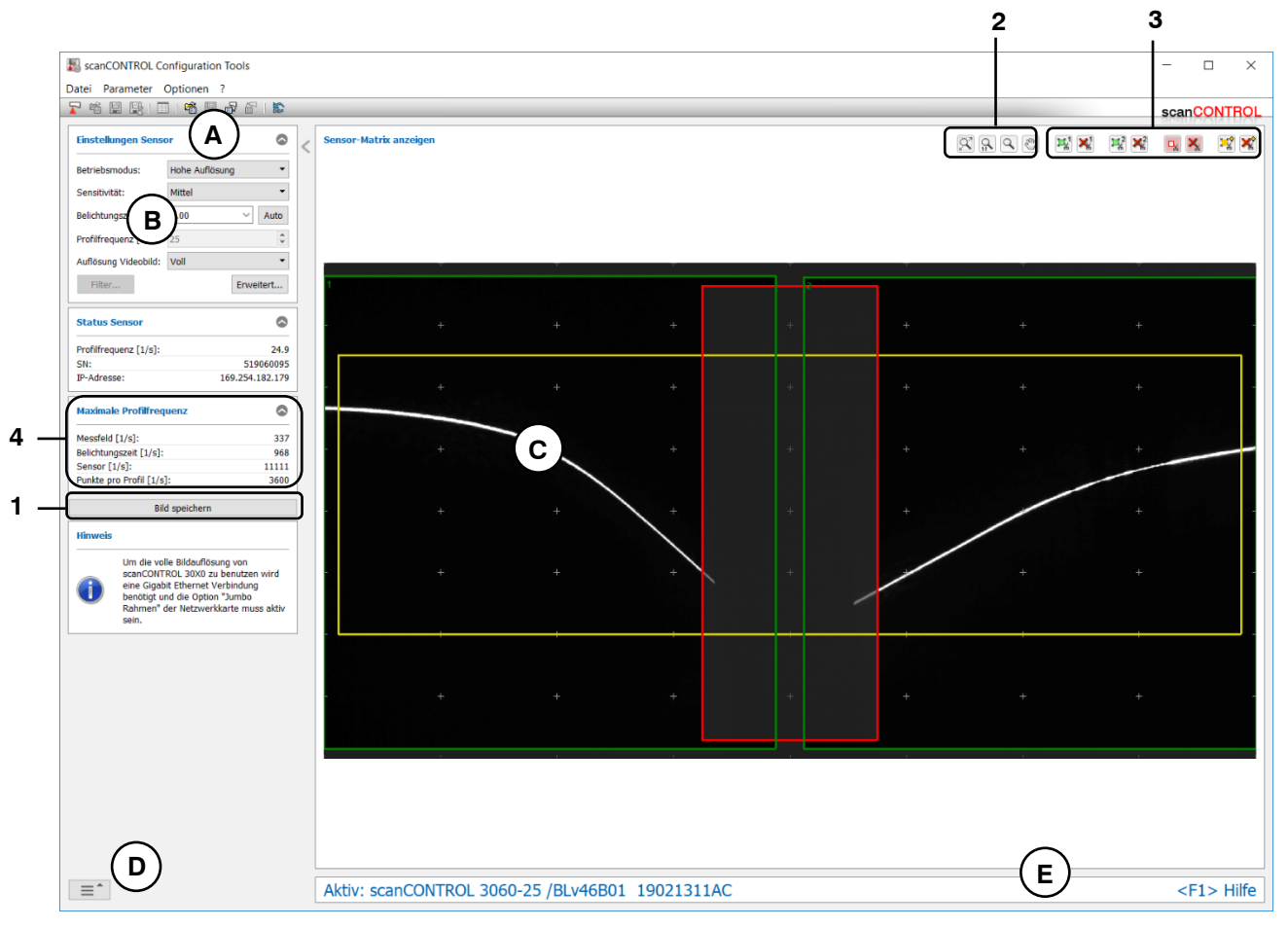

*Abb. 4.56: Programm "Sensor-Matrix anzeigen"*

# **Anzeige-Elemente und Parameter im Programm "Sensor-Matrix anzeigen":**

- **A Werkzeugleiste** "**Allgemein**"**:** Mit dieser Leiste können Sie Parameter laden (siehe Kap. [3.14\)](#page-53-0) und ausgewählte Parameter auf Default-Einstellungen zurücksetzen (siehe Kap. [3.14.3\)](#page-55-0).
- **B Einstellungen Sensor:** Mit diesen Werten verändern Sie die Einstellungen von scanCONTROL. Detailinformationen zu jedem Parameter erhalten Sie in Kapitel [3.7](#page-21-0) "Einstellungen Sensor". Im Messprogramm "Sensor-Matrix anzeigen" steht nur ein Teil der Sensor-Einstellungen zur Verfügung. Folgende Parameter sind nur in diesem Messprogramm verfügbar:
	- Sensitivität: Bestimmen Sie mit diesem Wert die Sensitivität des Sensors (siehe Kap. [3.9](#page-25-0) Registerkarte "Allgemein" Abschnitt 3).
	- **Auto:** Übernimmt die vom scanCONTROL Messsystem automatisch ermittelte Belichtungszeit (siehe Kap. [3.9](#page-25-0) Registerkarte "Allgemein" Abschnitt 4 und Registerkarte "Messfeld" Abschnitt 4).

**Hinweis:** Die Funktionalität steht nur im Programm "Sensor-Matrix anzeigen" zur Verfügung, wenn für den Parameter "Triggermodus" die Option "Intern" ausgewählt ist (siehe Kap. [3.9](#page-25-0) Registerkarte "Schnittstellen" Abschnitt 5).

- **Auflösung Videobild:** Verändern Sie die Auflösung des Bilds der Sensor-Matrix (scanCON-TROL 30XX):
	- **Voll:** Das Bild der Sensor-Matrix wird in voller Auflösung übertragen.
	- **Reduziert:** Bild der Sensor-Matrix wird in reduzierter Auflösung übertragen. Diese Einstellung kann verwendet werden, wenn die Bandbreite der Netzwerkverbindung nicht für die volle Auflösung ausreicht.

**Hinweis:** Um die volle Bildauflösung von scanCONTROL 30XX zu benutzen, wird eine Gigabit Ethernet Verbindung benötigt und die Option "Jumbo Packet" der Netzwerkkarte muss aktiv sein.

- **C 2D-Anzeige:** Diese Anzeige visualisiert das gerade aufgenommene Bild der Sensor-Matrix. Die gewählten Mess- und Referenzfelder (siehe Kap. [3.9\)](#page-25-0) werden in der Anzeige als Rechtecke dargestellt.
- **D** Menü "Navigation": Drücken Sie diesen Button, um das Menü "Navigation" aufzurufen (siehe Kap. [3.19\)](#page-63-0).
- **E Statuszeile:** In der Statuszeile werden Status- und Fehlermeldungen angezeigt (siehe Kap. [9.1\)](#page-219-0).
- **1 Bild speichern:** Speichern Sie mit diesem Button das aktuelle Matrix-Bild. Es erscheint ein Standard-Windowsdialog, in dem Sie Pfad und Name der Datei, in der das Bild gespeichert werden soll, auswählen. Das Bild wird im "png"-Format gespeichert.
- **2 Werkzeugleiste "Anzeige":** Sie skalieren mit dieser Werkzeugleiste die 2D-Anzeige, aktivieren ver-schiedene Optionen für die Mausinteraktion (siehe Kap. [3.17\)](#page-62-0).
- **3 Werkzeugleiste "Messung":** Sie stellen mit dieser Werkzeugleiste die Mess- und Referenzfelder mit der Maus ein und setzen sie zurück (siehe Kap. [3.9,](#page-25-0) Registerkarte "Messfeld").
- **4 Maximale Profilfrequenz:**
	- **Messfeld [1/s]:** Die maximale Profilfrequenz, die sich aus der Einstellung des Parameters "Messfeld" ergibt.
	- **Belichtungszeit [1/s]:** Die maximale Profilfrequenz, die sich aus der Einstellung des Parameters "Belichtungszeit" ergibt.
	- **Sensor [1/s]:** Die durch die Sensorhardware vorgegebene maximale Profilfrequenz.
	- **Punkte pro Profil [1/s]:** Die maximale Profilfrequenz, die sich aus der Einstellung des Parameters "Punkte pro Profil" ergibt (scanCONTROL 30XX).

Hinweis: Im Programm "Sensor-Matrix anzeigen" ist es nicht möglich, Parameter in eine Datei und dauerhaft auf scanCONTROL zu speichern.

# **4.11.2 Programm "Profile anzeigen"**

Benutzen Sie das Programm "Profile anzeigen", um Profile darzustellen.

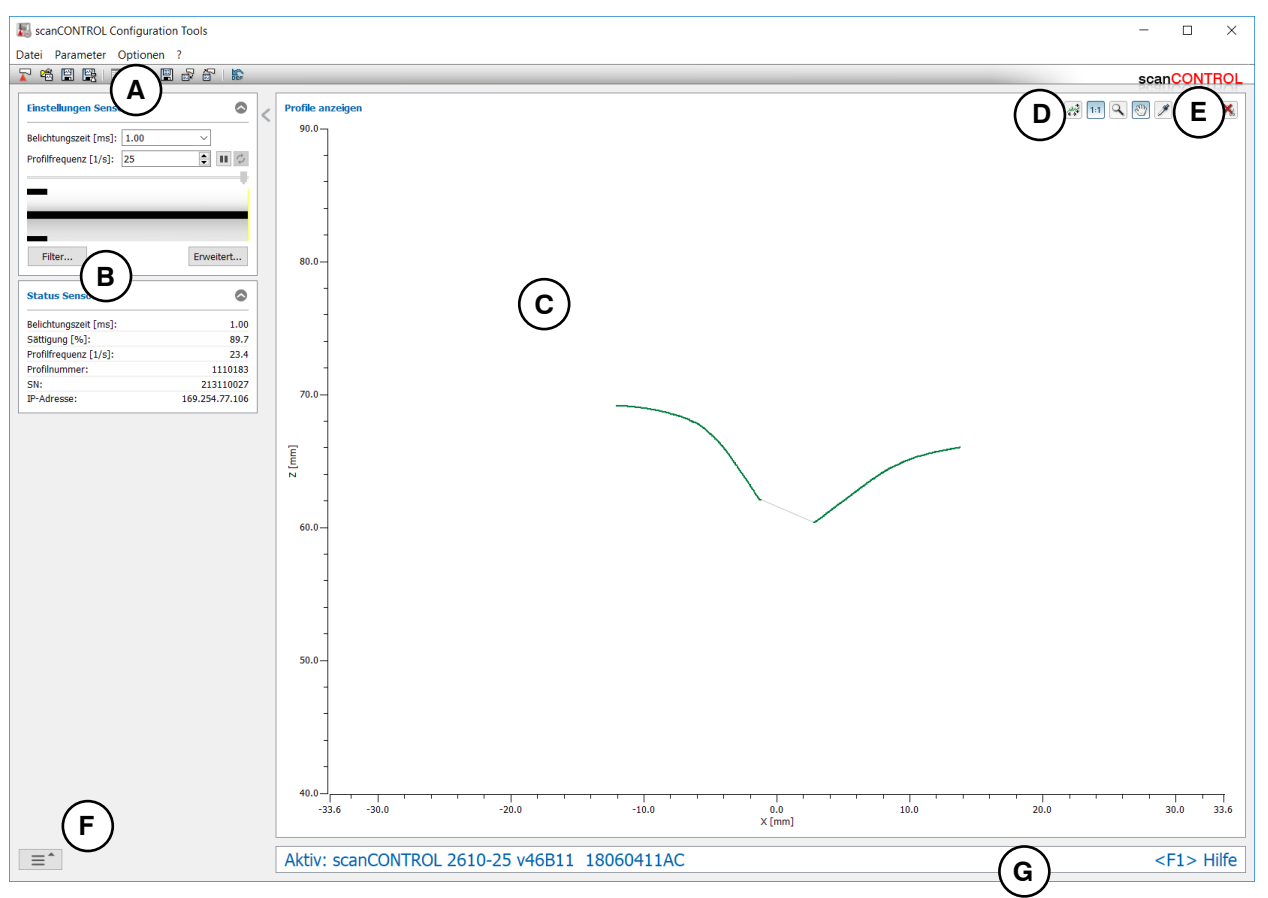

*Abb. 4.57: Programm "Profile anzeigen"*

**Anzeige-Elemente und Parameter im Programm ..Profile anzeigen":** 

- **A Werkzeugleiste "Allgemein":** Mit dieser Leiste können Sie die Datenquelle wählen (siehe Kap. [3.5\)](#page-16-0), Profilfolgen speichern (siehe Kap. [3.6\)](#page-19-0), Parameter laden (siehe Kap. [3.14\)](#page-53-0) und ausge-wählte Parameter auf Default-Einstellungen zurücksetzen (siehe Kap. [3.14.3\)](#page-55-0).
- **B Einstellungen Sensor:** Ändern Sie mit diesen Werten die Einstellungen von scanCONTROL (siehe Kap. [3.7\)](#page-21-0). Im Offline-Betrieb (siehe Kap. [3.5\)](#page-16-0) wird dieses Eingabefeld durch das Eingabefeld "Einstellungen Datei" ersetzt, mit dem Sie den Abspielvorgang einer Profilfolge, die aus einer Datei geladen wurde, steuern können (siehe Kap. [3.10\)](#page-36-0).
- **C 2D-Anzeige:** Diese Anzeige visualisiert das gerade gemessene Profil.
- **D Werkzeugleiste "Anzeige":** Sie skalieren mit dieser Werkzeugleiste die 2D-Anzeige und aktivieren verschiedene Optionen für die Mausinteraktion (siehe Kap. [3.17\)](#page-62-0).
- **E Werkzeugleiste "Messung":** Stellen Sie mit dieser Werkzeugleiste die verschiedenen Suchbereiche und Grenzen für die Messung ein (siehe Kap. [3.18\)](#page-62-1).
- **F** Menü "Navigation": Drücken Sie diesen Button, um das Menü "Navigation" aufzurufen (siehe Kap. [3.19\)](#page-63-0).
- **G Statuszeile:** In der Statuszeile werden Status- und Fehlermeldungen angezeigt (siehe Kap. [9.1\)](#page-219-0).

# **4.11.3 Programm "Profile speichern"**

Mit dem Messprogramm "Profile speichern" erstellen Sie Aufnahmen von Profilfolgen. Configuration Tools erzeugt eine Datei, die später in einem beliebigen Messprogramm wieder geladen werden kann. Benutzen Sie diese Funktion, um Profilfolgen mit hoher Scanrate zu speichern. Dabei werden die Profile zunächst im Arbeitsspeicher des PCs gepuffert und anschließend in eine Datei gespeichert.

**Hinweis:** In den zuvor beschriebenen Messprogrammen ist es ebenfalls möglich, Profilfolgen zu speichern (Werkzeugleiste "Allgemein"). Allerdings sind dort nur geringere Scanraten möglich, da die Daten sofort in die Datei geschrieben werden.

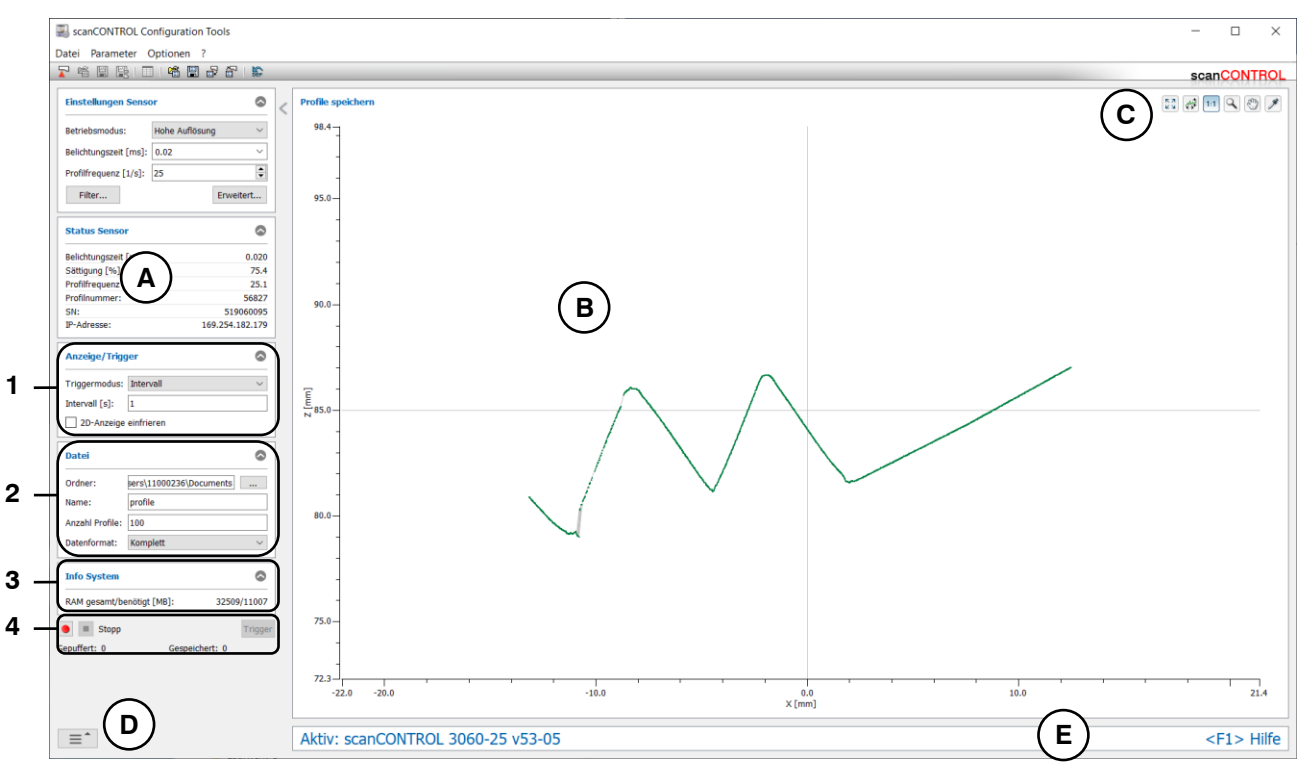

<span id="page-171-0"></span>*Abb. 4.58: Programm "Profile speichern"*

# **Anzeige-Elemente und Parameter im Programm "Profile speichern":**

- **A Einstellungen Sensor:** Ändern Sie mit diesen Werten die Einstellungen von scanCONTROL (siehe Kap. [3.7\)](#page-21-0).
- **B 2D-Anzeige:** Diese Anzeige visualisiert das gerade gemessene Profil.
- **C Werkzeugleiste "Anzeige":** Sie skalieren mit dieser Werkzeugleiste die 2D-Anzeige und aktivieren verschiedene Optionen für die Mausinteraktion (siehe Kap. [3.17\)](#page-62-0).
- **D** Menü "Navigation": Drücken Sie diesen Button, um das Menü "Navigation" aufzurufen (siehe Kap. [3.19\)](#page-63-0).
- **E Statuszeile:** In der Statuszeile werden Status- und Fehlermeldungen angezeigt (siehe Kap. [9.1\)](#page-219-0).

# **1 Anzeige/Trigger:**

- **Triggermodus:** Wählen Sie die den Triggermodus zum Puffern der Profile aus (s.u., Abschnitt "Aufnahme"):
	- **Intern:** Jedes vom verbundenen Sensor gelieferte Profil wird gepuffert.
	- **Manuell:** Das Puffern der einzelnen Profile wird mit dem "Trigger"-Button (siehe Abb. [4.58,](#page-171-0) Abschnitt 4) ausgelöst.
	- **Intervall:** Das Puffern des zuletzt gelieferten Profils wird in einem zeitlichen Intevall automatisch ausgelöst.
- **Intervall [s]:** das zeitliche Intervall zwieschen den gepufferten Profilen (0,04 10000 Sek.).
- **2D-Anzeige einfrieren:** Deaktiviert die 2D-Anzeige. Bei deaktivierter Anzeige ist die Performance des Systems besser und Profile können mit einer höheren Scanrate gespeichert werden. Diese Option wird beim Starten des Messprogramms automatisch deaktiviert.

#### **2 Datei:**

- **Ordner:** Verzeichnis, in dem die Datei gespeichert wird.
- **Name:** Geben Sie hier den Namen für die zu speichernde Profilfolge ein.
- **Anzahl Profile:** Maximale Anzahl der Profile, die in der Datei gespeichert werden soll. Diese Anzahl sollte nicht höher als nötig gewählt werden, da davon der reservierte Anteil des Arbeitsspeichers für die Profile abhängt. Der maximal mögliche Wert für diesen Parameter hängt von der Anzahl der Punkte pro Profil ab (siehe Kap. [3.9\)](#page-25-0) und ist begrenzt auf 1000000 Profile.
- **Datenformat:** Wählen Sie mit diesem Eingabefeld, welche Informationen in der Profildatei gespeichert werden. Diese Einstellung ist ausschlaggebend für die resultierende Datei-Größe der Profildatei und der maximal möglichen Übertragungsrate.
	- **Nur x/z:** Es werden die X- und Z-Koordinaten der einzelnen Messpunkte gespeichert. Mit dieser Einstellung minimieren Sie die Dateigröße und maximieren die mögliche Übertragungsrate.
	- **x/z + Daten:** Es werden die Informationen der gewählten Reflexion gespeichert (X-/Z-Koordinaten, Breite, Maximum, Schwellwert und Moment 0.Ordnung).
	- **Komplett:** Es werden alle vier Reflexionen, der Zeitstempel und die Einstellungen von scanCONTROL gespeichert. Diese Einstellung führt zu einer vergrößerten Datei und zu einer kleineren maximalen Übertragungsrate, wird allerdings empfohlen, da mit dieser Einstellung keine Information verloren geht.

Hinweis: Bei Verwendung der Formate "Nur x/z" und "x/z + Daten" ist es unter Umständen möglich, dass Randpunkte im Profil verloren gehen ("Nur x/z": maximal vier Punkte gehen verloren, "x/z + Daten": maximal ein Punkt geht verloren).

# **3 Info System:**

- **RAM gesamt/benötigt:** Es werden zwei Werte dargestellt. Der erste Wert zeigt die Größe des physikalischen Arbeitsspeichers an, über den Ihr System verfügt. Der zweite Wert zeigt die Größe des benötigten Arbeitsspeichers zum Speichern der Profilfolgen an. Dieser Wert hängt unter anderem von den Parametern "Anzahl Profile" (Datei) und "Punkte pro Profil" (Erweiterte Sensor-Einstellungen) ab. Übersteigt der Wert des benutzten Speichers den des verfügbaren Speichers, übernimmt das System Benutzereingaben unter Umständen nur noch sehr langsam und ein fehlerfreies Verhalten ist nicht mehr gewährleistet.

# **4 Aufnahme:**

Starten Sie die Aufnahme der Profilfolgen mit dem roten "Aufnahme"-Button. Die Profile werden nun im ausgewähllten Triggermodus (s.o., Abschnitt "Triggermodus") im Arbeitsspeicher gepuffert. Das Programm zeigt Ihnen den Status dieses Vorgangs im Feld "Gepuffert: [Profilnummer]". Ist die maximale Profilanzahl erreicht, werden die Profile in die gewählte Datei gespeichert. Durch Drücken des "Stopp"-Buttons kann das Puffern vorzeitig beendet und das Speichern gestartet werden. Der Vorgang dauert unterschiedlich lange, je nach Größe der Profilfolge. Das Programm zeigt Ihnen den Status dieses Vorgangs im Feld "Gespeichert: [Profilnummer]" an. Der Speichervorgang kann durch Drücken des "Stopp"-Buttons vorzeitig beendet werden.

**Hinweis:** Im Programm "Profile speichern" ist es nicht möglich, Profilfolgen zu laden und Messwerte zu protokollieren.

**Hinweis:** Um die Einstellungen von scanCONTROL in der Profildatei zu speichern, wählen Sie als Datenformat "Komplett" beim Standarddatenformat" oder "x/z + Daten" beim komprimierten Datenformat (siehe Kap. [3.9,](#page-25-0) Registerkarte "Erweitert", Abschnitt 1).

**Hinweis:** Die beim Speichern erreichbare Scanrate kann je nach Rechenleistung des PCs abweichen, wenn der PC für die möglicherweise zu hoch gewählte Anzahl von Scans über ungenügend Rechenleistung verfügt.

# **4.11.4 Programm "Einbaulage korrigieren"**

Benutzen Sie das Programm "Einbaulage korrigieren", um Verkippungen und Verschiebungen, die durch die Einbaulage des Messsystems bedingt sind, zu korrigieren. Sie können die Profildaten drehen und verschieben und die daraus resultierende Transformation der Profildaten dauerhaft auf dem Messsystem speichern oder auf eine geladene Profilfolge übertragen und erneut abspeichern. Gehen Sie wie folgt vor:

- Konfigurieren Sie das scanCONTROL Messsystem (Eingabefeld "Einstellungen Sensor", siehe Kap. [3.7\)](#page-21-0) oder laden Sie eine vorher abgespeicherte Profilreihenfolge (siehe Kap. [3.5\)](#page-16-0).
- Begrenzen Sie, falls notwendig, den Messbereich, um Störpunkte zu eliminieren (B) siehe Kap. [3.13.2\)](#page-44-0).
- Definieren Sie ggf. einen Algorithmus und einen Bereich, in dem eine Gerade an die Profilpunkte gepasst werden soll ( $\mathbb H$  siehe Kap. [3.13.4\)](#page-47-0). Der aktuelle Winkel und Offset der Gerade wird in der Ergebnisanzeige angezeigt und erleichtert die Einstellung des Drehwinkels und der Verschiebung.
- Benutzen Sie die Eingabefelder "Rotationswinkel" und "Translation X/Z", um das Profil zu drehen und zu verschieben (Transformation). In der 2D-Anzeige werden das aktuelle und das korrigierte Profil dargestellt. In der Ergebnis-Anzeige werden jeweils der aktuelle und der korrigierte Winkel und Offset dargestellt.
- Benutzen Sie den Button "Einbaulagekorrektur aktivieren" bzw. "Korrigierte Profile speichern", um die aktuelle Transformation auf scanCONTROL zu speichern bzw. auf die geladene Profilfolge zu übertragen und erneut abzuspeichern. Das ursprüngliche Profil verschwindet und es wird nur noch das korrigierte Profil und der korrigierte Winkel und Offset angezeigt. Der Button "Einbaulagekorrektur aktivieren" wird durch den Button "Einbaulagekorrektur zurücksetzen" ersetzt. In der Statuszeile wird der Hinweis "Einbaulage aktiv" angezeigt.

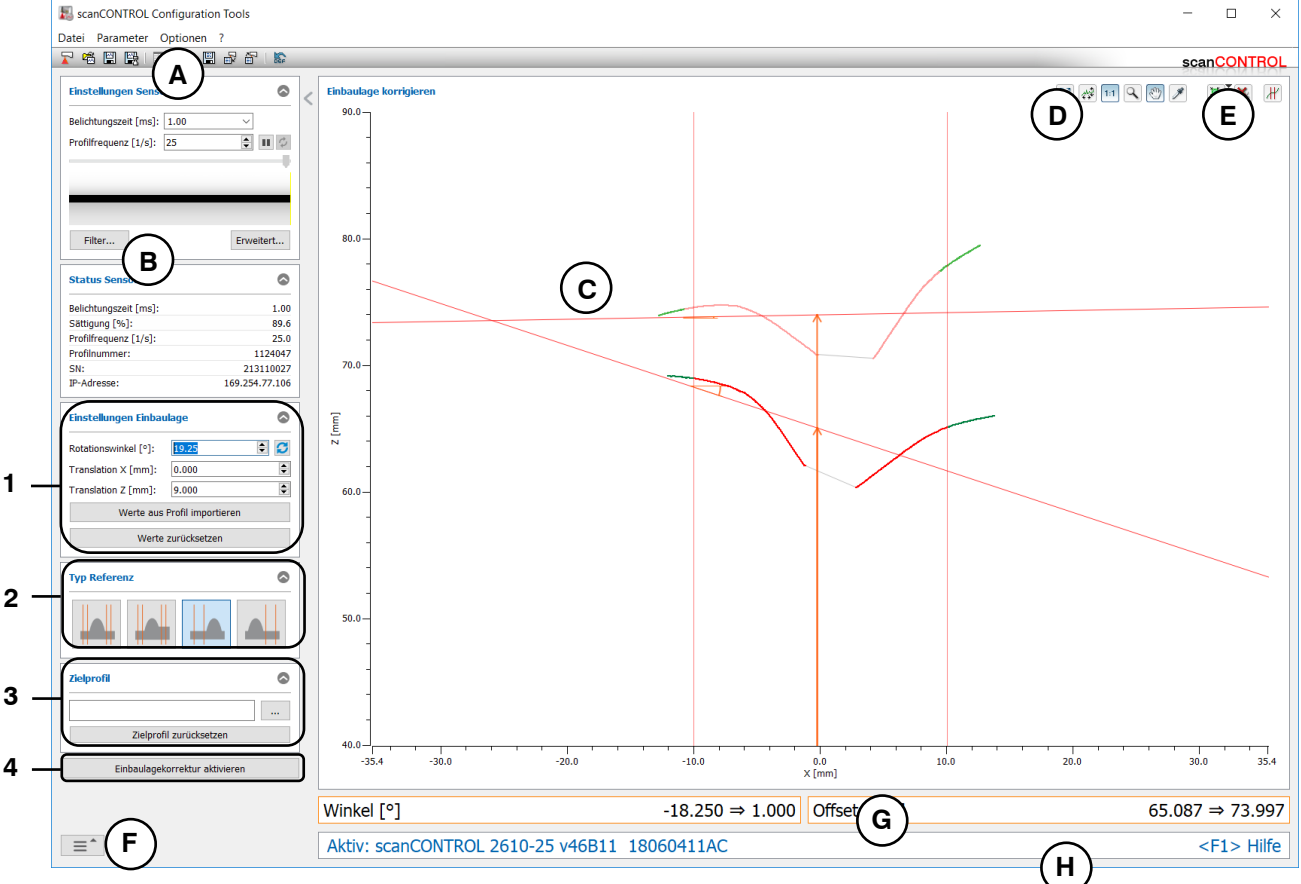

*Abb. 4.59: Programm "Einbaulage korrigieren"*

#### **Anzeige-Elemente und Parameter im Programm ..Einbaulage korrigieren":**

- **A Werkzeugleiste** "**Allgemein**"**:** Mit dieser Leiste können Sie Parameter laden (siehe Kap. [3.14\)](#page-53-0) und ausgewählte Parameter auf Default-Einstellungen zurücksetzen (siehe Kap. [3.14.3\)](#page-55-0).
- **B Einstellungen Sensor:** Ändern Sie mit diesen Werten die Einstellungen von scanCONTROL (siehe Kap. [3.7\)](#page-21-0). Im Offline-Betrieb (siehe Kap. [3.5\)](#page-16-0) wird dieses Eingabefeld durch das Eingabefeld "Einstellungen Datei" ersetzt, mit dem Sie den Abspielvorgang einer Profilfolge, die aus einer Datei geladen wurde, steuern können (siehe Kap. [3.10\)](#page-36-0).
- **C 2D-Anzeige:** Diese Anzeige visualisiert das gerade gemessene Profil.
- **D Werkzeugleiste "Anzeige":** Sie skalieren mit dieser Werkzeugleiste die 2D-Anzeige und aktivieren verschiedene Optionen für die Mausinteraktion (siehe Kap. [3.17\)](#page-62-0).
- **E Werkzeugleiste "Messung":** Stellen Sie mit dieser Werkzeugleiste die verschiedenen Suchbereiche und Grenzen für die Messung ein (siehe Kap. [3.18\)](#page-62-1).
- **F** Menü "Navigation": Drücken Sie diesen Button, um das Menü "Navigation" aufzurufen (siehe Kap. [3.19\)](#page-63-0).
- **G Ergebnis-Anzeige:** Es werden die Ergebnisse des aktuellen und des korrigierten Profils angezeigt.
- **H Statuszeile:** In der Statuszeile werden Status- und Fehlermeldungen angezeigt (siehe Kap. [9.1\)](#page-219-0).

#### **1 Einstellungen für die Transformation:**

- **Rotationswinkel [°]:** Der Winkel, um den das Profil gedreht wird. Als Drehpunkt wird die Mitte des Messbereichs verwendet. Betätigen Sie den Button  $G$ , um den Winkelwert automatisch so anzupassen, dass der gemessene Winkel gleich Null ist.
- **Translation X [mm]:** Der Offset, um den das Profil in X-Richtung verschoben wird.
- **Translation Z [mm]:** Der Offset, um den das Profil in Z-Richtung verschoben wird.
- **Werte aus Profil importieren:** Liest die Transformationsdaten aus einer gespeicherten Profilsequenz aus.
- Werte zurücksetzen: Setzt die Werte "Rotationswinkel" und "Translation X/Z" auf null zurück.
- **2 Typ Referenz:** Art der Geradenpassung.
	- **Links und rechts:** Die Referenzgerade wird an die Profilpunkte aus dem linken und rechten Referenzbereich gepasst.
	- **Stufe links und rechts:** Die Referenzgerade wird an die Profilpunkte aus dem linken und rechten Referenzbereich gepasst. Der Richtungsvektor der Referenzgeraden wird aus den Punkten in beiden Bereichen errechnet. Der Offset der Referenzgeraden wird aus den Punkten im linken Bereichen errechnet.
	- **Links:** Die Referenzgerade wird an die Profilpunkte aus dem linken Referenzbereich gepasst.
	- **Rechts:** Die Referenzgerade wird an die Profilpunkte aus dem rechten Referenzbereich gepasst.
- **3 Zielprofil:** Sie können ein gespeichertes Profil zur besseren Orientierung in der Profilanzeige einblenden.
	- **…:** Wählen Sie ein gespeichertes Profil aus, das als Zielprofil dargestellt wird.
	- **Zielprofil zurücksetzen:** Entfernen Sie das Zielprofil.
- **4 Einbaulagekorrektur aktivieren:** Speichert die Transformation dauerhaft auf scanCONTROL. - **Korrigierte Profile speichern:** Speichert im Offline-Betrieb die transformierten Profile.

**Hinweis:** Beim Speichern der im Offline-Betrieb transformierten Profilen werden die nachträglich veränderten Filtereinstellungen (siehe Kap. [3.10\)](#page-36-0) nicht berücksichtigt. Die Invertierungseinstellungen (siehe Kap. [3.10\)](#page-36-0) werden jedoch übernommen.

- **Einbaulagekorrektur zurücksetzen:** Löscht die gespeicherte Transformation vom scanCON-TROL Messsystem.

**Hinweis:** Um die Transformation zu korrigieren bzw. um eine erneute Transformation auf einem scan-CONTROL Messsystem zu speichern, benutzen Sie zunächst den Button "Einbaulagekorrektur zurücksetzen" (Online-Betrieb) (siehe [Abb.](#page-175-0) 4.60), um die aktuelle Transformation zu löschen. Um im Offline-Betrieb eine transformierte Profilreihenfolge zu speichern, benutzen sie den Button "Korrigierte Profile speichern" (siehe [Abb.](#page-175-0) 4.60).

**Hinweis:** Bei der Transformation wird zunächst die Drehung um die Mitte des Messbereichs und dann die Verschiebung des Profils durchgeführt.

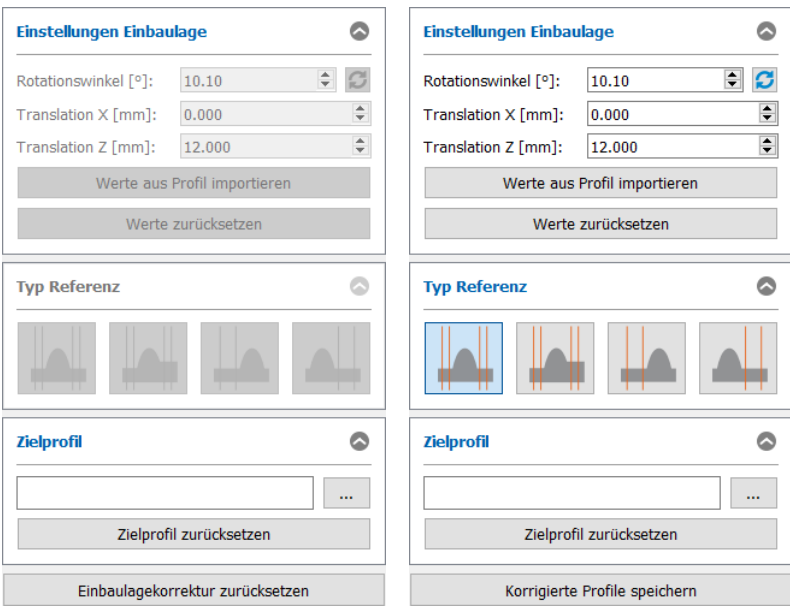

<span id="page-175-0"></span>*Abb. 4.60: Button "Einbaulagekorrektur zurücksetzen" (Online-Betrieb) bzw. "Korrigierte Profile speichern" (Offline-Betrieb)*

# **4.12 Programm** "Profile exportieren"

Benutzen Sie das Programm "Profile exportieren", um Profile in einem Excel-kompatiblen Format abzuspeichern. Die Profile werden als "slk"-Dateien gespeichert. Wählen Sie zum Starten des Programms den Menüeintrag "Datei  $\rightarrow$  Profile exportieren".

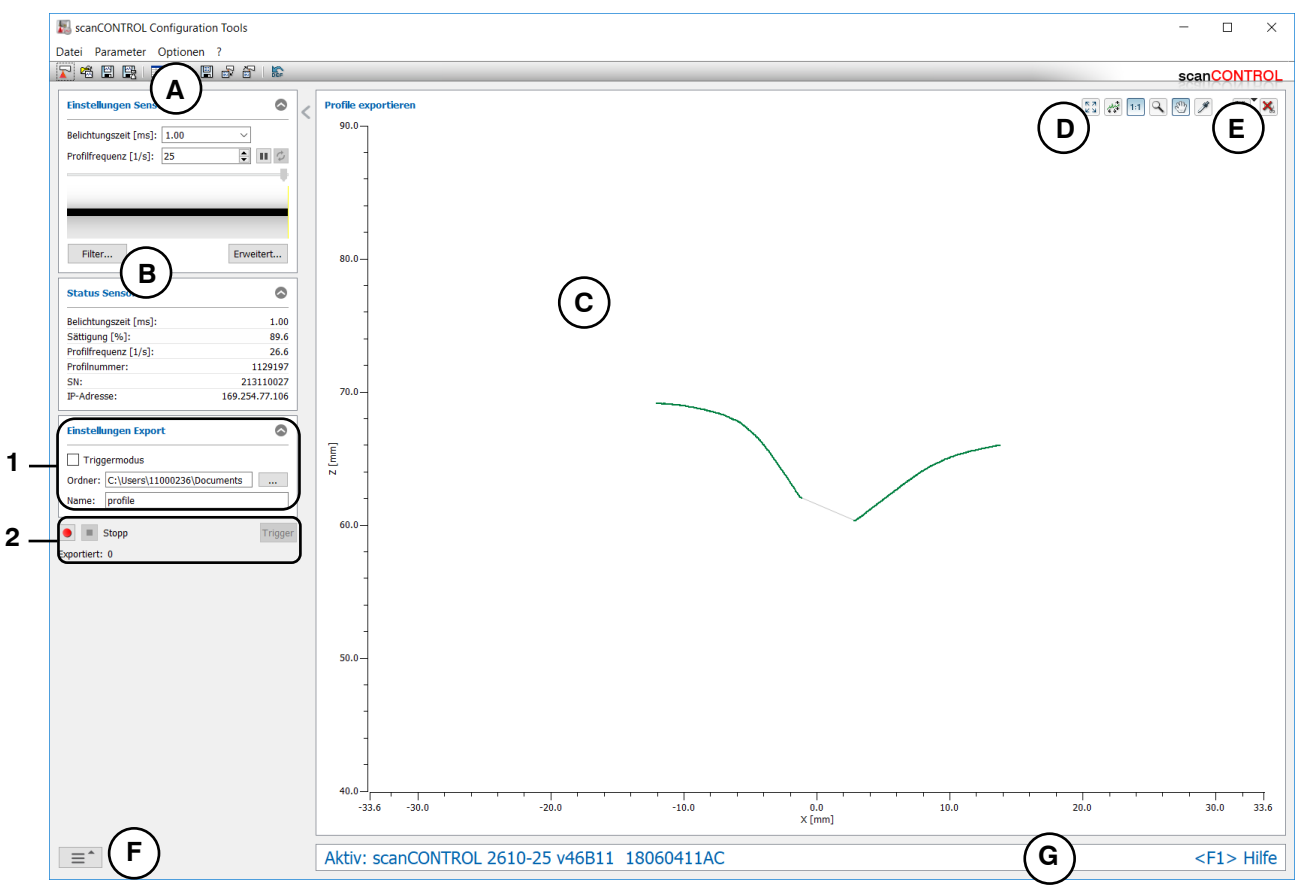

*Abb. 4.61: Programm "Profile exportieren"* **G**

# **Anzeige-Elemente und Parameter im Programm "Profile exportieren":**

- **A Werkzeugleiste "Allgemein":** Mit dieser Leiste können Sie die Datenquelle wählen (siehe Kap. [3.5\)](#page-16-0), Profilfolgen speichern (siehe Kap. [3.6\)](#page-19-0), Parameter laden (siehe Kap. [3.14\)](#page-53-0) und ausge-wählte Parameter auf Default-Einstellungen zurücksetzen (siehe Kap. [3.14.3\)](#page-55-0).
- **B Einstellungen Sensor:** Ändern Sie mit diesen Werten die Einstellungen von scanCONTROL (siehe Kap. [3.7\)](#page-21-0). Im Offline-Betrieb (siehe Kap. [3.5\)](#page-16-0) wird dieses Eingabefeld durch das Eingabefeld "Einstellungen Datei" ersetzt, mit dem Sie den Abspielvorgang einer Profilfolge, die aus einer Datei geladen wurde, steuern können (siehe Kap. [3.10\)](#page-36-0).
- **C 2D-Anzeige:** Diese Anzeige visualisiert das gerade gemessene Profil.
- **D Werkzeugleiste "Anzeige":** Sie skalieren mit dieser Werkzeugleiste die 2D-Anzeige und aktivieren verschiedene Optionen für die Mausinteraktion (siehe Kap. [3.17\)](#page-62-0).
- **E Werkzeugleiste "Messung":** Stellen Sie mit dieser Werkzeugleiste die verschiedenen Suchbereiche und Grenzen für die Messung ein (siehe Kap. [3.18\)](#page-62-1).
- **F** Menü "Navigation": Drücken Sie diesen Button, um das Menü "Navigation" aufzurufen (siehe Kap. [3.19\)](#page-63-0).
- **G Statuszeile:** In der Statuszeile werden Status- und Fehlermeldungen angezeigt (siehe Kap. [9.1\)](#page-219-0).

### **1 Einstellungen Export:**

- **Triggermodus:** Mit diesem Eingabefeld aktivieren Sie den Triggermodus (s.u., Abschnitt "Aufnahme").
- **Ordner:** Das Verzeichnis, in dem die Dateien gespeichert werden.
- **Name:** Der Name der Profildateien, in die die Profildaten exportiert werden.

#### **2 Aufnahme:**

- **Triggermodus, inaktiv:** Starten Sie die Aufnahme der Profile mit dem roten "Start"-Button. Die übertragenen Profile werden nun exportiert. Durch Drücken des "Stopp"-Buttons kann der Vorgang beendet werden.
- **Triggermodus, aktiv:** Drücken Sie den roten "Start"-Button. Das Messprogramm ist nun bereit, Profile zu exportieren. Drücken Sie den "Trigger"-Button, um einzelne Profile zu exportieren. Durch Drücken des "Stopp"-Buttons kann der Vorgang beendet werden.

**Hinweis:** Das Programm speichert die Profile als "slk"-Dateien. Dieses Format kann zum Beispiel in Microsoft Excel importiert werden. In jeder Datei wird ein Profil abgespeichert, wobei die Dateinamen automatisch hochgezählt werden. Wird zum Beispiel als Profilname "profil" angegeben, werden die Dateien "profil 00001.slk", "profil 00002.slk" usw. erzeugt. Der Profilzähler wird nach 99999 Profilen zurückgesetzt.

**Hinweis:** Es werden nur Profilpunkte gespeichert, die sich innerhalb des Bereichs zum Ausschneiden (siehe Kap. [3.13.2\)](#page-44-0) befinden.

# **5. Ergebnisse von Messpaketen verrechnen**

Benutzen Sie nach Abschluss der Konfiguration der einzelnen Messpakete die Ansicht "Ergebnisse kombinieren", um die in den Messpaketen definierten Ergebnisse zu verrechnen. Sie können bis zu acht Signale zur Verrechnung definieren. Wählen Sie für jedes Signal bis zu zwei Ergebnisse aus den aktiven Messpaketen oder bereits verrechnete Ergebnisse und den Algorithmus zur Verrechnung. Zusätzlich können Sie zu jedem so definierten Signal einen konstanten Wert addieren und den Absolutbetrag ermitteln bzw. das Ergebnis negieren.

Benutzen Sie auf der Hauptansicht (siehe Kap. [3.2\)](#page-13-0) den Button "Ergebnisse kombinieren" oder benutzen Sie das Navigationsmenü (siehe Kap. [3.19\)](#page-63-0), um in die Ansicht "Ergebnisse kombinieren" zu gelangen. Die Ansicht zeigt zunächst alle zur Verrechnung definierten Signale und die zugehörigen Ergebnisse an:

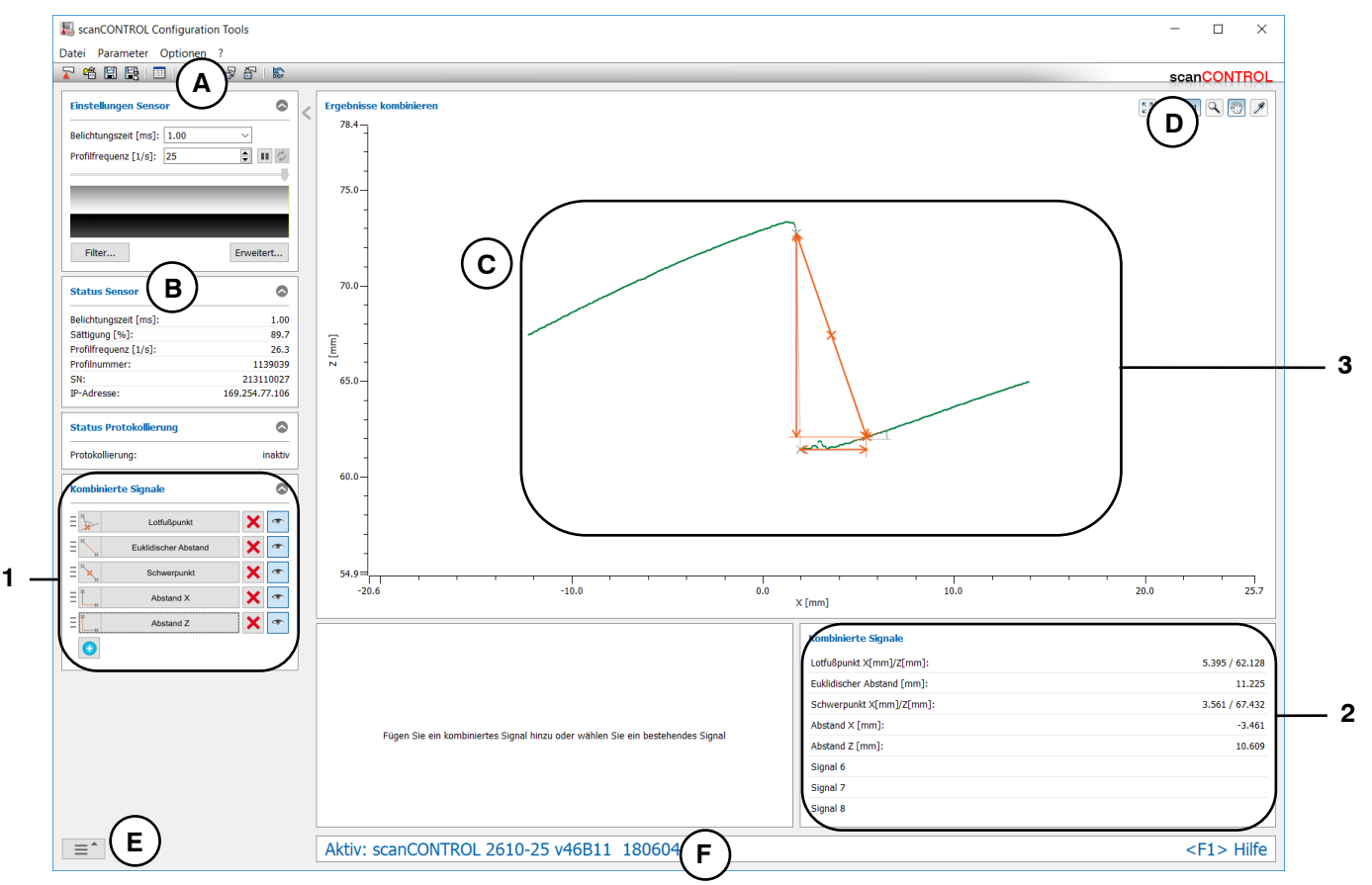

<span id="page-178-0"></span>*Abb. 5.1: Ansicht "Ergebnisse kombinieren" - Übersicht* **H**

#### **Anzeige-Elemente und Parameter in der Ansicht "Ergebnisse kombinieren":**

- **A Werkzeugleiste "Allgemein":** Mit dieser Leiste können Sie die Datenquelle wählen (siehe Kap. [3.5\)](#page-16-0), Profilfolgen speichern (siehe Kap. [3.6\)](#page-19-0), Parameter in eine Datei speichern und von einer Datei laden (siehe Kap. [3.14\)](#page-53-0), Parameter dauerhaft auf scanCONTROL speichern und von scan-CONTROL laden (siehe Kap. [3.14\)](#page-53-0), und ausgewählte Parameter auf Default-Einstellung zurücksetzen (siehe Kap. [3.14.3\)](#page-55-0).
- **B Einstellungen Sensor:** Ändern Sie mit diesen Werten die Einstellungen von scanCONTROL (siehe Kap. [3.7\)](#page-21-0). Im Offline-Betrieb (siehe Kap. [3.5\)](#page-16-0) wird dieses Eingabefeld durch das Eingabefeld "Einstellungen Datei" ersetzt, mit dem Sie den Abspielvorgang einer Profilfolge, die aus einer Datei geladen wurde, steuern können (siehe Kap. [3.10\)](#page-36-0).
- **C 2D-Anzeige:** Diese Anzeige visualisiert das gerade gemessene Profil und die Messergebnisse.
- **D Werkzeugleiste "Anzeige":** Sie skalieren mit dieser Werkzeugleiste die 2D-Anzeige und aktivieren verschiedene Optionen für die Mausinteraktion (siehe Kap. [3.17\)](#page-62-0).
- **E Menü** "**Navigation**"**:** Drücken Sie diesen Button, um das Menü "Navigation" aufzurufen (siehe Kap. [3.19\)](#page-63-0).
- **F Statuszeile:** In der Statuszeile werden Status- und Fehlermeldungen angezeigt. Treten in mehreren aktiven Messprogrammen Fehler auf, wird der erste in der Reihenfolge der Messpakete gefun-dene Fehler angezeigt (siehe Kap. [9.1\)](#page-219-0).
- **1 Kombinierte Signale (Einstellung):** Aktivieren Sie in diesem Bereich die Bearbeitung bereits definierter Signale oder fügen Sie neue Signale zur Verrechnung von Messwerten hinzu oder ändern Sie die Reihenfolge der kombinierten Signale per "Drag & Drop". Durch Drücken der Schaltflächen mit dem symbolischen Auge können Sie die jeweiligen kombinierten Signale in der 2D-Anzeige darstellen oder ausblenden.
- **2 Kombinierte Signale (Übersicht):** Zeigt die verrechneten Signale und die zugehörigen Ergebnisse der aktuell gültigen Messung an.
- **3 Anzeige der Messergebnisse:** In der 2D-Anzeige werden die verrechneten Signale (orange) und deren Operanden (grau) dargestellt.

Benutzen Sie das Eingabefeld "Kombinierte Signale" (siehe 1, [Abb.](#page-178-0) 5.1), um Signale zur Verrechnung zu definieren. Drücken Sie auf die Schaltfläche eines bereits definierten Signals oder fügen Sie ein neues Signal hinzu. In der Ansicht "Ergebnisse kombinieren" werden entsprechende Eingabe-Felder aktiviert:

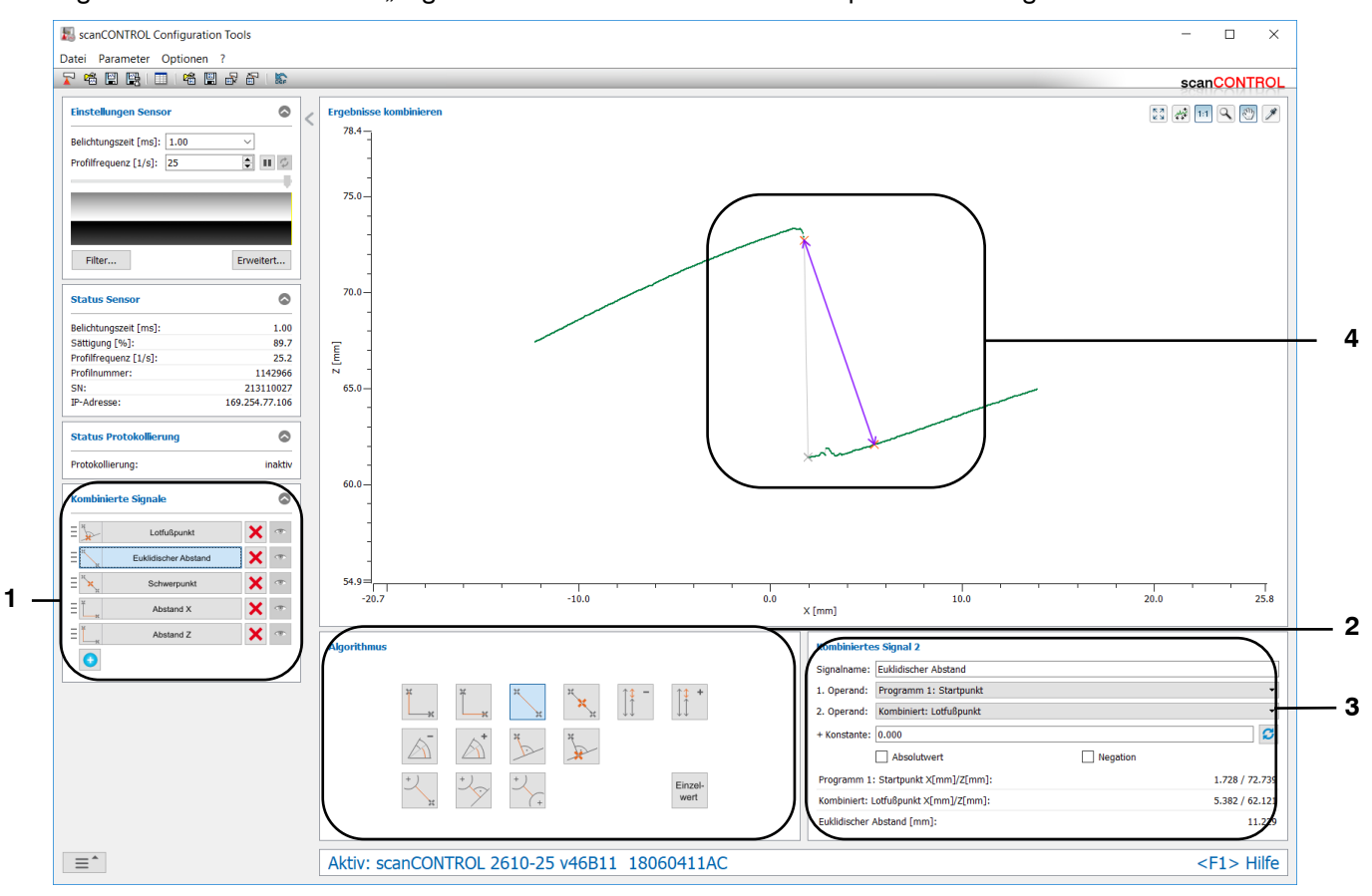

*Abb. 5.2: Ansicht "Ergebnisse kombinieren" - Definition von Signalen zur Verrechnung*

# **Anzeige-Elemente und Parameter in der Ansicht "Ergebnisse kombinieren":**

- **1 Kombinierte Signale (Einstellung):** Aktivieren Sie in diesem Bereich die Bearbeitung bereits definierter Signale oder fügen Sie neue Signale zur Verrechnung von Messwerten hinzu. Durch Drücken der Schaltflächen mit dem symbolischen Auge können Sie die jeweiligen Signale in der 2D-Anzeige darstellen oder ausblenden. Zusätzlich haben Sie die Möglichkeit, aktive Signale zu entfernen. Das gewählte Signal wird blau markiert.
- **2 Algorithmus:** Wählen Sie in diesem Bereich den Algorithmus für die Verrechnung der Messwerte (siehe Kap. [5.1\)](#page-180-0). Die Schaltfläche des gewählten Algorithmus wird blau markiert.
- **3 Kombiniertes Signal x:** Geben Sie in diesem Bereich den Namen für das gewählte Signal x (x = 1...8) an und wählen Sie die Messwerte (Operanden), die verrechnet werden sollen. Geben Sie ggf. eine Konstante an, die zum Ergebnis der Verrechnung addiert wird (siehe Kap. [5.2\)](#page-181-0). Ermitteln sie den Absolutbetrag oder negieren Sie das Ergebnis bei Bedarf.
**4 Anzeige der Messergebnisse:** In der 2D-Anzeige werden das Ergebnis der Verrechnung (violett), die gewählten Operanden (orange) und weitere mögliche Operanden (grau) dargestellt.

Um nach der Definition eines verrechneten Signals wieder zur Übersicht zurückzukehren und alle Signale anzuzeigen, drücken Sie im Eingabefeld "Kombinierte Signale" (siehe [Abb.](#page-179-0) 5.2) auf das aktive Signal (blau markiert).

## <span id="page-180-0"></span>**5.1 Verfügbare Algorithmen für die Verrechnung von Messwerten**

Folgende Algorithmen stehen für die Verrechnung von Messwerten zur Verfügung:

**Abstand Z:** Berechnet die Differenz der Z-Koordinaten zweier Punkte. **Abstand X:** Berechnet die Differenz der X-Koordinaten zweier Punkte. **Euklidischer Abstand:** Berechnet den euklidischen Abstand zweier Punkte. **Schwerpunkt:** Berechnet den Schwerpunkt (Mittelpunkt) zweier Punkte. **Differenz von Abständen:** Berechnet die Differenz zweier Distanzen. **Summe von Abständen:** Berechnet die Summe zweier Distanzen. **Differenz von Winkeln:** Berechnet die Differenz zweier Winkel. **Summe von Winkeln:** Berechnet die Summe zweier Winkel. **Abstand Punkt Gerade:** Berechnet den kürzesten Abstand eines Punkts zu einer Geraden. **Lotfußpunkt:** Berechnet zu einem Punkt den Lotfußpunkt auf eine Gerade. **Abstand Kreis Punkt:** Berechnet den kürzesten Abstand eines Kreises zu einem Punkt. **Abstand Kreis Gerade:** Berechnet den kürzesten Abstand eines Kreises zu einer Geraden. **Abstand Kreis Kreis:** Berechnet den kürzesten Abstand eines Kreises zu einem Kreis. **Einzelwert:** Sie können einen Messwert aus den aktiven Messpaketen wählen. Dient zur Einzelwert Addition von Konstanten zu Messwerten von Messpaketen.

Im Folgenden finden Sie eine Übersicht über die verfügbaren Messwerte (Operanden) und die Messpakete, die die Operanden zur Verfügung stellen:

- **Punkte:**
	- **Maximaler Punkt**
	- **Minimaler Punkt**
	- **Erster Punkt**
	- Letzter Punkt
	- Winkel absolut/Offset (Bei Einstellung "Schwerpunkt")
	- **Schnittpunkt**
	- Offset (Bei Einstellung "Schwerpunkt")
	- Zwei Offsets (Bei Einstellung "Schwerpunkt")
	- **Kante von links**
	- **Kante von rechts**
	- **-** Oberfläche Maximum
	- Oberfläche Minimum
	- **Erhöhung Start/Ende**
	- **Erhöhung Maximum**
	- **•** Vertiefung Start/Ende
- Vertiefung Minimum
- **Spalt Start/Ende**
- **Spalt Mittelpunkt**
- **Kreis Mittelpunkt**
- **Kreis Scheitelpunkt**
- **Kreiserhöhung Start/Ende**
- **Kreiserhöhung Maximum**
- Kreisvertiefung Start/Ende
- **Kreisvertiefung Minimum**

#### - **Distanzen:**

- Winkel absolut/Offset
- **Offset**
- **EXAMEL** Zwei Offsets
- **Stufenhöhe**
- **Dberfläche Maximum**
- Oberfläche Minimum
- **Erhöhung Breite/Höhe**
- **•** Vertiefung Breite/Tiefe
- **Spalt Abstand X/Z**
- **Kreis Radius**
- Kreiserhöhung Breite/Höhe
- Kreisvertiefung Breite/Tiefe

#### - **Winkel:**

- Winkel absolut
- Winkel absolut/Offset
- Zwei Winkel
- Winkeldifferenz
- **Schnittpunkt**
- **Geraden:**
	- Winkel absolut
	- Winkel absolut/Offset
	- **-** Zwei Winkel
	- Winkeldifferenz
	- **Schnittpunkt**
	- **Offset**
	- **EXAMEL** Zwei Offsets
	- **Stufenhöhe**

## <span id="page-181-1"></span>**5.2 Operanden und Konstanten für ein Signal zur Verrechnung definieren**

Benutzen Sie das Eingabefeld "Kombiniertes Signal x" (siehe [Abb.](#page-181-0) 5.2 und Abb. 5.3), um die Messwerte (Operanden) für die Verrechnung auszuwählen. Zusätzlich haben Sie die Möglichkeit, eine Konstante zu definieren, die zum Ergebnis der Verrechnung addiert wird. Sie können bei Bedarf den Absolutbetrag ermitteln oder das Ergebnis negieren.

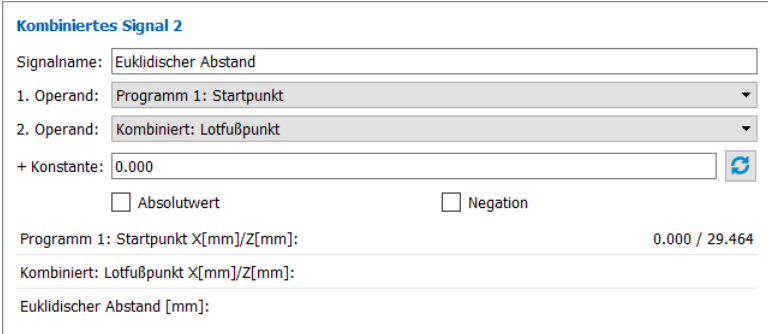

<span id="page-181-0"></span>*Abb. 5.3: Eingabefeld "Kombiniertes Signal x"*

Nehmen Sie folgende Einstellungen vor:

- **Signalname:** Geben Sie einen Namen für das verrechnete Signal an.

- **1. Operand:** Wählen Sie den ersten Operanden für die Verrechnung.
- **2. Operand:** Wählen Sie den zweiten Operanden für die Verrechnung.
- **+ Konstante:** Definieren Sie ggf. eine Konstante, die zum Ergebnis der Verrechnung addiert wird. Betätigen Sie den Button  $\mathcal{O}_{1}$  um die Konstante automatisch so anzupassen, dass der gemessene Wert gleich Null ist.
- **Absolutwert:** Aktivieren Sie diesen Parameter, um den Absolutbetrag zu ermitteln.
- **Negation:** Mit dieser Einstellung können Sie das Ergebnis negieren.

Im unteren Bereich des Eingabefelds werden die aktuell gültigen Werte für die Operanden und das Ergebnis der Verrechnung (inkl. Konstante) angezeigt.

## **5.3 Ein neues Signal zur Verrechnung definieren**

Im Folgenden ist anhand eines Beispiels erläutert, wie Sie ein neues Signal zur Verrechnung definieren können:

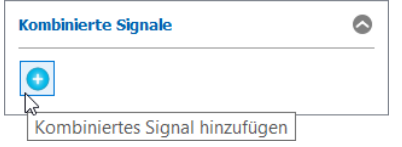

<span id="page-182-0"></span>*Abb. 5.4: Ein neues Signal zur Verrechnung definieren - Schritt 1*

Drücken Sie den Button "Kombiniertes Signal hinzufügen", um ein neues Signal zur Verrechnung hinzuzufügen (siehe [Abb.](#page-182-0) 5.4).

Es wird das Eingabefeld "Algorithmus" (siehe [Abb.](#page-182-1) 5.5) eingeblendet:

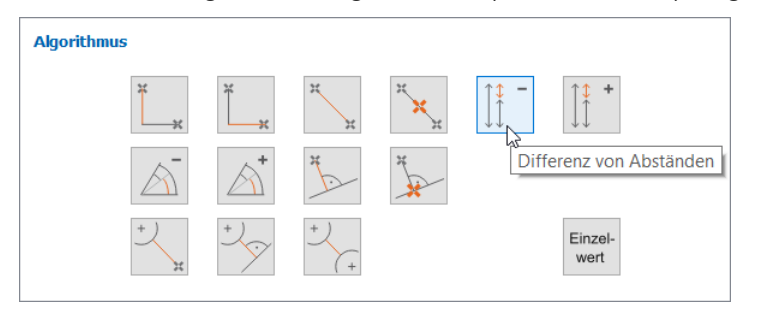

<span id="page-182-1"></span>*Abb. 5.5: Ein neues Signal zur Verrechnung definieren - Schritt 2*

**ES** Wählen Sie im Eingabefeld "Algorithmus" den gewünschten Algorithmus für die Verrechnung (siehe Kap. [5.1](#page-180-0) und [Abb.](#page-182-1) 5.5).

Es wird das Eingabefeld "Kombiniertes Signal x" (siehe [Abb.](#page-182-2) 5.6) eingeblendet:

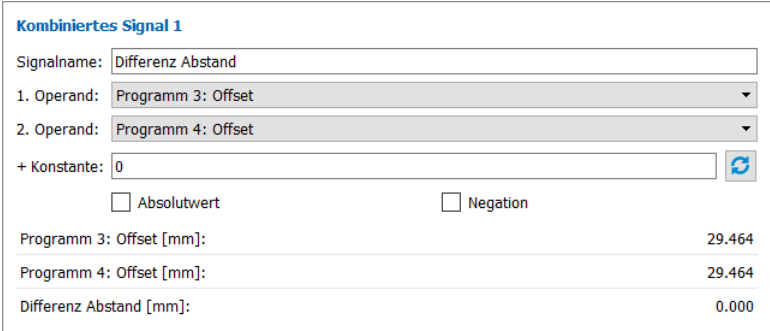

<span id="page-182-2"></span>*Abb. 5.6: Ein neues Signal zur Verrechnung definieren - Schritt 3*

**EX** Benutzen Sie das Eingabefeld "Kombiniertes Signal x" ( $x = 1...8$ ), um den Signalnamen zu definieren und die Operanden für die Verrechnung auszuwählen (siehe Kap. [5.2](#page-181-1) und [Abb.](#page-182-2) 5.6). Definieren Sie ggf. eine Konstante, die zum Ergebnis der Verrechnung addiert wird. Ermitteln sie den Absolutbetrag oder negieren Sie das Ergebnis bei Bedarf.

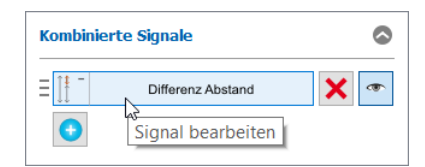

<span id="page-183-0"></span>*Abb. 5.7: Ein neues Signal zur Verrechnung definieren - Schritt 4*

**EX** Drücken Sie im Eingabefeld "Kombinierte Signale" auf die Schaltfläche des aktiven Signals (blau markiert, siehe [Abb.](#page-183-0) 5.7), um die Definition des neuen Signals abzuschließen. So kehren Sie zur Übersicht zurück und es werden alle definierten Signale zur Verrechnung angezeigt.

# <span id="page-184-1"></span>**6. Messwerte filtern, beurteilen und Ausgänge konfigurieren ("Ergebnisse ausgeben")**

Benutzen Sie die Ansicht "Ergebnisse ausgeben", um die Schnittstellen des scanCONTROL Messsystems der Produktreihe Smart zur Ausgabe der Messwerte zu konfigurieren. Zusätzlich können Sie in dieser Ansicht Messwerte filtern, die Konfiguration der aktiven Messprogramme und der Ausgabeports dauerhaft auf scanCONTROL speichern (siehe Kap. [3.14.4\)](#page-56-0) und Messvorgänge protokollieren (siehe Kap. [6.9\)](#page-206-0).

Benutzen Sie auf der Hauptansicht (siehe Kap. [3.2\)](#page-13-0) den Button "Ergebnisse ausgeben" oder benutzen Sie das Navigationsmenü (siehe Kap. [3.19\)](#page-63-0), um in die Ansicht "Ergebnisse ausgeben" zu gelangen.

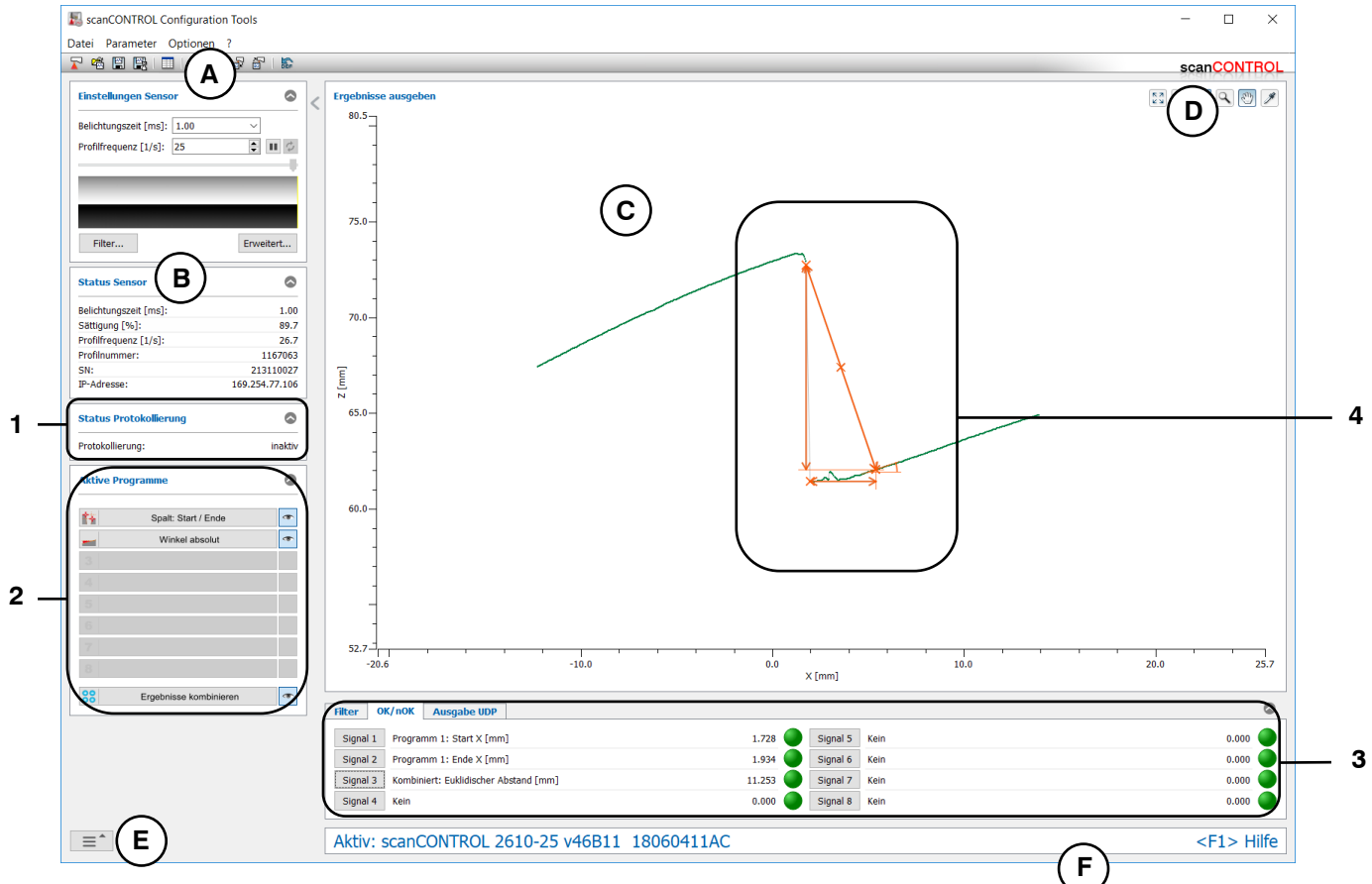

<span id="page-184-0"></span>*Abb. 6.1: Ansicht "Ergebnisse ausgeben"* **H**

### **Anzeige-Elemente und Parameter in der Ansicht "Ergebnisse ausgeben":**

- **A Werkzeugleiste "Allgemein":** Mit dieser Leiste können Sie die Datenquelle wählen (siehe Kap. [3.5\)](#page-16-0), Profilfolgen speichern (siehe Kap. [3.6\)](#page-19-0), Messungen protokollieren (siehe Kap. [6.9\)](#page-206-0), Parameter in eine Datei speichern und von einer Datei laden (siehe Kap. [3.14\)](#page-53-0), Parameter dauerhaft auf scanCONTROL speichern und von scanCONTROL laden (siehe Kap. [3.14\)](#page-53-0), und ausgewählte Parameter auf Default-Einstellung zurücksetzen (siehe Kap. [3.14.3\)](#page-55-0).
- **B Einstellungen Sensor:** Ändern Sie mit diesen Werten die Einstellungen von scanCONTROL (siehe Kap. [3.7\)](#page-21-0). Im Offline-Betrieb (siehe Kap. [3.5\)](#page-16-0) wird dieses Eingabefeld durch das Eingabefeld "Einstellungen Datei" ersetzt, mit dem Sie den Abspielvorgang einer Profilfolge, die aus einer Datei geladen wurde, steuern können (siehe Kap. [3.10\)](#page-36-0).
- **C 2D-Anzeige:** Diese Anzeige visualisiert das gerade gemessene Profil und die Messergebnisse.
- **D Werkzeugleiste "Anzeige":** Sie skalieren mit dieser Werkzeugleiste die 2D-Anzeige und aktivieren verschiedene Optionen für die Mausinteraktion (siehe Kap. [3.17\)](#page-62-0).
- **E Menü** "**Navigation**"**:** Drücken Sie diesen Button, um das Menü "Navigation" aufzurufen (siehe Kap. [3.19\)](#page-63-0).
- **F Statuszeile:** In der Statuszeile werden Status- und Fehlermeldungen angezeigt. Treten in mehreren aktiven Messprogrammen Fehler auf, wird der erste in der Reihenfolge der Messpakete gefundene Fehler angezeigt (siehe Kap. [9.1\)](#page-219-0).
- **1 Status Protokollierung:** Zeigt an, ob die Protokollierung aktiv ist.
- **2 Aktive Programme:** Zeigt die aktiven Messprogramme an. Durch Drücken der entsprechenden Buttons wird die Ansicht "Ergebnisse ausgeben" geschlossen und Sie gelangen in die Ansicht des gewählten Messpakets. Durch Drücken der Schaltflächen mit dem symbolischen Auge können Sie die Messergebnisse der jeweiligen Messprogramme in der 2D-Anzeige darstellen oder ausblenden.
- **3 Filter/Ausgaben:** Mit diesen Registerkarten können Sie Einstellungen für die Filterung der Messwerte vornehmen und die Messwerte, die an den verfügbaren Schnittstellen von scanCONTROL ausgegeben werden sollen, wählen (nur für scanCONTROL Smart, siehe [Abb.](#page-6-0) 1.1, Kap. [6.1,](#page-186-0) [6.2,](#page-187-0) [6.3,](#page-190-0) [6.4,](#page-192-0) [6.5,](#page-195-0) [6.6](#page-198-0) und [6.7\)](#page-201-0).
- **4 Anzeige der Messergebnisse:** In der 2D-Anzeige werden die in den aktiven Messprogrammen ermittelten Ergebnisse angezeigt.

### <span id="page-186-0"></span>**6.1 Konfiguration der Filter für Messwerte**

Configuration Tools bietet Ihnen die Möglichkeit, Messwerte zeitlich zu filtern. Sie können bis zu acht Messwerte filtern. Aktivieren Sie dafür die Registerkarte "Filter". Es stehen die Messwerte der aktiven Messprogramme, die in der Ansicht "Ergebnisse kombinieren" definierten Signale (siehe Kap. [5\)](#page-178-0), die Sensortemperatur und bereits gefilterte Messwerte zur Verfügung.

**Hinweis:** Das Filtern der bereits gefilterten Messwerte steht nur bei Verwendung eines scanCONTROL 30XX Messsystems zur Verfügung (Firmwareversion ≥ 50).

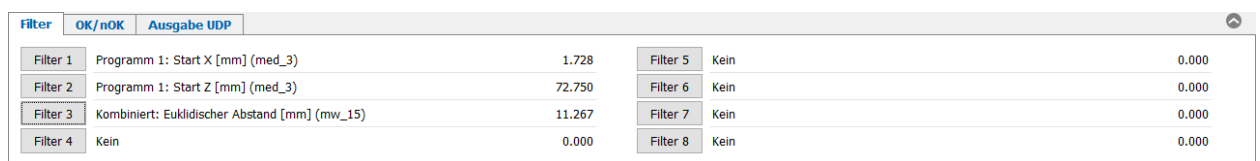

#### <span id="page-186-1"></span>*Abb. 6.2: Registerkarte "Filter"*

In der Registerkarte "Filter" (siehe [Abb.](#page-186-1) 6.2) werden die aktuell gefilterten Werte angezeigt. Drücken Sie den Button "Filter x", um den jeweiligen Filter zu konfigurieren. Es erscheint folgender Dialog:

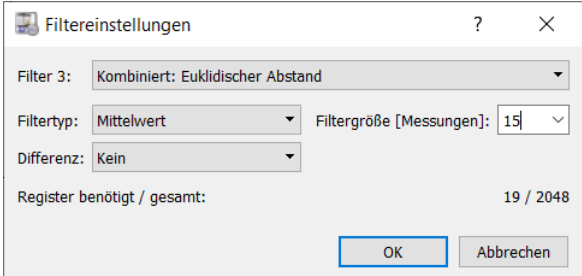

*Abb. 6.3: Dialog "Filtereinstellungen"*

Nehmen Sie folgende Einstellungen vor:

- Filter x: Wählen Sie den Messwert, der gefiltert werden soll.
- **Filtertyp:**
	- **Mittelwert:** Aktivieren Sie mit diesem Parameter einen Mittelwertfilter.
	- **Verzögerung:** Mit diesem Parameter aktivieren Sie die verzögerte Ausgabe eines Messwerts. Die Ausgabe der Messwerte kann um bis zu 1023 Messvorgänge verzögert werden.
	- **Median:** Aktivieren Sie mit diesem Parameter einen Medianfilter.
	- **Minimum:** Aktivieren Sie mit diesem Parameter einen Minimumfilter.
	- **Maximum:** Aktivieren Sie mit diesem Parameter einen Maximumfilter.
- **Filtergröße [Messungen]:** Geben Sie die Filtergröße an.
- **Differenz:** Wählen Sie, ob eine Differenz zwischen dem gefilterten und dem Originalwert gebildet werden soll.
	- **Kein:** Es wird keine Differenz gebildet.
	- **Signal - gefiltertes Signal:** Der gefilterte Messwert wird vom Originalwert subtrahiert.
	- **gefiltertes Signal - Signal:** Der Originalwert wird vom gefilterten Messwert subtrahiert.
- **Register benötigt / gesamt:** In diesem Informationsfeld können Sie die Belegung des Filter-Speicherplatzes ablesen. Der Filter-Speicherplatz des scanCONTROL Messsystems hängt vom Sensortyp und der Firmwareversion ab und ist begrenzt.

Bestätigen Sie Ihre Einstellungen mit dem Button "OK".

Die gefilterten Messwerte werden wie folgt gekennzeichnet: An den Namen des gefilterten Messwerts wird in runden Klammern der Filtertyp (mw, vzg med, min oder max) und die Filtergröße angefügt. Wird eine Differenz gebildet, wird der Originalwert durch X gekennzeichnet. Zum Beispiel steht (X - med\_3) für eine Differenz zwischen dem Originalwert und dem mit Median-Filter der Größe 3 gefilterten Wert.

**Hinweis:** Der Filter-Speicherplatz des scanCONTROL Messsystems hängt vom Sensortyp und der Firmwarevesion ab: scanCONTROL 25X0/26X0/27X0/29X0/30XX (Firmwareversion < 50): 64; scanCONTROL 30XX (Firmwareversion  $\geq$  50): 2048.

## <span id="page-187-0"></span>**6.2 Bewertung von Messwerten / Konfiguration der digitalen Ausgänge**

Configuration Tools bietet Ihnen die Möglichkeit, bis zu 8 logische Signale zur Bewertung von Messwerten (OK/nOK) zu erzeugen. scanCONTROL Smart besitzt je nach Sensortyp und Konfiguration bis zu 8 Digitalausgänge, an denen die beurteilten Messwerte ausgegeben werden können. Um die Digitalausgänge zu aktivieren, wählen Sie die Option "Output Unit + seriell", "Output Unit + UDP" oder "Output Unit + UDP Profile" bei der Einstellung "Schnittstelle/Protokoll" und die Option "Aktiv" bei der Einstellung "Modus Output Unit" aus (siehe Kap. [3.9,](#page-25-0) Registerkarte "Schnittstellen", Abschnitt 1). Auch bei deaktivierten Digitalausgängen können die beurteilten Messwerte (OK/nOK) ausgegeben werden (siehe Kap. [6.4,](#page-192-0) [6.5,](#page-195-0) [6.6](#page-198-0) und [6.7\)](#page-201-0). Wählen Sie in der Registerkarte "OK/nOK" bzw. "Ausgabe digital", welche Signale ausgegeben werden. Es stehen die Messwerte und Status-Signale der aktiven Messprogramme, ein Status-Signal für die komplette Messung, die in der Ansicht "Ergebnisse kombinieren" definierten Signale (siehe Kap. [5\)](#page-178-0), die Sensortemperatur, der Zustand der Laserabschaltung, der aktuelle User mode, die gefilterten Messwerte (siehe Kap. [6.1\)](#page-186-0) und bereits konfigurierte Digitalausgänge zur Verfügung.

Hinweis: Der Messwert "Laser" variiert je nach Sensortyp und Firmwareversion: scanCONTROL 30XX (Firmwareversion ≥ 52): Zustand der Laserabschaltung (aus/an); scanCONTROL 25X0/26X0/29X0/30XX (Firmwareversion < 52): Zustand der externen Laserabschaltung bei Messsystemen mit Sicherheitsabschaltungsoption ("SI"-Option).

**Hinweis:** Der Messwert "User mode" steht nur bei Verwendung eines scanCONTROL 30XX Messsystems zur Verfügung (Firmwareversion ≥ 52).

| OK/noK<br><b>Filter</b><br><b>Ausgabe UDP</b>     |        |                         | $\bullet$ |
|---------------------------------------------------|--------|-------------------------|-----------|
| Signal 1<br>Programm 1: Start X [mm]              | 1.728  | Signal 5 Kein           | 0.000     |
| Signal 2<br>Programm 1: Ende X [mm]               | 1.935  | Signal 6 Kein           | 0.000     |
| Signal 3<br>Kombiniert: Euklidischer Abstand [mm] | 11.273 | Signal 7<br><b>Kein</b> | 0.000     |
| Signal 4<br>Kein                                  | 0.000  | Signal 8 Kein           | 0.000     |

<span id="page-187-1"></span>*Abb. 6.4: Registerkarte "OK/nOK" bzw. "Ausgabe digital"*

In der Registerkarte "Ausgabe digital" (siehe [Abb.](#page-187-1) 6.4) werden die aktuellen Werte für die Digitalausgänge von scanCONTROL angezeigt. Drücken Sie den Button "Port x", um den jeweiligen Ausgang zu konfigurieren. Es erscheint folgender Dialog:

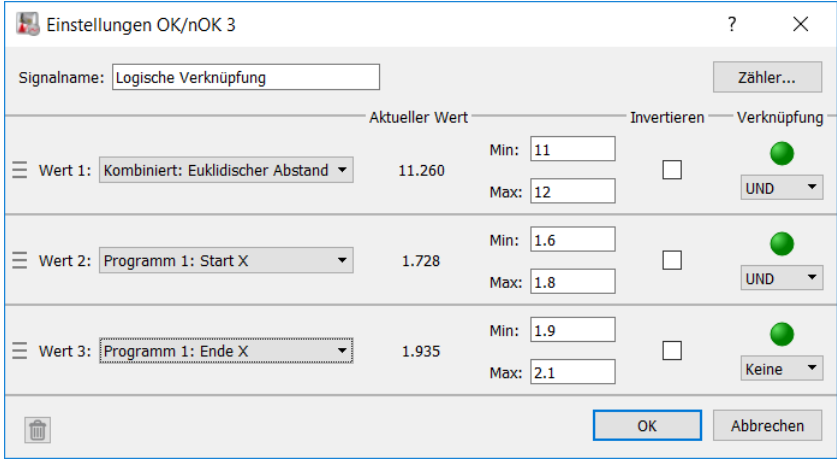

<span id="page-187-2"></span>*Abb. 6.5: Dialog "Einstellungen Digitalausgang x"*

Nehmen Sie folgende Einstellungen vor:

- **Signalname:** Geben Sie einen Namen für das ausgewertete Signal an.
	- Wert x: Wählen Sie den Messwert, der ausgewertet werden soll.
		- **Min:** Die untere Grenze des Bereichs für die Beurteilung des gewählten Messwertes.
		- **Max:** Die obere Grenze des Bereichs für die Beurteilung des gewählten Messwertes.

**Hinweis:** Die numerische Genauigkeit von scanCONTROL ist begrenzt. Die eingegebenen Grenzen werden automatisch auf die Genauigkeit des verbundenen scanCONTROL Messsystems korrigiert.

- **Invertieren:** Je nach Einstellung des Parameters verhält sich der gewählte Digitalausgang wie folgt:
	- **nicht aktiv:** Liegt das jeweilige Signal im angegebenen Bereich, wird eine logische 1 (OK) am Digitalausgang ausgegeben, andernfalls eine logische 0 (nOK). Ist der Messwert gleich den Bereichsgrenzen, gilt er als OK und es wird eine logische 1 ausgegeben. Bei der Ausgabe eines Status-Signals wird eine logische 1 (OK) am Digitalausgang ausgegeben, wenn bei der Messung kein Fehler aufgetreten ist. Tritt bei der Messung ein Fehler auf, wird eine logische 0 (nOK) ausgegeben.
	- **aktiv:** Liegt das jeweilige Signal im angegebenen Bereich, wird eine logische 0 (nOK) am Digitalausgang ausgegeben, andernfalls eine logische 1 (OK). Ist der Messwert gleich den Bereichsgrenzen, gilt er als nOK und es wird eine logische 0 ausgegeben. Bei der Ausgabe eines Status-Signals wird eine logische 0 (nOK) am Digitalausgang ausgegeben, wenn bei der Messung kein Fehler aufgetreten ist. Tritt bei der Messung ein Fehler auf, wird eine logische 1 (OK) ausgegeben.
- **Verknüpfung:** Geben Sie an, ob das aktuelle Ergebnis der Auswertung mit einem weiteren Signal logisch verknüpft werden soll. Es können bis zu acht Signale logisch verknüpft werden. Folgende Algorithmen stehen zur Verfügung:
	- **UND:** Logische AND-Verknüpfung.
	- **ODER:** Logische OR-Verknüpfung.
	- **XOR:** Logische XOR-Verknüpfung.

Zusätzlich zur Auswertung können Sie angeben, ob das Signal über mehrere Messungen eine einstellbare Bedingung erfüllen muss, bevor es am Digitalausgang ausgegeben wird (Auswertung einer Messreihe). Dies dient z.B. zur Eliminierung einzelner Fehlmessungen, die für die Gesamtauswertung im Toleranzbereich liegen.

 $\Rightarrow$ Rufen Sie dazu den Dialog "Zähler Digitalausgang x" auf (siehe [Abb.](#page-188-0) 6.6) in dem Sie den Button "Zähler..." betätigen (siehe [Abb.](#page-187-2) 6.5).

Wird die Auswertung der Messreihe aktiviert, erscheint die Schrift des Buttons "Zähler ..." in rot bzw. grün.

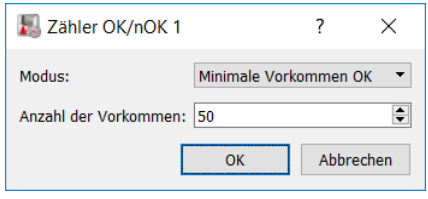

<span id="page-188-0"></span>*Abb. 6.6: Dialog* "*Zähler OK/nOK x*"

Nehmen Sie folgende Einstellungen vor:

- **Modus:** Geben Sie die Bedingung für die Auswertung der Messreihe an:
	- **Minimale Vorkommen OK:** Die Messreihe wird als OK bewertet, wenn mindestens N aufeinanderfolgende Messungen als OK bewertet wurden.
	- **Minimale Vorkommen nOK:** Die Messreihe wird als nOK bewertet, wenn mindestens N aufeinanderfolgende Messungen als nOK bewertet wurden.
	- **OK halten:** Wird eine Messung als OK bewertet, werden automatisch N-1 nachfolgende Messungen ebenfalls als OK bewertet.
	- **nOK halten:** Wird eine Messung als nOK bewertet, werden automatisch N-1 nachfolgende Messungen ebenfalls als nOK bewertet.
	- **Zyklisch OK:** Alle N Messungen wird ein OK-Signal ausgegeben.
	- **Zyklisch nOK:** Alle N Messungen wird ein nOK-Signal ausgegeben.
- **Anzahl der Vorkommen:** Geben Sie die Anzahl N der Messungen für die Auswertung der Messreihe an.
	- Bestätigen Sie Ihre Einstellungen mit dem Button "OK".  $\Rightarrow$

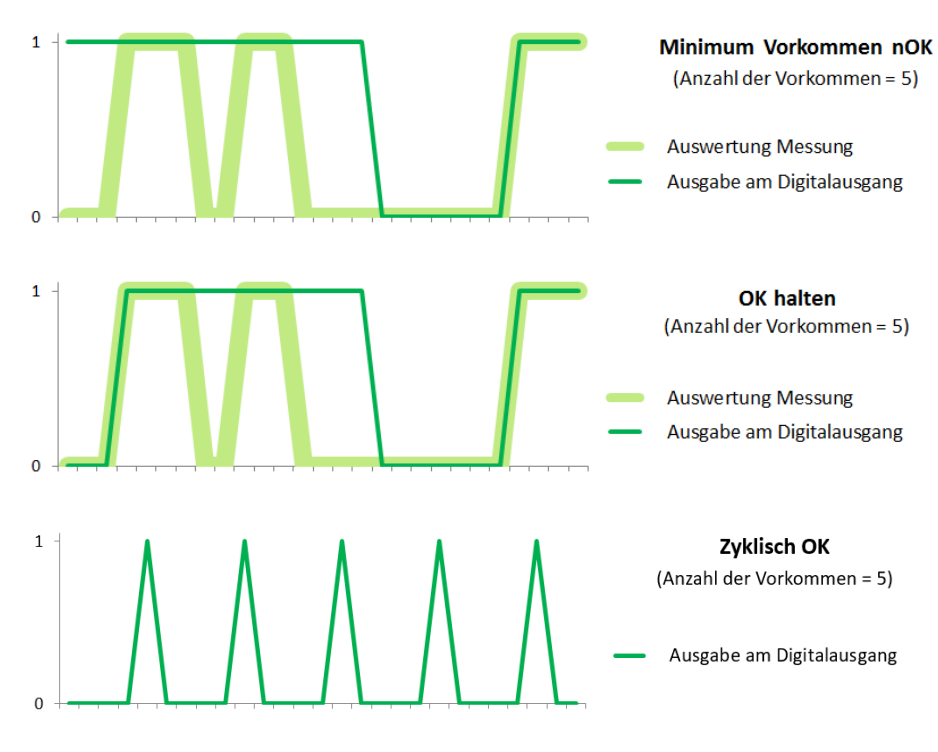

*Abb. 6.7: Beispiel* "*Zähler Digitalausgang*"

Bestätigen Sie Ihre Einstellungen mit dem Button "OK".  $\Rightarrow$ 

**Hinweis:** Standardmäßig entspricht der logische Wert dem Ausgangspegel (OK = high level, nOK = low level). Bei Aktivierung des Parameters "Digitalausgang: Spannungspegel invertieren" (siehe Kap. [3.9\)](#page-25-0) wird das elektrische Signal an den Digital-Ausgängen invertiert (OK = low level, nOK = high level.

## <span id="page-190-0"></span>**6.3 Konfiguration der analogen Ausgänge**

scanCONTROL Smart besitzt je nach Sensortyp und Konfiguration bis zu vier Analogausgänge, an denen parallel Messwerte ausgegeben werden können. Um die Analogausgänge zu aktivieren, wählen Sie die Option "Output Unit + seriell", "Output Unit + UDP" und "Output Unit + UDP Profile" bei der Einstellung "Schnittstelle/Protokoll" und die Option "Aktiv" bei der Einstellung "Modus Output Unit" aus (siehe Kap. [3.9,](#page-25-0) Registerkarte "Schnittstellen", Abschnitt 1). Wählen Sie in der Registerkarte "Ausgabe analog", welche Signale an den Analogausgängen ausgegeben werden. Es stehen die Messwerte der aktiven Messprogramme, die in der Ansicht "Ergebnisse kombinieren" definierten Signale (siehe Kap. [5\)](#page-178-0), die Sensortemperatur, der Zustand der Laserabschaltung, der aktuelle User mode und die gefilterten Messwerte (siehe Kap. [6.1\)](#page-186-0) zur Verfügung.

**Hinweis:** Der Messwert "Laser" variiert je nach Sensortyp und Firmwareversion: scanCONTROL 30XX (Firmwareversion ≥ 52): Zustand der Laserabschaltung (aus/an); scanCONTROL 25X0/26X0/29X0/30XX (Firmwareversion < 52): Zustand der externen Laserabschaltung bei Messsystemen mit Sicherheitsabschaltungsoption ("SI"-Option).

**Hinweis:** Der Messwert "User mode" steht nur bei Verwendung eines scanCONTROL 30XX Messsystems zur Verfügung (Firmwareversion ≥ 52).

| <b>Filter</b>                      | <b>Ausgabe digital</b>             | Ausgabe analog | <b>Ausgabe UDP</b> |       |
|------------------------------------|------------------------------------|----------------|--------------------|-------|
| Programm 1: Start X [mm]<br>Port 1 |                                    |                | 5.719              |       |
| Port 2                             | Programm 1: Ende X [mm]            |                |                    | 8.839 |
| Port 3                             | Kombiniert: Differenz Abstand [mm] |                |                    | 0.000 |
| Port 4                             | Kein                               |                |                    | 0.000 |

<span id="page-190-1"></span>*Abb. 6.8: Registerkarte "Ausgabe analog"*

Hinweis: Die Registerkarte "Ausgabe analog" ist nur verfügbar, wenn die Analogausgänge aktiv sind (siehe Kap. [3.9,](#page-25-0) Registerkarte "Schnittstellen", Abschnitt 1).

In der Registerkarte "Ausgabe analog" (siehe [Abb.](#page-190-1) 6.8) werden die aktuellen Werte für die Analogausgänge von scanCONTROL angezeigt. Drücken Sie den Button "Port x", um den jeweiligen Ausgang zu konfigurieren. Es erscheint folgender Dialog:

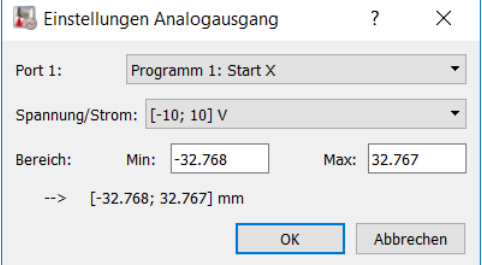

*Abb. 6.9: Dialog "Einstellungen Analogausgang"*

Nehmen Sie folgende Einstellungen vor:

- **Port x:** Wählen Sie das Messergebnis, das am gewählten Port x (x = 1...4) ausgegeben werden soll.
- **Spannung/Strom:** Geben Sie die verwendete analoge Ausgangsklemme der 2D/3D Output Unit an. Der eingestellte Messwertbereich ("Bereich Min" und "Bereich Max") wird auf den Spannungs- bzw. Strombereich der Ausgangsklemme abgebildet:
	- **[-10; 10] V**
	- **[0; 10] V**
	- **[0; 20] mA**
	- **[4; 20] mA**
- **Bereich:** Geben Sie den möglichen Bereich des Messwertes ein. Das Ausgangssignal wird so skaliert, dass der Messwertbereich auf den Spannungsbereich abgebildet wird.
	- **Min:** Die untere Grenze des Messwertbereichs
	- **Max:** Die obere Grenze des Messwertbereichs

 $\bullet$ 

**Hinweis:** Die Skalierungsauflösung von scanCONTROL ist begrenzt. Configuration Tools berechnet aus dem von Ihnen eingegebenen Messwertbereich für das jeweilige Signal den nächstgrößeren möglichen Bereich. Der tatsächlich verwendete Bereich wird in der Anzeige "--> [min; max]" angezeigt.

Bestätigen Sie Ihre Einstellungen mit dem Button "OK".

### <span id="page-192-0"></span>**6.4 Konfiguration der RS422-Schnittstelle**

scanCONTROL Smart besitzt eine RS422-Schnittstelle (scanCONTROL 25X0/26X0/29X0/30XX: halbduplex; scanCONTROL 27X0: vollduplex), an der Sie Messwerte ausgeben können. Es stehen die Messwerte der aktiven Messprogramme, die in der Ansicht "Ergebnisse kombinieren" definierten Signale (siehe Kap. [5\)](#page-178-0), die Sensortemperatur, der Zustand der Laserabschaltung, der aktuelle User mode und die gefilterten Messwerte (siehe Kap. [6.1\)](#page-186-0) zur Verfügung. Außerdem können Sie die Error Codes (siehe Kap. [9.1\)](#page-219-0) der aktiven Messprogramme, die Nummer des aktuellen Profils, die Zustände der digitalen Ausgänge und den aktuellen Encoder-Wert bzw. die Belegung der Digitaleingänge ausgeben. Die Messwerte können als ASCII-Zeichenkette oder binär übertragen werden (siehe auch Kap. [8.2.4\)](#page-214-0).

**Hinweis:** Der Messwert "Laser" variiert je nach Sensortyp und Firmwareversion: scanCONTROL 30XX (Firmwareversion ≥ 52): Zustand der Laserabschaltung (aus/an); scanCONTROL 25X0/26X0/29X0/30XX (Firmwareversion < 52): Zustand der externen Laserabschaltung bei Messsystemen mit Sicherheitsabschaltungsoption ("SI"-Option).

**Hinweis:** Der Messwert "User mode" steht nur bei Verwendung eines scanCONTROL 30XX Messsystems zur Verfügung (Firmwareversion ≥ 52).

| <b>Filter</b> | Ausgabe digital Ausgabe analog | <b>Ausgabe seriell</b> |                                         | $\circ$ |
|---------------|--------------------------------|------------------------|-----------------------------------------|---------|
| Signale       | Anzahl aktive Signale:         |                        | Signal 1: Programm 1: Maximaler Punkt X | 1.834   |
|               | Baudrate:                      | 115200                 | Signal 2: Programm 1: Maximaler Punkt Z | 63.547  |
|               | Min. Zeichenanzahl:            |                        | Signal 3: Sonstiges: Temperatur         | 40.5    |
|               | Trennzeichen Werte/Messungen:  | Tabulator/             |                                         |         |

<span id="page-192-1"></span>*Abb. 6.10: Registerkarte "Ausgabe seriell"*

Hinweis: Die Registerkarte "Ausgabe seriell" ist nur verfügbar, wenn beim Parameter "Schnittstelle/Protokoll" im Dialog "Erweiterte Sensor-Einstellungen" die Option "Output Unit + seriell" aktiv ist (siehe Kap. [3.9,](#page-25-0) Registerkarte "Schnittstellen", Abschnitt 1).

**Hinweis:** Wenn sie den aktuellen Encoder-Wert ausgeben wollen, stellen Sie sicher, dass der Encoder-Eingang von scanCONTROL aktiviert ist (siehe Kap. [3.9,](#page-25-0) Registerkarte "Schnittstellen", Parameter "Digitale Eingänge: Modus" und "Encoder aktiv"). Wollen Sie die Belegung der Digitaleingänge ausgeben, stellen Sie sicher, dass diese in den Zeitstempel der Profile eingeblendet wird (siehe Kap. [3.9,](#page-25-0) Registerkarte "Schnittstellen", Parameter "Digitale Eingänge: Modus").

In der Registerkarte "Ausgabe seriell" (siehe [Abb.](#page-192-1) 6.10) werden die Anzahl der ausgegebenen Messwerte, die Konfiguration der Schnittstelle und die ausgewählten Signale angezeigt. Drücken Sie den Button "Signale", um die RS422-Schnittstelle zu konfigurieren. Es erscheint folgender Dialog:

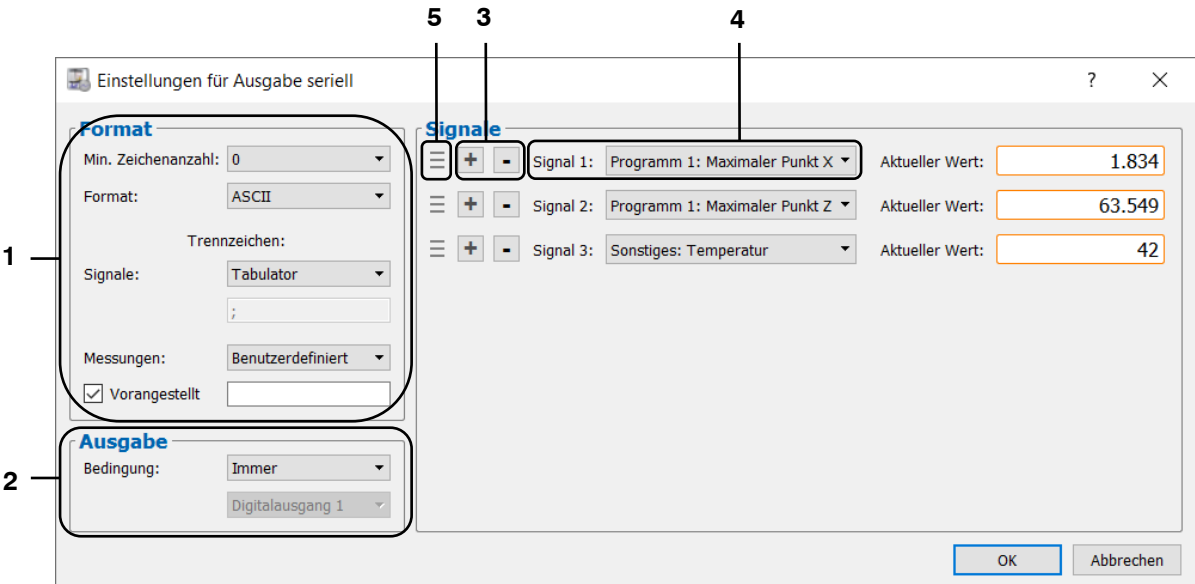

*Abb. 6.11: Dialog "Einstellungen* für *Ausgabe seriell"*

#### Nehmen Sie folgende Einstellungen vor:

- **1 Min. Zeichenanzahl:** Die minimale Anzahl der Zeichen, die pro Messwert übertragen werden. Ist die Anzahl der Zeichen, die ein Messwert bei der Übertragung besitzt, kleiner als der eingestellte Parameter, werden bei der Übertragung vor dem Messwert Leerzeichen eingefügt. Ist die Länge des Messwerts größer als der eingestellte Parameter, wird der Messwert unverändert übertragen.
	- **Format:** Wählen Sie, ob die Messwerte als ASCII-Zeichenkette oder binär übertragen werden.
	- **Trennzeichen für Messwerte:**
		- **Signale:** Definieren Sie ein Trennzeichen, das nach jedem Messwert eingefügt wird:
			- **Tabulator:** Als Trennzeichen wird ein Tabulator eingefügt.
			- **Zeilenumbruch:** Als Trennzeichen wird ein Zeilenvorschub eingefügt.
			- **Benutzerdefiniert:** Definieren Sie bis zu 4 Zeichen, die nach jedem Messwert eingefügt werden.
	- **Trennzeichen für Messungen:**
		- **Messungen:** Definieren Sie ein Trennzeichen, das vor oder nach jeder Messung eingefügt wird:
			- **Tabulator:** Als Trennzeichen wird ein Tabulator eingefügt.
			- **Zeilenumbruch:** Als Trennzeichen wird ein Zeilenvorschub eingefügt.
			- **Benutzerdefiniert:** Definieren Sie bis zu 4 Zeichen, die vor oder nach jeder Messung eingefügt werden.
	- **Vorangestellt:** Bei aktivem Parameter wird das Trennzeichen vor jeder Messung eingefügt. Bei deaktiviertem Parameter wird das Trennzeichen nach jeder Messung eingefügt.
- **2 Bedingung:** Definieren Sie mit diesem Parameter die Ausgabe-Bedingung:
	- **Immer:** Die Messwerte werden bei jedem Messvorgang ausgegeben.
	- **NOK:**
		- **Digitalausgang x:** Die Messwerte werden bei den Messvorgängen ausgegeben, bei denen der Digitalausgang x als nOK ausgewertet wurde.
	- **OK**
		- **Digitalausgang x:** Die Messwerte werden bei den Messvorgängen ausgegeben, bei denen der Digitalausgang x als OK ausgewertet wurde.

Ist eine Ausgabe-Bedingung akiviert, werden auf der Registerkarte "Ausgabe seriell" (siehe Abb. [6.10\)](#page-192-1) zusätzlich zum Ausgabekriterium, seinem Zustand und den gemessenen Messwerten auch die übertragenen Messwerte dargestellt.

- **3** Einfügen/Löschen eines Signals:
	- Drücken Sie diesen Button, um einen Messwert für die Ausgabe über RS422 hin- $\ddot{\textbf{r}}$ zuzufügen.
	- Drücken sie diesen Button, um die Ausgabe eines Messwerts zu deaktivieren.  $\sim$
- **4** Wählen Sie den Messwert, der über RS422 ausgegeben werden soll.
- **5** Ändern Sie die Reihenfolge der Messwerte per "Drag & Drop". Klicken Sie dafür auf die Greiffläche und ziehen Sie den Mauszeiger an die gewünschte Stelle. Der Messwert wird an die gewünschte Stelle verschoben.

Hinweis: Wählen Sie im Dialog "Erweiterte Sensor-Einstellungen" im Registerkarte "Schnittstellen" (siehe Kap. [3.9\)](#page-25-0) die Baudrate, mit der Sie die RS422-Schnittstelle betreiben wollen.

Folgende Schnittstellen-Parameter sind in scanCONTROL voreingestellt und können nicht verändert werden:

- **Datenbits:** 8
- **Parität:** keine
- **Stoppbits:** 2
- **Flusssteuerung: keine**

**EX** Bestätigen Sie den Dialog mit "OK", um die Einstellungen zu übernehmen.

**Hinweis:** Pro Messung können maximal 160 Zeichen über die RS422-Schnittstelle übertragen werden. Werden mehr Zeichen übertragen, werden die restlichen Zeichen verworfen.

**Hinweis:** Die Messwerte werden an der RS422-Schnittstelle in Sensorkoordinaten übergeben. Zur Umrechnung der Messwerte in reale Koordinaten benutzen Sie bitte die Tabelle in Kap. [8.2.4.](#page-214-0)

Hinweis: Das Trennzeichen für Messwerte und der Parameter "Min. Zeichenanzahl" stehen nur bei der Verwendung des ASCII-Formats zur Verfügung.

**Hinweis:** Bei der binären Messwertausgabe werden die Daten im Big-Endian Format übertragen.

### <span id="page-195-0"></span>**6.5 Ausgabe der Ergebnisse mittels UDP**

Configuration Tools bietet Ihnen die Möglichkeit, die Ergebnisse mittels UDP über Ethernet zu übertragen. Es stehen die Messwerte der aktiven Messprogramme, die in der Ansicht "Ergebnisse kombinieren" definierten Signale (siehe Kap. [5\)](#page-178-0), die Sensortemperatur, der Zustand der Laserabschaltung, der aktuelle User mode und die gefilterten Messwerte (siehe Kap. [6.1\)](#page-186-0) zur Verfügung. Außerdem können Sie die Error Codes (siehe Kap. [9.1\)](#page-219-0) der aktiven Messprogramme, die Nummer des aktuellen Profils, die Zustände der digitalen Ausgänge und den aktuellen Encoder-Wert bzw. die Belegung der Digitaleingänge ausgeben. Die Messwerte können als ASCII-Zeichenkette oder binär übertragen werden (siehe auch Kap. [8.2.4\)](#page-214-0).

Hinweis: Der Messwert "Laser" variiert je nach Sensortyp und Firmwareversion: scanCONTROL 30XX (Firmwareversion ≥ 52): Zustand der Laserabschaltung (aus/an); scanCONTROL 25X0/26X0/29X0/30XX (Firmwareversion < 52): Zustand der externen Laserabschaltung bei Messsystemen mit Sicherheitsabschaltungsoption ("SI"-Option).

Hinweis: Der Messwert "User mode" steht nur bei Verwendung eines scanCONTROL 30XX Messsystems zur Verfügung (Firmwareversion  $\geq$  52).

| <b>Filter</b> | Ausgabe digital<br>Ausgabe analog<br><b>Ausgabe UDP</b> |                   |                                         | $\circ$ |
|---------------|---------------------------------------------------------|-------------------|-----------------------------------------|---------|
| Signale       | Anzahl aktive Signale:                                  |                   | Signal 1: Programm 1: Maximaler Punkt X | 1.914   |
|               | IP-Adresse/Port:                                        | 169.254.3.1/61000 | Signal 2: Programm 1: Maximaler Punkt Z | 63.549  |
|               | Min. Zeichenanzahl:                                     |                   | Signal 3: Sonstiges: Temperatur         | 42.8    |
|               | Trennzeichen Werte/Messungen:<br>Tabulator/             |                   |                                         |         |

<span id="page-195-1"></span>*Abb. 6.12: Registerkarte "Ausgabe UDP"*

Hinweis: Die Registerkarte "Ausgabe UDP" ist nur verfügbar, wenn beim Parameter "Schnittstelle/Protokoll" im Dialog "Erweiterte Sensor-Einstellungen" die Option "Output Unit + UDP" aktiv ist (siehe Kap. [3.9,](#page-25-0) Registerkarte "Schnittstellen", Abschnitt 1).

**Hinweis:** Wenn sie den aktuellen Encoder-Wert ausgeben wollen, stellen Sie sicher, dass der Encoder-Eingang von scanCONTROL aktiviert ist (siehe Kap. [3.9,](#page-25-0) Registerkarte "Schnittstellen", Parameter "Digitale Eingänge: Modus" und "Encoder aktiv"). Wollen Sie die Belegung der Digitaleingänge ausgeben, stellen Sie sicher, dass diese in den Zeitstempel der Profile eingeblendet wird (siehe Kap. [3.9,](#page-25-0) Registerkarte "Schnittstellen", Parameter "Digitale Eingänge: Modus").

In der Registerkarte "Ausgabe UDP" (siehe [Abb.](#page-195-1) 6.12) werden die Anzahl der ausgegebenen Messwerte, die Konfiguration für die Ausgabe über UDP und die ausgewählten Signale angezeigt. Drücken Sie den Button "Signal", um die Ergebnisse für die Ausgabe mittels UDP zu konfigurieren. Es erscheint folgender Dialog: **5 3 4**

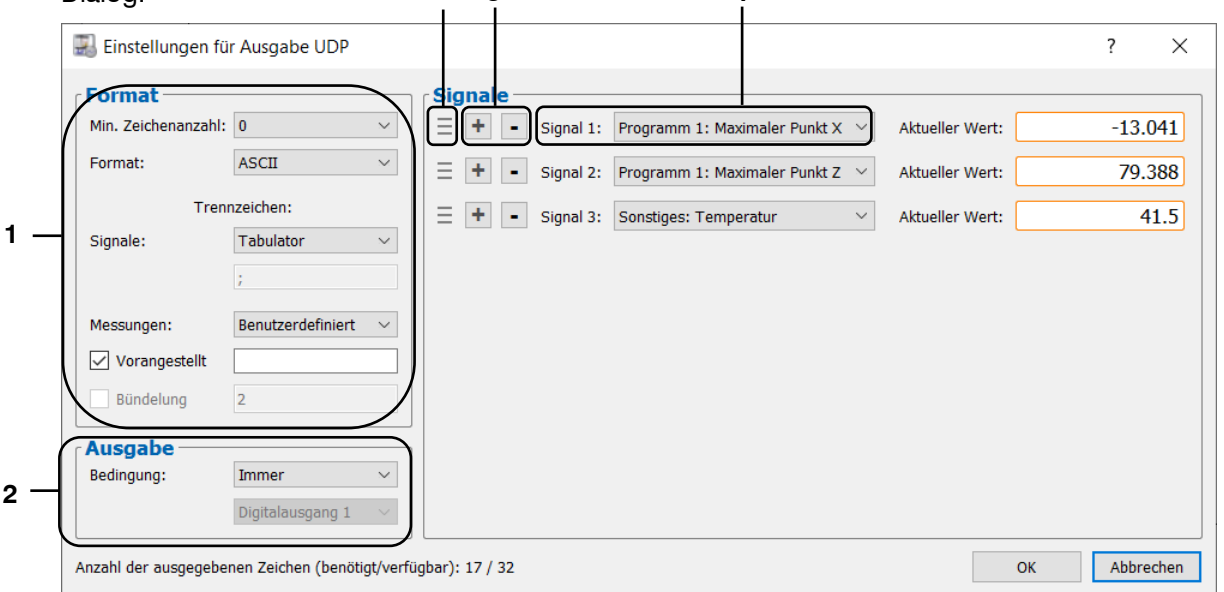

*Abb. 6.13: Dialog "Einstellungen für Ausgabe UDP"*

#### Nehmen Sie folgende Einstellungen vor:

- **1 Min. Zeichenanzahl:** Die minimale Anzahl der Zeichen, die pro Messwert übertragen werden. Ist die Anzahl der Zeichen, die ein Messwert bei der Übertragung besitzt, kleiner als der eingestellte Parameter, werden bei der Übertragung vor dem Messwert Leerzeichen eingefügt. Ist die Länge des Messwerts größer als der eingestellte Parameter, wird der Messwert unverändert übertragen.
	- **Format:** Wählen Sie, ob die Messwerte als ASCII-Zeichenkette oder binär übertragen werden.
	- **Trennzeichen für Messwerte:**
		- **Signale:** Definieren Sie ein Trennzeichen, das nach jedem Messwert eingefügt wird:
			- **Tabulator:** Als Trennzeichen wird ein Tabulator eingefügt.
			- **Zeilenumbruch:** Als Trennzeichen wird ein Zeilenvorschub eingefügt.
			- **Benutzerdefiniert:** Definieren Sie bis zu 4 Zeichen, die nach jedem Messwert eingefügt werden.
	- **Trennzeichen für Messungen:**
		- **Messungen:** Definieren Sie ein Trennzeichen, das vor oder nach jeder Messung eingefügt wird:
			- **Tabulator:** Als Trennzeichen wird ein Tabulator eingefügt.
			- **Zeilenumbruch:** Als Trennzeichen wird ein Zeilenvorschub eingefügt.
			- **Benutzerdefiniert:** Definieren Sie bis zu 4 Zeichen, die vor oder nach jeder Messung eingefügt werden.
	- **Vorangestellt:** Bei aktivem Parameter wird das Trennzeichen vor jeder Messung eingefügt. Bei deaktiviertem Parameter wird das Trennzeichen nach jeder Messung eingefügt.
	- **Bündelung:** Definieren Sie, ob die zur binären Ausgabe ausgewählten Messwerte über mehrere Messvorgänge (2-255) gesammelt und als Paket ausgegeben werden sollen.
		- Bündelgröße (2-255)**:** Anzahl der Messvorgänge zum Bündeln der Messwerte.

**Hinweis:** Um die ausgegebenen Messwerte den einzelnen Messvorgängen zuordnen zu können, wird ermpfohlen, zusätzlich zu den Messwerten die Profilnummer auszugeben.

**2** - **Bedingung:** Definieren Sie mit diesem Parameter die Ausgabe-Bedingung:

- **Immer:** Die Messwerte werden bei jedem Messvorgang ausgegeben.
	- **NOK:**
		- **Digitalausgang x:** Die Messwerte werden bei den Messvorgängen ausgegeben, bei denen der Digitalausgang x als nOK ausgewertet wurde.
	- **OK**
		- **Digitalausgang x:** Die Messwerte werden bei den Messvorgängen ausgegeben, bei denen der Digitalausgang x als OK ausgewertet wurde.

Ist eine Ausgabe-Bedingung akiviert, werden auf der Registerkarte "Ausgabe UDP" (siehe Abb. [6.12\)](#page-195-1) zusätzlich zum Ausgabekriterium, seinem Zustand und den gemessenen Messwerten auch die übertragenen Messwerte dargestellt.

- **3** Einfügen/Löschen eines Signals:
	- Drücken Sie diesen Button, um einen Messwert für die Ausgabe über UDP hinzu- $\pm$ zufügen.
	- Drücken sie diesen Button, um die Ausgabe eines Messwerts zu deaktivieren.  $\blacksquare$
- **4** Wählen Sie den Messwert, der über UDP ausgegeben werden soll.
- **5** Ändern Sie die Reihenfolge der Messwerte per "Drag & Drop". Klicken Sie dafür auf die Greiffläche und ziehen Sie den Mauszeiger an die gewünschte Stelle. Der Messwert wird an die gewünschte Stelle verschoben.
- **EXTEES Bestätigen Sie den Dialog mit "OK", um die Einstellungen zu übernehmen.**

Hinweis: Wählen Sie im Dialog "Erweiterte Sensor-Einstellungen" im Registerkarte "Schnittstellen" (siehe Kap. [3.9\)](#page-25-0) die IP-Adresse und den UDP-Port des Empfängers (Client) der Messwerte.

**Hinweis:** scanCONTROL verwendet für die UDP-Verbindung den Quellport 8000.

**Hinweis:** Pro Messung können maximal 160 Zeichen übertragen werden. Werden mehr Zeichen übertragen, werden die restlichen Zeichen verworfen.

**Hinweis:** Die Übertragung der gebündelten Messwerte ist auf 1440 Zeichen begrenzt. Werden mehr Zeichen übertragen, werden die restlichen Zeichen verworfen.

**Hinweis:** Die Messwerte werden mittels UDP in Sensor-Koordinaten übertragen. Zur Umrechnung der Messwerte in reale Koordinaten benutzen Sie bitte die Tabelle in Kap. [8.2.4.](#page-214-0)

Hinweis: Das Trennzeichen für Messwerte und der Parameter "Min. Zeichenanzahl" stehen nur bei der Verwendung des ASCII-Formats zur Verfügung.

**Hinweis:** Die Übertragung der gebündelten Messwerte steht nur bei Verwendung eines scanCONTROL 30XX Messsystems im binären Format zur Verfügung (Firmwareversion ≥ 54).

**Hinweis:** Bei der binären Messwertausgabe werden die Daten im Big-Endian Format übertragen.

## <span id="page-198-0"></span>**6.6 Ausgabe der Ergebnisse mittels Modbus**

Configuration Tools bietet Ihnen die Möglichkeit, die Ergebnisse mittels Modbus zu übertragen. Die Werte werden dabei an der RS422-Schnittstelle und über Ethernet ausgegeben. Es stehen die Messwerte der aktiven Messprogramme, die in der Ansicht "Ergebnisse kombinieren" definierten Signale (siehe Kap. [5\)](#page-178-0), die Sensortemperatur, der Zustand der Laserabschaltung, der aktuelle User mode und die gefilterten Messwerte (siehe Kap. [6.1\)](#page-186-0) zur Verfügung. Außerdem können Sie die Error Codes (siehe Kap. [9.1\)](#page-219-0) der aktiven Messprogramme, die Nummer des aktuellen Profils, die Zustände der digitalen Ausgänge und den aktuellen Encoder-Wert bzw. die Belegung der Digitaleingänge ausgeben. Die Zustände der digitalen Ausgänge werden binär übertragen (siehe Kap. [8.2.4\)](#page-214-0).

Hinweis: Der Messwert "Laser" variiert je nach Sensortyp und Firmwareversion: scanCONTROL 30XX (Firmwareversion ≥ 52): Zustand der Laserabschaltung (aus/an); scanCONTROL 25X0/26X0/29X0/30XX (Firmwareversion < 52): Zustand der externen Laserabschaltung bei Messsystemen mit Sicherheitsabschaltungsoption ("SI"-Option).

Hinweis: Der Messwert "User mode" steht nur bei Verwendung eines scanCONTROL 30XX Messsystems zur Verfügung (Firmwareversion  $\geq$  52).

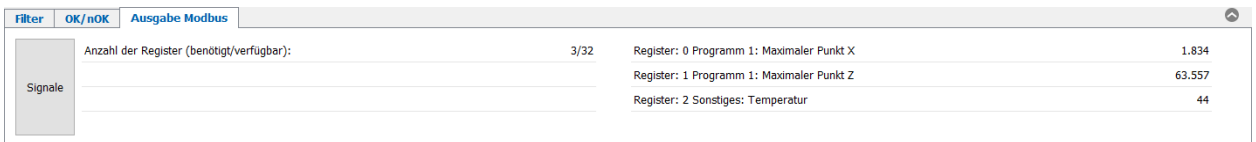

<span id="page-198-1"></span>*Abb. 6.14: Registerkarte "Ausgabe Modbus"*

Hinweis: Die Registerkarte "Ausgabe Modbus" ist nur verfügbar, wenn beim Parameter "Schnittstelle/Protokoll" im Dialog "Erweiterte Sensor-Einstellungen" die Option "Modbus" oder "Modbus + UDP Profile" aktiv ist (siehe Kap. [3.9,](#page-25-0) Registerkarte "Schnittstellen", Abschnitt 1).

**Hinweis:** Wenn sie den aktuellen Encoder-Wert ausgeben wollen, stellen Sie sicher, dass der Encoder-Eingang von scanCONTROL aktiviert ist (siehe Kap. [3.9,](#page-25-0) Registerkarte "Schnittstellen", Parameter "Digitale Eingänge: Modus" und "Encoder aktiv"). Wollen Sie die Belegung der Digitaleingänge ausgeben, stellen Sie sicher, dass diese in den Zeitstempel der Profile eingeblendet wird (siehe Kap. [3.9,](#page-25-0) Registerkarte "Schnittstellen", Parameter "Digitale Eingänge: Modus").

In der Registerkarte "Ausgabe Modbus" (siehe [Abb.](#page-198-1) 6.14) wird die Anzahl der belegten Modbus-Register und die ausgewählten Signale angezeigt. Drücken Sie den Button "Signale", um die Ergebnisse für die Ausgabe mittels Modbus zu konfigurieren. Es erscheint folgender Dialog:

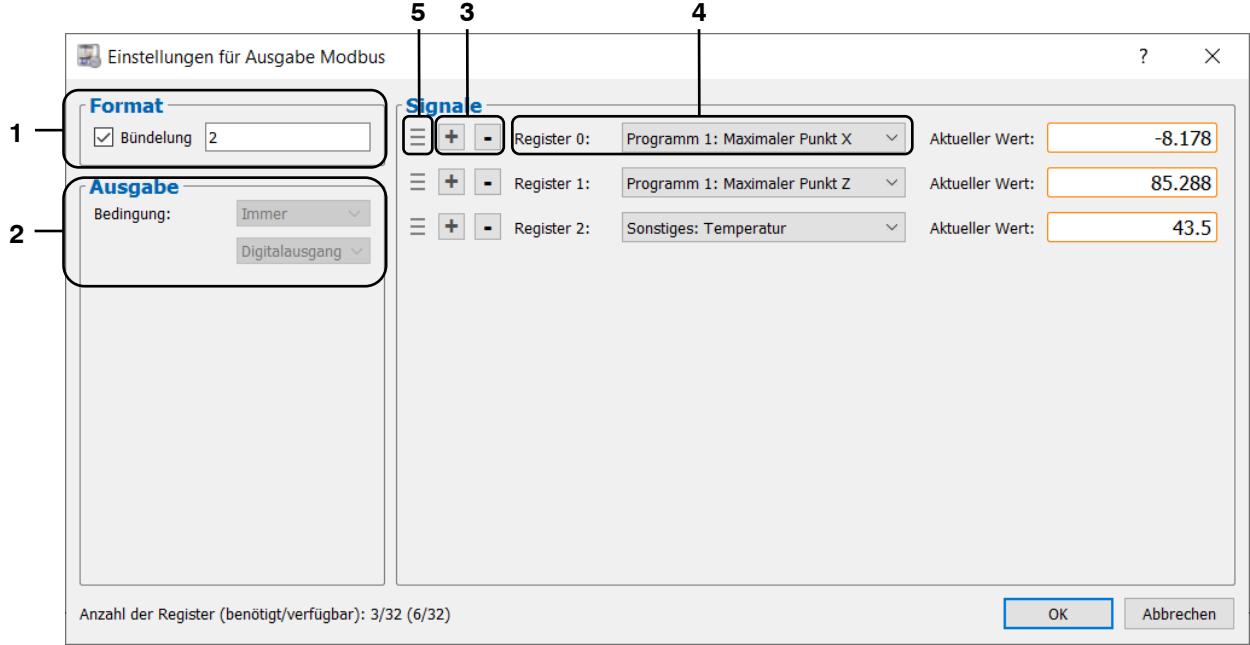

#### *Abb. 6.15: Dialog "Einstellungen für Ausgabe Modbus"*

Nehmen Sie folgende Einstellungen vor:

- **1 Bündelung:** Definieren Sie, ob die zur Ausgabe ausgewählten Messwerte über mehrere Messvorgänge (2-32) gesammelt und als Paket ausgegeben werden sollen.
	- Bündelgröße (2-32)**:** Anzahl der Messvorgänge zum Bündeln der Messwerte.

**Hinweis:** Um die ausgegebenen Messwerte den einzelnen Messvorgängen zuordnen zu können, wird ermpfohlen, zusätzlich zu den Messwerten die Profilnummer auszugeben.

- **2 Bedingung:** Definieren Sie mit diesem Parameter die Ausgabe-Bedingung:
	- **Immer:** Die Messwerte werden bei jedem Messvorgang ausgegeben.
		- **NOK:**
			- **Digitalausgang x:** Die Messwerte werden bei den Messvorgängen ausgegeben, bei denen der Digitalausgang x als nOK ausgewertet wurde.
	- **OK**
		- **Digitalausgang x:** Die Messwerte werden bei den Messvorgängen ausgegeben, bei denen der Digitalausgang x als OK ausgewertet wurde.

Ist eine Ausgabe-Bedingung akiviert, werden auf der Registerkarte "Ausgabe Modbus" (siehe Abb. [6.14\)](#page-198-1) zusätzlich zum Ausgabekriterium, seinem Zustand und den gemessenen Messwerten auch die übertragenen Messwerte dargestellt.

- **3** Einfügen/Löschen eines Signals:
	- Drücken Sie diesen Button, um einen Messwert für die Ausgabe über Modbus hin- $\ddot{\textbf{+}}$ zuzufügen.
	- Drücken sie diesen Button, um die Ausgabe eines Messwerts zu deaktivieren.  $\blacksquare$
- **4** Wählen Sie den Messwert, der über Modbus ausgegeben werden soll.
- **5** Ändern Sie die Reihenfolge der Messwerte per "Drag & Drop". Klicken Sie dafür auf die Greiffläche und ziehen Sie den Mauszeiger an die gewünschte Stelle. Der Messwert wird an die gewünschte Stelle verschoben.
- **EX** Bestätigen Sie den Dialog mit "OK", um die Einstellungen zu übernehmen.

**Hinweis:** Es können bis zu 32 Modbus-Register (jeweils 16 bit) belegt werden. Je nach Typ benötigt ein Messwert 16 oder 32 bit. Bei der Ausgabe eines Messwerts mit 32 bit werden die oberen 16 bit des Messwertes in das erste und die unteren 16 bit in das zweite der beiden Register eingetragen.

**Hinweis:** Die Messwerte werden mittels Modbus in Sensor-Koordinaten übergeben. Zur Umrechnung der Messwerte in reale Koordinaten benutzen Sie bitte die Tabelle in Kap. [8.2.4.](#page-214-0)

**Hinweis:** Die Daten werden im Big-Endian Format übertragen.

**Hinweis:** Die Übertragung der gebündelten Messwerte steht nur bei Verwendung eines scanCON-TROL 30XX Messsystems zur Verfügung (Firmwareversion ≥ 55).

### <span id="page-201-0"></span>**6.7 Ausgabe der Ergebnisse über 2D/3D Gateway**

Configuration Tools bietet Ihnen die Möglichkeit, die Ergebnisse mittels 2D/3D Gateway über Profi-NET, Ethernet/IP oder EtherCAT auszugeben. Es stehen die Messwerte der aktiven Messprogramme, die in der Ansicht "Ergebnisse kombinieren" definierten Signale (siehe Kap. [5\)](#page-178-0), die Sensortemperatur, der Zustand der Laserabschaltung, der aktuelle User mode und die gefilterten Messwerte (siehe Kap. [6.1\)](#page-186-0) zur Verfügung. Außerdem können Sie die Error Codes (siehe Kap. [9.1\)](#page-219-0) der aktiven Messprogramme, die Nummer des aktuellen Profils, die Zustände der digitalen Ausgänge und den aktuellen Encoder-Wert bzw. die Belegung der Digitaleingänge ausgeben. Die Zustände der digitalen Ausgänge werden binär übertragen (siehe Kap. [8.2.4\)](#page-214-0).

Hinweis: Der Messwert "Laser" variiert je nach Sensortyp und Firmwareversion: scanCONTROL 30XX (Firmwareversion ≥ 52): Zustand der Laserabschaltung (aus/an); scanCONTROL 25X0/26X0/29X0/30XX (Firmwareversion < 52): Zustand der externen Laserabschaltung bei Messsystemen mit Sicherheitsabschaltungsoption ("SI"-Option).

Hinweis: Der Messwert "User mode" steht nur bei Verwendung eines scanCONTROL 30XX Messsystems zur Verfügung (Firmwareversion  $\geq$  52).

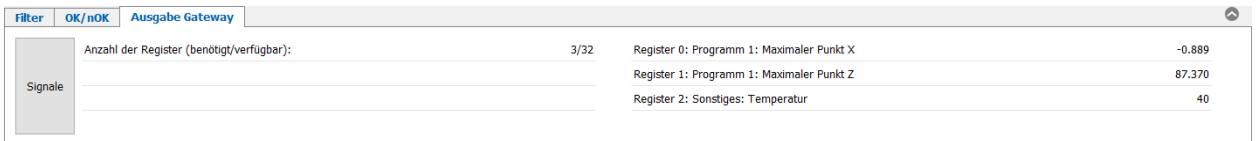

<span id="page-201-1"></span>*Abb. 6.16: Registerkarte "Ausgabe Gateway"*

Hinweis: Die Registerkarte "Ausgabe Gateway" ist nur verfügbar, wenn beim Parameter "Schnittstelle/Protokoll" im Dialog "Erweiterte Sensor-Einstellungen" die Option "Gateway" oder "Gateway + UDP Profile" aktiv ist (siehe Kap. [3.9,](#page-25-0) Registerkarte "Schnittstellen", Abschnitt 1).

**Hinweis:** Wenn sie den aktuellen Encoder-Wert ausgeben wollen, stellen Sie sicher, dass der Encoder-Eingang von scanCONTROL aktiviert ist (siehe Kap. [3.9,](#page-25-0) Registerkarte "Schnittstellen", Parameter "Digitale Eingänge: Modus" und "Encoder aktiv"). Wollen Sie die Belegung der Digitaleingänge ausgeben, stellen Sie sicher, dass diese in den Zeitstempel der Profile eingeblendet wird (siehe Kap. [3.9,](#page-25-0) Registerkarte "Schnittstellen", Parameter "Digitale Eingänge: Modus").

In der Registerkarte "Ausgabe Gateway" (siehe [Abb.](#page-201-1) 6.16) wird die Anzahl der belegten Gateway-Register und die ausgewählten Signale angezeigt. Drücken Sie den Button "Signale", um die Ergebnisse für die Ausgabe mittels Gateway zu konfigurieren. Es erscheint folgender Dialog:

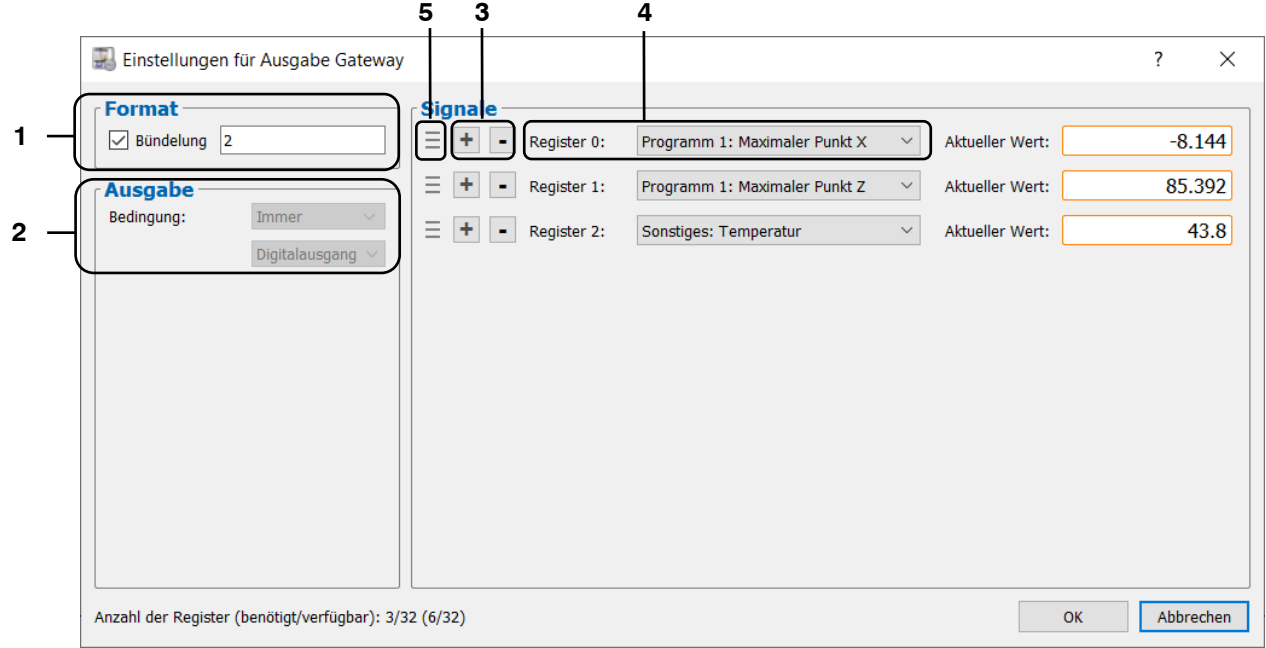

#### *Abb. 6.17: Dialog "Einstellungen für Ausgabe Gateway"*

Nehmen Sie folgende Einstellungen vor:

- **1 Bündelung:** Definieren Sie, ob die zur Ausgabe ausgewählten Messwerte über mehrere Messvorgänge (2-32) gesammelt und als Paket ausgegeben werden sollen.
	- Bündelgröße (2-32)**:** Anzahl der Messvorgänge zum Bündeln der Messwerte.

**Hinweis:** Um die ausgegebenen Messwerte den einzelnen Messvorgängen zuordnen zu können, wird ermpfohlen, zusätzlich zu den Messwerten die Profilnummer auszugeben.

- **2 Bedingung:** Definieren Sie mit diesem Parameter die Ausgabe-Bedingung:
	- **Immer:** Die Messwerte werden bei jedem Messvorgang ausgegeben.
		- **NOK:**
			- **Digitalausgang x:** Die Messwerte werden bei den Messvorgängen ausgegeben, bei denen der Digitalausgang x als nOK ausgewertet wurde.
	- **OK**
		- **Digitalausgang x:** Die Messwerte werden bei den Messvorgängen ausgegeben, bei denen der Digitalausgang x als OK ausgewertet wurde.

Ist eine Ausgabe-Bedingung akiviert, werden auf der Registerkarte "Ausgabe Gateway" (siehe Abb. [6.16\)](#page-201-1) zusätzlich zum Ausgabekriterium, seinem Zustand und den gemessenen Messwerten auch die übertragenen Messwerte dargestellt.

- **3** Einfügen/Löschen eines Signals:
	- Drücken Sie diesen Button, um einen Messwert für die Ausgabe über Gateway  $\ddot{\textbf{+}}$ hinzuzufügen.
	- Drücken sie diesen Button, um die Ausgabe eines Messwerts zu deaktivieren.  $\blacksquare$
- **4** Wählen Sie den Messwert, der über Gateway ausgegeben werden soll.
- **5** Ändern Sie die Reihenfolge der Messwerte per "Drag & Drop". Klicken Sie dafür auf die Greiffläche und ziehen Sie den Mauszeiger an die gewünschte Stelle. Der Messwert wird an die gewünschte Stelle verschoben.
- **EX** Bestätigen Sie den Dialog mit "OK", um die Einstellungen zu übernehmen.

**Hinweis:** Es können bis zu 32 Gateway-Register (jeweils 16 bit) belegt werden. Je nach Typ benötigt ein Messwert 16 oder 32 bit. Bei der Ausgabe eines Messwerts mit 32 bit werden die oberen 16 bit des Messwertes in das erste und die unteren 16 bit in das zweite der beiden Register eingetragen.

**Hinweis:** Die Messwerte werden in Sensor-Koordinaten übergeben. Zur Umrechnung der Messwerte in reale Koordinaten benutzen Sie bitte die Tabelle in Kap. [8.2.4.](#page-214-0)

**Hinweis:** Die Daten werden im Big-Endian Format übertragen.

**Hinweis:** Die Übertragung der gebündelten Messwerte steht nur bei Verwendung eines scanCON-TROL 30XX Messsystems zur Verfügung (Firmwareversion ≥ 55).

### **6.8 Anfügen der Ergebnisse an die Profildaten**

Configuration Tools bietet Ihnen die Möglichkeit, die Ergebnisse an die Profildaten anzufügen. Die Ergebnisse können dann mit Hilfe einer Softwarebibliothek aus den Profildaten ausgelesen und weiterverarbeitet werden. Es stehen die Messwerte der aktiven Messprogramme, die in der Ansicht "Ergebnisse kombinieren" definierten Signale (siehe Kap. [5\)](#page-178-0), die Sensortemperatur, der Zustand der Laserabschaltung, der aktuelle User mode und die gefilterten Messwerte (siehe Kap. [6.1\)](#page-186-0) zur Verfügung. Außerdem können Sie die Error Codes (siehe Kap. [9.1\)](#page-219-0) der aktiven Messprogramme, die Nummer des aktuellen Profils, die Zustände der digitalen Ausgänge und den aktuellen Encoder-Wert bzw. die Belegung der Digitaleingänge ausgeben (siehe Kap. [8.2.4\)](#page-214-0).

Hinweis: Der Messwert "Laser" variiert je nach Sensortyp und Firmwareversion: scanCONTROL 30XX (Firmwareversion ≥ 52): Zustand der Laserabschaltung (aus/an); scanCONTROL 25X0/26X0/29X0/30XX (Firmwareversion < 52): Zustand der externen Laserabschaltung bei Messsystemen mit Sicherheitsabschaltungsoption ("SI"-Option).

Hinweis: Der Messwert "User mode" steht nur bei Verwendung eines scanCONTROL 30XX Messsystems zur Verfügung (Firmwareversion ≥ 52).

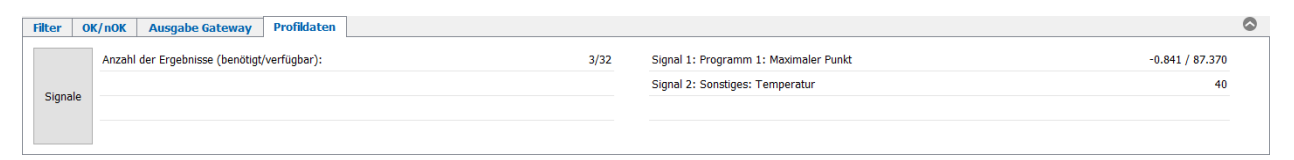

<span id="page-204-0"></span>*Abb. 6.18: Registerkarte "Profildaten"*

Hinweis: Die Registerkarte "Profildaten" ist nur verfügbar, wenn der Parameter "An Profildaten anfügen" im Dialog "Erweiterte Sensor-Einstellungen" und keine Profilübertragung über Ethernet (UDP) aktiv ist (siehe Kap. [3.9,](#page-25-0) Registerkarte "Schnittstellen", Abschnitt 1).

**Hinweis:** Wenn sie den aktuellen Encoder-Wert ausgeben wollen, stellen Sie sicher, dass der Encoder-Eingang von scanCONTROL aktiviert ist (siehe Kap. [3.9,](#page-25-0) Registerkarte "Schnittstellen", Parameter "Digitale Eingänge: Modus" und "Encoder aktiv"). Wollen Sie die Belegung der Digitaleingänge ausgeben, stellen Sie sicher, dass diese in den Zeitstempel der Profile eingeblendet wird (siehe Kap. [3.9,](#page-25-0) Registerkarte "Schnittstellen", Parameter "Digitale Eingänge: Modus").

In der Registerkarte "Profildaten" (siehe [Abb.](#page-204-0) 6.18) wird die Anzahl der ausgewählten Ergebnisse und die ausgewählten Signale angezeigt. Drücken Sie den Button "Signale", um das Anfügen der Ergebnisse an die Profildaten zu konfigurieren. Es erscheint folgender Dialog:

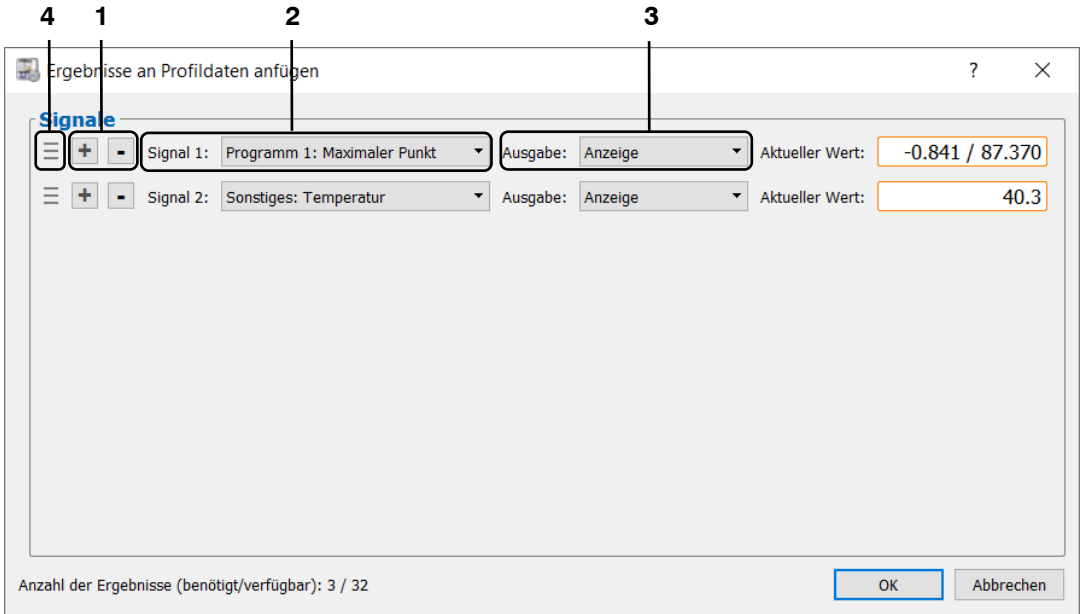

*Abb. 6.19: Dialog "Ergebnisse an Profildaten anfügen"*

Nehmen Sie folgende Einstellungen vor:

- **1** Einfügen/Löschen eines Signals:
	- $+$ Drücken Sie diesen Button, um einen Messwert an die Profildaten anzufügen.
	- $\blacksquare$ Drücken sie diesen Button, um einen angefügten Messwert wieder zu entfernen.
- **2** Wählen Sie den Messwert, der an die Profildaten angefügt werden soll.
- **3** Wählen Sie, wie der angefügte Messwert beim Auslesen behandelt werden soll:
	- **Anzeige**: Der ausgelesene Messwert soll auf einer Benutzeroberfläche dargestellt werden.
	- **Anzeige + Ausgabe**: Der ausgelesene Messwert soll auf einer Benutzeroberfläche dargestellt und protokolliert werden.
- **4** Ändern Sie die Reihenfolge der Messwerte per "Drag & Drop". Klicken Sie dafür auf die Greiffläche und ziehen Sie den Mauszeiger an die gewünschte Stelle. Der Messwert wird an die gewünschte Stelle verschoben.
- **EX Bestätigen Sie den Dialog mit "OK", um die Einstellungen zu übernehmen.**

**Hinweis:** Es können bis zu 32 Messwerte an die Profildaten angefügt werden. Beim Anfügen eines Punkts werden zwei Messwerte benötigt.

**Hinweis:** Die Messwerte werden in Sensor-Koordinaten an die Profildaten angefügt. Zur Umrechnung der Messwerte in reale Koordinaten benutzen Sie bitte die Tabelle in Kap. [8.2.4.](#page-214-0)

### <span id="page-206-0"></span>**6.9 Messwerte protokollieren**

Configuration Tools ermöglicht es Ihnen, Messwerte in eine ASCII-Datei zu protokollieren. So haben Sie die Möglichkeit, benutzerdefinierte Auswertungen mit Ihren Messdaten durchzuführen.

Hinweis: Die Protokollierung steht in den Ansichten "Sensor-Matrix anzeigen", "Profile anzeigen", "Profile speichern", "Einbaulage korrigieren", "Ergebnisse überwachen" und in der Hauptansicht nicht zur Verfügung.

Wählen Sie entweder den Menüeintrag "Datei → Protokollierung der Ergebnisse starten" oder drücken Sie den entsprechenden Button (siehe [Abb.](#page-206-1) 6.20) in der Werkzeugleiste "Allgemein".

團

<span id="page-206-1"></span>*Abb. 6.20: Button "Protokollierung der Ergebnisse starten/stoppen"*

Es erscheint der Dialog "Protokolleinstellungen" (siehe [Abb.](#page-206-2) 6.21), in dem Sie die Einstellungen zur Protokollierung vornehmen können.

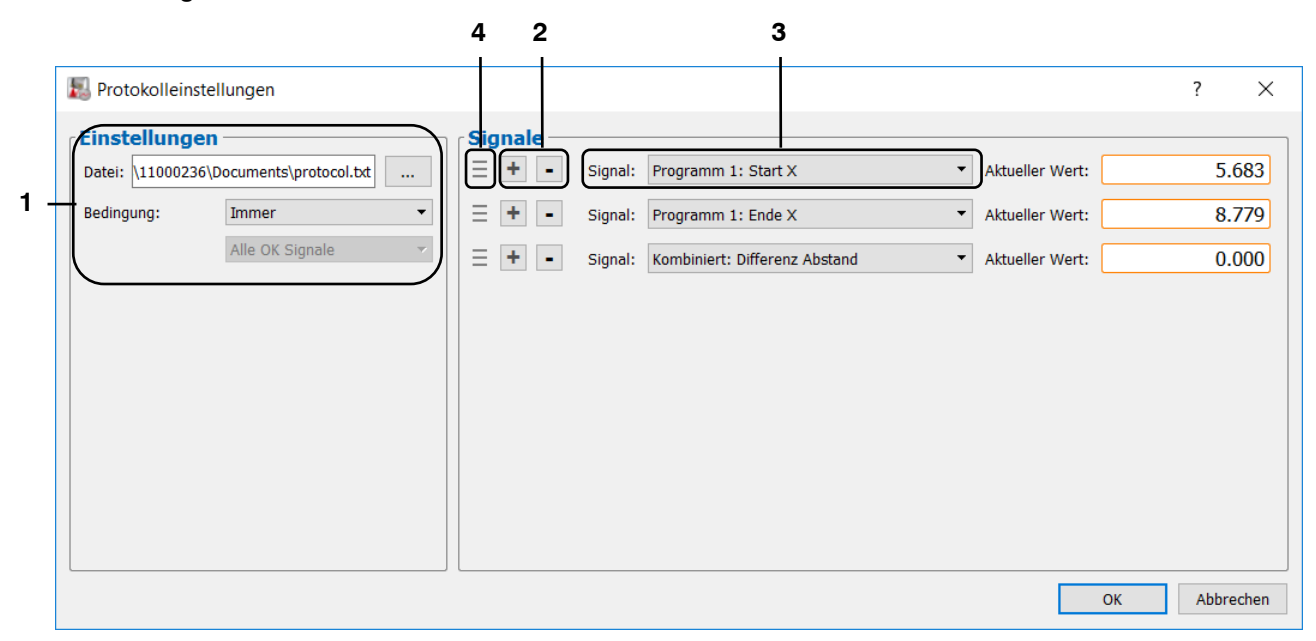

<span id="page-206-2"></span>*Abb. 6.21: Dialog "Protokolleinstellungen"*

Nehmen Sie folgende Einstellungen vor:

- **1 Datei:** Editieren Sie hier den kompletten Pfad der Protokolldatei, in der die Messwerte gespeichert werden sollen. Der Dateiname besitzt standardmäßig die Endung ".txt". Benutzen Sie den Button "...", um die Datei mit einem Standard-Windowsdialog zu wählen.
	- **Bedingung:** Definieren Sie mit diesem Parameter die Protokoll-Bedingung:
		- **Immer:** Es werden alle Messvorgänge protokolliert.
			- **NOK:**
				- **Alle Digitalausgänge:** Es werden Messvorgänge, bei denen alle Digitalausgänge als nOK ausgewertet wurden, protokolliert.
				- **Beliebiger Digitalausgang:** Es werden Messvorgänge, bei denen mindestens ein Digitalausgang als nOK ausgewertet wurde, protokolliert.
				- **Digitalausgang x:** Es werden Messvorgänge, bei denen der Digitalausgang x als nOK ausgewertet wurde, protokolliert.
		- **OK:**
			- **Alle Digitalausgänge:** Es werden Messvorgänge, bei denen alle Digitalausgänge als OK ausgewertet wurden, protokolliert.
			- **Beliebiger Digitalausgang:** Es werden Messvorgänge, bei denen mindestens ein Digitalausgang als OK ausgewertet wurde, protokolliert.
			- **Digitalausgang x:** Es werden Messvorgänge, bei denen der Digitalausgang x als OK ausgewertet wurde, protokolliert.
- **2** Einfügen/Löschen eines Signals:
	- Drücken Sie diesen Button, um einen Messwert für die Protokollierung hinzuzufü- $\pm$ gen.
	- Drücken sie diesen Button, um die Protokollierung eines Messwerts zu deaktivie- $\blacksquare$ ren.
- **3** Wählen Sie den Messwert, der protokolliert werden soll.
- 4 Ändern Sie die Reihenfolge der Messwerte per "Drag & Drop". Klicken Sie dafür auf die Greiffläche und ziehen Sie den Mauszeiger an die gewünschte Stelle. Der Messwert wird an die gewünschte Stelle verschoben.
- **Bestätigen Sie den Dialog mit "OK", um die Protokollierung zu starten.**

Hinweis: Sie können im Dateinamen den Platzhalter "%" angeben. Dieser wird dann durch einen Zähler ersetzt, der bei jedem erneuten Starten der Protokollierung um eins erhöht wird. So können Sie automatisch bei jeder erneuten Protokollierung eine neue Datei erzeugen. Der Zähler wird zurückgesetzt, wenn Sie die Ansicht "Ergebnisse ausgeben" starten oder wenn Sie einen neuen Dateinamen angeben.

Um die Protokollierung zu stoppen, wählen Sie den Menüeintrag "Datei → Protokollierung der Ergebnisse stoppen" oder betätigen Sie erneut den entsprechenden Button (siehe [Abb.](#page-206-1) 6.20) in der Werkzeugleiste "Allgemein".

Hinweis: Auf der linken Seite der Ansichten "Ergebnisse kombinieren", "Ergebnisse ausgeben" (siehe [Abb.](#page-178-1) 5.1 und [Abb.](#page-184-0) 6.1) und der einzelnen Messprogrammansichten wird der Status der Protokollierung (aktiv/inaktiv) angezeigt.

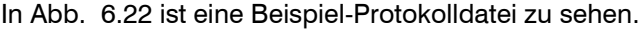

| ⊿               | A                                                       | B            | C      | D                                    | E                          | F                          |  |
|-----------------|---------------------------------------------------------|--------------|--------|--------------------------------------|----------------------------|----------------------------|--|
| 1               | www.micro-epsilon.com                                   |              |        |                                      |                            |                            |  |
|                 | scanCONTROL Configuration Tools                         |              |        |                                      |                            |                            |  |
| 3               |                                                         |              |        |                                      |                            |                            |  |
| 4               | <b>Aktive Programme:</b>                                |              |        |                                      |                            |                            |  |
| 5               | Programm 1: Maximaler Punkt                             |              |        |                                      |                            |                            |  |
| 6               | Programm 2: Minimaler Punkt                             |              |        |                                      |                            |                            |  |
| $\overline{7}$  |                                                         |              |        |                                      |                            |                            |  |
| 8               | gapCONTROL 2611-50 v46B11 18060411AC                    |              |        |                                      |                            |                            |  |
| 9               | SN: 213010014                                           |              |        |                                      |                            |                            |  |
|                 | 10 Profilfrequenz [1/s]: 25                             |              |        |                                      |                            |                            |  |
|                 | 11 Zuletzt verwendete Parameter:                        |              |        |                                      |                            |                            |  |
| 12              |                                                         |              |        |                                      |                            |                            |  |
|                 | 13 Toleranzen für Digitalausgänge (Untere/Obere Grenze) |              |        |                                      |                            |                            |  |
|                 | 14 Port 1: Programm 1: Maximum X: 9.150 / 9.450         |              |        |                                      |                            |                            |  |
|                 | 15 Port 2: Programm 2: Minimum X: -3.000 / -3.200       |              |        |                                      |                            |                            |  |
|                 | 16 Port 3: Kombiniert: Abstand X: 12.300 / 12.600       |              |        |                                      |                            |                            |  |
| 17 <sup>1</sup> | Port 4: Teil OK: logische Verknüpfung                   |              |        |                                      |                            |                            |  |
|                 | 18 Port 5: Kein: 0.000 / 0.000                          |              |        |                                      |                            |                            |  |
|                 | 19 Port 6: Kein: 0.000 / 0.000                          |              |        |                                      |                            |                            |  |
|                 | 20 Port 7: Kein: 0.000 / 0.000                          |              |        |                                      |                            |                            |  |
| 21              | Port 8: Kein: 0.000 / 0.000                             |              |        |                                      |                            |                            |  |
| 22              |                                                         |              |        |                                      |                            |                            |  |
|                 | 23 Date                                                 | <b>Time</b>  |        | Profilnr. Programm 1: Maximum X [mm] | Programm 2: Minimum X [mm] | Kombiniert: Abstand X [mm] |  |
|                 | 24 08/23/2018                                           | 11:13:37:705 | 325525 | 9.248                                | $-2.146$                   | 11.394                     |  |
|                 | 25 08/23/2018                                           | 11:13:37:745 | 325526 | 9.248                                | $-2.146$                   | 11.394                     |  |
|                 | 26 08/23/2018                                           | 11:13:37:785 | 325527 | 9.248                                | $-3.142$                   | 12.390                     |  |
|                 | 27 08/23/2018                                           | 11:13:37:825 | 325528 | 9.248                                | $-2.146$                   | 11.394                     |  |
|                 | 28 08/23/2018                                           | 11:13:37:865 | 325529 | 9.248                                | $-2.146$                   | 11.394                     |  |
|                 | 29 08/23/2018                                           | 11:13:37:905 | 325530 | 9.248                                | $-2.146$                   | 11.394                     |  |
|                 | 30 08/23/2018                                           | 11:13:37:945 | 325531 | 9.248                                | $-3.142$                   | 12.390                     |  |
|                 | 31 08/23/2018                                           | 11:13:37:985 | 325532 | 9.248                                | $-3.142$                   | 12.390                     |  |
|                 | 32 08/23/2018                                           | 11:13:38:025 | 325533 | 9.248                                | $-3.142$                   | 12.390                     |  |

<span id="page-207-0"></span>*Abb. 6.22: Beispiel-Protokolldatei*

# **7. Analyseprogramm** "Ergebnisse überwachen"

Benutzen Sie das Programm "Ergebnisse überwachen", um Messergebnisse statistisch zu analysieren und die Analysedaten in einem Excel-kompatiblen Format abzuspeichern. Die Analysedaten werden als ".csv"-Dateien gespeichert. Das Programm beinhaltet zwei 2D-Anzeigen, in denen jeweils der zeitliche Verlauf zweier Messwerte dargestellt werden kann. Zur Analyse stehen die Messwerte der aktiven Messprogramme, die in der Ansicht "Ergebnisse kombinieren" definierten Signale (siehe Kap. [5\)](#page-178-0), die gefilterten Messwerte (siehe Kap. [6.1\)](#page-186-0) und der Zustand der Digitalausgänge zur Verfügung

Gehen Sie wie folgt vor, um eine statistische Auswertung von Messergebnissen durchzuführen:

- **EΣ Wählen Sie im Eingabefeld "Programme auswählen" (siehe [Abb.](#page-13-1) 3.1) die Messprogramme, die Sie** für Ihre Messaufgabe verwenden wollen. Sie können bis zu 16 Messprogramme wählen. Die gewählten Messprogramme erscheinen im Eingabefeld "Aktive Programme".
- Parametrieren Sie die einzelnen Messprogramme. Drücken Sie dazu den Button des jeweiligen Messprograms im Eingabefeld "Aktive Programme" (siehe [Abb.](#page-13-1) 3.1) oder benutzen Sie das Navigationsmenü (siehe Kap. [3.19\)](#page-63-0). Sie gelangen in die Ansicht des gewählten Messpakets (siehe Kap. [4\)](#page-68-0).
- **EΣ Verrechnen Sie ggf. die Ergebnisse der Messpakete. Drücken Sie dazu den Button "Ergebnisse** kombinieren" im Eingabefeld "Aktive Programme" (siehe [Abb.](#page-13-1) 3.1) oder benutzen Sie das Navigati-onsmenü (siehe Kap. [3.19\)](#page-63-0). Sie gelangen in die Ansicht "Ergebnisse kombinieren" (siehe Kap. [5\)](#page-178-0).
- **EX** Konfigurieren Sie die Messwertfilter und die Ausgabeports von scanCONTROL. Drücken Sie dazu den Button "Ergebnisse ausgeben" im Eingabefeld "Aktive Programme" (siehe [Abb.](#page-13-1) 3.1) oder be-nutzen Sie das Navigationsmenü (siehe Kap. [3.19\)](#page-63-0). Sie gelangen in die Ansicht "Ergebnisse ausgeben" (siehe Kap. [6\)](#page-184-1).
- **ES Starten Sie Programm "Ergebnisse überwachen". Drücken Sie dazu den Button "Ergebnisse über-**wachen" im Eingabefeld "Aktive Programme" (siehe [Abb.](#page-13-1) 3.1) oder benutzen Sie das Navigationsmenü (siehe Kap. [3.19\)](#page-63-0).

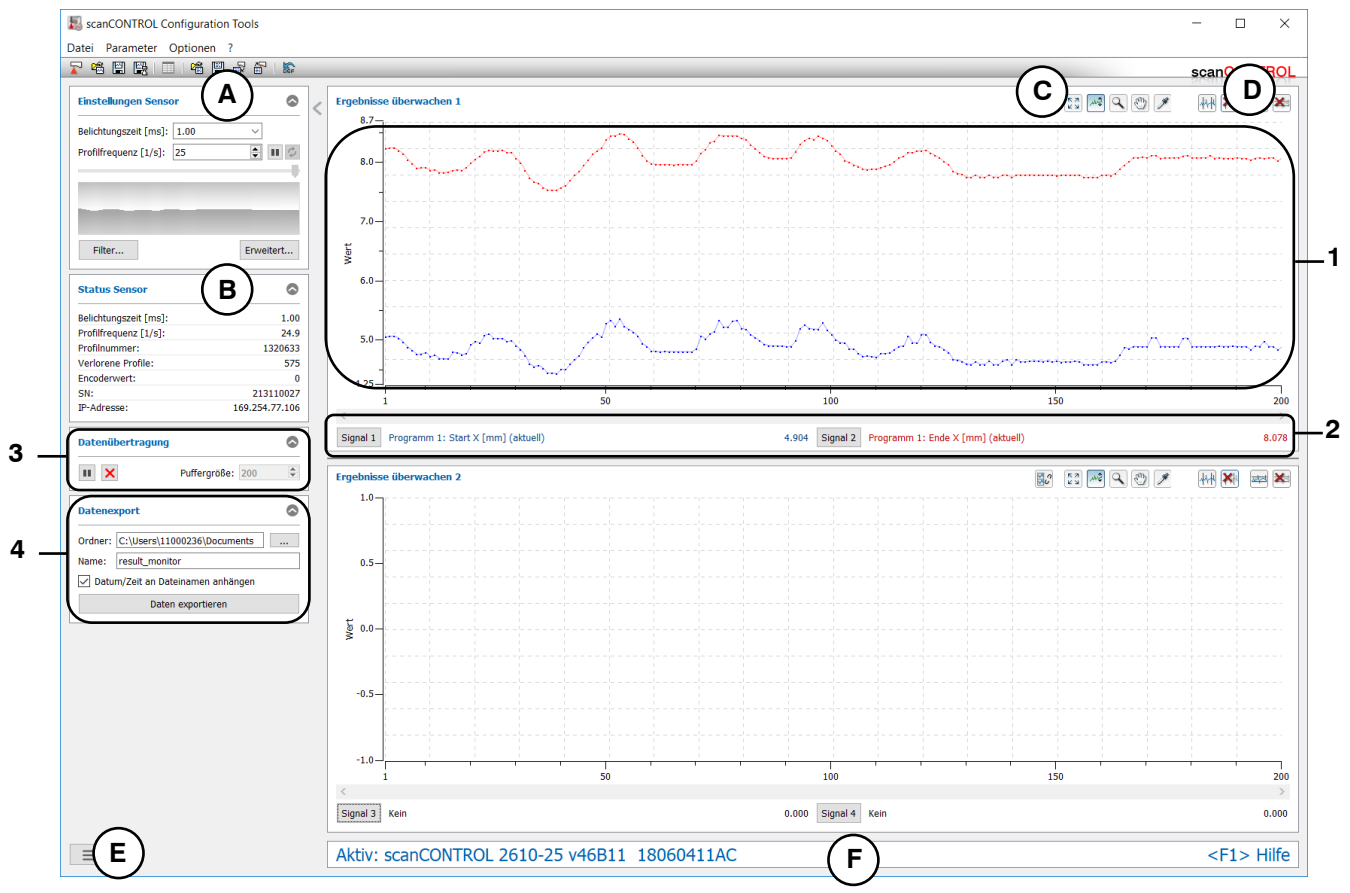

*Abb. 7.1: Analyseprogramm "Ergebnisse überwachen"*

#### **Anzeige-Elemente und Parameter im Analyseprogramm "Ergebnisse überwachen":**

- **A Werkzeugleiste** "**Allgemein**": Mit dieser Leiste können Sie die Datenquelle wählen (siehe Kap. [3.5\)](#page-16-0), Profilfolgen speichern (siehe Kap. [3.6\)](#page-19-0), Parameter speichern und laden (siehe Kap. [3.14\)](#page-53-0) und ausgewählte Parameter auf Default-Einstellungen zurücksetzen (siehe Kap. [3.14.3\)](#page-55-0).
- **B Einstellungen Sensor:** Ändern Sie mit diesen Werten die Einstellungen von scanCONTROL (siehe Kap. [3.7\)](#page-21-0). Im Offline-Betrieb (siehe Kap. [3.5\)](#page-16-0) wird dieses Eingabefeld durch das Eingabefeld "Einstellungen Datei" ersetzt, mit dem Sie den Abspielvorgang einer Profilfolge, die aus einer Datei geladen wurde, steuern können (siehe Kap. [3.10\)](#page-36-0).
- **C Werkzeugleiste** "**Anzeige**": Sie skalieren mit dieser Werkzeugleiste die 2D-Anzeige und aktivieren verschiedene Optionen für die Mausinteraktion (siehe [Abb.](#page-209-0) 7.2).

 $32222222$ 

<span id="page-209-0"></span>*Abb. 7.2: Werkzeugleiste "Anzeige" im Analyseprogramm "Ergebnisse überwachen"*

- 있다 Aktiviert bzw. deaktiviert die gleiche Skalierung des horizontalen Bereichs aller 2D-Anzeigen.
- $\begin{bmatrix} 5 & 2 \\ 2 & 3 \end{bmatrix}$ Setzt die 2D-Anzeige auf den kompletten Wertebereich zurück. Dadurch werden die Einstellungen der 2D-Anzeige so zurückgesetzt, dass der komplette zeitliche Verlauf der zur Analyse ausgewählten Messwerte visualisiert wird.
- $\lambda\sqrt{2}$ Aktiviert bzw. deaktiviert die automatische Skalierung des vertikalen Bereichs der 2D-Anzeige. Bei aktivierter automatischer Skalierung passt sich der vertikale Bereich der 2D-Anzeige automatisch an den kleinsten und größten Wert der zur Analyse ausgewählten Messwerte an.
- $\alpha$ Aktiviert bzw. deaktiviert den Modus "Zoom". In dem Modus können Sie die 2D-Ansicht vergrößern und so die Skalierung der 2D-Anzeige direkt mit der Maus einstellen.
- Aktiviert bzw. deaktiviert den Modus "Verschieben". In dem Modus können Sie in der 2D-Anzeige den dargestellten zeitlichen Verlauf der Messwerte verschieben.
- $\mathscr F$ Aktiviert bzw. deaktiviert den Modus "Erweiterte Informationen eines Messpunkts anzeigen".

**Hinweis:** Benutzen Sie das Mausrad, um die 2D-Anzeige zu vergrößern und zu verkleinern. Positionieren Sie den Mauszeiger über der Zeitachse und benutzen Sie das Mausrad, um die Zeit-Achse der 2D-Anzeige zu skalieren. Positionieren Sie den Mauszeiger über der Messwerte-Achse und benutzen Sie das Mausrad, um die Messwerte-Achse der 2D-Anzeige zu skalieren.

**Hinweis:** Neben der Mausinteraktion haben Sie auch die Möglichkeit, den Bereich, der in der 2D-Anzeige dargestellt werden soll, manuell zu editieren. Drücken Sie dazu bei aktivem "Zoom"-Modus in der 2D-Anzeige die rechte Maustaste. Es erscheint der Dialog "Anzeigebereich Einstellen", in dem Sie die Werte des Bereichs manuell editieren können.

- **D Werkzeugleiste** "**Messung**": Stellen Sie mit dieser Werkzeugleiste die verschiedenen Grenzen für die Auswertung ein (siehe [Abb.](#page-210-0) 7.3).
	- 医对不良

<span id="page-210-0"></span>*Abb. 7.3: Werkzeugleiste "Messung" im Analyseprogramm "Ergebnisse überwachen"*

- 林 Aktiviert bzw. deaktiviert den Modus "Bereich für Auswertung einstellen". Mit dieser Einstellung definieren Sie den Bereich für die statistische Auswertung der Messwerte. In der Default-Einstellung werden alle Messwerte ausgewertet.
- $\mathbf{x}$ Entfernt den Bereich für die Auswertung. Alle aufgenommenen Werte werden zur statistischen Auswertung verwendet.
- Aktiviert bzw. deaktiviert den Modus "Bereich für Peaks einstellen". Mit dieser Einstellung  $\frac{1}{2}$ definieren Sie zwei Markierungsgeraden, die zur Erfassung von Über- bzw. Unterschreitungen verwendet werden.
- $\blacktriangleright$ Entfernt die Markierungsgeraden.
- **E** Menü "Navigation": Drücken Sie diesen Button, um das Menü "Navigation" aufzurufen (siehe Kap. [3.19\)](#page-63-0).
- **F Statuszeile:** In der Statuszeile werden Status- und Fehlermeldungen angezeigt (siehe Kap. [9.1\)](#page-219-0).
- **1 2D-Anzeige:** Diese Anzeige visualisiert den zeitlichen Verlauf der zur Analyse ausgewählten Messwerte.
- **2 Analyse der Messwerte:** In diesem Bereich können Sie die Messwerte und die statistische Auswertung wählen.
- **3 Datenübertragung:** Bestimmen Sie die Puffergröße und steuern Sie die Datenübertragung.
- **4 Datenexport:** Exportieren Sie den zeitlichen Verlauf der zu überwachenden Messwerte und die ermittelten statistischen Kenngrößen.

Gehen Sie wie folgt vor, um den zeitlichen Verlauf eines Messwerts zu analysieren:

**Drücken Sie den Button "Signal x".** 

Es erscheint folgender Dialog:

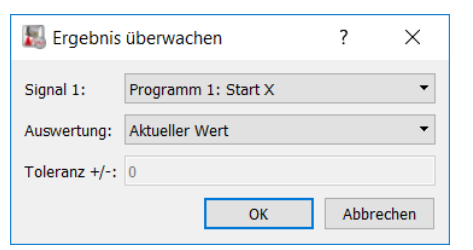

*Abb. 7.4: Dialog "Ergebnis überwachen"*

Nehmen Sie folgende Einstellungen vor:

- **Signal x:** Wählen Sie den Messwert, der analysiert werden soll.

- **Auswertung:** Wählen Sie den statistischen Kennwert, der ermittelt werden soll:
	- **Aktueller Wert:** Der aktuell gemessene Wert.
	- **Minimaler Wert:** Der kleinste gemessene Wert.
	- **Maximaler Wert:** Der größte gemessene Wert.
	- **Mittelwert: Der Mittelwert.**
	- **Anzahl der minimalen Peaks:** Anzahl der Unterschreitungen der unteren Markierungsgerade.
	- **Anzahl der maximalen Peaks:** Anzahl der Überschreitungen der oberen Markierungsgerade.
	- **Anzahl der Peaks:** Anzahl der Unterschreitungen der unteren und der Überschreitungen der oberen Markierungsgerade.
	- **Standardabweichung:** Standardabweichung der gemessenen Werte.
	- **Messmittelfähigkeit (CGM):** Fähigkeitsindex, wird wie folgt berechnet: 0.2\*abs(2\*Toleranzwert)/(6\*Standardabweichung)**.**

**Hinweis:** Bei 50 Messwerten genügen obige Angaben der Spezifikation zur Überprüfung der Messmittelfähigkeit ("Statistische Verfahren zur Qualifikation von Messmitteln, Maschinen und Prozessen"; 3. Auflage; Edgar Dietrich, Alfred Schulze; Carl Hanser Verlag München Wien), wenn folgende Bedingung erfüllt ist: CGM ≥ 1,33 (Verfahren 1).

- **Toleranz +/-:** Der Toleranzwert zur Berechnung des Fähigkeitsindex.

Gehen Sie wie folgt vor, um die Datenübertragung zu steuern (siehe [Abb.](#page-211-0) 7.5):

- Geben Sie im Bereich "Puffergröße" die Puffergröße an. Die Puffergröße bestimmt die maximale Anzahl der Messwerte, die zur statistischen Auswertung verwendet werden. Ist die maximale Anzahl der Messwerte erreicht, werden die ältesten Werte aus dem Puffer gelöscht und die aktuellen Werte in den Puffer eingefügt.
- Drücken Sie den Button "Datenübertragung starten" , um die Messwertübertragung zu starten bzw. fortzusetzen.
- **Drücken Sie den Button "Datenübertragung unterbrechen" in, um die Messwertübertragung zu un**terbrechen.
- **Drücken Sie den Button "Puffer löschen"** x, um den Pufferinhalt zu löschen.

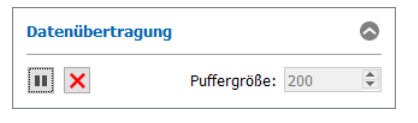

<span id="page-211-0"></span>*Abb. 7.5: Dialog "Datenübertragung"*

Gehen Sie wie folgt vor, um den zeitlichen Verlauf der zu überwachenden Messwerte und die ermittelten statistischen Kenngrößen zu exportieren (siehe [Abb.](#page-211-1) 7.6):

- Geben Sie im Feld "Ordner" das Verzeichnis ein, in dem die Datei gespeichert werden soll.
- Geben Sie im Feld "Name" den Namen der Datei ein, in die die Daten exportiert werden sollen.
- Geben Sie im Feld "Datum/Zeit an Dateinamen anhängen" an, ob das Datum und die Uhrzeit an den Dateinamen angehängt werden soll.
- Drücken Sie den Button "Daten exportieren", um die Daten zu exportieren.

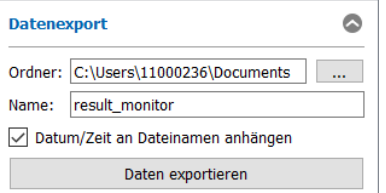

<span id="page-211-1"></span>*Abb. 7.6: Dialog "Datenexport"*

# **8. Arbeiten mit dem Messsystem scanCONTROL Smart**

Das scanCONTROL Messsystem der Produktreihe Smart erfasst zweidimensionale Profildaten, wertet die Profildaten aus, bestimmt Messwerte und beurteilt diese. Die Messwerte werden an verschiedenen Schnittstellen ausgegeben. Configuration Tools dient zur Parametrierung des Messsystems und zur Visualisierung der Messergebnisse. Ist die Parametrierung abgeschlossen, kann die Software beendet und das Messsystem vom PC getrennt werden. Das Messsystem scanCONTROL arbeitet dann als eigenständige Einheit weiter und führt die Messungen durch. Im Folgenden werden der Umgang mit dem Messsystem und die Schnittstellen beschrieben.

**Hinweis:** Beenden Sie zuerst die Software und trennen Sie **danach** die Verbindung zwischen Messsystem und PC.

## **8.1 Betriebsarten**

Im Messbetrieb sind zwei verschiedene Betriebsmodi möglich, die in Configuration Tools eingestellt wer-den können (siehe Parameter "Triggermodus", Kapitel [3.9\)](#page-25-0).

#### **8.1.1 Kontinuierliche Messung**

scanCONTROL misst kontinuierlich mit der spezifizierten Scanrate.

#### **8.1.2 Getriggerte Messung**

scanCONTROL kann je nach Sensortyp über folgende Schnittstellen getriggert werden:

- **scanCONTROL 25X0/26X0/29X0/30XX:** RS422-Schnittstelle (halbduplex), digitaler Eingang
- scanCONTROL 27X0: RS422-Schnittstelle (vollduplex)

Jedes Triggersignal löst einen Messvorgang aus. Technische Details können in der Betriebsanleitung des verwendeten Messsystems nachgelesen werden.

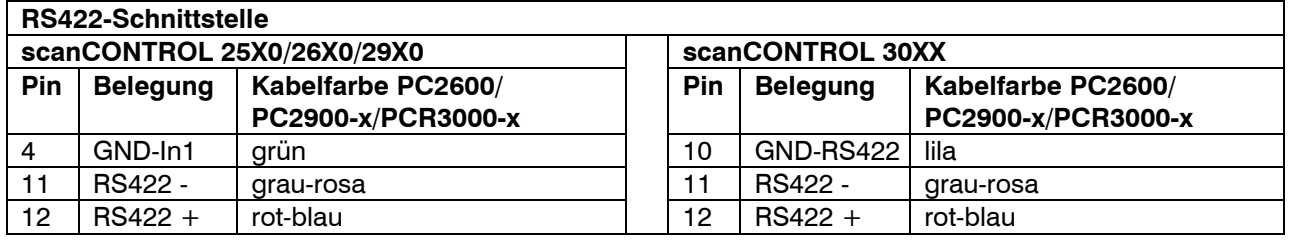

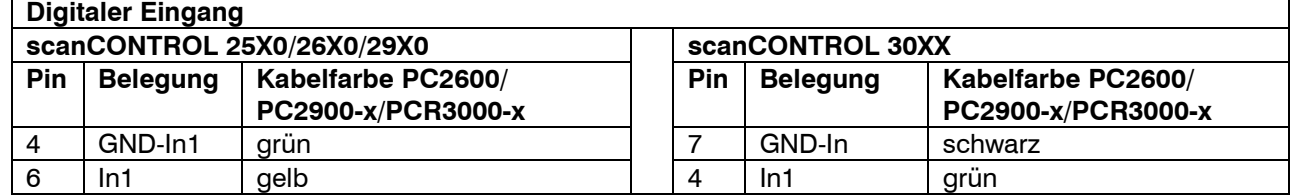

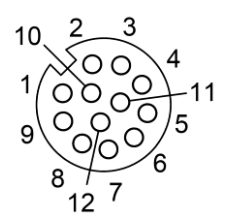

Rundstecker

*Abb. 8.1: Trigger-Eingang scanCONTROL 25X0/26X0/29X0/30XX (RS422-Schnittstelle halbduplex und digitaler Eingang, Ansicht Lötseite Stecker)*

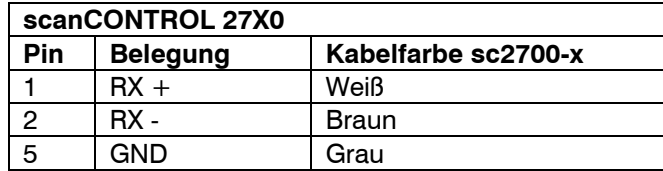

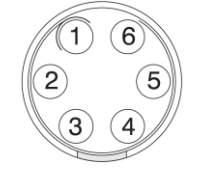

Zählrichtung gegen Uhrzeiger

*Abb. 8.2: Trigger-Eingang scanCONTROL 27X0 (Buchse "RS422", Ansicht Lötseite Stecker)* 

# **8.2 Ausgabe der Messwerte**

# **8.2.1 Anschlussbelegung der Analogausgänge**

Detailinformationen zur Anschlussbelegung und Verwendung der Analogausgänge finden Sie in der Betriebsanleitung des verwendeten Messsystems und in den Handbüchern der verwendeten Bus- und Ausgangsklemmen.

# **8.2.2 Anschlussbelegung der Digitalausgänge**

Detailinformationen zur Anschlussbelegung und Verwendung der Digitalausgänge finden Sie in der Betriebsanleitung des verwendeten Messsystems und in den Handbüchern der verwendeten Bus- und Ausgangsklemmen.

# **8.2.3 Anschlussbelegung der RS422-Schnittstelle**

Das Messsystem scanCONTROL Smart stellt eine RS422-Schnittstelle (scanCONTROL 25X0/26X0/29X0/30XX: halbduplex; scanCONTROL 27X0: vollduplex) zur Verfügung, mit der ausgewählte Messwerte ausgegeben werden können (siehe Kap. [6.4\)](#page-192-0).

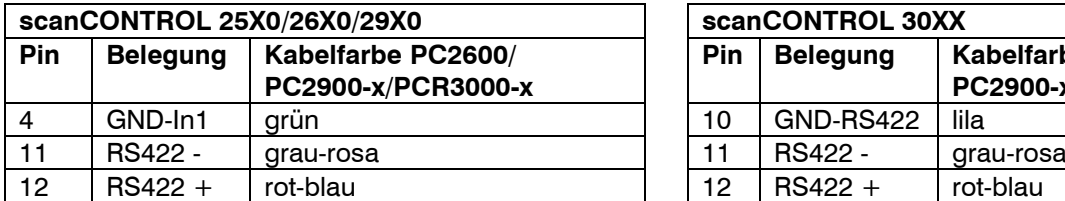

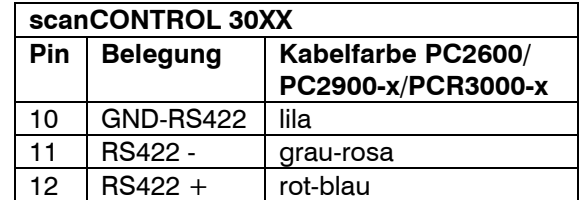

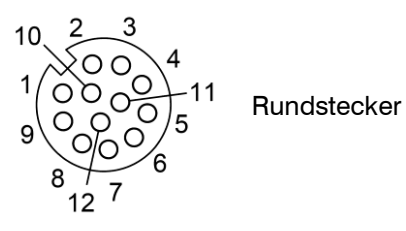

*Abb. 8.3: RS422-Schnittstelle halbduplex scanCONTROL 25X0/26X0/29X0/30XX (Ansicht Lötseite Stecker)*

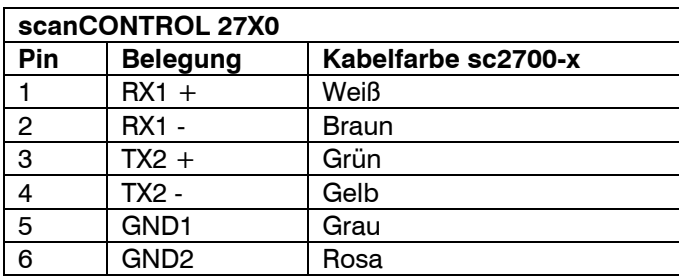

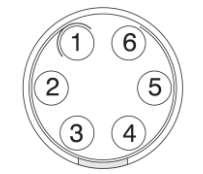

Zählrichtung gegen Uhrzeiger

### <span id="page-214-0"></span>**8.2.4 Umrechnung der Messwerte in reale Koordinaten**

Das Messsystem scanCONTROL Smart gibt die Messwerte über die RS422-Schnittstelle (ASCII oder Modbus, siehe Kap. [6.4,](#page-192-0) [6.6\)](#page-198-0), über Ethernet (UDP oder Modbus, siehe Kap. [6.5,](#page-195-0) [6.6\)](#page-198-0) oder über ProfiNET, Ethernet/IP oder EtherCAT (nur mit 2D/3D Gateway, siehe Kap. [6.7\)](#page-201-0) aus. Die Messwerte werden dabei in Sensorkoordinaten übertragen. Zur Umrechnung der Messwerte in reale Koordinaten benutzen Sie bitte folgende Tabelle:

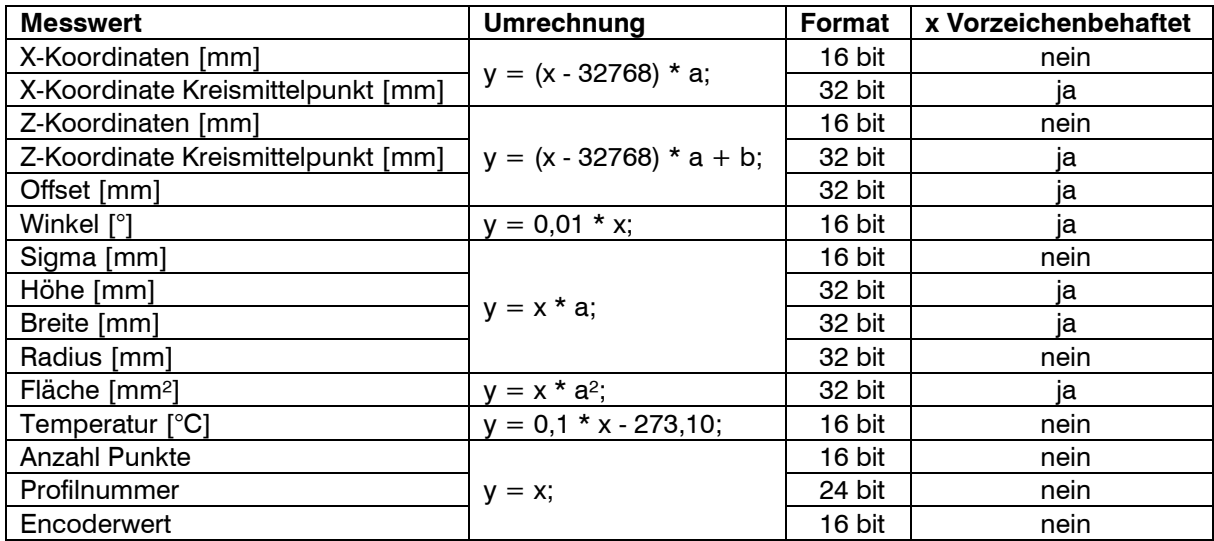

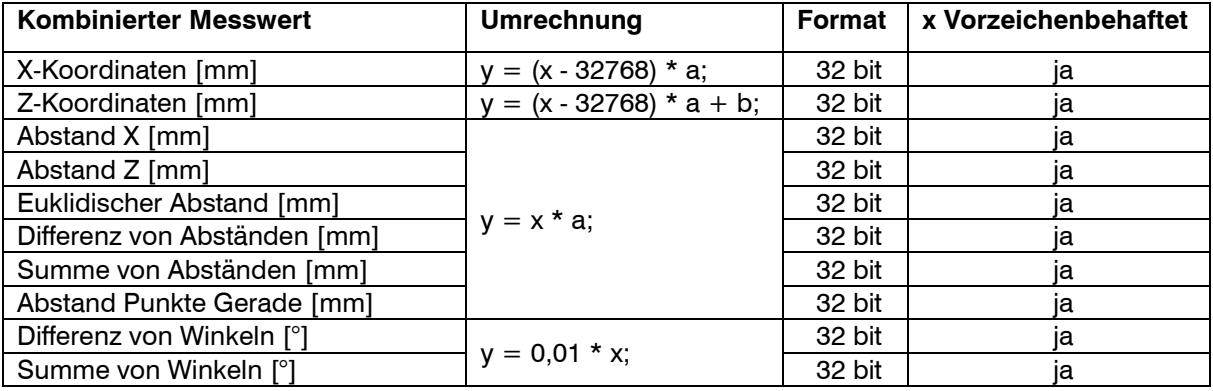

Die Konstanten a (Skalierung) und b (Offset) für die Umrechnung in mm besitzen je nach Sensortyp folgende Werte:

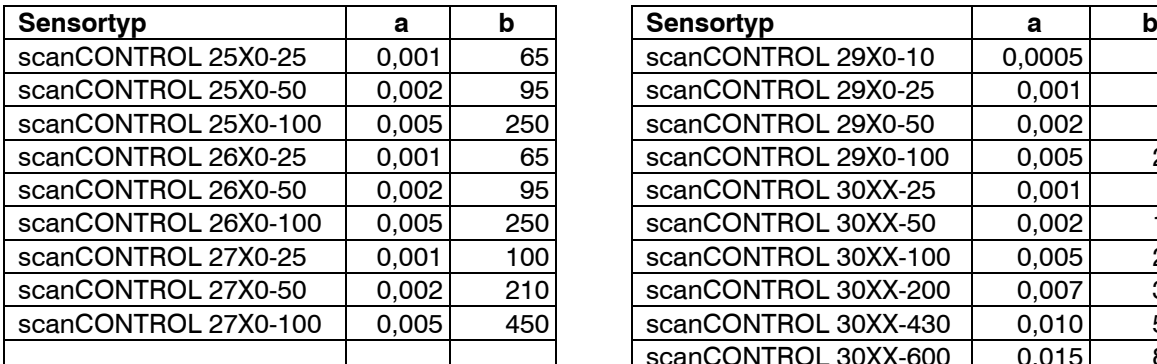

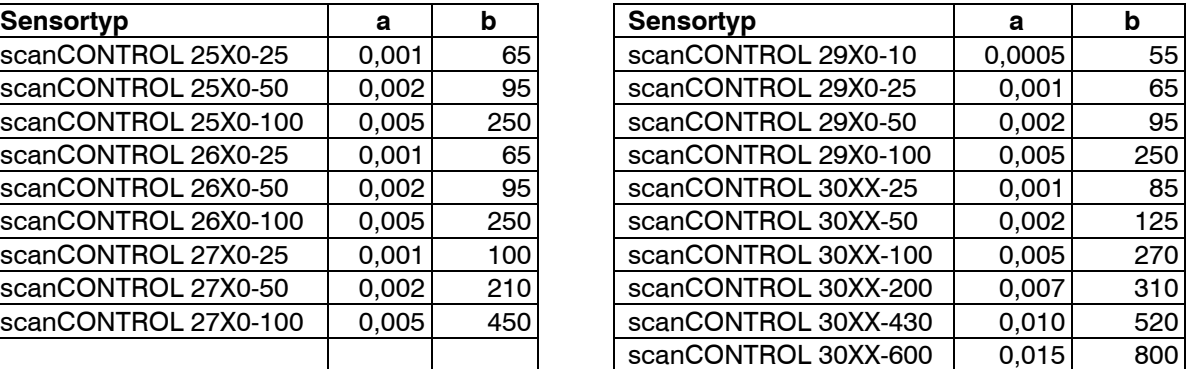

Zur Spiegelung der Profilpunkte (siehe Kap. [3.9,](#page-25-0) Parameter "In Z-Richtung invertieren") wird folgende Formel verwendet:

 $z$ [mm]<sub>gespiegelt</sub> =  $2 * b - a - z$ [mm]

Bei der Übertragung der Zustände der digitalen Ausgänge können Sie wählen, ob die Zustände als ASCII-Zeichenkette oder binär übertragen werden (siehe Kap. [6.2\)](#page-187-0). Es werden immer die Zustände der acht verfügbaren Ausgänge übertragen. Bei der ASCII-Übertragung wird für jeden Ausgang ein Zeichen ("0" oder "1") übertragen. Bei der binären Übertragung wird für jeden Ausgang ein Bit verwendet, alle acht Ausgänge werden also in einem Byte übertragen.

**Hinweis:** Beim Umrechnen der Messwerte in Mikrometer oder Zoll müssen Sie die entsprechenden Multiplikationsfaktoren berücksichtigen: Mikrometer: 1000; Zoll: 1/25,4.
### **8.3 Laden von "User modes"**

Das scanCONTROL Messsystem der Produktreihe Smart kann Parameterkonfigurationen speichern (User modes, siehe Kap. [3.14.4\)](#page-56-0). Die einzelnen Konfigurationen können über verschiedene Schnittstellen aktiviert werden. Details dazu können in der Betriebsanleitung des verwendeten Messsystems nachgelesen werden.

Schnittstellen zum Laden der User modes:

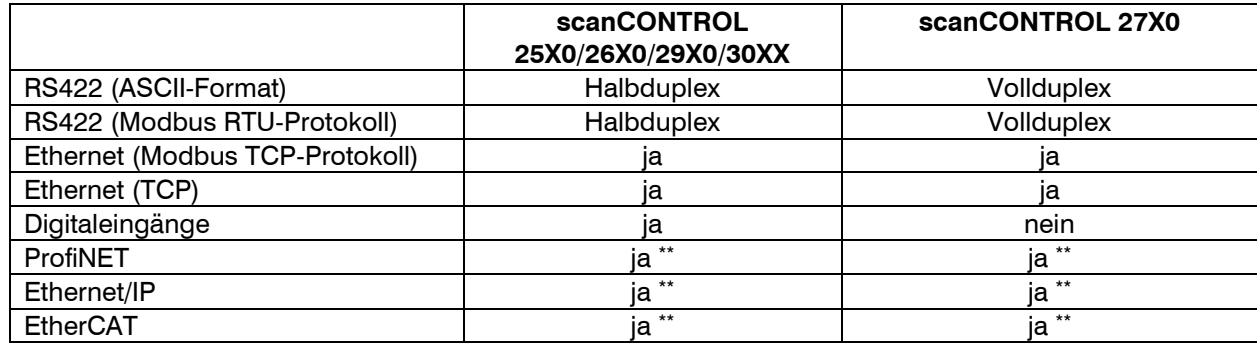

\*\* optional, 2D/3D Gateway wird benötigt

**Hinweis:** Details zum Laden der User modes finden Sie im Manual scanCONTROL (Part B).

**Hinweis:** Sie können mit Hilfe von Configuration Tools User modes laden. Wählen Sie dazu entweder den Menüeintrag "Parameter → Parameter von scanCONTROL laden" oder drücken Sie den entspre-chenden Button (siehe [Abb.](#page-57-0) 3.59) in der Werkzeugleiste "Allgemein" (siehe Kap. [3.14.5\)](#page-57-1).

Hinweis: Der Parameter "Widerstand der digitalen Eingänge" (siehe Kap. [3.9,](#page-25-0) Registerkarte "Schnittstellen") wird beim Laden der Einstellungen von scanCONTROL nicht berücksichtigt.

#### **8.3.1 Laden von User modes über die RS422-Schnittstelle (ASCII)**

Konfiguration der RS422-Schnittstelle:

- **Datenbits:** 8
- **Parität:** keine
- **Stoppbits:** 2
- **Flusssteuerung: keine**
- Baudrate: Einstellbar, siehe Kap. [3.9](#page-25-0)

Es stehen folgende Kommandos zur Verfügung:

- User mode laden: Benutzen Sie folgendes Kommando, um einen User mode zu laden:

setq 0xf0f00624 0x[User mode nr.]0000000

Beispiel: Um den User mode 2 zu laden, benutzen Sie folgendes Kommando:

setq 0xf0f00624 0x20000000

- Ermitteln des aktuellen User modes: Benutzen Sie folgendes Kommando, um die Nummer des aktuell geladenen User modes zu ermitteln:

getq 0xf0f00624

scanCONTROL Smart antwortet wie folgt:

#q 0xf0f00624 0x[User mode nr.]0000000

**Hinweis:** Geben Sie [User mode nr.] hexadezimal an.

Hinweis: Die einzelnen Kommandos müssen mit "\r\n" abgeschlossen werden.

#### **8.3.2 Laden von User modes mittels Modbus**

Benutzen Sie die RS422-Schnittstelle (Modbus RTU) oder die Ethernet-Schnittstelle (Modbus TCP), um User modes mittels Modbus zu laden. Die Kommandos können durch "Schreiben einzelner Register" oder durch "Schreiben mehrerer Register" realisiert werden.

**Hinweis:** Beim Schreiben einzelner Register muss das Register 32 immer zuletzt geschrieben werden.

Es stehen folgende Kommandos zur Verfügung:

- User mode laden: Schreiben Sie folgende Holding-Register, um einen User mode zu laden:

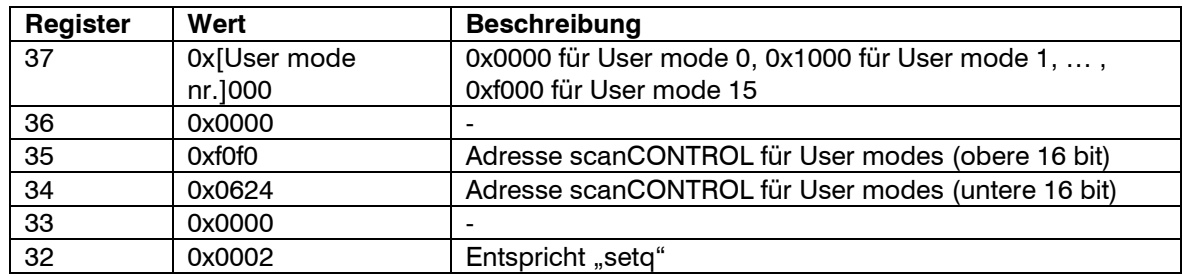

- Ermitteln des aktuellen User modes: Schreiben Sie folgende Holding-Register, um die Nummer des aktuell geladenen User modes zu ermitteln:

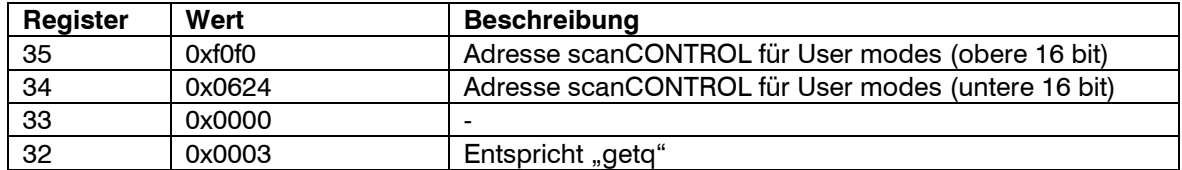

Der aktuelle User mode kann nun aus dem Register 37 ausgelesen werden (Format: 0x[User mode nr.]000, z.B. 0x2000 für User mode 2).

#### **8.3.3 Laden von User modes über Ethernet (TCP)**

Benutzen Sie einen TCP Client (Port 502), um User modes über Ethernet (TCP) zu laden.

Es steht folgendes Kommando zur Verfügung:

- User mode laden: Benutzen Sie folgende binäre Bytefolge, um einen User mode zu laden:

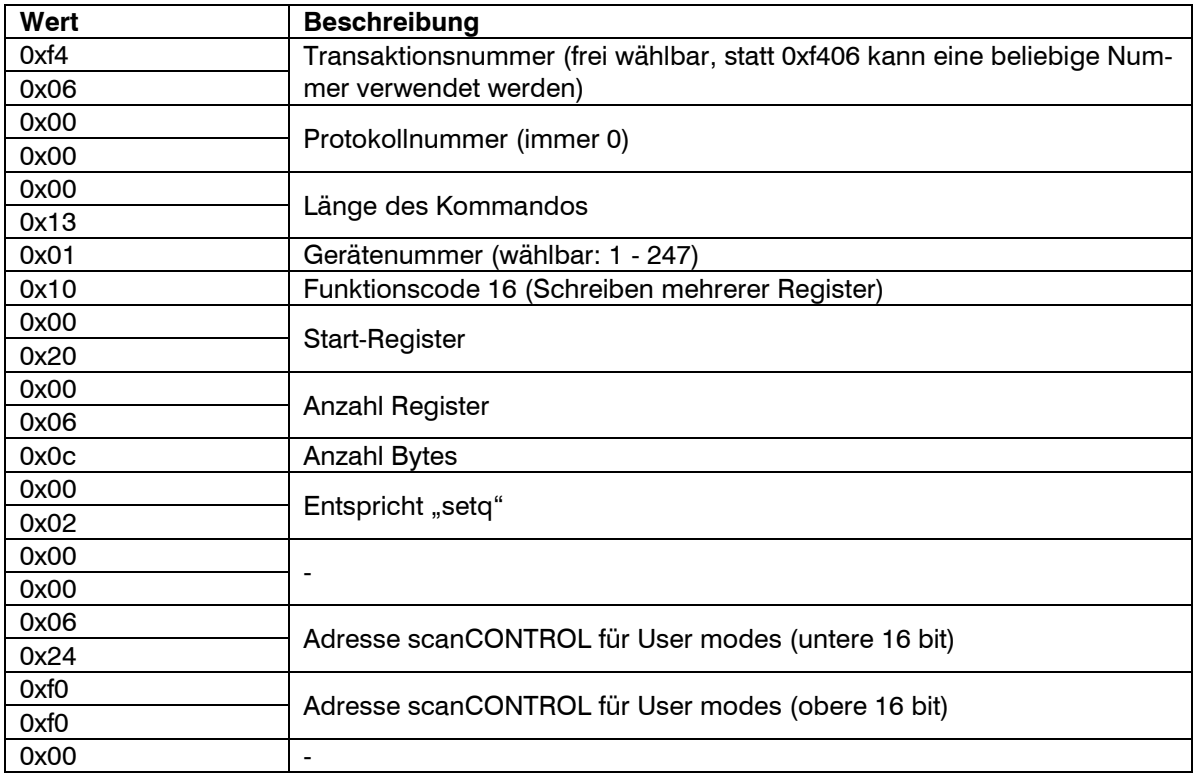

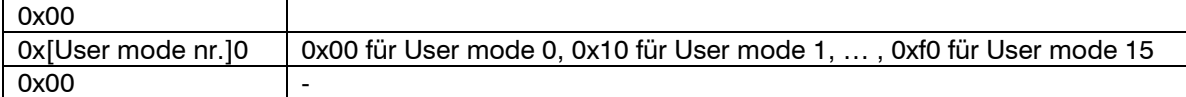

#### **8.3.4 Laden von User modes mittels 2D/3D Gateway**

Benutzen Sie das 2D/3D Gateway, um User modes mittels ProfiNET, Ethernet/IP oder EtherCAT zu laden. Voraussetzung ist die Zuordnung der Modbus-Register 32-37 des Sensors zu Ausgangsdaten auf dem Gateway.

Es steht folgendes Kommando zur Verfügung:

- User mode laden: Schreiben Sie folgende Ausgangsdatenbytes, um einen User mode zu laden:

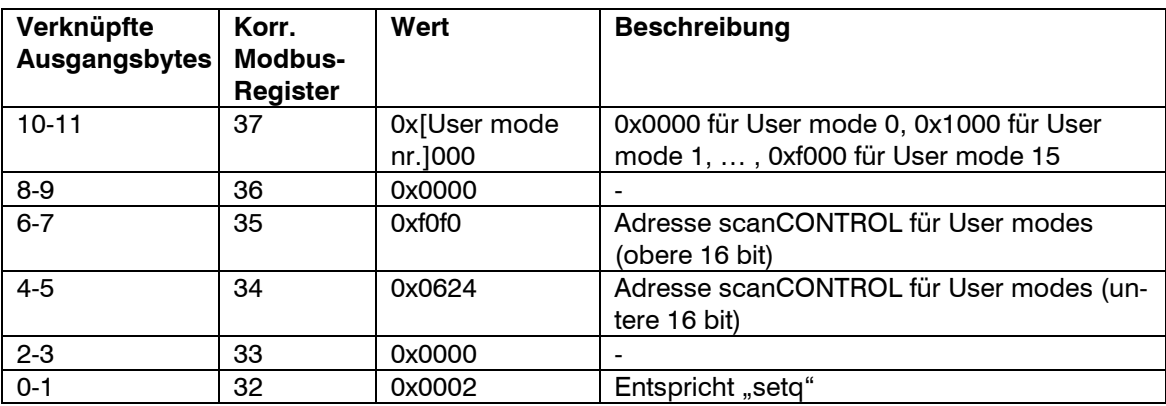

## **9. Anhang**

# **9.1 Status- und Fehlermeldungen, Error Codes**

In der Statuszeile der einzelnen Messprogramme werden verschiedene Status- und Fehlermeldungen angezeigt. Folgende Meldungen sind möglich:

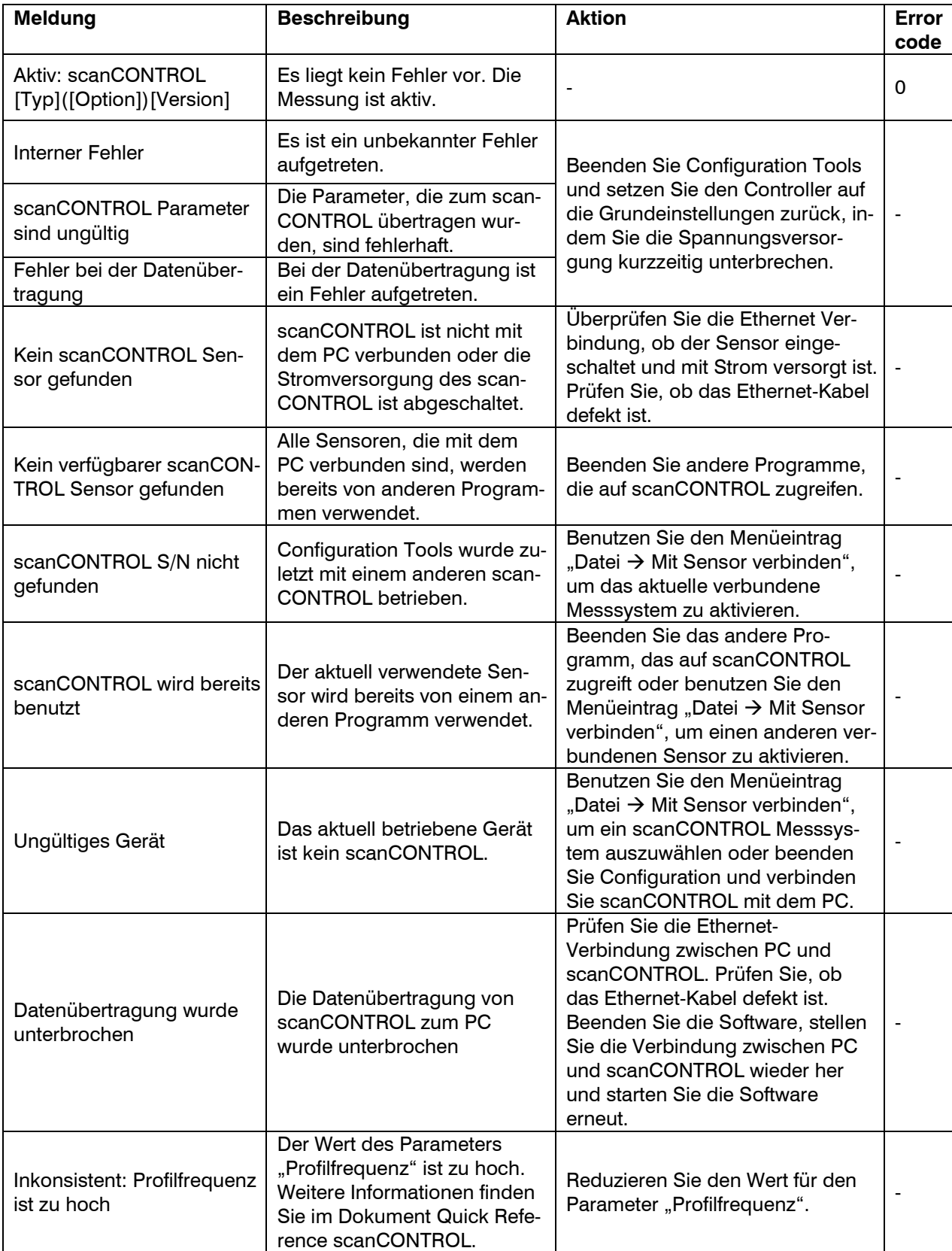

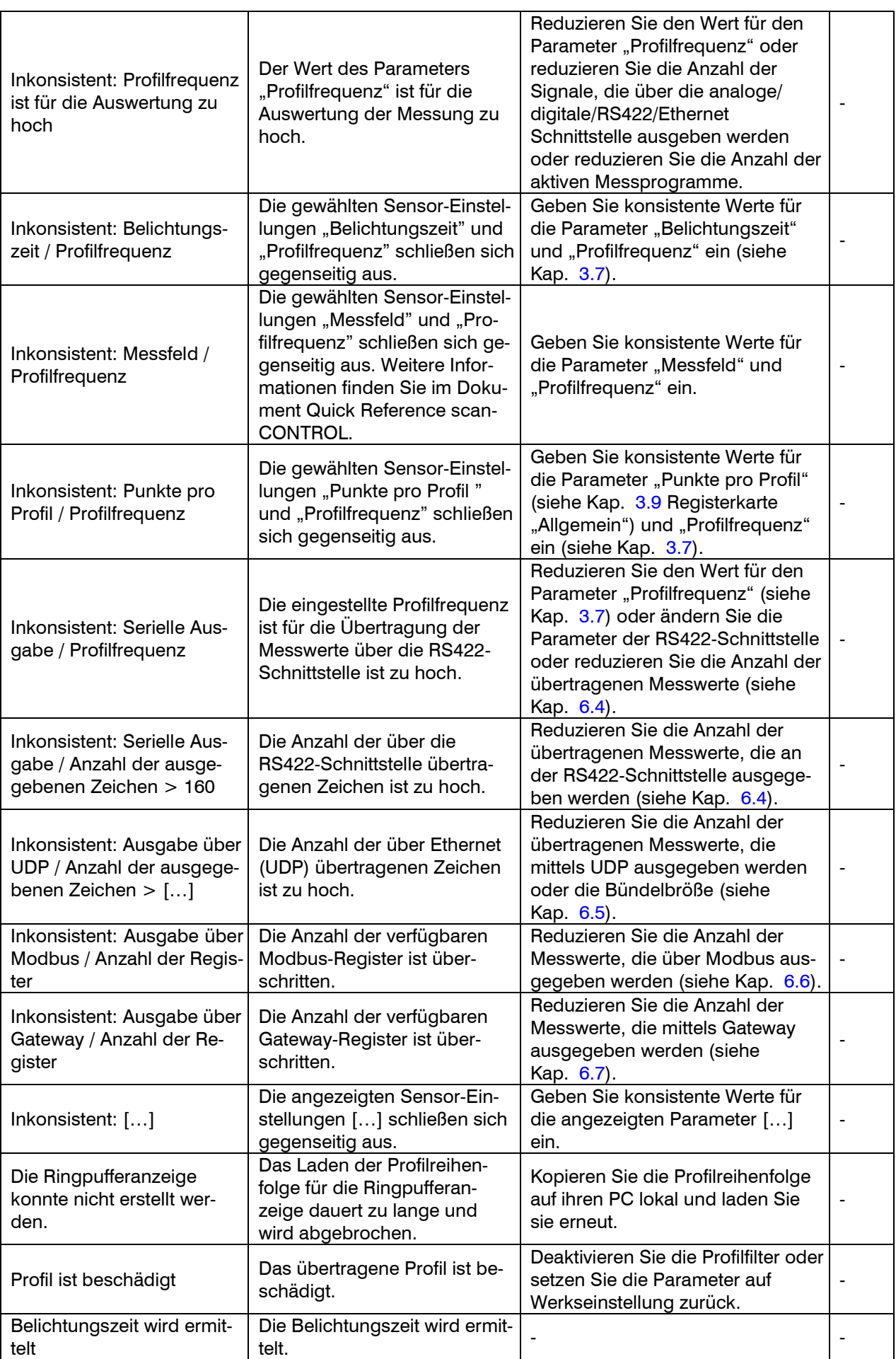

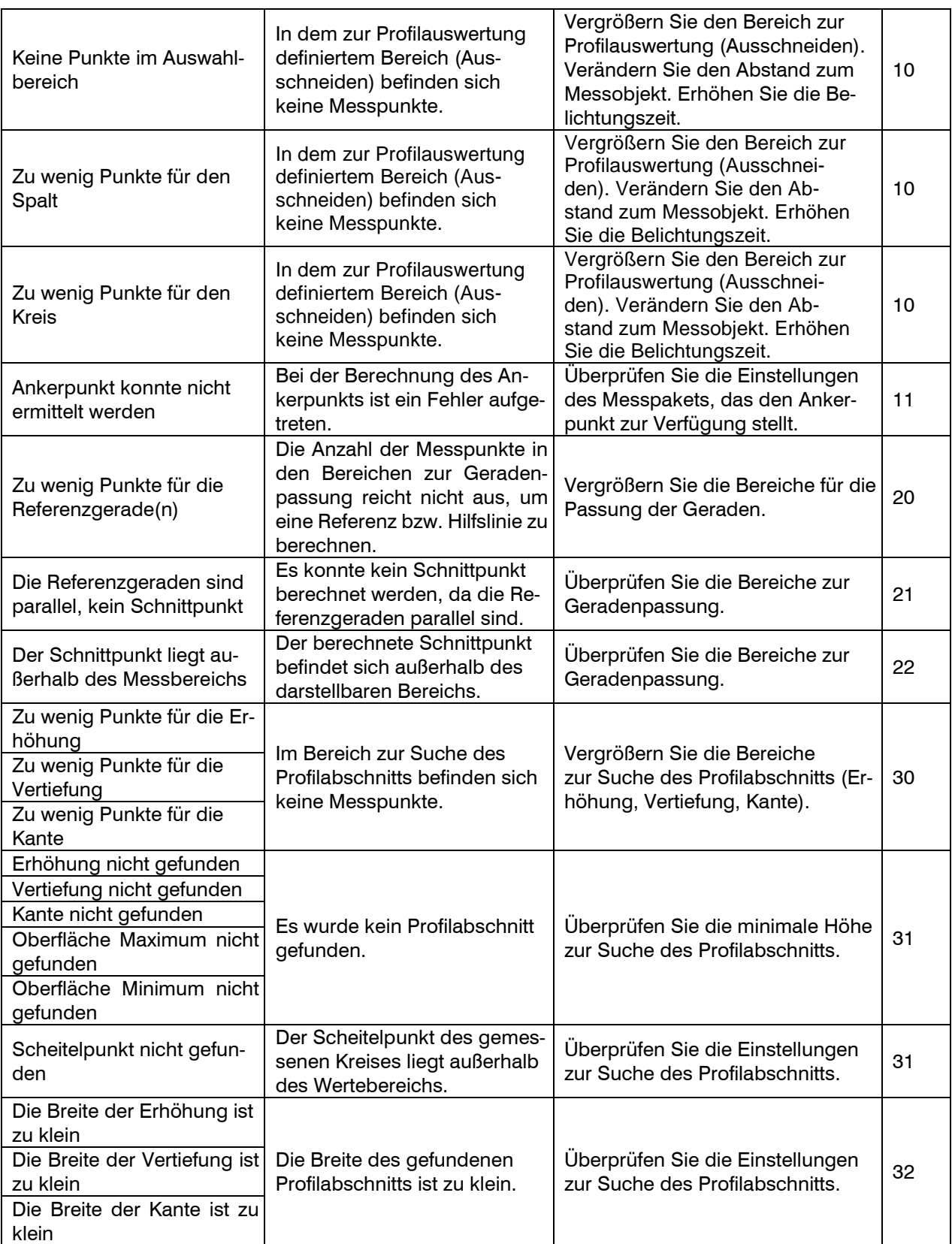

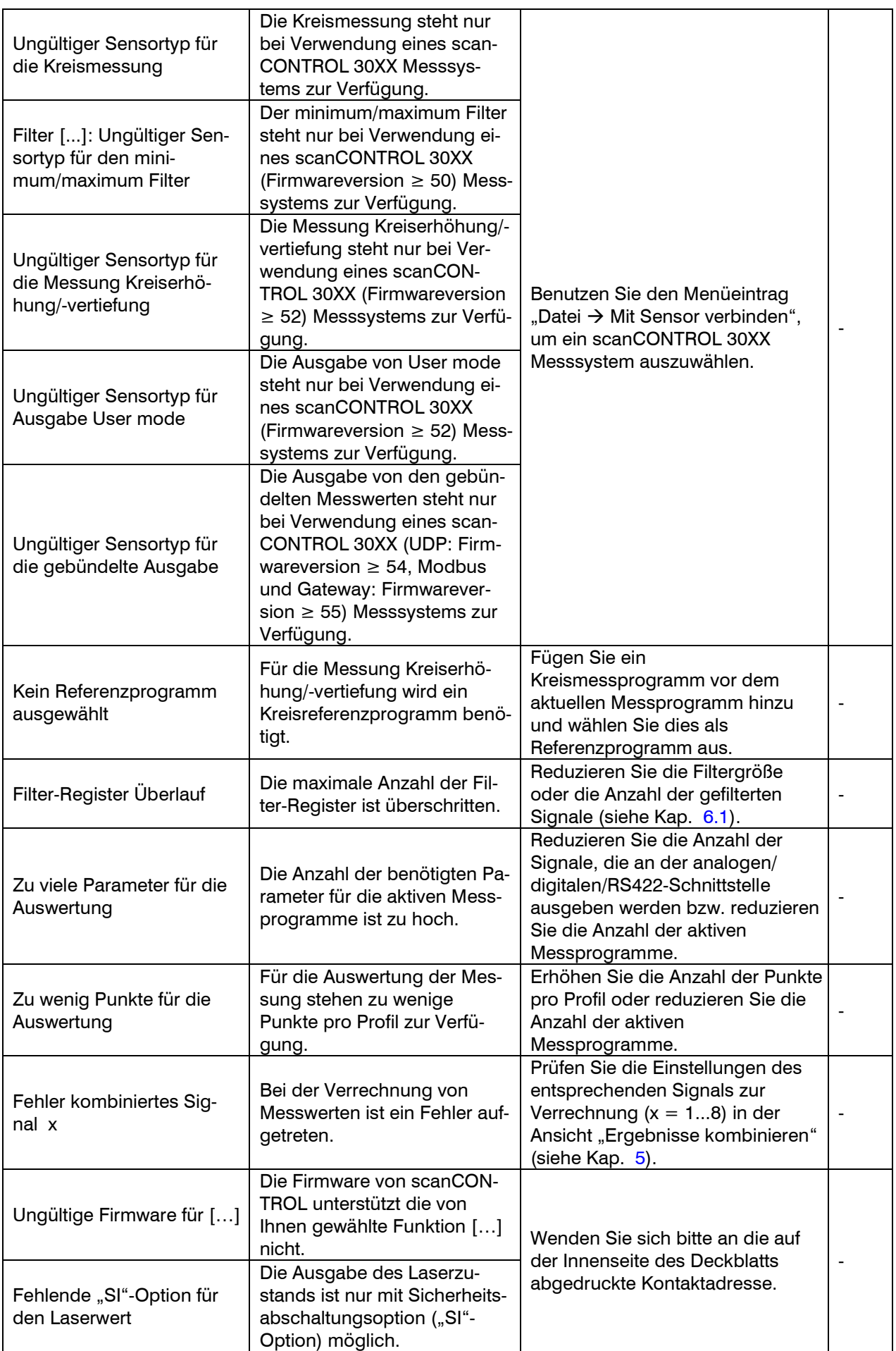

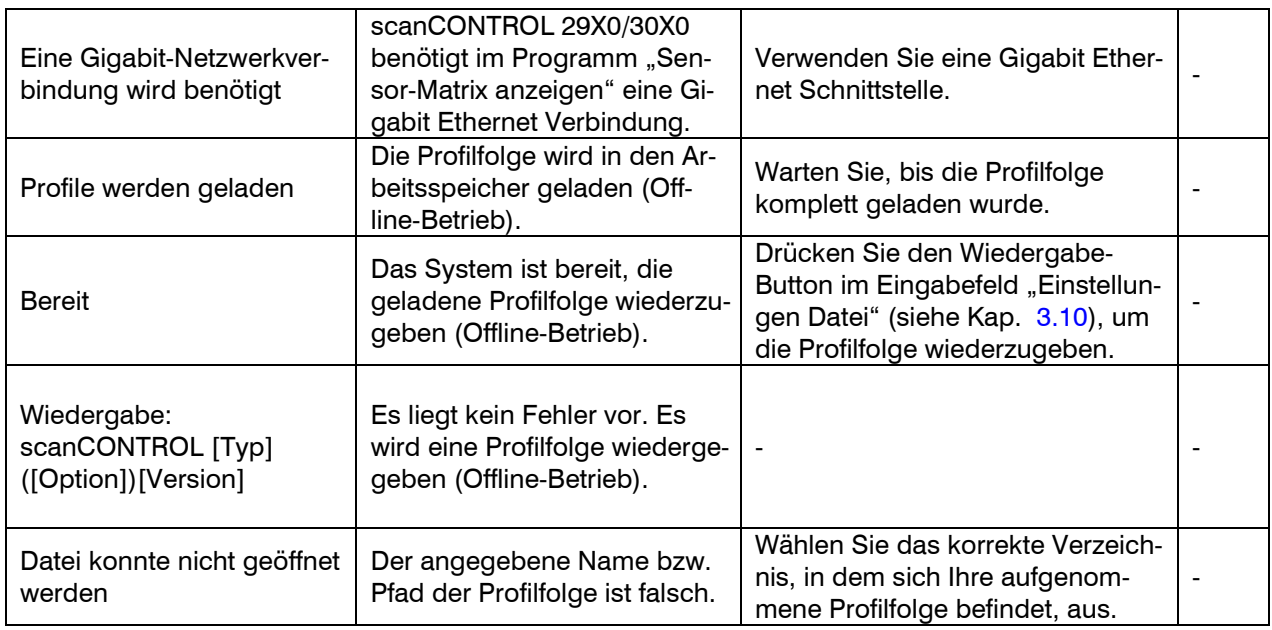

Hinweis: In der Ansicht "Ergebnisse kombinieren" wird ein Fehlercode für alle verrechneten Signale er-zeugt. Dieser Wert kann an verschiedenen Ausgängen (siehe Kap. [6\)](#page-184-0) ausgegeben werden. Der Fehlercode wird bitweise kodiert, dabei ist die Reihenfolge der Zuordnung zu den Signalen vom niederwertigsten Bit zum höchstwertigsten Bit. Ist das jeweilige Bit gesetzt, ist im zugehörigen verrechneten Signal ein Fehler aufgetreten. Beispiel: Wert 18 = 10010 in binärer Darstellung: Der zweite und fünfte kombinierte Wert ist fehlerhaft, die anderen sind fehlerfrei.

### **9.2 Hinweise zum Umgang mit scanCONTROL**

Beachten Sie bei der Bedienung von Configuration Tools folgende Hinweise:

1 Trennen Sie bei laufender Software niemals die Verbindung zwischen scanCONTROL und dem PC. Schalten Sie bei laufender Software niemals die Spannungsversorgung des scanCONTROL aus.

Dies kann zu einer ungewollten Beendigung der Software führen.

- 2 Die Messprogramme zeigen im Eingabebereich "Einstellungen Sensor" die Sättigung an. Diese wird maßgeblich durch die Belichtungszeit beeinflusst und hat Einfluss auf die Berechnung der Profildaten. Die Sättigung sollte bei einer Messung zwischen 70 % und 90 % betragen.
- 3 Der Soll- und Ist-Wert der Scanrate kann je nach Rechenleistung des PC's abweichen, wenn der PC für die möglicherweise zu hoch gewählte Anzahl von Scans über ungenügende Rechenleistung verfügt.
- 4 Mit dem Parameter "Belichtungszeit" unter "Einstellungen Sensor" bestimmen Sie die Belichtungszeit des Sensors. Der Wert wird zusätzlich durch das Eingabefeld "Profilfrequenz" beeinflusst. Der eingestellte Wert unter "Profilfrequenz" hat Vorrang vor dem Parameter "Belichtungszeit". Dies ergibt sich aus der Forderung "1/(Profilfrequenz) ≥ (Belichtungszeit)". Der Wert für "Belichtungszeit" wird beispielsweise bei der Einstellung "Belichtungszeit [ms]: 10" und "Profilfrequenz [1/s]: 200" korrigiert. Als Wert für den Parameter "Belichtungszeit" ergeben sich 5 ms.
- 5 Speichern Sie vor dem Aufzeichnen einer Profilfolge die eingestellten Parameter. Sie können diese dann vor der Wiedergabe der Profilfolge wieder laden.
- 6 Wählen Sie den Menüpunkt "?  $\rightarrow$  Hilfe" beziehungsweise drücken die Taste <F1 >, um die Beschreibung zu dem Messprogramm, in dem Sie sich aktuell befinden, zu erhalten.
- 7 Wenn Sie kein Profil in der "2D-Anzeige" erkennen können und in der "Statuszeile" keine Fehlermeldungen angezeigt werden, gehen Sie folgendermaßen vor: Setzen Sie die Parameter über den Menüeintrag "Parameter → Parameter zurücksetzen" auf die Default-Einstellungen zurück. Damit werden gültige Parameter in den "Einstellungen Sensor" geladen und in der "2D-Anzeige" wird der gesamte Messbereich angezeigt.
- 8 Sie finden in dem Installationspaket "Configuration Tools" im Verzeichnis "[Installationspaket]:\Examples" Beispiele für Profilfolgen.

## **9.3 Tastenkombinationen**

Verwenden Sie Tastenkombinationen, um schneller zu arbeiten! Es stehen folgende Möglichkeiten zur Verfügung:

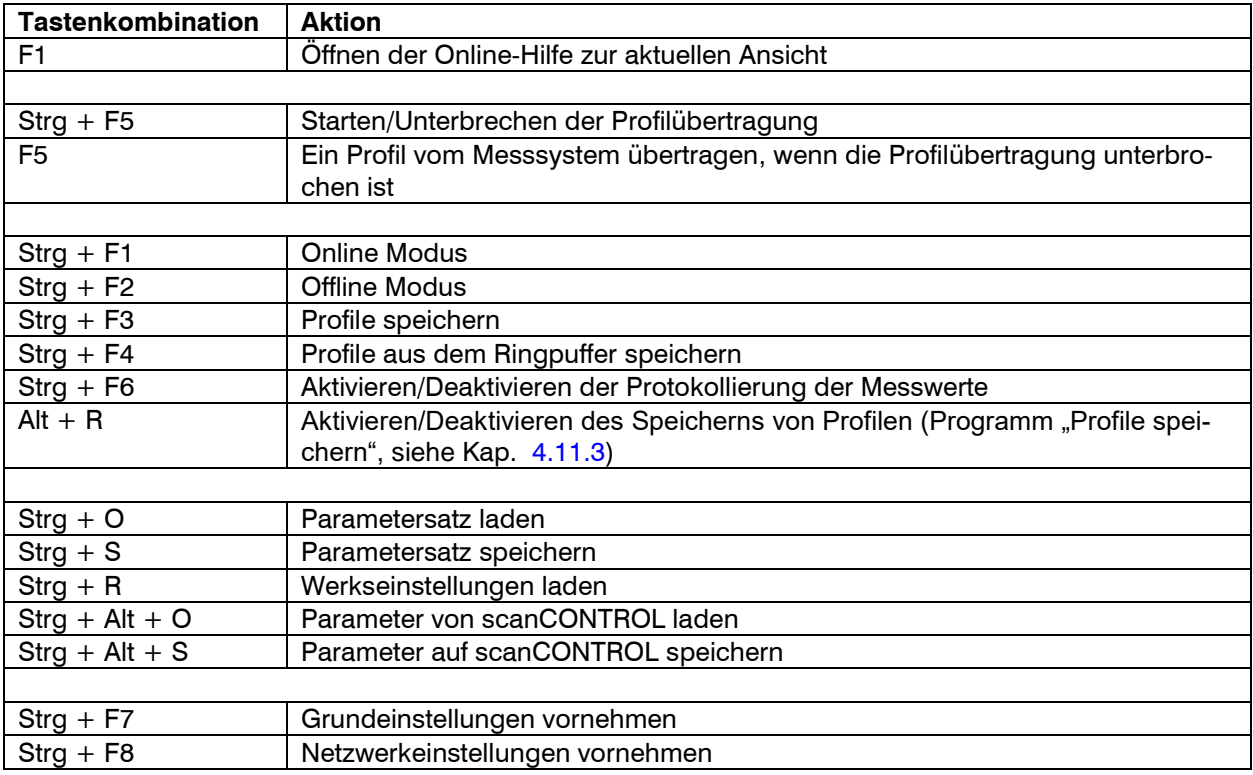

**Hinweis:** Sollten einige Tastenkombinationen nicht funktionieren, prüfen Sie bitte, ob diese Kombinationen von anderen Programmen verwendet werden.

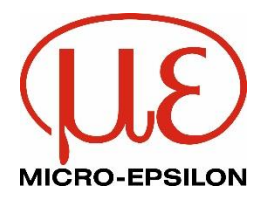

MICRO-EPSILON MESSTECHNIK GmbH & Co. KG Königbacher Str. 15 · 94496 Ortenburg / Deutschland Tel. +49 (0)  $8542 / 168 - 0 \cdot Fax + 49$  (0)  $8542 / 168 - 90$ [info@micro-epsilon.de](mailto:info@micro-epsilon.de) [· www.micro-epsilon.de](http://www.micro-epsilon.de/) Your local contact:<www.micro-epsilon.com/contact/worldwide/>